# HP Color LaserJet CM4730 MFP Guía del usuario

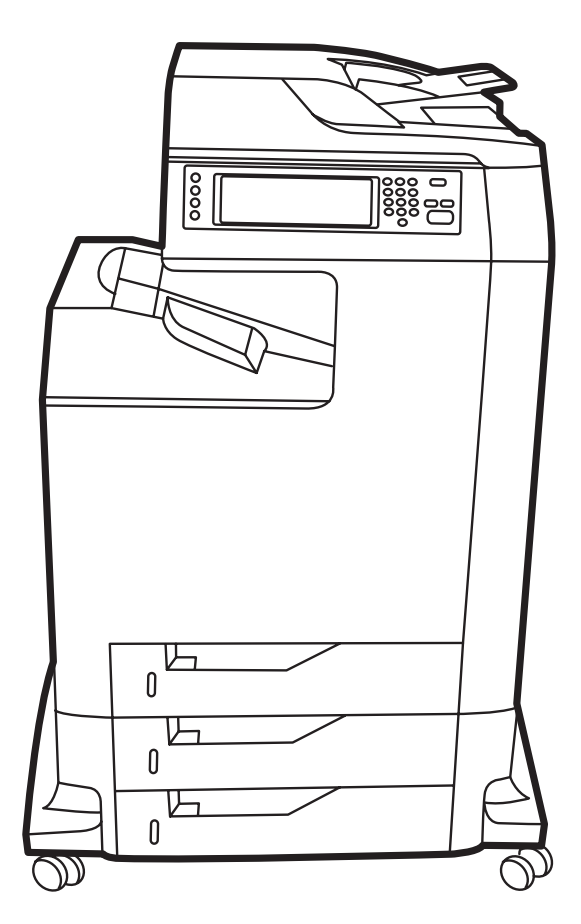

# HP Color LaserJet CM4730 MFP

Guía del usuario

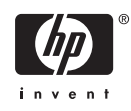

#### **Derechos de copyright y licencia**

© 2007 Copyright Hewlett-Packard Development Company, L.P.

Prohibida la reproducción, adaptación o traducción sin autorización previa y por escrito, salvo lo permitido por las leyes de propiedad intelectual (copyright).

La información contenida en este documento está sujeta a cambios sin previo aviso.

Las únicas garantías de los productos y servicios HP se detallan en las declaraciones de garantía expresas que acompañan a dichos productos y servicios. Ninguna información contenida en este documento debe considerarse como una garantía adicional. HP no será responsable de los errores u omisiones técnicos o editoriales contenidos en este documento.

Referencia: CB480-90944

Edition 1, 04/2007

#### **Avisos de marcas comerciales**

Adobe®, Acrobat® y PostScript® son marcas comerciales de Adobe Systems Incorporated.

Corel® es una marca comercial o una marca registrada de Corel Corporation o Corel Corporation Limited.

Linux es una marca comercial registrada en EE.UU. de Linus Torvalds.

Microsoft®, Windows® y Windows NT® son marcas comerciales registradas en EE.UU. de Microsoft Corporation.

#### PANTONE®\*

UNIX® es una marca comercial registrada de The Open Group.

ENERGY STAR® y el logotipo ENERGY STAR ® son marcas de la Agencia de Protección Ambiental de los Estados Unidos (United States Environmental Protection Agency) registradas en EE.UU.

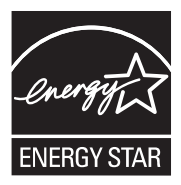

# Tabla de contenidos

## 1 Información básica sobre el producto

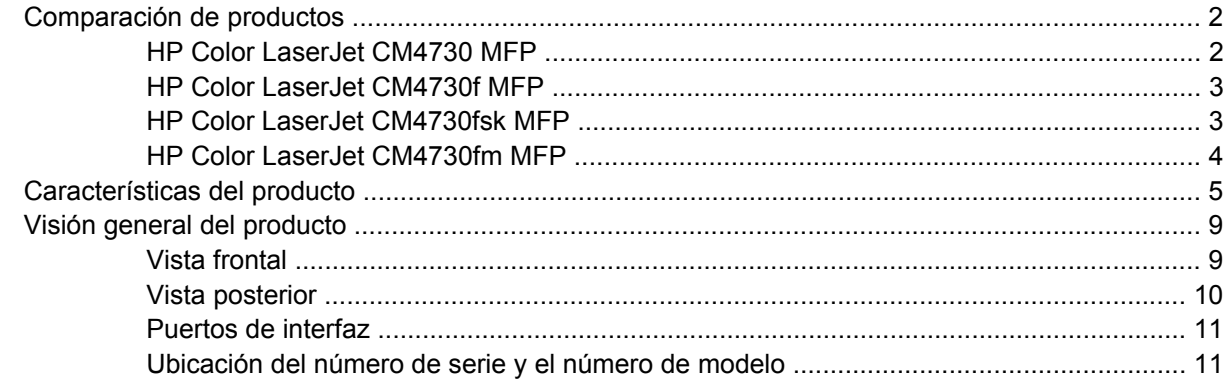

#### 2 Panel de control

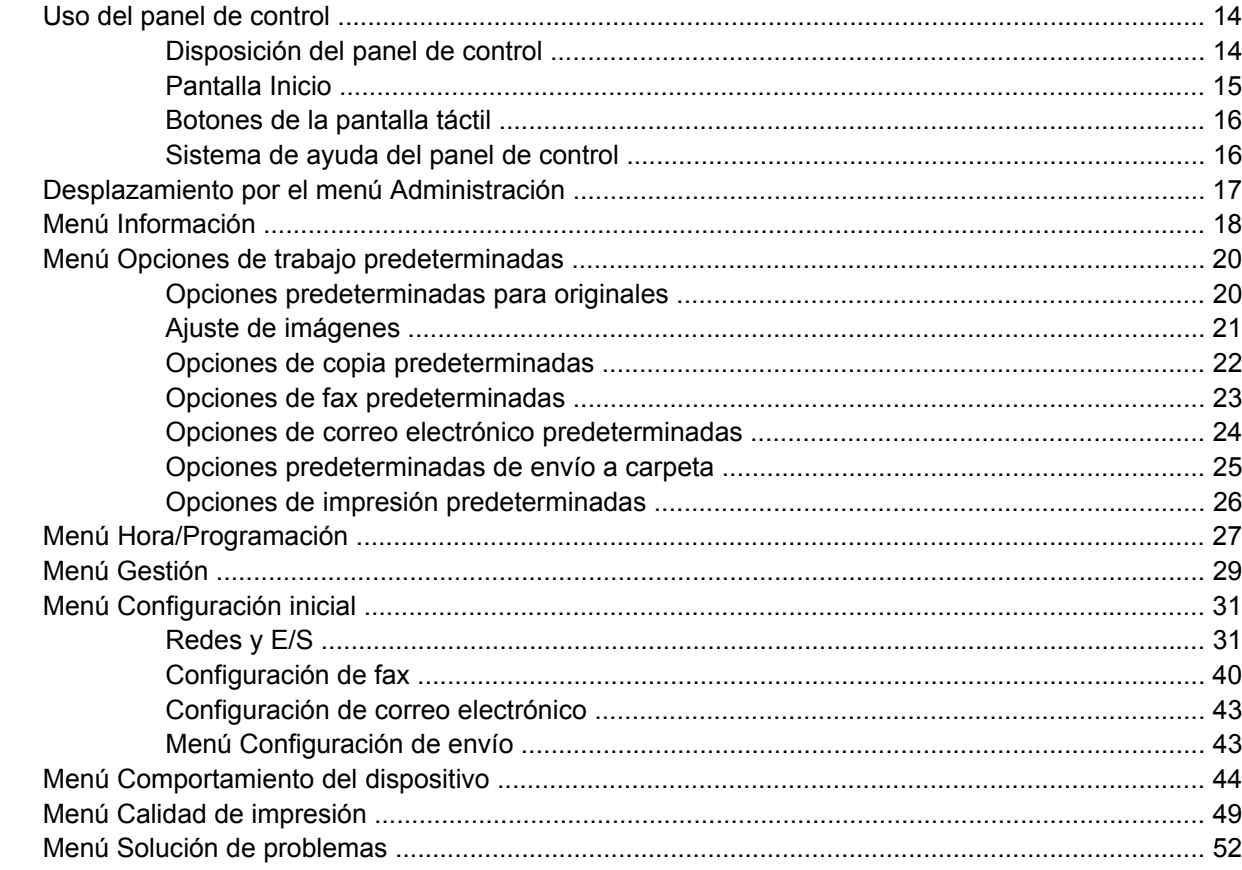

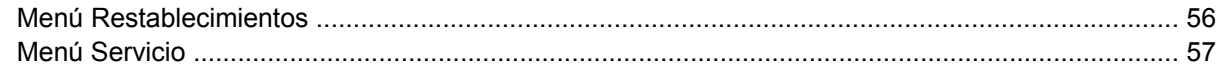

### 3 Software para Windows

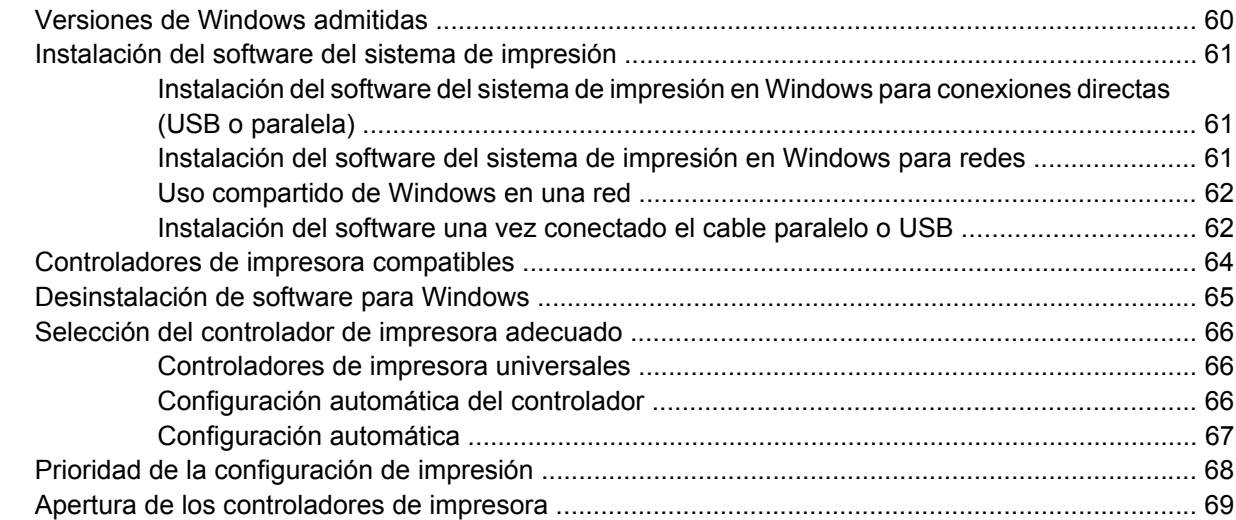

## 4 Software para Macintosh

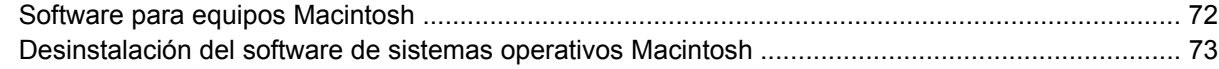

# 5 Software para otros sistemas operativos

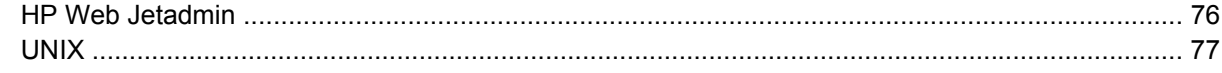

## 6 Conectividad

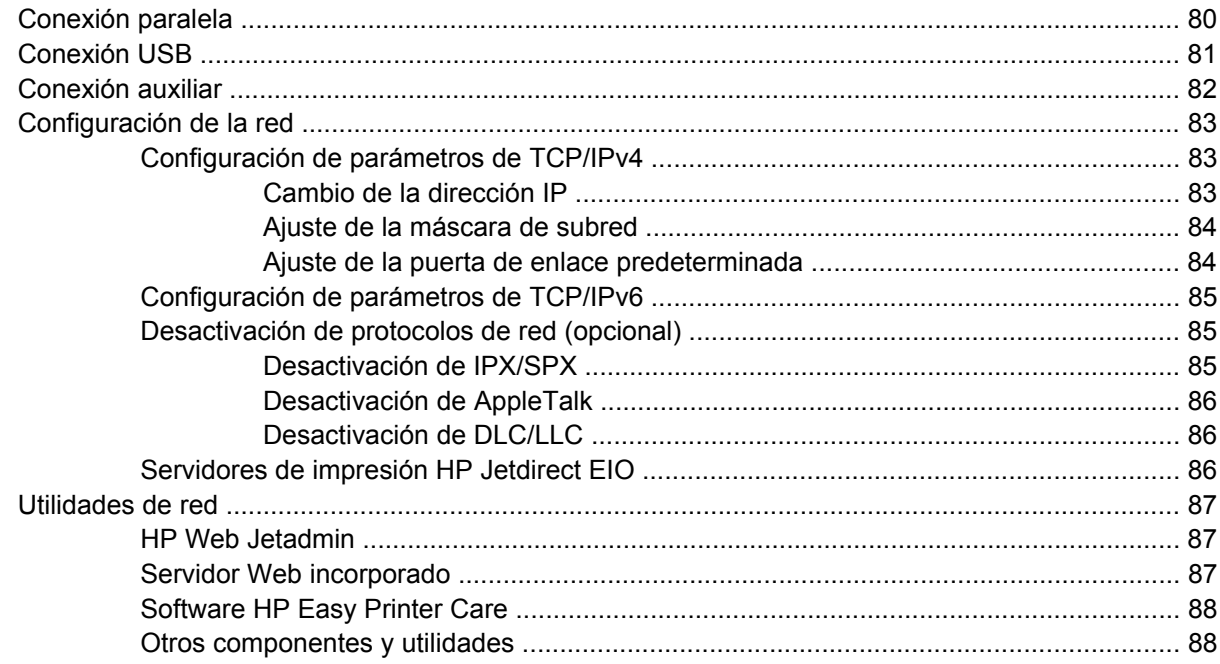

### **[7 Papel y medios de impresión](#page-104-0)**

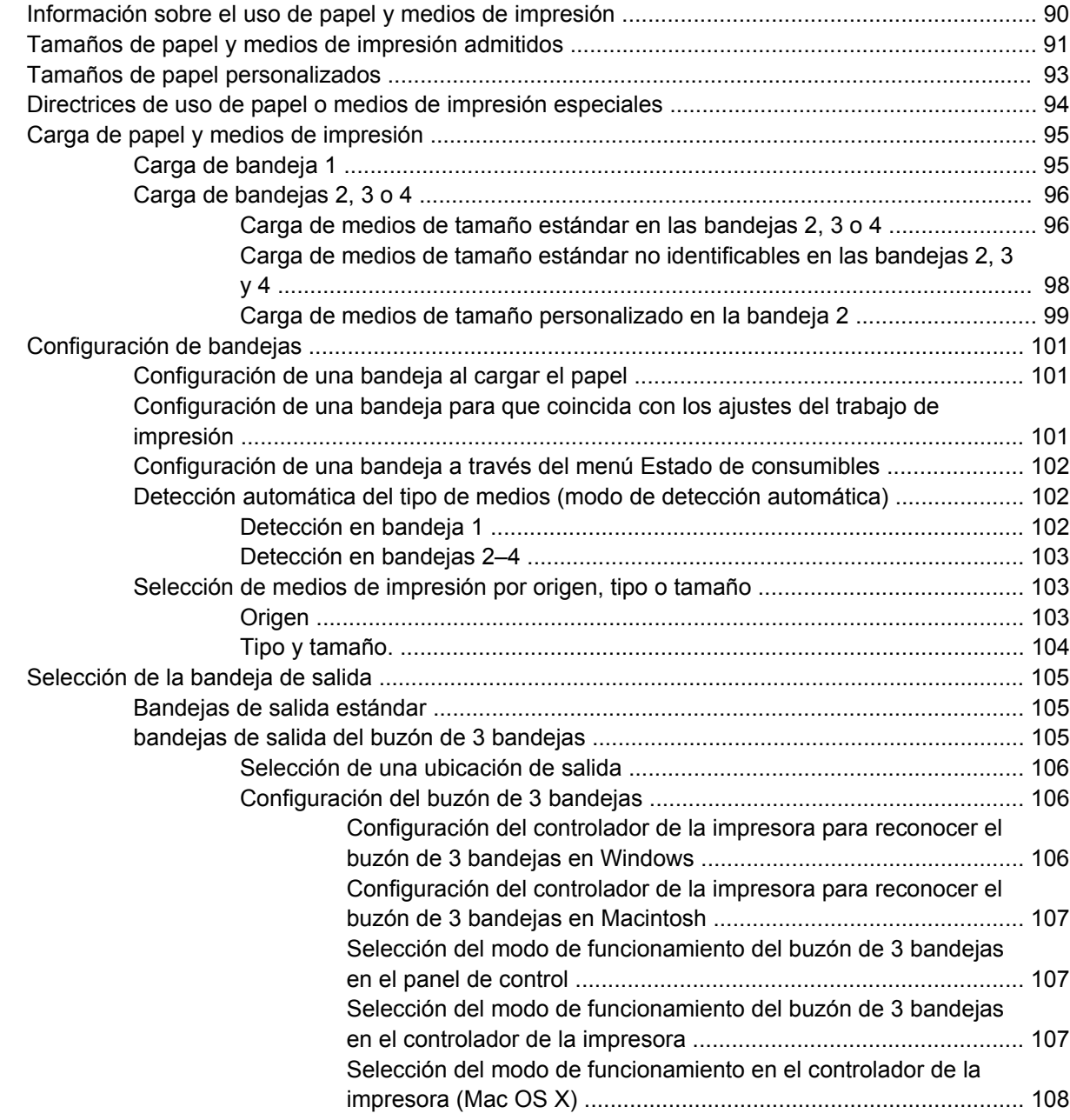

#### **[8 Uso de las funciones del producto](#page-124-0)**

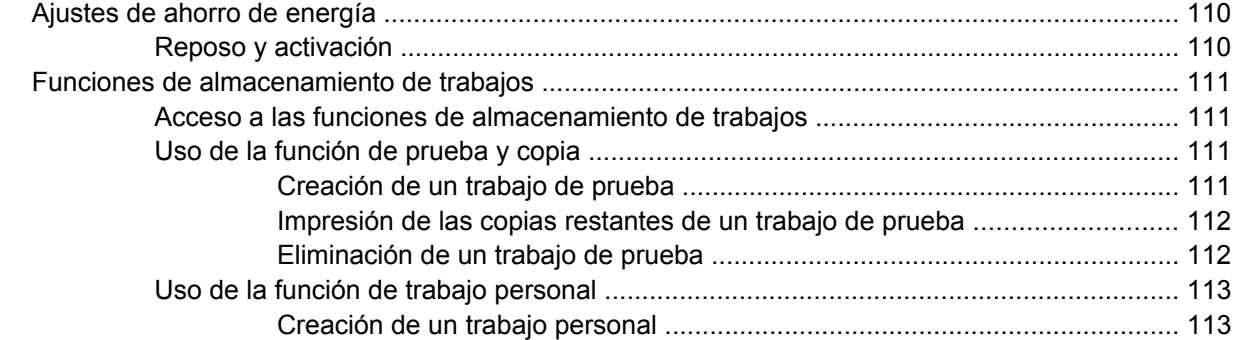

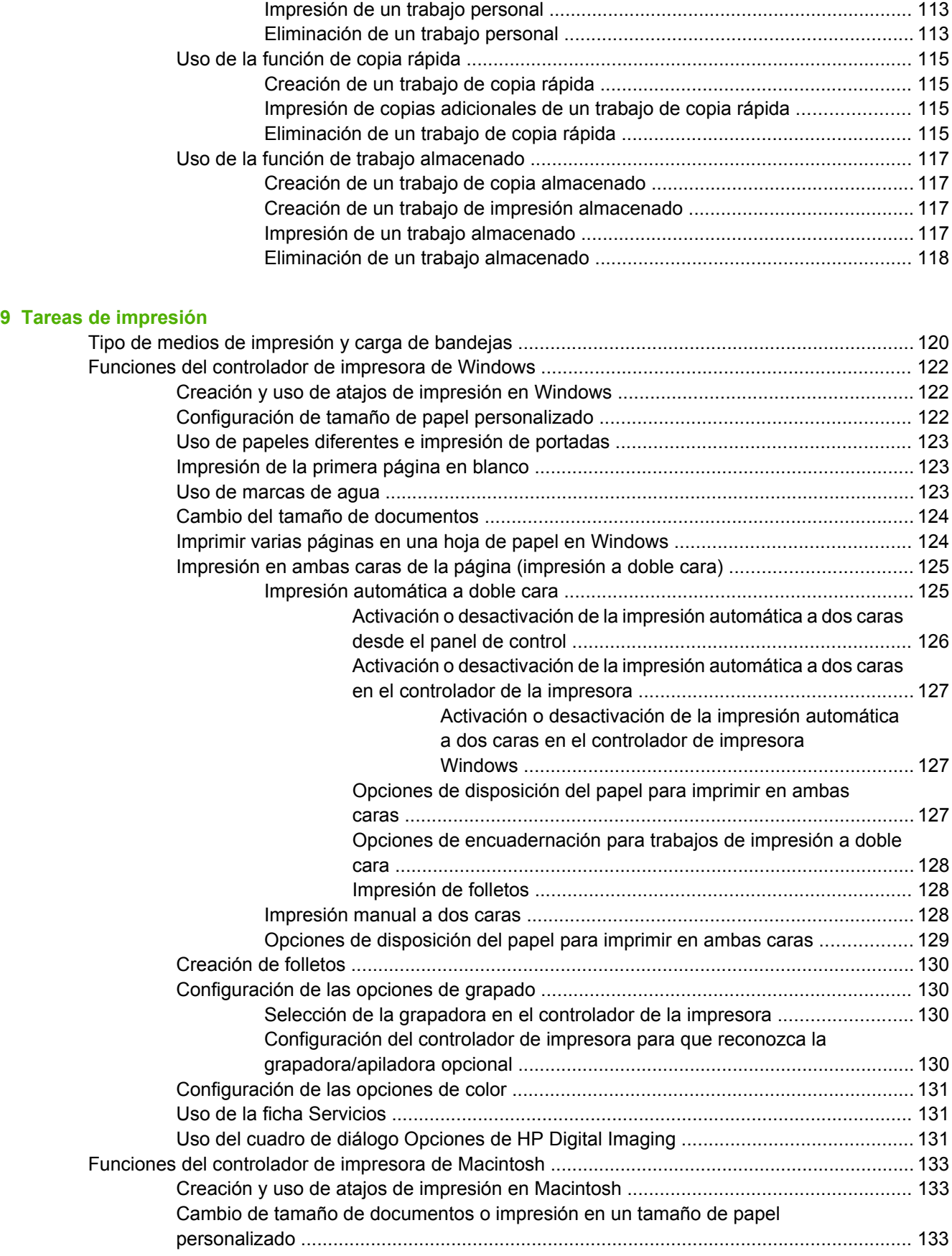

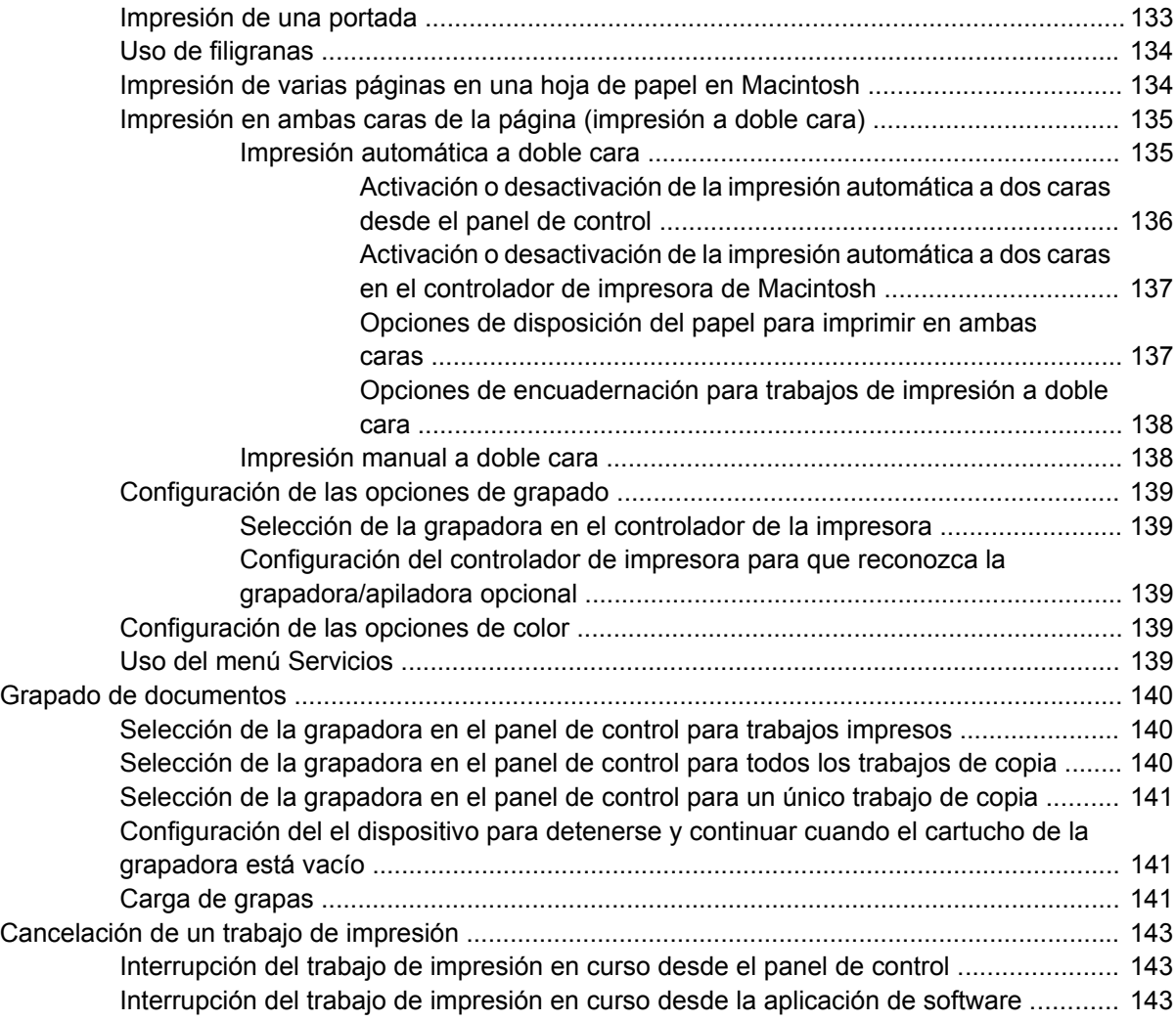

### **[10 Uso del color](#page-160-0)**

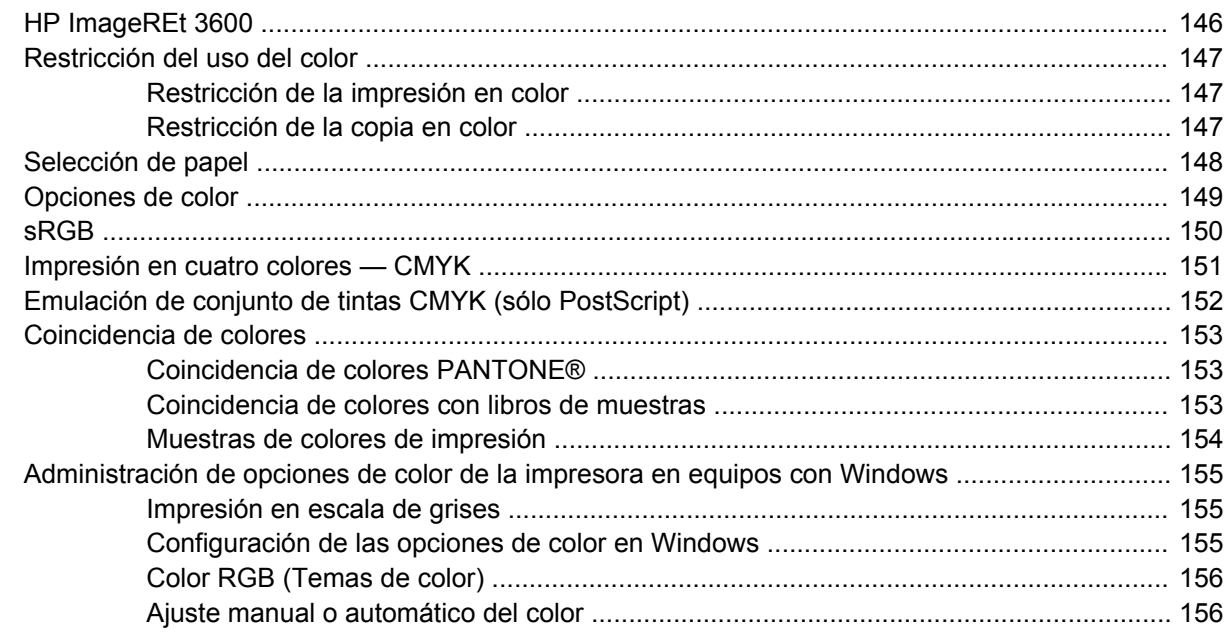

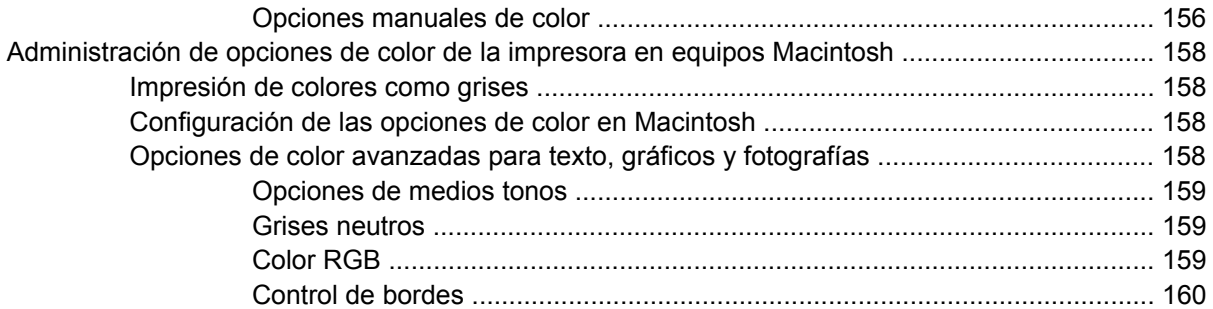

# **[11 Copia](#page-176-0)**

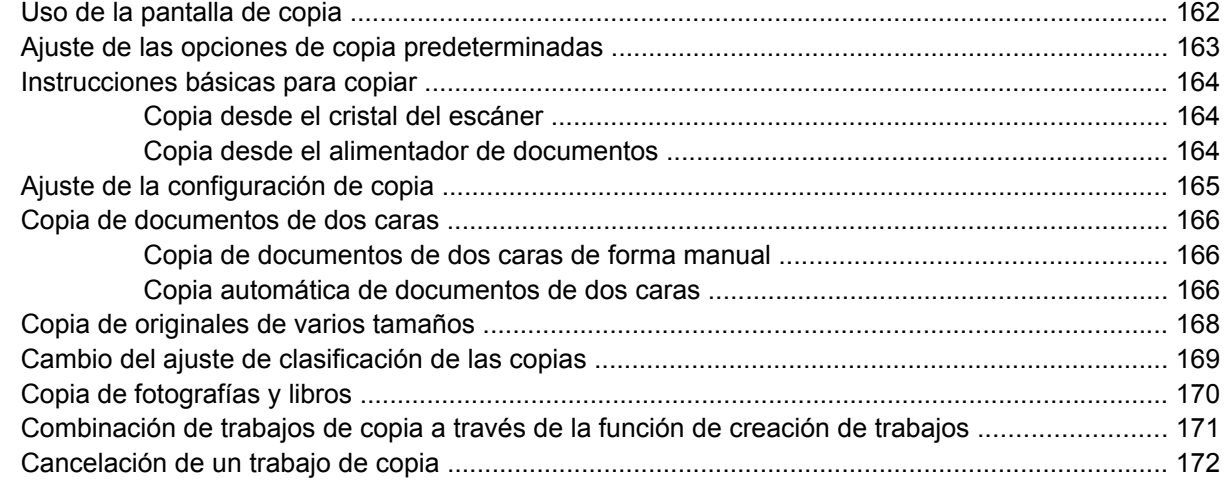

# **[12 Escaneado y envío a correo electrónico](#page-188-0)**

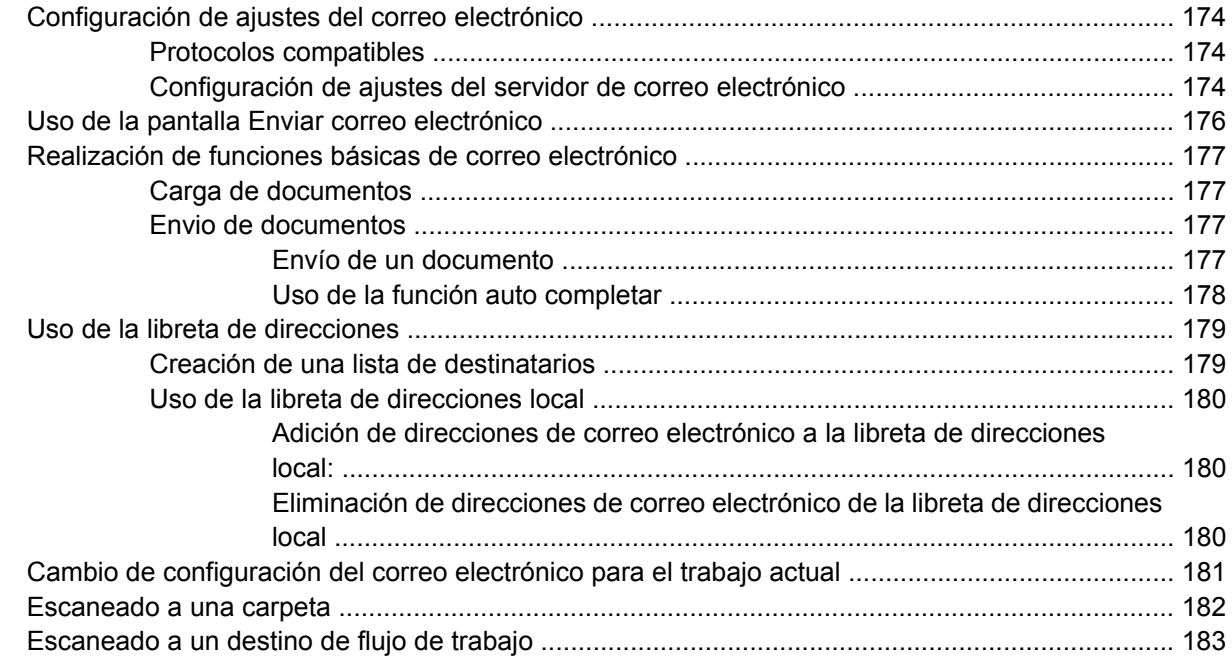

### **[13 Fax](#page-200-0)**

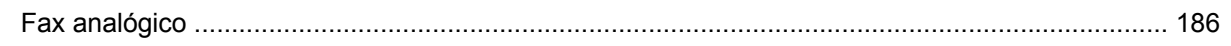

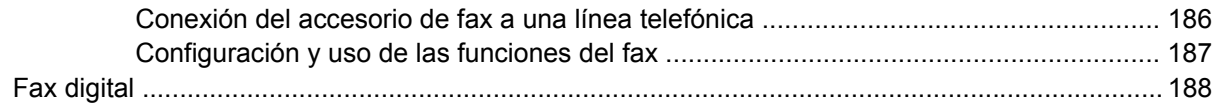

#### 14 Gestión del MFP

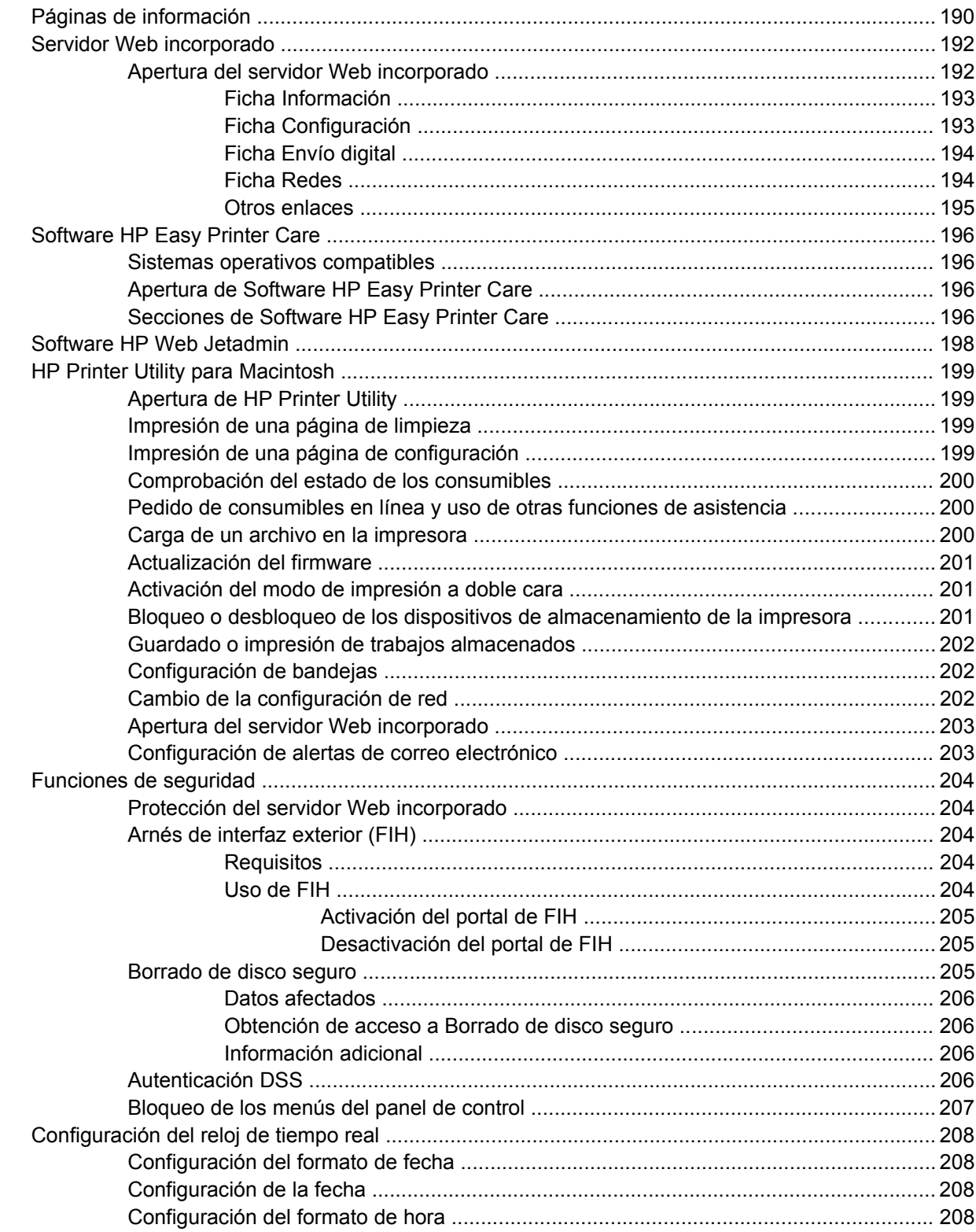

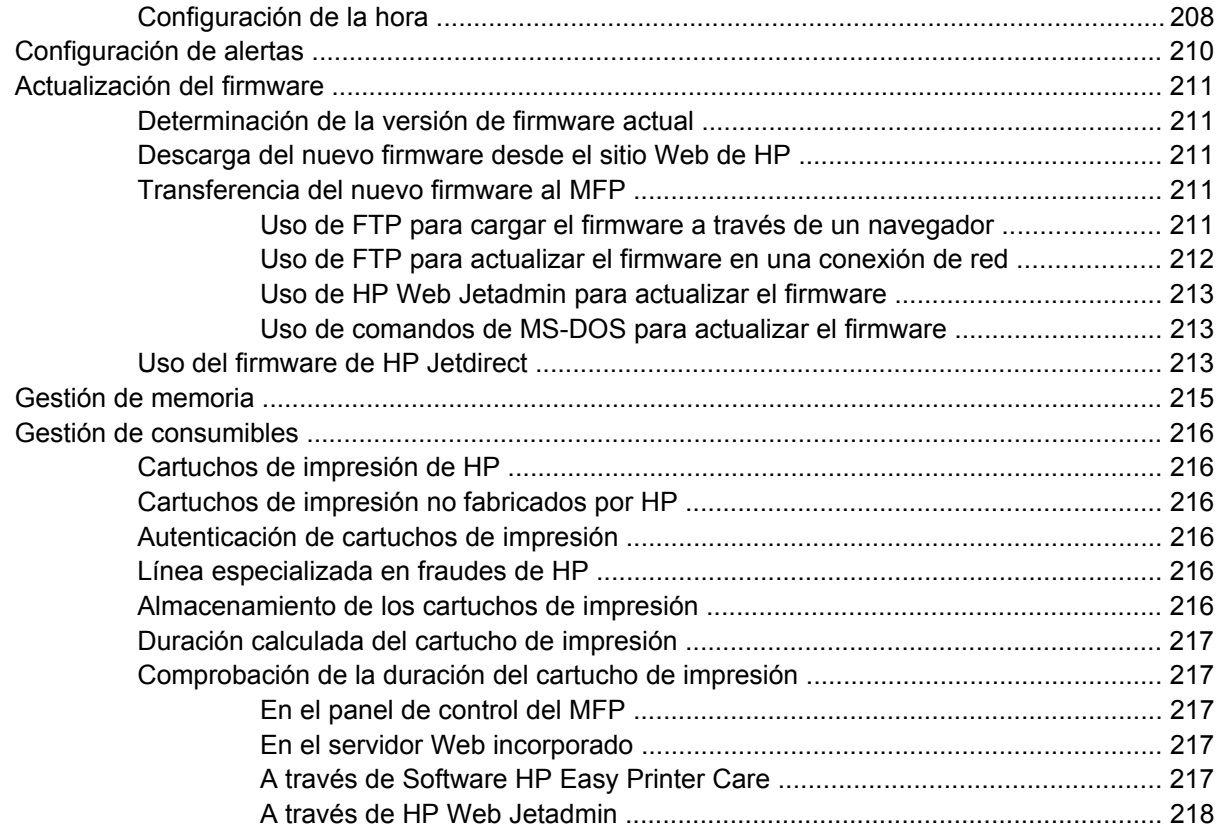

#### **[15 Mantenimiento](#page-234-0)**

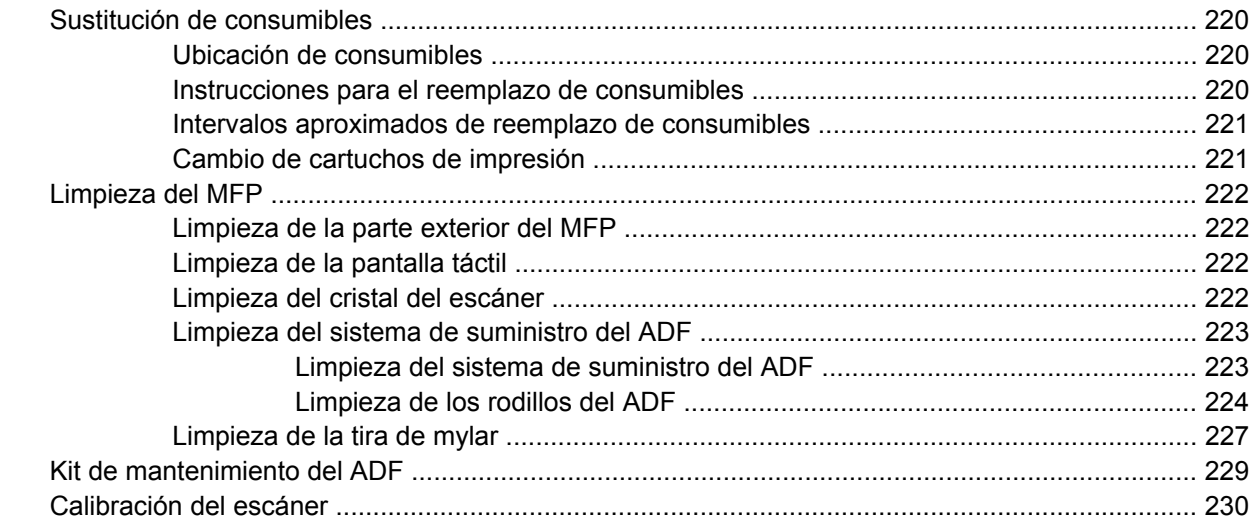

### **[16 Solución de problemas](#page-246-0)**

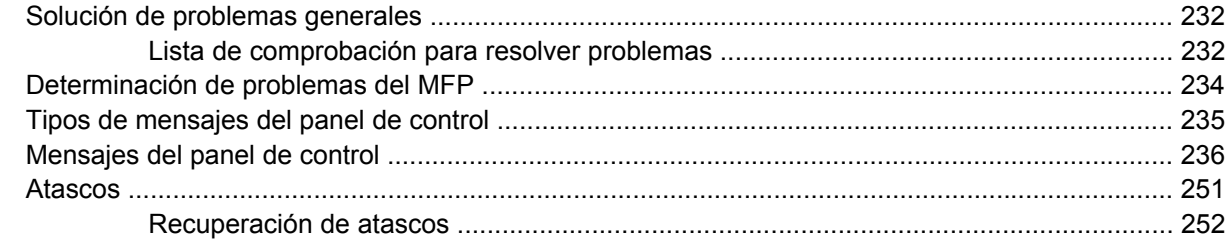

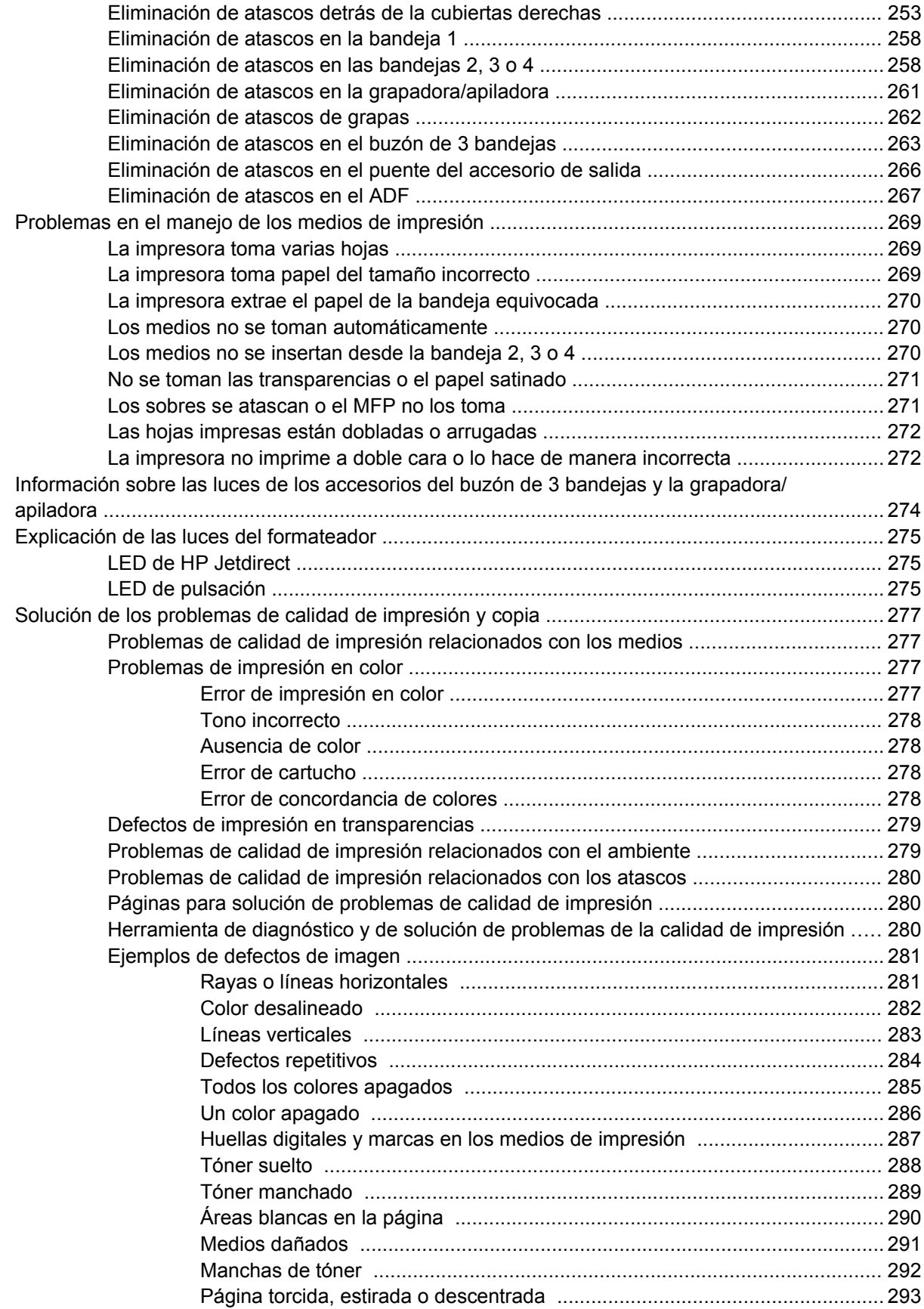

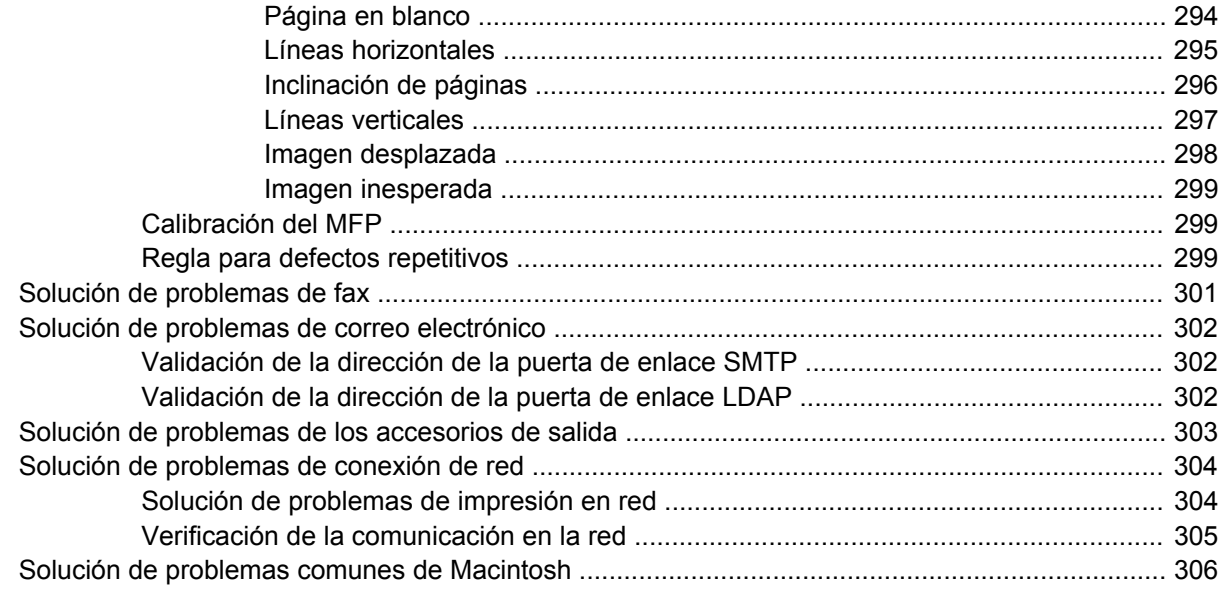

## **[Apéndice A Accesorios y consumibles](#page-324-0)**

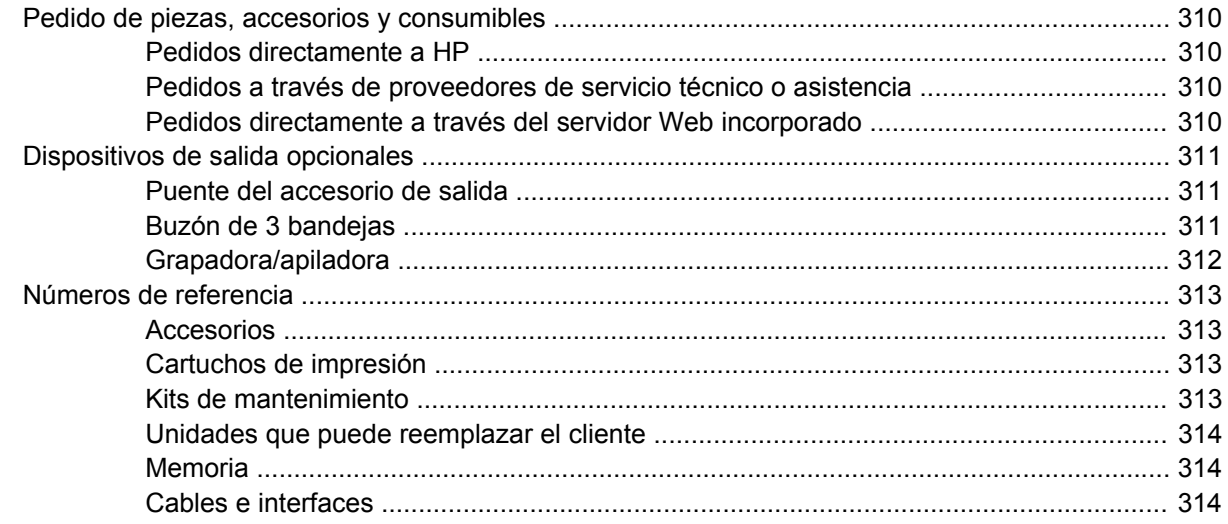

# **[Apéndice B Atención al cliente y servicio técnico](#page-330-0)**

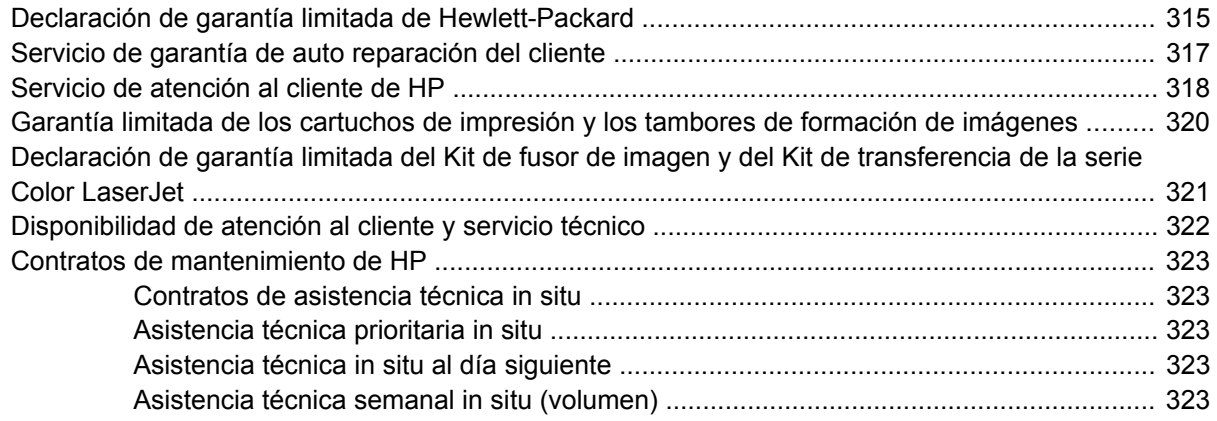

### Apéndice C Especificaciones del MFP

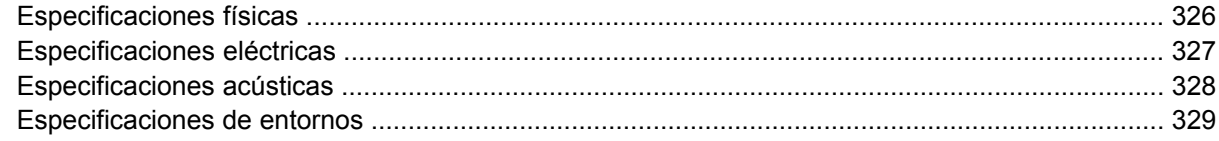

# Apéndice D Información sobre normativas

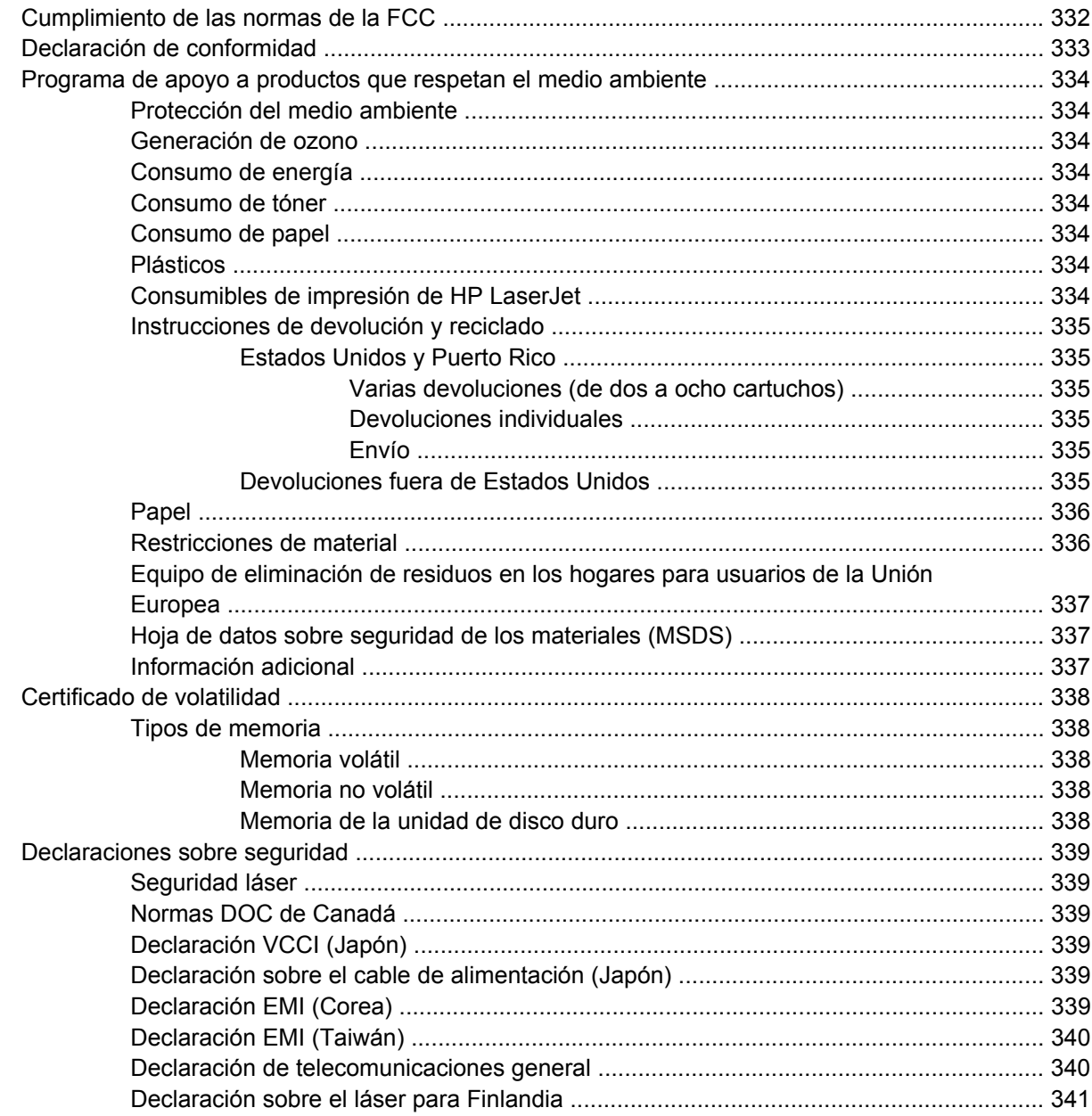

### Apéndice E Instalación de memoria y tarjetas de servidor de impresión

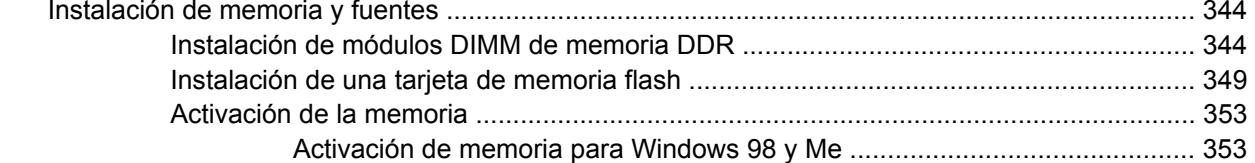

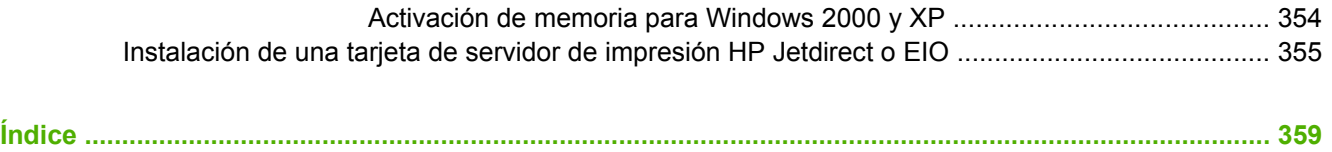

# <span id="page-16-0"></span>**1 Información básica sobre el producto**

- [Comparación de productos](#page-17-0)
- [Características del producto](#page-20-0)
- [Visión general del producto](#page-24-0)

# <span id="page-17-0"></span>**Comparación de productos**

# **HP Color LaserJet CM4730 MFP**

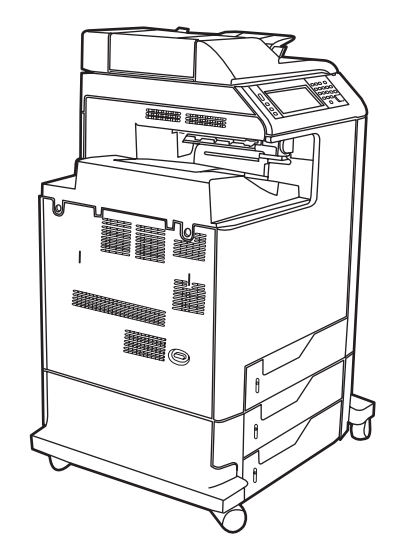

El HP Color LaserJet CM4730 MFP constituye el modelo básico y se ofrece de fábrica con los siguientes elementos:

- Bandeja de entrada multifunción de 100 hojas (bandeja 1)
- **•** Tres bandejas de entrada de 500 hojas
- Alimentador automático de documentos (ADF) con capacidad para 50 hojas
- Servidor de impresión HP Jetdirect incorporado para conectarse a una red 10/100Base-TX
- 256 megabytes (MB) de RAM (memoria de acceso aleatorio)
- Unidad dúplex
- Unidad de disco duro

# <span id="page-18-0"></span>**HP Color LaserJet CM4730f MFP**

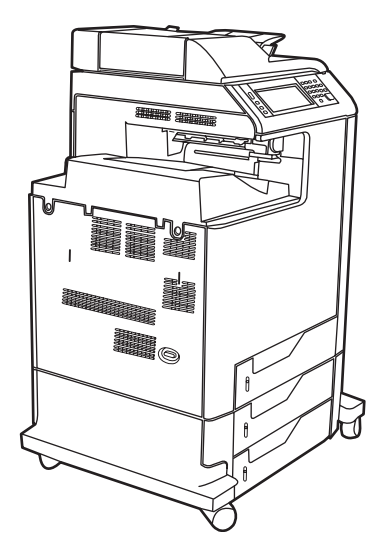

El HP Color LaserJet CM4730f MFP presenta las mismas características que el modelo básico e incluye un accesorio de fax analógico.

# **HP Color LaserJet CM4730fsk MFP**

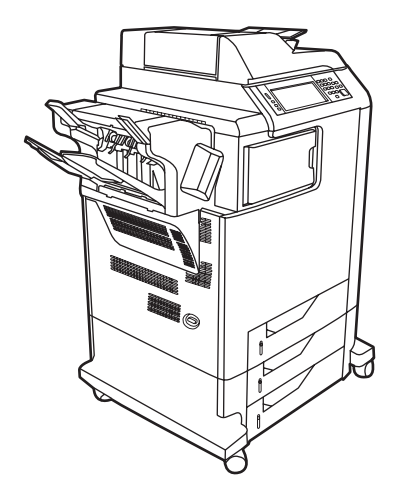

El HP Color LaserJet CM4730fsk MFP presenta las mismas características que el modelo básico e incluye los siguientes elementos:

- Accesorio de fax analógico
- Puente del accesorio de salida
- Accesorio de grapadora/apiladora

# <span id="page-19-0"></span>**HP Color LaserJet CM4730fm MFP**

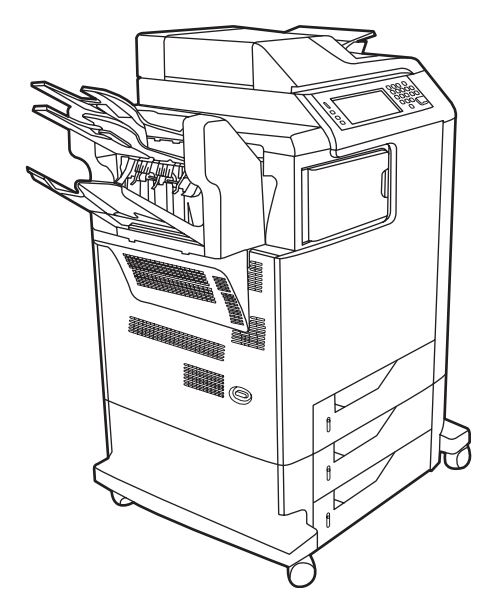

El HP Color LaserJet CM4730fm MFP presenta las mismas características que el modelo básico e incluye los siguientes elementos:

- Accesorio de fax analógico
- Puente del accesorio de salida
- Accesorio de buzón de 3 bandejas

# <span id="page-20-0"></span>**Características del producto**

#### **Funciones**

- Copia a doble cara
- **•** Envío digital en color
- Control de acceso de color
- Impresión en red

#### **Velocidad y rendimiento**

- 31 páginas por minuto (ppm) para la copia e impresión en papel de tamaño carta; 30 ppm para la copia e impresión en papel de tamaño A4
- Escalabilidad del 25 al 400% al utilizar el cristal del escáner
- Escalabilidad del 25 al 200% al utilizar el ADF
- Menos de 10 segundos para imprimir la primera página
- Tecnología Transmit Once, Raster Image Processing (RIP) ONCE
- Volumen de impresión mensual recomendado de 85.000 páginas
- Un microprocesador a 53 megaherzios (MHz)

#### **Resolución**

- 600 puntos por pulgada (ppp) con la tecnología Resolution Enhancement technology (REt)
- El producto ofrece las tecnologías HP FastRes y HP Resolution Enhancement technology (REt) para obtener una resolución efectiva de 1.200 x 1.200 ppp a plena velocidad de motor.

#### **Memoria**

- 256 MB de memoria de acceso aleatorio (RAM), ampliable a 512 MB mediante módulos dobles de memoria en línea de doble velocidad de datos y 100 patillas estándar (módulos DIMM DDR)
- Memory Enhancement technology (MEt) que comprime automáticamente datos para utilizar la RAM de manera más eficaz

#### **Interfaz de usuario**

- Panel de control HP Easy Select
- Un servidor Web incorporado para obtener acceso al servicio de asistencia y al pedido de consumibles (para productos conectados en red)
- Software HP Easy Printer Care (herramienta de solución de problemas y estado basada en Web)
- Funcionalidad de pedido de consumibles a través de Internet mediante el software HP Easy Printer Care

#### **Lenguajes y fuentes**

- HP Printer Command Language (PCL) 6
- HP PCL 5
- Lenguaje de administración de la impresora
- XHTML
- 80 tipos de letra TrueType escalables
- Emulación HP PostScript<sup>®</sup> 3 (PS)

#### **Copia y envío**

- Modos para formatos de texto, gráficos y mezcla de ambos
- Función de interrupción de trabajos (por segmentos de copia)
- **•** Varias páginas por hoja
- Animaciones de asistencia al usuario (por ejemplo, recuperación de atascos)
- Escaneado y envío a correo electrónico
	- Libreta de direcciones local para correo electrónico y fax
	- Direccionamiento LDAP
- Envío a una carpeta
- Escaneado automático a doble cara

#### **Cartuchos de impresión (4)**

- Imprime hasta 12.000 páginas con un 5% de cobertura
- Diseño que no requiere que se agiten los cartuchos
- Detección de cartuchos de impresión auténticos de HP
- Eliminación automática del precinto del tóner

#### **Manejo del papel**

- **Entrada**
	- Bandeja 1 (bandeja multifunción): una bandeja multifunción para papel, transparencias, etiquetas y sobres. Puede contener hasta 100 hojas de papel o 20 sobres.
	- Bandejas 2, 3 y 4: bandejas de 500 hojas. Estas bandejas detectan automáticamente tamaños de papel estándar, hasta de formato legal, y permiten imprimir en papel de tamaño personalizado.
	- **Alimentador automático de documentos (ADF):** con capacidad para 50 hojas de papel.
- **Impresión y copia a doble cara:** permite imprimir y copiar en ambas caras del papel.
- **Escaneado a doble cara en el ADF:** el ADF dispone de unidad dúplex para escanear documentos de dos caras.
- **Salida**
	- **Bandeja de salida estándar:** la bandeja de salida estándar está situada a la izquierda del MFP. Esta bandeja puede contener hasta 500 hojas de papel.
	- **Bandeja de salida del ADF:** la bandeja de salida del ADF se encuentra debajo de la bandeja de entrada. Admite hasta 50 hojas de papel y el MFP se detiene automáticamente cuando la bandeja está llena.
	- **Grapadora/apiladora opcional (incluida de fábrica en el CM4730fm MFP):** la grapadora/ apiladora grapa hasta documentos de 30 hojas y apila hasta 500 hojas.
	- **Buzón de 3 bandejas opcional (incluido de fábrica en el CM4730fsk MFP):** una bandeja apila hasta 500 hojas y dos bandejas, hasta 100 hojas cada una para ofrecer una capacidad total de 700 hojas.

#### **Conectividad**

- Conexión en paralelo que cumple con la norma IEEE 1284C
- Una conexión FIH (Foreign Interface Harness) (AUX) para conectar otros dispositivos
- Conector de red de área local (LAN) (RJ-45) para el servidor de impresión HP Jetdirect incorporado
- Tarjeta de fax analógico opcional (incluida de fábrica en los modelos CM4730f, CM4730fm y CM4730fsk MFP)
- HP Digital Sending Software (DSS) opcional
- Tarjetas de entrada/salida mejoradas (EIO) opcionales
- $\bullet$  USB 2.0
- Puerto ACC (puerto accesorio con capacidades de host USB)
- Puerto accesorio (para conectar dispositivos de otros fabricantes)

#### **Características medioambientales**

Ahorro de energía con el ajuste Reposo (cumple las directrices de ENERGY STAR<sup>®</sup>, versión 1.0).

#### **Funciones de seguridad**

- FIH
- Borrado de disco seguro
- Bloqueo de seguridad
- Retención de trabajos
- Autenticación DSS
- Autenticación de usuario de Windows
- Autenticación LDAP
- Autenticación de PIN de grupo (Grupo 1 y Grupo 2)
- Autenticación de PIN de usuario

# <span id="page-24-0"></span>**Visión general del producto**

# **Vista frontal**

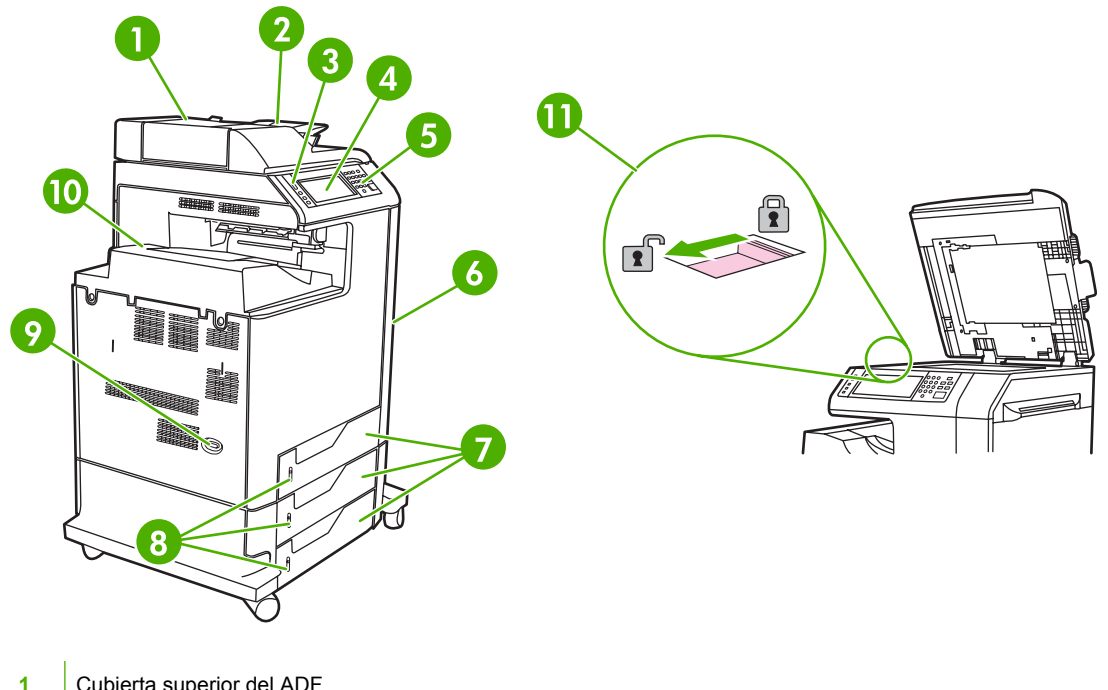

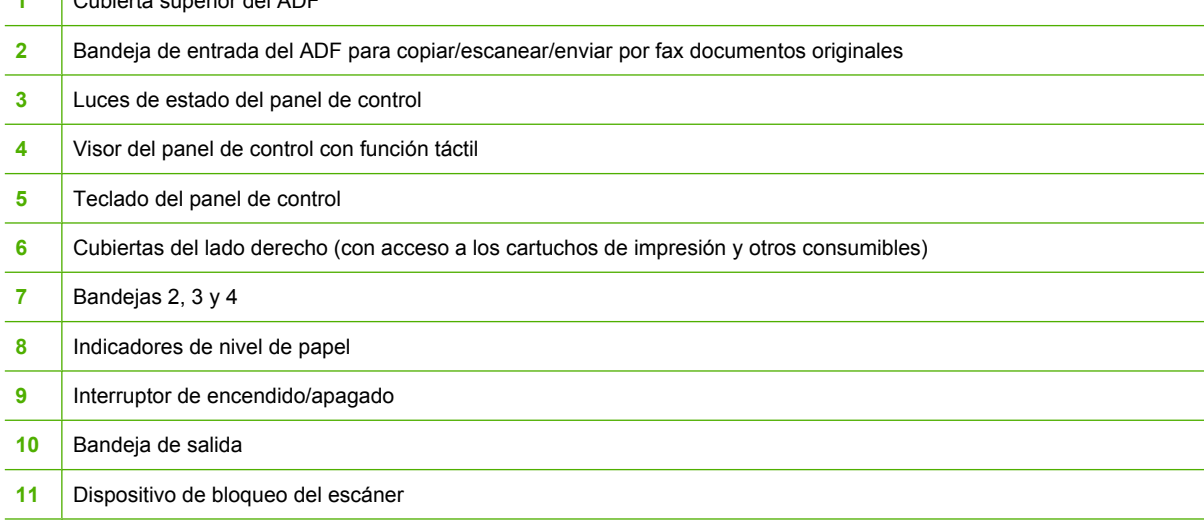

# <span id="page-25-0"></span>**Vista posterior**

 $\overline{1}$ 

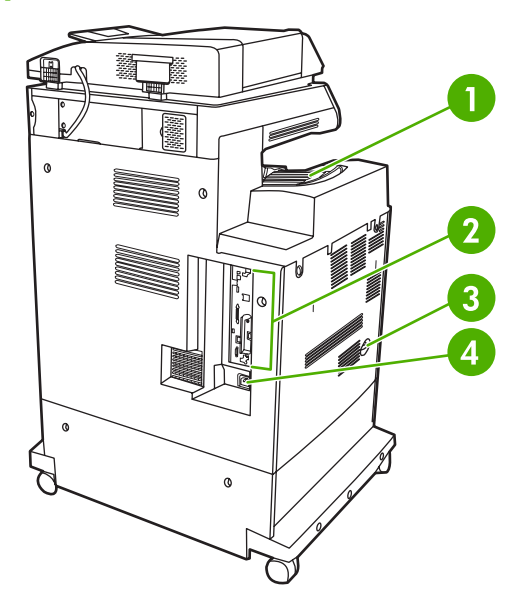

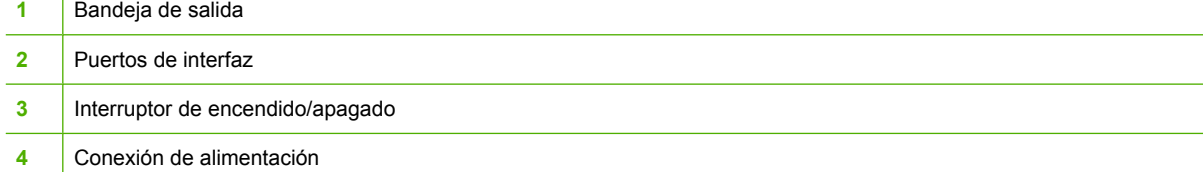

# <span id="page-26-0"></span>**Puertos de interfaz**

El MFP tiene cinco puertos para su conexión a un equipo o una red. Los puertos se encuentran en la esquina posterior izquierda del MFP.

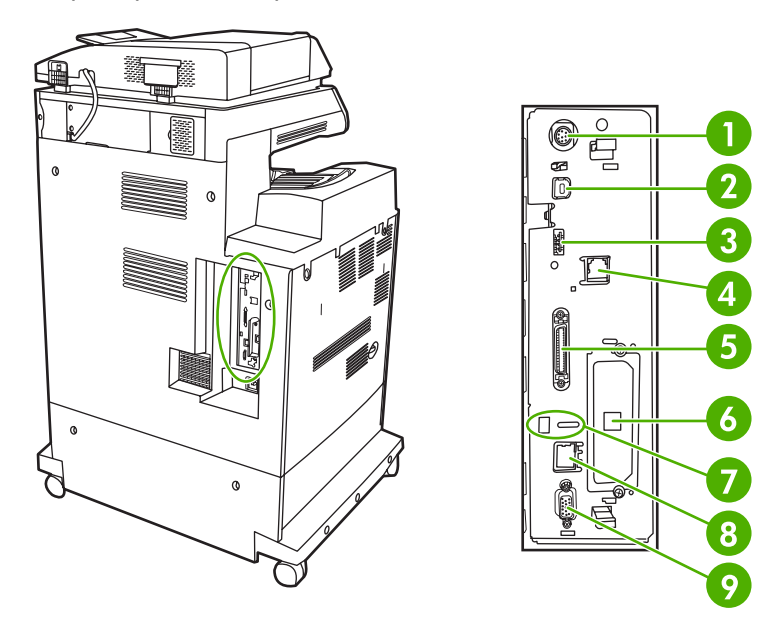

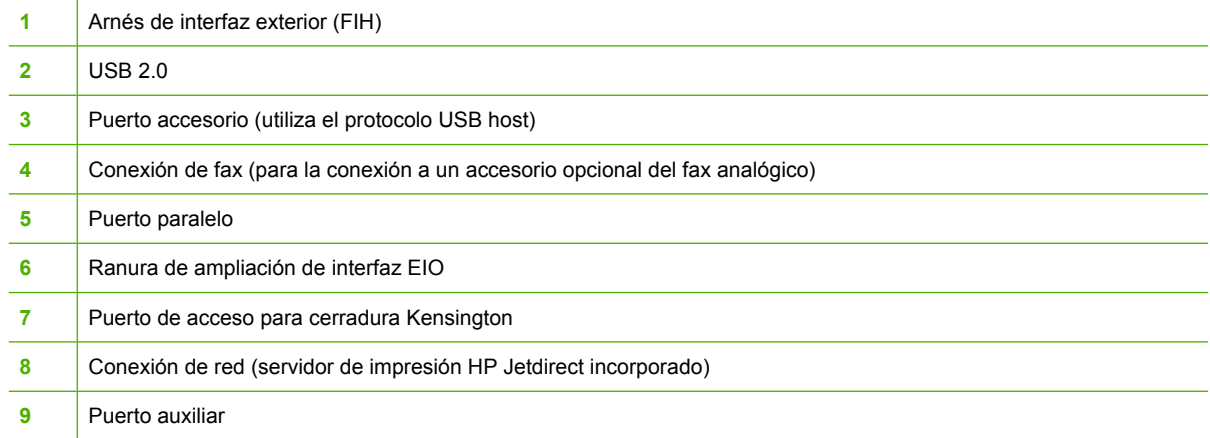

# **Ubicación del número de serie y el número de modelo**

El número de modelo y el número de serie se indican en las etiquetas de identificación situadas en la parte posterior de la impresora. El número de serie contiene información sobre el país/región de origen, la versión de la impresora, el código de producción y el número de producción de la impresora.

# model (product) number

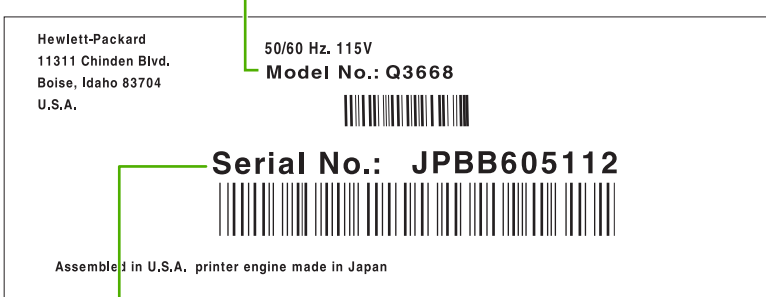

serial number

**Figura 1-1** Modelo de muestra y etiqueta de número de serie

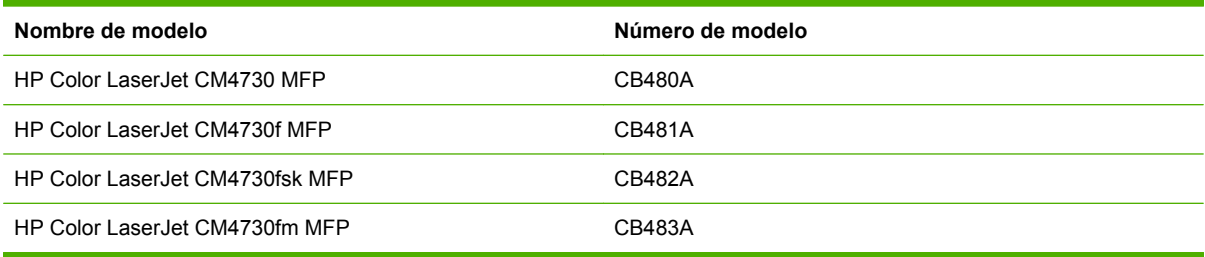

# <span id="page-28-0"></span>**2 Panel de control**

- [Uso del panel de control](#page-29-0)
- [Desplazamiento por el menú Administración](#page-32-0)
- [Menú Información](#page-33-0)
- [Menú Opciones de trabajo predeterminadas](#page-35-0)
- **[Menú Hora/Programación](#page-42-0)**
- **•** [Menú Gestión](#page-44-0)
- **[Menú Configuración inicial](#page-46-0)**
- **[Menú Comportamiento del dispositivo](#page-59-0)**
- [Menú Calidad de impresión](#page-64-0)
- [Menú Solución de problemas](#page-67-0)
- **•** [Menú Restablecimientos](#page-71-0)
- **[Menú Servicio](#page-72-0)**

# <span id="page-29-0"></span>**Uso del panel de control**

El panel de control tiene una pantalla táctil VGA que permite acceder a todas las funciones del dispositivo. Utilice los botones y el teclado numérico para controlar los trabajos y el estado del dispositivo. Los LED indican el estado general del dispositivo.

# **Disposición del panel de control**

El panel de control incluye un visor gráfico con pantalla táctil, botones para controlar los trabajos, un teclado numérico y tres LED (diodos electroluminiscentes) de estado.

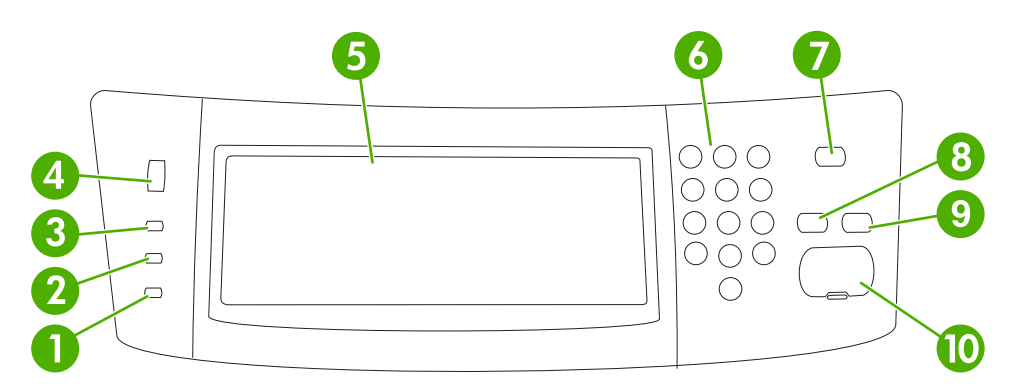

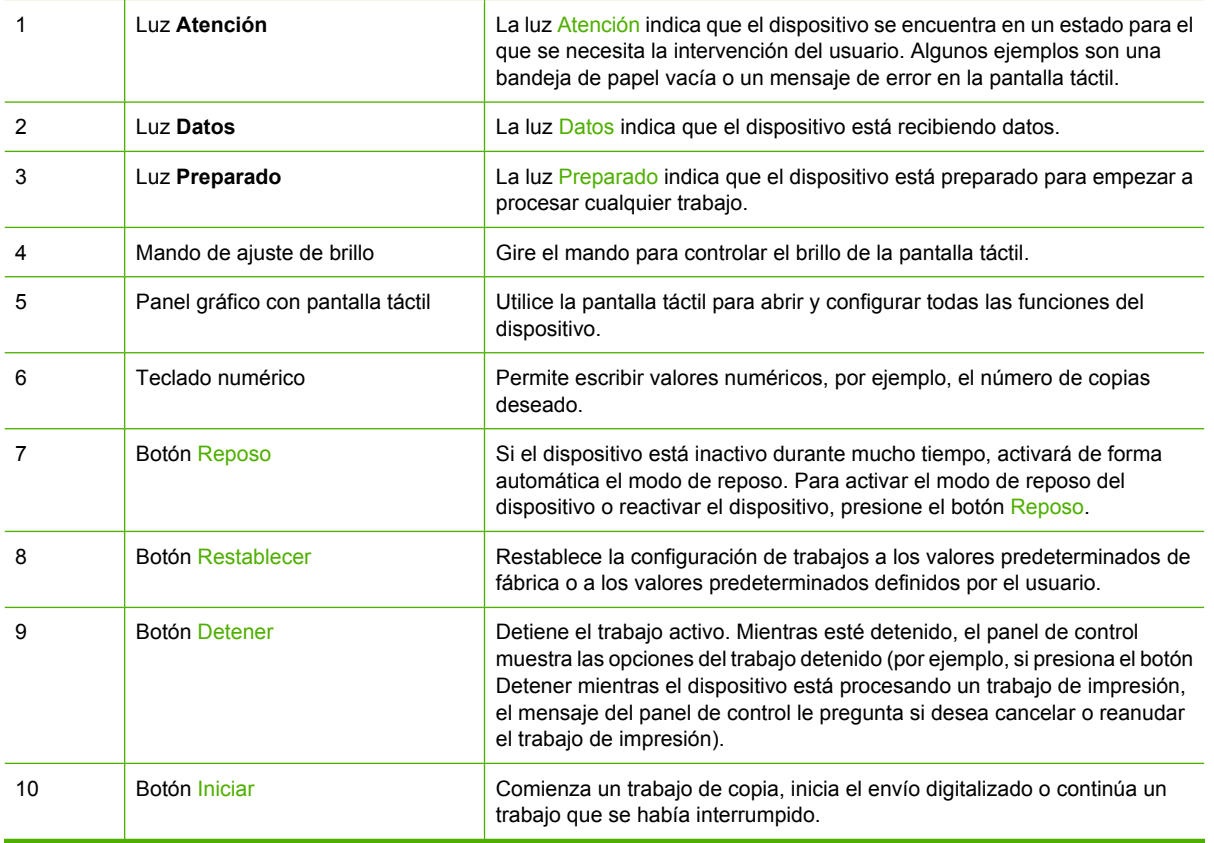

# <span id="page-30-0"></span>**Pantalla Inicio**

La pantalla de inicio permite acceder a las funciones del dispositivo e indica el estado actual del dispositivo.

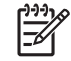

**Nota** En función de cómo haya sido configurado el dispositivo, las funciones que aparecen en la pantalla de inicio pueden variar.

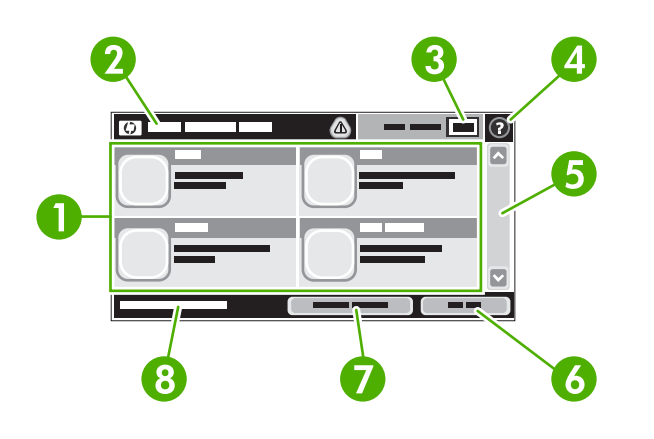

- 
- 1 Funciones En función de cómo configure el administrador del sistema el dispositivo, las funciones que aparecen en esta área pueden incluir cualquiera de los siguientes elementos.
	- Copiar
	- Fax
	- Correo electrónico
	- Correo electrónico secundario
	- Carpeta de red
	- Almacenamiento de trabajos
	- Flujo de trabajo
	- Estado de los consumibles
	- Administración

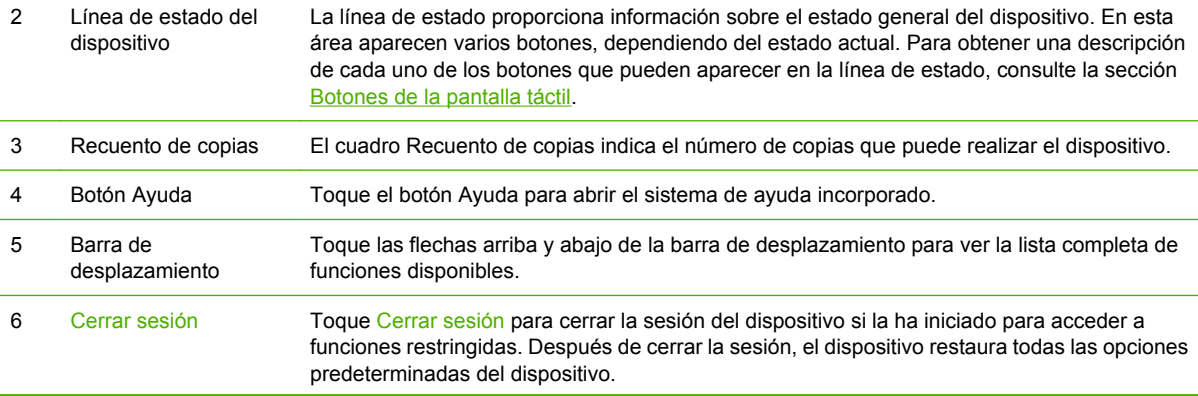

<span id="page-31-0"></span>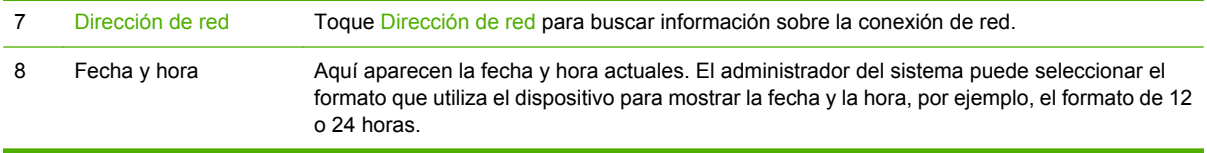

# **Botones de la pantalla táctil**

La línea de estado de la pantalla táctil proporciona información sobre el estado del dispositivo. En esta área pueden aparecer varios botones. En la siguiente tabla se describe cada uno de los botones.

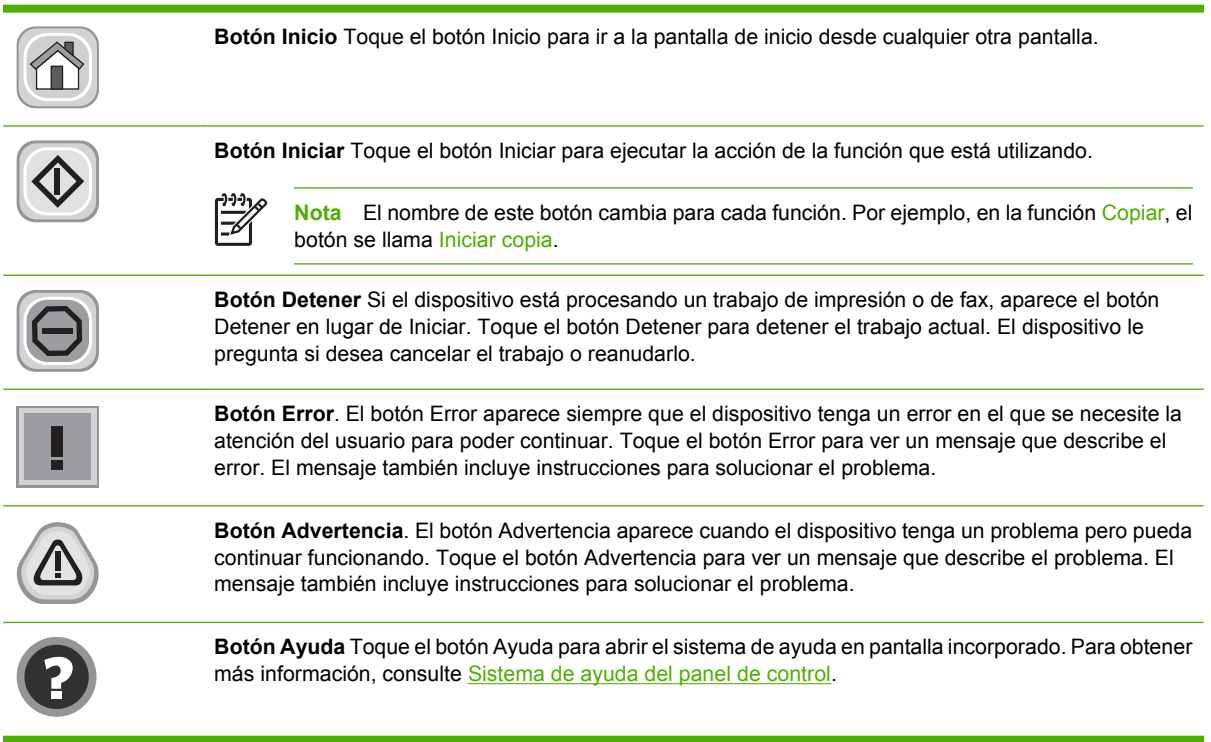

# **Sistema de ayuda del panel de control**

El dispositivo tiene un sistema de ayuda incorporado que explica cómo utilizar cada pantalla. Para abrirlo, toque el botón Ayuda ( $\bullet$ ) situado en la esquina superior derecha de la pantalla.

En el caso de algunas pantallas, la ayuda abre un menú general donde puede buscar temas concretos. Para desplazarse por la estructura de menús, toque los botones del menú.

En el caso de pantallas que contienen configuración para trabajos concretos, la ayuda abre un tema que explica las opciones de esa pantalla.

Si el dispositivo le avisa de un error o advertencia, toque el botón Error ( $\blacksquare$ ) o Advertencia ( $\textcircled{\tiny{\textcircled{\tiny 0}}}$ ) para abrir un mensaje que describa el problema. El mensaje también contiene instrucciones que le ayudarán a resolver el problema.

# <span id="page-32-0"></span>**Desplazamiento por el menú Administración**

En la pantalla de inicio, toque Administración para abrir la estructura de menús. Es posible que tenga que desplazarse hasta la parte inferior de la pantalla de inicio para ver esta función.

El menú Administración tiene varios submenús que aparecen en la parte izquierda de la pantalla. Toque el nombre del menú para expandir la estructura. Un signo (+) al lado del nombre del menú significa que el menú contiene submenús. Continúe abriendo la estructura hasta que llegue a la opción que desee configurar. Para volver al nivel anterior, toque Atrás.

Para salir del menú Administración, toque el botón Inicio ( $\bullet$ ) en la esquina superior izquierda de la pantalla.

El dispositivo incorpora una ayuda que explica cada una de las funciones que están disponibles en los menús. La ayuda está disponible para la mayoría de los menús en el lado derecho de la pantalla táctil. Para abrir el sistema de ayuda global, toque el botón Ayuda (<sup>0</sup>) en la esquina superior derecha de la pantalla.

Las tablas de las secciones siguientes indican la estructura general de cada menú de la opción Administración.

# <span id="page-33-0"></span>**Menú Información**

#### **Administración > Información**

Utilice este menú para imprimir las páginas y los informes almacenados internamente en el dispositivo.

#### **Tabla 2-1** Menú Información

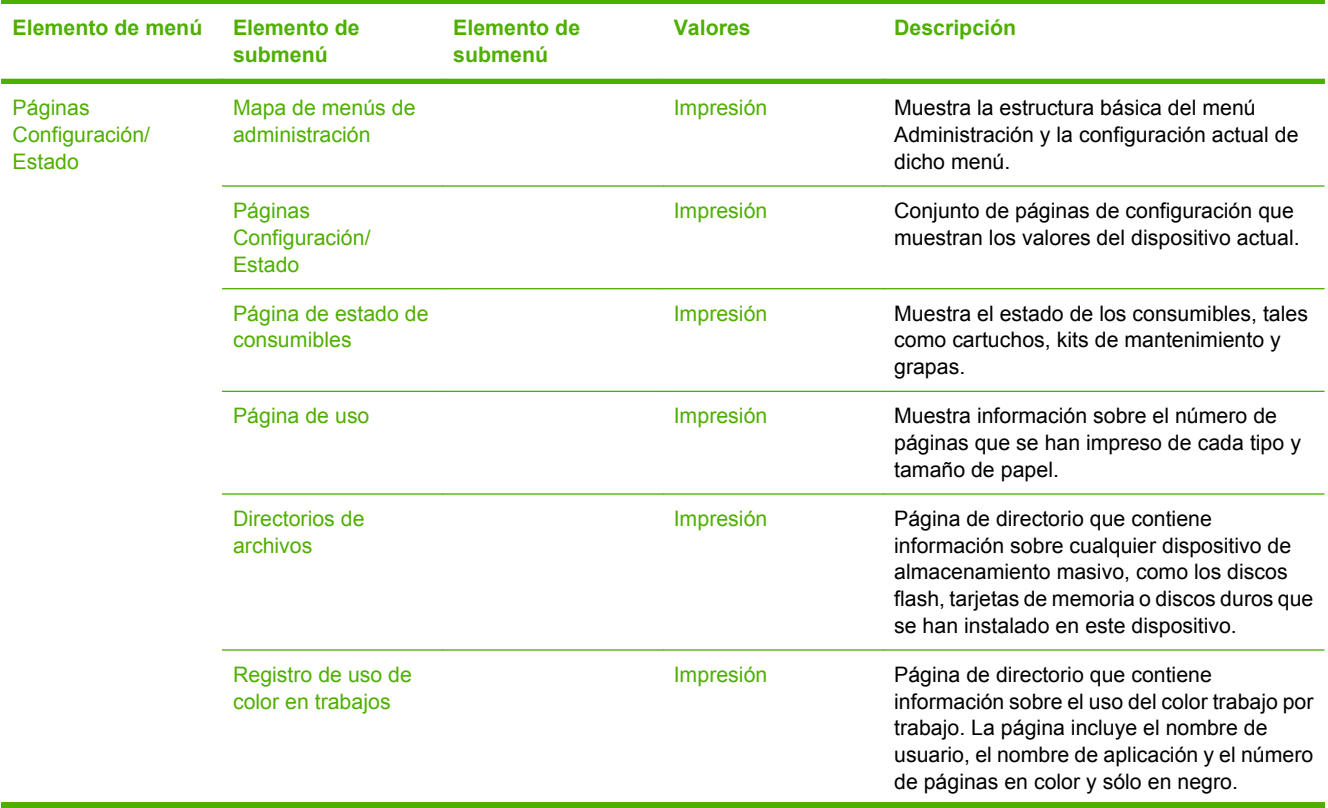

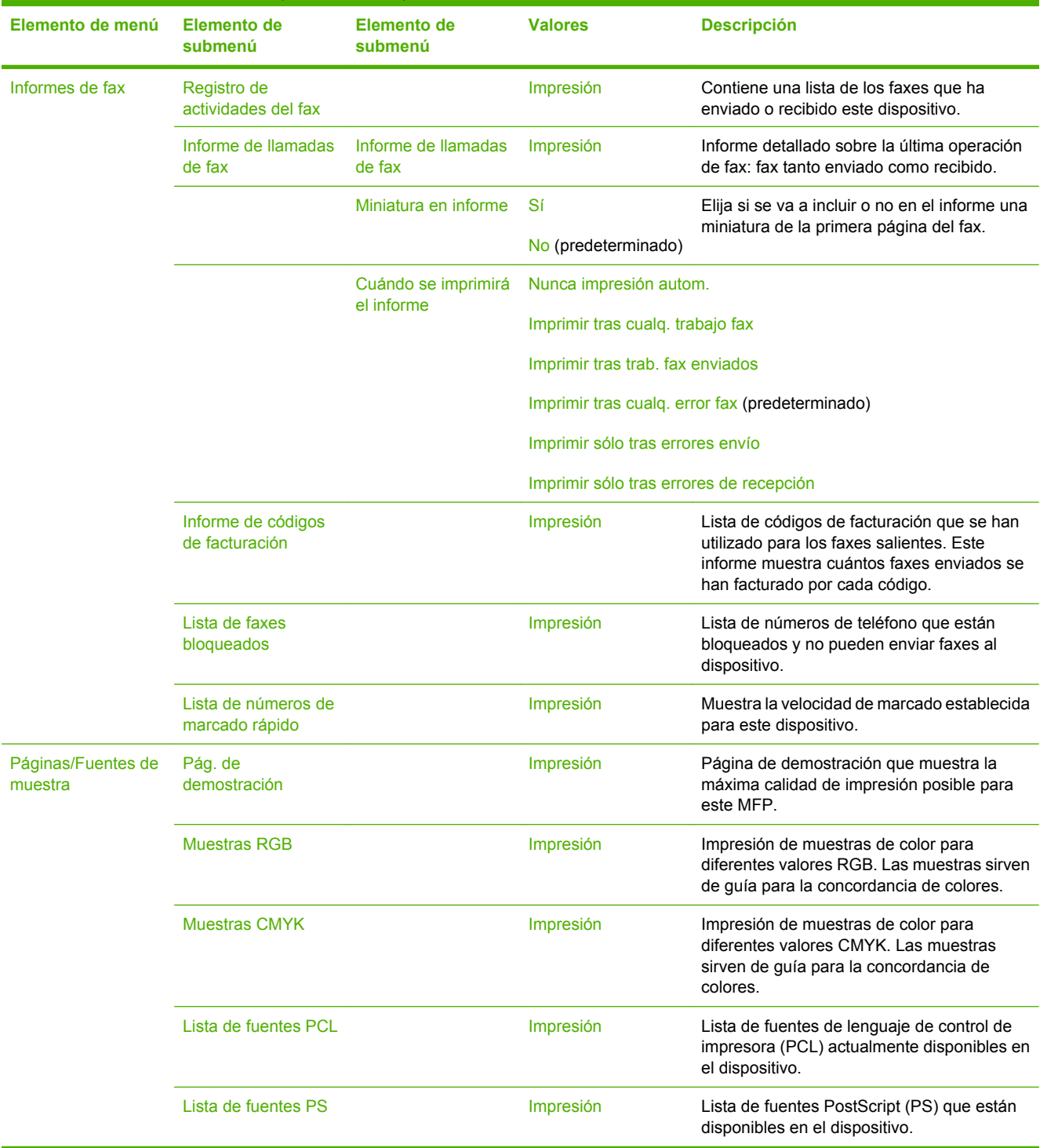

## **Tabla 2-1** Menú Información (continuación)

# <span id="page-35-0"></span>**Menú Opciones de trabajo predeterminadas**

#### Administración > Opciones de trabajo predeterminadas

Utilice este menú para definir las opciones de trabajo predeterminadas para cada función. Estas opciones se utilizan si el usuario no especifica otras opciones al crear el trabajo.

El menú Opciones de trabajo predeterminadas contiene los siguientes submenús:

- Opciones predeterminadas para originales
- [Ajuste de imágenes](#page-36-0)
- [Opciones de copia predeterminadas](#page-37-0)
- [Opciones de fax predeterminadas](#page-38-0)
- [Opciones de correo electrónico predeterminadas](#page-39-0)
- [Opciones predeterminadas de envío a carpeta](#page-40-0)
- [Opciones de impresión predeterminadas](#page-41-0)

## **Opciones predeterminadas para originales**

Administración > Opciones de trabajo predeterminadas > Opciones predeterminadas para originales

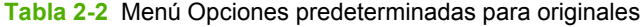

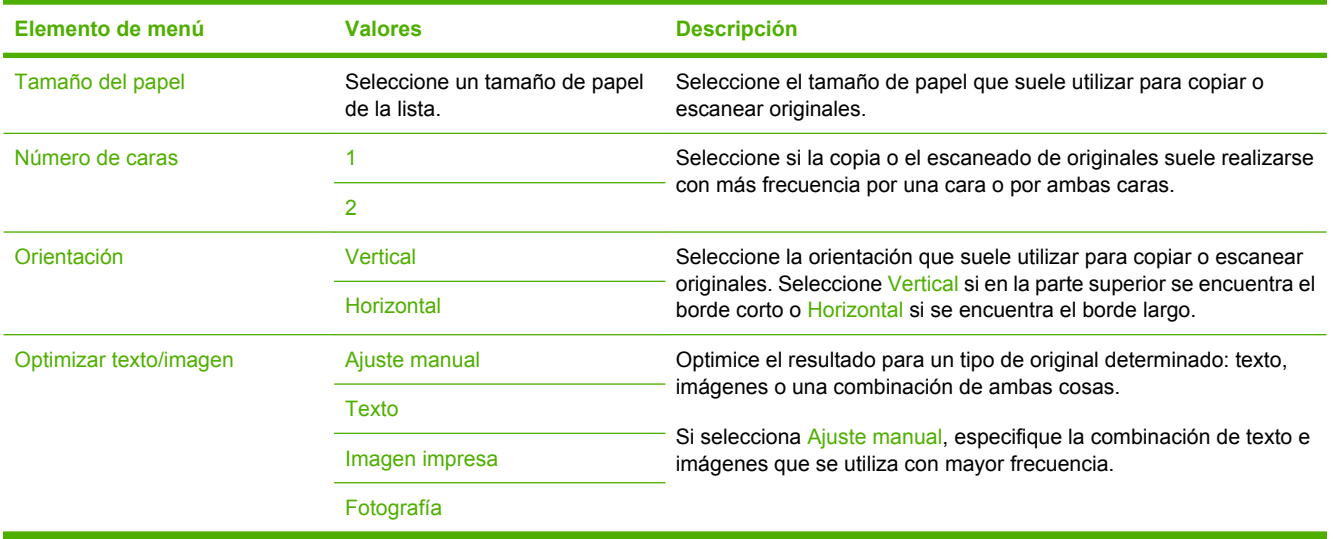
# **Ajuste de imágenes**

### Administración > Opciones de trabajo predeterminadas > Ajuste de imágenes

### **Tabla 2-3** Menú Ajuste de imágenes

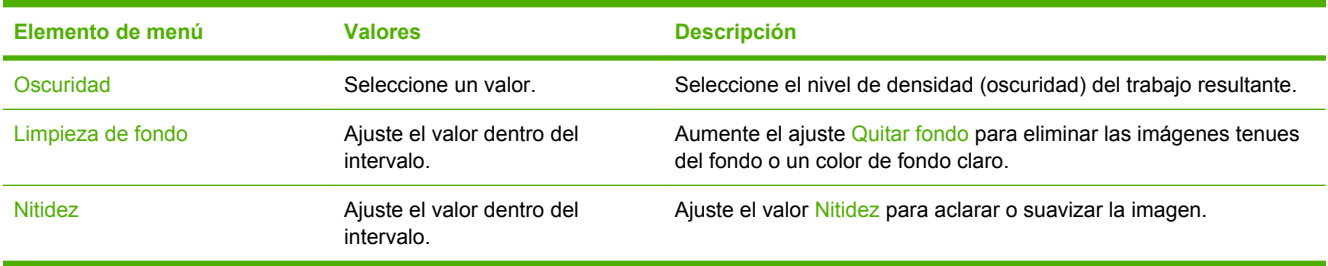

# **Opciones de copia predeterminadas**

Administración > Opciones de trabajo predeterminadas > Opciones de copia predeterminadas

#### **Tabla 2-4** Menú Opciones de copia predeterminadas

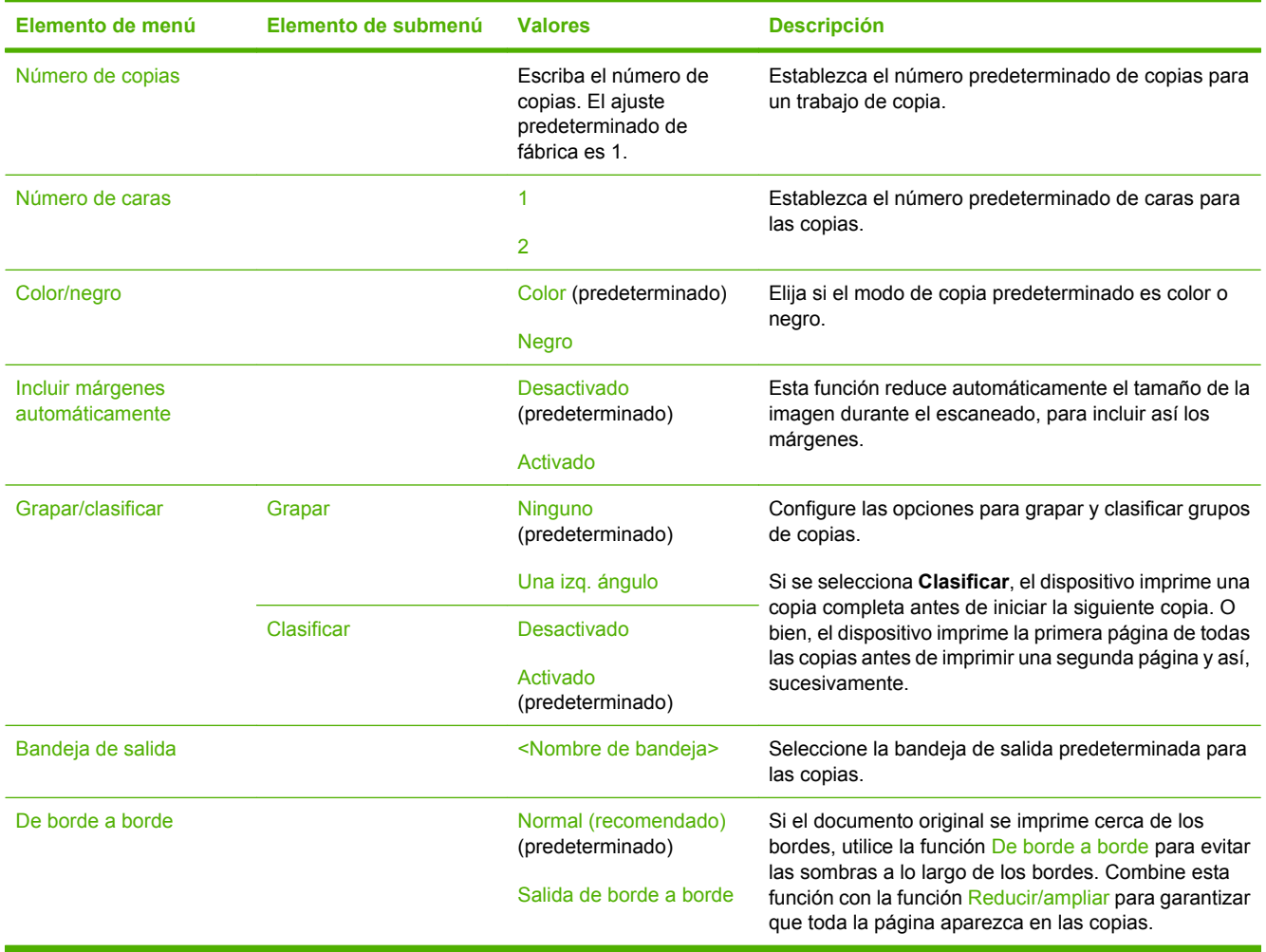

# **Opciones de fax predeterminadas**

Administración > Opciones de trabajo predeterminadas > Opciones de fax predeterminadas

### **Tabla 2-5** Menú Enviar fax

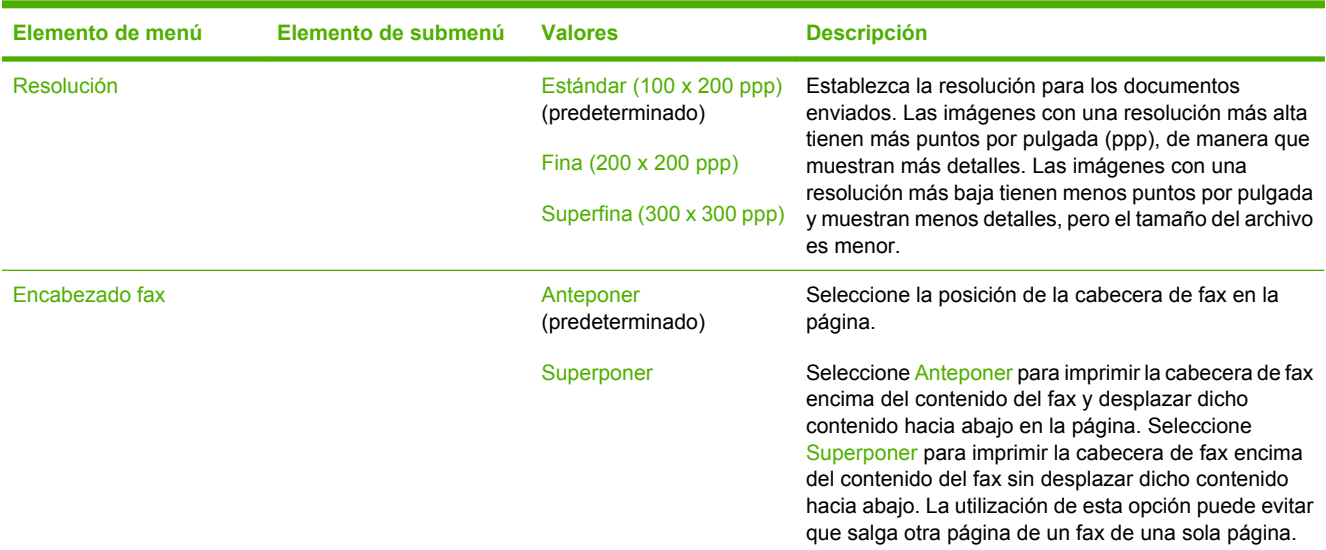

### **Tabla 2-6** Menú Recepción de fax

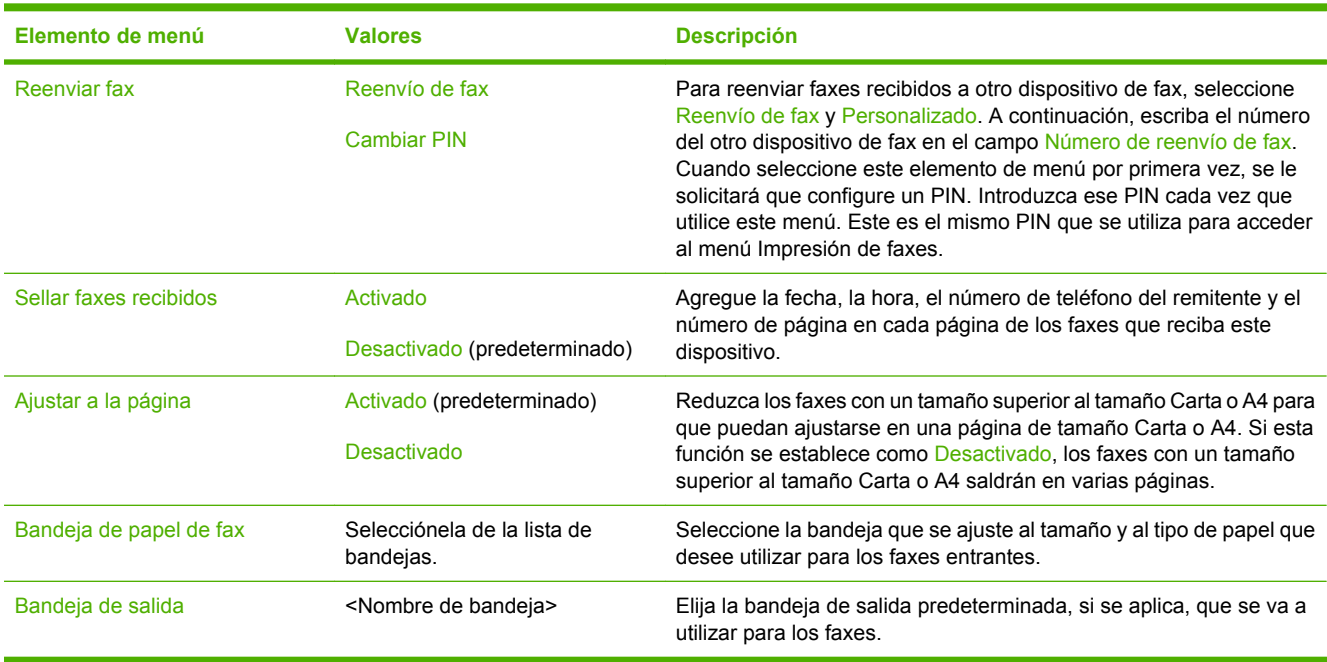

# **Opciones de correo electrónico predeterminadas**

Administración > Opciones de trabajo predeterminadas > Opciones de correo electrónico predeterminadas

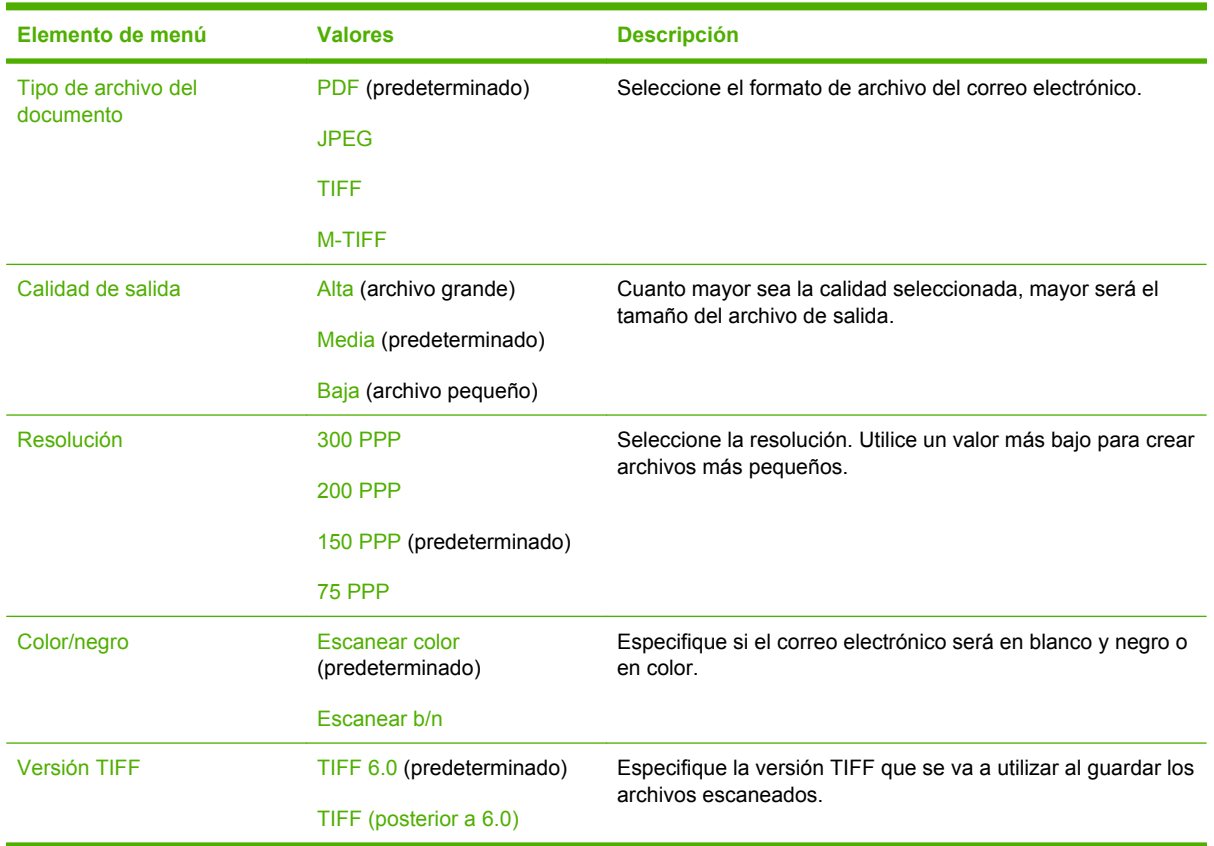

# **Opciones predeterminadas de envío a carpeta**

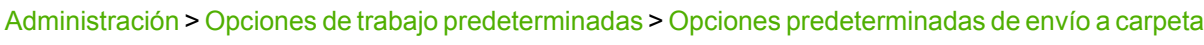

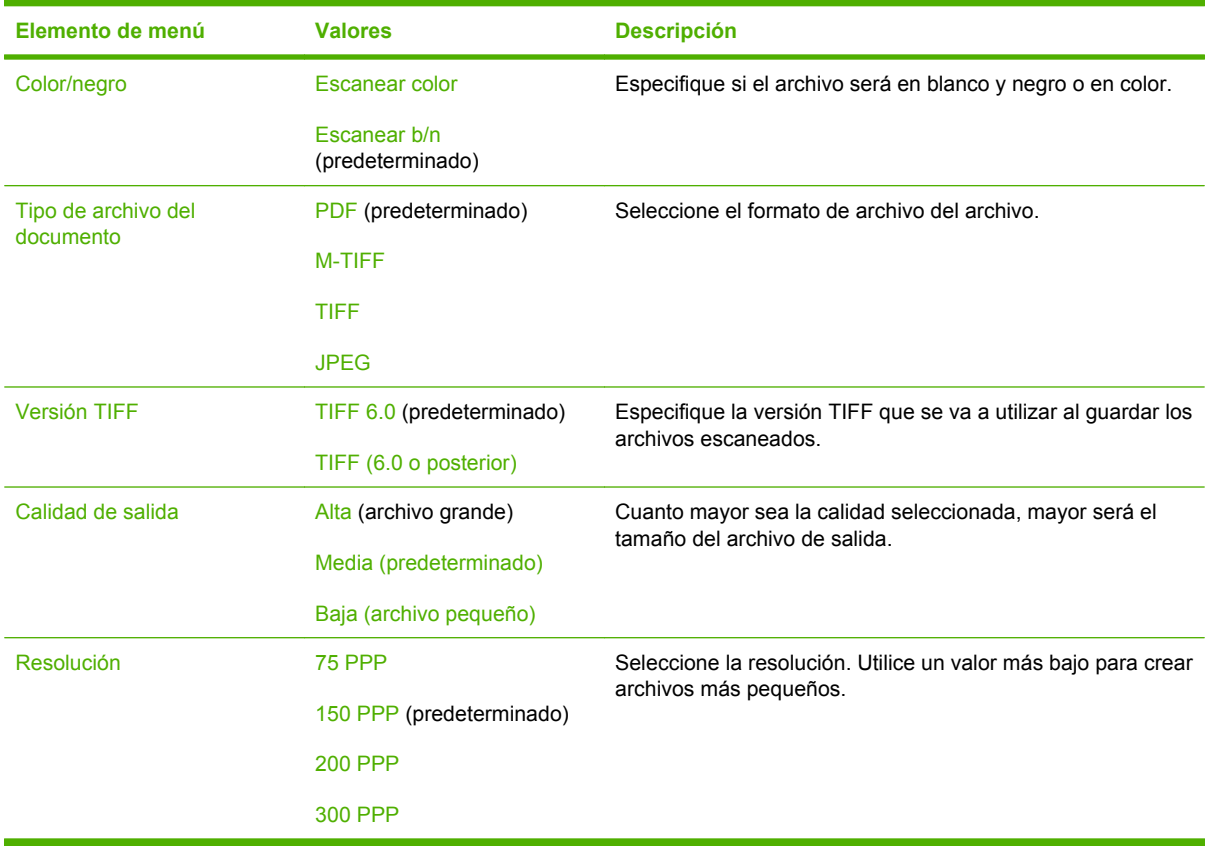

# **Opciones de impresión predeterminadas**

Administración > Opciones de trabajo predeterminadas > Opciones de impresión predeterminadas

#### **Tabla 2-7** Menú Opciones de impresión predeterminadas

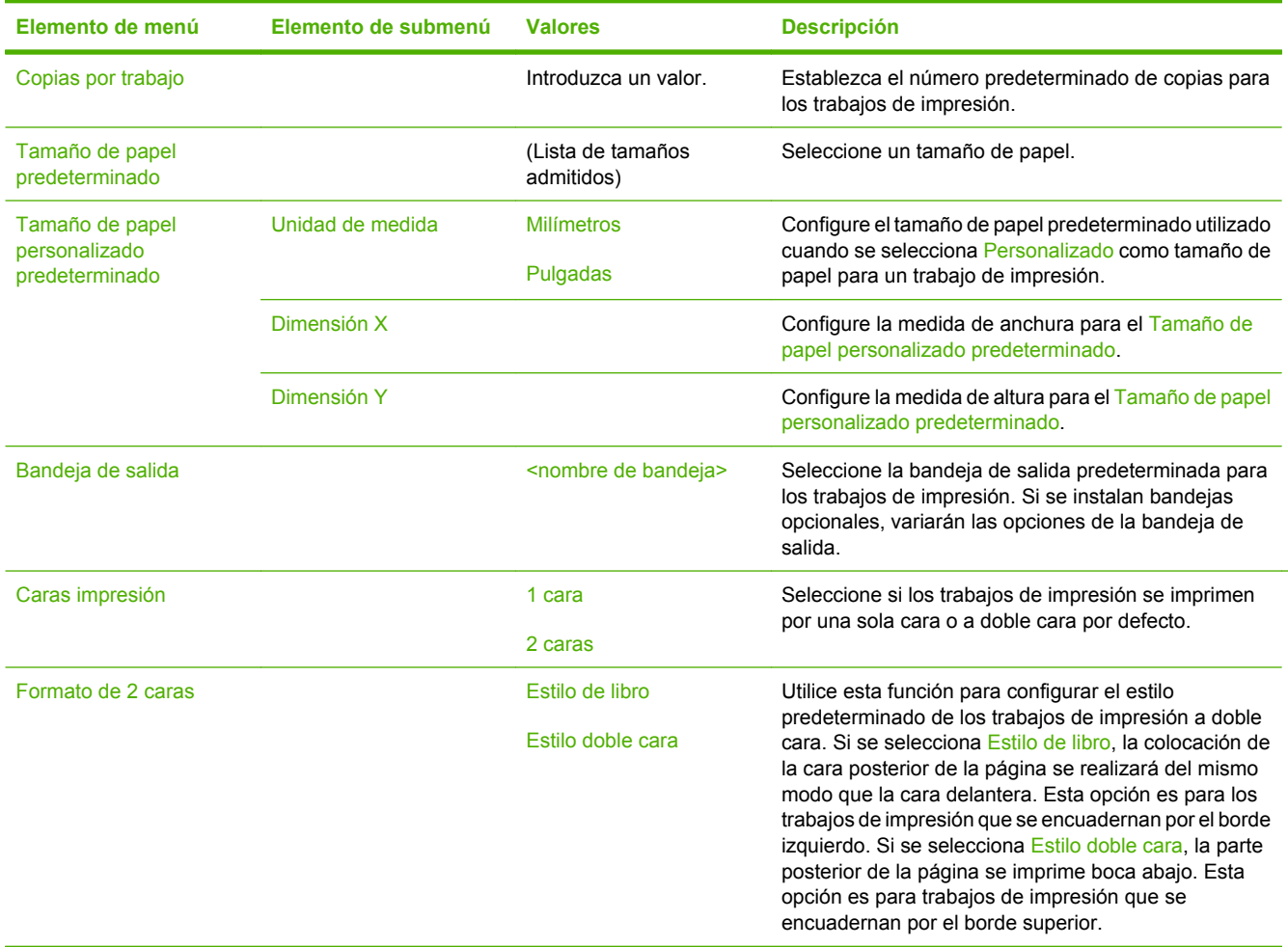

# **Menú Hora/Programación**

### Administración > Hora/Programación

Utilice este menú para establecer las opciones de configuración de hora y de configuración del dispositivo para entrar y salir del modo de reposo.

**Nota** Los valores que se muestran con "(predeterminado)" son los valores predeterminados de fábrica. Algunos elementos del menú no vienen predeterminados.

#### **Tabla 2-8** Menú Hora/Programación

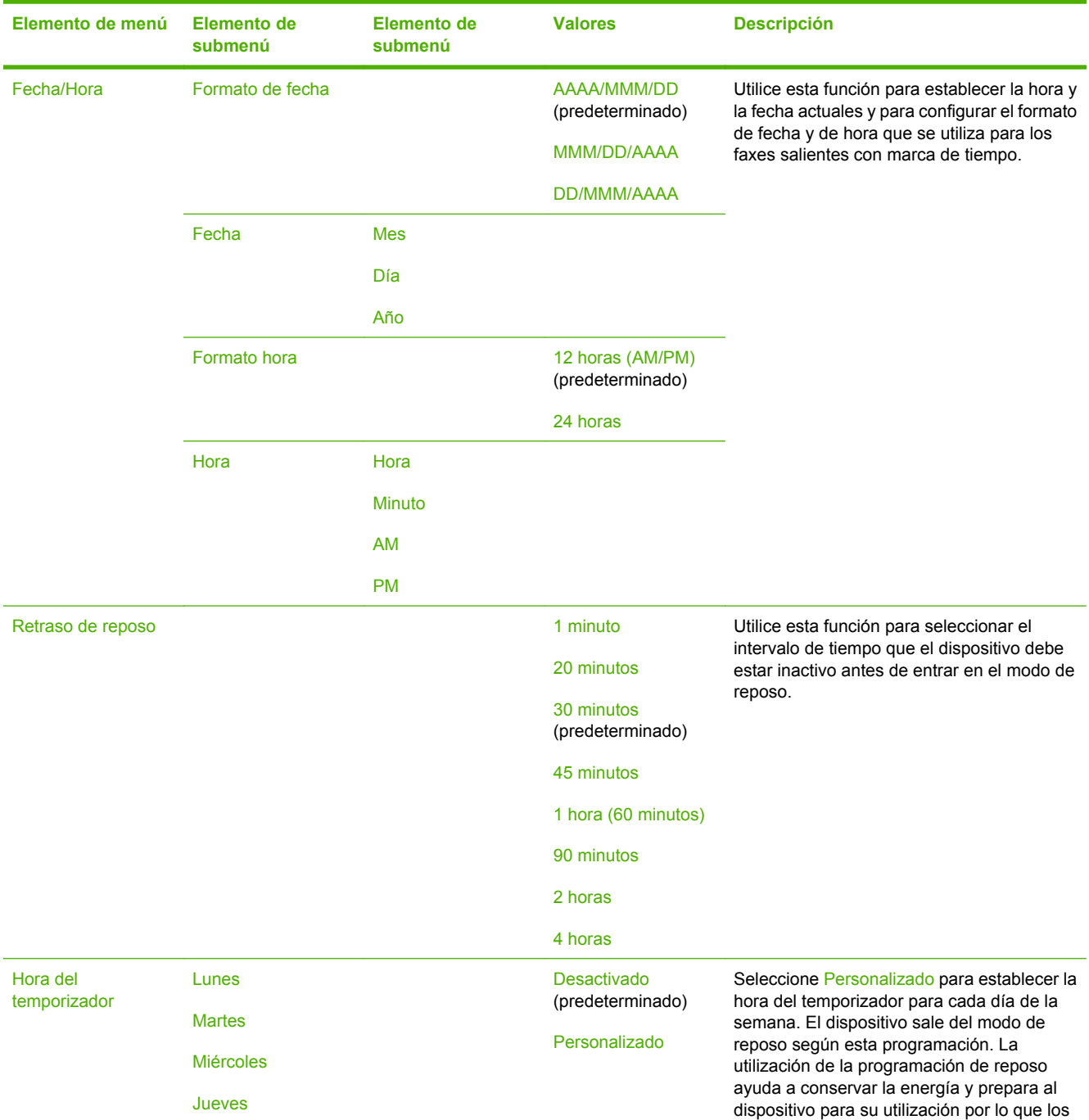

 $\begin{bmatrix} \frac{1}{2} & \frac{1}{2} \\ \frac{1}{2} & \frac{1}{2} \end{bmatrix}$ 

### **Tabla 2-8** Menú Hora/Programación (continuación)

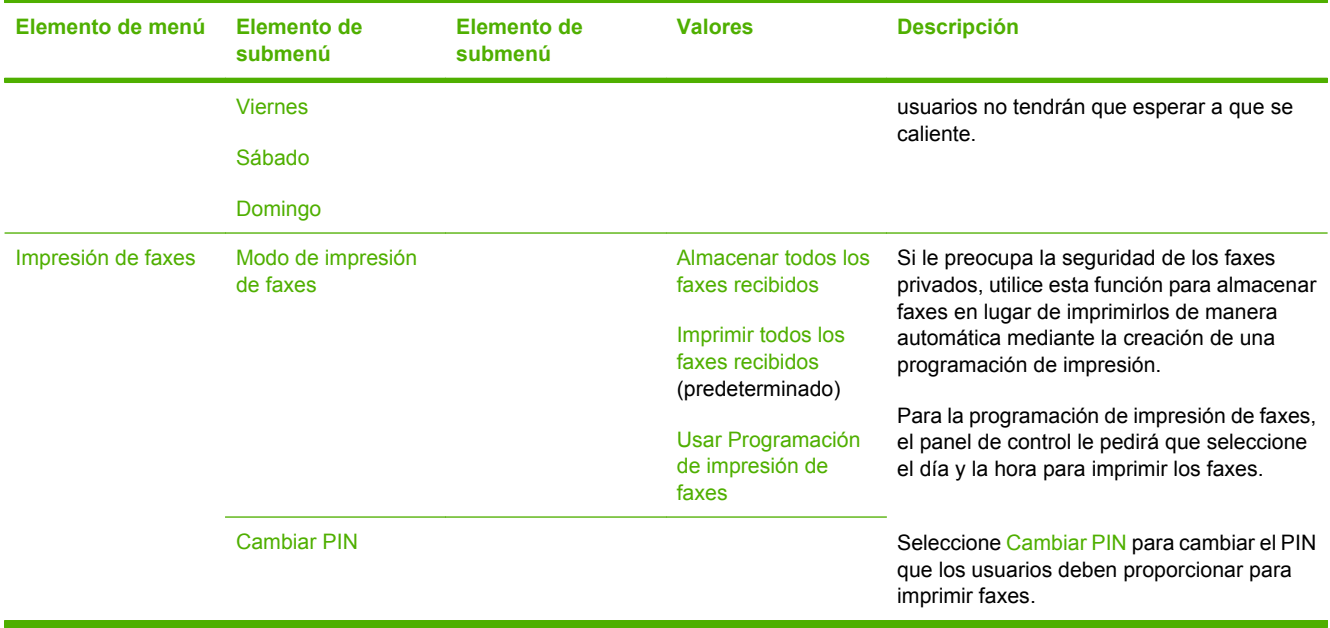

# **Menú Gestión**

#### Administración > Gestión

Utilice este menú para establecer las opciones generales de gestión del dispositivo.

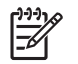

**Nota** Los valores que se muestran con "(predeterminado)" son los valores predeterminados de fábrica. Algunos elementos del menú no vienen predeterminados.

#### **Tabla 2-9** Menú Gestión

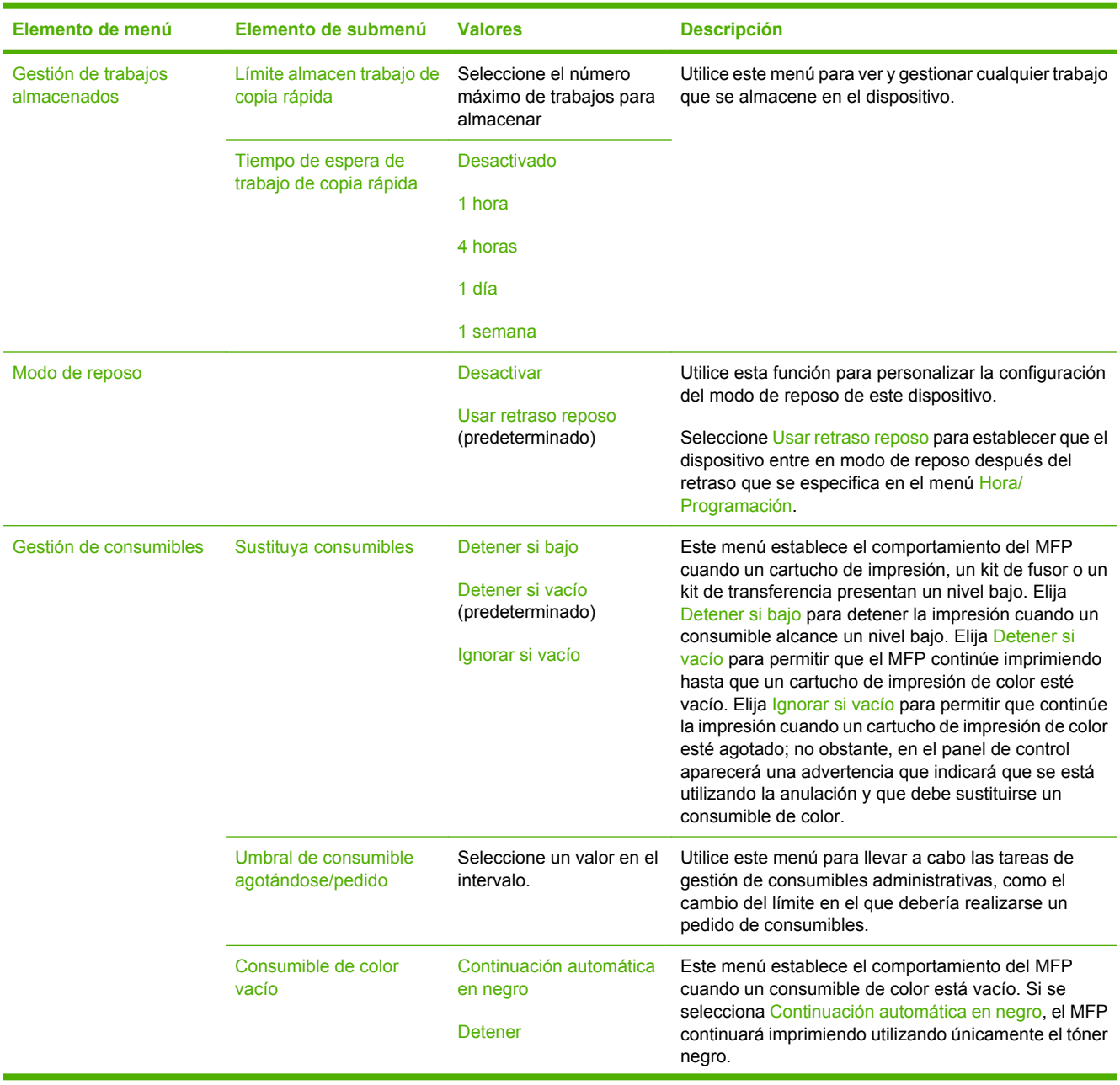

### **Tabla 2-9** Menú Gestión (continuación)

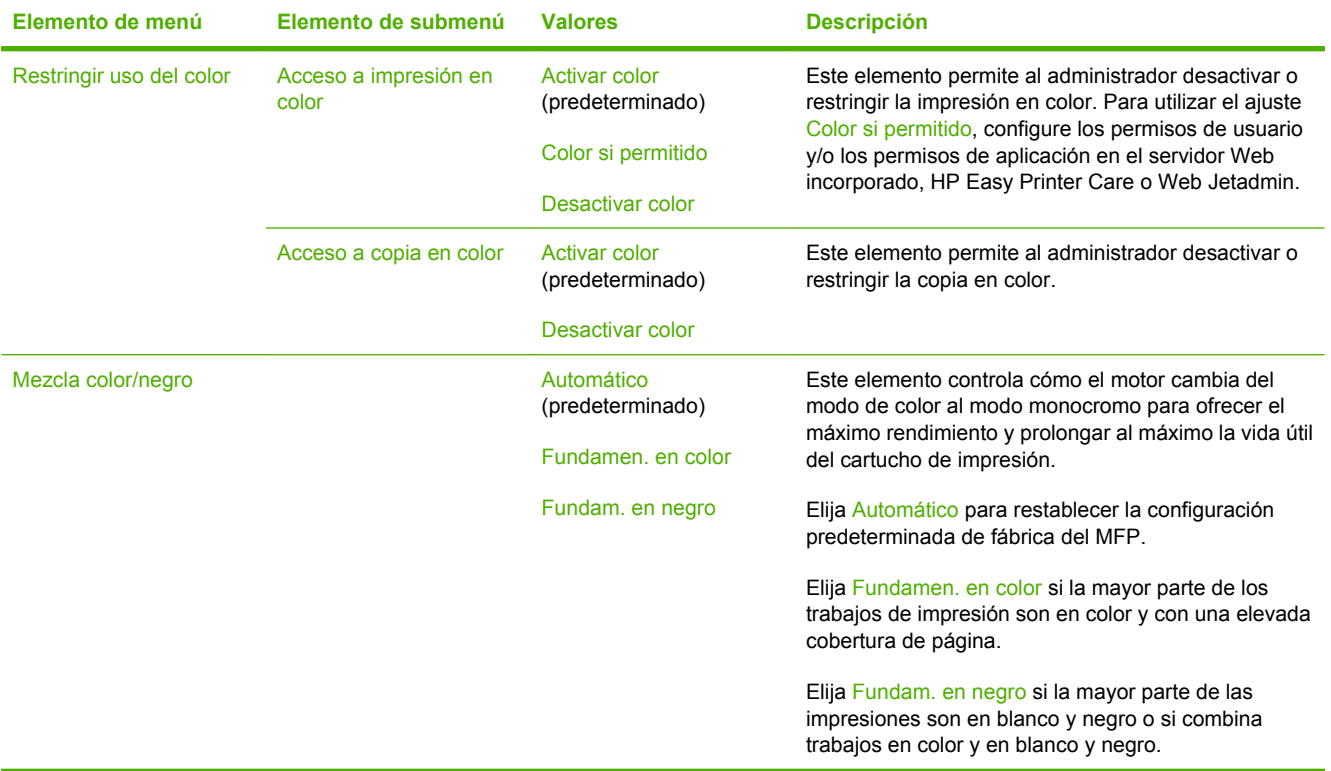

# **Menú Configuración inicial**

Administración > Configuración inicial

El menú Configuración inicial contiene los siguientes submenús:

- Menú Redes y E/S
- **•** Menú Configuración de fax
- **Menú Configuración de correo electrónico**

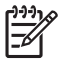

**Nota** Los valores que se muestran con "(predeterminado)" son los valores predeterminados de fábrica. Algunos elementos del menú no vienen predeterminados.

## **Redes y E/S**

Administración > Configuración inicial > Redes y E/S

**Tabla 2-10** Redes y E/S

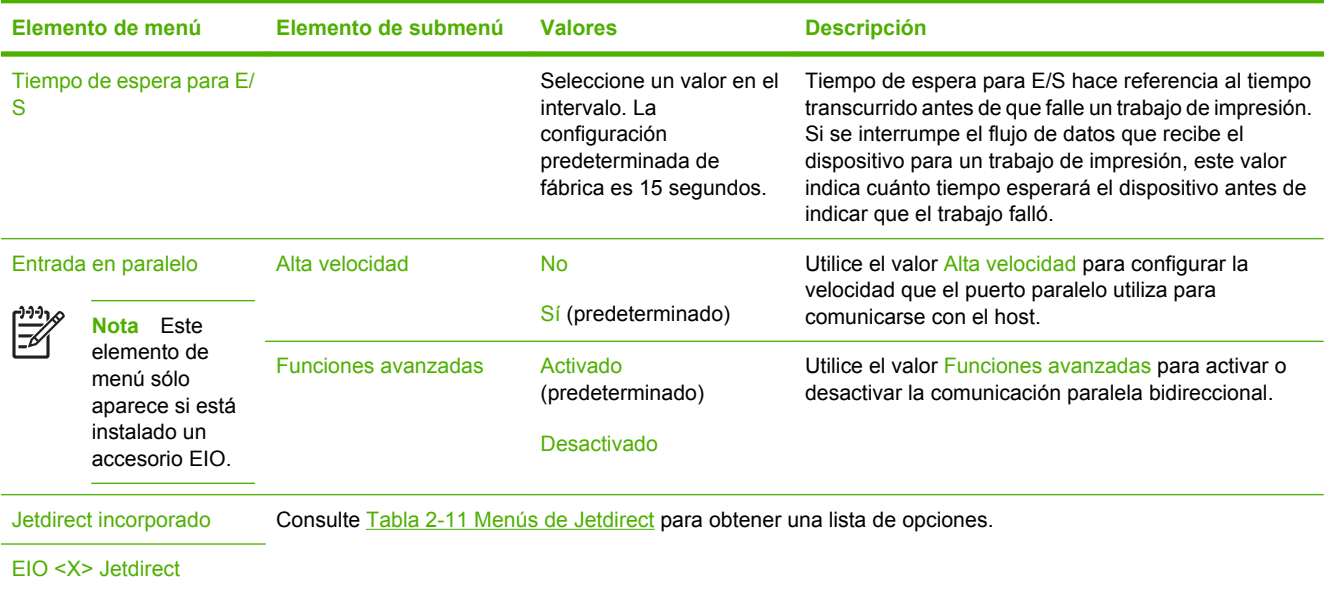

#### **Tabla 2-11** Menús de Jetdirect

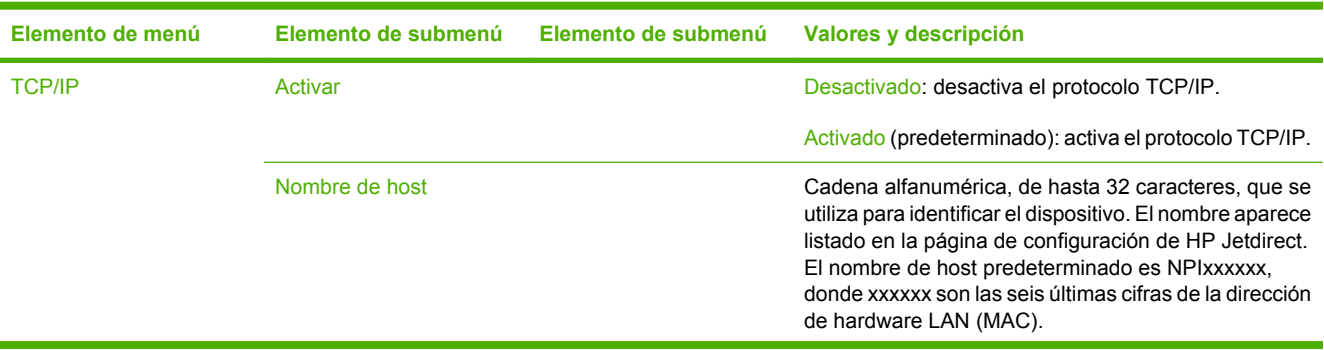

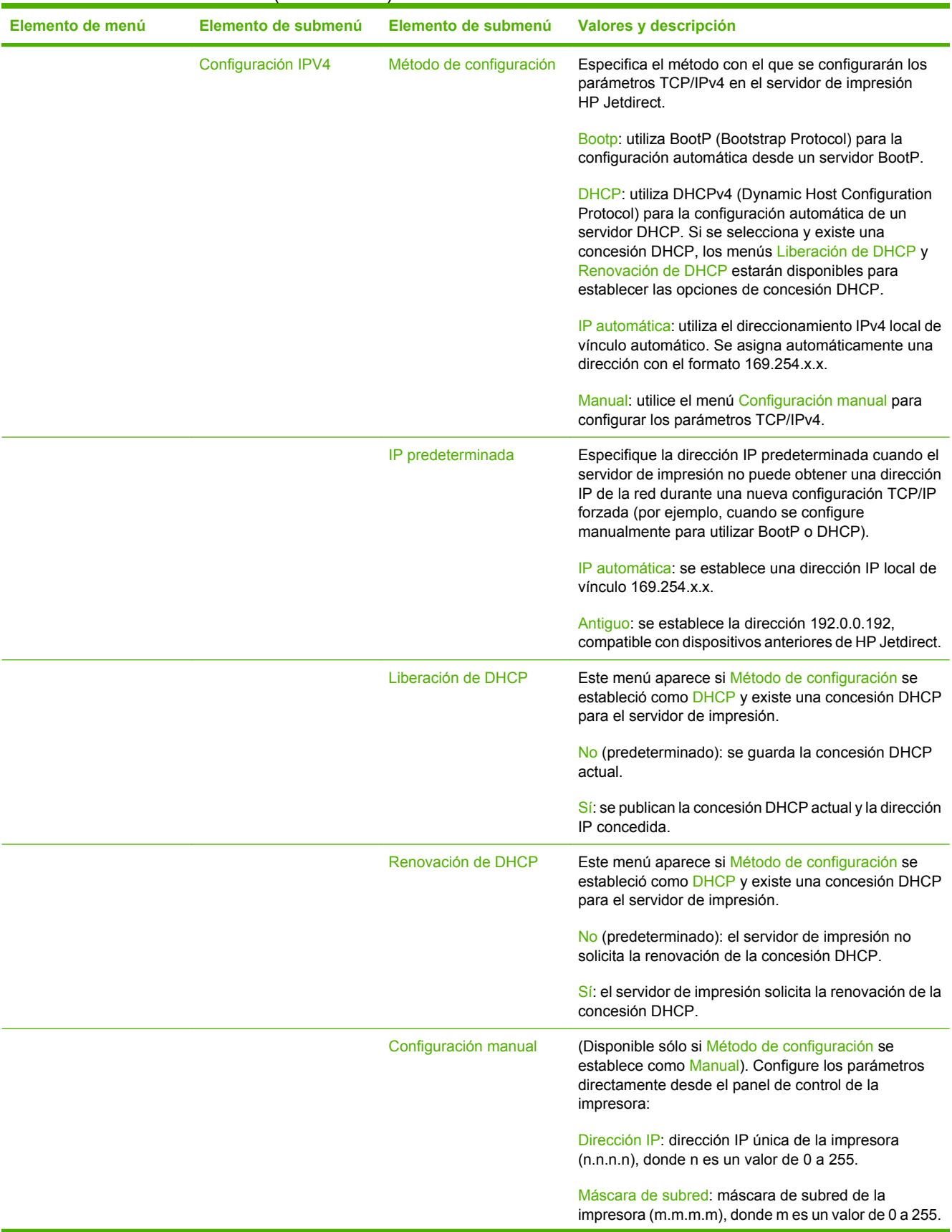

# **Tabla 2-11** Menús de Jetdirect (continuación)

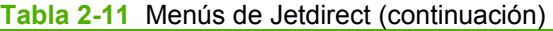

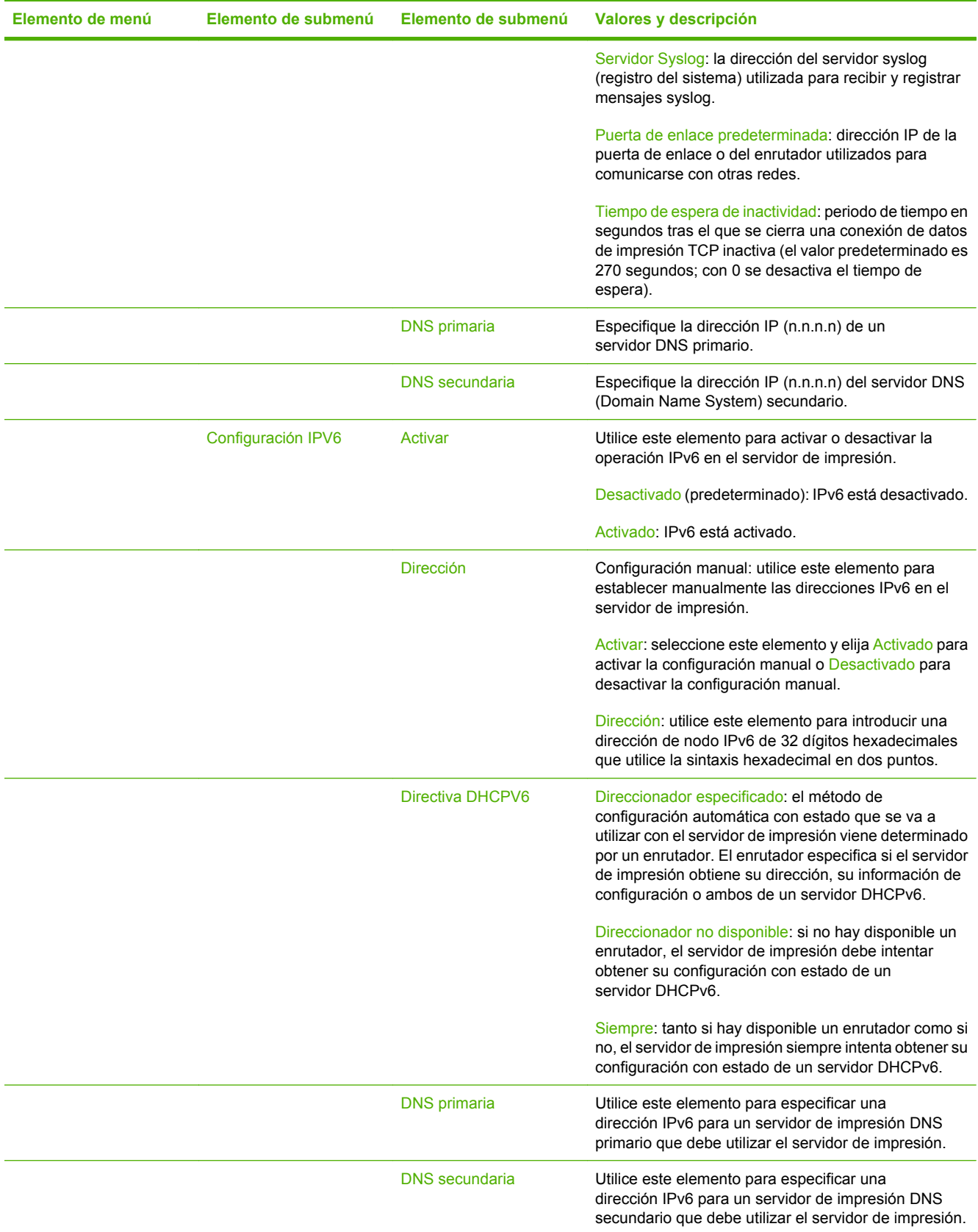

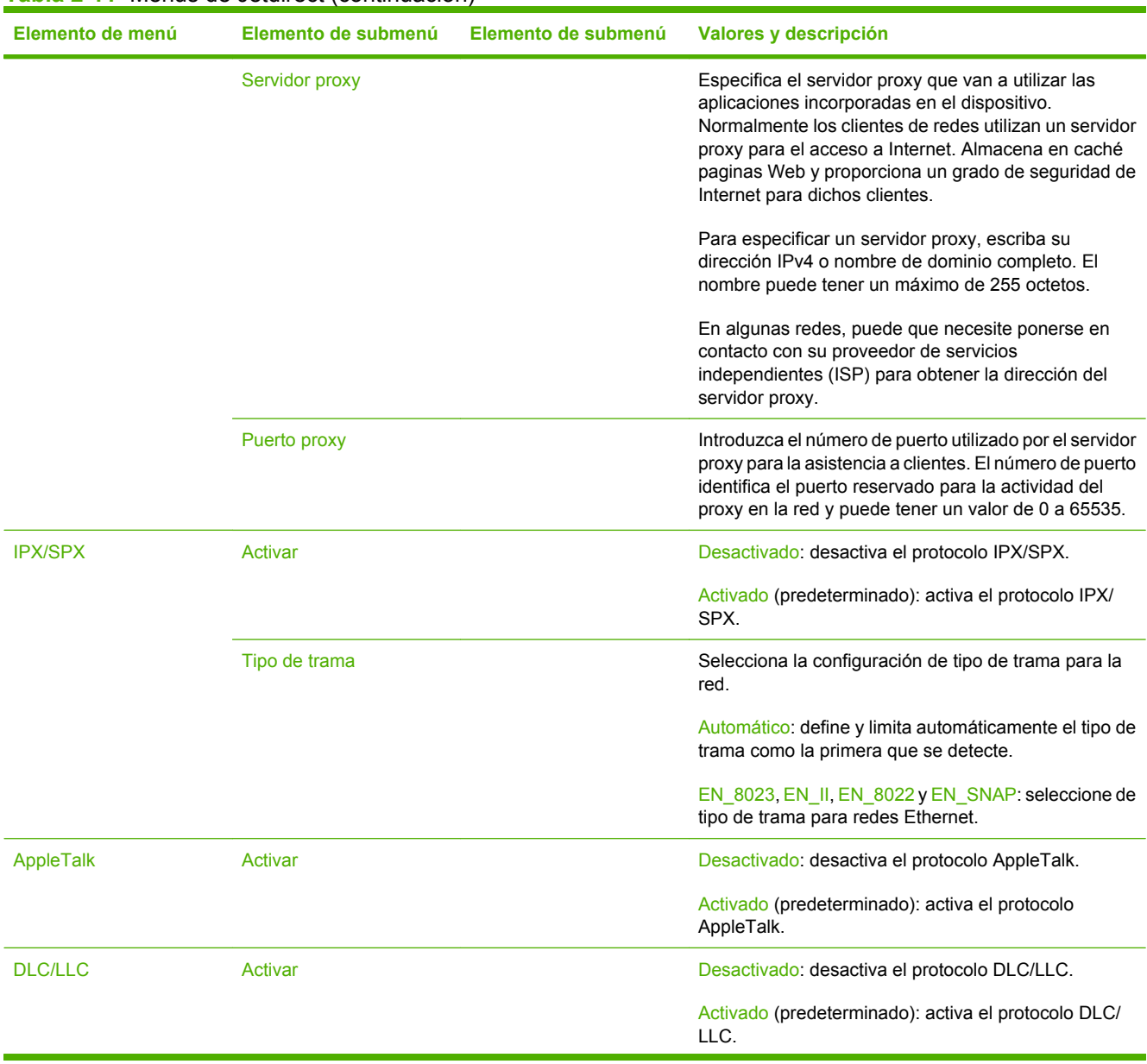

### **Tabla 2-11** Menús de Jetdirect (continuación)

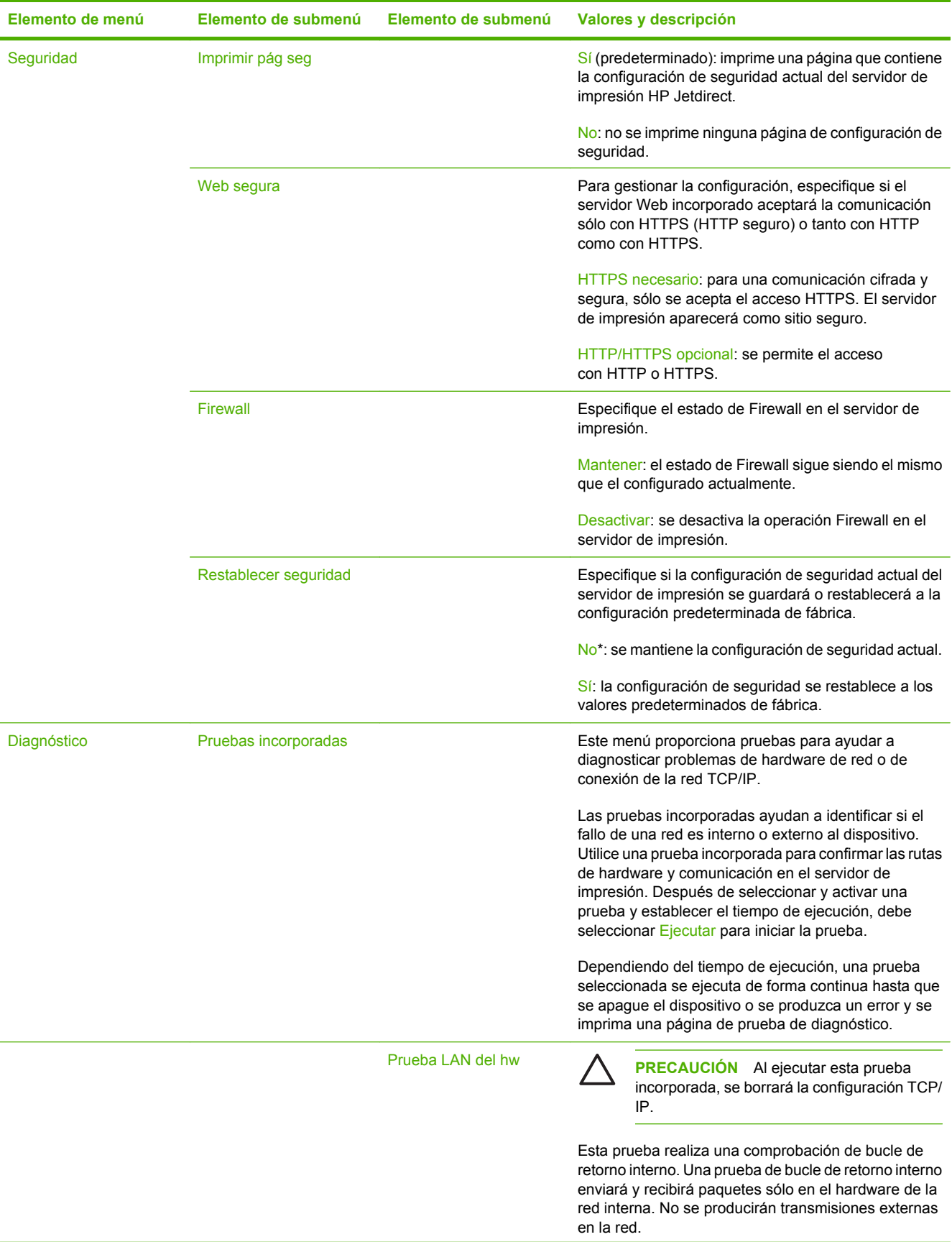

## **Tabla 2-11** Menús de Jetdirect (continuación)

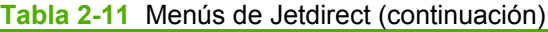

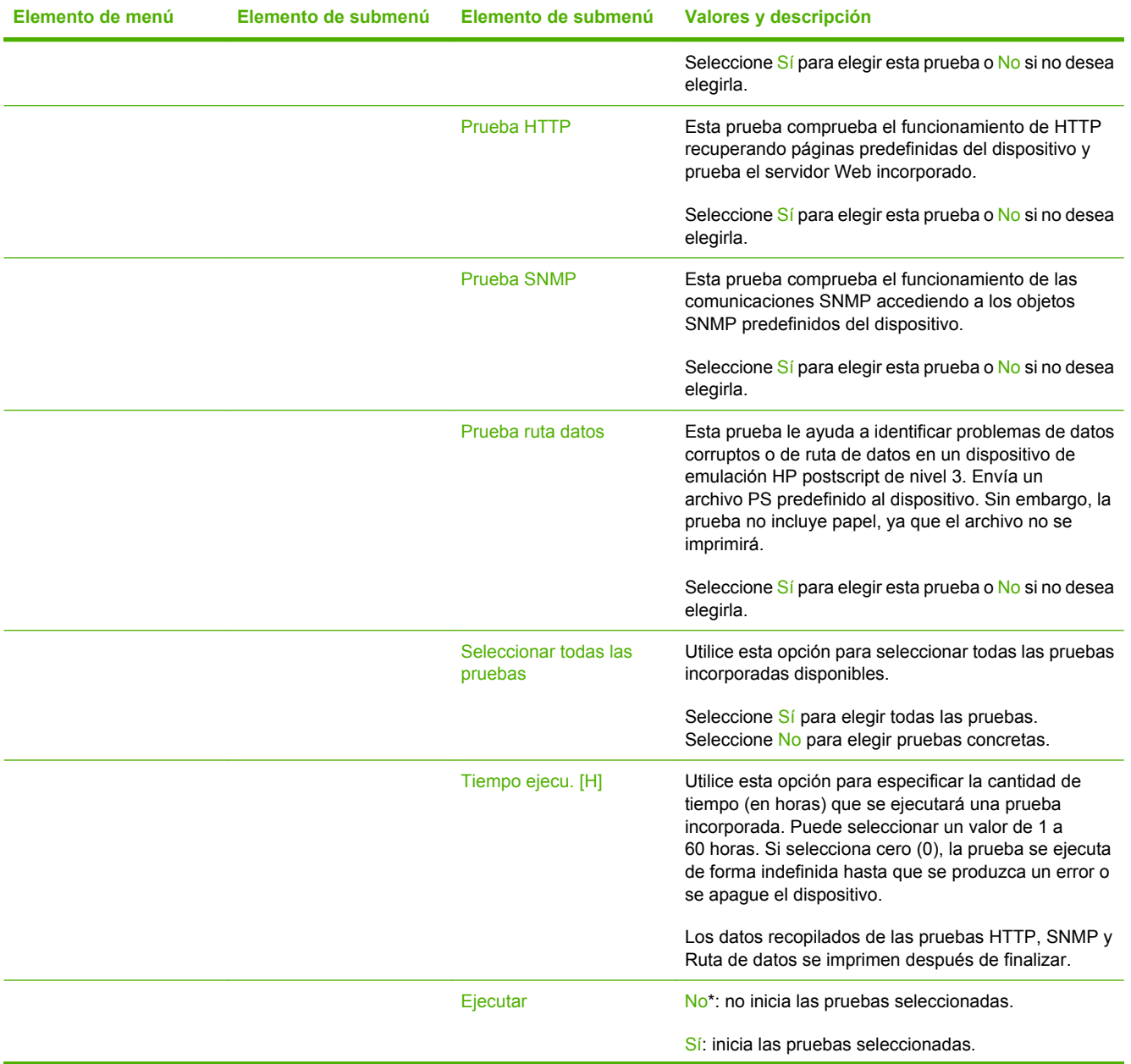

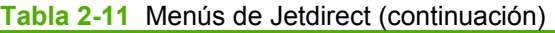

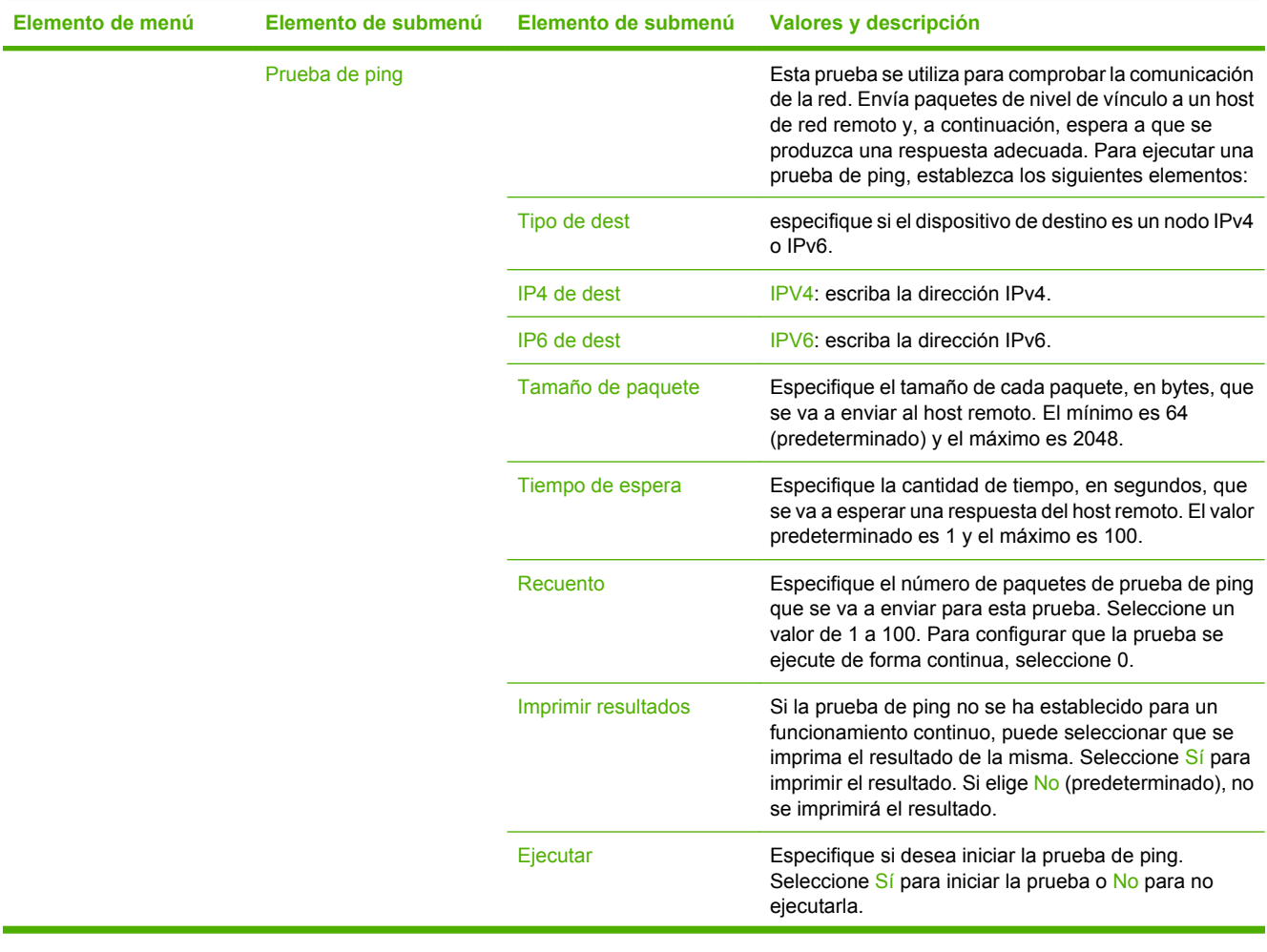

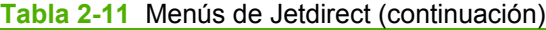

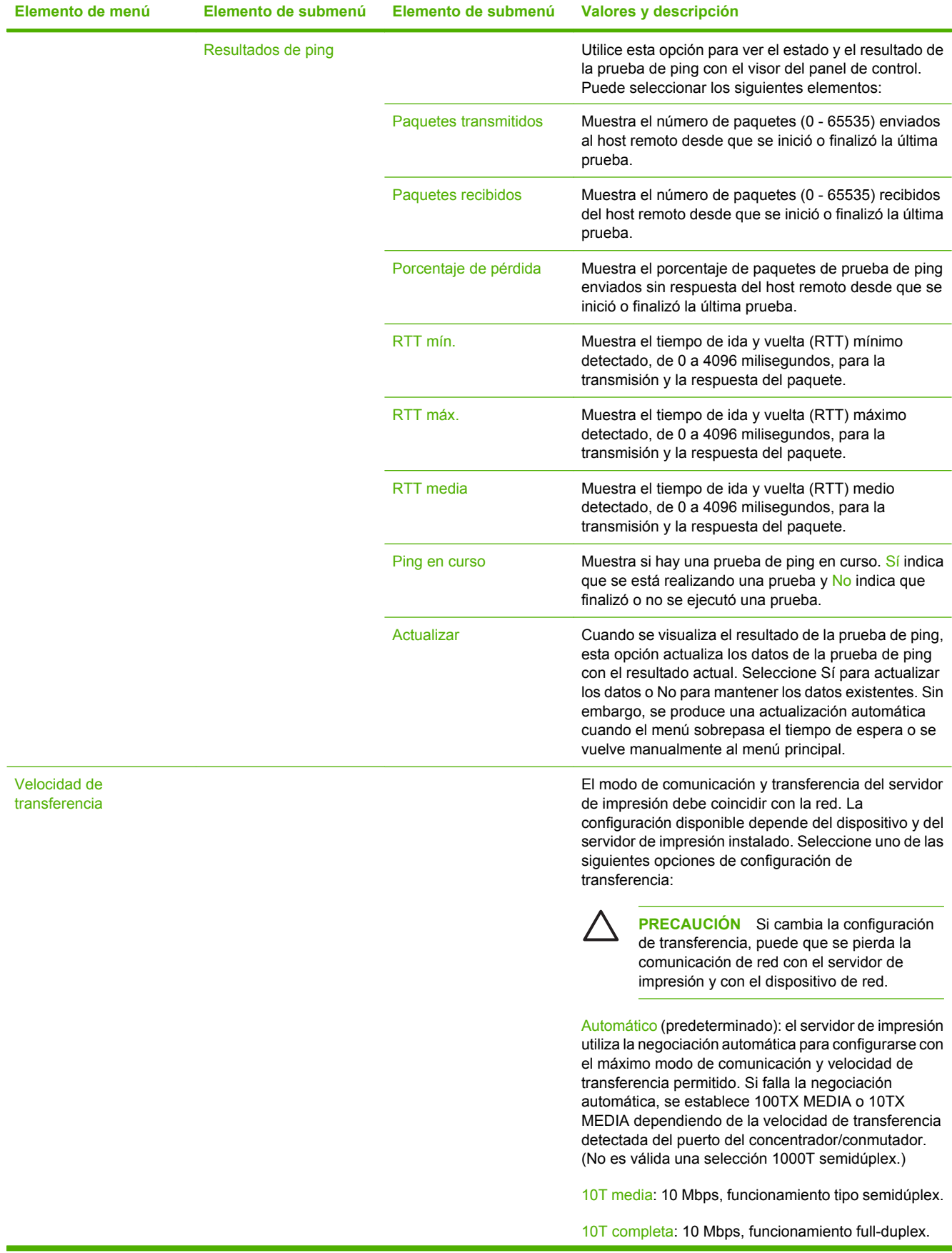

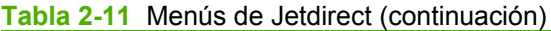

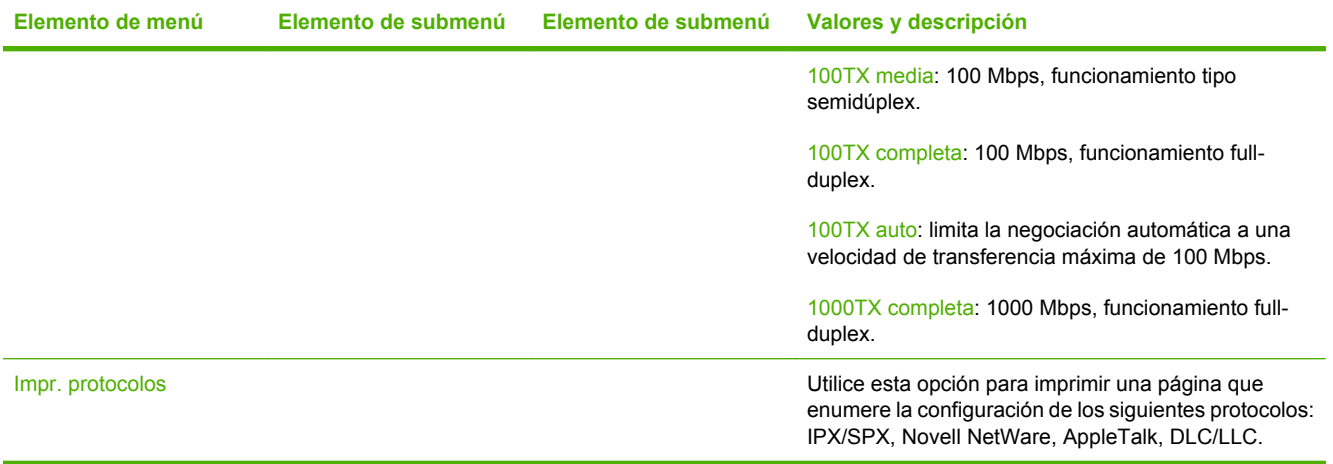

# **Configuración de fax**

### Administración > Configuración inicial > Configuración de fax

### **Tabla 2-12** Menú Configuración de fax

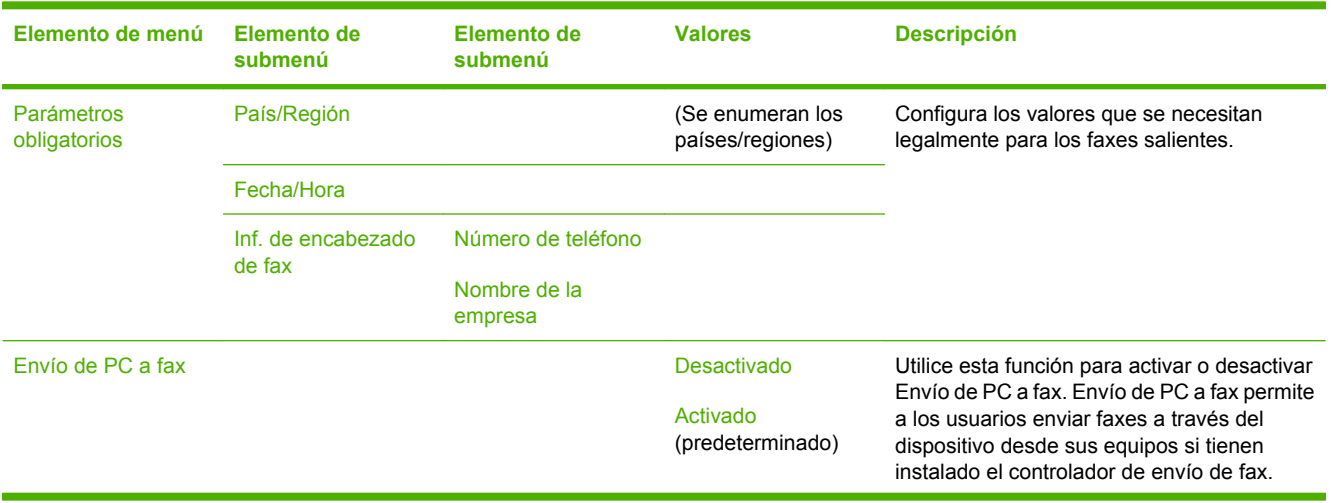

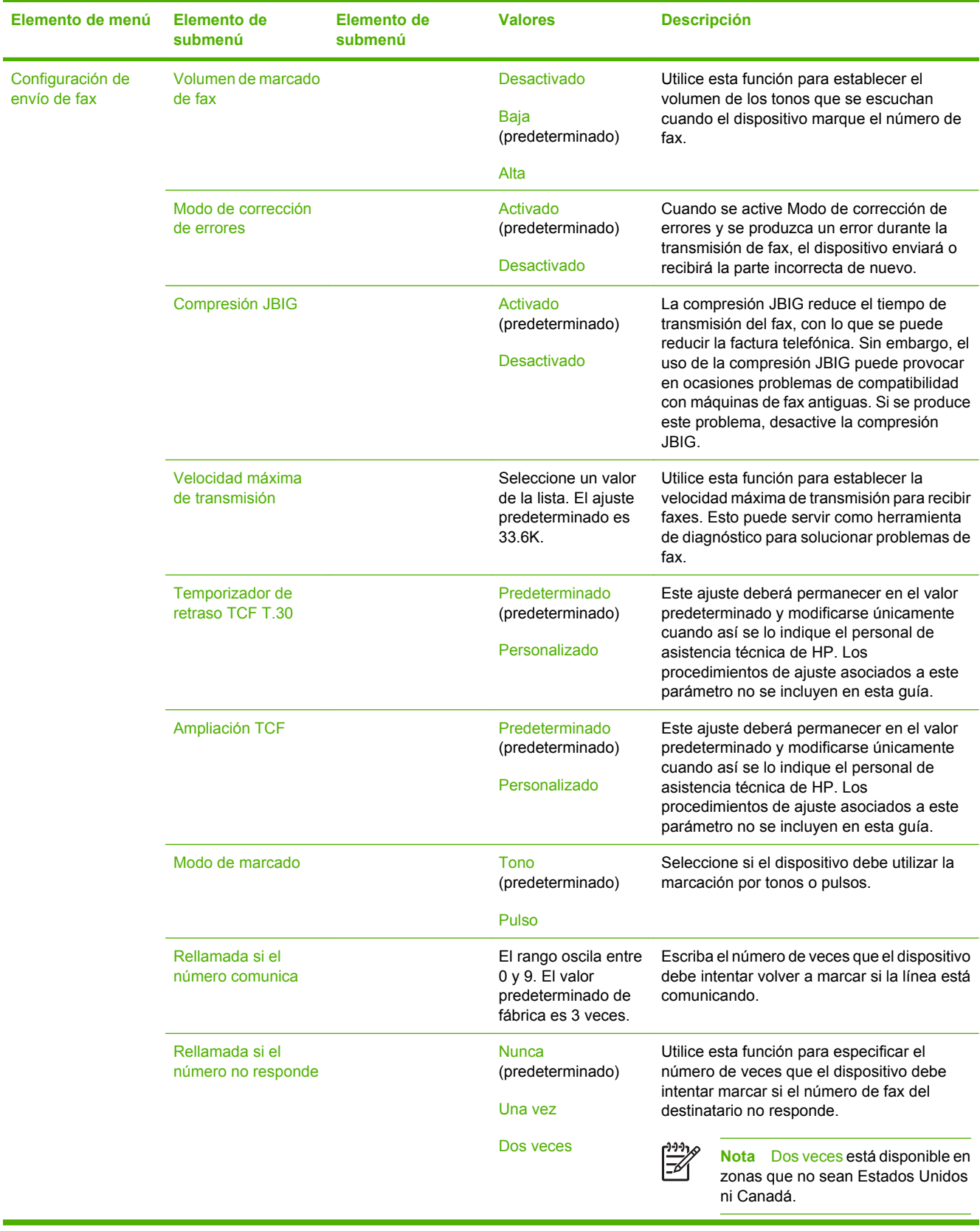

# **Tabla 2-12** Menú Configuración de fax (continuación)

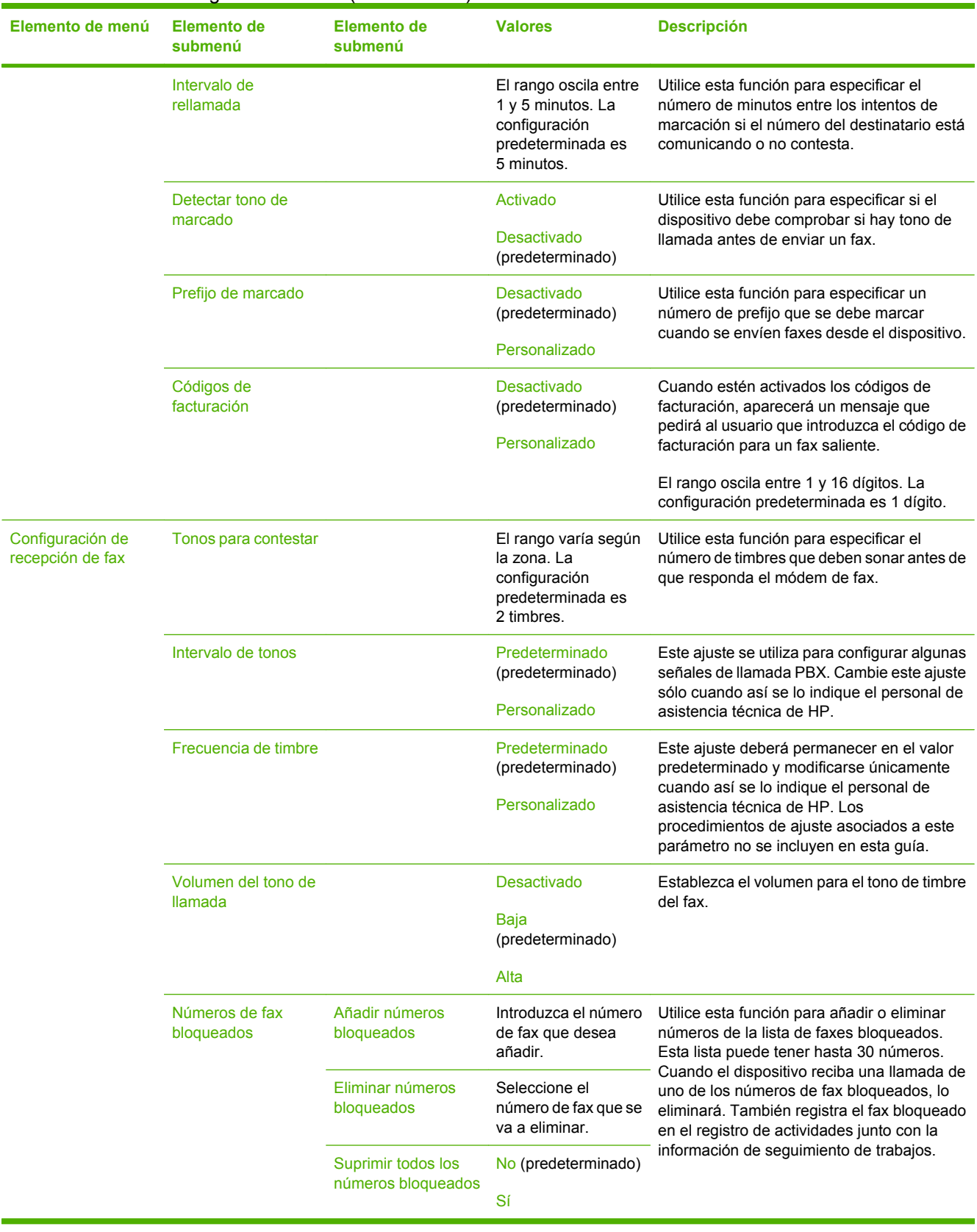

### **Tabla 2-12** Menú Configuración de fax (continuación)

# **Configuración de correo electrónico**

#### Administración > Configuración inicial > Configuración de correo electrónico

Utilice este menú para activar la función de correo electrónico y configurar los valores de correo electrónico básicos.

 $\frac{1}{100}$ 

**Nota** Para establecer la configuración de correo electrónico avanzada, utilice el servidor Web incorporado. Para obtener más información, consulte [Servidor Web incorporado](#page-207-0).

#### **Tabla 2-13** Menú Configuración de correo electrónico

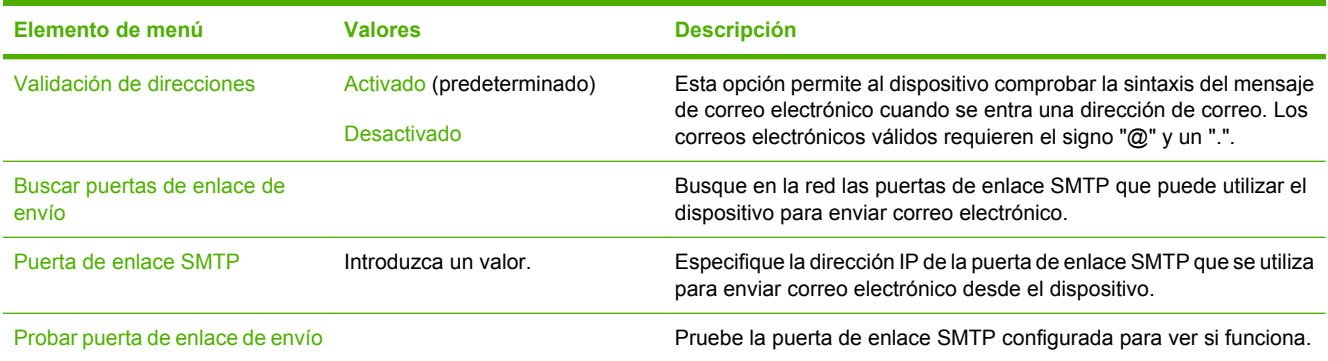

## **Menú Configuración de envío**

#### Administración > Configuración inicial > Configuración de envío

#### **Tabla 2-14** Menú Configuración de envío

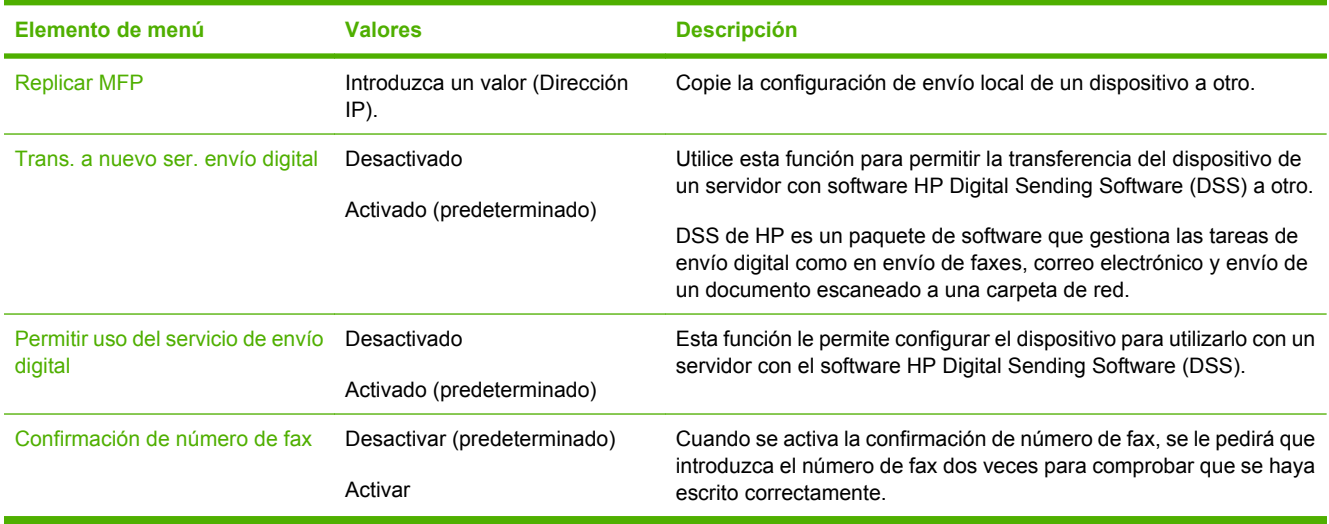

# **Menú Comportamiento del dispositivo**

### Administración > Comportamiento del dispositivo

**Tabla 2-15** Menú Comportamiento del dispositivo

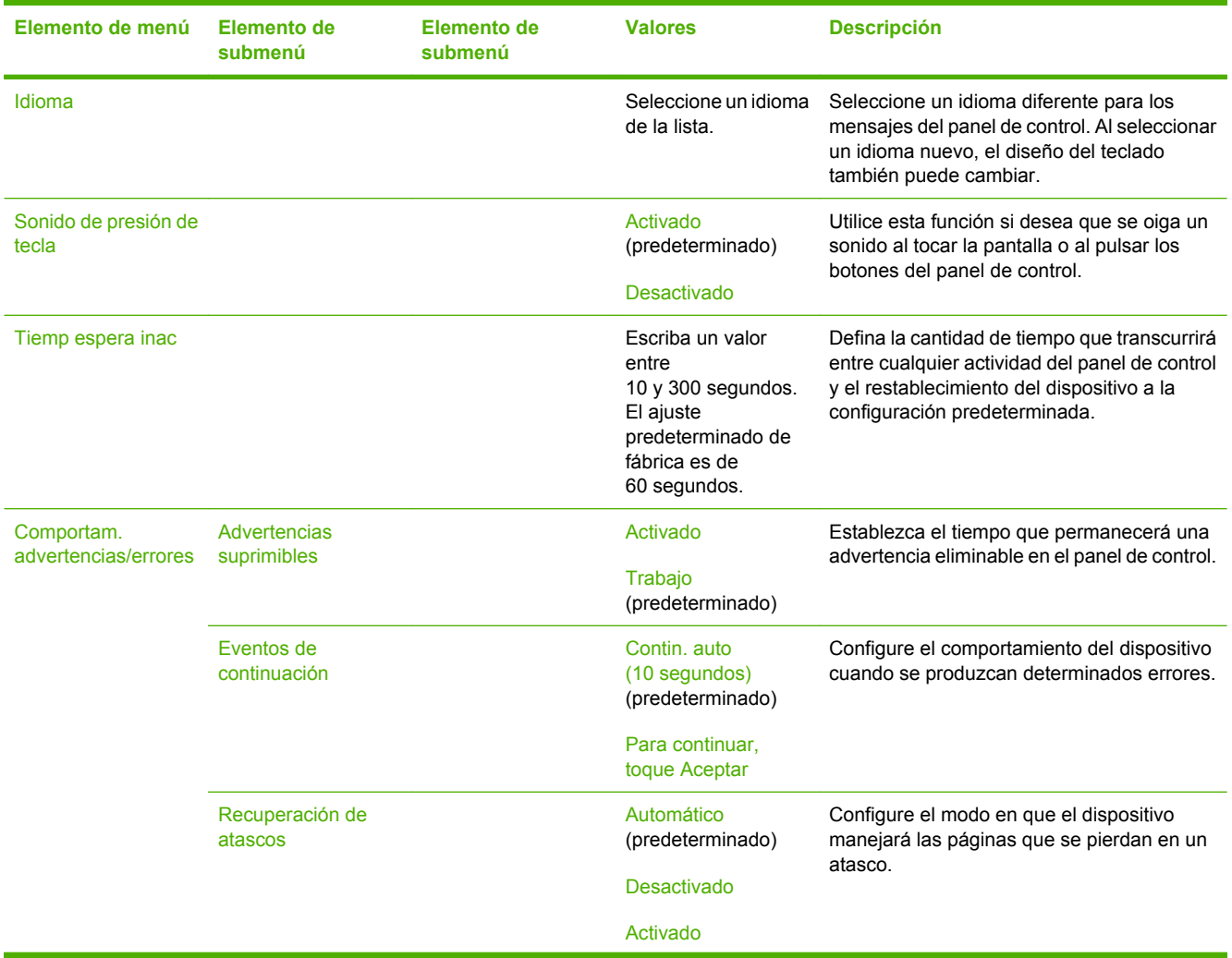

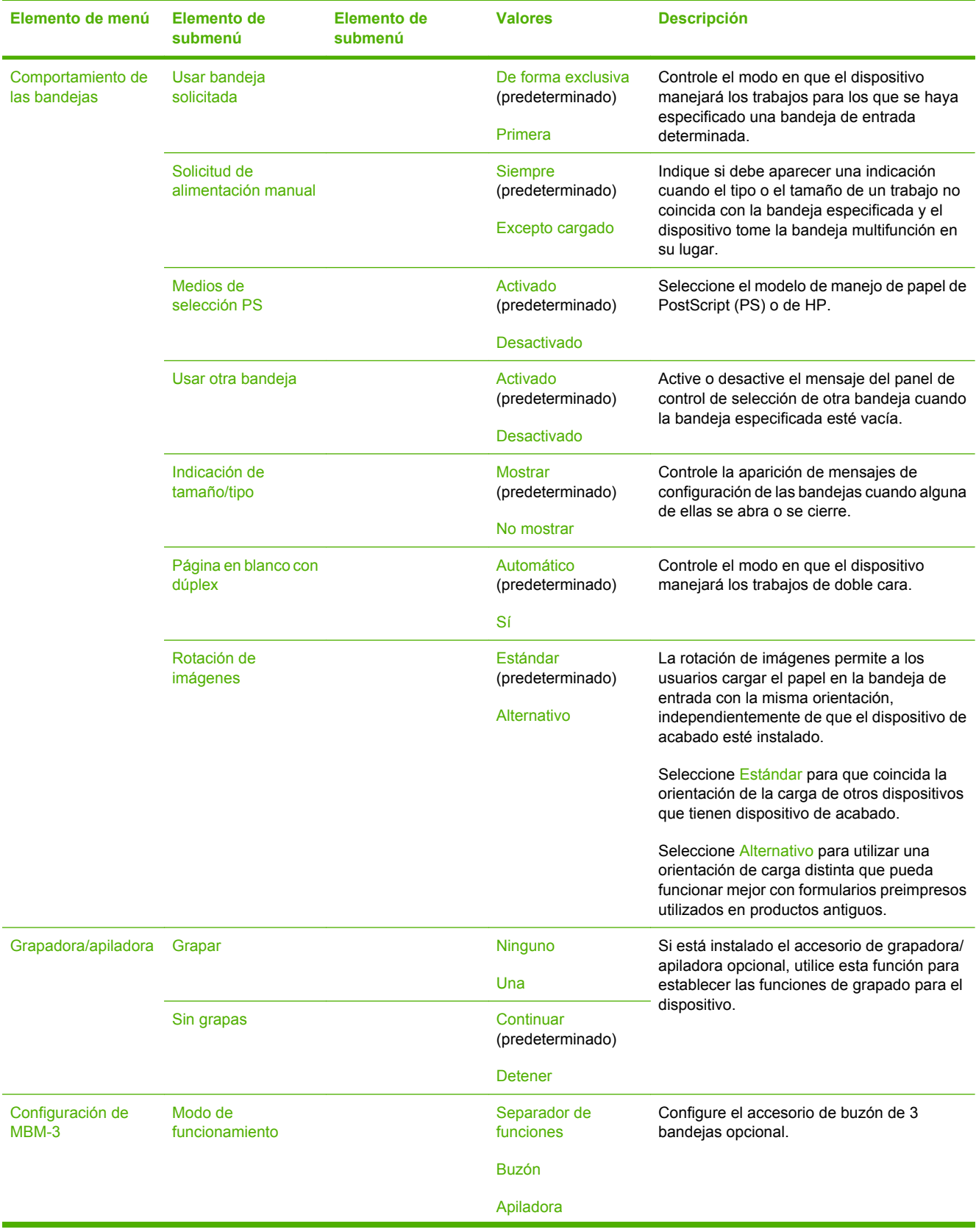

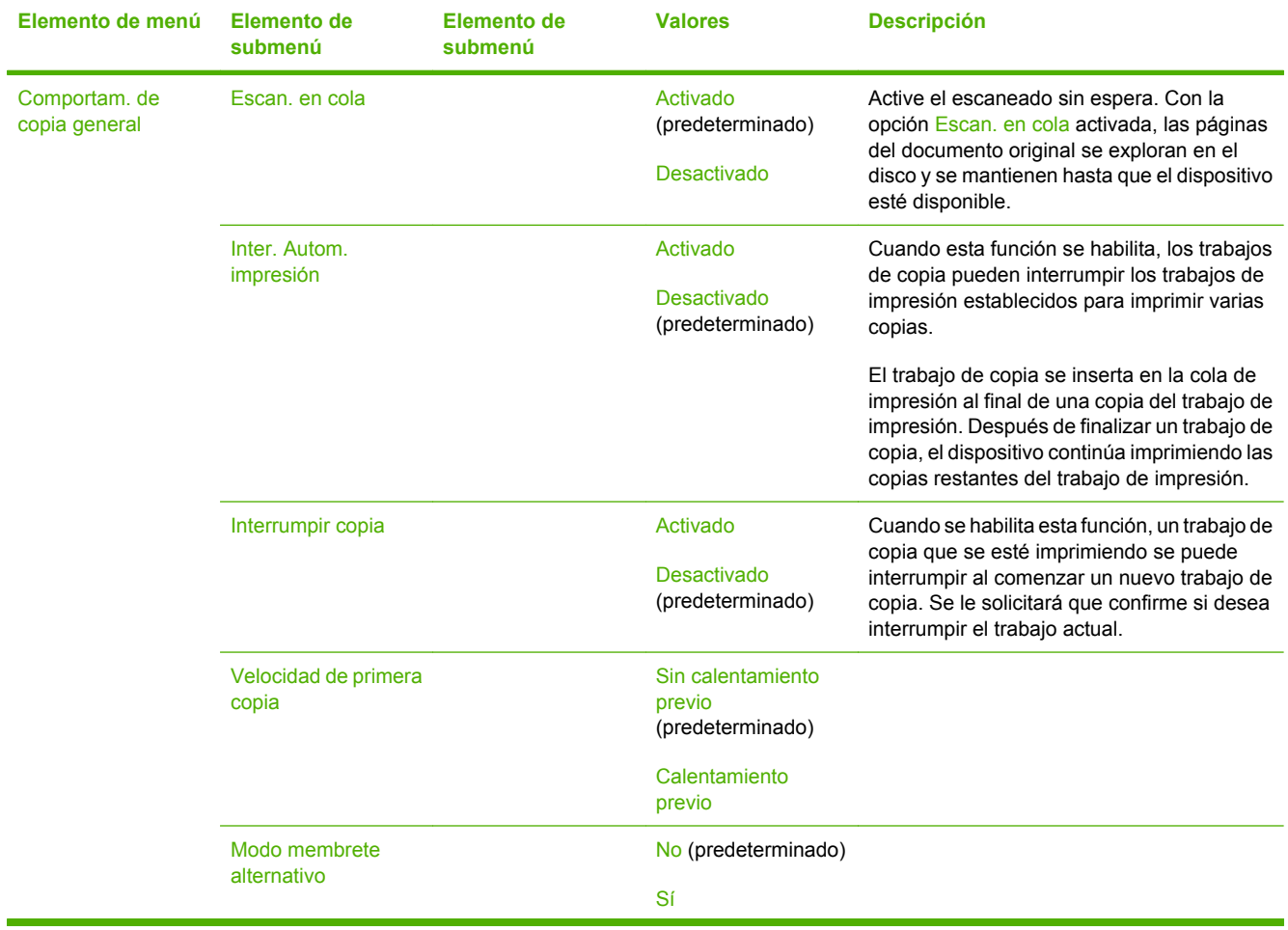

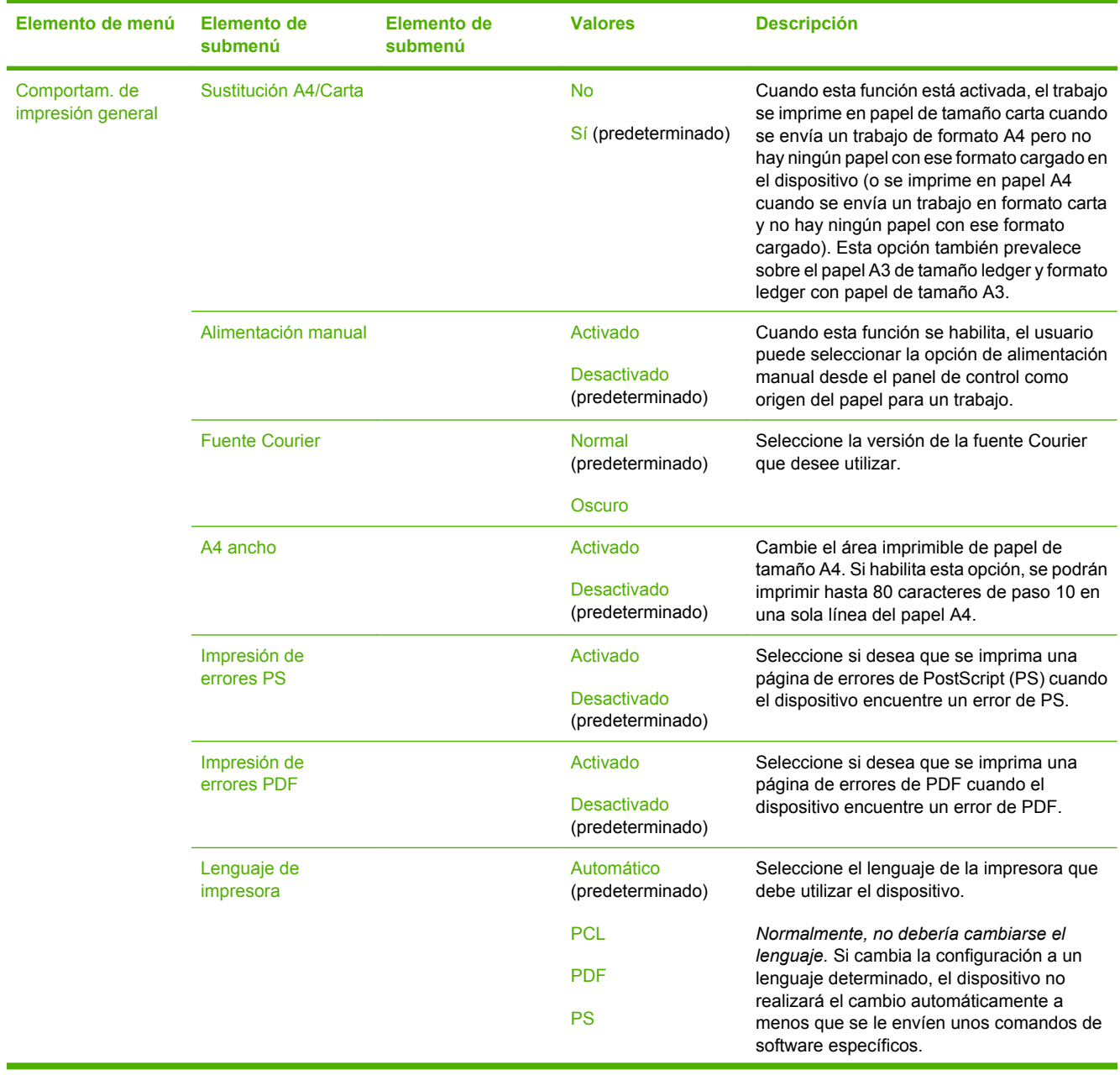

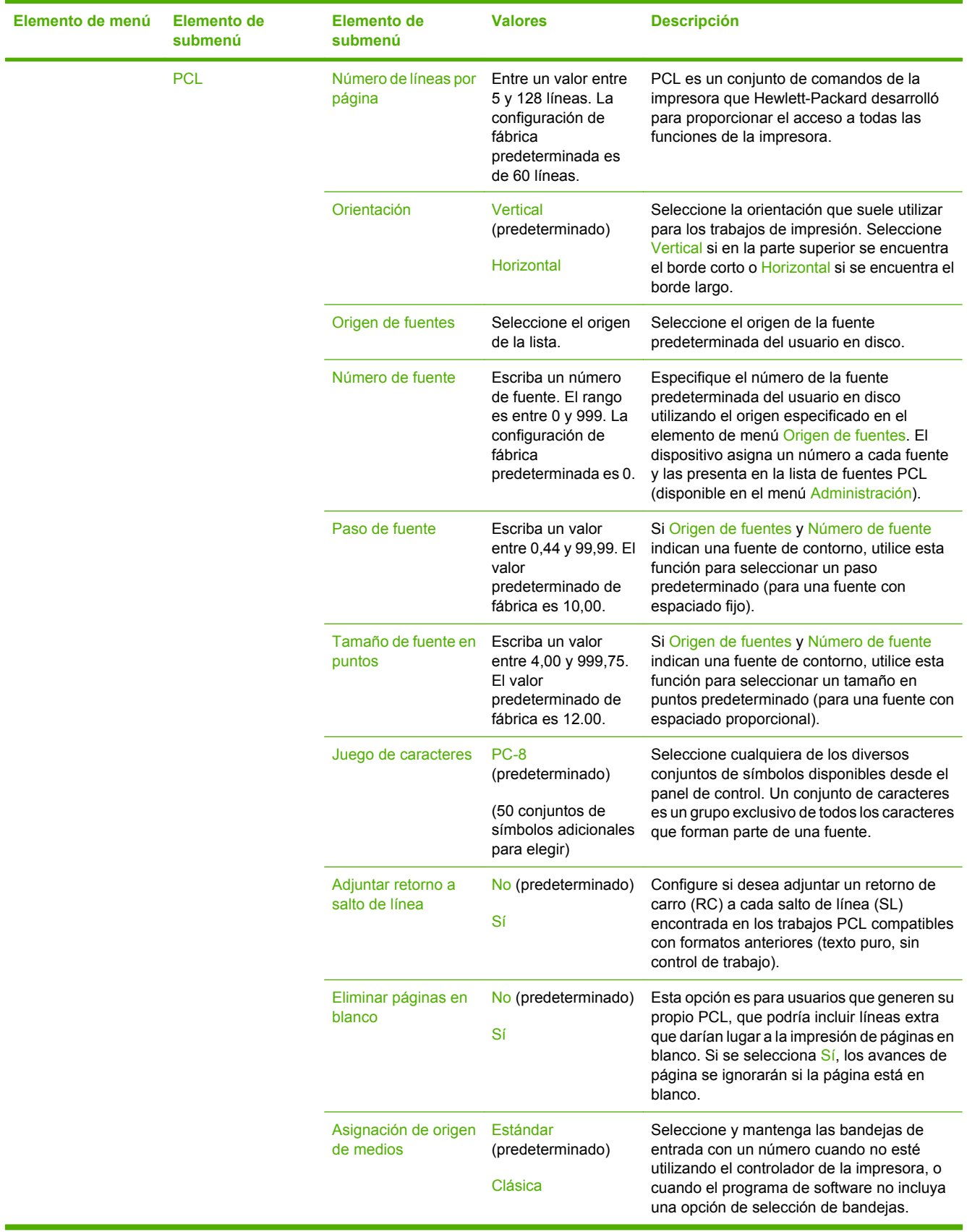

# **Menú Calidad de impresión**

### Administración > Calidad de impresión

### **Tabla 2-16** Menú Calidad de impresión

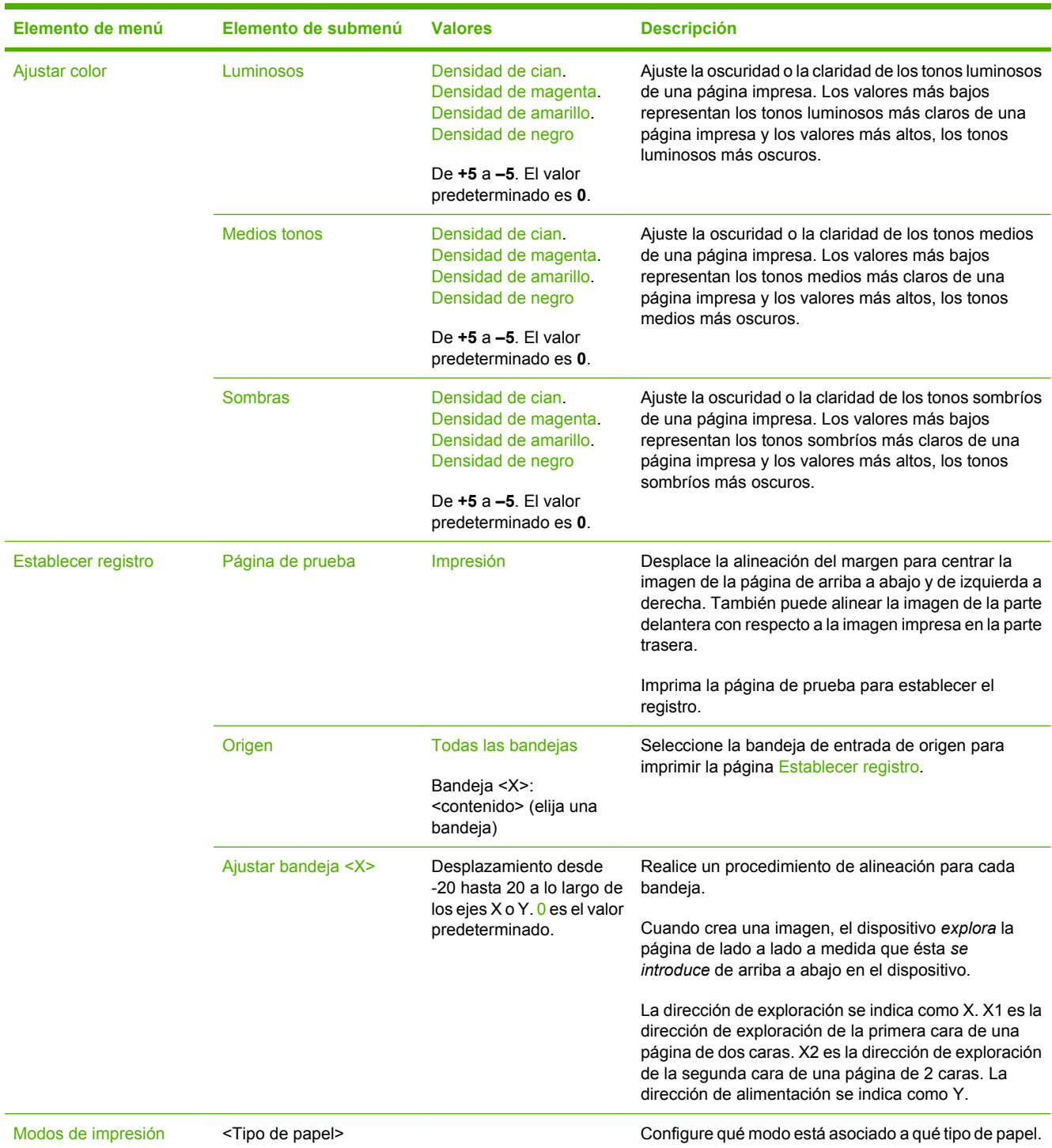

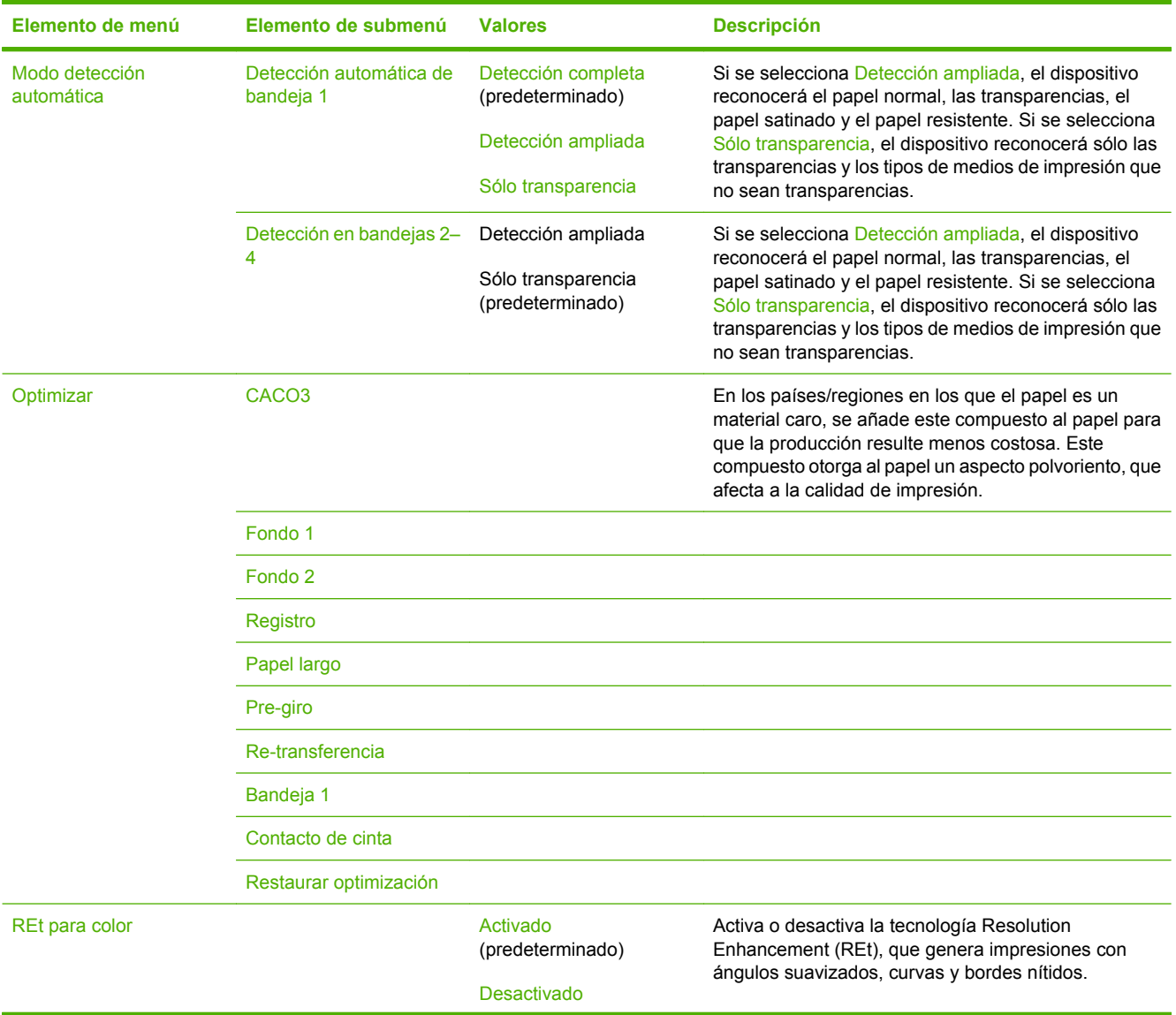

### **Tabla 2-16** Menú Calidad de impresión (continuación)

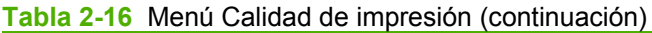

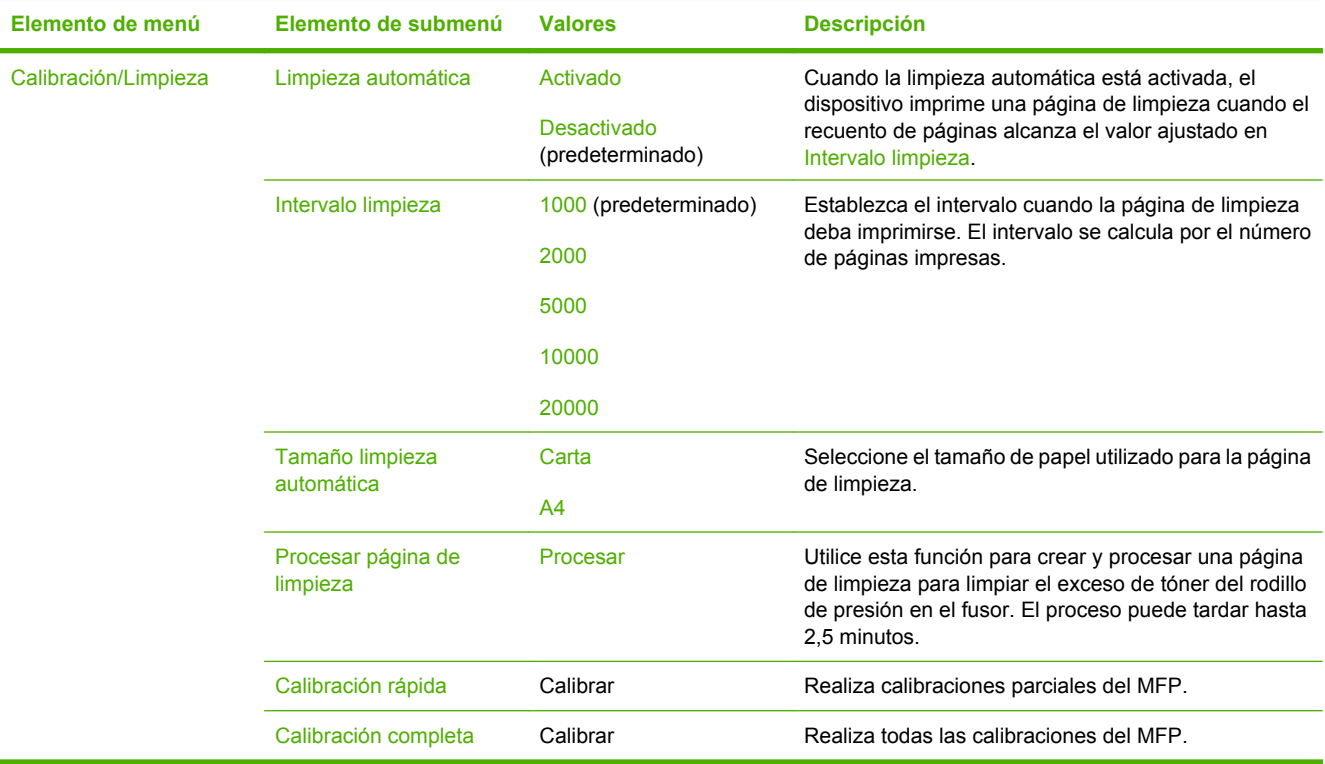

# **Menú Solución de problemas**

Administración > Solución de problemas

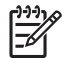

**Nota** Muchos de los elementos del menú Solución de problemas se utilizan para la resolución avanzada de problemas.

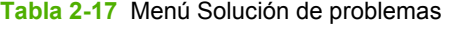

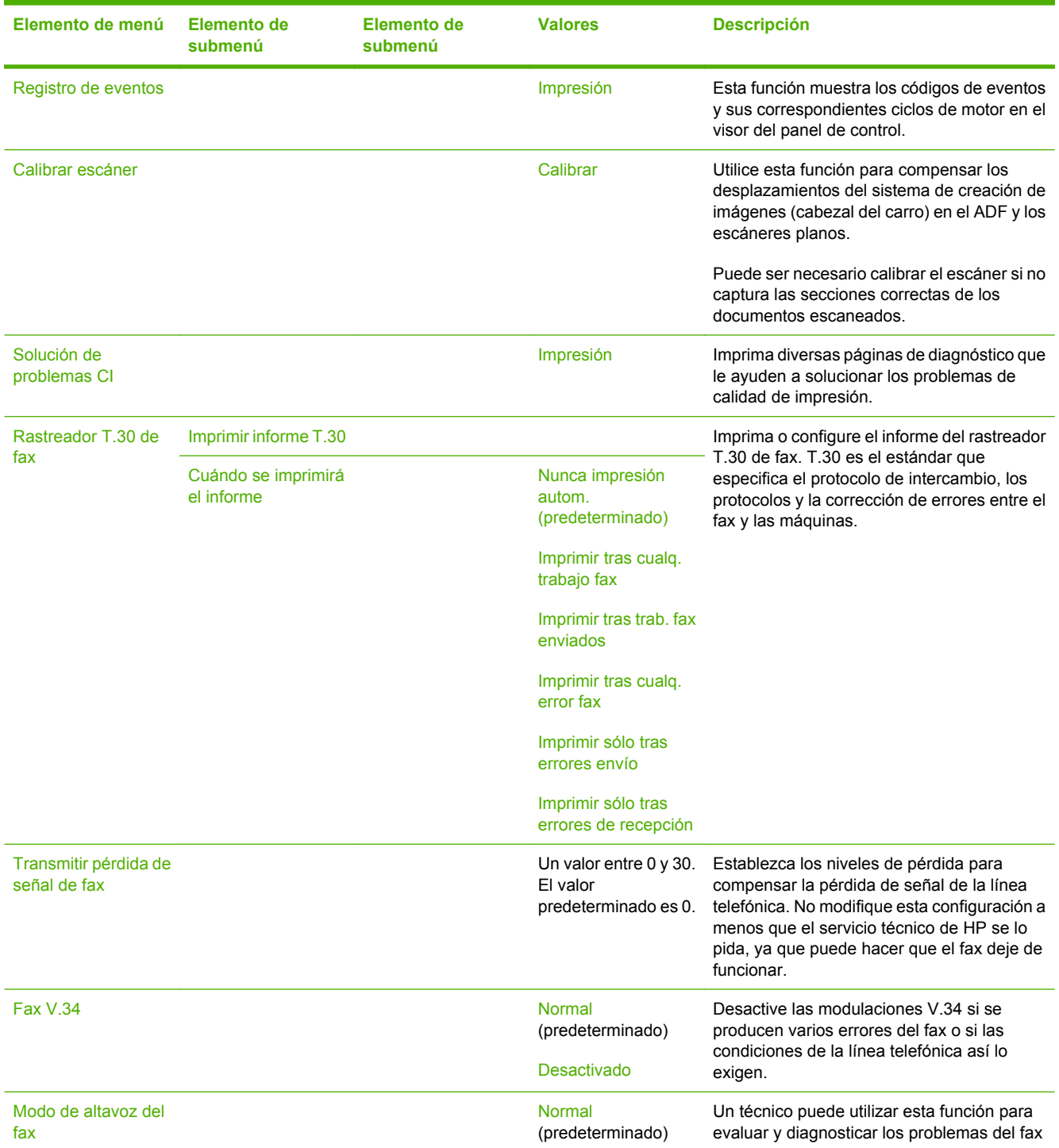

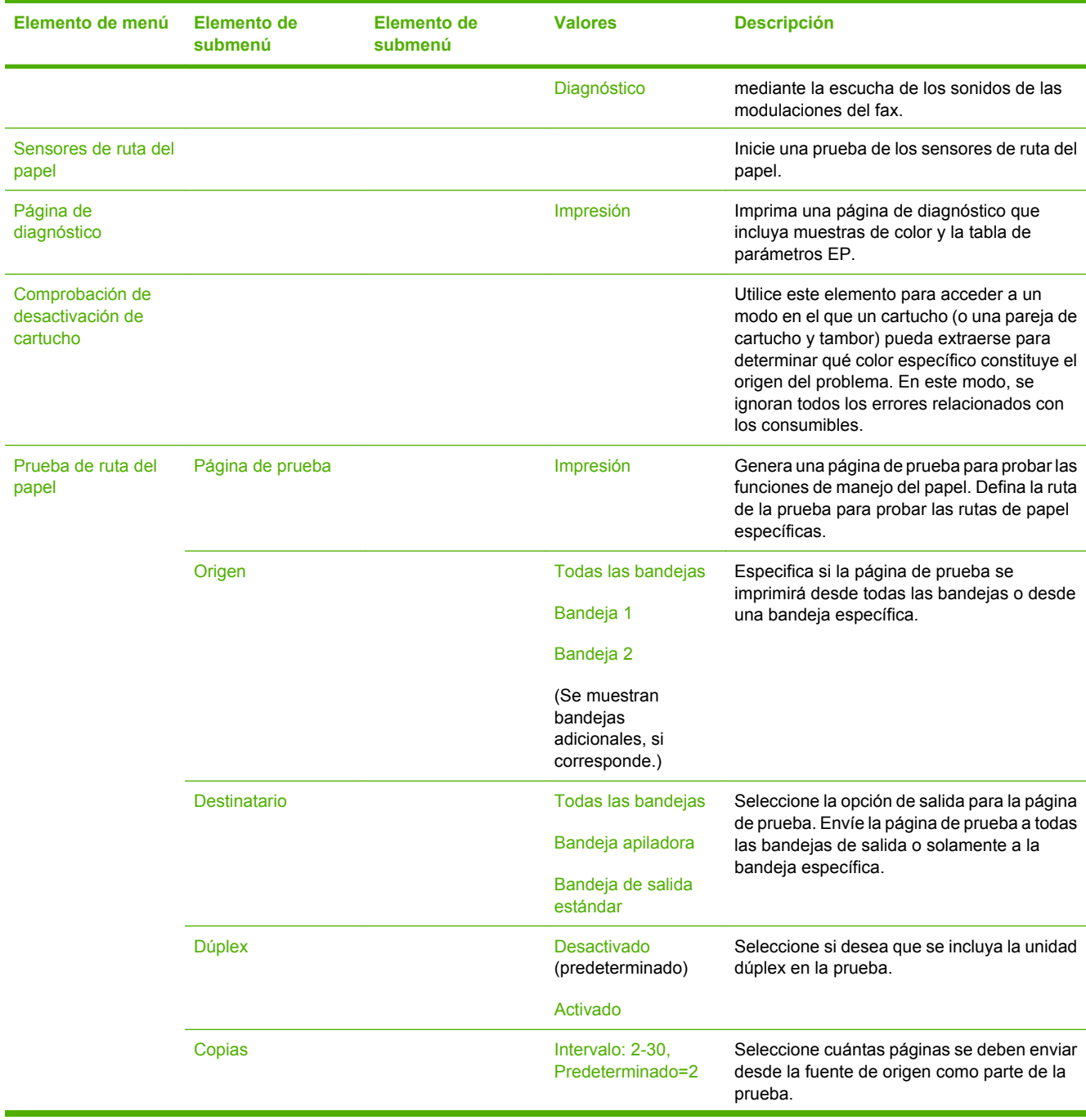

### **Tabla 2-17** Menú Solución de problemas (continuación)

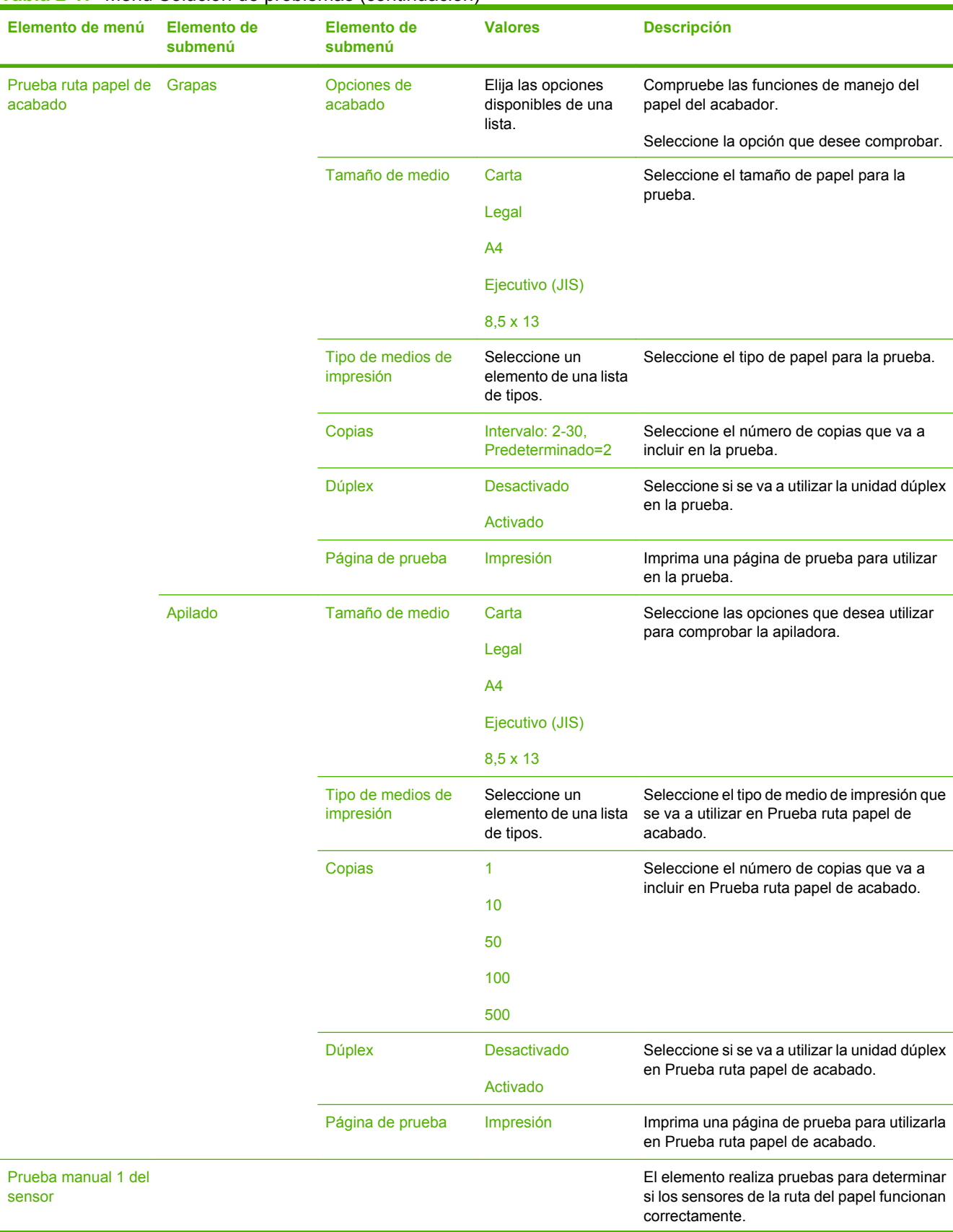

### **Tabla 2-17** Menú Solución de problemas (continuación)

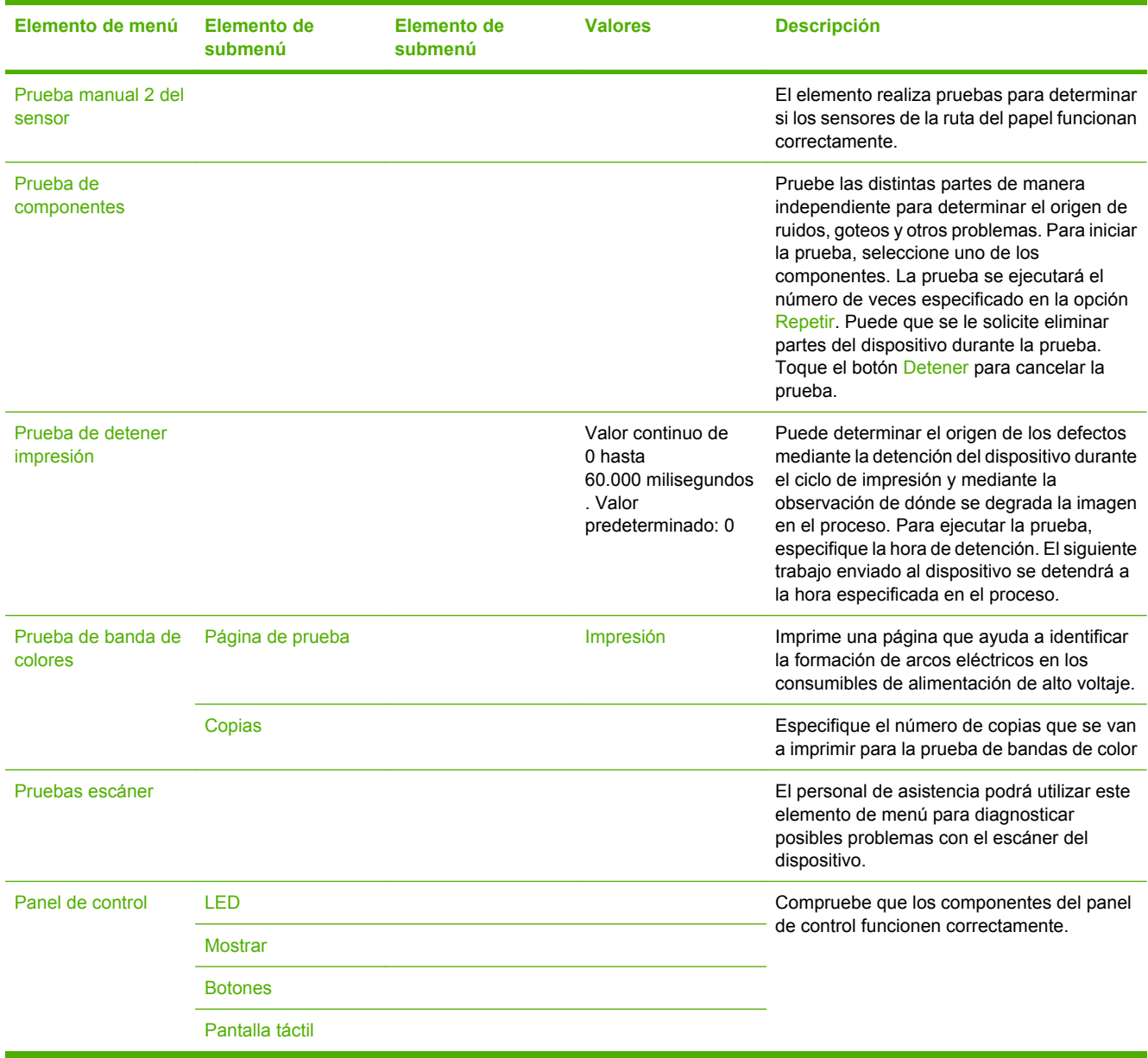

## **Tabla 2-17** Menú Solución de problemas (continuación)

# **Menú Restablecimientos**

#### Administración > Restablecimientos

#### **Tabla 2-18** Menú Restablecimientos

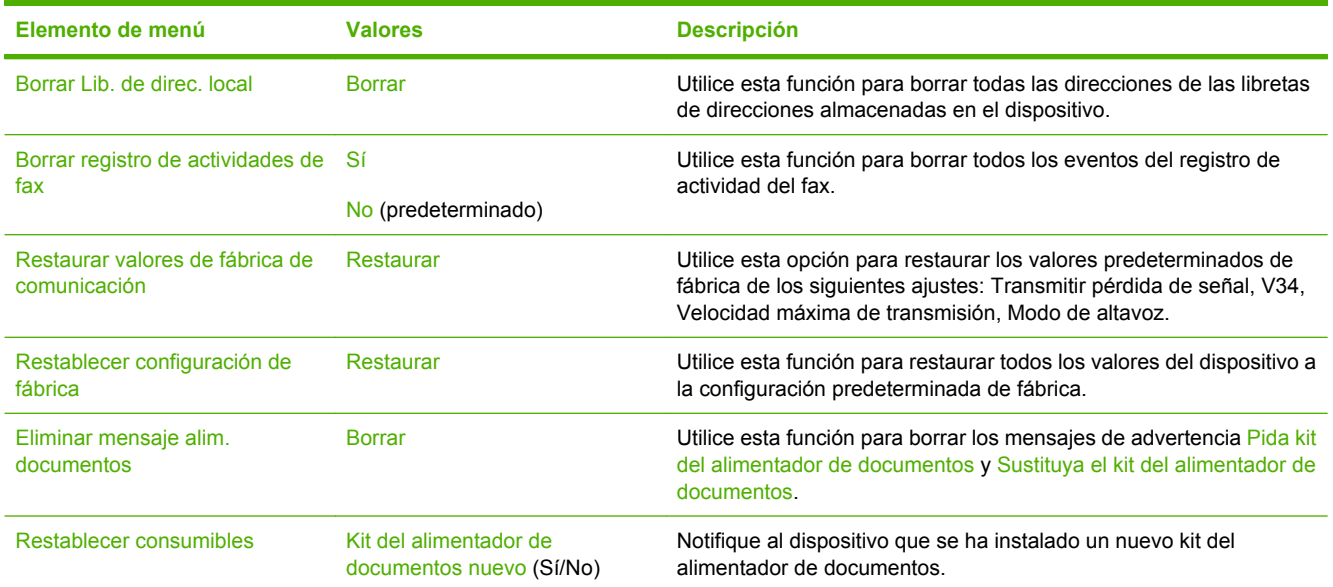
### **Menú Servicio**

#### Administración > Servicio

El menú Servicio está bloqueado y, para acceder a él, necesita un PIN. Este menú está destinado al personal de servicio técnico autorizado.

## **3 Software para Windows**

- [Versiones de Windows admitidas](#page-75-0)
- [Instalación del software del sistema de impresión](#page-76-0)
- [Controladores de impresora compatibles](#page-79-0)
- [Desinstalación de software para Windows](#page-80-0)
- [Selección del controlador de impresora adecuado](#page-81-0)
- [Prioridad de la configuración de impresión](#page-83-0)
- [Apertura de los controladores de impresora](#page-84-0)

### <span id="page-75-0"></span>**Versiones de Windows admitidas**

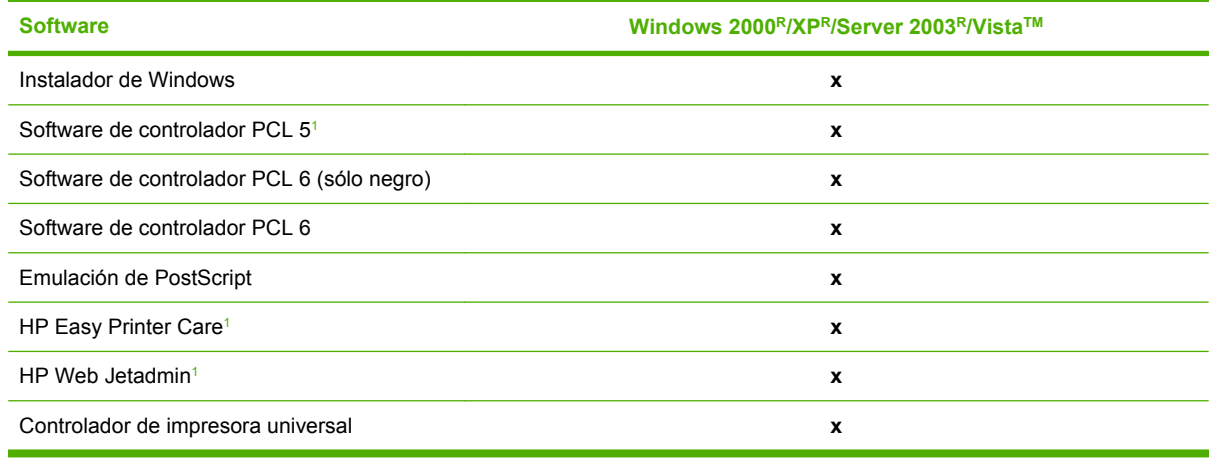

<sup>1</sup> Disponible únicamente en la World Wide Web.

También puede adquirir el software HP Digital Sending Software opcional, que ofrece las siguientes funciones avanzadas:

- Fax por LAN
- Fax por Internet
- $\bullet$  Fax de Windows
- Flujo de trabajo con OCR
- Compatibilidad con entornos Novell (autenticación, acceso a carpetas, etc.)
- Autenticación de usuario

Para obtener más información sobre HP Digital Sending Software y una versión de prueba gratuita, vaya a<http://www.hp.com/go/digitalsending>.

### <span id="page-76-0"></span>**Instalación del software del sistema de impresión**

El MFP incluye un CD que contiene el controlador de impresora y el software de instalación para los sistemas operativos Windows y Macintosh. Instale el software del sistema de impresión para aprovechar al máximo las ventajas del MFP.

Si no tiene acceso a una unidad de CD-ROM, descargue el software del sistema de impresión de Internet en <http://www.hp.com/support/ljcm4730mfp>.

#### **Instalación del software del sistema de impresión en Windows para conexiones directas (USB o paralela)**

En esta sección, se explica cómo instalar el software del sistema de impresión para los siguientes sistemas operativos de Microsoft:

- Windows 2000
- Windows Server 2003
- Windows XP
- Windows Vista

**Nota** No conecte el cable paralelo o USB hasta que se lo indique el software. Si el cable |≂∕ paralelo o USB se conectó antes de instalar el software, consulte la sección [Instalación del](#page-77-0) [software una vez conectado el cable paralelo o USB](#page-77-0)

- **1.** Cierre todos los programas de software que estén abiertos o en funcionamiento.
- **2.** Inserte el CD del MFP en la unidad de CD-ROM. Si no aparece la pantalla de bienvenida, siga este procedimiento:
	- En el menú **Inicio**, haga clic en la opción **Ejecutar**.
	- **•** Escriba  $X: \setminus s \in U$  (donde X corresponde a la letra de la unidad de CD-ROM).
	- Haga clic en **Aceptar**.
- **3.** Cuando se le indique, haga clic en **Instalar** y siga las instrucciones que aparecen en pantalla.
- **4.** Haga clic en **Finalizar** una vez terminada la instalación. Es posible que deba reiniciar el equipo.
- **5.** Imprima una página o una página de prueba desde cualquier programa de software para asegurarse de que se ha instalado correctamente.

Si la instalación falla, vuelva a instalar el software. Si vuelve a fallar, compruebe las notas de instalación y los archivos Léame incluidos en el CD del MFP o vaya a <http://www.hp.com/support/ljcm4730mfp> para obtener ayuda o más información.

#### **Instalación del software del sistema de impresión en Windows para redes**

El software incluido en el CD del MFP admite la instalación en red con Microsoft. Para obtener información sobre la instalación en red en otros sistemas operativos, vaya a [http://www.hp.com/support/](http://www.hp.com/support/ljcm4730mfp) [ljcm4730mfp.](http://www.hp.com/support/ljcm4730mfp)

<span id="page-77-0"></span>El servidor de impresión HP Jetdirect incorporado incluye un puerto de red 10/100 Base-TX. Si necesita un servidor de impresión HP Jetdirect con otro tipo de puerto de red, vaya a [http://www.hp.com/support/](http://www.hp.com/support/ljcm4730mfp) [ljcm4730mfp.](http://www.hp.com/support/ljcm4730mfp)

El instalador no admite la instalación de dispositivos MFP ni la creación de objetos de MFP en servidores Novell. Para instalar el MFP y crear objetos en un servidor Novell, utilice una utilidad de HP (como HP Web Jetadmin) o una utilidad de Novell (como NWAdmin).

Deberá tener privilegios de administrador para instalar software en Windows 2000, Windows Server 2003, Windows XP o Windows Vista.

- **1.** Antes de realizar la instalación, imprima una página de configuración (consulte [Páginas de](#page-205-0) [información\)](#page-205-0). En la última página, localice la dirección IP del MFP. Necesitará esta dirección para completar la instalación en red.
- **2.** Cierre todos los programas de software que no sean necesarios.
- **3.** Inserte el CD del MFP en la unidad de CD-ROM. Si no aparece la pantalla de bienvenida, siga este procedimiento:
	- En el menú **Inicio**, haga clic en **Ejecutar**.
	- Escriba  $X: \setminus \text{setup}$  (donde X corresponde a la letra de la unidad de CD-ROM).
	- Haga clic en **Aceptar**.
- **4.** Cuando se le indique, haga clic en **Instalar** y siga las instrucciones de la pantalla. Haga clic en **Finalizar** cuando la instalación haya terminado. Es posible que deba reiniciar el equipo.
- **5.** Imprima una página o una página de prueba desde cualquier programa de software para asegurarse de que se ha instalado correctamente. Si la instalación falla, vuelva a instalar el software. Si vuelve a fallar, consulte las notas de instalación y los archivos Léame del CD del MFP o el folleto que se incluye en la caja del MFP, o vaya a [http://www.hp.com/support/ljcm4730mfp.](http://www.hp.com/support/ljcm4730mfp)

### **Uso compartido de Windows en una red**

Si el equipo está conectado directamente al MFP, puede compartir este dispositivo en la red, de tal forma que otros usuarios de la red puedan imprimir en él. Consulte la documentación de Microsoft Windows para activar la opción de uso compartido de Windows. A continuación, instale el software del MFP en todos los equipos que compartan el MFP.

### **Instalación del software una vez conectado el cable paralelo o USB**

Si ya ha conectado un cable paralelo o USB en un equipo con el sistema Windows, cuando encienda el equipo aparecerá el cuadro de diálogo **Se ha encontrado hardware nuevo**.

- **1.** En el cuadro de diálogo **Se ha encontrado hardware nuevo**, haga clic en **Buscar**.
- **2.** En la pantalla **Buscar archivos de controlador**, marque la casilla **Especificar una ubicación**, desactive todas las demás casillas y haga clic en **Siguiente**.
- **3.** Escriba la letra del directorio raíz. Por ejemplo, X:\ (donde "X" corresponde a la letra del directorio raíz de la unidad de CD-ROM).
- **4.** Haga clic en **Siguiente**.
- **5.** Siga las instrucciones que aparecen en la pantalla del equipo.
- **6.** Haga clic en **Finalizar** una vez terminada la instalación.
- **7.** Seleccione un idioma y siga las instrucciones que aparecen en pantalla.
- **8.** Imprima una página o una página de prueba desde cualquier programa de software para asegurarse de que se ha instalado correctamente.

Si la instalación falla, vuelva a instalar el software. Si vuelve a fallar, consulte las notas de instalación y los archivos Léame del CD del MFP o el folleto que se incluye en la caja del MFP, o vaya a<http://www.hp.com/support/ljcm4730mfp>.

### <span id="page-79-0"></span>**Controladores de impresora compatibles**

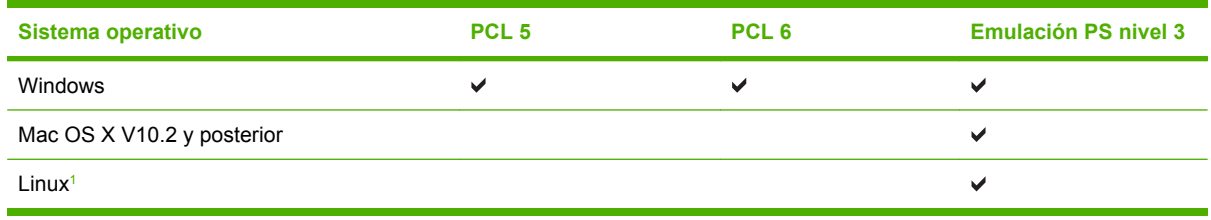

#### <sup>1</sup> Para Linux, descargue el controlador de emulación Postscript nivel 3 desde [www.hp.com/go/](http://www.hp.com/go/linuxprinting) [linuxprinting](http://www.hp.com/go/linuxprinting).

Los controladores de impresora incluyen una ayuda en línea que contiene instrucciones sobre tareas comunes de impresión. También describen los botones, las casillas de verificación y las listas desplegables que forman parte del controlador de impresora.

### <span id="page-80-0"></span>**Desinstalación de software para Windows**

- **1.** Haga clic en el menú **Inicio** de Windows y después, en **Configuración** y **Panel de control**.
- **2.** Haga doble clic en **Agregar o quitar programas**.
- **3.** Haga clic en el software que desee desinstalar.
- **4.** Haga clic en **Quitar**.
- **5.** Siga las instrucciones de la pantalla para completar la desinstalación.

### <span id="page-81-0"></span>**Selección del controlador de impresora adecuado**

Los controladores de impresora permiten acceder a las funciones del dispositivo y establecen la comunicación entre éste y el equipo mediante un lenguaje de impresora.

- **Controlador HP PCL 5**. Recomendado para la impresión general en blanco y negro y en color de Windows. Compatible con versiones de PCL anteriores o impresoras LaserJet más antiguas. Mejor opción para soluciones personalizadas o de otros fabricantes (formatos, fuentes, programas, programas de SAP) o entornos combinados (UNIX, Linux, mainframe).
- **Controlador HP PCL 6**. Recomendado para la impresión en entornos sólo de Windows. Ofrece el mejor rendimiento global, calidad de impresión y admisión de funciones de impresión para la mayoría de usuarios. Desarrollado para unirse a GDI (Windows Graphic Device Interface) y proporcionar el máximo rendimiento en entornos Windows. Es posible que no sea plenamente compatible con las soluciones personalizadas o de otros fabricantes basadas en PCL 5. También se ofrece una versión monocroma (sólo en negro) del controlador HP PCL 6.
- **Controlador HP PostScript**. Recomendado para la impresión con aplicaciones de Adobe u otras aplicaciones en las que se realice un uso intensivo de gráficos. Óptimo para satisfacer la necesidad de compatibilidad con PS de nivel 3 y admisión de fuentes PS. Rendimiento ligeramente superior a PCL 6, cuando se utilizan aplicaciones de Adobe.

Los controladores de impresora incluyen una Ayuda en línea que ofrece instrucciones para las tareas de impresión habituales y describe los botones, las casillas de verificación y las listas desplegables que contiene el controlador.

### **Controladores de impresora universales**

La serie de controladores de impresión universales HP para Windows incluye emulación PostScript de nivel 3 de HP y versiones PCL 5 de HP de un único controlador que proporciona acceso a prácticamente todos los dispositivos HP, al mismo tiempo que ofrece al administrador del sistema las herramientas necesarias para gestionar los dispositivos de manera más eficaz. El controlador de impresión universal se incluye en el CD del dispositivo, en la sección Software opcional. Para obtener más información, visite la página [www.hp.com/go/universalprintdriver](http://www.hp.com/go/universalprintdriver).

### **Configuración automática del controlador**

Los controladores de emulación HP LaserJet PCL 5, PCL 6 y PS nivel 3 para Windows 2000, Windows XP y Windows Vista cuentan con las funciones de detección automática y configuración del controlador para accesorios de controlador durante la instalación. Algunos accesorios compatibles con la configuración automática de controladores son la unidad de impresión dúplex, las bandejas opcionales de papel y los módulos de memoria con dos filas de chips (DIMM).

### **Configuración automática**

Si modificó la configuración del dispositivo después de la instalación, el controlador puede actualizarse automáticamente con la configuración nueva. En el cuadro de diálogo **Propiedades** (consulte [Apertura](#page-84-0) [de los controladores de impresora](#page-84-0)), en la ficha **Configuración del dispositivo**, seleccione la opción **Actualizar ahora** de la lista desplegable para actualizar el controlador.

### <span id="page-83-0"></span>**Prioridad de la configuración de impresión**

Las modificaciones de la configuración de impresión tienen prioridad en función de dónde se realicen:

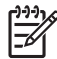

**Nota** Los nombres de comandos y cuadros de diálogo pueden variar dependiendo de la aplicación de software.

- **Cuadro de diálogo Configurar página**: haga clic en **Configurar página** o en un comando parecido del menú **Archivo** de la aplicación que está utilizando para abrir este cuadro de diálogo. La configuración modificada aquí anula la realizada en cualquier otro lugar.
- **Cuadro de diálogo Imprimir**: haga clic en **Imprimir** y en **Configuración de impresión** o en un comando parecido del menú **Archivo** de la aplicación que está utilizando para abrir este cuadro de diálogo. La configuración modificada en el cuadro de diálogo **Imprimir** tiene menos prioridad y *no* anula las modificaciones realizadas en el cuadro de diálogo **Configurar página**.
- **Cuadro de diálogo Propiedades de la impresora (controlador de la impresora)**: haga clic en **Propiedades** en el cuadro de diálogo **Imprimir** para abrir el controlador de la impresora. La configuración modificada en el cuadro de diálogo **Propiedades de la impresora** no anula la configuración existente en el software de impresión.
- **Configuración predeterminada del controlador de la impresora**: la configuración predeterminada del controlador de la impresora establece la configuración utilizada en todos los trabajos de impresión, *a menos que* la configuración se modifique en los cuadros de diálogo **Configurar página**, **Imprimir** o **Propiedades de la impresora**.
- **Configuración del panel de control de la impresora**: la configuración modificada en el panel de control de la impresora tiene menos prioridad que las modificaciones realizadas en cualquier otro sitio.

### <span id="page-84-0"></span>**Apertura de los controladores de impresora**

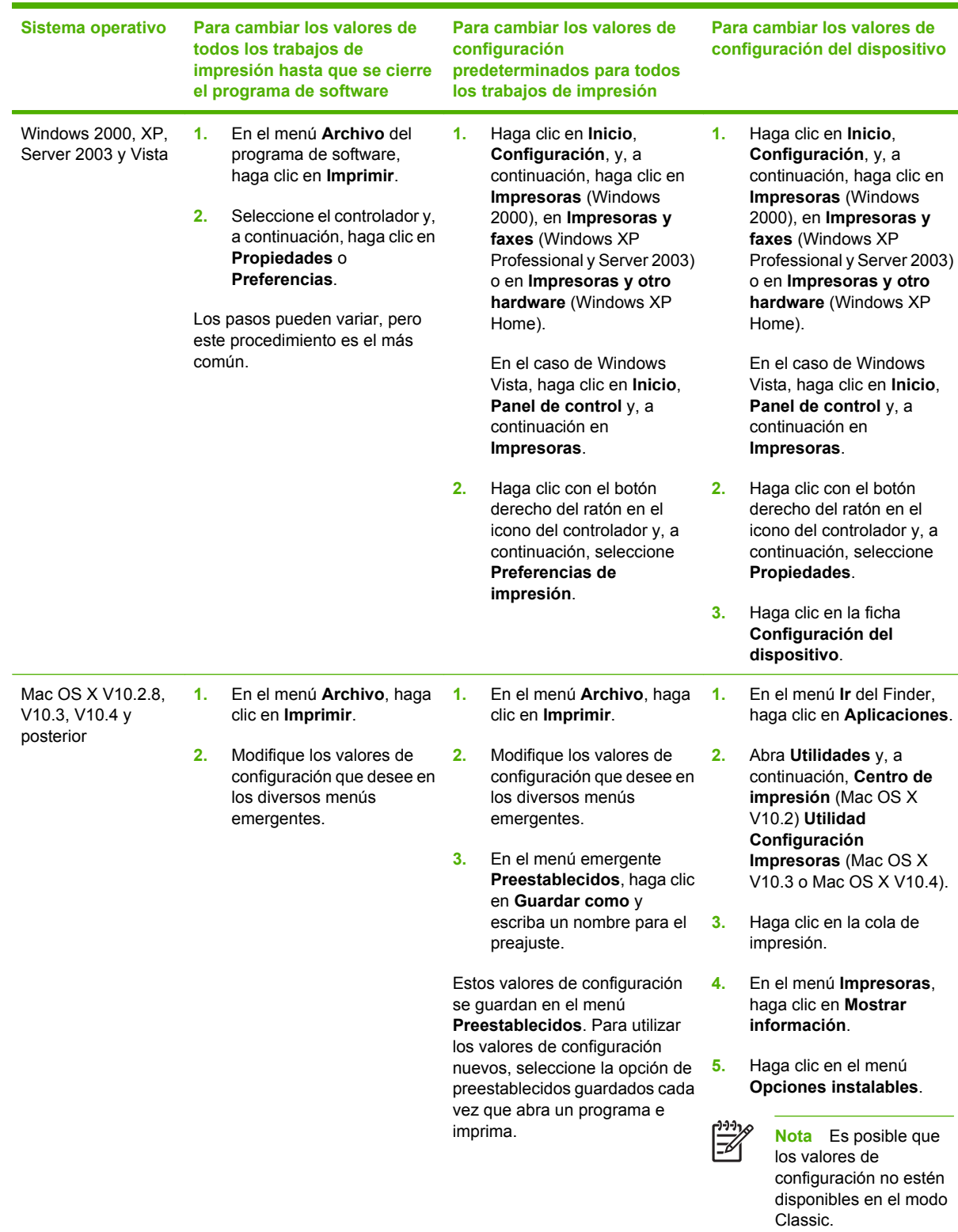

# **4 Software para Macintosh**

- [Software para equipos Macintosh](#page-87-0)
- [Desinstalación del software de sistemas operativos Macintosh](#page-88-0)

### <span id="page-87-0"></span>**Software para equipos Macintosh**

El instalador de HP incluye archivos PPD (PostScript® Printer Description o Descripción de impresoras PostScript®), PDE (Printer Dialog Extensions o Extensiones de cuadros de diálogo de impresoras) y la aplicación HP Printer Utility para su uso con equipos Macintosh.

En conexiones de red, utilice el servidor Web incorporado (EWS) para configurar el dispositivo. Consulte [Servidor Web incorporado](#page-207-0).

El software del sistema de impresión incluye los componentes siguientes:

#### ● **Archivos PostScript Printer Description (PPD)**

Los PPD, en combinación con los controladores de impresora Apple PostScript, ofrecen acceso a las funciones del dispositivo. Utilice el controlador de impresora PostScript para Apple suministrado con el equipo.

#### ● **HP Printer Utility**

Utilice la aplicación HP Printer Utility para configurar opciones del dispositivo que no estén disponibles en el controlador:

- Asignar un nombre al dispositivo.
- Asignar el dispositivo a una zona en la red.
- Asignar una dirección IP al dispositivo.
- Descargar los archivos y las fuentes.
- Configurar el dispositivo para la impresión IP o AppleTalk.

Puede utilizar HP Printer Utility si su dispositivo utiliza un cable bus serie universal (USB) o está conectado a una red basada en TCP/IP. Si desea obtener más información, consulte [HP Printer](#page-214-0) [Utility para Macintosh.](#page-214-0)

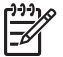

**Nota** HP Printer Utility es compatible con Mac OSX V10.2 o posterior.

### <span id="page-88-0"></span>**Desinstalación del software de sistemas operativos Macintosh**

Para eliminar el software de un equipo Macintosh, arrastre los archivos PPD a la papelera.

# **5 Software para otros sistemas operativos**

- [HP Web Jetadmin](#page-91-0)
- **[UNIX](#page-92-0)**

### <span id="page-91-0"></span>**HP Web Jetadmin**

Utilice HP Web Jetadmin para gestionar las impresoras conectadas a HP Jetdirect en su intranet. HP Web Jetadmin es una herramienta de gestión basada en navegador que puede instalarse en los siguientes sistemas:

- Fedora Core y SuSE Linux
- Windows 2000 Professional, Server y Advanced Server
- Windows Server 2003
- Windows XP Professional

Cuando se instala en un servidor host, cualquier cliente puede acceder a HP Web Jetadmin a través de un navegador Web compatible, como Microsoft Internet Explorer 5.5 y 6.0 o Netscape Navigator 7.0.

HP Web Jetadmin ofrece las siguientes funciones:

- La interfaz de usuario basada en tareas ofrece vistas configurables, lo que supone un importante ahorro de tiempo para los administradores.
- Los perfiles de usuario personalizables permiten a los administradores de red incluir sólo la función visualizada o utilizada.
- Notificación inmediata por correo electrónico de fallos de hardware, nivel bajo de consumibles y otros problemas del MFP.
- La instalación y la gestión pueden llevarse a cabo desde cualquier lugar a través de un navegador Web estándar.
- Detección automática avanzada, que busca periféricos en la red sin que sea necesario introducir manualmente cada impresora en una base de datos.
- Integración sencilla en los paquetes de gestión empresariales.
- Localización rápida de periféricos basada en parámetros como la dirección IP, la función de color y el nombre de modelo.
- Organiza fácilmente los periféricos en grupos lógicos con mapas de oficinas virtuales para facilitar la navegación.
- Gestión y configuración de múltiples impresoras a la vez.

Para descargar una versión actual de HP Web Jetadmin y ver la lista más actualizada de sistemas host admitidos, visite el Servicio de atención al cliente de HP en línea en [http://www.hp.com/go/](http://www.hp.com/go/webjetadmin) [webjetadmin](http://www.hp.com/go/webjetadmin).

### <span id="page-92-0"></span>**UNIX**

HP Jetdirect Printer Installer para UNIX es una sencilla utilidad de instalación de impresoras para redes HP-UX y Solaris. Puede descargarse en el Servicio de atención al cliente de HP en línea en [http://www.hp.com/support/net\\_printing](http://www.hp.com/support/net_printing).

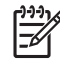

**Nota** Puede descargar muestras de scripts modelo para UNIX (HP-UX, Sun Solaris) en <http://www.hp.com/go/unixmodelscripts>. Puede descargar muestras de scripts modelo para redes Linux en<http://linuxprinting.org>.

# **6 Conectividad**

- [Conexión paralela](#page-95-0)
- [Conexión USB](#page-96-0)
- [Conexión auxiliar](#page-97-0)
- [Configuración de la red](#page-98-0)
- [Utilidades de red](#page-102-0)

### <span id="page-95-0"></span>**Conexión paralela**

Establezca una conexión paralela conectando el MFP al equipo mediante un cable paralelo bidireccional (que cumpla con la norma IEEE-1284C) que disponga de un conector tipo C. La longitud del cable no debe superar los 10 metros.

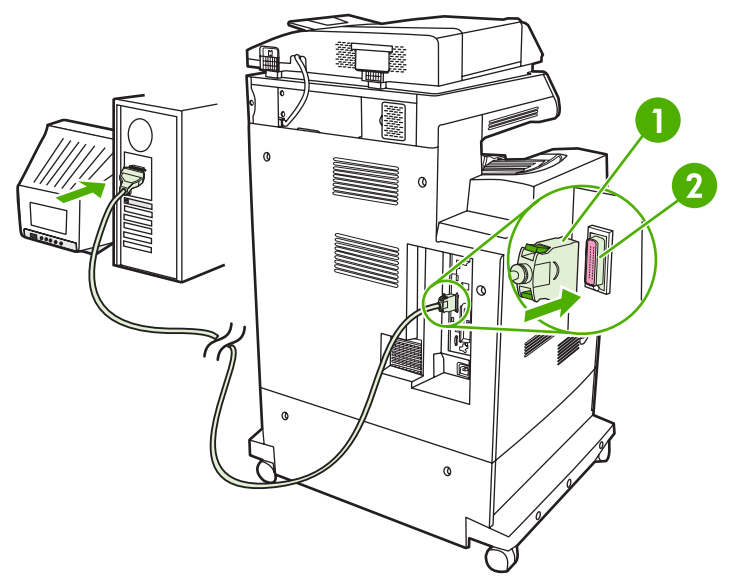

**Figura 6-1** Conexión del puerto paralelo

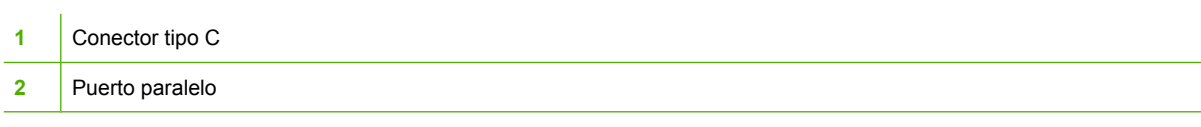

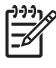

**Nota** Para utilizar las funciones mejoradas de la interfaz paralela bidireccional, asegúrese de haber instalado el controlador de impresora más actualizado.

La configuración de fábrica admite la conmutación automática entre el puerto paralelo y una o varias conexiones de red en el MFP.

### <span id="page-96-0"></span>**Conexión USB**

El MFP admite conexiones USB de host y dispositivo USB 2.0. Los puertos USB se encuentran en la parte posterior del MFP. Deberá utilizar un cable USB de tipo A/B que no tenga una longitud superior a 2 metros

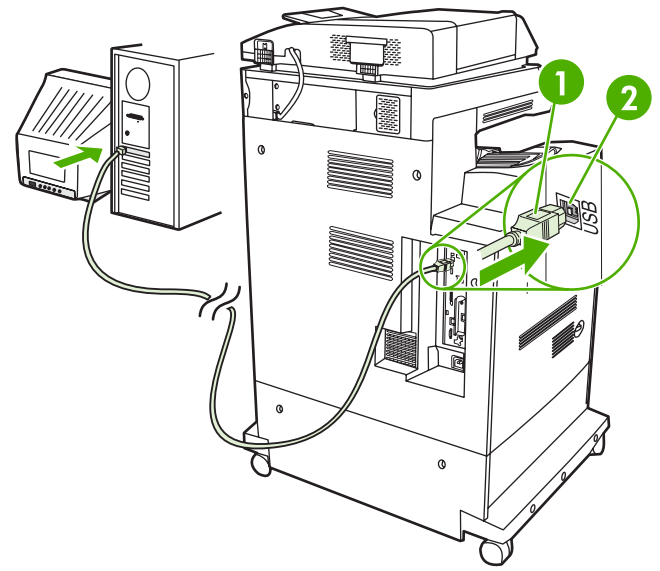

**Figura 6-2** Conexión USB

- **1** Conector USB
- **2** Puerto USB

### <span id="page-97-0"></span>**Conexión auxiliar**

Este MFP admite una conexión auxiliar para dispositivos de entrada de manejo de papel. El puerto se encuentra en la parte posterior del MFP.

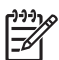

**Nota** Este conector no puede ser utilizado por los accesorios del buzón de 3 bandejas o la grapadora/apiladora.

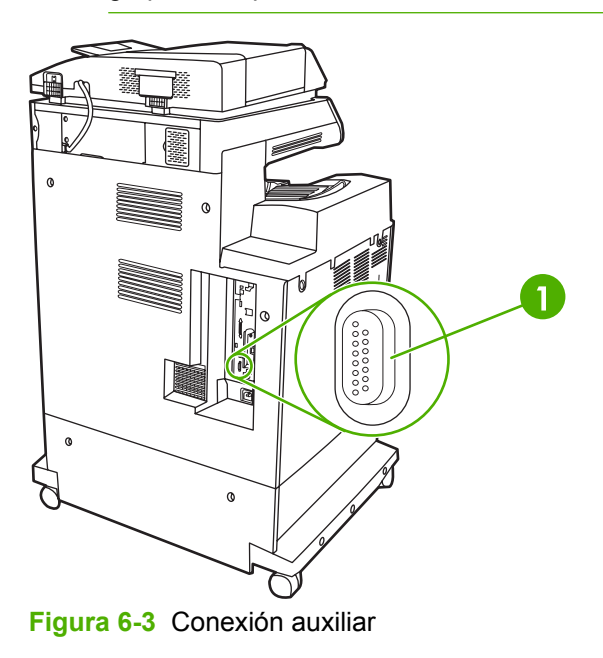

**1** Puerto de conexión auxiliar (Jetlink)

### <span id="page-98-0"></span>**Configuración de la red**

Es posible que necesite configurar determinados parámetros de red del dispositivo. Puede configurar estos parámetros en las siguientes ubicaciones:

- Software de instalación
- Panel de control del dispositivo
- Servidor Web incorporado
- Software de gestión (HP Web Jetadmin o HP LaserJet Utility para Macintosh)

**Nota** Para obtener más información sobre cómo utilizar el servidor Web incorporado, consulte [Servidor Web incorporado](#page-207-0)

Si desea obtener más información sobre las redes admitidas y las herramientas de configuración de redes, consulte la *Guía del administrador del servidor de impresión HP Jetdirect*. Esta guía se suministra con las impresoras en las que se encuentra instalado un servidor de impresión HP Jetdirect.

En esta sección se incluye la siguiente información sobre la configuración de parámetros de red:

- Configuración de parámetros de TCP/IPv4
- [Configuración de parámetros de TCP/IPv6](#page-100-0)
- [Desactivación de protocolos de red \(opcional\)](#page-100-0)
- [Servidores de impresión HP Jetdirect EIO](#page-101-0)

### **Configuración de parámetros de TCP/IPv4**

Si su red no ofrece direcciones IP a través de DHCP, BOOTP, RARP o algún otro método, es posible que necesite introducir los siguientes parámetros manualmente para poder imprimir a través de la red:

- Dirección IP (4 bytes)
- Máscara de subred (4 bytes)
- Puerta de enlace predeterminada (4 bytes)

#### **Cambio de la dirección IP**

Puede visualizar la dirección IP actual del dispositivo desde la pantalla de inicio del panel de control tocando Dirección de red.

Utilice el siguiente procedimiento para cambiar la dirección IP manualmente.

- **1.** Desplácese hasta la opción Administración y tóquela.
- **2.** Desplácese hasta la opción Configuración inicial y tóquela.
- **3.** Toque Redes y E/S.
- **4.** Toque Jetdirect incorporado.
- **5.** Toque TCP/IP.
- **6.** Toque Configuración IPV4.
- **7.** Toque Método de configuración.
- **8.** Toque Manual.
- **9.** Toque Guardar.
- **10.** Toque Configuración manual.
- **11.** Toque Dirección IP.
- **12.** Toque el cuadro de texto Dirección IP.
- **13.** Utilice el teclado táctil para escribir la dirección IP.
- **14.** Toque Aceptar.
- **15.** Toque Guardar.

#### **Ajuste de la máscara de subred**

- **1.** Desplácese hasta la opción Administración y tóquela.
- **2.** Desplácese hasta la opción Configuración inicial y tóquela.
- **3.** Toque Redes y E/S.
- **4.** Toque Jetdirect incorporado.
- **5.** Toque TCP/IP.
- **6.** Toque Configuración IPV4.
- **7.** Toque Método de configuración.
- **8.** Toque Manual.
- **9.** Toque Guardar.
- **10.** Toque Configuración manual.
- **11.** Toque Máscara de subred.
- **12.** Toque el cuadro de texto Máscara de subred.
- **13.** Utilice el teclado táctil para escribir la máscara de subred.
- **14.** Toque Aceptar.
- **15.** Toque Guardar.

#### **Ajuste de la puerta de enlace predeterminada**

- **1.** Desplácese hasta la opción Administración y tóquela.
- **2.** Desplácese hasta la opción Configuración inicial y tóquela.
- **3.** Toque Redes y E/S.
- **4.** Toque Jetdirect incorporado.
- **5.** Toque TCP/IP.
- <span id="page-100-0"></span>**6.** Toque Configuración IPV4.
- **7.** Toque Método de configuración.
- **8.** Toque Manual.
- **9.** Toque Guardar.
- **10.** Toque Configuración manual.
- **11.** Toque Puerta de enlace predeterminada.
- **12.** Toque el cuadro de texto Puerta de enlace predeterminada.
- **13.** Utilice el teclado táctil para escribir la puerta de enlace predeterminada.
- **14.** Toque Aceptar.
- **15.** Toque Guardar.

### **Configuración de parámetros de TCP/IPv6**

Para obtener más información sobre cómo configurar el dispositivo para una red TCP/IPv6, consulte la *Guía del administrador del servidor de impresión HP Jetdirect*.

### **Desactivación de protocolos de red (opcional)**

Por defecto, todos los protocolos de red admitidos aparecen activados. La desactivación de los protocolos no utilizados ofrece las siguientes ventajas:

- Reduce el tráfico de red generado por el dispositivo.
- Evita que usuarios no autorizados utilicen el dispositivo para imprimir.
- Ofrece únicamente información pertinente sobre la página de configuración.
- Permite que en el panel de control del dispositivo aparezcan mensajes de advertencia y de error específicos para cada protocolo.

#### **Desactivación de IPX/SPX**

**Nota** No desactive este protocolo en sistemas basados en Windows que impriman por medio de IPX/SPX.

- **1.** Desplácese hasta la opción Administración y tóquela.
- **2.** Desplácese hasta la opción Configuración inicial y tóquela.
- **3.** Toque Redes y E/S.
- **4.** Toque Jetdirect incorporado.
- **5.** Toque IPX/SPX.
- **6.** Toque Activar.
- **7.** Toque Desactivado.
- **8.** Toque Guardar.

#### <span id="page-101-0"></span>**Desactivación de AppleTalk**

- **1.** Desplácese hasta la opción Administración y tóquela.
- **2.** Desplácese hasta la opción Configuración inicial y tóquela.
- **3.** Toque Redes y E/S.
- **4.** Toque Jetdirect incorporado.
- **5.** Toque AppleTalk.
- **6.** Toque Activar.
- **7.** Toque Desactivado.
- **8.** Toque Guardar.

#### **Desactivación de DLC/LLC**

- **1.** Desplácese hasta la opción Administración y tóquela.
- **2.** Desplácese hasta la opción Configuración inicial y tóquela.
- **3.** Toque Redes y E/S.
- **4.** Toque Jetdirect incorporado.
- **5.** Toque DLC/LLC.
- **6.** Toque Activar.
- **7.** Toque Desactivado.
- **8.** Toque Guardar.

### **Servidores de impresión HP Jetdirect EIO**

Los servidores de impresión HP Jetdirect (tarjetas de red) pueden instalarse en la ranura EIO. Las funciones de red admitidas dependen del modelo de servidor de impresión del que disponga. Para conocer los modelos de servidor de impresión EIO HP Jetdirect disponibles, vaya a [http://www.hp.com/](http://www.hp.com/go/jetdirect) [go/jetdirect.](http://www.hp.com/go/jetdirect)

17

**Nota** Configure la tarjeta a través del panel de control, el software de instalación de la impresora o HP Web Jetadmin. Para obtener más información, consulte la documentación del servidor de impresión HP Jetdirect.

### <span id="page-102-0"></span>**Utilidades de red**

El dispositivo está equipado con varias utilidades que facilitan su supervisión y administración en una red.

#### **HP Web Jetadmin**

HP Web Jetadmin es una herramienta de gestión basada en el navegador para impresoras HP Jetdirect conectadas a la intranet y sólo se debe instalar en la red del equipo del administrador.

Para descargar una versión actual de HP Web Jetadmin y para obtener la lista más reciente de sistemas host compatibles, visite [www.hp.com/go/webjetadmin](http://www.hp.com/go/webjetadmin).

Una vez instalada en el servidor host, cualquier cliente de Windows podrá acceder a HP Web Jetadmin utilizando un navegador Web compatible (como por ejemplo Microsoft® Internet Explorer 4.x o Netscape Navigator 4.x o superior) visitando el host HP Web Jetadmin.

### **Servidor Web incorporado**

Este dispositivo está equipado con un servidor Web incorporado, que proporciona acceso a información sobre las actividades del dispositivo y de la red. Esta información aparece en un navegador Web, como Microsoft Internet Explorer, Netscape Navigator, Apple Safari o Firefox.

El servidor Web incorporado reside en el dispositivo; no se carga en un servidor de red.

El servidor Web incorporado ofrece una interfaz para el dispositivo que puede usar cualquier usuario con un equipo conectado en red y un navegador Web estándar. No se instala ni configura ningún software especial en el equipo, sólo es necesario disponer de un navegador Web compatible. Para obtener acceso al servidor Web incorporado, escriba la dirección IP del dispositivo en la línea de dirección del navegador. (Para localizar la dirección IP, imprima una página de configuración. Para obtener más información sobre cómo imprimir una página de configuración, consulte [Páginas de](#page-205-0) [información.](#page-205-0))

Para obtener una explicación completa de las funciones y funcionamiento del servidor Web incorporado, consulte [Servidor Web incorporado](#page-207-0).

### **Software HP Easy Printer Care**

El software Software HP Easy Printer Care es un programa que puede utilizar para las siguientes tareas:

- Detección de impresoras en la red y comprobación del estado de cada dispositivo
- Configuración y visualización de alertas del dispositivo y los consumibles para varias impresoras al mismo tiempo
- **•** Compra de consumibles en línea
- Uso de herramientas de solución de problemas y mantenimiento en línea de HP

Puede utilizar Software HP Easy Printer Care si el dispositivo está conectado directamente al equipo o a una red que funcione con Windows. Macintosh no es compatible. Para descargar Software HP Easy Printer Care, vaya a [www.hp.com/go/easyprintercare.](http://www.hp.com/go/easyprintercare)

### **Otros componentes y utilidades**

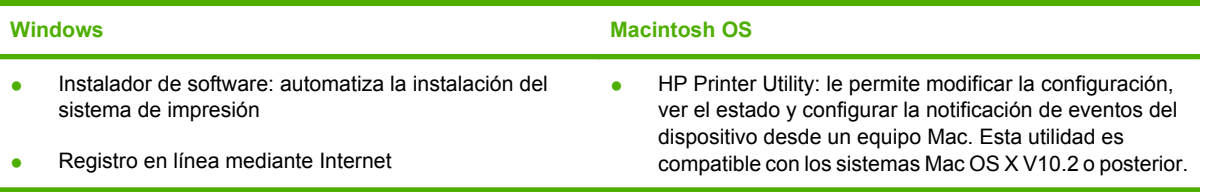

# **7 Papel y medios de impresión**

- [Información sobre el uso de papel y medios de impresión](#page-105-0)
- [Tamaños de papel y medios de impresión admitidos](#page-106-0)
- [Tamaños de papel personalizados](#page-108-0)
- [Directrices de uso de papel o medios de impresión especiales](#page-109-0)
- [Carga de papel y medios de impresión](#page-110-0)
- [Configuración de bandejas](#page-116-0)
- [Selección de la bandeja de salida](#page-120-0)

### <span id="page-105-0"></span>**Información sobre el uso de papel y medios de impresión**

Este producto admite varios tipos de papel y otros medios de impresión de acuerdo con las directrices incluidas en esta guía del usuario. El papel o los medios de impresión que no cumplan estas directrices podrían ocasionar los siguientes problemas:

- Mala calidad de impresión
- Incremento de atascos
- Desgaste prematuro del producto, con la consiguiente necesidad de reparación

Para obtener los mejores resultados, utilice únicamente papel y medios de impresión de marca HP multiuso o diseñados para impresoras láser. No utilice papel o medios de impresión diseñados para impresoras de inyección de tinta. Hewlett-Packard Company no recomienda el uso de otras marcas de medios ya que no puede controlar su calidad.

Es posible que existan medios que, pese a reunir todos los requisitos expresados en esta guía de usuario, no ofrezcan resultados satisfactorios. Esto puede deberse a un uso indebido, a un nivel inaceptable de temperatura y/o humedad o a otras variables ajenas al control de Hewlett-Packard.

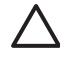

**PRECAUCIÓN** La utilización de papel o medios de impresión que no cumplan las especificaciones expresadas por Hewlett-Packard puede causar problemas en el producto, que requieran una reparación. Estas reparaciones no están cubiertas ni por la garantía ni por los contratos de asistencia técnica de Hewlett-Packard.

### <span id="page-106-0"></span>**Tamaños de papel y medios de impresión admitidos**

Este producto admite varios tamaños de papel y se adapta a diversos medios.

 $\frac{1}{2}$ **Nota** Para obtener los mejores resultados de impresión, seleccione el tamaño de papel adecuado y escriba su controlador de impresión antes de imprimir.

#### **Tabla 7-1** Tamaños de papel y medios de impresión admitidos

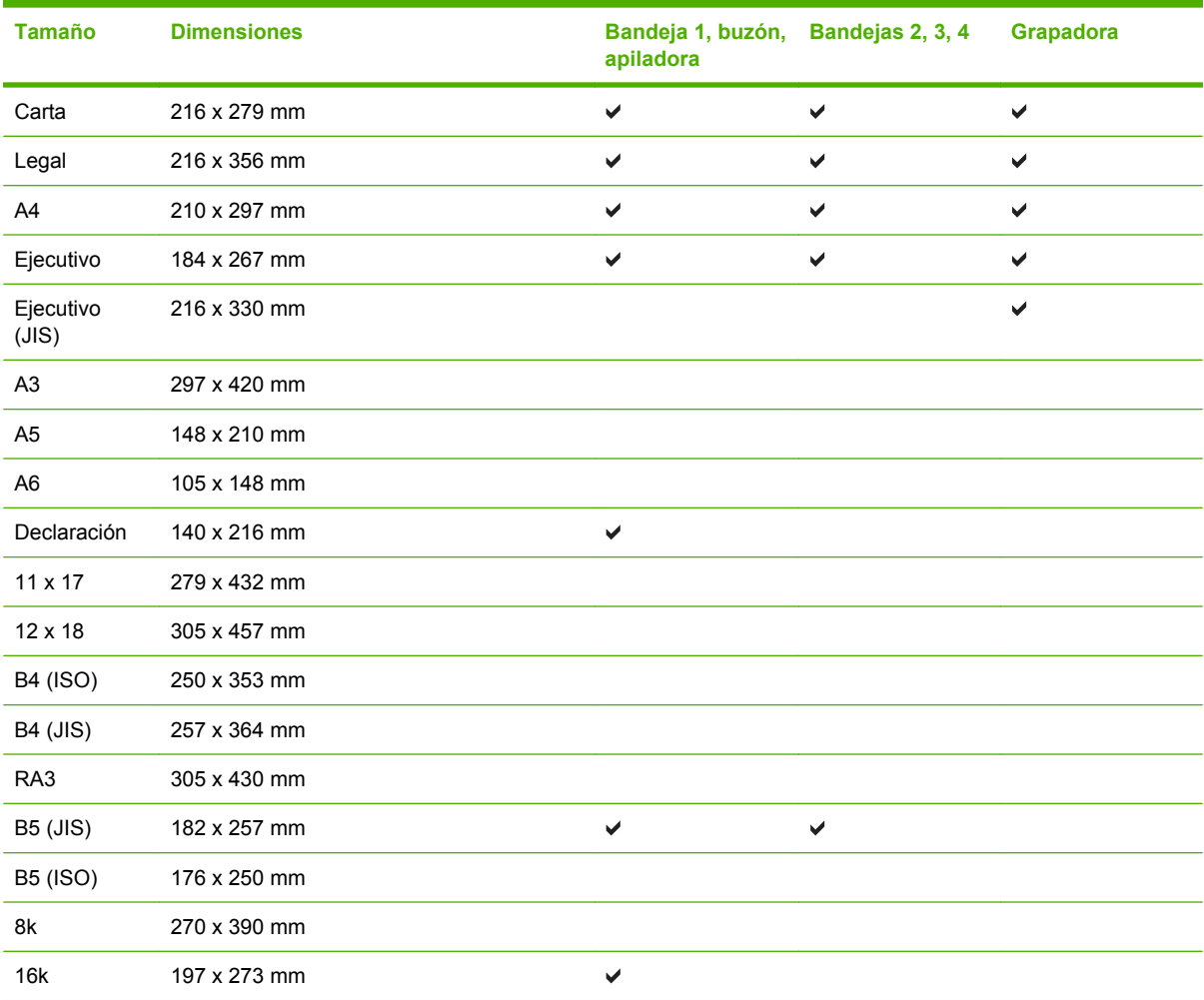

#### **Tabla 7-2** Postales y sobres admitidos

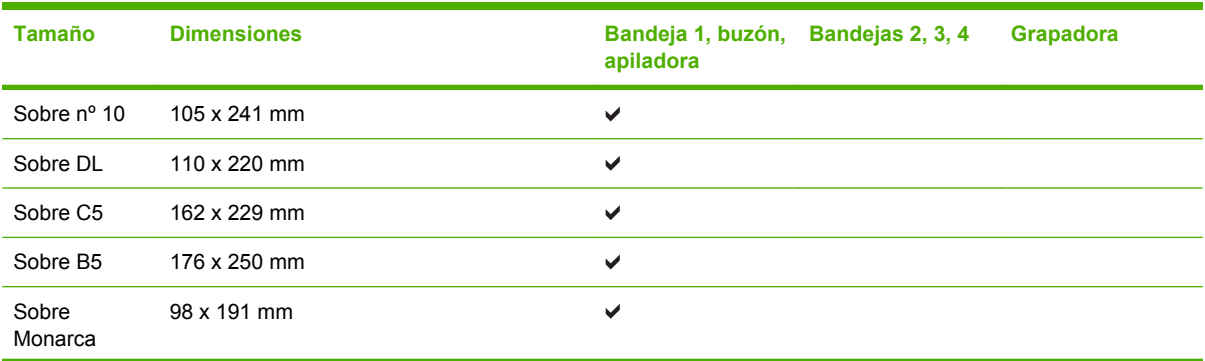

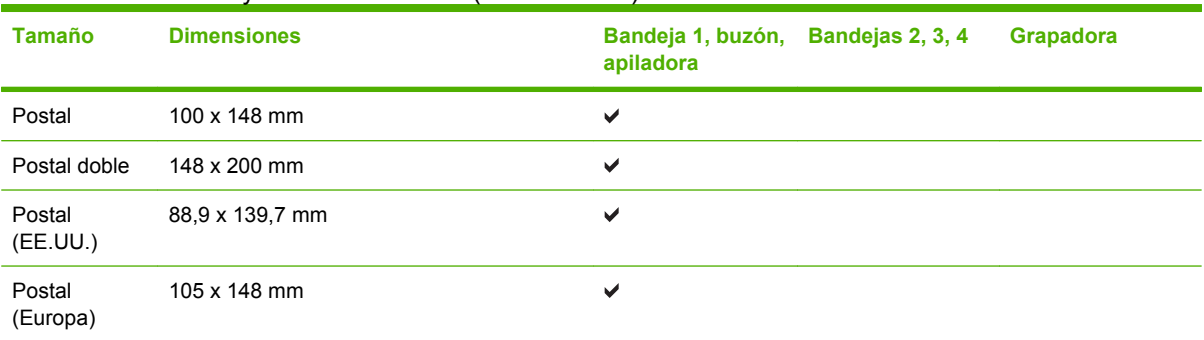

### **Tabla 7-2** Postales y sobres admitidos (continuación)
# **Tamaños de papel personalizados**

Este producto admite varios tamaños de papel personalizados. Los tamaños personalizados admitidos son tamaños que se ajustan a las directrices de tamaño mínimo y máximo del producto pero que no figuran en la tabla de tamaños de papel admitidos. Cuando utilice un tamaño personalizado admitido, especifique este tamaño en el controlador de impresión y cargue el papel en la bandeja que admite tamaños personalizados.

# **Directrices de uso de papel o medios de impresión especiales**

Este producto admite la impresión en medios especiales. Siga estas directrices para obtener buenos resultados. Cuando utilice papel o medios de impresión especiales, asegúrese de configurar el tipo y el tamaño en el controlador de impresión para obtener los mejores resultados.

**PRECAUCIÓN** Las impresoras HP LaserJet utilizan fusores para adherir partículas de tóner secas al papel en puntos muy precisos. El papel láser HP está diseñado para soportar esta temperatura extrema. Si utiliza papel para inyección de tinta no diseñado para esta tecnología, podría dañar su impresora.

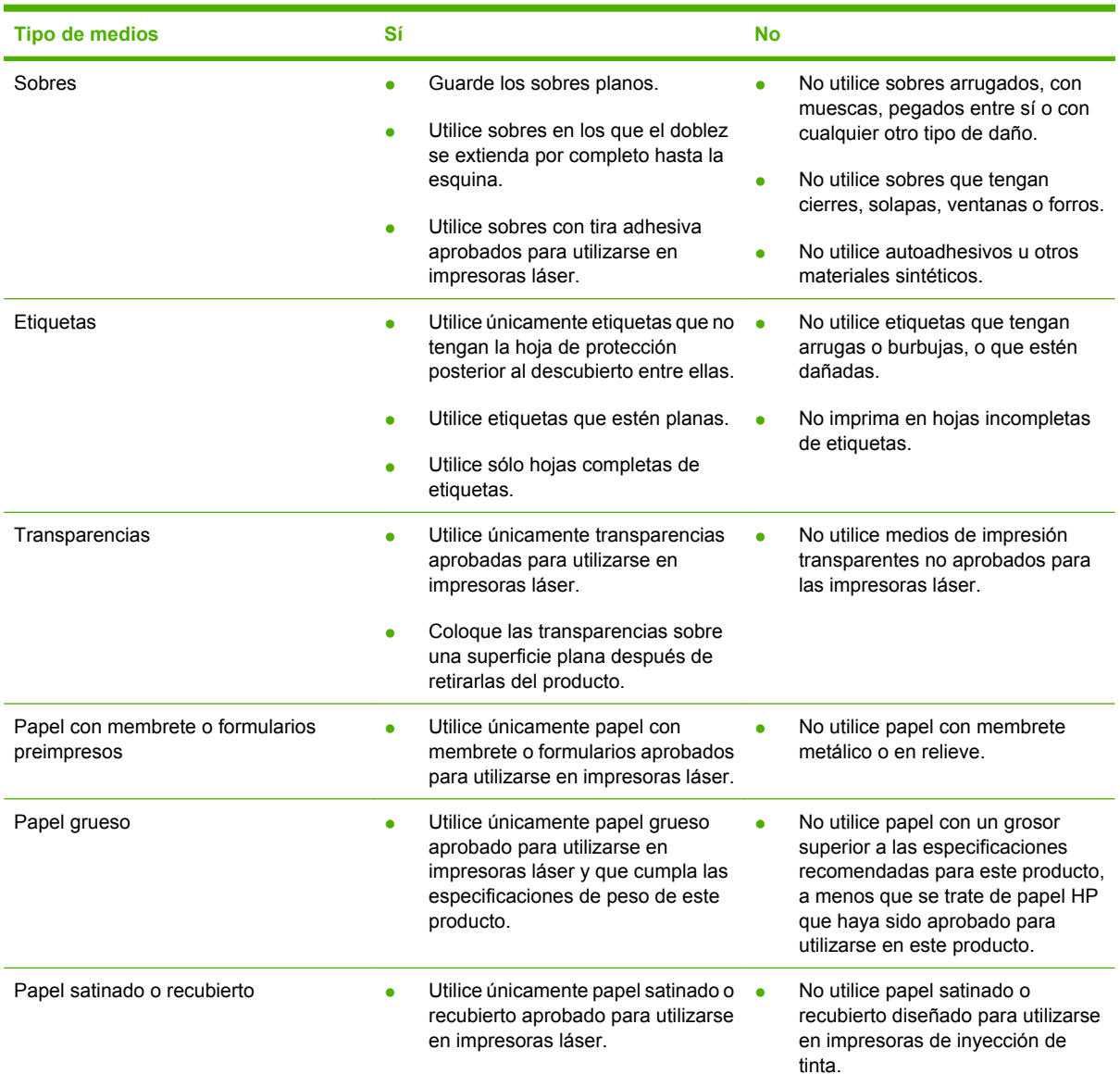

# **Carga de papel y medios de impresión**

Puede cargar diferentes medios en las bandejas y después solicitarlos por tipo o tamaño a través del panel de control.

# **Carga de bandeja 1**

**PRECAUCIÓN** Para evitar atascos, nunca añada o retire medios de la bandeja 1 durante la impresión.

**1.** Abra la bandeja 1.

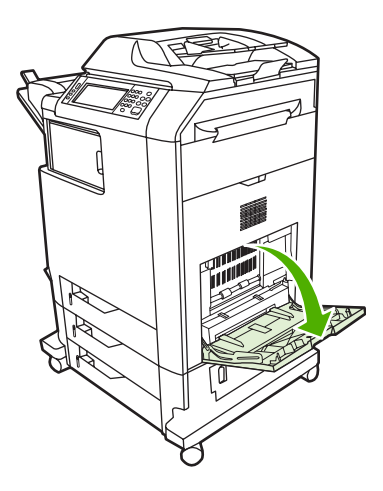

- **2.** Ajuste la anchura adecuada de las guías laterales.
- **3.** Cargue medios en la bandeja con la cara que se va a imprimir orientada hacia abajo y la parte superior de los mismos o la parte sin solapa hacia usted.
- **4.** Asegúrese de que la pila de medios cabe debajo de las lengüetas de las guías y no sobrepasa los indicadores de nivel de carga.
- **5.** Ajuste las guías laterales de tal forma que rocen ligeramente la pila de medios, sin llegar a doblarlos.

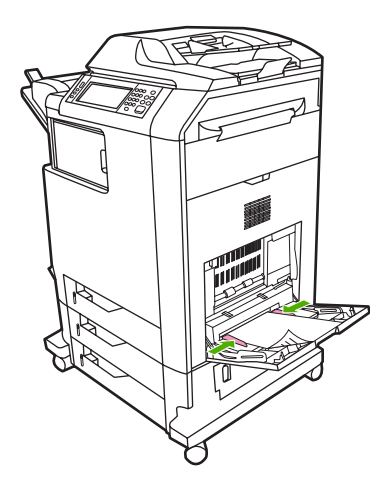

Si el software no formatea automáticamente un sobre, especifique **Horizontal** como orientación de página en el programa de software o el controlador de la impresora. Siga estas directrices para ajustar los márgenes para las direcciones de remitente y destinatario en los sobres Comercial nº 10 o DL:

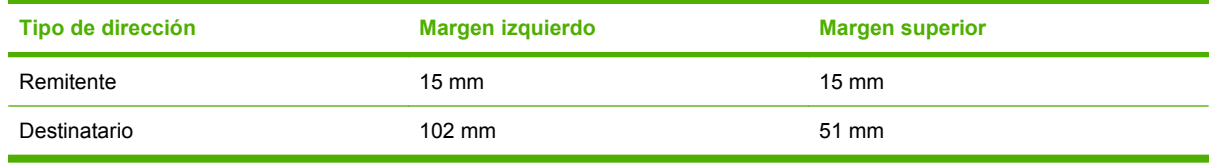

Para sobres de otros tamaños, ajuste la configuración de los márgenes según corresponda.

# **Carga de bandejas 2, 3 o 4**

Cada una de las bandejas 2, 3 y 4 tienen capacidad para 500 hojas de papel estándar o una pila de etiquetas de 50,8 mm. La bandeja 2 tiene una capacidad superior a las bandejas de 500 hojas.

#### **Carga de medios de tamaño estándar en las bandejas 2, 3 o 4**

El MFP detecta automáticamente los siguientes tamaños de medios estándar en estas bandejas de 500 hojas: carta, legal, ejecutivo, A4, A5 y (JIS) B5.

Los siguientes tamaños de medios estándar no identificables no aparecen marcados en las bandejas, pero se indican en el menú **Tamaño** de cada bandeja: 8,5 x 13, Ejecutivo (JIS), postal doble (Japón) y tamaño personalizado.

**PRECAUCIÓN** No imprima sobre cartulina, sobres, papel pesado o muy pesado o en tamaños de medios de impresión no admitidos desde las bandejas de 500 hojas. Imprima con estos tipos de medios sólo desde la bandeja 1. No sobrecargue la bandeja de entrada ni la abra cuando se esté utilizando. Si lo hace, podría provocar atascos en el MFP.

**1.** Abra la bandeja del MFP.

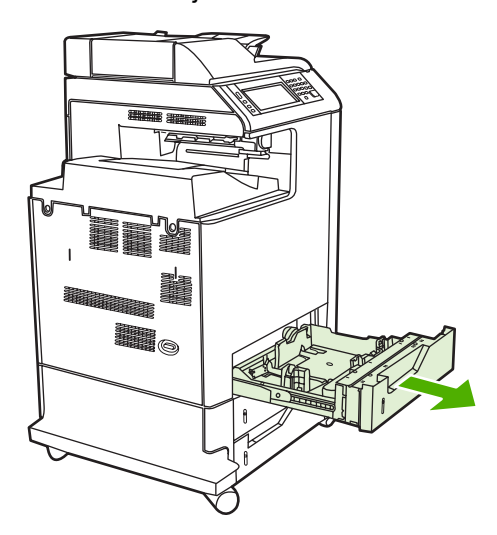

**2.** Ajuste la guía de longitud de los medios posterior apretando el pestillo de ajuste de la misma y deslizando la parte posterior de la bandeja hasta alcanzar la longitud de los medios de impresión que se están utilizando.

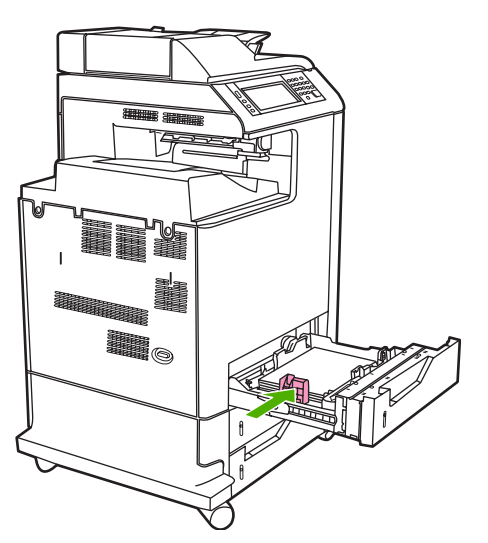

**3.** Deslice hacia afuera las guías de anchura de los medios hasta alcanzar el tamaño de los medios de impresión que se están utilizando.

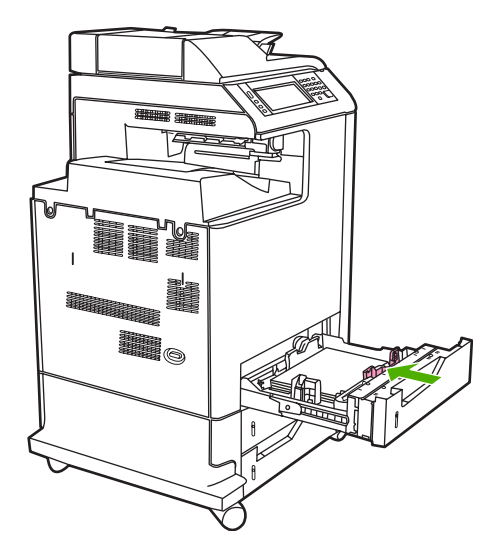

**4.** Cargue los medios en la bandeja orientados hacia arriba.

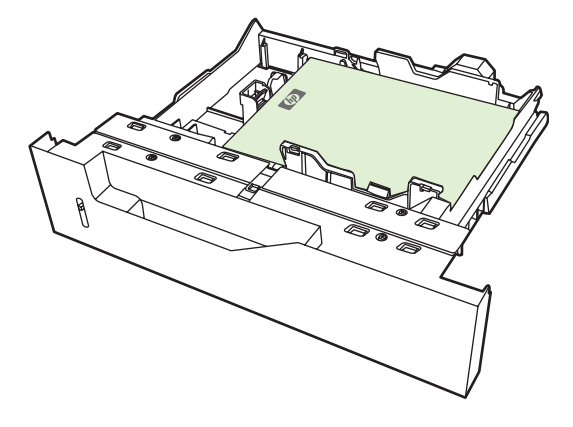

- 
- **Nota** Para obtener los mejores resultados, cargue la bandeja por completo sin dividir la resma de papel. Si divide la resma, podría ocasionar algún problema. La capacidad de la bandeja de papel puede variar. Por ejemplo, si está utilizando papel de 75 g/m<sup>2</sup>, la bandeja tendrá capacidad para una resma completa de 500 hojas. Si los medios de impresión son más pesados, la bandeja no tendrá cabida para una resma completa. No sobrecargue la bandeja.

**Nota** Si la bandeja no se ajusta correctamente, puede aparecer un mensaje de error o lo medios podrían atascarse.

**5.** Introduzca la bandeja en el MFP. En el panel de control del MFP se indican el tipo y el tamaño de los medios de la bandeja. Si la configuración no es correcta, toque Aceptar en el panel de control. Si la configuración es correcta, toque Salir.

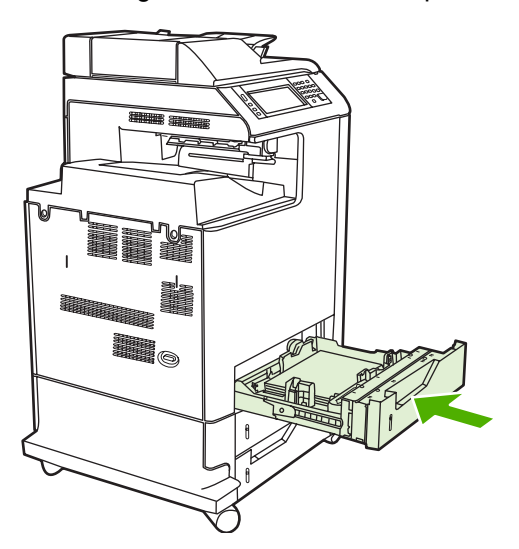

### **Carga de medios de tamaño estándar no identificables en las bandejas 2, 3 y 4**

Los siguientes medios de tamaño estándar no identificables se admiten en las bandejas de 500 hojas:

- Ejecutivo (JIS)
- $8.5 \times 13$
- Postal doble (Japón)
- 16K

**PRECAUCIÓN** No imprima sobre cartulina, sobres, papel pesado o muy pesado o en tamaños de medios de impresión no admitidos desde las bandejas de 500 hojas. Imprima con estos tipos de medios sólo desde la bandeja 1. No sobrecargue la bandeja de entrada ni la abra cuando se esté utilizando. Si lo hace, podría ocasionar atascos de papel.

#### **Carga de medios de tamaño personalizado en la bandeja 2**

Para utilizar medios personalizados, cambie el ajuste de tamaño a **Personalizado** en el panel de control y establezca la unidad de medida y las dimensiones X e Y. Consulte [Configuración de una bandeja](#page-116-0) [para que coincida con los ajustes del trabajo de impresión](#page-116-0) para obtener más información.

- **1.** Deslice la bandeja del MFP para abrirla.
- **2.** Siga cargando los medios de impresión según se describe en los pasos 2, 3 y 4 de la sección "Carga de medios de tamaño estándar identificables en las bandejas 2, 3 o 4". A continuación, siga con el paso 3 de este procedimiento.

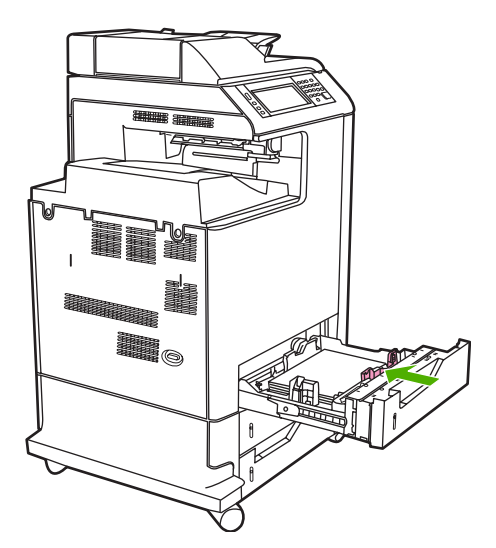

**3.** Introduzca la bandeja en el MFP. En el panel de control del MFP se indican la configuración del tipo y el tamaño de medios asignados a la bandeja. Para especificar unas dimensiones personalizadas específicas, o si el tipo no es adecuado, toque Aceptar cuando el MFP le indique que cambie el tamaño o el tipo de los medios.

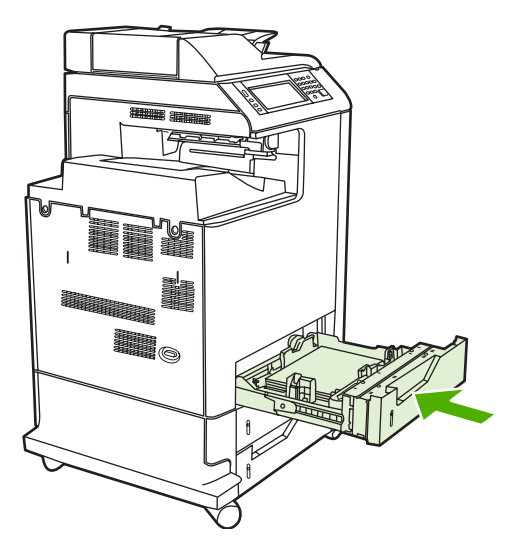

**4.** Si la configuración es correcta, toque Salir.

# <span id="page-116-0"></span>**Configuración de bandejas**

El MFP le indicará automáticamente que configure el tipo y el tamaño para una bandeja en las siguientes situaciones:

- Cuando cargue papel en la bandeja
- Cuando especifique una bandeja o un tipo de medio determinado para un trabajo de impresión a través del controlador de la impresora o un programa de software y la bandeja no esté configurada para coincidir con los ajustes del trabajo de impresión

En el panel de control aparecerá el siguiente mensaje:**Bandeja <X> [tipo] [tamaño] Para cambiar el tamaño o el tipo, toque "Modificar". Para aceptar, toque "Aceptar".**

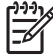

**Nota** El mensaje no aparecerá si está imprimiendo desde la bandeja 1 y la bandeja 1 está configurada para **Cualquier tamaño** y **Cualquier tipo**.

**Nota** Si ha utilizado otros modelos de impresora HP LaserJet, es posible que esté acostumbrado a configurar la bandeja 1 en el modo **Primero** o en el modo **Casete**. En la serie HP Color LaserJet CM4730 MFP, el ajuste del tamaño y el tipo asignados a la bandeja 1 en **Cualquier tamaño** es equivalente al modo **Primero**. El ajuste del tamaño o el tipo asignados a la bandeja 1 en otro valor diferente a **Cualquier tamaño** es equivalente al modo **Casete**.

# **Configuración de una bandeja al cargar el papel**

- **1.** Coloque papel en la bandeja. Cierre la bandeja si está utilizando las bandejas 2, 3 o 4.
- **2.** Aparecerá un mensaje de configuración de la bandeja.
- **3.** Toque Aceptar para aceptar el tamaño detectado o Modificar para elegir un tamaño de papel diferente.
- **4.** Si modifica la configuración de la bandeja, seleccione el tamaño.

 $\mathbb{R}$ **Nota** El MFP detecta automáticamente la mayoría de los tamaños de medios de impresión en las bandejas 2, 3 y 4.

- **5.** Si modifica la configuración de la bandeja, seleccione el tipo de papel.
- **6.** Toque Salir.

### **Configuración de una bandeja para que coincida con los ajustes del trabajo de impresión**

- **1.** En el programa de software, especifique la bandeja de origen, el tamaño de papel y el tipo de papel.
- **2.** Envíe el trabajo al MFP.

Si es necesario configurar la bandeja, aparecerá el mensaje **CARGUE BANDEJA X:**.

- **3.** Si el tamaño resaltado no es correcto, toque X MILÍMETROS. A continuación, utilice el teclado numérico para establecer las dimensiones X e Y.
- **4.** Si el tipo de papel resaltado no es correcto, toque Manejo del papel y seleccione el tipo de papel.
- **5.** Toque Aceptar.
- **6.** Toque Salir.

# **Configuración de una bandeja a través del menú Estado de consumibles**

También puede configurar el tipo y el tamaño asignados a las bandejas sin que aparezca un mensaje del MFP.

- **1.** Desplácese hasta la opción Estado de los consumibles y tóquela.
- **2.** Toque la bandeja que desee.
- **3.** Toque Modificar.
- **4.** Seleccione el tamaño y el tipo. Si selecciona un tipo personalizado, utilice el teclado numérico para establecer las dimensiones X e Y, y después toque Aceptar.
- **5.** Toque Aceptar.
- **6.** Vuelva a tocar Aceptar.

# **Detección automática del tipo de medios (modo de detección automática)**

El sensor automático de tipo de medios sólo funciona cuando la bandeja está ajustada en Cualquier tipo. La configuración de una bandeja para cualquier otro tipo, como por ejemplo, Bond o Satinado, desactivará el sensor de medios de esa bandeja.

Las impresoras de la serie HP Color LaserJet CM4730 pueden clasificar automáticamente los medios en una de las siguientes categorías:

- Normal
- Transparencia
- Satinado
- Satinado muy pesado
- Película satinada
- Pesado
- Ligero

### **Detección en bandeja 1**

#### **Detección completa (predeterminada)**

La impresora se detiene en cada página para detectar el tipo de medio de impresión. Este es el modo óptimo para utilizar medios de impresión combinados en un único trabajo de impresión.

#### **Detección ampliada**

- Cada vez que la impresora comienza un trabajo de impresión, detiene la primera página para detectar el tipo.
- La impresora supone que la segunda página y todas las demás son del mismo tipo de medio de impresión que la primera.
- Este es el segundo modo más rápido y resulta útil para utilizar pilas de papel del mismo tipo de medio de impresión.

#### **Transparencia**

- La impresora no detiene páginas para detectar el medio de impresión, sino que hace una distinción entre transparencias (modo Transparencia) y papel (modo Normal).
- Éste es el modo más rápido y resulta útil para elevados volúmenes de impresión en modo Normal.

#### **Detección en bandejas 2–4**

#### **Detección ampliada**

- La impresora detiene las primeras cinco páginas tomadas de cada bandeja de papel para detectar el tipo de medio de impresión y realiza un promedio con los cinco resultados.
- La impresora supone que la sexta página y todas las demás, son del mismo tipo de medio de impresión hasta que se apague la impresora o cambie al modo de reposo, o hasta que se abra la bandeja.

#### **Sólo para transparencias (predeterminada)**

- La impresora no detiene páginas para detectar el medio de impresión, sino que hace una distinción entre transparencias (modo Transparencia) y papel (modo Normal).
- Éste es el modo más rápido y resulta útil para elevados volúmenes de impresión en modo Normal.

# **Selección de medios de impresión por origen, tipo o tamaño**

En el sistema operativo de Microsoft Windows, existen tres valores que afectan a la forma en que el controlador de la impresora extrae los medios de impresión al enviar un trabajo de impresión a la impresora. Los ajustes *Origen*, *Tipo* y *Tamaño* aparecen en los cuadros de diálogo **Ajustar página**, **Imprimir** o **Propiedades de impresión** de la mayoría de los programas de software. A menos que modifique estos ajustes, el MFP seleccionará automáticamente una bandeja utilizando los ajustes predeterminados.

#### **Origen**

Para imprimir por el *Origen* seleccione una bandeja específica del MFP de la que se tomará el papel. El MFP intentará imprimir desde esa bandeja, independientemente del tipo o tamaño de papel que se cargue. Si selecciona una bandeja que está configurada para un tipo o tamaño que no coincide con el trabajo de impresión, el MFP no imprimirá automáticamente. Por el contrario, esperará a que cargue la bandeja con el tipo o tamaño de medios para el trabajo de impresión. Si carga la bandeja, el MFP comenzará a imprimir.

### **Tipo y tamaño.**

Si imprime por *Tipo* o *Tamaño*, el MFP tomará el papel de la bandeja que esté cargada con el tipo y el tamaño de medios adecuados. La selección de medios de impresión por tipo en lugar de por origen es similar a bloquear bandejas y ayuda a evitar que se utilice soporte especial de forma accidental. Por ejemplo, si una bandeja está configurada para papel con membrete y selecciona papel normal, el MFP no tomará el papel de dicha bandeja. En su lugar, tomará el papel de una bandeja que esté cargada con papel normal y configurada para este tipo de papel en el panel de control del MFP. La selección de los medios de impresión por el tipo y el tamaño tiene como resultado una calidad de impresión considerablemente superior en el caso de papel grueso, papel satinado y transparencias. Asimismo, el uso de una configuración incorrecta podría tener como resultado una calidad de impresión no satisfactoria. Imprima siempre por el tipo en el caso de medios de impresión especiales, como etiquetas o transparencias. Cuando se trate de sobres, imprima por el tamaño, si es posible.

- Para imprimir por tipo o por tamaño, seleccione el tipo o el tamaño en los cuadros de diálogo **Ajustar página**, **Imprimir** o **Propiedades de impresión**, en función del programa de software.
- Si a menudo imprime en un determinado tipo o tamaño de medios, configure una bandeja para dicho tipo o tamaño específico. Desde ese momento, cuando seleccione ese determinado tipo o tamaño al imprimir un trabajo, el MFP tomará los medios de impresión de la bandeja configurada para dicho tipo o tamaño.

# **Selección de la bandeja de salida**

# **Bandejas de salida estándar**

El MFP tiene una bandeja de salida del ADF y la bandeja de salida estándar para las páginas impresas.

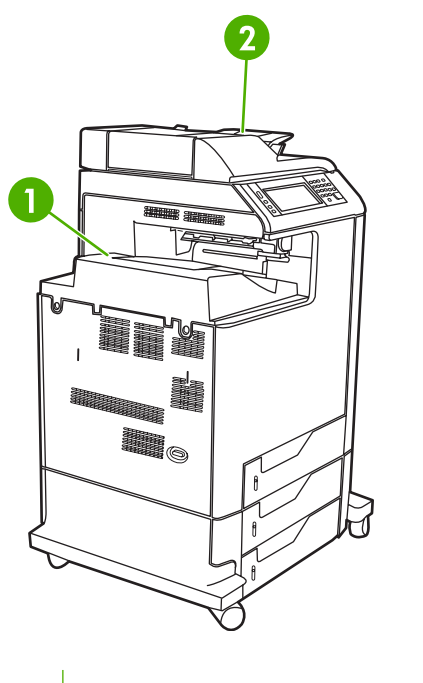

- **1** Bandeja de salida estándar
- **2** Bandeja de salida del ADF (para los originales que se van a copiar)

Cuando se copian o escanean documentos con el ADF, los originales se depositan automáticamente en la bandeja de salida del ADF. Las copias realizadas desde el cristal del escáner se depositan en la bandeja de salida estándar, en las bandejas de salida de la grapadora/apiladora o en el buzón de 3 bandejas.

Cuando envía trabajos de impresión al MFP desde un equipo, las impresiones se depositan en la bandeja de salida estándar o en las bandejas de salida de la grapadora/apiladora o el buzón de 3 bandejas.

# **bandejas de salida del buzón de 3 bandejas**

Si se utiliza el buzón de 3 bandejas, existen tres bandejas de salida disponibles. Configure estas bandejas como buzones individuales o combínelas para que se utilicen como una única bandeja para apilar documentos.

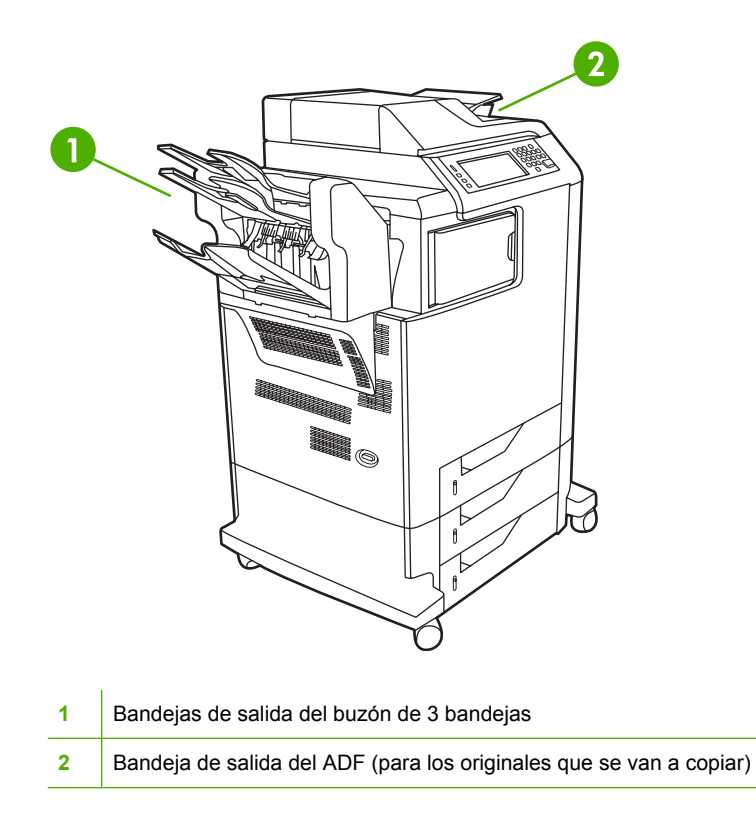

Las dos bandejas superiores pueden contener hasta 100 hojas de papel cada una. Un sensor detiene el MFP cuando una bandeja está llena. El funcionamiento del MFP continúa cuando se vacía o reduce la cantidad de papel de la bandeja.

La bandeja inferior puede contener hasta 500 hojas de papel.

#### **Selección de una ubicación de salida**

Si es posible, seleccione una ubicación (bandeja) de salida a través del programa de software o el controlador. El lugar y la forma de realizar estas selecciones dependen del programa o el controlador. Si no puede seleccionar una ubicación de salida desde el programa o el controlador, establezca la ubicación predeterminada en el panel de control del MFP.

- **1.** Desplácese hasta la opción Administración y tóquela.
- **2.** Toque Opciones de trabajo predeterminadas.
- **3.** Toque Opciones de copia predeterminadas o Opciones de impresión predeterminadas.
- **4.** Toque Bandeja de salida.
- **5.** Toque la bandeja de salida deseada.

#### **Configuración del buzón de 3 bandejas**

#### **Configuración del controlador de la impresora para reconocer el buzón de 3 bandejas en Windows**

- **1.** Abra la carpeta **Impresoras**.
- **2.** Seleccione **HP Color LaserJet CM4730 MFP**.
- **3.** En el menú **Archivo**, haga clic en **Propiedades**.
- **4.** Seleccione la ficha **Configuración del dispositivo**.
- **5.** Emplee cualquiera de los siguientes métodos para seleccionar la grapadora/apiladora.
	- Desplácese hacia abajo hasta **Configuración automática**, seleccione **Actualizar ahora** y haga clic en **Aplicar**.
	- Desplácese hasta **Bandeja de salida accesoria**, seleccione **Grapadora/apiladora de 500 hojas de HP** o **Buzón de 3 bandejas de 700 hojas de HP**, y haga clic en **Aplicar**.

#### **Configuración del controlador de la impresora para reconocer el buzón de 3 bandejas en Macintosh**

- **1.** Abra la utilidad **Centro de impresión**.
- **2.** Seleccione **HP Color LaserJet CM4730**.
- **3.** En el menú **Archivo**, haga clic en **Mostrar información (comando, i)**.
- **4.** Seleccione la ficha **Opciones instalables**.
- **5.** Desplácese hasta **Bandejas de salida accesorias** y seleccione **Grapadora/apiladora de 500 hojas de HP** o **Buzón de 3 bandejas de 700 hojas de HP**.
- **6.** Haga clic en **Aplicar cambios**.

#### **Selección del modo de funcionamiento del buzón de 3 bandejas en el panel de control**

- **1.** Desplácese hasta la opción Administración y tóquela.
- **2.** Toque Comportamiento del dispositivo.
- **3.** Toque Configuración de MBM–3.
- **4.** Toque Modo de funcionamiento.
- **5.** Seleccione el modo de funcionamiento que desee utilizar.

#### **Selección del modo de funcionamiento del buzón de 3 bandejas en el controlador de la impresora**

- **1.** Haga clic en el botón **Inicio**, en **Configuración** y después, haga clic en **Impresoras** (para Windows 2000) o **Impresoras y faxes** (para Windows XP).
- **2.** Haga clic con el botón derecho del ratón en el icono del producto de HP y después haga clic en **Propiedades** o **Preferencias de impresión**.
- **3.** Haga clic en la ficha **Configuración del dispositivo**.
- **4.** Realice una de las siguientes acciones:

Para la configuración automática: en **Opciones instalables**, haga clic en **Actualizar ahora** en la lista **Configuración automática**.

**-o-**

Para la configuración manual: en **Opciones instalables**, seleccione el modo de funcionamiento adecuado en la lista **Bandeja de salida accesoria**.

**5.** Haga clic en **Aceptar** para guardar la configuración.

#### **Selección del modo de funcionamiento en el controlador de la impresora (Mac OS X)**

- **1.** En el menú **Manzana**, haga clic en **Preferencias del sistema**.
- **2.** En el cuadro **Preferencias del sistema**, haga clic en **Imprimir y enviar por fax**.
- **3.** Haga clic en **Configurar impresoras**. Se mostrará una **Lista de impresoras**.
- **4.** Seleccione el producto de HP y después, haga clic en **Mostrar información** en el menú **Impresoras**.
- **5.** Seleccione el panel **Opciones instalables**.
- **6.** En la lista **Bandejas de salida accesorias**, seleccione **Buzón de 3 bandejas de HP**.
- **7.** En la lista **Modo de buzón**, seleccione el modo de funcionamiento adecuado y después haga clic en **Aplicar cambios**.

# **8 Uso de las funciones del producto**

- [Ajustes de ahorro de energía](#page-125-0)
- [Funciones de almacenamiento de trabajos](#page-126-0)

# <span id="page-125-0"></span>**Ajustes de ahorro de energía**

# **Reposo y activación**

#### **Configuración del retraso de reposo**

La función de retraso de reposo se utiliza para establecer el período de tiempo que el MFP debe permanecer inactivo antes de pasar el modo de reposo. El ajuste predeterminado es de 45 minutos.

- **1.** Desplácese hasta la opción Administración y tóquela.
- **2.** Toque Hora/Programación.
- **3.** Toque Retraso de reposo.
- **4.** Toque el ajuste de retraso de reposo que desee utilizar.

#### **Configuración de la hora del temporizador**

Utilice la función de hora del temporizador para activar el MFP a una determinada hora cada día.

- **1.** Desplácese hasta la opción Administración y tóquela.
- **2.** Toque Hora/Programación.
- **3.** Toque Hora del temporizador.
- **4.** Toque el día de la semana para la hora del temporizador que desee.
- **5.** Toque Personalizado.
- **6.** Toque Guardar.
- **7.** Toque las opciones adecuadas para configurar la hora, el minuto y el ajuste de AM/PM.
- **8.** Si desea que el MFP se ponga en marcha a la misma hora todos los días, en la pantalla **APLICAR A TODOS LOS DÍAS**, toque Sí. Si desea configurar la hora día a día, toque No, y repita el procedimiento para cada día.

# <span id="page-126-0"></span>**Funciones de almacenamiento de trabajos**

Se ofrecen las siguientes funciones de almacenamiento para los trabajos de impresión:

- **Trabajos de prueba y copia**: esta función proporciona una forma rápida y fácil de imprimir y probar una copia de un trabajo y, después, imprimir copias adicionales.
- **Trabajos personales**: cuando se envía un trabajo privado al dispositivo, dicho trabajo no se imprime hasta que se proporcione el número de identificación personal (PIN) necesario en el panel de control.
- **Trabajos de copia rápida**: puede imprimir el número de copias solicitado de un trabajo y luego guardar una copia del trabajo en el disco duro del dispositivo. El almacenamiento del trabajo le permite imprimir posteriormente copias adicionales.
- **Trabajos almacenados**: puede almacenar trabajos como formularios personales, partes de horas o calendarios en el dispositivo y permitir que otros usuarios impriman el trabajo en cualquier momento. Los trabajos almacenados también están protegidos por un PIN.

Siga las instrucciones de esta sección para acceder a las funciones de almacenamiento de trabajos del equipo. Consulte la sección específica para el tipo de trabajo que desea crear.

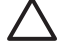

**PRECAUCIÓN** Si apaga el dispositivo, se eliminarán todos los trabajos de copia rápida, impresión de prueba y los trabajos personales.

# **Acceso a las funciones de almacenamiento de trabajos**

#### **En Windows**

- **1.** En el menú **Archivo**, haga clic en **Imprimir**.
- **2.** Haga clic en **Propiedades** y, a continuación, en la ficha **Almacenamiento de trabajos**.
- **3.** Seleccione el modo de almacenamiento de trabajos que desee.

#### **En Macintosh**

En los nuevos controladores: seleccione **Almacenamiento de trabajos** desde el menú desplegable del cuadro de diálogo **Imprimir**. En los controladores antiguos, seleccione **Opciones específicas de la impresora**.

### **Uso de la función de prueba y copia**

La función de impresión de prueba proporciona una manera sencilla y rápida de imprimir una copia de prueba de un trabajo e imprimir, a continuación, las copias adicionales.

Para almacenar de forma permanente el trabajo y evitar que el dispositivo lo elimine cuando se necesita espacio adicional, seleccione en el controlador la opción **Trabajo almacenado**.

#### **Creación de un trabajo de prueba**

**PRECAUCIÓN** Si el dispositivo necesita espacio adicional para almacenar nuevos trabajos de impresión de prueba, eliminará otros trabajos de impresión de prueba almacenados, empezando por el más antiguo. Para almacenar un trabajo permanentemente y evitar que el dispositivo lo elimine cuando requiera espacio, seleccione la opción **Trabajo almacenado** en el controlador en lugar de **Impresión de prueba**.

En el controlador, seleccione la opción **Impresión de prueba** y escriba un nombre de usuario y un nombre de trabajo.

El dispositivo imprimirá una copia del trabajo para su comprobación.

#### **Impresión de las copias restantes de un trabajo de prueba**

En el panel de control del dispositivo, utilice el siguiente procedimiento para imprimir las copias restantes de un trabajo guardado en el disco duro.

- **1.** En la pantalla de inicio, toque Almacenamiento de trabajos.
- **2.** Toque la ficha Recuperar.
- **3.** Desplácese hasta la carpeta de almacenamiento de trabajos que contenga el trabajo y tóquela.
- **4.** Desplácese hasta el trabajo que desea imprimir y tóquelo.
- **5.** Toque el campo Copias para cambiar el número de copias que se van a imprimir. Toque Recuperar trabajo almacenado  $(\circledast)$  para imprimir el documento.

#### **Eliminación de un trabajo de prueba**

Al enviar un trabajo de impresión de prueba, el dispositivo elimina automáticamente el trabajo de prueba anterior.

- **1.** En la pantalla de inicio, toque Almacenamiento de trabajos.
- **2.** Toque la ficha Recuperar.
- **3.** Desplácese hasta la carpeta de almacenamiento de trabajos que contenga el trabajo y tóquela.
- **4.** Desplácese hasta el trabajo que desea eliminar y tóquelo.
- **5.** Toque Eliminar.
- **6.** Toque Sí.

# <span id="page-128-0"></span>**Uso de la función de trabajo personal**

Use la función de impresión personal para especificar que un trabajo no se imprima hasta que el usuario lo permita. En primer lugar, establezca un PIN de 4 dígitos. Para ello, escriba el PIN en el controlador de la impresora. El PIN se envía al dispositivo como parte del trabajo de impresión. Después de haber enviado el trabajo de impresión al dispositivo, deberá utilizar el PIN para imprimir el trabajo.

#### **Creación de un trabajo personal**

Para especificar que un trabajo es personal, en el controlador, seleccione la opción Trabajo personal, escriba un nombre de usuario y un nombre de trabajo y después, introduzca un PIN de cuatro dígitos en el campo **Convertir trabajo en privado**. El trabajo no se imprimirá hasta que escriba el PIN en el panel de control del dispositivo.

#### **Impresión de un trabajo personal**

Puede imprimir un trabajo personal desde el panel de control tras haberlo enviado al dispositivo.

- **1.** En la pantalla de inicio, toque Almacenamiento de trabajos.
- **2.** Toque la ficha Recuperar.
- **3.** Desplácese hasta la carpeta de almacenamiento de trabajos que contenga el trabajo personal y tóquela.
- **4.** Desplácese hasta el trabajo personal que desee imprimir y tóquelo.

**Nota** Junto a un trabajo personal aparecerá **E** [símbolo de candado].

- **5.** Toque el campo PIN.
- **6.** Utilice el teclado numérico para introducir el PIN y, a continuación, toque **Aceptar**.
- **7.** Toque el campo Copias para cambiar el número de copias que se van a imprimir.
- **8.** Toque Recuperar trabajo almacenado (<sup>1</sup>) para imprimir el documento.

#### **Eliminación de un trabajo personal**

Un trabajo personal se elimina automáticamente del disco duro del dispositivo después de que lo libere para su impresión. Si desea eliminar el trabajo sin imprimirlo, utilice este procedimiento.

- **1.** En la pantalla de inicio, toque Almacenamiento de trabajos.
- **2.** Toque la ficha Recuperar.
- **3.** Desplácese hasta la carpeta de almacenamiento de trabajos que contenga el trabajo personal y tóquela.
- **4.** Desplácese hasta el trabajo personal que desea eliminar y tóquelo.

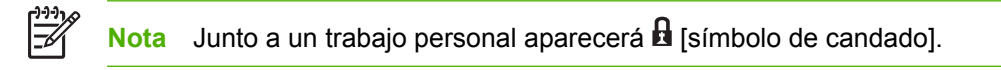

**5.** Toque el campo PIN.

- **6.** Utilice el teclado numérico para introducir el PIN y, a continuación, toque Aceptar.
- **7.** Toque Eliminar.

# **Uso de la función de copia rápida**

La función Copia rápida imprime el número solicitado de copias de un trabajo y guarda una copia en el disco duro del dispositivo. Se pueden imprimir posteriormente copias adicionales del trabajo. Se puede desactivar esta función en el controlador de la impresora.

El número predeterminado de distintos trabajos de Copia rápida que se pueden almacenar en el dispositivo es de 32. En el panel de control, puede establecer otro número predeterminado. Consulte [Desplazamiento por el menú Administración.](#page-32-0)

#### **Creación de un trabajo de copia rápida**

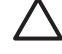

**PRECAUCIÓN** Si el dispositivo necesita espacio adicional para almacenar nuevos trabajos de copia rápida, eliminará otros trabajos de copia rápida almacenados, empezando por el más antiguo. Para almacenar un trabajo permanentemente y evitar que el dispositivo lo elimine cuando requiera espacio, seleccione la opción **Almacenamiento de trabajos** en el controlador en lugar de **Copia rápida**.

En el controlador, seleccione la opción **Copia rápida** y, a continuación, escriba un nombre de usuario y un nombre de trabajo.

Cuando envíe el trabajo a imprimir, el dispositivo imprimirá el número de copias establecido en el controlador. Para imprimir más copias rápidas en el panel del control del dispositivo, consulte la sección Impresión de copias adicionales de un trabajo de copia rápida.

#### **Impresión de copias adicionales de un trabajo de copia rápida**

Esta sección describe cómo imprimir copias adicionales de un trabajo almacenado en el disco duro del dispositivo en el panel de control.

- **1.** En la pantalla de inicio, toque Almacenamiento de trabajos.
- **2.** Toque la ficha Recuperar.
- **3.** Desplácese hasta la carpeta de almacenamiento de trabajos que contenga el trabajo y tóquela.
- **4.** Desplácese hasta el trabajo que desea imprimir y tóquelo.
- **5.** Toque el campo Copias para cambiar el número de copias que se van a imprimir.
- **6.** Toque Recuperar trabajo almacenado (( $\textcircled{\tiny{\textcircled{\tiny\textcirc}}}$ ) para imprimir el documento.

#### **Eliminación de un trabajo de copia rápida**

Elimine un trabajo de copia rápida desde el panel de control del dispositivo cuando ya no lo necesite. Si el dispositivo requiere espacio adicional para almacenar nuevos trabajos de copia rápida, eliminará automáticamente otros trabajos de copia rápida almacenados, empezando por el más antiguo.

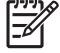

**Nota** Los trabajos de copia rápida almacenados se pueden eliminar desde el panel de control o desde HP Web Jetadmin.

- **1.** En la pantalla de inicio, toque Almacenamiento de trabajos.
- **2.** Toque la ficha Recuperar.
- **3.** Desplácese hasta la carpeta de almacenamiento de trabajos que contenga el trabajo y tóquela.
- **4.** Desplácese hasta el trabajo que desea eliminar y tóquelo.
- **5.** Toque Eliminar.
- **6.** Toque Sí.

# **Uso de la función de trabajo almacenado**

Pude guardar un trabajo de impresión en el disco duro del dispositivo sin imprimirlo. Posteriormente, puede imprimir el trabajo en cualquier momento en el panel de control del dispositivo. Por ejemplo, suponga que desea descargar un formulario personal, un calendario, un parte de horas o un formulario de contabilidad para que otros usuarios puedan imprimirlos cuando lo necesiten.

También puede crear un trabajo de copia almacenado en el panel de control del dispositivo que se pueda imprimir en otro momento.

#### **Creación de un trabajo de copia almacenado**

- **1.** Coloque el documento original boca abajo en el cristal del escáner o boca arriba en el ADF.
- **2.** En la pantalla de inicio, toque Almacenamiento de trabajos.
- **3.** Toque la ficha Crear.
- **4.** Especifique el nombre del trabajo almacenado siguiendo uno de estos métodos:
	- Seleccione una carpeta de la lista. Toque Nuevo trabajo y escriba el nombre del trabajo.
	- Toque el cuadro debajo de la carpeta Nombre de carpeta: o del trabajo Nombre de trabajo: en el lado derecho de la pantalla y, a continuación, edite el texto.
- **5.** Un trabajo almacenado privado tiene un icono de bloqueo al lado del nombre, lo que significa que tiene que especificar un PIN para recuperarlo. Para convertir un trabajo en privado, seleccione Convertir trabajo en privado y, a continuación, escriba el PIN para el trabajo. Toque Aceptar.
- **6.** Toque Más opciones para ver y cambiar otras opciones de almacenamiento de trabajos.
- **7.** Después de establecer todas las opciones, toque Crear trabajo almacenado (<sup>1</sup>) en la esquina superior izquierda de la pantalla para escanear el documento y almacenar el trabajo. El trabajo se guarda en el dispositivo hasta que lo elimine, así lo puede imprimir tantas veces como sea necesario.

Para obtener más información sobre la impresión de un trabajo, consulte Impresión de un trabajo almacenado.

#### **Creación de un trabajo de impresión almacenado**

En el controlador, seleccione la opción **Trabajo almacenado** y escriba un nombre de usuario y un nombre de trabajo. El trabajo no se imprime hasta que alguien lo solicite en el panel de control del dispositivo. Consulte la sección Impresión de un trabajo almacenado.

#### **Impresión de un trabajo almacenado**

Desde el panel de control, puede imprimir un trabajo almacenado en el disco duro del dispositivo.

- **1.** En la pantalla de inicio, toque Almacenamiento de trabajos.
- **2.** Toque la ficha Recuperar.
- **3.** Desplácese hasta la carpeta de almacenamiento de trabajos que contenga el trabajo y tóquela.
- **4.** Desplácese hasta el trabajo almacenado que desea imprimir y tóquelo.
- **5.** Toque Recuperar trabajo almacenado (<sup>10</sup>) para imprimir el documento.
- **6.** Toque el campo Copias para cambiar el número de copias que se van a imprimir.
- **7.** Toque Recuperar trabajo almacenado (<sup>10</sup>) para imprimir el documento.

Si junto al archivo aparece  $\blacksquare$  (símbolo de bloqueo), significa que el trabajo es privado y requiere un número PIN. Consulte la sección [Uso de la función de trabajo personal](#page-128-0).

#### **Eliminación de un trabajo almacenado**

Un trabajo almacenado en el disco duro del dispositivo se puede eliminar desde el panel de control.

- **1.** En la pantalla de inicio, toque Almacenamiento de trabajos.
- **2.** Toque la ficha Recuperar.
- **3.** Desplácese hasta la carpeta de almacenamiento de trabajos que contenga el trabajo y tóquela.
- **4.** Desplácese hasta el trabajo almacenado que desea eliminar y tóquelo.
- **5.** Toque Eliminar.
- **6.** Toque Sí.

Si junto al archivo aparece  $\mathbf \hat H$  (símbolo de bloqueo), significa que el trabajo requiere un número PIN para eliminarlo. Consulte la sección [Uso de la función de trabajo personal](#page-128-0).

# **9 Tareas de impresión**

- [Tipo de medios de impresión y carga de bandejas](#page-135-0)
- [Funciones del controlador de impresora de Windows](#page-137-0)
- [Funciones del controlador de impresora de Macintosh](#page-148-0)
- [Grapado de documentos](#page-155-0)
- [Cancelación de un trabajo de impresión](#page-158-0)

# <span id="page-135-0"></span>**Tipo de medios de impresión y carga de bandejas**

Las dimensiones de medios mínimas son 76 x 127 mm.

Las dimensiones de medios máximas son 216 x 356 mm.

**Tabla 9-1** Información sobre los medios de impresión de la bandeja 1

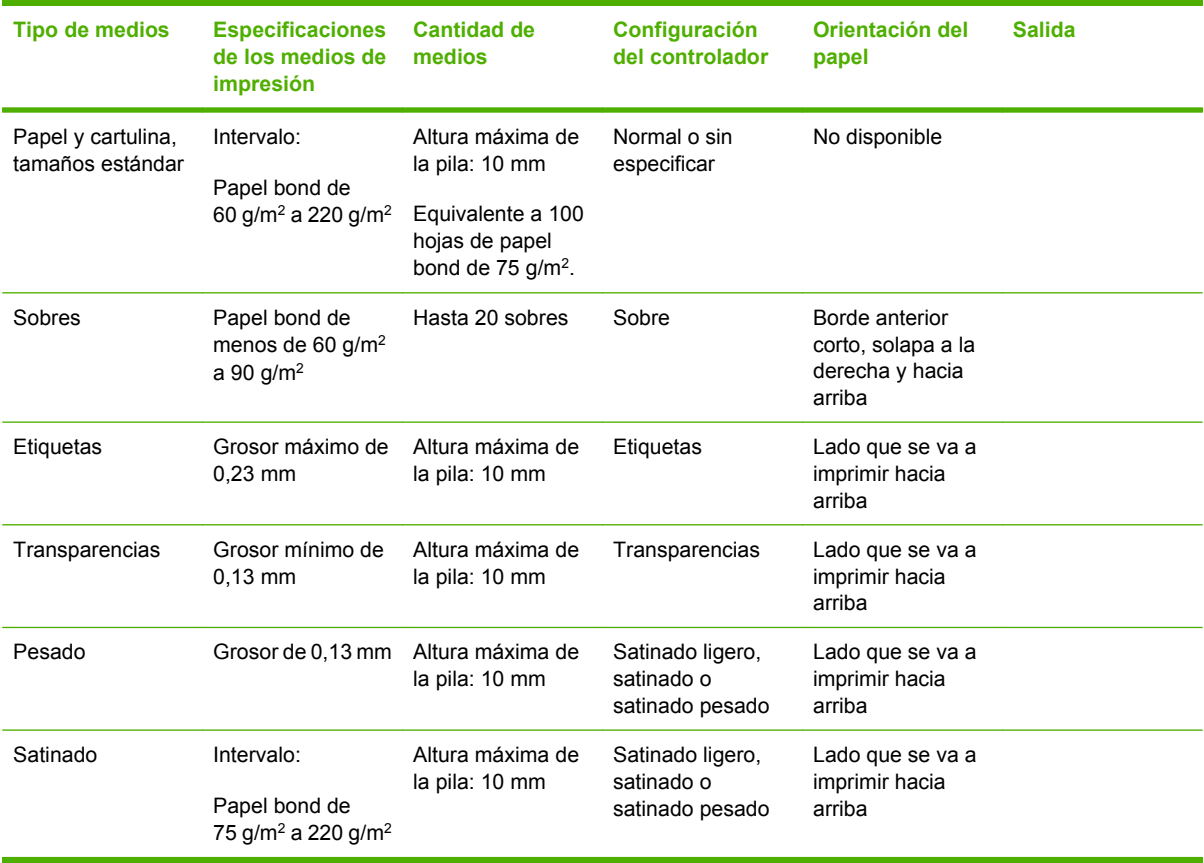

**Tabla 9-2** Información sobre los medios de impresión de las bandejas 2, 3 y 4

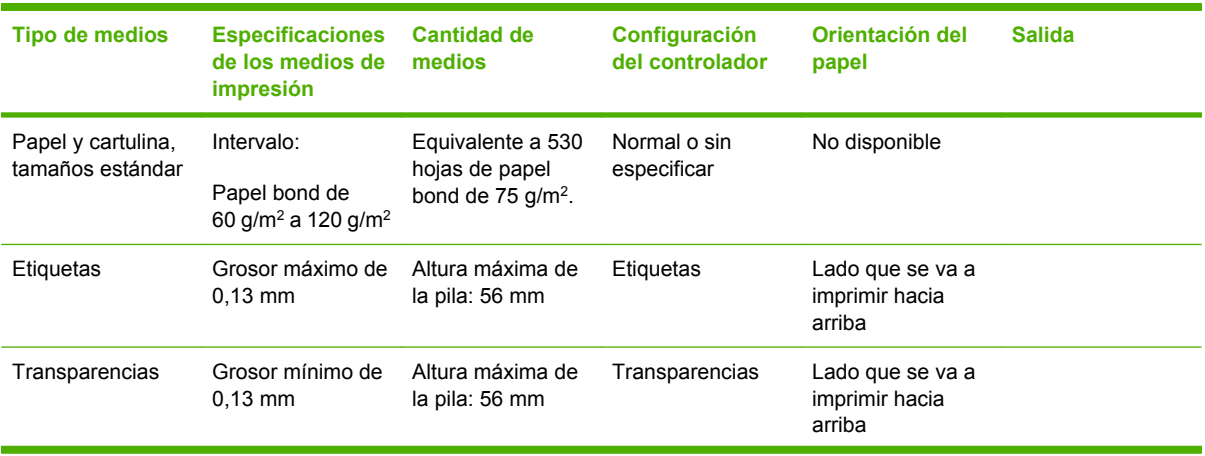

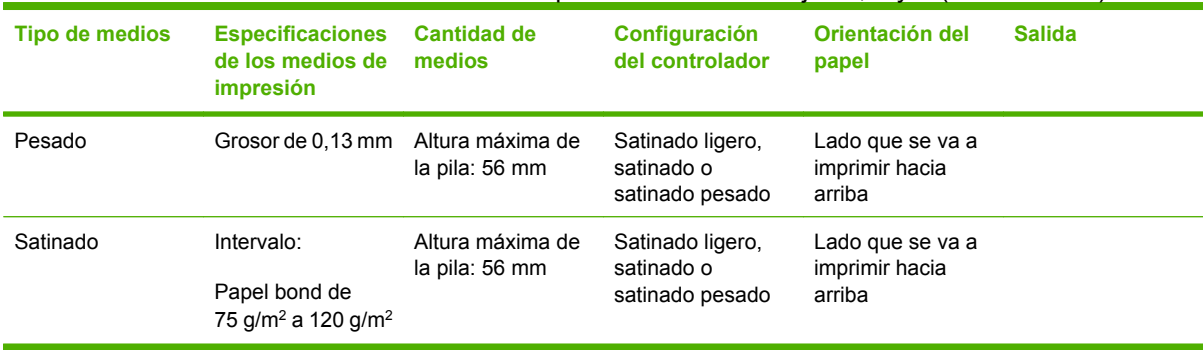

### **Tabla 9-2** Información sobre los medios de impresión de las bandejas 2, 3 y 4 (continuación)

# <span id="page-137-0"></span>**Funciones del controlador de impresora de Windows**

# **Creación y uso de atajos de impresión en Windows**

Utilice los atajos de impresión para guardar la configuración del controlador actual y volver a utilizarla. Los atajos están disponibles en la mayoría de las fichas del controlador de impresora. Puede guardar hasta 25 atajos de impresión.

#### **Creación de un atajo de impresión**

- **1.** En el menú **Archivo** del programa de software, haga clic en **Imprimir**.
- **2.** Seleccione el controlador y haga clic en **Propiedades** o **Preferencias**.
- **3.** Seleccione los valores de configuración de impresión que desee utilizar. Haga clic en **Guardar como**.
- **4.** En el cuadro **Atajos de impresión**, escriba un nombre para el atajo.
- **5.** Haga clic en **Aceptar**.

#### **Uso de atajos de impresión**

- **1.** En el menú **Archivo** del programa de software, haga clic en **Imprimir**.
- **2.** Seleccione el controlador y haga clic en **Propiedades** o **Preferencias**.
- **3.** Seleccione el atajo que desee utilizar en el cuadro **Atajos de impresión**.
- **4.** Haga clic en **Aceptar**.

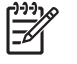

**Nota** Para utilizar la configuración predeterminada del controlador de impresora, seleccione **Valores de fábrica**.

# **Configuración de tamaño de papel personalizado**

- **1.** En el menú **Archivo** del programa de software, haga clic en **Imprimir**.
- **2.** Seleccione el controlador y haga clic en **Propiedades** o **Preferencias**.
- **3.** En la ficha **Papel/Calidad**, haga clic en **Personalizado**.
- **4.** En la ventana **Tamaño de papel personalizado**, escriba el nombre del tamaño de papel personalizado.
- **5.** Escriba la longitud y el ancho del papel. Si escribe un tamaño demasiado pequeño o demasiado grande, el controlador lo ajustará al mínimo o máximo admitido.
- **6.** Si es preciso, haga clic en el botón para cambiar la unidad de medida entre milímetros y pulgadas.
- **7.** Haga clic en **Guardar**.
- **8.** Haga clic en **Aceptar**. El nombre que ha guardado aparecerá en la lista de papeles para usos futuros.

# **Uso de papeles diferentes e impresión de portadas**

Siga estas instrucciones para imprimir la primera página en un papel distinto del utilizado para las otras páginas del trabajo de impresión.

- **1.** En el menú **Archivo** del programa de software, haga clic en **Imprimir**.
- **2.** Seleccione el controlador y haga clic en **Propiedades** o **Preferencias**.
- **3.** Haga clic en la ficha **Papel/Calidad**.
- **4.** En el cuadro de lista **Páginas especiales**, haga clic en **Imprimir páginas en papel distinto**.
- **5.** Haga clic en **Configuración**.
- **6.** Seleccione la configuración que desea utilizar para imprimir páginas específicas en papel distinto. Haga clic en **Añadir**.
- **7.** Haga clic en **Aceptar** para volver a la ficha **Papel/Calidad**.
- **8.** Haga clic en **Aceptar**.

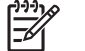

**Nota** El tamaño de papel debe ser el mismo para todas las páginas del trabajo de impresión.

# **Impresión de la primera página en blanco**

- **1.** En el menú **Archivo** del programa de software, haga clic en **Imprimir**.
- **2.** Seleccione el controlador y haga clic en **Propiedades** o **Preferencias**.
- **3.** Haga clic en la ficha **Papel/Calidad**.
- **4.** En el cuadro de lista **Páginas especiales**, haga clic en **Portadas**.
- **5.** Haga clic en **Configuración**.
- **6.** Seleccione la configuración que desea utilizar para añadir portadas en blanco o preimpresas. Haga clic en **Añadir**.
- **7.** Haga clic en **Aceptar** para volver a la ficha **Papel/Calidad**.
- **8.** Haga clic en **Aceptar**.

### **Uso de marcas de agua**

Una filigrana es una nota, como "Confidencial", que aparece impresa en el fondo de las páginas de un documento.

- **1.** En el menú **Archivo** del programa de software, haga clic en **Imprimir**.
- **2.** Seleccione el controlador y haga clic en **Propiedades** o en **Preferencias**.
- **3.** En la ficha **Efectos**, haga clic en la lista desplegable **Filigranas**.
- **4.** Haga clic en la filigrana que desee utilizar. Para crear una nueva filigrana, haga clic en **Editar**.
- **5.** Si desea que la filigrana aparezca únicamente en la primera página del documento, haga clic en **Sólo en la primera página**.
- **6.** Haga clic en **Aceptar**.

Para eliminar la filigrana, haga clic en **(ninguna)** en la lista desplegable **Filigranas**.

### **Cambio del tamaño de documentos**

Las opciones de cambio del tamaño de los documentos permiten ajustar su escala a un porcentaje de su tamaño normal. También puede imprimir un documento en un tamaño de papel distinto, aplicando una escala o no.

#### **Reducir o ampliar un documento**

- **1.** En el menú **Archivo** del programa de software, haga clic en **Imprimir**.
- **2.** Seleccione el controlador y, a continuación, haga clic en **Propiedades** o **Preferencias**.
- **3.** En la ficha **Efectos**, junto a **% del tamaño real**, escriba el porcentaje al que desea reducir o ampliar el documento.

También puede utilizar la barra de desplazamiento para ajustar el porcentaje.

**4.** Haga clic en **Aceptar**.

#### **Imprimir un documento en un tamaño de papel distinto**

- **1.** En el menú **Archivo** del programa de software, haga clic en **Imprimir**.
- **2.** Seleccione el controlador y después haga clic en **Propiedades** o **Preferencias**.
- **3.** En la ficha **Efectos**, haga clic en **Imprimir documento en**.
- **4.** Seleccione el tamaño de papel en el que desea imprimir.
- **5.** Para imprimir el documento sin ajustar la escala, asegúrese de que la opción **Encajar en página** *no* esté seleccionada.
- **6.** Haga clic en **Aceptar**.

### **Imprimir varias páginas en una hoja de papel en Windows**

Es posible imprimir varias páginas en una sola hoja de papel.

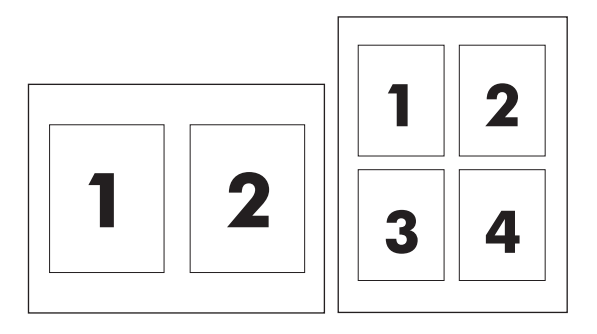

- **1.** En el menú **Archivo** del programa de software, haga clic en **Imprimir**.
- **2.** Seleccione el controlador y haga clic en **Propiedades** o **Preferencias**.
- **3.** Haga clic en la ficha **Acabado**.
- **4.** En la sección **Opciones del documento**, seleccione el número de páginas que desee imprimir en cada hoja (1, 2, 4, 6, 9 o 16).
- **5.** Si el número de páginas es mayor que 1, seleccione las opciones correctas para **Imprimir bordes de página** y **Orden de páginas**.
	- Si necesita cambiar la orientación de la página, haga clic en **Vertical** u **Horizontal**.
- **6.** Haga clic en **Aceptar**. El producto queda configurado para imprimir el número seleccionado de páginas por hoja.

# **Impresión en ambas caras de la página (impresión a doble cara)**

#### **Impresión automática a doble cara**

Especifique las opciones de impresión a dos caras en el programa de software o en el controlador de la impresora. Si no las encuentra, utilice la siguiente información para poder acceder a las opciones de impresión a doble cara.

- Compruebe que el controlador de la impresora está configurado para mostrar las opciones de impresión a dos caras: automática y manual. Para cambiar o verificar la configuración, haga clic en el botón **Inicio**, elija **Configuración** y haga clic en **Impresoras y faxes**. A continuación, haga clic con el botón derecho del ratón en la impresora y seleccione **Propiedades**. En la ficha **Configuración del dispositivo**, compruebe que la unidad dúplex aparece instalada y que la opción **Permitir impresión manual a doble cara** está activada.
- Una vez que aparezca la opción de impresión a dos caras, seleccione la configuración adecuada en el software del controlador de la impresora, incluida la orientación de las páginas y la encuadernación.
- La impresión automática a dos caras *no* se admite para determinados tipos de medios de impresión:
	- Transparencias
	- **Sobres**
	- **Etiquetas**
	- Papel pesado, muy pesado, cartulina y papel resistente HP

El papel de máximo peso para la impresión automática a doble cara es el papel bond de 120 g/m2.

- La impresión automática a dos caras sólo admite los siguientes tamaños de medios de impresión:
	- **Carta**
	- Legal
	- **B5**
	- **Ejecutivo**
	- 8,5 x 13
	- $A<sub>4</sub>$
- La impresión manual a dos caras admite todos los tamaños y más tipos de medios de impresión, *excluidas* transparencias, sobres y etiquetas
- Si se activan la impresión a dos caras manual y automática, el MFP imprimirá automáticamente en ambos lados, si la unidad dúplex admite el tamaño y el tipo de medio seleccionados. De lo contrario, se activará la impresión manual a doble cara.
- Para obtener los mejores resultados, evite utilizar medios pesados y de textura rugosa cuando imprima a doble cara.
- Cuando utilice medios especiales como papel con membrete o formularios, colóquelos orientados hacia abajo en las bandejas 2, 3 o 4, con el logotipo a la izquierda. Coloque los medios especiales orientados hacia abajo en la bandeja 1, de tal forma el logotipo sea lo que se introduzca en el MFP en *último* lugar.

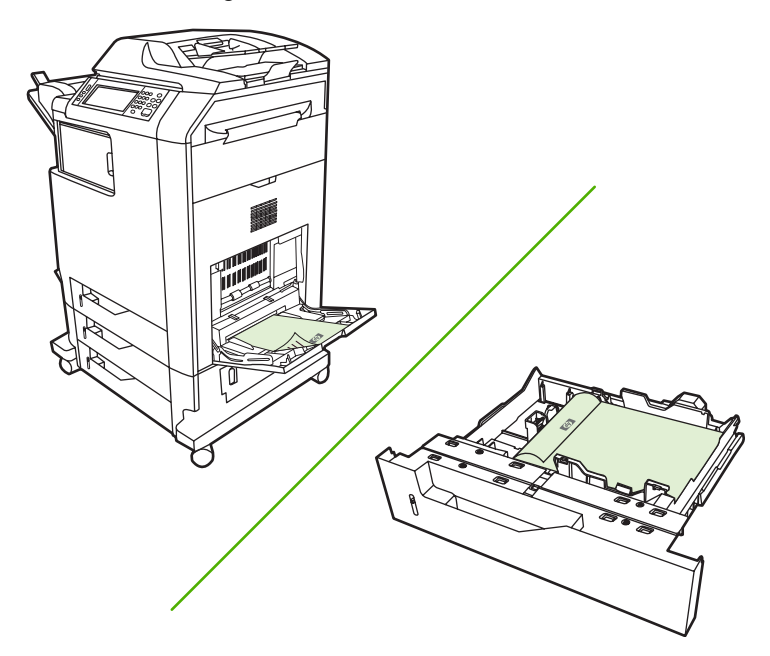

#### **Activación o desactivación de la impresión automática a dos caras desde el panel de control**

Si no puede ajustar la configuración de impresión a dos caras en el programa de software o en el controlador de la impresora, ajústelos en el panel de control. La configuración predeterminada de fábrica es **1 cara**.

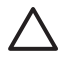

**PRECAUCIÓN** No utilice la opción de impresión a dos caras cuando imprima etiquetas. Podrían producirse daños graves.

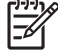

**Nota** El cambio de configuración de la impresión a dos caras en el panel de control del MFP afecta a todos los trabajos de impresión. Siempre que sea posible, cambie la configuración de la impresión a dos caras a través del programa de software o el controlador de la impresora.

**Nota** Cualquier cambio realizado en el controlador de la impresora, anula los ajustes realizados en el panel de control del MFP.

- **1.** Desplácese hasta la opción Administración y tóquela.
- **2.** Toque Opciones de trabajo predeterminadas.
- **3.** Toque Opciones de impresión predeterminadas
- **4.** Toque Caras impresión.
- **5.** Toque 2 caras.
- **6.** Toque Guardar.

#### **Activación o desactivación de la impresión automática a dos caras en el controlador de la impresora**

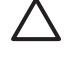

**PRECAUCIÓN** No utilice la opción de impresión a dos caras cuando imprima etiquetas. Podrían producirse daños graves.

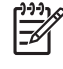

**Nota** En el controlador de la impresora, la opción **Imprimir en ambas caras (manualmente)** sólo está disponible cuando el accesorio de impresión a doble cara no admite el tipo de medios de impresión utilizado.

#### **Activación o desactivación de la impresión automática a dos caras en el controlador de impresora Windows**

**1.** Cargue la cantidad de papel suficiente para el trabajo de impresión en una de las bandejas.

**PRECAUCIÓN** No cargue medios de más de 105 g/m2 (papel bond de 28 lb). Podría producirse un atasco en el MFP.

- **2.** Abra el controlador de la impresora.
- **3.** En la ficha **Acabado**, haga clic en **Imprimir en ambas caras**.
- **4.** Haga clic en **Aceptar**.

#### **Opciones de disposición del papel para imprimir en ambas caras**

A continuación se indican las cuatro opciones de orientación de la impresión a doble cara. Para elegir las opciones 1 o 4, seleccione **Orientación vertical de las páginas** en el controlador de la impresora.

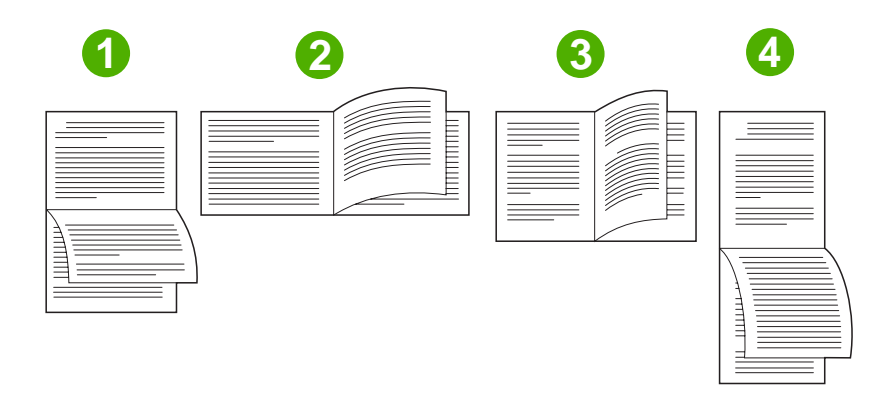

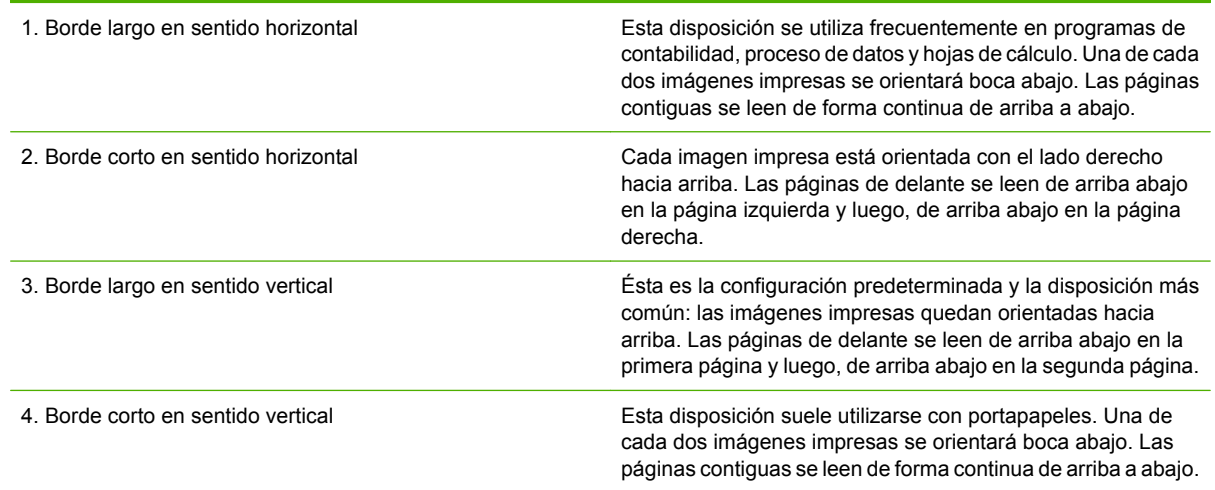

#### **Opciones de encuadernación para trabajos de impresión a doble cara**

Antes de imprimir un documento de dos caras, utilice el controlador de la impresora para seleccionar la encuadernación. La encuadernación por el borde largo o encuadernación de libro es el diseño utilizado tradicionalmente para la encuadernación de libros. La encuadernación por el borde corto o encuadernación de bloc es la encuadernación típica utilizada en calendarios.

**Nota** La configuración de encuadernación predeterminada es la encuadernación por el borde 13 longitudinal cuando la orientación de la página está establecida como vertical. Para cambiar la configuración a encuadernación por el borde largo haga clic en la casilla de verificación **Orientación vertical de las páginas**.

#### **Impresión de folletos**

Algunas versiones del controlador de la impresora ofrecen una configuración para la impresión de folletos. Seleccione la encuadernación a la izquierda o a la derecha, en tamaños de papel carta, legal o A4. Windows 2000 y XP admite la impresión de folletos para todos los tamaños de papel.

#### **Impresión manual a dos caras**

Si desea imprimir en ambas caras en un tipo de papel diferente a los tipos o pesos de papel admitidos (por ejemplo, en papel de más de 120 g/m<sup>2</sup> o en papel muy fino), deberá volver a insertar manualmente el papel en el MFP después de haber impreso la primera cara.
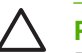

**PRECAUCIÓN** No utilice la opción de impresión a dos caras cuando imprima etiquetas. Podrían producirse daños graves.

- **1.** Haga clic en el botón **Inicio** de Windows, seleccione **Configuración** y después, haga clic en **Impresoras y faxes**.
- **2.** Haga clic con el botón derecho del ratón en la impresora y seleccione **Propiedades**.
- **3.** Haga clic en la ficha **Configuración del dispositivo**.
- **4.** Seleccione **Permitir impresión manual a doble cara**.
- **5.** Seleccione el tamaño y el tipo adecuados.
- **6.** En la ficha **Acabado**, haga clic en **Imprimir en ambas caras** o **Imprimir en ambas caras (manualmente)**.
- **7.** La opción de encuadernación predeterminada es la encuadernación por el borde longitudinal del papel en disposición vertical. Para cambiar el ajuste, haga clic en la ficha **Acabado** y seleccione la casilla de verificación **Orientación vertical de las páginas**.
- **8.** Haga clic en **Aceptar**. Aparecerán las instrucciones de **Imprimir en ambas caras**. Siga las instrucciones para finalizar la impresión del documento.
	- **Nota** Si el número total de hojas que se van a imprimir por ambas caras supera la capacidad de la bandeja 1 para los trabajos de impresión manual a doble cara, inserte las 100 hojas superiores y toque Menú. Cuando se indique, inserte las 100 hojas siguientes y toque Menú. Repita este proceso según sea necesario hasta que todas las hojas de la pila de salida se hayan cargado en la bandeja 1.

### **Opciones de disposición del papel para imprimir en ambas caras**

En este documento se indican las cuatro opciones de orientación para la impresión dúplex. Para seleccionar la opción 1 o 4, seleccione **Orientación vertical de las páginas** en el controlador de la impresora.

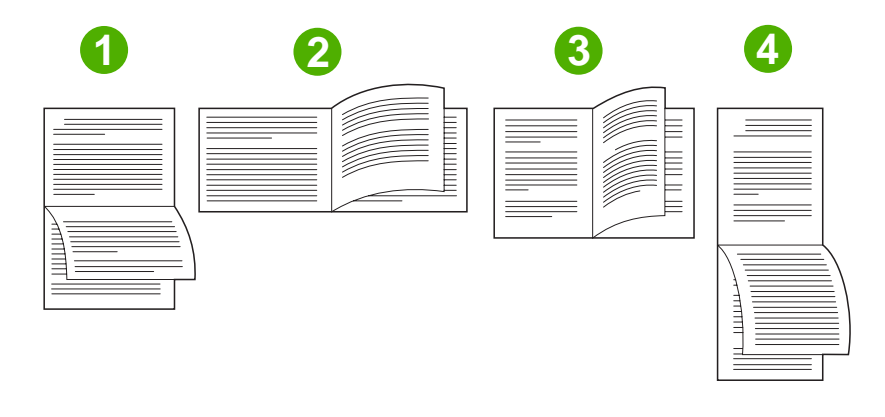

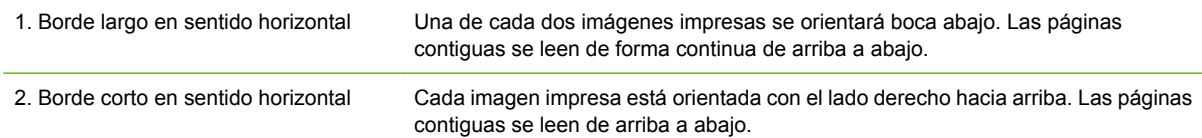

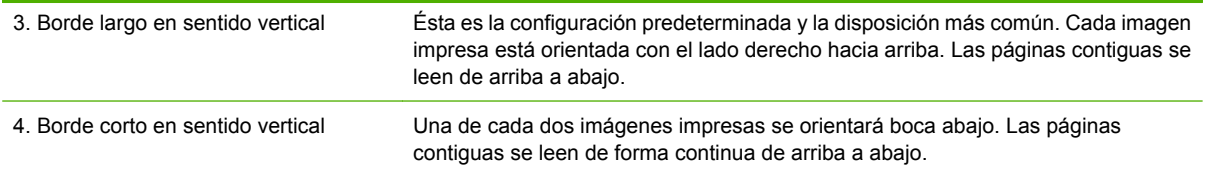

# **Creación de folletos**

Podrá copiar dos páginas en una hoja de papel para poder doblar las páginas por el centro y formar un folleto. El dispositivo organiza las páginas en el orden correcto. Por ejemplo, si el documento original tiene ocho páginas, el dispositivo imprime las páginas 1 y 8 en la misma hoja.

- **1.** En el menú **Archivo** del programa de software, haga clic en **Imprimir**.
- **2.** Seleccione el controlador y haga clic en **Propiedades** o **Preferencias**.
- **3.** Haga clic en la ficha **Acabado**.
- **4.** Seleccione **Imprimir en ambas caras**.
- **5.** En el cuadro desplegable **Diseño de folleto**, seleccione o bien **Encuadernación del borde izquierdo** o **Encuadernación del borde derecho**. La configuración de **Páginas por hoja** cambiará automáticamente a 2 páginas por hoja.
- **6.** Haga clic en **Aceptar**.

# **Configuración de las opciones de grapado**

### **Selección de la grapadora en el controlador de la impresora**

- **1.** Haga clic en **Inicio**, **Configuración** y después, haga clic en **Impresoras** (para Windows 2000) o **Impresoras y faxes** (para Windows XP y Vista).
- **2.** Haga clic con el botón derecho del ratón en el icono del producto de HP y después, seleccione **Propiedades** o **Preferencias de impresión**.
- **3.** Haga clic en la ficha **Configuración del dispositivo**.
- **4.** En la ficha **Salida**, haga clic en la lista desplegable de **Grapar** y seleccione **Un borde**.

### **Configuración del controlador de impresora para que reconozca la grapadora/apiladora opcional**

- **1.** Abra la carpeta **Impresoras**.
- **2.** Seleccione **HP Color LaserJet CM4730 MFP**.
- **3.** En el menú **Archivo**, haga clic en **Propiedades**.
- **4.** Seleccione la ficha **Configuración del dispositivo**.
- **5.** Emplee cualquiera de los siguientes métodos para seleccionar la grapadora/apiladora:

Desplácese hasta **Configuración automática**, seleccione **Actualizar ahora** y después, haga clic en **Aplicar**.

**-o-**

Desplácese hasta **Bandeja de salida accesoria**, seleccione **Grapadora/apiladora de 500 hojas de HP** o el **modo de buzón del buzón de 3 bandejas de HP** o el **modo de apiladora del buzón de 3 bandejas de HP** o el **modo de separador de funciones del buzón de 3 bandejas de HP** y haga clic en **Aplicar**.

### **Configuración de las opciones de color**

Las opciones de la ficha **Color** controlan el modo en que se interpretan e imprimen los colores desde los programas de software. Puede elegir las opciones de color **Automático** o **Manual**. Si desea obtener más información, consulte [Administración de opciones de color de la impresora en equipos con](#page-170-0) [Windows.](#page-170-0)

- Seleccione **Automático** para optimizar el color y los ajustes de medios tonos para texto, gráficos y fotografías. El valor **Automático** proporciona opciones de color adicionales para los programas y sistemas operativos compatibles con los sistemas de administración del color. Se recomienda utilizar este valor para imprimir los documentos en color.
- Seleccione **Manual** para ajustar el color y los ajustes de medios tonos para texto, gráficos y fotografías. Si utiliza un controlador PCL, puede ajustar los datos RGB. Si utiliza el controlador PS, puede ajustar los datos RGB o CMYK.

#### **Para configurar las opciones de color**

- **1.** En el menú **Archivo** del programa de software, haga clic en **Imprimir**.
- **2.** Seleccione el controlador y haga clic en **Propiedades** o **Preferencias**.
- **3.** Haga clic en la ficha **Color**.
- **4.** En el área **Opciones de color**, seleccione la opción que desee utilizar.
- **5.** Si seleccionó **Manual**, haga clic en **Configuración** para abrir el cuadro de diálogo **Valores del color**. Ajuste los valores individuales para texto, gráficos y fotografías. También puede ajustar la configuración de impresión general. Haga clic en **Aceptar**.
- **6.** En el área **Temas de color**, seleccione la opción de **Color RGB** que desee utilizar.
- **7.** Haga clic en **Aceptar**.

### **Uso de la ficha Servicios**

Si el producto está conectado a una red, use la ficha **Servicios** para obtener información sobre el producto y el estado de los consumibles. Haga clic en el **icono de estado de dispositivo y consumibles** para que se abra la página **Estado del dispositivo** del servidor Web incorporado de HP. Esta página muestra el estado actual del producto, el porcentaje de vida útil restante para cada consumible e información sobre pedido de consumibles. Para obtener más información, consulte [Servidor Web incorporado](#page-207-0).

En el área **Servicios de Internet**, seleccione una opción de la lista para ir a diversos sitios Web de asistencia para este dispositivo. Haga clic en **Ir**.

# **Uso del cuadro de diálogo Opciones de HP Digital Imaging**

Utilice las **Opciones de HP Digital Imaging** para imprimir fotografías de mejor calidad e imágenes.

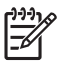

**Nota** El cuadro de diálogo **Opciones de HP Digital Imaging** está disponible para Windows 2000, Windows XP, Windows Server 2003 y Vista.

El cuadro de diálogo **Opciones de HP Digital Imaging** incluye las siguientes opciones:

- **Mejora de contraste**: mejore los colores y el contraste de las fotografías descoloridas. Haga clic en **Automático** para que el software de la impresora aplique brillo a aquellas áreas de las fotografías que sea necesario ajustar.
- **Flash digital**: ajuste la exposición de las áreas oscuras de las fotos para destacar los detalles. Haga clic en **Automático** para permitir que el software de la impresora equilibre la claridad y la oscuridad.
- **SmartFocus**: mejore la calidad y la claridad de las imágenes de baja resolución, como las descargadas de Internet. Haga clic en **Activado** para permitir que el software de la impresora aplique nitidez a los detalles de la imagen.
- **Nitidez**: ajuste la nitidez de la imagen según sus preferencias. Haga clic en **Automático** para permitir que el software de la impresora establezca el nivel de nitidez de la imagen.
- **Suavidad**: suavice la imagen. Haga clic en **Automático** para permitir que el software de la impresora establezca el nivel de suavidad de la imagen.

#### **Apertura del cuadro de diálogo Opciones de HP Digital Imaging**

- **1.** Abra el cuadro de diálogo **Propiedades de la impresora**.
- **2.** Haga clic en la ficha **Papel/Calidad** y, a continuación, en el botón **HP Digital Imaging**.

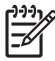

**Nota** Si instaló el software HP Image Zone, puede utilizarlo para editar y mejorar las fotos digitales.

# **Funciones del controlador de impresora de Macintosh**

# **Creación y uso de atajos de impresión en Macintosh**

Utilice los atajos de impresión para guardar la configuración del controlador actual y volver a utilizarla.

#### **Cree un atajo de impresión**

- **1.** En el menú **Archivo** del programa de software, haga clic en **Imprimir**.
- **2.** Seleccione el controlador y haga clic en **Propiedades** o **Preferencias**.
- **3.** Seleccione los valores de configuración de la impresión.
- **4.** En el cuadro **Atajos de impresión**, haga clic en **Guardar como...**, y escriba un nombre para el acceso directo.
- **5.** Haga clic en **OK**.

#### **Uso de atajos de impresión**

- **1.** En el menú **Archivo** del programa de software, haga clic en **Imprimir**.
- **2.** Seleccione el controlador y haga clic en **Propiedades** o **Preferencias**.
- **3.** En el cuadro **Atajos de impresión**, seleccione el acceso directo de impresión que desee utilizar.

**Nota** Para utilizar la configuración predeterminada del controlador de impresora, seleccione |∌ **Valores de fábrica**.

### **Cambio de tamaño de documentos o impresión en un tamaño de papel personalizado**

Puede cambiar el tamaño de un documento para que se ajuste a un tamaño de papel diferente.

- **1.** En el menú **Archivo**, haga clic en **Imprimir**.
- **2.** Abra el menú **Manejo del papel**.
- **3.** En el área para el **Tamaño de papel de destino**, seleccione **Ajustar al tamaño de papel**, y, a continuación, el tamaño en la lista desplegable.
- **4.** Si desea utilizar únicamente papel más pequeño que el documento, seleccione **Reducir sólo**.

### **Impresión de una portada**

Puede imprimir una portada por separado para su documento que contenga un mensaje (como "Confidencial").

- **1.** En el menú **Archivo** del programa de software, haga clic en **Imprimir**.
- **2.** Seleccione el controlador y haga clic en **Propiedades** o **Preferencias**.
- **3.** En las fichas **Portada** o **Papel/Calidad**, seleccione si desea imprimir la portada **Antes del documento** o **Después del documento**.
- **4.** En el menú emergente **Tipo de portada**, seleccione el mensaje que desea imprimir en la portada.

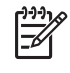

**Nota** Para imprimir una portada en blanco, seleccione **Estándar** como **Tipo de portada**.

### **Uso de filigranas**

Una filigrana es una nota, como "Confidencial", que aparece impresa en el fondo de las páginas de un documento.

- **1.** En el menú **Archivo**, haga clic en **Imprimir**.
- **2.** Abra el menú **Filigranas**.
- **3.** Junto a **Modo**, seleccione el tipo de filigrana que se va a utilizar. Seleccione **Filigrana** para imprimir un mensaje semi-transparente. Seleccione **Superponer** para imprimir un mensaje que no sea transparente.
- **4.** Junto a **Páginas**, seleccione si desea imprimir la filigrana en todas las páginas o únicamente en la primera página.
- **5.** Junto a **Texto**, seleccione uno de los mensajes estándar, o elija **Personalizado** y escriba un nuevo mensaje en el cuadro.
- **6.** Seleccione las opciones para el resto de la configuración.

### **Impresión de varias páginas en una hoja de papel en Macintosh**

Es posible imprimir varias páginas en una sola hoja de papel. Esta función ofrece un método económico para imprimir páginas de calidad borrador.

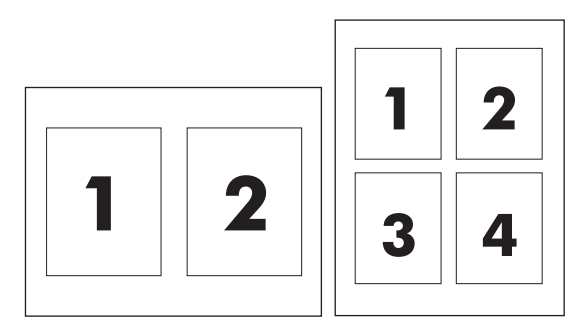

- **1.** En el menú **Archivo** del programa de software, haga clic en **Imprimir**.
- **2.** Seleccione el controlador y haga clic en **Propiedades** o **Preferencias**.
- **3.** Haga clic en el menú emergente **Disposición**.
- **4.** Junto a **Páginas por hoja**, seleccione el número de páginas que desea imprimir en cada hoja (1, 2, 4, 6, 9 o 16).
- **5.** Junto a **Configuración**, seleccione el orden y la colocación de las páginas en la hoja.
- **6.** Junto a **Borde**, seleccione el tipo de borde que desea imprimir alrededor de cada página en la hoja.

# **Impresión en ambas caras de la página (impresión a doble cara)**

### **Impresión automática a doble cara**

Especifique las opciones de impresión a dos caras en el programa de software o en el controlador de la impresora. Si no las encuentra, utilice la siguiente información para poder acceder a las opciones de impresión a doble cara

Para utilizar la impresión a doble cara:

- Compruebe que el controlador de la impresora está configurado para mostrar las opciones de impresión a dos caras: automática y manual.
- Una vez que aparezca la opción de impresión a dos caras, seleccione la configuración adecuada en el software del controlador de la impresora, incluida la orientación de las páginas y la encuadernación.
- La impresión automática a dos caras *no* se admite para determinados tipos de medios de impresión:
	- Transparencias
	- **Sobres**
	- Etiquetas
	- Papel pesado, muy pesado, cartulina y papel resistente HP

El papel de máximo peso para la impresión automática a doble cara es el papel bond de 120  $q/m^2$ .

- La impresión automática a dos caras sólo admite los siguientes tamaños de medios de impresión:
	- **Carta**
	- Legal
	- $\bullet$  B<sub>5</sub>
	- Ejecutivo
	- $\bullet$  8.5 x 13
	- $\bullet$  A4
- La impresión manual a dos caras admite todos los tamaños y más tipos de medios de impresión, *excluidas* transparencias, sobres y etiquetas
- Si se activan la impresión a dos caras manual y automática, el MFP imprimirá automáticamente en ambos lados, si la unidad dúplex admite el tamaño y el tipo de medio seleccionados. De lo contrario, se activará la impresión manual a doble cara.
- Para obtener los mejores resultados, evite utilizar medios pesados y de textura rugosa cuando imprima a doble cara.
- Cuando utilice medios especiales como papel con membrete o formularios, colóquelos orientados hacia abajo en las bandejas 2, 3 o 4, con el logotipo a la izquierda. Coloque los medios especiales orientados hacia abajo en la bandeja 1, de tal forma el logotipo sea lo que se introduzca en el MFP en *último* lugar.

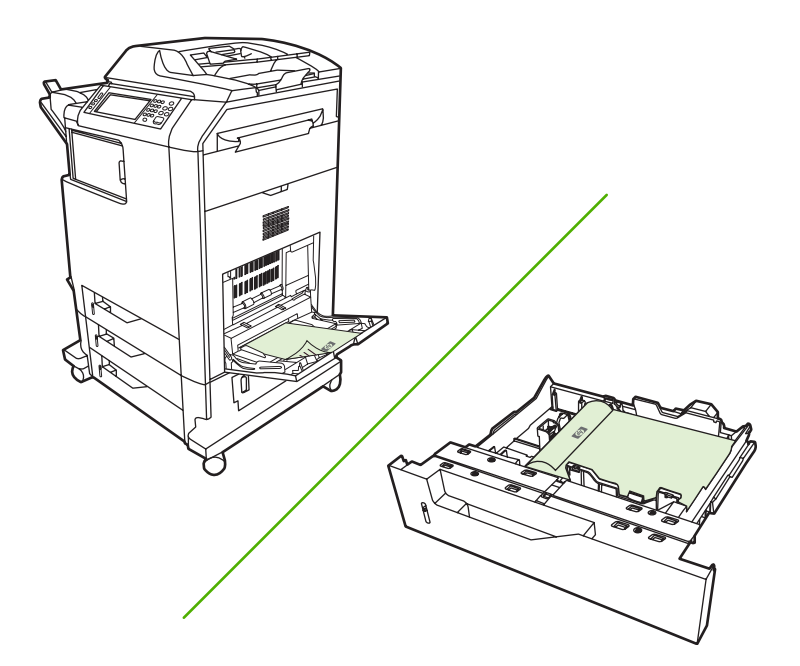

#### **Activación o desactivación de la impresión automática a dos caras desde el panel de control**

Si no puede ajustar la configuración de impresión a dos caras en el programa de software o en el controlador de la impresora, ajústelos en el panel de control. La configuración predeterminada de fábrica es **1 cara**.

**PRECAUCIÓN** No utilice la opción de impresión a dos caras cuando imprima etiquetas. Podrían producirse daños graves.

**Nota** El cambio de configuración de la impresión a dos caras en el panel de control del MFP afecta a todos los trabajos de impresión. Siempre que sea posible, cambie la configuración de la impresión a dos caras a través del programa de software o el controlador de la impresora.

**Nota** Cualquier cambio realizado en el controlador de la impresora, anula los ajustes realizados en el panel de control del MFP.

- **1.** Desplácese hasta la opción Administración y tóquela.
- **2.** Toque Opciones de trabajo predeterminadas.
- **3.** Toque Opciones de impresión predeterminadas
- **4.** Toque Caras impresión.
- **5.** Toque 2 caras.
- **6.** Toque Guardar.

#### **Activación o desactivación de la impresión automática a dos caras en el controlador de impresora de Macintosh**

#### **Usar impresión dúplex automática**

- **1.** Cargue papel suficiente para el trabajo de impresión en una de las bandejas. Si carga papel especial, como papel con membrete, hágalo de una de las siguientes maneras:
	- En la bandeja 1, cargue el papel con membrete con la cara frontal hacia arriba, de manera que el borde inferior se introduzca primero en la impresora.
	- Si utiliza otra bandeja, cargue el papel con membrete con la cara frontal hacia abajo y el borde superior hacia la parte posterior de la bandeja.
- **2.** Abra el controlador de la impresora (consulte [Apertura de los controladores de impresora\)](#page-84-0).
- **3.** Abra el menú emergente **Disposición**.
- **4.** Junto a **Impresión a doble cara**, seleccione **Encuadernación de borde largo** o **Encuadernación de borde corto**.
- **5.** Haga clic en **Imprimir**.

#### **Opciones de disposición del papel para imprimir en ambas caras**

A continuación se indican las cuatro opciones de orientación de la impresión a doble cara. Para elegir las opciones 1 o 4, seleccione **Orientación vertical de las páginas** en el controlador de la impresora.

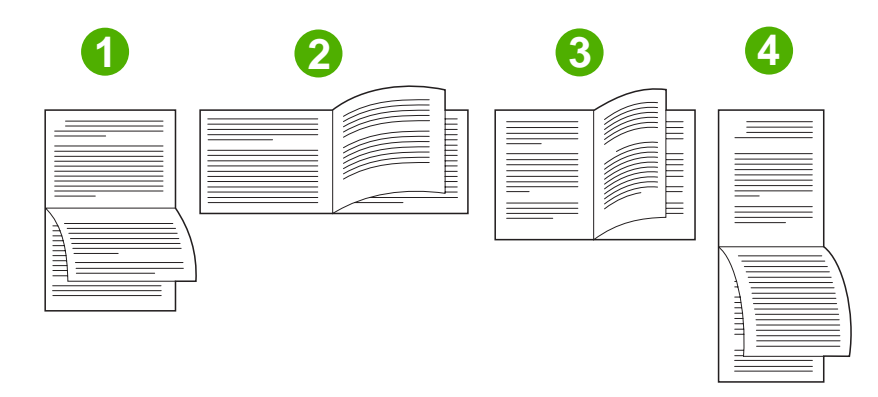

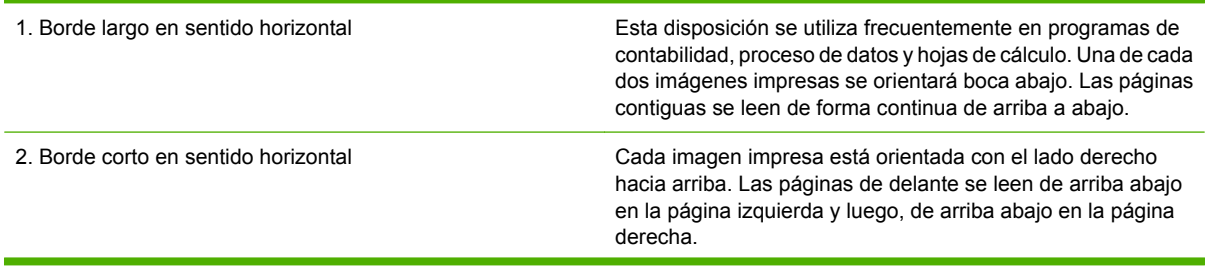

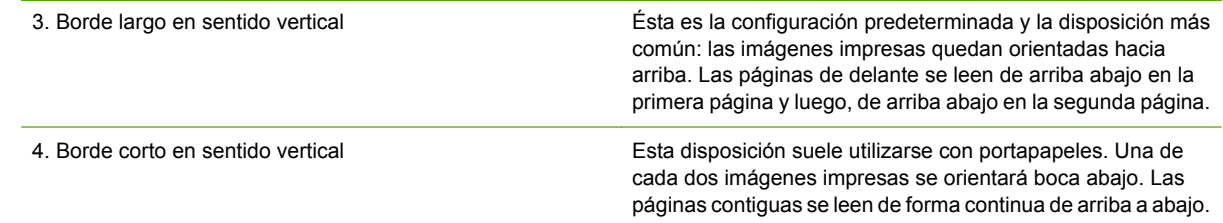

#### **Opciones de encuadernación para trabajos de impresión a doble cara**

Antes de imprimir un documento de dos caras, utilice el controlador de la impresora para seleccionar la encuadernación. La encuadernación por el borde largo o encuadernación de libro es el diseño utilizado tradicionalmente para la encuadernación de libros. La encuadernación por el borde corto o encuadernación de bloc es la encuadernación típica utilizada en calendarios.

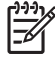

**Nota** La configuración de encuadernación predeterminada es la encuadernación por el borde longitudinal cuando la orientación de la página está establecida como vertical. Para cambiar la configuración a encuadernación por el borde largo haga clic en la casilla de verificación **Orientación vertical de las páginas**.

### **Impresión manual a doble cara**

#### **Imprimir en ambas caras manualmente**

- **1.** Cargue papel suficiente para el trabajo de impresión en una de las bandejas. Si carga papel especial, como papel con membrete, hágalo de una de las siguientes maneras:
	- En la bandeja 1, cargue el papel con membrete con la cara frontal hacia arriba, de manera que el borde inferior se introduzca primero en la impresora.
	- Si utiliza otra bandeja, cargue el papel con membrete con la cara frontal hacia abajo y el borde superior hacia la parte posterior de la bandeja.

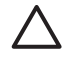

**PRECAUCIÓN** Con el fin de evitar atascos, no cargue papel de más de 105 g/m<sup>2</sup> (bond de 28 libras).

- **2.** Abra el controlador de la impresora (consulte [Apertura de los controladores de impresora\)](#page-84-0).
- **3.** En el menú emergente **Acabado**, seleccione la opción **Impresión manual a doble cara**.

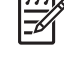

**Nota** Si la opción **Impresión manual a doble cara** no está activada, seleccione **Impresión manual en la segunda cara**.

- **4.** Haga clic en **Imprimir**. Siga las instrucciones de la ventana emergente que aparece en la pantalla del equipo antes de volver a cargar la pila de salida en la bandeja 1 para imprimir la segunda mitad.
- **5.** Vaya a la impresora y retire el papel en blanco de la bandeja 1.
- **6.** Inserte la pila impresa con la parte frontal hacia arriba, de manera que el borde inferior se introduzca antes en la bandeja 1 de la impresora. *Debe* imprimir la segunda cara desde la bandeja 1.
- **7.** Si se le indica, pulse el botón correspondiente del panel de control para continuar.

# **Configuración de las opciones de grapado**

### **Selección de la grapadora en el controlador de la impresora**

- **1.** Abra un documento y haga clic en la opción **Imprimir** del menú **Archivo**.
- **2.** Seleccione la opción de grapado adecuada.
- **3.** En el menú emergente **Preestablecidos**, haga clic en **Guardar como** y, a continuación, escriba un nombre para lo preestablecido.

### **Configuración del controlador de impresora para que reconozca la grapadora/apiladora opcional**

- **1.** Abra la utilidad **Centro de impresión**.
- **2.** Seleccione **HP Color LaserJet CM4730**.
- **3.** En el menú **Archivo**, haga clic en **Mostrar información**.
- **4.** Seleccione la ficha **Opciones instalables**.
- **5.** Desplácese hasta **Bandejas de salida accesorias** y seleccione **Grapadora/apiladora de 500 hojas de HP** o **Buzón de 3 bandejas de 700 hojas de HP**.
- **6.** Haga clic en **Aplicar cambios**.

# **Configuración de las opciones de color**

Utilice el menú emergente **Opciones de color** para controlar el modo en que se interpretan e imprimen los colores desde los programas de software.

- **1.** En el menú **Archivo** del programa de software, haga clic en **Imprimir**.
- **2.** Seleccione el controlador y haga clic en **Propiedades** o **Preferencias**.
- **3.** Abra el menú emergente **Opciones de color**.
- **4.** Si utiliza Mac OS X, haga clic en **Mostrar opciones avanzadas**.
- **5.** Ajuste los valores individuales para texto, gráficos y fotografías.

### **Uso del menú Servicios**

Si el dispositivo está conectado a una red, utilice el menú **Servicios** para obtener información sobre el estado del dispositivo y los consumibles.

- **1.** En el menú **Archivo**, haga clic en **Imprimir**.
- **2.** Abra el menú **Servicios**.
- **3.** Seleccione una tarea de mantenimiento de la lista desplegable y, a continuación haga clic en **Iniciar**. El servidor Web incorporado abre la página que proporciona la información sobre la tarea seleccionada.
- **4.** Para ir a diversos sitios Web de asistencia para este dispositivo, seleccione una opción de Servicios de Internet de la lista desplegable y, a continuación, haga clic en **Ir**.

# **Grapado de documentos**

La grapadora/apiladora opcional ofrece las siguientes especificaciones:

- Puede grapar trabajos de hasta 30 hojas de papel de 75 g/m<sup>2</sup>.
- Puede grapar papel de tamaño Carta, A4, Legal, Ejecutivo (JIS) y de 8,5 x 13.
- Puede contener hasta 500 hojas de papel.
- **•** El gramaje del papel puede oscilar entre 60 y 120 g/m<sup>2</sup>.
- Si el trabajo consiste en una sola hoja, o en más de 30, el MFP imprimirá el trabajo en la bandeja, pero no lo grapará.
- Sólo admite papel. No intente grapar otros medios de impresión, como sobres, transparencias o etiquetas. La grapadora grapa un máximo de 20 hojas de papel satinado, cartulina y papel resistente HP.

El controlador de la impresora deberá configurarse primero para reconocer la grapadora/apiladora opcional. Cuando desee utilizar la grapadora, deberá seleccionar la opción de grapado en el programa de software, el controlador de la impresora o el panel de control del MFP.

### **Selección de la grapadora en el panel de control para trabajos impresos**

- **1.** Desplácese hasta la opción Administración y tóquela.
- **2.** Toque Opciones de trabajo predeterminadas.
- **3.** Toque Opciones de copia predeterminadas.
- **4.** Toque Grapar/clasificar.
- **5.** Toque Grapar.
- **6.** Toque la opción de grapadora que desea usar.

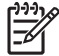

**Nota** La selección de la grapadora en el panel de control de la impresora cambia el ajuste predeterminado a Grapar. Todos los trabajos de impresión se pueden grapar. Sin embargo, los ajustes que se modifican en el controlador de la impresora anulan los ajustes modificados en el panel de control.

### **Selección de la grapadora en el panel de control para todos los trabajos de copia**

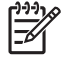

**Nota** El siguiente procedimiento permite cambiar el valor predeterminado para todos los trabajos de copia.

- **1.** Desplácese hasta la opción Administración y tóquela.
- **2.** Toque Opciones de trabajo predeterminadas.
- **3.** Toque Opciones de copia predeterminadas.
- **4.** Toque Grapar/clasificar.
- **5.** Toque Grapar.
- **6.** Toque la opción de grapadora que desea usar.

### **Selección de la grapadora en el panel de control para un único trabajo de copia**

**Nota** El siguiente procedimiento permite establecer la opción de grapado sólo para el trabajo actual.

- **1.** Desplácese hasta la opción Copiar y tóquela.
- **2.** Toque Grapar/clasificar.
- **3.** Toque la opción de grapadora que desea usar.

### **Configuración del el dispositivo para detenerse y continuar cuando el cartucho de la grapadora está vacío**

Puede especificar si el MFP dejará de imprimir cuando se agoten las grapas del cartucho o si seguirá imprimiendo sin grapar los trabajos.

- **1.** Desplácese hasta la opción Administración y tóquela.
- **2.** Desplácese hasta la opción Comportamiento del dispositivo y tóquela.
- **3.** Desplácese hasta la opción Grapadora/apiladora y tóquela.
- **4.** Toque Sin grapas.
- **5.** Toque la opción que desee utilizar.
	- Seleccione Detener para detener la impresión hasta que se sustituya el cartucho de grapas.
	- Seleccione Continuar para continuar los trabajos de impresión sin graparlos.

### **Carga de grapas**

Cargue las grapas si en el visor del panel de control del MFP se muestra el mensaje **Grapadora baja en grapas** (en la grapadora quedan menos de 20 grapas útiles) o el mensaje **Sustituya cartucho de la grapadora** (la grapadora está vacía o no se pueden utilizar las grapas que quedan). Para pedir un cartucho de grapas de recambio, consulte [Números de referencia.](#page-328-0)

La grapadora acepta trabajos de impresión aunque no tenga grapas, pero no grapa las hojas. El controlador de la impresora se puede configurar para desactivar la opción de grapado si el cartucho de grapas está vacío.

Siga este procedimiento para cargar las grapas.

**1.** Presione el botón de liberación situado en la parte superior de la grapadora/apiladora y manténgalo en esa posición. Extraiga la grapadora/apiladora del MFP.

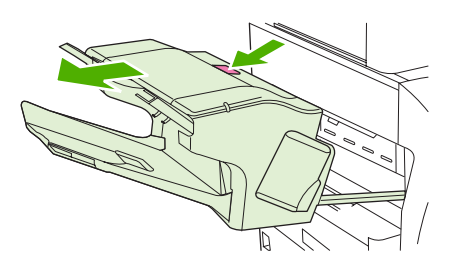

**2.** Abra la cubierta del cartucho de grapas.

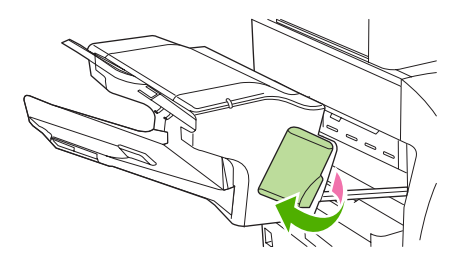

**3.** Sujete el asa de color verde del cartucho de grapas y sáquelo de la grapadora.

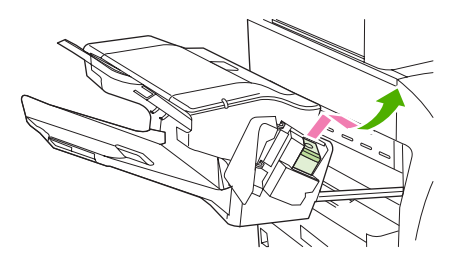

**4.** Inserte el nuevo cartucho de grapas en la grapadora y empuje el asa verde hasta que la unidad quede encajada en su lugar.

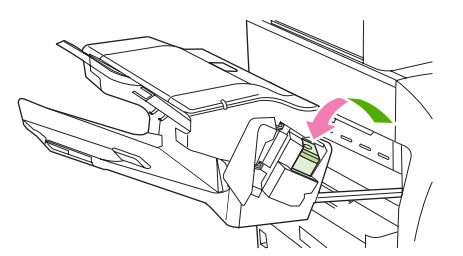

**5.** Cierre la cubierta del cartucho de grapas e introduzca la grapadora/apiladora en el MFP.

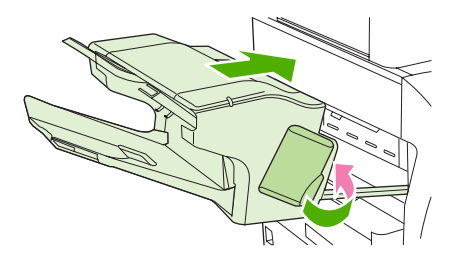

# **Cancelación de un trabajo de impresión**

Puede interrumpir una solicitud de impresión mediante el panel de control o el programa de software. Para obtener instrucciones sobre cómo detener una solicitud de impresión desde un equipo en una red, consulte la Ayuda en línea del software de red correspondiente.

**Nota** Después de cancelarse un trabajo de impresión, es posible que se tarde un poco en borrar todos los datos de impresión.

# **Interrupción del trabajo de impresión en curso desde el panel de control**

- **1.** Pulse el botón Detener del panel de control.
- **2.** En la pantalla **que indica que el dispositivo se ha detenido** de la pantalla táctil, toque **Cancelar trabajo actual**.

₽

**Nota** Si el proceso de impresión del trabajo ya está muy avanzado, puede que no tenga la opción de cancelarlo.

# **Interrupción del trabajo de impresión en curso desde la aplicación de software**

Aparecerá brevemente un cuadro de diálogo en la pantalla que permite cancelar el trabajo.

Si se enviaron varias solicitudes al dispositivo a través del software, es posible que estén esperando en una cola de impresión (por ejemplo, en el Administrador de impresión de Windows). En la documentación del software encontrará instrucciones específicas para cancelar una solicitud de impresión desde el equipo.

Si un trabajo de impresión está esperando en la cola de impresión (memoria del equipo) o en un dispositivo de cola de impresión (Windows 2000 o XP), borre el trabajo de impresión desde ahí.

Haga clic en **Inicio** y, a continuación, haga clic en **Impresoras**. Haga doble clic en el icono del dispositivo para abrir el dispositivo de cola de impresión. Seleccione el trabajo de impresión que desea cancelar y, a continuación, pulse Supr. Si el trabajo de impresión no se cancela, puede que sea necesario apagar y reiniciar el equipo.

# **10 Uso del color**

La serie HP Color LaserJet CM4730 MFP ofrece una magnífica impresión en color en cuanto configura el MFP. Presenta una combinación de funciones de color automáticas con excelentes resultados de color para el usuario de oficina general, además de herramientas sofisticadas para los profesionales con experiencia en la impresión en color.

La serie HP Color LaserJet CM4730 MFP ofrece tablas de color que han sido cuidadosamente probadas y diseñadas para obtener resultados de color suaves y precisos con todos los colores imprimibles.

- [HP ImageREt 3600](#page-161-0)
- [Restricción del uso del color](#page-162-0)
- [Selección de papel](#page-163-0)
- [Opciones de color](#page-164-0)
- [sRGB](#page-165-0)
- [Impresión en cuatro colores CMYK](#page-166-0)
- [Emulación de conjunto de tintas CMYK \(sólo PostScript\)](#page-167-0)
- [Coincidencia de colores](#page-168-0)
- [Administración de opciones de color de la impresora en equipos con Windows](#page-170-0)
- [Administración de opciones de color de la impresora en equipos Macintosh](#page-173-0)

# <span id="page-161-0"></span>**HP ImageREt 3600**

La tecnología de impresión HP ImageREt 3600 constituye un sistema de innovadoras tecnologías exclusivamente desarrolladas por HP para proporcionar una excelente calidad de impresión. El sistema HP ImageREt es único en el sector, al integrar avances tecnológicos y optimizar cada elemento del sistema de impresión. Se han desarrollado varias categorías de HP ImageREt para satisfacer diversas necesidades de los usuarios.

El sistema utiliza tecnologías láser de color clave, que incluyen mejoras en la imagen, consumibles inteligentes y un tratamiento de imágenes de alta resolución, para ofrecer una excelente calidad para documentos corporativos generales y material de márketing. Optimizado para imprimir en papel satinado para impresión láser en color de HP, el sistema HP Image REt 3600 ofrece excelentes resultados en cualquiera de los medios de impresión admitidos y en una gran variedad de condiciones ambientales.

# <span id="page-162-0"></span>**Restricción del uso del color**

La serie HP Color LaserJet CM4730 MFP incluye el ajuste Restringir color. Un administrador de red puede utilizar este ajuste para restringir el acceso de los usuarios a las funciones de impresión y copia en color con el fin de conservar el tóner de color. Si no puede imprimir en color, consulte a su administrador de red.

### **Restricción de la impresión en color**

- **1.** Desplácese hasta la opción Administración y tóquela.
- **2.** Toque Gestión.
- **3.** Toque Restringir uso del color.
- **4.** Toque Acceso a impresión en color.
- **5.** Opte por uno de los procedimientos siguientes:
	- Desactivar color. Este ajuste deniega el uso de las funciones de impresión en color a todos los usuarios.
	- Activar color (predeterminado). Este ajuste permite el uso de las funciones de impresión en color a todos los usuarios.
	- Color si permitido. Este ajuste permite al administrador de red autorizar el uso del color a determinados usuarios y/o aplicaciones. Utilice el servidor Web incorporado para establecer qué usuarios y/o aplicaciones pueden imprimir en color.
- **6.** Toque Guardar.

Para obtener más información sobre la restricción y la notificación del uso del color, vaya a [http://www.hp.com/go/coloraccess.](http://www.hp.com/go/coloraccess)

### **Restricción de la copia en color**

- **1.** Desplácese hasta la opción Administración y tóquela.
- **2.** Toque Gestión.
- **3.** Toque Restringir uso del color.
- **4.** Toque Acceso a copia en color.
- **5.** Opte por uno de los procedimientos siguientes:
	- Activar color (predeterminado). Este ajuste permite el uso de las funciones de copia en color a todos los usuarios.
	- Desactivar color. Este ajuste deniega el uso de las funciones de copia en color a todos los usuarios.
- **6.** Toque Guardar.

Para obtener más información sobre la restricción y la notificación del uso del color, vaya a [http://www.hp.com/go/coloraccess.](http://www.hp.com/go/coloraccess)

# <span id="page-163-0"></span>**Selección de papel**

Para obtener el mejor color y la mejor calidad de imagen, es importante seleccionar el tipo de medio de impresión adecuado en el menú del MFP o en el panel frontal.

# <span id="page-164-0"></span>**Opciones de color**

Las opciones de color permiten obtener un resultado de color óptimo de forma automática para diversos tipos de documentos.

Las opciones de color utilizan un sistema de etiquetado de objetos, lo que permite emplear una configuración óptima de medios tonos y colores con los diferentes objetos (texto, gráficos y fotografías) de la página. El controlador de la impresora determina qué objetos se utilizan en una página y emplea la configuración de medios tonos y colores que proporcione la mejor calidad de impresión para cada objeto. El etiquetado de objetos, junto con una configuración predeterminada optimizada, le permitirá obtener magníficos colores desde un primer momento.

En el entorno de Windows, las opciones de color **Automático** y **Manual** se encuentran ubicadas en la ficha **Color** del controlador de la impresora.

Para obtener más información, consulte [Selección del controlador de impresora adecuado.](#page-81-0)

# <span id="page-165-0"></span>**sRGB**

sRGB (rojo-verde-azul estándar) es un estándar cromático universal creado originalmente por HP y Microsoft como un lenguaje de color común para monitores, dispositivos de entrada (como escáneres y cámaras digitales) y dispositivos de salida (como MFP, impresoras y plotters). Ese es el entorno de colores predeterminado que se utiliza en los productos HP, los sistemas operativos Microsoft, la Web y la mayoría del software de oficina comercializado en la actualidad. sRGB representa el típico monitor de equipos con Windows de hoy en día y la norma de convergencia para la televisión de alta definición.

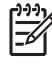

**Nota** Tenga en cuenta que factores tales como el tipo de monitor utilizado y la iluminación ambiente pueden influir en el aspecto de los colores que se ven en pantalla. Para obtener más información, consulte [Coincidencia de colores](#page-168-0).

Las versiones más recientes de Adobe Photoshop, CorelDRAW™, Microsoft Office y muchos otros programas de software utilizan sRGB para representar su gama de colores. Más importante aún, como espacio de color predeterminado en los sistemas operativos de Microsoft, sRGB ha sido ampliamente adoptado como un medio para intercambiar información de color entre programas de software y dispositivos a través de una definición común que asegura que todos los usuarios típicos experimenten una concordancia de colores enormemente mejorada. sRGB mejora su capacidad para establecer una concordancia de colores entre el MFP, el monitor del equipo y otros dispositivos de entrada (escáner, cámara digital) de forma automática, sin necesidad de convertirse en un experto en color.

# <span id="page-166-0"></span>**Impresión en cuatro colores — CMYK**

Cian, magenta, amarillo y negro (CMYK) son las tintas utilizadas en una imprenta. El proceso se suele denominar impresión en cuatro colores. Los archivos de datos CMYK se suelen utilizar y originar en las artes gráficas (impresión y edición). El MFP aceptará colores CMYK mediante el controlador PS de la impresora. El procesamiento de color de CMYK del MFP está diseñado para ofrecer colores intensos y saturados, en textos y gráficos.

# <span id="page-167-0"></span>**Emulación de conjunto de tintas CMYK (sólo PostScript)**

Se puede hacer que el procesamiento de color de CMYK del MFP emule a varios conjuntos de tintas offset estándar. En algunos casos, es posible que los valores de color CMYK de una imagen o un documento no sean adecuados para el MFP. Por ejemplo, un documento puede estar optimizado para otra impresora. Para obtener los mejores resultados, los valores de CMYK deberán adaptarse al HP Color LaserJet CM4730 MFP. Seleccione el perfil de entrada de color apropiado en el controlador de la impresora.

- **CMYK+ predeterminada**. La tecnología HP CMYK+ ofrece resultados óptimos para la mayoría de los trabajos de impresión.
- **Especificación para publicaciones Web en offset (SWOP)**. Estándar de tinta común en Estados Unidos y otros países/regiones.
- **Euroscale**. Estándar de tinta común en Europa y otros países/regiones.
- **Tinta y químico Dainippon (DIC)**. Estándar de tinta común en Japón y otros países/regiones.
- **Perfil personalizado**. Seleccione esta opción para utilizar un perfil de entrada personalizado para controlar de forma precisa la impresión en color, por ejemplo, para emular otra impresora HP color LaserJet. Los perfiles de color pueden descargarse en<http://www.hp.com>.

# <span id="page-168-0"></span>**Coincidencia de colores**

El proceso de hacer coincidir los colores de salida del MFP con los que se ven en la pantalla del equipo es muy complejo debido a que las impresoras y los monitores utilizan diferentes métodos para producir los colores. Los monitores *presentan* los colores con píxeles de luz mediante un proceso cromático RGB (rojo, verde, azul), mientras que las impresoras *imprimen* los colores mediante un proceso CMYK (cian, magenta, amarillo y negro).

Varios factores pueden influir en la relación entre los colores impresos y los del monitor. Entre ellos se encuentran:

- Medios de impresión
- Los colorantes de la impresora (por ejemplo, la tinta o el tóner)
- El proceso de impresión (por ejemplo, tecnología de chorro de tinta, imprenta o láser)
- La iluminación
- Las diferentes percepciones personales de los colores
- Programa de software
- Los controladores de la impresora
- El sistema operativo del equipo
- Los monitores
- Las tarjetas y los controladores de vídeo
- El entorno operativo (por ejemplo, la humedad)

Tenga en cuenta los factores mencionados cuando los colores de la pantalla no sean idénticos a los colores impresos.

Para la mayoría de los usuarios, el mejor método para que los colores de la pantalla coincidan con los del MFP es imprimir con colores sRGB.

### **Coincidencia de colores PANTONE®**

PANTONE® cuenta con múltiples sistemas de concordancia de colores. El Sistema de concordancia PANTONE® es muy popular y utiliza tintas para generar una amplia gama de tonos y matices de colores. Consulte <http://www.hp.com/support/ljcm4730mfp> para obtener detalles sobre cómo utilizar el Sistema de concordancia PANTONE® con este MFP.

**Nota** Los colores PANTONE® generados podrían no coincidir con los de los estándares identificados PANTONE. Consulte las últimas publicaciones PANTONE para identificar el color adecuado. PANTONE® y otras marcas comerciales de Pantone, Inc. son propiedad de Pantone, Inc. © Pantone, Inc., 2000.

### **Coincidencia de colores con libros de muestras**

El proceso para hacer coincidir la salida del MFP con los libros de muestras preimpresos y las referencias de colores estándar es complejo. En general, se obtienen coincidencias aceptables con un libro de muestras si las tintas utilizadas para crear el libro son de color cian, magenta, amarillo y negro. Normalmente se denominan libros de muestras de colores de policromía.

IZ

Algunos de estos libros se crean a partir de colores directos. Se trata de colorantes fabricados con un fin específico. Muchos de estos colores directos están fuera del alcance del MFP. La mayoría de los libros de muestras de colores directos vienen acompañados de libros de muestras de policromía que ofrecen aproximaciones en CMYK al color moteado.

La mayoría de los libros de muestras de policromía indicarán las normas de policromía utilizadas para imprimir el libro. En la mayoría de los casos, serán SWOP, EURO o DIC. Si desea una coincidencia de color óptima con el libro de muestras de policromías, seleccione la emulación de tinta correspondiente en el menú del MFP. Si no puede identificar el estándar del proceso, utilice la emulación de tinta SWOP.

### **Muestras de colores de impresión**

Para utilizar las muestras de colores, seleccione la muestra más parecida al color deseado. Utilice el valor de color de la muestra en el programa de software para describir el objeto con el que desearía establecer una concordancia. Los colores pueden variar en función del tipo de papel y el programa de software utilizado. Para obtener más detalles sobre cómo utilizar las muestras de color, vaya a [http://www.hp.com/support/ljcm4730mfp.](http://www.hp.com/support/ljcm4730mfp)

Siga las siguientes instrucciones para imprimir muestras de colores con el MFP mediante el panel de control:

- **1.** Toque Información.
- **2.** Toque Páginas/Fuentes de muestra.
- **3.** Toque Muestras CMYK o Muestras RGB. Se imprimirán las páginas.

# <span id="page-170-0"></span>**Administración de opciones de color de la impresora en equipos con Windows**

Si se establecen las opciones del color en Automático, normalmente se obtiene la mejor calidad de impresión para los requisitos de impresión más habituales. No obstante, para algunos documentos, puede mejorar el aspecto de los documentos estableciendo las opciones del color manualmente. Entre los ejemplos de estos documentos se incluyen los folletos de marketing que contienen muchas imágenes o documentos impresos en un tipo de soporte que no se muestra en el controlador de la impresora.

En Windows, puede imprimir en escala de grises o cambiar las opciones de color mediante los valores de la ficha **Color** del controlador de impresora.

### **Impresión en escala de grises**

Seleccione la opción **Imprimir en escala de grises** del controlador de impresora para imprimir un documento en blanco y negro.

### **Configuración de las opciones de color en Windows**

Las opciones de la ficha **Color** controlan el modo en que se interpretan e imprimen los colores desde los programas de software. Puede elegir las opciones de color **Automático** o **Manual**. Si desea obtener más información, consulte Administración de opciones de color de la impresora en equipos con Windows.

- Seleccione **Automático** para optimizar los colores y los medios tonos utilizados para cada elemento de un documento (como texto, gráficos y fotografías). El ajuste **Automático** ofrece opciones de color adicionales para programas de software y sistemas operativos que admiten sistemas de administración del color. Se recomienda utilizar este ajuste para imprimir todos los documentos en color.
- Seleccione **Manual** para ajustar manualmente el color y los modos de medios tonos para texto, gráficos y fotografías. Si utiliza un controlador PCL, puede ajustar los datos RGB. Si utiliza el controlador PS, puede ajustar los datos RGB o CMYK.

#### **Para configurar las opciones de color**

- **1.** Abra el controlador de la impresora.
- **2.** Haga clic en la ficha **Color**.
- **3.** En el área **Opciones de color**, seleccione la opción que desee utilizar.
- **4.** Si seleccionó **Manual**, haga clic en **Configuración** para abrir el cuadro de diálogo **Valores del color**. Ajuste los valores individuales para texto, gráficos y fotografías. También puede ajustar la configuración de impresión general. Haga clic en **Aceptar**.
- **5.** En el área **Temas de color**, seleccione la opción de **Color RGB** que desee utilizar.
- **6.** Haga clic en **Aceptar**.

# **Color RGB (Temas de color)**

Existen cinco valores posibles para la opción **Color RGB**:

- Seleccione **Predeterminado (sRGB)** para la mayoría de necesidades de impresión. Este ajuste ordena a la impresora que interprete el color RGB como sRGB, que es el estándar aceptado de Microsoft y el Consorcio World Wide Web (W3C).
- Seleccione **Optimización de la imagen (sRGB)** para mejorar los documentos cuyo contenido consta principalmente de imágenes de mapa de bits, como archivos .GIF o .JPEG. Este valor indica a la impresora que utilice la mejor coincidencia de colores para reproducir imágenes de mapa de bits en sRGB. Este valor no afecta al texto ni a los gráficos vectoriales. El uso de un soporte satinado con este valor ofrece la mejora máxima.
- Seleccione **AdobeRGB** para los documentos que utilicen el espacio de color *AdobeRGB* en vez de sRGB. Por ejemplo, algunas cámaras digitales capturan imágenes en AdobeRGB y los documentos que se generan con Adobe PhotoShop utilizan el espacio de color AdobeRGB. Al imprimir desde un programa de software profesional que utilice AdobeRGB, es importante desactivar la administración del color en el programa de software y dejar que el software de la impresora administre el espacio de color.
- Seleccione **Ninguno** para indicar a la impresora que imprima datos RGB en modo de dispositivo sin procesar. Para procesar los documentos correctamente cuando esta opción está seleccionada, deberá administrar el color en el programa en el que trabaje o en el sistema operativo.

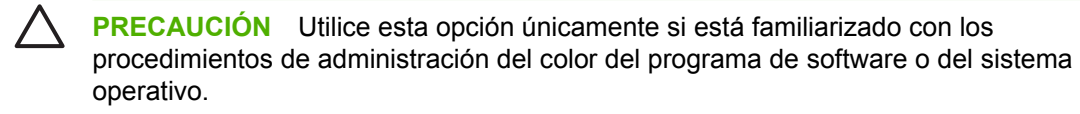

Seleccione **Perfil personalizado** cuando desee duplicar el resultado impreso en otras impresoras. Este ajuste ordena a la impresora que utilice un perfil de entrada personalizado para predecir y controlar con mayor precisión la impresión en color. Puede descargar perfiles personalizados en [www.hp.com](http://www.hp.com).

# **Ajuste manual o automático del color**

La opción de ajuste del color **Automático** optimiza el tratamiento del color gris neutral, los semitonos o medios tonos y la mejora de bordes utilizados en cada elemento de un documento. Para obtener más información, consulte [Selección del controlador de impresora adecuado](#page-81-0).

**Nota** La configuración predeterminada Automático es la recomendada para imprimir la mayoría de los documentos en color.

La opción de ajuste de color **Manual** le permite ajustar el tratamiento del color gris neutral, los medios tonos y las mejoras de bordes para texto, gráficos y fotografías. Para acceder a las opciones de color manuales desde la ficha **Color**, seleccione **Manual** y después, **Configuración**.

### **Opciones manuales de color**

|∌

Puede ajustar manualmente las opciones de color para Control de bordes, Medios tonos y Grises neutrales.

#### **Control de bordes**

La configuración de **Control de bordes** determina cómo se representan los bordes. La opción Control de bordes se compone de tres elementos: medios tonos adaptados, REt y captura. Medios tonos

adaptados aumenta la nitidez de los bordes. Captura reduce el efecto de la alineación de color incorrecta solapando ligeramente los bordes de los objetos adyacentes. La opción REt de color suaviza los bordes.

**Nota** Si aprecia espacios en blanco entre los objetos o si advierte áreas que tienen una ligera sombra de cian, magenta o amarillo en el borde, elija una opción de control de bordes que aumente el nivel de captura.

Existen cuatro niveles de control de bordes:

- Máximo es el valor de captura más agresivo. Esta opción activa las opciones Medios tonos adaptados y REt.
- **Normal** es el valor de captura predeterminado. La captura se establece en un nivel medio. Esta opción activa las opciones Medios tonos adaptados y REt.
- Ligero configura la captura a un nivel mínimo. Esta opción activa las opciones Medios tonos adaptados y REt.
- **Desactivado** desactiva las opciones Captura, Medios tonos adaptados y REt.

#### **Opciones de medios tonos**

Las opciones de medios tonos afectan a la resolución y claridad de la salida del color. Se pueden seleccionar configuraciones de medios tonos para texto, gráficos y fotografías de forma independiente. Las dos opciones de medios tonos son **Uniforme** y **Detalle**.

- La opción **Uniforme** brinda mejores resultados cuando hay grandes áreas de color sólido. También mejora las fotografías haciendo que las gradaciones finas de color sean más uniformes. Seleccione esta opción cuando la prioridad sea el relleno uniforme y suave de las áreas.
- La opción **Detalle** es útil para texto y gráficos que requieren distinciones nítidas entre las líneas o los colores, o imágenes que contienen un patrón o un alto nivel de detalle. Seleccione esta opción cuando la prioridad sea la nitidez de los bordes y los detalles.

**Nota** Algunos programas de software convierten texto y gráficos en imágenes de mapas de bits. En estos casos, la configuración de las opciones de color para **Fotografías** también afecta al modo en que se muestran el texto y los gráficos.

#### **Grises neutros**

La opción **Grises neutros** determina el método que se utilizará para crear los tonos de gris empleados en texto, gráficos y fotografías.

Existen dos valores posibles para la opción **Grises neutros**:

- **Sólo negro** genera colores neutros (grises y negro) usando sólo el tóner negro. Así se garantizan colores neutros sin varios tonos.
- **4 colores** genera colores neutros (grises y negro) combinando todos los colores de los cuatro tóneres. Este método produce gradientes y transiciones a colores no neutros de manera más suave y uniforme y da como resultado el negro más oscuro.

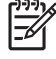

**Nota** Algunos programas de software convierten texto y gráficos a imágenes de trama. En estos casos, la configuración de las opciones de color para **Fotografías** también afecta al modo en que se muestran el texto y los gráficos.

# <span id="page-173-0"></span>**Administración de opciones de color de la impresora en equipos Macintosh**

Si se establecen las opciones del color en Automático, normalmente se obtiene la mejor calidad de impresión para los requisitos de impresión más habituales. No obstante, para algunos documentos, puede mejorar el aspecto de los documentos estableciendo las opciones del color manualmente. Entre los ejemplos de estos documentos se incluyen los folletos de marketing que contienen muchas imágenes o documentos impresos en un tipo de soporte que no se muestra en el controlador de la impresora.

Imprima los colores como grises o modifique las opciones de color mediante el menú emergente **Opciones de color** del cuadro de diálogo **Imprimir**.

Para obtener más información sobre cómo acceder a los controladores de la impresora, consulte [Selección del controlador de impresora adecuado](#page-81-0).

### **Impresión de colores como grises**

Al seleccionar la opción **Imprimir colores como grises** en el controlador de la impresora, podrá imprimir un documento en negro y en escala de grises. Esta opción es útil para obtener una vista previa rápida de las copias preliminares de diapositivas y documentos impresos o para imprimir documentos en color que se fotocopiarán o se enviarán por fax.

### **Configuración de las opciones de color en Macintosh**

Utilice el menú emergente **Opciones de color** para controlar el modo en que los colores se interpretan y se imprimen desde los programas de software.

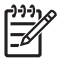

**Nota** Para obtener más información sobre cómo utilizar las opciones de color, consulte Administración de opciones de color de la impresora en equipos Macintosh.

#### **Para configurar las opciones de color**

- **1.** Abra el controlador de impresora (consulte la sección [Selección del controlador de impresora](#page-81-0) [adecuado\)](#page-81-0).
- **2.** Abra el menú emergente **Opciones de color**.
- **3.** Si utiliza Mac OS X, haga clic en **Mostrar opciones avanzadas**.
- **4.** Ajuste manualmente la configuración individual del texto, los gráficos y las fotografías.

### **Opciones de color avanzadas para texto, gráficos y fotografías**

Utilice el ajuste de color manual para regular las opciones de **Color** (o **Mapa de colores**) y **Medios tonos** para un trabajo de impresión.

### **Opciones de medios tonos**

Las opciones de medios tonos afectan a la resolución y a la claridad del color que se obtienen como resultado. Se pueden seleccionar configuraciones de medios tonos para texto, gráficos y fotografías de forma independiente. Las dos opciones de medios tonos son **Uniforme** y **Detalle**.

- La opción **Uniforme** brinda mejores resultados cuando hay grandes áreas de color sólido. También mejora las fotografías haciendo que las gradaciones finas de color sean más uniformes. Seleccione esta opción cuando la prioridad sea el relleno uniforme y suave de las áreas.
- La opción **Detalle** es útil para texto y gráficos que requieren distinciones nítidas entre las líneas o los colores, o imágenes que contienen un patrón o un alto nivel de detalle. Seleccione esta opción cuando la prioridad sea la nitidez de los bordes y los detalles.

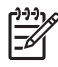

**Nota** Algunos programas de software convierten texto o gráficos a imágenes de trama. En estos casos, los ajustes de configuración de **Fotografías** también controlan el texto y los gráficos.

### **Grises neutros**

El ajuste **Gris neutro** determina el método que utilizará la impresora para crear los tonos de gris empleados en texto, gráficos y fotografías.

Existen dos valores para el ajuste **Grises neutros**:

- **Sólo negro** genera colores neutros (grises y negro) usando sólo el tóner negro. Esta opción garantiza que los colores neutros no tengan una pátina de color.
- **4 colores** genera colores neutros (grises y negro) combinando todos los colores de los cuatro tóneres. Este método produce gradientes y transiciones a colores no neutros de manera más suave y uniforme y da como resultado el negro más oscuro.

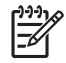

**Nota** Algunos programas de software convierten texto o gráficos a imágenes de trama. En estos casos, los ajustes de configuración de **Fotografías** también controlan el texto y los gráficos.

### **Color RGB**

Existen cinco valores posibles para la opción **Color RGB**:

- Seleccione **Predeterminado (sRGB)** para la mayoría de las necesidades de impresión. Este ajuste indica a la impresora que interprete el color RGB como sRGB, que es el estándar aceptado de Microsoft y la World Wide Web Organization (www).
- Seleccione **Optimización de la imagen (sRGB)** para mejorar los documentos cuyo contenido consta principalmente de imágenes de mapa de bits, como archivos .GIF o .JPEG. Este ajuste indica a la impresora que utilice la mejor coincidencia de colores para reproducir imágenes de mapa de bits en sRGB. Este ajuste no afecta al texto ni a los gráficos vectoriales. El uso de un soporte satinado con este ajuste ofrece la mejora máxima.
- Seleccione **AdobeRGB** para los documentos que utilicen el espacio de color AdobeRGB en vez de sRGB. Por ejemplo, algunas cámaras digitales capturan imágenes en AdobeRGB y los documentos que se generan con Adobe PhotoShop utilizan el espacio de color AdobeRGB. Al imprimir desde un programa de software profesional que utilice AdobeRGB, es importante desactivar la administración del color en el programa de software y dejar que el software de la impresora administre el espacio de color.

Seleccione **Ninguno** para indicar a la impresora que imprima datos RGB en modo de dispositivo sin procesar. Para procesar los documentos correctamente cuando esta opción está seleccionada, deberá administrar el color en el programa que esté utilizando o en el sistema operativo.

**PRECAUCIÓN** Utilice esta opción únicamente si está familiarizado con los procedimientos de administración del color del programa de software o del sistema operativo.

● Seleccione **Perfil personalizado** cuando desee duplicar el resultado impreso en otras impresoras. Este ajuste ordena a la impresora que utilice un perfil de entrada personalizado para predecir y controlar con mayor precisión la impresión en color. Puede descargar perfiles personalizados en <http://www.hp.com>.

### **Control de bordes**

La configuración de **Control de bordes** determina cómo se representan los bordes. La opción Control de bordes se compone de tres elementos: medios tonos adaptados, Tecnología de mejora de resolución (REt) y captura. Medios tonos adaptados aumenta la nitidez de los bordes. Captura reduce el efecto de la alineación de color incorrecta solapando ligeramente los bordes de los objetos adyacentes. La opción REt de color suaviza los bordes.

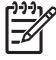

**Nota** Si aprecia espacios en blanco entre los objetos o si advierte áreas que tienen una ligera sombra de cian, magenta o amarillo en el borde, elija una opción de control de bordes que aumente el nivel de captura.

Existen cuatro niveles de control de bordes:

- **Máximo** es el valor de captura más agresivo. Esta opción activa las opciones Medios tonos adaptados y REt.
- **Normal** es el valor de captura predeterminado. La Captura se establece en un nivel medio. Esta opción activa las opciones Medios tonos adaptados y REt.
- **Ligero** configura la captura a un nivel mínimo. Esta opción activa las opciones Medios tonos adaptados y REt.
- **Desactivado** desactiva las opciones Captura, Medios tonos adaptados y REt.

# **11 Copia**

Este dispositivo puede funcionar como copiadora directa e independiente. No es necesario instalar el software del sistema de impresión en el equipo; puede ajustar la configuración de copia en el panel de control. También puede copiar originales con el alimentador de documentos o el cristal del escáner.

Este capítulo proporciona información sobre cómo realizar copias y cambiar la configuración de copia, además de los siguientes temas:

- [Uso de la pantalla de copia](#page-177-0)
- [Ajuste de las opciones de copia predeterminadas](#page-178-0)
- [Instrucciones básicas para copiar](#page-179-0)
- [Ajuste de la configuración de copia](#page-180-0)
- [Copia de documentos de dos caras](#page-181-0)
- [Copia de originales de varios tamaños](#page-183-0)
- [Cambio del ajuste de clasificación de las copias](#page-184-0)
- [Copia de fotografías y libros](#page-185-0)
- [Combinación de trabajos de copia a través de la función de creación de trabajos](#page-186-0)
- [Cancelación de un trabajo de copia](#page-187-0)

Se recomienda que revise la información básica del panel de control antes de utilizar las funciones de copia del dispositivo. Consulte [Uso del panel de control](#page-29-0) para obtener más información.

# <span id="page-177-0"></span>**Uso de la pantalla de copia**

En la pantalla de inicio, toque Copiar para acceder a la pantalla de copia. Observe que únicamente podrán visualizarse las primeras seis funciones de copia. Para poder visualizar las demás funciones de copia, toque Más opciones.

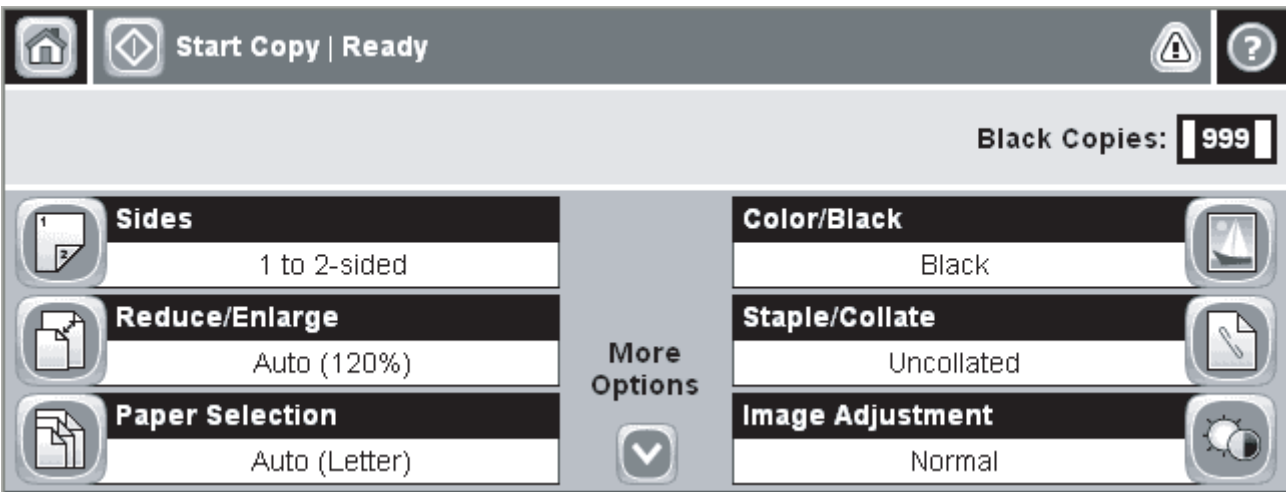

**Figura 11-1** Pantalla de copia

# <span id="page-178-0"></span>**Ajuste de las opciones de copia predeterminadas**

Puede utilizar el menú de administración para establecer los ajustes predeterminados que se apliquen a todos los trabajos de copia. Si es necesario, puede anular la mayoría de los ajustes para un trabajo específico. Una vez finalizado el trabajo de copia, se restablecerán los ajustes predeterminados del dispositivo.

- **1.** En la pantalla de inicio, toque Administración.
- **2.** Toque Opciones de trabajo predeterminadas y, a continuación, Opciones de copia predeterminadas.
- **3.** Se ofrecen varias opciones. Puede configurar los valores predeterminados para todas las opciones, o sólo para algunas de ellas.

Para obtener información sobre cada opción, consulte [Ajuste de la configuración de copia](#page-180-0). El sistema de ayuda integrado también ofrece una explicación de cada opción. Toque el botón Ayuda ( $\bullet$ ) situado en la esquina superior derecha de la pantalla.

4. Para salir del menú de administración, toque el botón Inicio (**co**) situado en la esquina superior izquierda de la pantalla.

# <span id="page-179-0"></span>**Instrucciones básicas para copiar**

Esta sección proporciona las instrucciones básicas para copiar.

### **Copia desde el cristal del escáner**

Utilice el cristal del escáner para realizar hasta 999 copias con un soporte de tamaño reducido y bajo gramaje (menos de 60 g/m<sup>2</sup> o 16 lb) o un soporte pesado (más de 105 g/m<sup>2</sup> o 28 lb). Entre estos tipos de soportes se incluyen recibos, recortes de periódicos, fotografías, documentos antiguos, documentos deteriorados y libros.

Coloque el documento original boca abajo sobre el cristal. Alinee la esquina del documento original con la esquina superior izquierda del cristal.

Para realizar copias con las opciones de copia predeterminadas, utilice el teclado numérico del panel de control para seleccionar el número de copias y pulse *Iniciar*. Para utilizar ajustes personalizados, toque Copiar. Especifique los ajustes y, a continuación, pulse Iniciar. Para obtener más información sobre cómo utilizar los ajustes personalizados, consulte [Ajuste de la configuración de copia.](#page-180-0)

### **Copia desde el alimentador de documentos**

Utilice el alimentador de documentos para realizar hasta 999 copias de un documento que contenga hasta 50 páginas (en función del grosor de las páginas). Coloque el documento en el alimentador de documentos con las páginas orientadas hacia arriba.

Para realizar copias con las opciones de copia predeterminadas, utilice el teclado numérico del panel de control para seleccionar el número de copias y pulse *Iniciar*. Para utilizar ajustes personalizados, toque Copiar. Especifique los ajustes y, a continuación, pulse Iniciar. Para obtener más información sobre cómo utilizar los ajustes personalizados, consulte [Ajuste de la configuración de copia.](#page-180-0)

Antes de iniciar otro trabajo de copia, recupere el documento original de la bandeja de salida del alimentador de documentos situada debajo de la bandeja de entrada y recoja las copias de la bandeja de salida correspondiente.
# **Ajuste de la configuración de copia**

El dispositivo ofrece diferentes funciones para que pueda optimizar la impresión de copias. Estas funciones se ofrecen en la pantalla Copiar.

La pantalla Copiar está constituida por varias páginas. En la primera página, toque Más opciones para ir a la siguiente página. A continuación, toque los botones de flecha arriba o abajo para desplazarse a otras páginas.

Para obtener detalles sobre cómo utilizar una determinada opción, toque dicha opción y, a continuación, toque el botón (<sup>3</sup>) de ayuda situado en la esquina superior derecha de la pantalla. En la siguiente tabla se ofrece una descripción general de las opciones de copia.

**Nota** Según el modo en que el administrador del sistema haya configurado el dispositivo, es posible que no aparezcan algunas de estas opciones. Las opciones de la tabla se muestran en el orden en el que pueden aparecer.

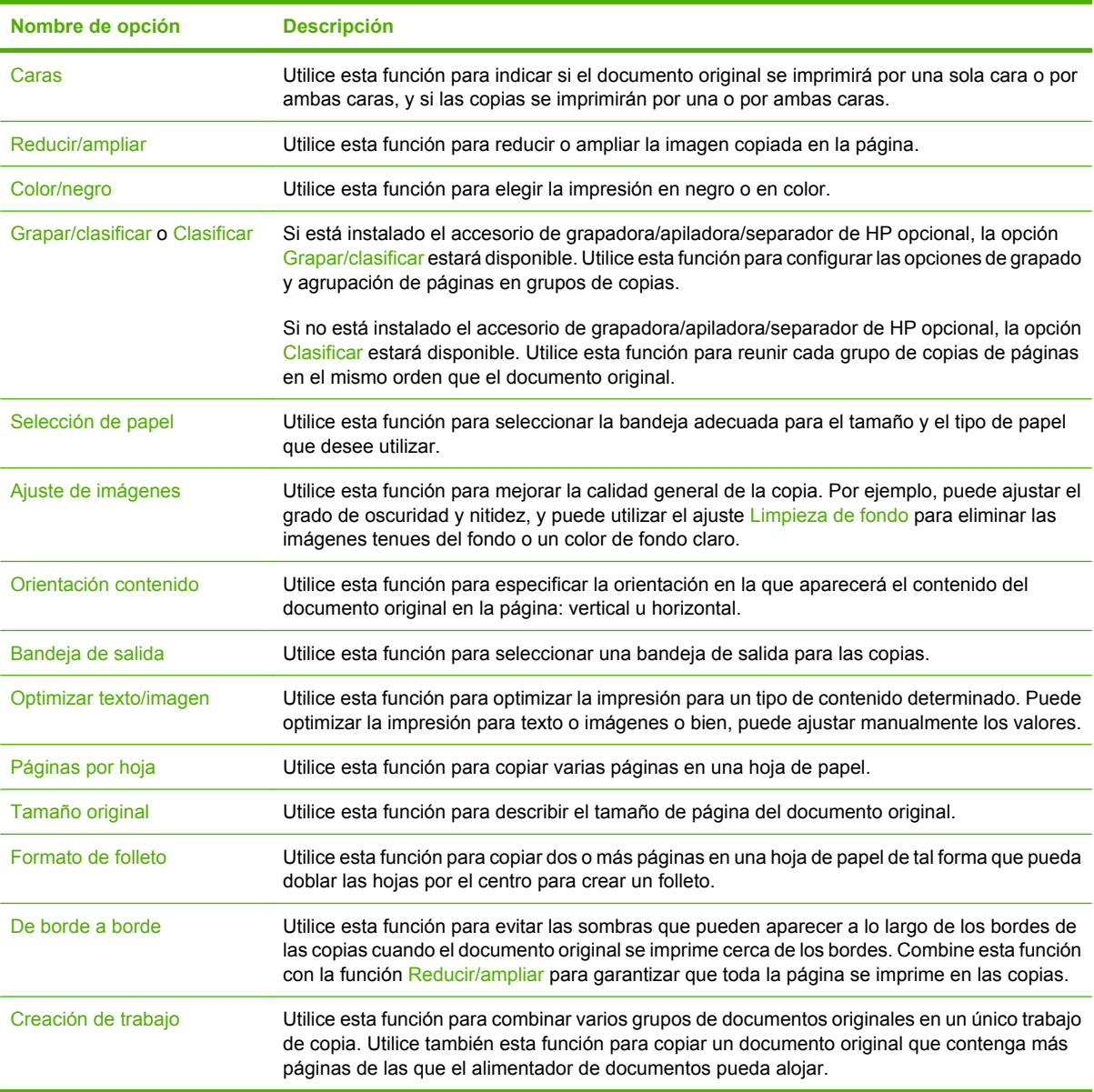

# **Copia de documentos de dos caras**

Los documentos de dos caras pueden copiarse de forma manual o automática.

### **Copia de documentos de dos caras de forma manual**

Las copias que resultan de este proceso se imprimen en una cara y deben ser clasificadas a mano.

- **1.** Cargue los documentos que desea copiar en la bandeja de entrada del alimentador de documentos con la primera página boca arriba y el borde superior de la hoja hacia el alimentador de documentos.
- **2.** Toque Iniciar copia. Se imprimen y copian las páginas impares.
- **3.** Retire la pila de la bandeja de salida del alimentador de documentos y vuelva a cargarla con la última página hacia arriba y la parte superior de la misma hacia el alimentador de documentos.
- **4.** Toque Iniciar copia. Se imprimen y copian las páginas pares.
- **5.** Clasifique las copias impresas pares e impares.

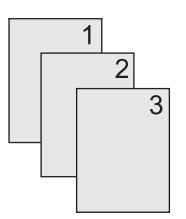

### **Copia automática de documentos de dos caras**

El ajuste de copia predeterminado es de documentos de una cara a documentos de una cara. Utilice los siguientes procedimientos para cambiar el ajuste de tal forma que pueda copiar de documentos de dos caras y a documentos de dos caras.

#### **Realizar copias de dos caras a partir de documentos de una cara**

- **1.** Cargue los documentos que desea copiar en el alimentador de documentos con la primera página boca arriba y el borde superior de la hoja hacia el alimentador de documentos.
- **2.** En el panel de control, toque Copiar.
- **3.** Toque Caras.
- **4.** Toque **Original de una cara, impresión a dos caras**.
- **5.** Toque Aceptar.
- **6.** Toque Iniciar copia.

#### **Realizar copias de dos caras a partir de documentos de dos caras**

- **1.** Cargue los documentos que desea copiar en el alimentador de documentos con la primera página boca arriba y el borde superior de la hoja hacia el alimentador de documentos.
- **2.** En el panel de control, toque Copiar.
- **3.** Toque Caras.
- **4.** Toque **Original de dos caras, impresión a dos caras**.
- **5.** Toque Aceptar.
- **6.** Toque Iniciar copia.

#### **Realizar copias de una cara a partir de documentos de dos caras**

- **1.** Cargue los documentos que desea copiar en el alimentador de documentos con la primera página boca arriba y el borde superior de la hoja hacia el alimentador de documentos.
- **2.** En el panel de control, toque Copiar.
- **3.** Toque Caras.
- **4.** Toque **Original de dos caras, impresión a una cara**.
- **5.** Toque Aceptar.
- **6.** Toque Iniciar copia.

# **Copia de originales de varios tamaños**

Puede copiar documentos originales impresos en diferentes tamaños de papel siempre y cuando las hojas tengan una dimensión común. Por ejemplo, podría combinar tamaños de papel Carta y Legal, o tamaños A4 y A5.

- **1.** Disponga las hojas del documento original de tal forma que todas ellas tengan la misma anchura.
- **2.** Coloque las hojas orientadas hacia arriba en el alimentador de documentos y ajuste ambas guías de papel contra el documento.
- **3.** En la pantalla de inicio, toque Copiar.
- **4.** Toque Tamaño original.

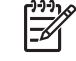

**Nota** Si esta opción no aparece en la primera pantalla, toque Más opciones hasta que aparezca la opción.

- **5.** Seleccione Mezcla Ctr/Lgl y toque Aceptar.
- **6.** Toque Iniciar copia.

# **Cambio del ajuste de clasificación de las copias**

Puede establecer el dispositivo para que clasifique automáticamente varias copias en conjuntos. Por ejemplo, si va a realizar dos copias de tres páginas y la clasificación automática está activada, las páginas se imprimirán en este orden: 1,2,3,1,2,3. Si la clasificación automática está desactivada, las páginas se imprimirán en este orden: 1,1,2,2,3,3.

Para utilizar la clasificación automática, el tamaño del documento original deberá caber en la memoria. Si no es así, el dispositivo sólo realizará una copia y aparecerá un mensaje en el que se le notificará el cambio. Si eso ocurre, utilice uno de los siguientes métodos para finalizar el trabajo:

- Divida el trabajo en trabajos más pequeños que contengan menos páginas.
- Realice sólo una copia del documento cada vez.
- Desactive la clasificación automática.

El ajuste de clasificación que seleccione se aplicará a todas las copias hasta que se modifique. El ajuste predeterminado para la clasificación automática de copias es Activado.

- **1.** En el panel de control, toque Copiar.
- **2.** Toque Grapar/clasificar o Clasificar.
- **3.** Toque Desactivado.
- **4.** Toque Aceptar.

# **Copia de fotografías y libros**

#### **Copiar una fotografía**

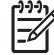

**Nota** Las fotografías deben copiarse desde el escáner de superficie plana, no desde el alimentador de documentos.

- **1.** Levante la tapa y coloque la fotografía en el escáner de superficie plana con la cara de la imagen hacia abajo y la esquina superior izquierda de la fotografía en la esquina superior izquierda del cristal.
- **2.** Cierre la tapa con cuidado.
- **3.** Toque Iniciar copia.

#### **Copiar un libro**

- **1.** Levante la tapa y coloque el libro en el escáner de superficie plana con la página que desee copiar en la esquina superior izquierda del cristal.
- **2.** Cierre la tapa con cuidado.
- **3.** Baje la tapa y presione con cuidado el libro hacia la superficie del escáner de superficie plana.
- **4.** Toque Iniciar copia.

### **Combinación de trabajos de copia a través de la función de creación de trabajos**

Utilice la función de creación de trabajos para crear un único trabajo de copia a partir de varias exploraciones. Puede utilizar el alimentador de documentos o el cristal del escáner. La configuración de la primera exploración se utilizará para posteriores exploraciones.

- **1.** Toque Copiar.
- **2.** Desplácese hasta la opción Creación de trabajo y tóquela.
- **3.** Toque Creación de trabajo activada.
- **4.** Toque Aceptar.
- **5.** Si es necesario, seleccione las opciones de copia deseadas.
- **6.** Toque Iniciar copia. Tras la exploración de cada página, el panel de control le pedirá más páginas.
- **7.** Si el trabajo tiene más páginas, cargue la siguiente página y, a continuación, toque Iniciar copia.

Si el trabajo no tiene más páginas, toque **Finalizado** para imprimir.

**Nota** En la función de creación de trabajos, si explora la primera página de un documento con EŻ el alimentador de documentos, deberá explorar las páginas restantes del documento con el mismo dispositivo. Así, si explora la primera página de un documento desde el cristal del escáner, deberá explorar desde éste mismo lugar las páginas restantes del documento.

# **Cancelación de un trabajo de copia**

Para cancelar el trabajo de copia que se esté realizando en ese momento, toque Detener en el panel de control. De esta forma, se detendrá el dispositivo. A continuación, toque Cancelar trabajo actual.

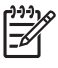

**Nota** Si cancela un trabajo de copia, el documento se borrará del escáner de superficie plana o del alimentador automático de documentos (ADF).

# **12 Escaneado y envío a correo electrónico**

El MFP ofrece funciones de escaneado en color y envío digital. Mediante el panel de control, puede escanear documentos en blanco y negro o en color y enviarlos a una dirección de correo electrónico como datos adjuntos. Para utilizar el envío digital, el dispositivo deberá estar conectado a una red de área local (LAN).

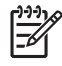

**Nota** El icono de correo electrónico no se muestra en el panel de control si no está configurado el correo electrónico.

Este capítulo describe los temas siguientes:

- [Configuración de ajustes del correo electrónico](#page-189-0)
- [Uso de la pantalla Enviar correo electrónico](#page-191-0)
- [Realización de funciones básicas de correo electrónico](#page-192-0)
- [Uso de la libreta de direcciones](#page-194-0)
- [Cambio de configuración del correo electrónico para el trabajo actual](#page-196-0)
- [Escaneado a una carpeta](#page-197-0)
- [Escaneado a un destino de flujo de trabajo](#page-198-0)

# <span id="page-189-0"></span>**Configuración de ajustes del correo electrónico**

Antes de que pueda enviar un documento por correo electrónico, deberá configurar el dispositivo.

**Nota** Siga las instrucciones siguientes para configurar el dispositivo en el panel de control. |ૐ También puede llevar a cabo estos procedimientos con el servidor Web incorporado. Para obtener más información, consulte la sección [Servidor Web incorporado](#page-207-0).

### **Protocolos compatibles**

Los modelos HP LaserJet CM4730 MFP admiten los protocolos SMTP (Simple Mail Transfer Protocol) y LDAP (Lightweight Directory Access Protocol).

#### **SMTP**

- SMTP constituye un conjunto de reglas que definen la interacción entre los programas que envían y reciben correo electrónico. Para que el dispositivo envíe documentos por correo electrónico, es preciso que esté conectado a una red LAN que tenga acceso a un servidor de correo electrónico que admita el protocolo SMTP. El servidor SMTP también deberá tener acceso a Internet.
- Si utiliza una conexión de LAN, póngase en contacto con el administrador del sistema para obtener la dirección IP o el nombre de host del servidor SMTP. Si se conecta mediante una conexión DSL o una conexión por cable, póngase en contacto con el proveedor de servicios de Internet para obtener la dirección IP del servidor SMTP.

#### **LDAP**

- LDAP se utiliza para acceder a una base de datos de información. Cuando el dispositivo utiliza LDAP, busca en una lista general de direcciones de correo electrónico. Cuando el usuario comienza a escribir la dirección de correo electrónico, LDAP utiliza la función auto completar, que facilita una lista de direcciones de correo electrónico que coinciden con los caracteres escritos. A medida que se van escribiendo caracteres adicionales, la lista de direcciones de correo electrónico coincidentes se reduce.
- El dispositivo admite LDAP, pero no se necesita una conexión con un servidor LDAP para enviar trabajos por correo electrónico.

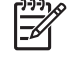

**Nota** Si necesita cambiar la configuración LDAP, debe cambiarla utilizando el servidor Web incorporado. Si desea obtener más información, consulte [Servidor Web incorporado](#page-207-0) o consulte la *Guía del usuario del servidor Web incorporado* del CD del dispositivo.

### **Configuración de ajustes del servidor de correo electrónico**

Consulte con el administrador del sistema o utilice el panel de control para encontrar la dirección IP del servidor SMTP. A continuación, utilice los siguientes procedimientos para configurar y probar manualmente la dirección IP.

#### **Configuración de la dirección de la puerta de enlace SMTP**

- **1.** En la pantalla de inicio, toque Administración.
- **2.** Toque Configuración inicial.
- **3.** Toque Configuración de correo electrónico y, a continuación, toque Puerta de enlace de SMTP.
- **4.** Escriba la dirección de la puerta de enlace SMTP como una dirección IP o como nombre de dominio completo. Si no sabe la dirección IP o el nombre de dominio, póngase en contacto con el administrador de la red.
- **5.** Toque Aceptar.

#### **Prueba de la configuración de SMTP**

- **1.** En la pantalla de inicio, toque Administración.
- **2.** Toque Configuración inicial.
- **3.** Toque Configuración de correo electrónico y, a continuación, toque Probar puertas de enlace de envío.

Si la configuración es correcta, aparecerá **Puertas de enlace correctas** en el visor del panel de control.

Si la primera prueba es correcta, envíese a usted mismo un correo electrónico usando la función de envío digitalizado. Si recibe el correo electrónico, significa que ha configurado correctamente la función de envío digitalizado.

Si no recibe el correo electrónico, haga lo siguiente para solucionar los problemas con el software de envío digitalizado:

- Compruebe el SMTP y la dirección para asegurarse de que los ha escrito correctamente.
- Imprima una página de configuración. Compruebe que la dirección de la puerta de enlace SMTP es correcta.
- Asegúrese de que la red está funcionando correctamente. Envíese a usted mismo un correo electrónico desde un equipo. Si recibe el correo electrónico, la red está funcionando correctamente. Si no recibe el correo electrónico, póngase en contacto con el administrador de red o proveedor de servicios Internet (ISP).
- Ejecute el archivo DISCOVER.EXE. Este programa intenta encontrar la puerta de enlace. Puede descargar este archivo en el sitio Web de HP en [http://www.hp.com/support/ljcm4730mfp.](http://www.hp.com/support/ljcm4730mfp)

# <span id="page-191-0"></span>**Uso de la pantalla Enviar correo electrónico**

Utilice la pantalla táctil para desplazarse por las opciones de la pantalla Enviar correo electrónico.

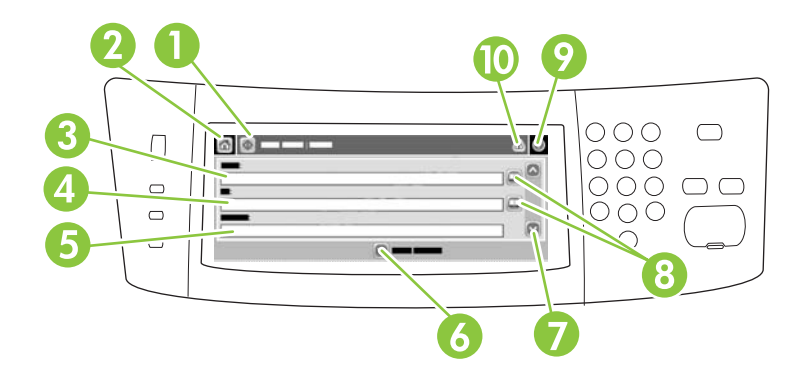

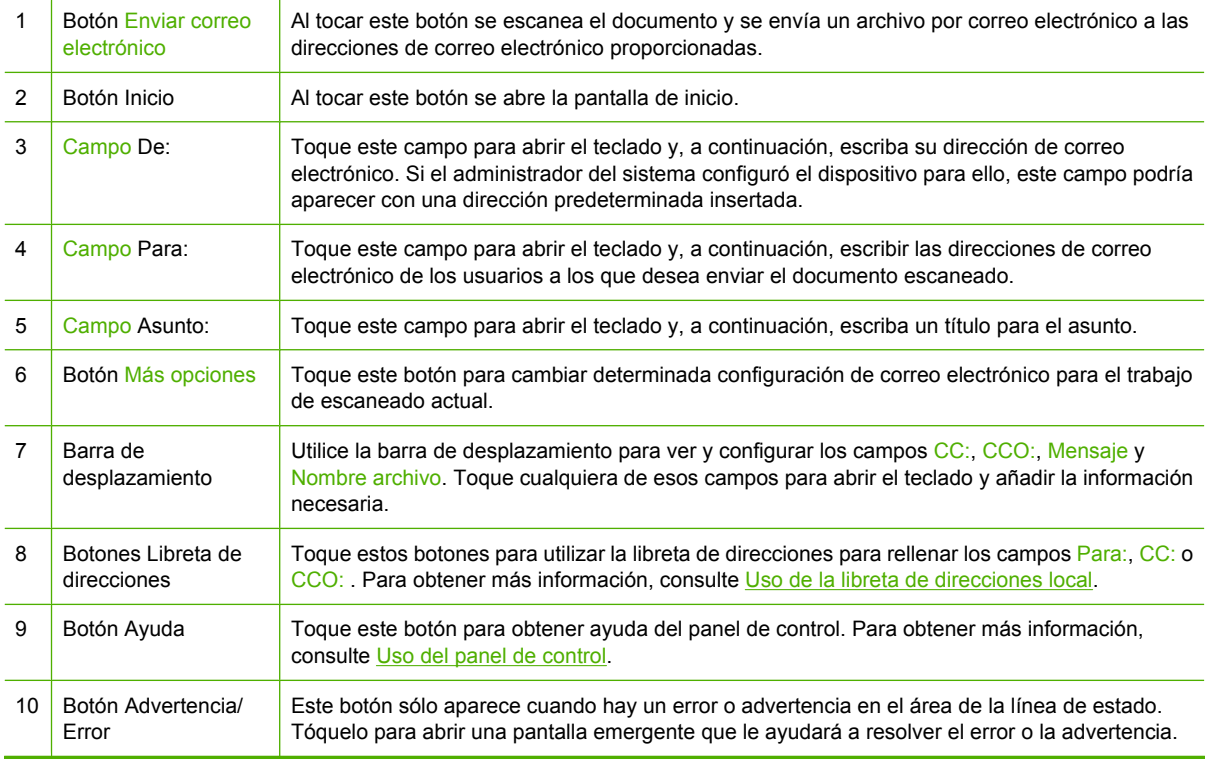

# <span id="page-192-0"></span>**Realización de funciones básicas de correo electrónico**

La función de correo electrónico del dispositivo ofrece las siguientes ventajas:

- Envía documentos a varias direcciones de correo electrónico, ahorrando tiempo y costes de entrega.
- Entrega archivos en blanco y negro o en color. Los archivos se pueden enviar con distintos formatos manipulables por el destinatario.

Con el correo electrónico, los documentos se exploran en la memoria del dispositivo y se envían a una dirección de correo electrónico o a varias direcciones como documento adjunto. Los documentos digitalizados se pueden enviar en varios formatos gráficos, como .TFF y .JPG, que permiten a los destinatarios manipular el archivo del documento en varios programas para satisfacer sus necesidades específicas. Los documentos llegan en una calidad similar a la original y se pueden imprimir, almacenar o reenviar posteriormente.

Para usar la función de correo electrónico, el dispositivo tiene que estar conectado a una red de área local válida SMTP que incluya acceso a Internet.

#### **Carga de documentos**

Puede explorar un documento mediante el cristal o el ADF. El cristal y el ADF admiten originales en tamaño Carta, Ejecutivo, A4 y A5. El ADF también admite originales en tamaño Legal. Para explorar originales más pequeños, recortes, documentos irregulares, rotos, grapados, doblados anteriormente y fotografías, debe utilizar el cristal. Los documentos de varias páginas se escanean fácilmente desde el ADF.

### **Envio de documentos**

El dispositivo explora originales en blanco y negro y en color. Puede usar la configuración predeterminada o cambiar las preferencias de exploración y los formatos de archivo. A continuación se muestran los ajustes predeterminados.

- Color
- PDF (requiere que el destinatario tenga un visor Adobe Acrobat para ver el documento adjunto del correo electrónico)

Para obtener más información sobre cómo cambiar los ajustes del trabajo actual, consulte [Cambio de](#page-196-0) [configuración del correo electrónico para el trabajo actual](#page-196-0).

### **Envío de un documento**

- **1.** Coloque el documento boca abajo en el cristal del escáner o boca arriba en el ADF.
- **2.** En la pantalla de inicio, toque Correo electrónico.
- **3.** Si se le solicita, introduzca el nombre de usuario y la contraseña.
- **4.** Rellene los campos De:, Para: y Asunto:. Desplácese hacia abajo y rellene los campos CC:, CCO: y Mensaje, si corresponde. Es posible que el nombre de usuario o cualquier otra información predefinida aparezca en el campo De:. Si aparece, quizás no pueda cambiarla.
- **5.** (Opcional) Toque Más opciones para cambiar la configuración del documento que está enviando (por ejemplo, el tamaño original del documento). Si está enviando un documento a dos caras, debe seleccionar Caras y una opción con un original de dos caras.
- **6.** Toque Iniciar para iniciar el proceso de envío.
- **7.** Cuando termine, quite el documento original del cristal del escáner o del ADF.

#### **Uso de la función auto completar**

Cuando escriba caracteres en los campos Para:, CC: o De: de la pantalla Enviar correo electrónico, la función auto completar se activa. A medida que introduce la dirección o el nombre deseado mediante la pantalla de teclado, el dispositivo busca la lista de la libreta de direcciones automáticamente y completa la dirección o el nombre con la primera cadena coincidente. Puede seleccionar ese nombre tocando Intro o seguir introduciendo el nombre hasta que la función auto completar encuentre la entrada correcta. Si escribe un carácter que no coincide con ninguna de las entradas de la lista, el texto de auto completar se borra de la pantalla para indicar que esta dirección no se encuentra en la libreta.

# <span id="page-194-0"></span>**Uso de la libreta de direcciones**

Puede enviar un correo electrónico a una lista de destinatarios mediante la función de libreta de direcciones del dispositivo. Solicite información al administrador del sistema sobre cómo configurar las listas de direcciones.

**Nota** También puede utilizar el servidor Web incorporado (EWS) para crear y administrar la libreta de direcciones de correo electrónico. La libreta de direcciones de correo electrónico del EWS puede utilizarse para añadir, editar o eliminar direcciones de correo electrónico independientes o listas de distribución de correo electrónico. Para obtener más información, consulte [Servidor Web incorporado](#page-207-0).

### **Creación de una lista de destinatarios**

17

- **1.** En la pantalla de inicio, toque Correo electrónico.
- **2.** Siga uno de estos procedimientos:
	- Toque Para: si desea abrir la pantalla del teclado y, a continuación, escriba las direcciones de correo electrónico de los destinatarios. Separe las direcciones con un punto y coma o toque Intro en la pantalla táctil.
	- Utilice la libreta de direcciones.
		- **a.** En la pantalla Enviar correo electrónico, toque el botón de la libreta de direcciones (<sup>o</sup>) para abrir la libreta de direcciones.
		- **b.** Desplácese por las entradas de la libreta de direcciones mediante la barra de desplazamiento. Mantenga pulsada la flecha para desplazarse rápidamente por la lista.
		- **c.** Resalte el nombre para seleccionar un destinatario y, a continuación, toque el botón añadir  $(\blacksquare)$ .

También puede seleccionar una lista de distribución tocando la lista desplegable de la parte superior de la pantalla y tocando a continuación Todas o añadir un destinatario de una lista local tocando Local en la lista desplegable. Resalte los nombres adecuados y toque **e** para añadir el nombre a la lista de destinatarios.

Para eliminar un destinatario de la lista, desplácese hasta él y resáltelo y, a continuación, toque el botón eliminar  $(\blacksquare)$ .

- **3.** Los nombres de la lista de destinatarios se muestran en la línea de texto de la pantalla del teclado. Si lo desea, puede añadir un destinatario que no se encuentre en la libreta de direcciones escribiendo la dirección de correo electrónico con el teclado. Cuando esté de acuerdo con la lista de destinatarios, toque Aceptar.
- **4.** Toque Aceptar.
- **5.** Escriba la información restante en los campos CC: y Asunto: de la pantalla Enviar correo electrónico, si es preciso. Puede comprobar la lista de destinatarios tocando la flecha hacia abajo junto a la línea de texto del campo Para: .
- **6.** Pulse Iniciar.

### <span id="page-195-0"></span>**Uso de la libreta de direcciones local**

Utilice la libreta de direcciones local para almacenar direcciones de correo electrónico utilizadas con frecuencia. La libreta de direcciones local se puede compartir entre varios dispositivos que utilicen el mismo servidor para acceder al software HP Digital Sending.

Puede utilizar la libreta de direcciones al introducir direcciones de correo electrónico en los campos De:, Para:, CC: o CCO:. También puede añadir o eliminar direcciones de la libreta de direcciones.

Para abrir la libreta de direcciones, toque el botón correspondiente  $(\mathbb{D})$ .

#### **Adición de direcciones de correo electrónico a la libreta de direcciones local:**

- **1.** Toque Local.
- **2.** Toque  $\oplus$ .
- **3.** (Opcional) Toque el campo Nombre y, en el teclado que aparece, especifique un nombre para la nueva entrada. Toque Aceptar.

El nombre es el alias de la dirección de correo electrónico. Si no escribe ningún nombre de alias, éste será la dirección de correo electrónico.

**4.** Toque el campo Dirección y, en el teclado que aparece, escriba la dirección de correo electrónico de la nueva entrada. Toque Aceptar.

#### **Eliminación de direcciones de correo electrónico de la libreta de direcciones local**

Puede eliminar direcciones de correo electrónico que no vaya a utilizar más.

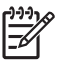

**Nota** Para *cambiar* una dirección de correo electrónico, primero debe eliminarla y, a continuación, añadirla como una nueva en la libreta de direcciones local.

- **1.** Toque Local.
- **2.** Toque la dirección de correo electrónico que desee eliminar.
- **3.** Toque **8**.

Aparecerá el siguiente mensaje de confirmación: **¿Desea eliminar la(s) dirección(es) seleccionada(s)?**

**4.** Toque Sí para eliminar la dirección de correo electrónico o No para volver a la pantalla Libreta de direcciones.

# <span id="page-196-0"></span>**Cambio de configuración del correo electrónico para el trabajo actual**

Utilice el botón Más opciones para cambiar la siguiente configuración de correo electrónico para el trabajo actual:

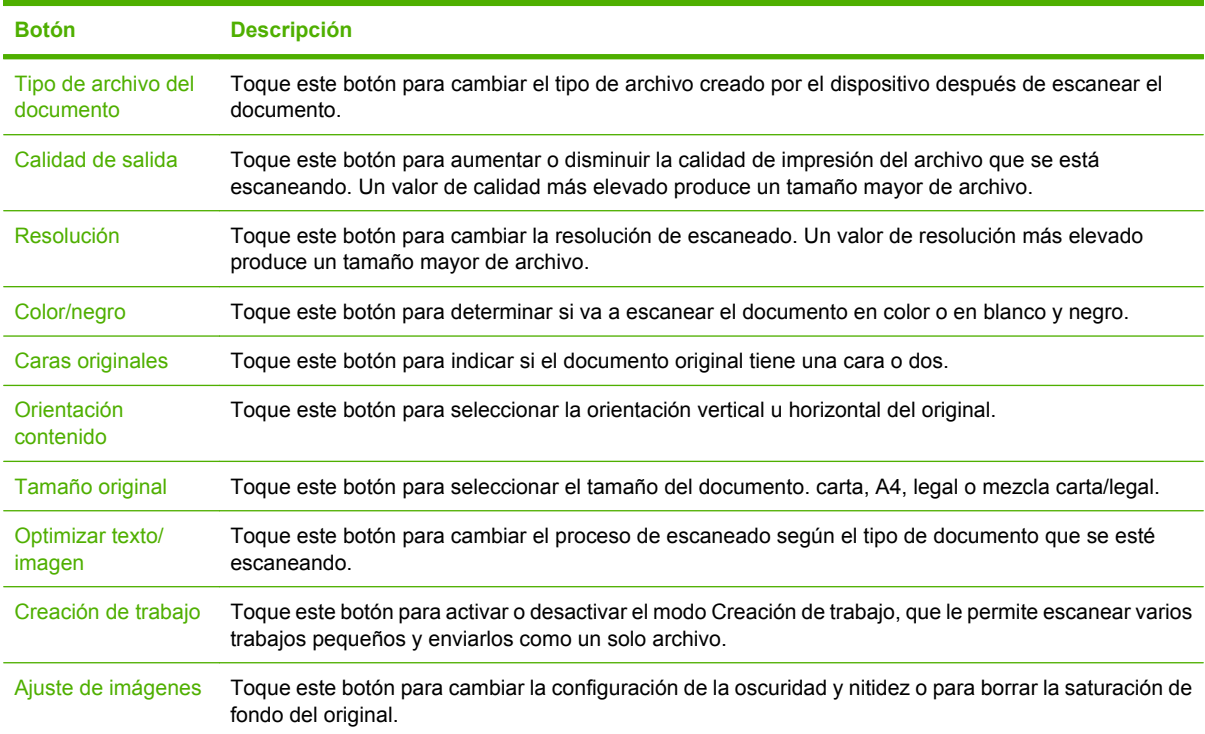

# <span id="page-197-0"></span>**Escaneado a una carpeta**

Si el administrador del sistema autoriza esta función, el dispositivo podrá escanear un archivo y enviarlo a una carpeta de la red. Entre los sistemas operativos admitidos para los destinos de las carpetas se incluyen Windows 2000, Windows XP y Windows Server 2003.

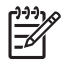

**Nota** Es posible que tenga que facilitar un nombre de usuario y una contraseña para utilizar esta opción o para enviar algunas carpetas. Consulte al administrador del sistema para obtener más información.

- **1.** Coloque el documento boca abajo en el cristal del escáner o boca arriba en el ADF.
- **2.** En la pantalla de inicio, toque **Carpeta de red**.
- **3.** En la lista Carpetas de acceso rápido seleccione la carpeta donde desee guardar el documento.
- **4.** Toque el campo **Nombre de archivo** para abrir la pantalla emergente de teclado y, a continuación, escriba el nombre del archivo.
- **5.** Toque **Envío a carpeta de red**.

# <span id="page-198-0"></span>**Escaneado a un destino de flujo de trabajo**

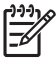

**Nota** Esta función del dispositivo se ofrece a través del software Digital Sending Software opcional.

Si el administrador del sistema ha activado la función de flujo de procesos, podrá explorar un documento y enviarlo a un destino personalizado de dicho flujo. Un destino del flujo de procesos permite enviar información adicional con el documento explorado a una ubicación especificada de la red o a un servidor FTP. El visor del panel de control le pedirá información específica. El administrador del sistema también puede designar una impresora como destino del flujo de trabajo, lo que permite escanear un documento y, a continuación, enviarlo directamente a la impresora de red para su impresión.

- **1.** Coloque el documento boca abajo en el cristal del escáner o boca arriba en el ADF.
- **2.** En la pantalla de inicio, toque **Flujo de trabajo**.
- **3.** Seleccione el destino al que desee escanear.
- **4.** En el campo Campo de texto, escriba los datos que desee que acompañen al archivo y, a continuación, toque **Envío de flujo de trabajo**.

# **13 Fax**

- [Fax analógico](#page-201-0)
- [Fax digital](#page-203-0)

# <span id="page-201-0"></span>**Fax analógico**

Cuando el accesorio para fax analógico está instalado, el MFP puede funcionar como una máquina de fax independiente.

Los modelos HP Color LaserJet CM4730f MFP, HP Color LaserJet CM4730fsk MFP y HP Color LaserJet CM4730fm MFP se ofrecen con un accesorio de fax ya instalado. Para el HP Color LaserJet CM4730 MFP (modelo básico), puede pedir este accesorio de manera opcional. Consulte [Números de](#page-328-0) [referencia](#page-328-0) para obtener información sobre cómo pedir el accesorio de fax analógico. La *Guía del Accesorio de fax analógico 300* y la *Guía del controlador de envío de fax del Accesorio de fax analógico 300* se incluyen en el CD de software del MFP o en <http://www.hp.com/go/mfpfaxaccessory300>.

### **Conexión del accesorio de fax a una línea telefónica**

Al conectar el accesorio para fax a una línea telefónica, asegúrese de que ésta sea una línea exclusiva no utilizada por ningún otro dispositivo. Además, deberá tratarse de una línea analógica, puesto que el fax no funcionará correctamente si se conecta a determinados sistemas PBX digitales. Si no está seguro de tener una línea telefónica analógica o digital, póngase en contacto con su proveedor de telecomunicaciones.

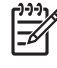

**Nota** HP recomienda utilizar el cable telefónico que se entrega con el accesorio para fax, a fin de garantizar que el accesorio funcione correctamente.

Siga estas instrucciones para conectar el accesorio para fax a una toma telefónica.

**1.** Busque el cable telefónico que se incluye en el kit del accesorio para fax. Conecte un extremo del cable telefónico a la toma telefónica del accesorio para fax, que se encuentra en el formateador. Empuje el conector hasta que haga clic.

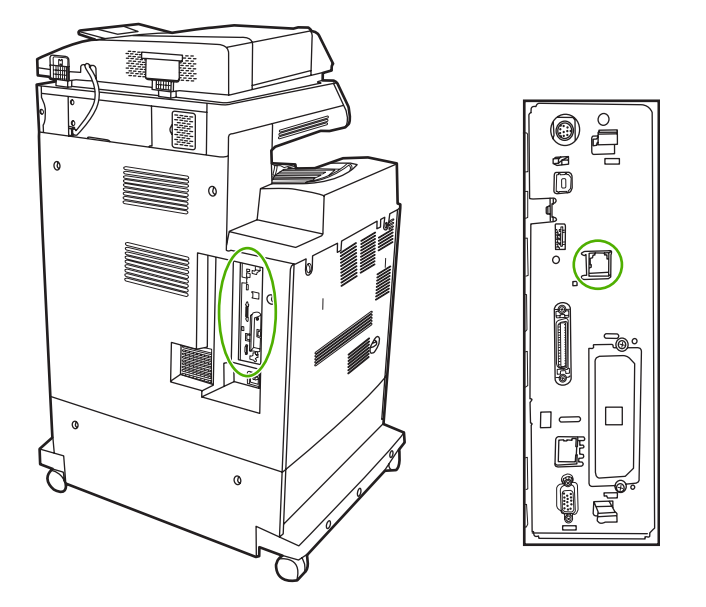

**PRECAUCIÓN** Asegúrese de conectar la línea telefónica al puerto del accesorio para fax, que se encuentra en el centro del formateador. No conecte la línea telefónica al puerto HP Jetdirect, que está ubicado más cerca de la parte inferior del formateador.

**2.** Conecte el otro extremo del cable telefónico a la toma telefónica mural. Empuje el conector hasta que haga clic o hasta que esté perfectamente encajado. Puede que no se oiga el clic del conector al utilizarse distintos tipos de conectores en los diferentes países/regiones.

### **Configuración y uso de las funciones del fax**

Antes de que pueda utilizar las funciones del fax, deberá configurarlas en los menús del panel de control. Para obtener información completa sobre la configuración, el uso y la solución de problemas del accesorio de fax, consulte la *Guía del usuario del Accesorio de fax analógico HP LaserJet 300*. Esta guía se ofrece con el accesorio de fax y también se incluye en el CD de software del MFP.

Utilice el controlador de envío de fax para enviar un fax desde un equipo sin necesidad de utilizar el panel de control del MFP. Para obtener más información, consulte la *Guía del controlador de envío de fax del Accesorio de fax analógico HP LaserJet MFP 300*.

La *Guía del usuario del Accesorio de fax analógico HP LaserJet 300* y la *Guía del controlador de envío de fax del Accesorio de fax analógico HP LaserJet MFP 300* se incluyen en el CD de software del MFP.

# <span id="page-203-0"></span>**Fax digital**

El envío de fax digital está disponible cuando se instala el software opcional HP Digital Sending Software. Para obtener información sobre cómo solicitar este software, vaya a [http://www.hp.com/go/](http://www.hp.com/go/digitalsending) [digitalsending](http://www.hp.com/go/digitalsending).

Con el envío digital de fax, el MFP *no* necesita estar conectado directamente a una línea telefónica. En lugar de ello, el MFP puede enviar un fax de tres formas diferentes:

- **Fax por LAN** envía fax a través de un proveedor de fax independiente.
- **Fax de Microsoft Windows 2000** es un fax/módem de envío digitalizado que permite que el equipo funcione como fax con puerta de enlace llave en mano.
- **Fax de Internet** utiliza un proveedor de fax de Internet para procesar fax. El fax se entrega a un equipo de fax convencional o se envía al correo electrónico del usuario.

Si desea obtener información completa sobre el uso del envío digital de fax, consulte la documentación que se entrega con el Software HP de envío digitalizado (Digital Sending Software).

# **14 Gestión del MFP**

- [Páginas de información](#page-205-0)
- [Servidor Web incorporado](#page-207-0)
- [Software HP Easy Printer Care](#page-211-0)
- [Software HP Web Jetadmin](#page-213-0)
- [HP Printer Utility para Macintosh](#page-214-0)
- [Funciones de seguridad](#page-219-0)
- [Configuración del reloj de tiempo real](#page-223-0)
- [Configuración de alertas](#page-225-0)
- [Actualización del firmware](#page-226-0)
- **·** [Gestión de memoria](#page-230-0)
- **e** [Gestión de consumibles](#page-231-0)

# <span id="page-205-0"></span>**Páginas de información**

Las páginas de información incluyen detalles sobre el dispositivo y su configuración actual. En la siguiente tabla se ofrecen las instrucciones para la impresión de las páginas de información.

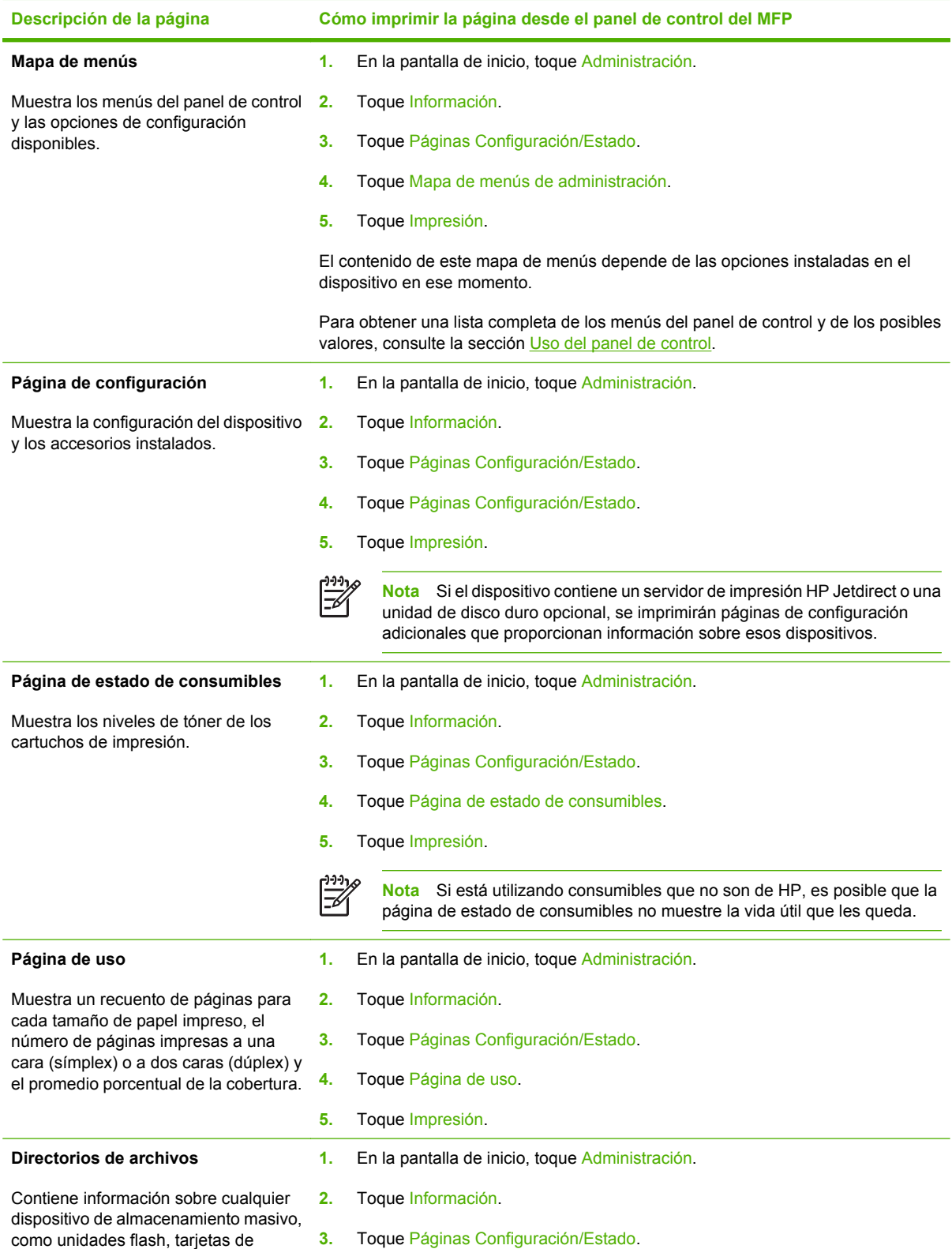

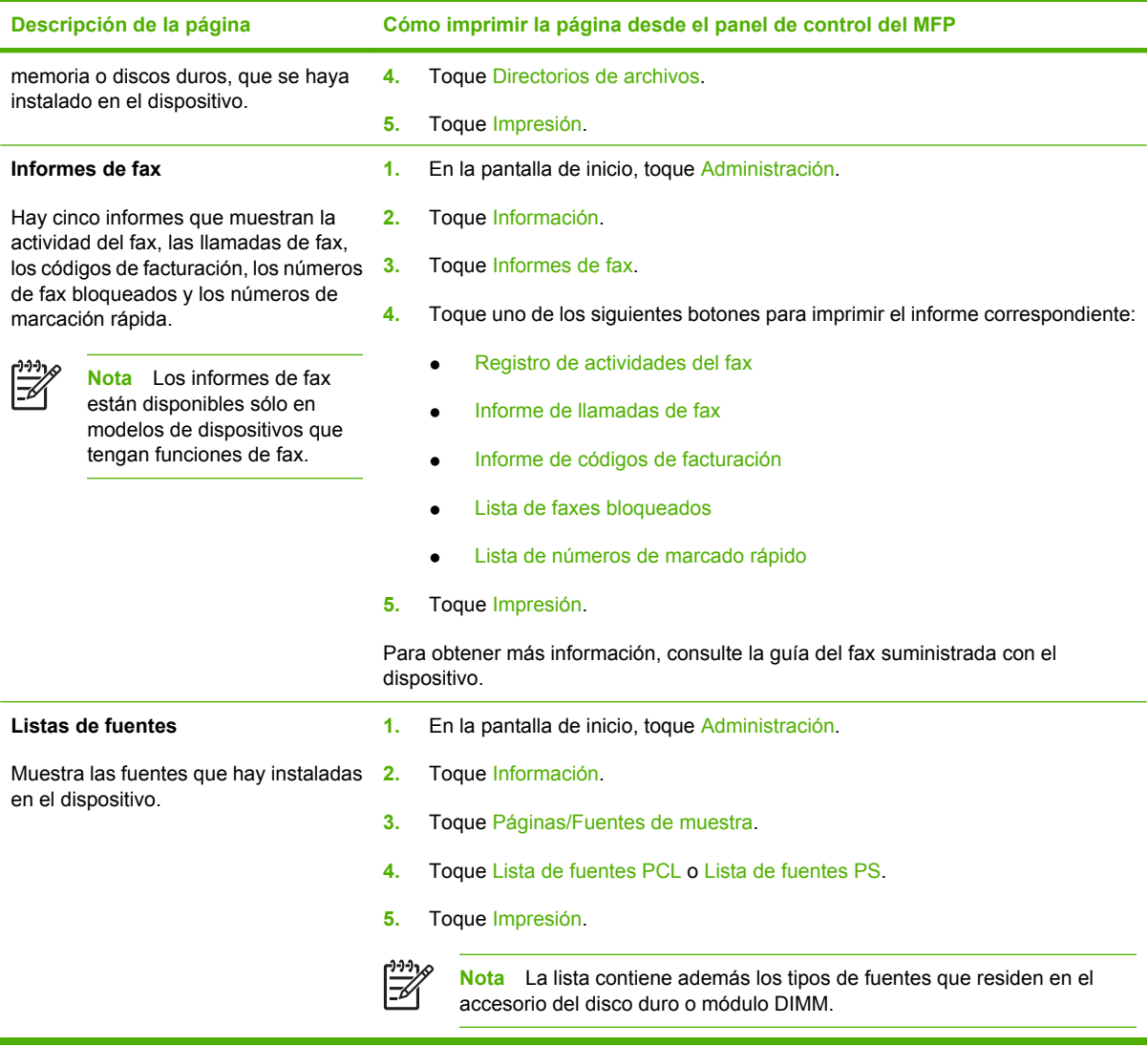

# <span id="page-207-0"></span>**Servidor Web incorporado**

Utilice el servidor Web incorporado para consultar el estado del MFP y de la red, y gestionar las funciones de impresión desde el equipo, en lugar de hacerlo desde el panel de control del MFP. A continuación se ofrecen algunos ejemplos de lo que se puede hacer con el servidor Web incorporado:

**Nota** Si la impresora está directamente conectada a un equipo, utilice Software HP Easy Printer Care para ver el estado de la impresora.

- Visualización de los datos del estado del MFP.
- Definición del tipo de medio de impresión que se va a cargar en cada bandeja.
- Determinación del nivel restante de todos los consumibles y pedido de los nuevos.
- Visualización y cambio de las configuraciones de la bandeja.
- Visualización y cambio de la configuración del menú del panel de control del MFP.
- Visualización e impresión de las páginas internas.
- Recepción de notificaciones sobre eventos relacionados con el MFP y los consumibles.
- Visualización y cambio de la configuración de la red.

Para utilizar el servidor Web incorporado, debe disponer de Microsoft Internet Explorer 5.01 o posterior, o Netscape 6.2 o posterior para Windows, Mac OS y Linux (sólo Netscape). HP-UX 10 y HP-UX 11 requieren Netscape Navigator 4.7. El servidor Web incorporado funciona cuando el MFP está conectado a una red IP. El servidor Web incorporado no admite conexiones del MFP de tipo IPX. No es necesario tener acceso a Internet para abrir y utilizar el servidor Web incorporado.

Al conectar el MFP a la red, el servidor Web incorporado está disponible automáticamente.

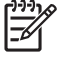

**Nota** Para obtener una información completa sobre el uso del servidor Web incorporado, consulte la *Guía del usuario del Servidor Web incorporado*, que se incluye en el CD de software de la serie HP Color LaserJet CM4730 MFP.

### **Apertura del servidor Web incorporado**

Para abrir el servidor Web incorporado, escriba la dirección IP o el nombre de host del MFP en un navegador Web admitido. Si no conoce la dirección IP o el nombre de host, imprima una página de configuración.

El servidor Web incorporado tiene cuatro fichas:

- Ficha **Información**
- Ficha **Configuración**
- Ficha **Envío digital**
- Ficha **Redes**

El servidor Web incorporado ofrece asimismo otros enlaces que conducen a sitios Web externos.

#### **Ficha Información**

El grupo de páginas Información se compone de las siguientes páginas.

- **Estado del dispositivo**. Esta página muestra el estado del MFP y el nivel restante de los consumibles HP, donde 0 % indica que el consumible está vacío. La página muestra también el tipo y tamaño de los medios de impresión establecidos para cada bandeja. Para cambiar la configuración predeterminada, haga clic en **Cambiar configuración**.
- **Página de configuración**. Esta página muestra la información recogida en la página de configuración del MFP.
- **Estado de los consumibles**. Esta página muestra el nivel restante de los consumibles HP, donde 0% indica que el consumible está vacío. Esta página también proporciona los números de referencia de los consumibles. Para hacer el pedido de nuevos consumibles, haga clic en **Pedir consumibles** en el área **Otros enlaces** de la ventana. Para visitar un sitio Web, debe disponer de acceso a Internet.
- **Registro de eventos**. Esta página muestra una lista de todos los errores y eventos del MFP.
- Página de uso. Esta página muestra el uso total del MFP.
- **Información sobre el dispositivo**. Esta página muestra también el nombre en red del MFP, la dirección y los datos del modelo. Para cambiar estas entradas, haga clic en **Información sobre el dispositivo** en la ficha **Configuración**.
- **Panel de control**. Se utiliza para ver el estado actual del panel de control del MFP.
- **Imprimir**. Seleccione un archivo de la red o de la Web, y envíelo a imprimir en el MFP. Debe ser un documento de impresión directa, como son los archivos .PS, .PDF, .PCL o .TXT.

#### **Ficha Configuración**

Utilice esta ficha para configurar el MFP desde el equipo. La ficha **Configuración** se puede proteger mediante contraseña. Si el MFP está en red, consulte siempre al administrador del sistema antes de cambiar la configuración de esta ficha.

La ficha **Configuración** contiene las siguientes páginas.

- **Configurar dispositivo**. Configure todos los valores del MFP desde esta página. Contiene los menús tradicionales que se encuentran en el visor del panel de control. Entre estos menús se incluyen **Información**, **Manejo del papel**, **Configurar dispositivo** y **Diagnósticos**.
- Servidor de correo electrónico. Utilice esta página para configurar el servidor SMTP que se usará para enviar alertas por correo electrónico del MFP (configuradas en la página **Alertas**).
- **Alertas**. Sólo para red. Configure esta opción para recibir alertas sobre eventos relacionados con el MFP y los consumibles. Estas alertas pueden enviarse a un máximo de 20 direcciones de correo electrónico, dispositivos portátiles o sitios Web.
- **Envío automático**. Utilice la pantalla Envío automático para enviar periódicamente información sobre la configuración y el uso del producto a su proveedor de servicios. De esta manera, se establece una relación con Hewlett-Packard Company u otro proveedor de servicios para las diversas operaciones de asistencia y seguimiento de utilización.
- **Seguridad**. Establezca la contraseña que se debe introducir para obtener acceso a las fichas **Configuración**, **Envío digital** y **Redes**. Active y desactive determinadas funciones del EWS.
- **Editar otros enlaces**. Añada o personalice un enlace con otro sitio Web. Este enlace aparece en el área **Otros enlaces** en todas las páginas del servidor Web incorporado. Los siguientes enlaces permanentes aparecen siempre en el área **Otros enlaces**: **Asistencia instantánea de HP**, **Pedir consumibles** y **Asistencia para el producto**.
- **Información del dispositivo**. Asigne un nombre y un número de activo a la impresora. Escriba el nombre del contacto principal que recibirá la información sobre el MFP.
- **Idioma**. Determine el idioma en el que debe aparecer la información del servidor Web incorporado.
- **Fecha y hora**. Utilice esta página para configurar la fecha y hora del dispositivo. Una vez ajustada la hora, el reloj en tiempo real marcará la hora exacta en cada momento.
- **Página Hora del temporizador**. Es posible ajustar una hora del temporizador para que el MFP se ponga en marcha todos los días a esa hora. Sólo es posible ajustar una hora de temporizador diariamente, pero cada día puede tener una hora diferente. En esta página también es posible ajustar el tiempo hasta el Modo de reposo.

#### **Ficha Envío digital**

Utilice la ficha **Envío digital** para configurar las funciones de envío digital.

- ₩ **Nota** Si el MFP está configurado para usar el software HP Digital Sending opcional, las opciones de estas fichas no están activadas. En su lugar, toda la configuración de envío digital se realiza desde el software HP Digital Sending.
- General. Para configurar la información de contacto del administrador del sistema.
- **Envío a correo electrónico**. Se utiliza para configurar los valores de correo electrónico para el envío digital. Puede indicar el servidor SMTP, la dirección "De" y el asunto predeterminado. También puede configurar el tamaño de archivo máximo permitido para los documentos adjuntos.
- **Direcciones**. Se utiliza para configurar los valores del servidor LDAP para el envío digital. El servidor LDAP puede usarse para recuperar direcciones de correo electrónico para el envío digital. Para activar esta función, marque la casilla de verificación de la parte superior. Haga clic en **Buscar servidor** para localizar el servidor LDAP de su red y, a continuación, haga clic en **Probar** en la parte inferior de la página para comprobar el acceso al servidor. Póngase en contacto con el administrador de la red para obtener más información sobre el uso del servidor LDAP.
- **Libreta de direcciones**. Utilice esta página para importar direcciones de correo electrónico, en forma de archivo de valores separados por comas (CSV) en la libreta de direcciones interna del MFP. Este proceso sólo es necesario si no está usando un servidor LDAP para buscar las direcciones de correo electrónico.
- **Registro de actividad**. Consulte la actividad de envío digital del MFP. El registro contiene información sobre trabajos enviados digitalmente, así como los errores que puedan haberse producido.
- **Preferencias**. Configure los valores predeterminados de envío digital, así como el tamaño predeterminado de la página y el retraso de restablecimiento predeterminado. También puede configurar estos valores en los menús del panel de control del MFP.

#### **Ficha Redes**

El administrador de red puede utilizar esta ficha para controlar la configuración de red del MFP cuando esté conectado a una red IP. Esta ficha no aparecerá si el MFP está conectado directamente a un equipo, o si lo está a través de algo distinto de un servidor de impresión HP Jetdirect.

#### **Otros enlaces**

Esta sección contiene enlaces que le conectan a Internet. Para utilizar estos enlaces, debe tener acceso a Internet. Si utiliza un acceso telefónico a redes y no se conectó al abrir el servidor Web incorporado por primera vez, debe conectarse antes para poder visitar los sitios Web. La conexión quizá le exija cerrar y reabrir el servidor Web incorporado.

- **Asistencia instantánea de HP**. Se conecta al sitio Web de HP para ayudarle a encontrar soluciones. Este servicio analiza el registro de errores del MFP y la información de configuración para proporcionar datos de diagnóstico y asistencia técnica específicos de su MFP.
- **Pedir consumibles**. Se conecta a un sitio Web donde puede pedir consumibles de HP originales como cartuchos de impresión y medios.
- **Asistencia para el producto**. Se conecta al sitio de asistencia para la serie HP Color LaserJet CM4730 MFP.

# <span id="page-211-0"></span>**Software HP Easy Printer Care**

Software HP Easy Printer Care es un programa de software que puede utilizar para realizar las siguientes tareas:

- Comprobar el estado de la impresora.
- Comprobar el estado de los consumibles.
- Establecer alertas.
- Obtener acceso a las herramientas de solución de problemas y mantenimiento.

Puede usar la aplicación Software HP Easy Printer Care si la impresora está directamente conectada a su equipo o a una red. Para poder utilizar Software HP Easy Printer Care, deberá haber instalado completamente el software.

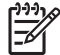

**Nota** No necesita tener acceso a Internet para abrir y usar la aplicación Software HP Easy Printer Care. No obstante, si hace clic en un enlace basado en Web, deberá tener acceso a Internet para ir al sitio asociado con el enlace.

Para obtener más información sobre Software HP Easy Printer Care, visite [http://www.hp.com/go/](http://www.hp.com/go/easyprintercare) [easyprintercare.](http://www.hp.com/go/easyprintercare)

### **Sistemas operativos compatibles**

Software HP Easy Printer Care es compatible con Windows 2000 y Windows XP.

### **Apertura de Software HP Easy Printer Care**

Siga uno de los siguientes métodos para abrir Software HP Easy Printer Care:

- En la bandeja del sistema o en la barra de tareas de Windows (en la esquina inferior derecha del escritorio), seleccione **Software HP Easy Printer Care**.
- Haga doble clic en el icono de Software HP Easy Printer Care.

### **Secciones de Software HP Easy Printer Care**

Software HP Easy Printer Care contiene las secciones que se describen en la siguiente tabla.

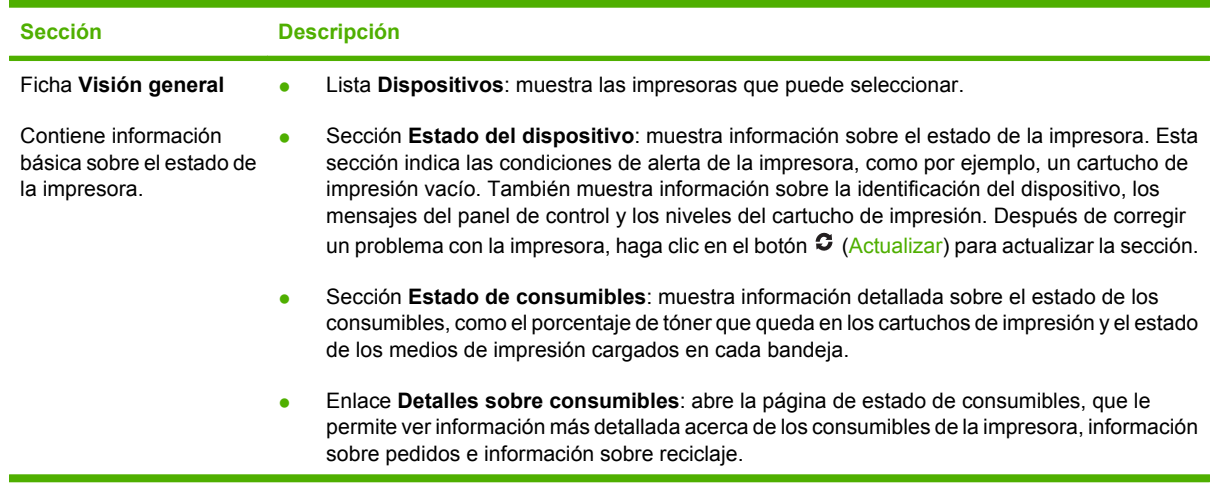

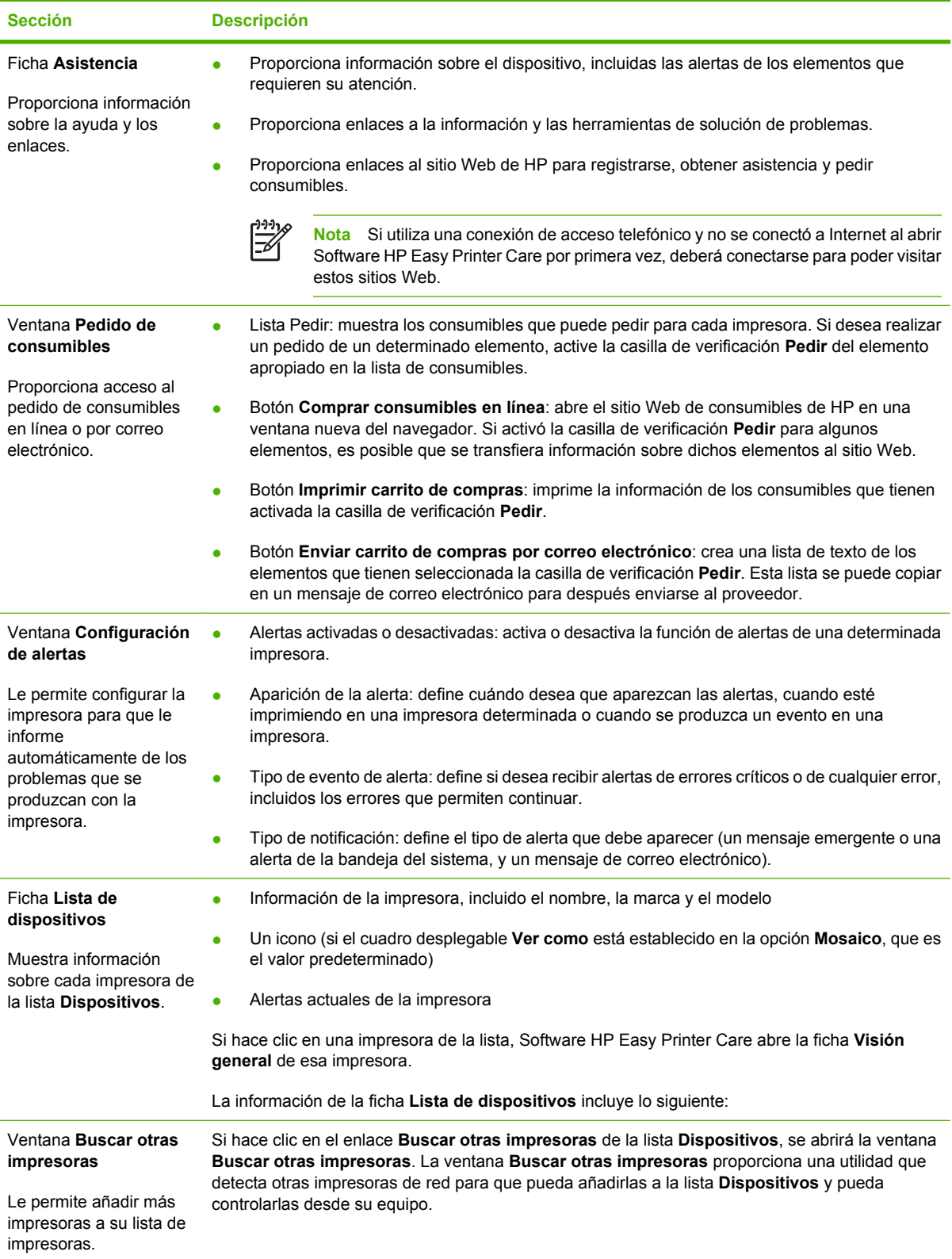

# <span id="page-213-0"></span>**Software HP Web Jetadmin**

HP Web Jetadmin es una solución de software basada en Web que le permite, de forma remota, instalar, supervisar y solucionar problemas de periféricos conectados a una red. La interfaz intuitiva de examinador simplifica la gestión entre plataformas de una gran variedad de dispositivos, incluidas impresoras HP y no HP. La administración es proactiva, lo que permite a los administradores de red resolver los problemas de la impresora antes de que afecten a los usuarios. Descargue este software gratuito de gestión mejorada en [http://www.hp.com/go/webjetadmin\\_software.](http://www.hp.com/go/webjetadmin_software)

Si desea obtener los complementos necesarios para utilizar HP Web Jetadmin, haga clic en **complementos** y, a continuación, haga clic en el enlace **descargar** junto al nombre del complemento deseado. El software HP Web Jetadmin puede notificar automáticamente cuando haya complementos nuevos disponibles. En la página **Actualización de productos**, siga las direcciones para conectarse automáticamente al sitio Web de HP.

Si se instala en un servidor anfitrión, HP Web Jetadmin puede ser utilizado por cualquier cliente a través de un explorador Web admitido, como Microsoft Internet Explorer 6.0 para Windows o Netscape Navigator 7.1 para Linux. Vaya al host de HP Web Jetadmin.

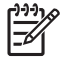

**Nota** Los exploradores deben tener Java activado. Esta operación (explorar) no se puede ejecutar desde equipos Apple Macintosh.

# <span id="page-214-0"></span>**HP Printer Utility para Macintosh**

Utilice HP Printer Utility para configurar y mantener la impresora desde un equipo Mac OS X V10.2, V10.3 o V10.4. En esta sección se describen las diversas funciones que puede realizar con la aplicación HP Printer Utility.

### **Apertura de HP Printer Utility**

El proceso que utilice para iniciar HP Printer Utility dependerá del sistema operativo Macintosh que esté utilizando.

#### **Apertura de HP Printer Utility en Mac OS X V10.2**

- **1.** Abra el Finder y, a continuación, haga clic en **Aplicaciones**.
- **2.** Haga clic en **Library** y, a continuación, haga clic en **Printers**.
- **3.** Haga clic en **hp** y, a continuación, haga clic en **Utilidades**.
- **4.** Haga doble clic en **Selector de impresoras de HP** para abrir el Selector de impresoras de HP.
- **5.** Seleccione la impresora que desee configurar y, a continuación, haga clic en **Utilidades**.

#### **Apertura de HP Printer Utility en Mac OS X V10.3 o Mac OS X V10.4**

**1.** En el Dock, haga clic en el icono **Utilidad Configuración Impresoras**.

**Nota** Si el icono **Utilidad Configuración Impresoras** no aparece en el Dock, abra el Finder, haga clic en **Aplicaciones**, **Utilidades** y después, haga doble clic en **Utilidad Configuración Impresoras**.

**2.** Seleccione la impresora que desee configurar y, a continuación, haga clic en **Utilidades**.

### **Impresión de una página de limpieza**

Imprima una página de limpieza si la impresora no imprime a un nivel de calidad de impresión satisfactorio.

- **1.** Abra HP Printer Utility.
- **2.** En la lista **Ajustes de configuración**, seleccione **Limpieza en color**.
- **3.** Haga clic en **Imprimir página de limpieza** para imprimir la página de limpieza.

### **Impresión de una página de configuración**

Imprima una página de configuración para ver los ajustes de la impresora.

- **1.** Abra HP Printer Utility.
- **2.** En la lista **Ajustes de configuración**, seleccione **Página de configuración**.
- **3.** Haga clic en **Imprimir página de configuración** para imprimir la página de configuración.

### **Comprobación del estado de los consumibles**

Consulte el estado de los consumibles de la impresora (como los cartuchos de impresión, el tambor de imágenes o los soportes de impresión) desde un equipo.

- **1.** Abra HP Printer Utility.
- **2.** En la lista **Ajustes de configuración**, seleccione **Estado de consumibles**.
- **3.** Haga clic en la ficha **consumibles** para comprobar el estado de los diversos consumibles sustituibles y después en la ficha **Medios** para ver el estado de los medios de impresión.
	- Para ver una lista de estado más detallada, haga clic en **Información detallada sobre consumibles**. Aparecerá el cuadro de diálogo Información de consumibles.
	- Para pedir consumibles en línea, haga clic en Pedir consumibles HP. Deberá tener acceso a Internet para poder utilizar la página Web de pedido en línea. Para obtener más información sobre los pedidos en línea, consulte Pedido de consumibles en línea y uso de otras funciones de asistencia.

### **Pedido de consumibles en línea y uso de otras funciones de asistencia**

Utilice el sitio Web de HP para realizar pedidos de consumibles de impresora, registrar la impresora, obtener asistencia al cliente u obtener más información sobre el reciclado de consumibles de la impresora. Para utilizar las páginas Web de consumibles y asistencia es necesario estar conectado a Internet.

- **1.** Abra HP Printer Utility.
- **2.** En la lista **Ajustes de configuración**, seleccione **Asistencia de HP**.
- **3.** Haga clic en uno de los botones siguientes:
	- **Asistencia instantánea**: abre una página Web que puede utilizar para obtener asistencia técnica.
	- **Pedir consumibles en línea**: abre una página Web que puede utilizar para pedir consumibles de la impresora.
	- **Registro en línea**: abre una página Web que puede utilizar para registrar la impresora.
	- **Devolución y reciclado**: abre una página Web que puede utilizar para obtener información sobre el reciclado de consumibles utilizados.

#### **Carga de un archivo en la impresora**

Envíe un archivo del equipo a la impresora. La acción que realizará la impresora dependerá del tipo de archivo que se envíe. Por ejemplo, si se envía un archivo de impresión directa (como un archivo .PS o .PCL), la impresora imprimirá el archivo.

- **1.** Abra HP Printer Utility.
- **2.** En la lista **Ajustes de configuración**, seleccione **Cargar archivo**.
- **3.** Haga clic en **Elegir**, desplácese hasta el archivo que desee cargar y después, haga clic en **Aceptar**.
- **4.** Haga clic en **Cargar** para cargar el archivo.
### **Actualización del firmware**

Actualice el firmware de la impresora cargando el nuevo archivo de firmware desde el equipo. Puede encontrar nuevos archivos de firmware para su impresora en [http://www.hp.com/support/](http://www.hp.com/support/ljcm4730mfp) licm4730mfp.

- **1.** Abra HP Printer Utility.
- **2.** En la lista **Ajustes de configuración**, seleccione **Actualización de firmware**.
- **3.** Haga clic en **Elegir**, desplácese hasta el archivo de firmware que desee cargar y después, haga clic en **Aceptar**.
- **4.** Haga clic en **Cargar** para cargar el archivo de firmware.

### **Activación del modo de impresión a doble cara**

Active la función de impresión a doble cara en impresoras equipadas con un accesorio de impresión automática a doble cara.

- **1.** Abra HP Printer Utility.
- **2.** En la lista **Ajustes de configuración**, seleccione el **modo de impresión a doble cara**.
- **3.** Seleccione **Activar modo de impresión a doble cara** para activar el modo de impresión a doble cara y después, haga clic en **Aplicar ahora**.

#### **Bloqueo o desbloqueo de los dispositivos de almacenamiento de la impresora**

Administre el acceso a los dispositivos de almacenamiento de la impresora desde el equipo.

- **1.** Abra HP Printer Utility.
- **2.** En la lista **Ajustes de configuración**, seleccione **Bloquear recursos**.
- **3.** En el menú emergente **Nivel de acceso del panel de control**, seleccione el nivel de acceso que desea establecer para el panel de control de la impresora.
- **4.** Seleccione los dispositivos que desee bloquear y elimine de la lista los dispositivos que desee desbloquear.
- **5.** Haga clic en **Aplicar ahora**.

## **Guardado o impresión de trabajos almacenados**

Active la función de almacenamiento de trabajos de la impresora o imprima un trabajo almacenado desde el equipo. También es posible eliminar un trabajo de impresión almacenado.

- **1.** Abra HP Printer Utility.
- **2.** En la lista **Ajustes de configuración**, seleccione el **Trabajos almacenados**.
- **3.** Realice cualquiera de las siguientes tareas:
	- Para activar la función de almacenamiento de trabajos, seleccione **Activar almacenamiento de trabajos** y después, haga clic en **Aplicar ahora**.
	- Para imprimir un trabajo almacenado, seleccione el trabajo en la lista, escriba el número de identificación personal necesario (PIN) en la casilla **Introducir PIN de trabajo de seguro**, escriba el número de copias que desee en la casilla **Copias para imprimir** y después, haga clic en **Imprimir**.
	- Para eliminar un trabajo almacenado, seleccione un trabajo almacenado en la lista y después, haga clic en **Eliminar**.

### **Configuración de bandejas**

Cambie la configuración predeterminada de las bandejas de la impresora desde el equipo.

- **1.** Abra HP Printer Utility.
- **2.** En la lista **Ajustes de configuración**, seleccione **Configuración de bandejas**.
- **3.** En la lista **Bandejas**, seleccione la bandeja que se va a configurar.

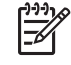

**Nota** Para convertir la bandeja seleccionada en la bandeja predeterminada para imprimir, haga clic en **Establecer como predeterminada**.

- **4.** En el menú emergente **Tamaño de medios predeterminado**, seleccione el tamaño de medios predeterminado para la bandeja.
- **5.** En el menú emergente **Tipo de medios predeterminado**, seleccione el tipo de medios predeterminado para la bandeja.
- **6.** Haga clic en **Aplicar ahora**.

#### **Cambio de la configuración de red**

Cambie la configuración IP de red desde el equipo. También puede abrir el servidor Web incorporado para cambiar otros ajustes de configuración. Si desea obtener más información, consulte [Servidor Web](#page-207-0) [incorporado.](#page-207-0)

- **1.** Abra HP Printer Utility.
- **2.** En la lista **Ajustes de configuración**, seleccione **Configuración IP**.
- **3.** Utilice los menús emergentes y campos siguientes para realizar cambios en los ajustes de configuración apropiados:
	- **Configuración**
	- **Nombre de host**
	- **Dirección IP**
	- **Máscara de subred**
	- **Puerta de enlace predeterminada**

Si desea cambiar más ajustes en el servidor Web incorporado, haga clic en **Configuración de red adicional**. El servidor Web incorporado se abre con la ficha **Redes** seleccionada.

**4.** Haga clic en **Aplicar ahora**.

#### **Apertura del servidor Web incorporado**

- **1.** Abra HP Printer Utility.
- **2.** En la lista **Ajustes de configuración**, seleccione **Configuración adicional**.
- **3.** Haga clic en **Abrir servidor Web incorporado**.

#### **Configuración de alertas de correo electrónico**

Active las alertas de correo electrónico para que se le informe de determinados eventos que se produzcan en la impresora, como el de nivel de tóner bajo en un cartucho de impresión.

- **1.** Abra HP Printer Utility.
- **2.** En la lista **Ajustes de configuración**, seleccione **Alertas de correo electrónico**.
- **3.** Haga clic en la ficha **Servidor** y, en la casilla **Servidor SMTP**, escriba el nombre del servidor.
- **4.** Haga clic en la ficha **Destino**, después en el botón de añadir (**+**) y finalmente, escriba las direcciones de correo electrónico, los números de los dispositivos portátiles o las direcciones de los sitios Web donde desea que se envíen las alertas de correo electrónico.

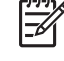

**Nota** Si su impresora es compatible con las listas de correos electrónicos, también es posible crear listas de alertas para determinados eventos de la misma forma que con las direcciones de correo electrónico.

- **5.** Haga clic en la ficha **Eventos** y, en la lista, defina los eventos para los que debería enviarse una alerta de correo electrónico.
- **6.** Para probar la configuración de las alertas, haga clic en el ficha **Servidor** y después haga clic en **Prueba**. Si la configuración es correcta, se enviará un mensaje de muestra a las direcciones de correo electrónico definidas.
- **7.** Haga clic en **Aplicar ahora**.

# **Funciones de seguridad**

En esta sección, se describen importantes funciones de seguridad del MFP:

- Protección del servidor Web incorporado
- Arnés de interfaz exterior (FIH)
- [Borrado de disco seguro](#page-220-0)
- [Autenticación DSS](#page-221-0)
- [Bloqueo de los menús del panel de control](#page-222-0)

#### **Protección del servidor Web incorporado**

Asigne una contraseña para acceder al servidor Web incorporado de tal forma que los usuarios no autorizados no puedan cambiar la configuración del MFP.

- **1.** Abra el servidor Web incorporado. Consulte [Servidor Web incorporado.](#page-207-0)
- **2.** Haga clic en la ficha **Configuración**.
- **3.** En la parte izquierda de la pantalla, seleccione **Seguridad**.
- **4.** Escriba la contraseña junto a **Contraseña nueva**, y vuelva a escribirla junto a **Confirmar contraseña**.
- **5.** Haga clic en **Aplicar**. Anote la contraseña y guárdela en un lugar seguro.

#### **Arnés de interfaz exterior (FIH)**

El arnés de interfaz exterior (FIH)proporciona un portal en el MFP. Si utiliza FIH y otros equipos de terceros, puede seguir la información sobre las copias que se hagan en el MFP.

#### **Requisitos**

- Windows 9*X*, Windows Me, Windows NT 4.0, Windows 2000 o Windows XP
- Acceso al hardware de contabilidad de terceros, como dispositivos Equitrac o Copitrak

#### **Uso de FIH**

Para utilizar el FIH, deberá descargar e instalar el software FIH. El software puede obtenerse en [http://www.hp.com/go/cljcm4730mfp\\_software.](http://www.hp.com/go/cljcm4730mfp_software) Se utiliza para activar o desactivar el portal del FIH, Utilice el software para configurar y modificar el número de identificación personal del administrador (PIN).

Los administradores pueden usar la opción PIN para configurar el FIH y evitar cambios no autorizados. Los cambios sólo se pueden realizar con una correcta autenticación de PIN.

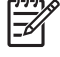

**Nota** Es importante recordar el PIN asignado al software de administración del FIH, puesto que es necesario para realizar cualquier cambio en el FIH.

#### <span id="page-220-0"></span>**Activación del portal de FIH**

- **1.** Haga doble clic en el archivo FIH.EXE. Aparecerá el cuadro de diálogo **Foreign Interface Harness**.
- **2.** Haga clic en **Aceptar**.
- **3.** Haga clic en **Activar**.
- **4.** Si no ha introducido un PIN previamente, haga clic en **No**. Si ha introducido un PIN previamente, haga clic en **Sí**. Si hizo clic en **No**, introduzca y confirme el PIN y, a continuación, haga clic en **Aceptar**. Si hizo clic en **Sí**, introduzca el PIN y, a continuación, haga clic en **Aceptar**.

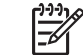

**Nota** El PIN debe estar formado por números.

**5.** Haga clic en el botón apropiado según el tipo de conexión: **Directa** o **Red**. Si seleccionó la opción **Directa**, introduzca el puerto del MFP. Si seleccionó la opción **Red**, introduzca la dirección IP y el puerto del MFP.

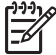

**Nota** Puede encontrar la dirección IP del MFP en la página de configuración.

Si introduce una dirección IP incorrecta, recibirá un mensaje de error. De lo contrario, se activa el portal.

#### **Desactivación del portal de FIH**

- **1.** Haga doble clic en el archivo FIH.EXE. Aparecerá el cuadro de diálogo **Foreign Interface Harness**.
- **2.** Haga clic en **Aceptar**.
- **3.** Haga clic en **Desactivar**.
- **4.** Introduzca el PIN y haga clic en **Aceptar**.
- **5.** Haga clic en el botón apropiado según el tipo de conexión: **Directa** o **Red**. Si seleccionó la opción **Directa**, introduzca el puerto del MFP y haga clic en **Aceptar**. Si seleccionó la opción **Red**, introduzca la dirección IP y el puerto del MFP, y haga clic en **Aceptar**. Se desactiva el portal.

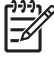

**Nota** Si pierde el PIN y debe desactivar el portal, intente desactivarlo con el PIN que aparece de forma predeterminada. Para obtener ayuda, utilice el servicio de Asistencia instantánea de HP, a través del servidor Web incorporado, o en [http://instantsupport.hp.com.](http://instantsupport.hp.com) Consulte [Servidor](#page-207-0) [Web incorporado](#page-207-0).

#### **Borrado de disco seguro**

Para proteger los datos eliminados del acceso no autorizado en el disco duro del MFP, utilice la función Borrado de disco seguro. Esta función permite borrar de forma segura los trabajos de impresión y de copia del disco duro.

<span id="page-221-0"></span>El modo Borrado de disco seguro ofrece los siguientes niveles de seguridad de disco:

- Borrado rápido no seguro. Se trata de una sencilla función de borrado de la tabla de archivos. Se elimina el acceso al archivo, aunque los datos reales se conservan en el disco hasta que se sobrescriben mediante operaciones de almacenamiento de datos posteriores. Este es el modo más rápido. Borrado rápido no seguro es el modo de borrado predeterminado.
- **Borrado rápido seguro**. Se elimina el acceso al archivo y se sobrescriben los datos con un patrón de caracteres idéntico y fijo. Es más lento que el modo Borrado rápido no seguro, aunque se sobrescriben todos los datos. El modo Borrado rápido seguro cumple los requisitos del estándar 5220-22.M del Ministerio de Defensa de los Estados Unidos sobre borrado de soportes de disco.
- **Borrado de desinfección seguro**. Este nivel es similar al modo Borrado rápido seguro. Además, los datos se sobrescriben de forma reiterada mediante un algoritmo que evita que se conserven datos residuales. Este modo afectará el rendimiento. El modo Borrado de desinfección seguro cumple los requisitos del estándar 5220-22.M del Ministerio de Defensa de los Estados Unidos sobre desinfección de soportes de disco.

#### **Datos afectados**

Los datos afectados (incluidos) por la función Borrado de disco seguro incluyen archivos temporales creados durante el proceso de copia e impresión, trabajos almacenados, trabajos de impresión de prueba, tipos de letra basados en disco, macros basadas en disco (formatos), archivos de fax almacenados, libretas de direcciones y aplicaciones de HP y de otras marcas.

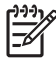

**Nota** Los trabajos almacenados sólo se sobrescribirán de forma segura cuando se hayan eliminado mediante el menú **Recuperar trabajo** del MFP tras haber establecido el modo de borrado correspondiente.

Esta función no afectará los datos almacenados en una memoria RAM no volátil (NVRAM) del producto de tipo flash que se utilice para almacenar la configuración predeterminada, el recuento de páginas y datos similares. Esta función no afecta los datos almacenados en un disco RAM del sistema (en caso de que se utilice uno). Tampoco afecta a los datos almacenados en la memoria RAM de inicio del sistema de tipo flash.

Si se cambia el modo Borrado de disco seguro, no se sobrescriben los datos previos del disco ni tampoco se realiza una desinfección completa del disco de manera inmediata. Al cambiar el modo Borrado de disco seguro, se cambia la forma en que el MFP borra los datos temporales de trabajos tras cambiar el modo de borrado.

#### **Obtención de acceso a Borrado de disco seguro**

Utilice HP Web Jetadmin para acceder a la función Borrado de disco seguro y establecerla.

#### **Información adicional**

Para obtener información adicional sobre la función Borrado de disco seguro de HP, consulte el folleto de ayuda de HP o vaya a [http://www.hp.com/go/webjetadmin/.](http://www.hp.com/go/webjetadmin/)

#### **Autenticación DSS**

El software DDS (Digital Sending Sending) para el MFP se puede adquirir por separado. El software proporciona un programa de envío avanzado que contiene un proceso de autenticación. Este proceso requiere que el usuario introduzca una identificación y una contraseña para acceder a cualquiera de las funciones de DSS que requieren autenticación.

### <span id="page-222-0"></span>**Bloqueo de los menús del panel de control**

Para evitar un cambio no autorizado de la configuración del MFP, puede bloquear los menús del panel de control. De esta forma, ningún usuario no autorizado podrá cambiar los valores de la configuración, como por ejemplo, el servidor SMTP. En el siguiente procedimiento, se explica cómo restringir el acceso a los menús del panel de control mediante el software HP Web Jetadmin. (Consulte la sección [Software](#page-213-0) [HP Web Jetadmin\)](#page-213-0).

- **1.** Abra HP Web Jetadmin.
- **2.** Abra la carpeta **GESTIÓN DE DISPOSITIVOS** en la lista desplegable del panel **Navegación**. Navegue a la carpeta **LISTAS DE DISPOSITIVOS.**
- **3.** Seleccione el MFP.
- **4.** En la lista desplegable **Herramientas de dispositivo**, seleccione **Configurar.**
- **5.** Seleccione **Seguridad** en la lista **Categorías de configuración.**
- **6.** Escriba una **Contraseña para el dispositivo.**
- **7.** En la sección **Acceso al panel de control**, elija **Bloqueo máximo.** De esta forma, ningún usuario no autorizado podrá tener acceso a los valores de la configuración.

# **Configuración del reloj de tiempo real**

Utilice el reloj de tiempo real para configurar la fecha y la hora. La información de fecha y hora se adjunta a los trabajos de impresión, fax y envío digital almacenados para que pueda identificar las versiones más recientes de éstos.

### **Configuración del formato de fecha**

- **1.** En el panel de control, desplácese hasta Administración y toque esta opción.
- **2.** Toque Hora/Programación.
- **3.** Toque Fecha/Hora.
- **4.** Toque Formato de fecha.
- **5.** Toque el formato que desee.
- **6.** Toque Guardar.

#### **Configuración de la fecha**

- **1.** En el panel de control, desplácese hasta Administración y toque esta opción.
- **2.** Toque Hora/Programación.
- **3.** Toque Fecha/Hora.
- **4.** Toque Fecha.
- **5.** Toque las opciones adecuadas para configurar el mes, el día y el año.
- **6.** Toque Guardar.

#### **Configuración del formato de hora**

- **1.** En el panel de control, desplácese hasta Administración y toque esta opción.
- **2.** Toque Hora/Programación.
- **3.** Toque Fecha/Hora.
- **4.** Toque Formato hora.
- **5.** Toque el formato adecuado.
- **6.** Toque Guardar.

#### **Configuración de la hora**

- **1.** En el panel de control, desplácese hasta Administración y toque esta opción.
- **2.** Toque Hora/Programación.
- **3.** Toque Fecha/Hora.
- **4.** Toque Hora.
- **5.** Toque las opciones adecuadas para configurar la hora, el minuto y el ajuste de AM/PM.
- **6.** Toque Guardar.

# **Configuración de alertas**

Puede configurar el sistema mediante HP Web Jetadmin o el servidor Web incorporado del MFP para que lo alerte sobre problemas relacionados con el MFP. Las alertas llegan mediante correos electrónicos enviados a la cuenta o cuentas de correo que usted indique.

Puede configurar:

- **•** Las impresoras que desea supervisar
- Las alertas que desea recibir (por ejemplo, alertas para atascos de papel, papel agotado, estado de consumibles y cubierta abierta)
- La cuenta de correo electrónico en la que desea recibir las alertas

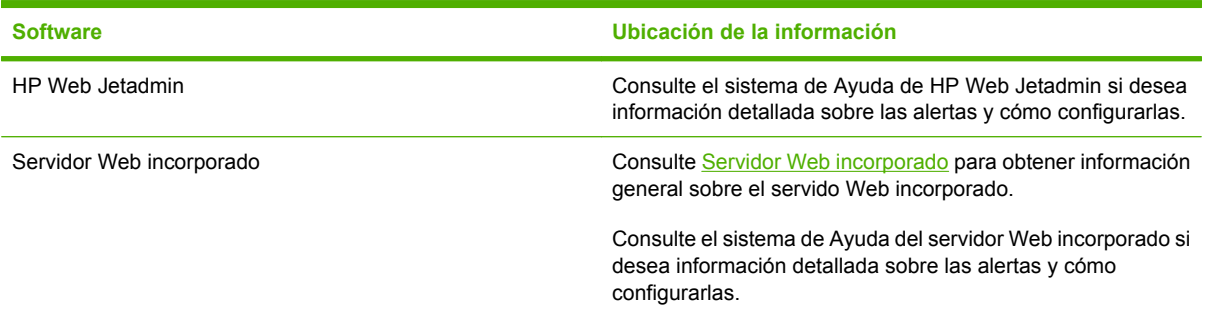

# **Actualización del firmware**

El MFP tiene la función de actualización remota del firmware (RFU). Utilice la información de esta sección para actualizar el firmware del MFP.

#### **Determinación de la versión de firmware actual**

- **1.** En la pantalla de inicio del panel de control, desplácese hasta Administración y toque esta opción.
- **2.** Toque Información.
- **3.** Toque Páginas Configuración/Estado.
- **4.** Toque Páginas Configuración/Estado.
- **5.** Toque Impresión.

El código de fecha del firmware se recoge en la página Configuración de la sección denominada **Información del dispositivo**. El código de fecha del firmware tiene este formato: AAAAMMDD XX.XXX.X. La primera cadena de números es la fecha, donde AAAA es el año, MM el mes, y DD, el día. Por ejemplo, un código de fecha de firmware que empiece por 20061125 sería del 25.11.06.

### **Descarga del nuevo firmware desde el sitio Web de HP**

Para buscar la última actualización del firmware para el MFP, vaya a [http://www.hp.com/go/](http://www.hp.com/go/cljcm4730mfp_software) [cljcm4730mfp\\_software](http://www.hp.com/go/cljcm4730mfp_software). Esta página contiene instrucciones sobre la forma de descargar esta nueva versión del firmware.

#### **Transferencia del nuevo firmware al MFP**

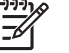

**Nota** El MFP puede recibir una actualización del archivo .RFU cuando se encuentre en estado "preparado".

El tiempo transcurrido para una actualización depende del tiempo de transferencia de E/S, así como del tiempo que lleve la reinicialización del MFP. El tiempo de transferencia de E/S depende de varios factores, incluida la velocidad del equipo host que esté enviando la actualización. Si el proceso de actualización remota del firmware se interrumpe antes de descargar el firmware (con el mensaje **Recibiendo actualización** en el visor del panel de control), será necesario volver a enviar el firmware. Si se corta la corriente durante la actualización del módulo DIMM de memoria flash (con el mensaje **Realizando actualización** en el visor de panel de control), la actualización se interrumpe y el mensaje **Reenvíe la actualización** aparecerá (sólo en inglés) en el visor del panel de control. En este caso, deberá enviar la actualización a través del puerto paralelo. Por último, cualquier trabajo que esté por delante del trabajo de RFU se completará antes de procesarse la actualización.

#### **Uso de FTP para cargar el firmware a través de un navegador**

- **Nota** La actualización del firmware conlleva un cambio en el formato de la memoria de acceso aleatorio no volátil (NVRAM). Los ajustes de menú que se hayan modificado volverán a sus valores predeterminados, y deberá cambiarlos de nuevo si no va a utilizar los predeterminados.
- **1.** Imprima una página de configuración y observe la dirección TCP/IP que se muestra en la página Jetdirect EIO.
- **2.** Abra una ventana del navegador.
- **3.** En la línea de la dirección del navegador, escriba ftp://<DIRECCIÓN>, donde <DIRECCIÓN> representa la dirección del MFP. Por ejemplo, si la dirección TCP/IP fuera 192.168.0.90, escriba ftp://192.168.0.90.
- **4.** Busque el archivo .RFU descargado para el MFP.
- **5.** Arrastre y suelte el archivo .RFU en el icono **PORT1** de la ventana del navegador.

**Nota** El MFP se apaga y se vuelve a encender automáticamente para activar la actualización. Cuando el proceso de actualización finaliza, aparece el mensaje **Preparado** en el panel de control del MFP.

#### **Uso de FTP para actualizar el firmware en una conexión de red**

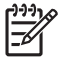

**Nota** La actualización del firmware conlleva un cambio en el formato de la memoria de acceso aleatorio no volátil (NVRAM). Los ajustes de menú que se hayan modificado volverán a sus valores predeterminados, y deberá cambiarlos de nuevo si no va a utilizar los predeterminados.

**1.** Tome nota de la dirección IP que figura en la página HP Jetdirect. Es la segunda página que se imprime con la configuración.

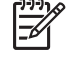

**Nota** Antes de actualizar el firmware, compruebe que el MFP no está en modo de reposo. Además, no debe haber ningún mensaje de error en el visor del panel de control.

- **2.** Abra un indicador de MS-DOS.
- **3.** Escriba: ftp DIRECCIÓN TCP/IP>. Por ejemplo, si la dirección TCP/IP fuera 192.168.0.90, escriba ftp 192.168.0.90.
- **4.** Vaya a la carpeta donde está almacenado el archivo del firmware.
- **5.** Toque Intro.
- **6.** Cuando se le pida el nombre del usuario, toque Intro.
- **7.** Cuando se le pida la contraseña, toque Intro.
- **8.** Escriba bin en el indicador de comandos.
- **9.** Toque Intro. En la ventana de comandos aparecerá el mensaje **200 Types set to I, Using binary mode to transfer files** (200 tipos configurados como I, se usará el modo binario para transferir los archivos).
- **10.** Escriba put y después, el nombre de archivo (por ejemplo, si el nombre de archivo es CM4730mfp.efn, escriba CM4730mfp.efn).
- **11.** El proceso de descarga comienza y el firmware se actualiza en el MFP. Esto puede llevar unos cinco minutos. Deje que el proceso termine sin intervenir en el MFP ni en el equipo.

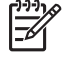

**Nota** El MFP se apaga y se vuelve a encender automáticamente después de procesar la actualización.

- **12.** En el indicador de comandos, escriba: bye para salir del comando de ftp.
- **13.** En el indicador de comandos, escriba: exit para regresar a Windows.

#### **Uso de HP Web Jetadmin para actualizar el firmware**

Este procedimiento requiere la instalación de HP Web Jetadmin, versión 7.0 o posterior en el equipo. Consulte [Software HP Web Jetadmin.](#page-213-0) Para actualizar un único dispositivo mediante HP Web Jetadmin, después de descargar el archivo RFU del sitio Web de HP, siga los pasos indicados a continuación.

- **1.** Inicio de HP Web Jetadmin.
- **2.** Abra la carpeta **Gestión de dispositivos** en la lista desplegable del panel **Navegación**. Vaya hasta la carpeta **Listas de dispositivos**.
- **3.** Expanda la carpeta **Listas de dispositivos** y elija **Todos los dispositivos**. Busque el MFP en la lista de dispositivos y haga clic para seleccionarlo.

Si necesita actualizar el firmware de varios MFP de la serie HP Color LaserJet CM4730 MFP, selecciónelos pulsando la tecla Ctrl mientras hace clic en el nombre de cada uno de ellos.

- **4.** Busque el cuadro desplegable de **Herramientas de dispositivo** en la esquina superior derecha de la ventana. Seleccione **Actualizar firmware de impresora** en la lista de acciones.
- **5.** Si el nombre del archivo .RFU no aparece en la lista del cuadro **Todas las imágenes disponibles**, haga clic en **Examinar**, del cuadro de diálogo **Cargar nueva imagen** y vaya hasta la ubicación del archivo .RFU que descargó de la Web al principio de este procedimiento. Cuando encuentre el archivo, selecciónelo.
- **6.** Haga clic en **Cargar** para enviar el archivo .RFU del disco duro al servidor HP Web Jetadmin. Cuando finaliza la carga, la ventana del explorador se actualiza.
- **7.** Seleccione el archivo .RFU en el menú desplegable **Actualizar firmware de impresora**.
- **8.** Haga clic en **Actualizar firmware**. HP Web Jetadmin envía el archivo .RFU al MFP. El panel de control muestra unos mensajes que reflejan el avance de la actualización. Al final de la actualización, el panel de control muestra el mensaje **Preparado**.

#### **Uso de comandos de MS-DOS para actualizar el firmware**

Para actualizar el firmware a través de una conexión de red, siga estas instrucciones.

**1.** Desde un indicador de comandos o en una ventana de MS-DOS, escriba: copy /B ARCHIVO> \\EQUIPO>\NOMBRE COMPARTIDO>, donde<ARCHIVO> es el nombre del archivo .RFU (incluida la ruta), <EQUIPO> es el nombre del equipo desde el que se comparte el MFP y <NOMBRE COMPARTIDO> es el nombre compartido del MFP. Por ejemplo:  $C:\\rhd\text{copy }/b \ C$ : \9200fW.RFU \\SU\_SERVIDOR\SU\_EQUIPO.

Ê

**Nota** Si el nombre del archivo o la ruta de acceso contienen un espacio, deberá escribirlos entre comillas. Por ejemplo, escriba: C:\>copy /b "C:\MIS DOCUMENTOS \3500FW.RFU" \\SU\_SERVIDOR\SU\_EQUIPO.

**2.** Toque Intro. El panel de control muestra un mensaje que refleja el avance de la actualización del firmware. Al final de la actualización, el panel de control muestra el mensaje **Preparado**. En la pantalla del equipo, aparecerá el mensaje **Un archivo copiado**.

#### **Uso del firmware de HP Jetdirect**

El firmware de la interfaz de red de HP Jetdirect del MFP puede actualizarse independientemente del firmware MFP. Este procedimiento requiere la instalación de HP Web Jetadmin, versión 7.0 o posterior en el equipo. Consulte [Software HP Web Jetadmin](#page-213-0). Para actualizar el firmware de HP Jetdirect mediante HP Web Jetadmin, siga estos pasos.

- **1.** Abra HP Web Jetadmin.
- **2.** Abra la carpeta **Gestión de dispositivos** en la lista desplegable del panel **Navegación**. Vaya hasta la carpeta **Listas de dispositivos**.
- **3.** Seleccione el dispositivo que va a actualizar.
- **4.** En la lista desplegable **Herramientas de dispositivo**, seleccione **Actualización de firmware de Jetdirect**.
- **5.** En **Versión de firmware de Jetdirect** se enumera el número de modelo y la versión actual de HP Jetdirect. Tome nota de estos datos.
- **6.** Vaya a [http://www.hp.com/go/wja\\_firmware.](http://www.hp.com/go/wja_firmware)
- **7.** Vaya a la lista de números de modelo de HP Jetdirect y busque el que ha anotado.
- **8.** Observe la versión del firmware actual del modelo, y confirme si es posterior a la versión anotada. En caso afirmativo, haga clic con el botón derecho del ratón en el enlace del firmware, y siga las instrucciones de la página Web para descargar el nuevo archivo de firmware. El archivo debe guardarse en la carpeta <unidad>:\ARCHIVOS DE PROGRAMA\HP WEB JETADMIN\DOC \PLUGINS\HPWJA\FIRMWARE\JETDIRECT del equipo que ejecuta el software HP Web Jetadmin.
- **9.** En HP Web Jetadmin, regrese a la lista principal de dispositivos y vuelva a seleccionar el digital sender.
- **10.** En la lista desplegable **Herramientas de dispositivo**, vuelva a seleccionar **Actualización de firmware de Jetdirect**.
- **11.** En la página de firmware de HP Jetdirect, la versión del nuevo firmware se muestra en **Firmware de Jetdirect disponible en HP Web Jetadmin**. Haga clic en el botón **Actualizar firmware ahora** para actualizar el firmware de Jetdirect.

# **Gestión de memoria**

Este MFP admite hasta 544 MB de memoria: 512 MB de DDR, más 32 MB de memoria adicional en la placa del formateador. Se puede agregar más memoria instalando memoria DDR. Para posibilitar la ampliación de la memoria, el MFP tiene dos ranuras DDR, cada una de las cuales acepta 128 MB o 256 MB de memoria RAM. Si desea información acerca de cómo instalar memoria, consulte [Instalación](#page-358-0) [de memoria y tarjetas de servidor de impresión](#page-358-0).

El MFP incorpora la Tecnología de memoria mejorada (Met, Memory Enhancement Technology), que comprime automáticamente los datos de la página a fin de optimizar el uso de la memoria RAM del MFP.

El MFP utiliza DDR SODIMM. No se pueden utilizar módulos DIMM EDO (salida de datos extendida).

⊯ **Nota** Si surgen problemas de memoria al imprimir gráficos complejos, se puede liberar memoria eliminando fuentes descargadas, hojas de estilo y macros de la memoria del MFP. También se pueden evitar problemas de memoria reduciendo la complejidad del trabajo de impresión desde el programa de software.

# **Gestión de consumibles**

Utilice cartuchos de impresión de HP originales para obtener los mejores resultados de impresión.

### **Cartuchos de impresión de HP**

Si utiliza cartuchos nuevos originales de HP, obtendrá la siguiente información sobre los consumibles:

- Porcentaje restante de consumibles
- Número estimado de páginas restantes
- Número de páginas impresas

**Nota** Consulte [Accesorios y consumibles](#page-324-0) si desea información sobre cómo pedir cartuchos.

### **Cartuchos de impresión no fabricados por HP**

Hewlett-Packard Company no puede recomendar el uso de cartuchos de tóner nuevos o reacondicionados de otros fabricantes. Puesto que no son productos de HP originales, HP no puede influir en su diseño ni controlar su calidad. Cualquier reparación o servicio derivados de la utilización de un cartucho de impresión que no sea de HP *no* estarán cubiertos por la garantía del MFP.

Si al comprarlo creyó que era un cartucho HP original, consulte Línea especializada en fraudes de HP.

### **Autenticación de cartuchos de impresión**

La serie HP Color LaserJet CM4730 MFP autentica automáticamente los cartuchos de impresión cuando éstos se insertan en el MFP. Durante la autenticación, el MFP le comunicará si se trata o no de un cartucho de HP original.

Si el mensaje del panel de control del MFP indica que no se trata de un cartucho de impresión de HP original y usted cree que sí lo es, llame a la línea especializada en fraudes de HP.

Para anular un mensaje de error de un cartucho que no sea HP, toque Aceptar.

#### **Línea especializada en fraudes de HP**

Llame a la línea especializada en fraudes de HP (1-877-219-3183, llamada gratuita en América del Norte) si instala un cartucho de impresión de HP y el mensaje del MFP indica que no lo es. HP lo ayudará a determinar si el producto es original y le indicará los pasos que debe seguir para resolver el problema.

Los siguientes problemas indican que es posible que el cartucho de impresión no sea un cartucho de impresión de HP original:

- Se producen muchos problemas con el cartucho de impresión.
- El cartucho no tiene la apariencia común (por ejemplo, el envoltorio es diferente al de HP).

#### **Almacenamiento de los cartuchos de impresión**

No extraiga el cartucho de impresión del envoltorio hasta que vaya a utilizarlo.

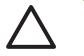

**PRECAUCIÓN** Para evitar que el cartucho de impresión se dañe, no lo exponga a la luz durante más de algunos minutos.

**Tabla 14-1** Especificaciones de la temperatura del cartucho de impresión

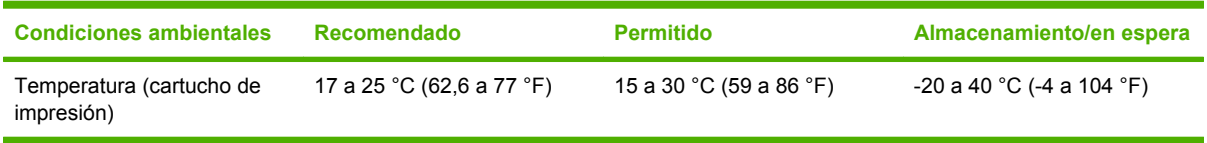

### **Duración calculada del cartucho de impresión**

La duración de un cartucho de impresión depende de la frecuencia de uso y de la cantidad de tóner que requieran los trabajos de impresión. La duración del cartucho HP permite imprimir 12.000 páginas en tamaño carta o A4 con un 5% de cobertura para cada cartucho de impresión. Los resultados podrían diferir según las condiciones de uso y los patrones de impresión.

#### **Comprobación de la duración del cartucho de impresión**

Puede comprobar la duración del cartucho de impresión en el panel de control del MFP, el servidor Web incorporado, el software del MFP, Software HP Easy Printer Care o a través del software HP Web Jetadmin.

#### **En el panel de control del MFP**

- **1.** En la pantalla de inicio, toque Administración.
- **2.** Toque Información.
- **3.** Toque Páginas Configuración/Estado.
- **4.** Toque Página de estado de consumibles.
- **5.** Toque Impresión.

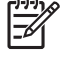

**Nota** Si está utilizando consumibles que no son de HP, es posible que la página de estado de consumibles no muestre la vida útil que les queda.

#### **En el servidor Web incorporado**

- **1.** En el navegador, escriba la dirección IP o el nombre de host de la página de inicio de la impresora. De esta forma, obtendrá la página de estado de la impresora.
- **2.** En la parte izquierda de la pantalla, haga clic en **Estado de consumibles**. Así se dirigirá a la página de estado de consumibles, en la que se proporciona información sobre el cartucho de impresión.

#### **A través de Software HP Easy Printer Care**

En la ficha **Visión general** de la sección **Estado de consumibles**, haga clic en **Detalles de consumibles** para abrir la página de estado de consumibles.

#### **A través de HP Web Jetadmin**

En HP Web Jetadmin, seleccione el dispositivo de la impresora. La página de estado del dispositivo muestra información sobre el cartucho de impresión.

# **15 Mantenimiento**

- [Sustitución de consumibles](#page-235-0)
- [Limpieza del MFP](#page-237-0)
- [Kit de mantenimiento del ADF](#page-244-0)
- [Calibración del escáner](#page-245-0)

# <span id="page-235-0"></span>**Sustitución de consumibles**

Si utiliza consumibles de HP originales, el MFP notificará de forma automática cuando se estén agotando. Esta notificación brinda tiempo suficiente para que pida nuevos consumibles antes de que se agoten los que está utilizando. Si desea más información acerca del pedido de consumibles, consulte [Accesorios y consumibles](#page-324-0).

#### **Ubicación de consumibles**

Los consumibles disponen de etiquetas y asas de plástico azules que facilitan su identificación.

En la siguiente figura, se muestra la ubicación de cada consumible.

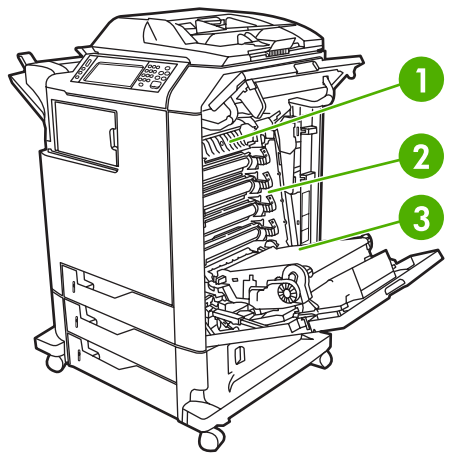

**Figura 15-1** Ubicaciones de consumibles

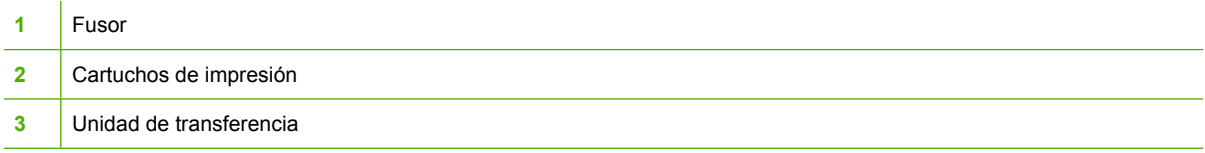

### **Instrucciones para el reemplazo de consumibles**

Si desea facilitar el reemplazo de consumibles, tenga en cuenta las siguientes instrucciones al instalar el MFP.

- Deje espacio suficiente encima y delante del MFP para retirar los consumibles.
- El MFP debe colocarse sobre una superficie plana y firme.

Para obtener información acerca de la instalación de los consumibles, consulte las guías de instalación que se proporcionan con cada consumible u obtenga más información en [http://www.hp.com/support/](http://www.hp.com/support/ljcm4730mfp) [ljcm4730mfp.](http://www.hp.com/support/ljcm4730mfp) Cuando se conecte, seleccione **Resolución de problemas**.

**PRECAUCIÓN** Hewlett-Packard recomienda el uso de productos de Hewlett-Packard originales en este MFP. El uso de productos de otros fabricantes puede causar problemas que requieran servicio técnico no cubierto por la garantía o los contratos de servicio técnico de Hewlett-Packard.

### **Intervalos aproximados de reemplazo de consumibles**

En la siguiente tabla, se presentan los intervalos aproximados de reemplazo de los consumibles y los mensajes del panel de control que indican cuándo sustituir cada uno. Los resultados pueden diferir según las condiciones de uso y los patrones de impresión.

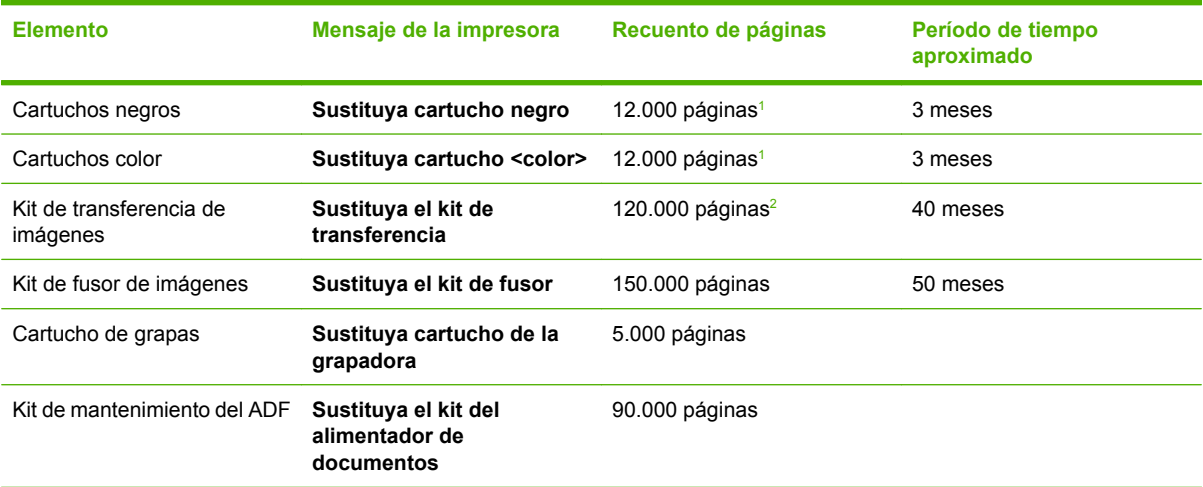

- <sup>1</sup> Promedio aproximado de recuento de páginas de tamaño A4/Carta basado en una cobertura del 5% de colores individuales.
- <sup>2</sup> El cálculo de la vida útil aproximada se basa en 4.000 páginas mensuales.

### **Cambio de cartuchos de impresión**

Cuando un cartucho de impresión se aproxima al final de su vida útil, aparece un mensaje en el panel de control en el que se le recomienda que pida uno de repuesto. El MFP puede seguir imprimiendo con el mismo cartucho hasta que en el panel de control aparezca un mensaje que indique que debe sustituirlo.

El MFP utiliza cuatro colores y tiene un cartucho de impresión diferente para cada color: negro (K), magenta (M), cian (C) y amarillo (Y).

Sustituya un cartucho de impresión cuando en el panel de control del MFP aparezca el mensaje **Sustituya cartucho <color>**. En el visor del panel de control también se indicará el color que deberá sustituirse (si hay instalado en ese momento un cartucho HP original). En la caja del cartucho de impresión se incluyen las instrucciones para realizar la sustitución.

**PRECAUCIÓN** Si se mancha la ropa con tóner, frótela con un paño seco y lave la prenda en agua fría. El agua caliente fija el tóner a la tela.

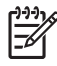

**Nota** Para obtener información sobre cómo reciclar los cartuchos de impresión, vaya a [http://www.hp.com/go/recycle.](http://www.hp.com/go/recycle)

# <span id="page-237-0"></span>**Limpieza del MFP**

Para mantener la calidad de impresión, limpie el MFP completamente cada vez que sustituya el cartucho de impresión y siempre que surjan problemas con la calidad de impresión.

**ADVERTENCIA** No toque el área del fusor al limpiar el MFP. Puede estar caliente.

**PRECAUCIÓN** Para evitar daños permanentes en el cartucho de impresión, no utilice productos de limpieza que contengan amoníaco para limpiar el MFP a menos que así se indique.

#### **Limpieza de la parte exterior del MFP**

- Limpie la parte exterior del MFP si presenta marcas visibles.
- Utilice un paño suave que no desprenda pelusa, humedecido en agua o en una mezcla de agua y detergente suave.

### **Limpieza de la pantalla táctil**

Limpie la pantalla táctil siempre que lo considere necesario para eliminar huellas de dedos o polvo. Limpie la pantalla táctil con cuidado con un paño limpio, humedecido en agua y que no desprenda pelusa.

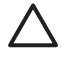

**PRECAUCIÓN** Utilice sólo agua. Los disolventes o productos de limpieza pueden dañar la pantalla táctil. No vierta ni pulverice agua directamente sobre ella.

### **Limpieza del cristal del escáner**

- Limpie el cristal del escáner únicamente si hay suciedad visible o si nota una disminución en la calidad de la copia, como por ejemplo, rayas.
- Limpie el cristal del escáner frotándolo suavemente con un paño limpio, ligeramente humedecido y que no desprenda pelusa. Utilice un limpiador de superficies a base de amoníaco sólo cuando no pueda limpiar el cristal con un paño humedecido en agua.

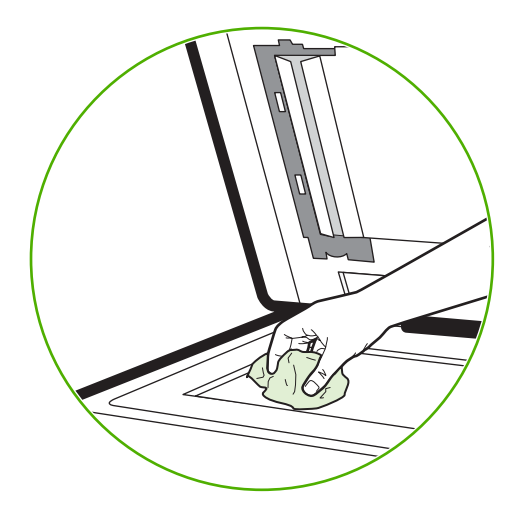

**PRECAUCIÓN** No vierta ni pulverice líquidos directamente sobre el cristal del escáner. No presione con fuerza sobre la superficie del cristal. (podría romperlo).

# **Limpieza del sistema de suministro del ADF**

Limpie el ADF únicamente si presenta marcas o suciedad visible o si nota una disminución en la calidad de la copia, como por ejemplo, rayas.

#### **Limpieza del sistema de suministro del ADF**

**1.** Abra la tapa del escáner.

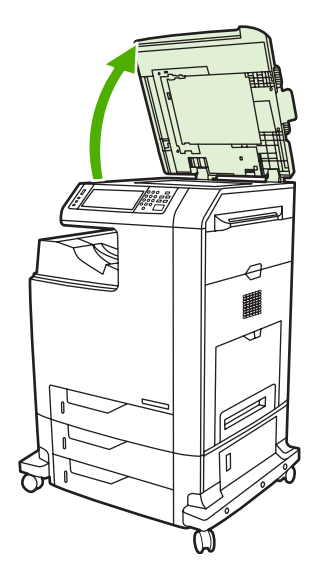

**2.** Localice la superficie protectora blanca de vinilo del ADF.

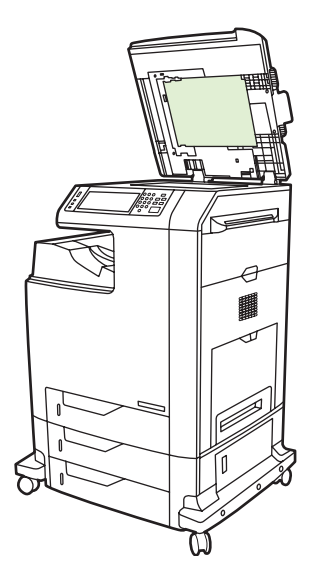

- **3.** Limpie la parte posterior del ADF con un paño limpio, humedecido y que no desprenda pelusas. Utilice un limpiador de superficies a base de amoníaco sólo cuando no pueda limpiar los componentes del ADF con un paño humedecido en agua.
- **4.** Limpie el cristal del escáner frotándolo suavemente con un paño limpio, ligeramente humedecido y que no desprenda pelusa. Utilice un limpiador de superficies a base de amoníaco sólo cuando no pueda limpiar el cristal con un paño humedecido en agua.

**5.** Cierre la tapa del escáner.

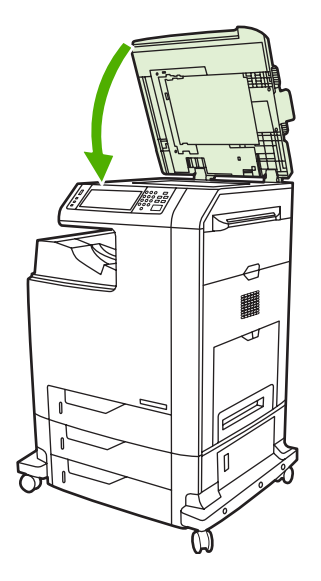

#### **Limpieza de los rodillos del ADF**

Debe limpiar los rodillos del ADF si nota una falla de alimentación de papel o si los originales presentan marcas al salir del ADF.

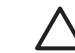

**PRECAUCIÓN** Limpie los rodillos únicamente si detecta fallas de alimentación o marcas en los originales y nota polvo en los rodillos. Si limpia los rodillos con frecuencia, el polvo podría entrar en el dispositivo.

**1.** Abra la tapa del escáner.

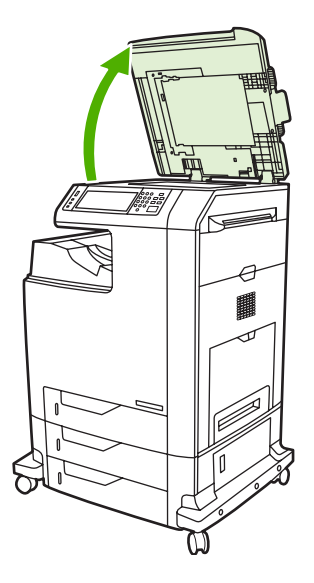

**2.** Ubique los rodillos cerca de la parte protectora del ADF de vinilo blanco.

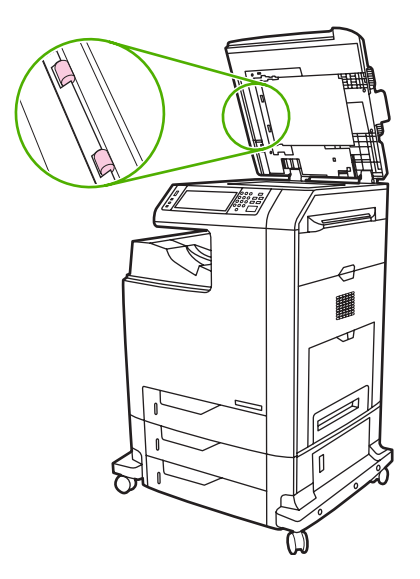

**3.** Limpie los rodillos con cuidado con un paño limpio, humedecido en agua y que no desprenda pelusa.

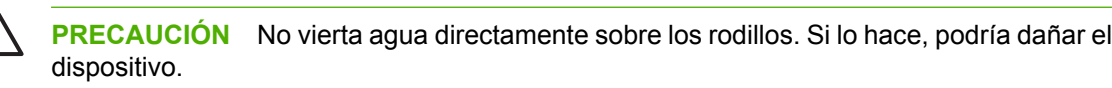

**4.** Cierre la tapa del escáner.

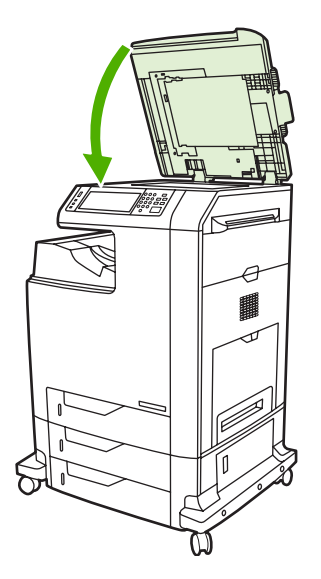

**5.** Tire de la palanca de liberación para abrir la tapa del ADF.

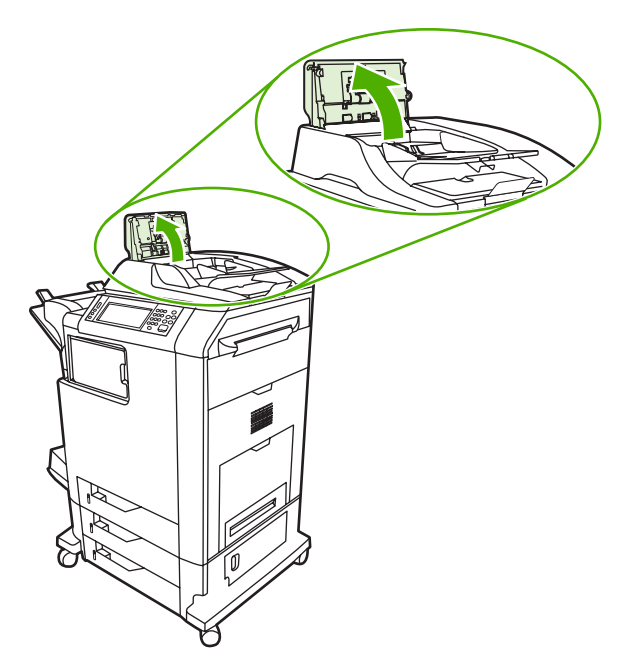

**6.** Localice los rodillos.

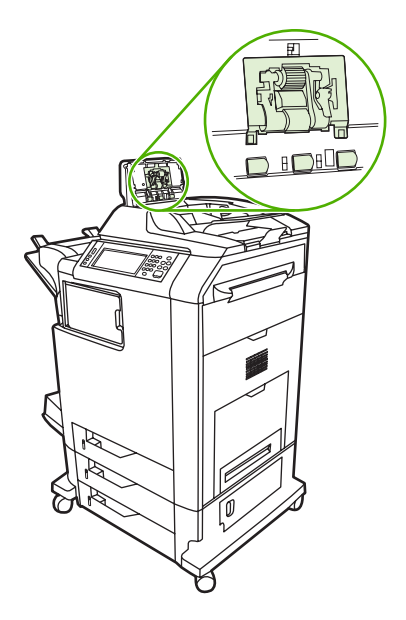

**7.** Limpie los rodillos con un paño limpio, humedecido en agua y que no desprenda pelusa.

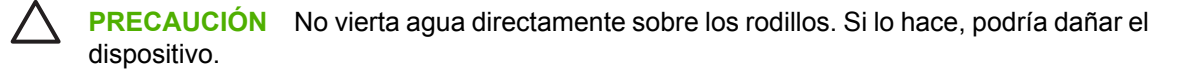

**8.** Localice la placa de separación.

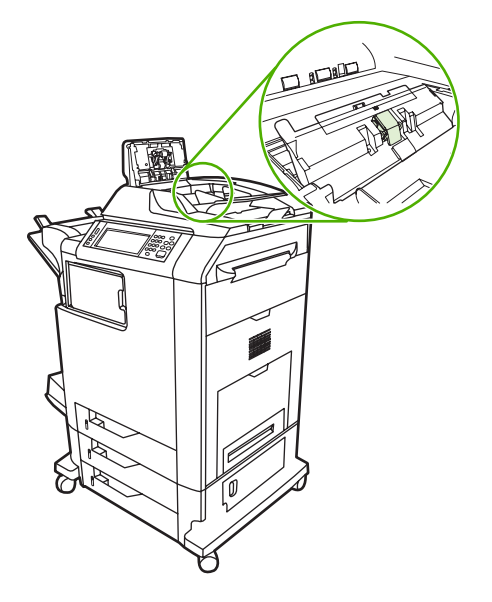

- **9.** Limpie la placa con un paño limpio, humedecido en agua y que no desprenda pelusa.
- **10.** Cierre la cubierta del ADF.

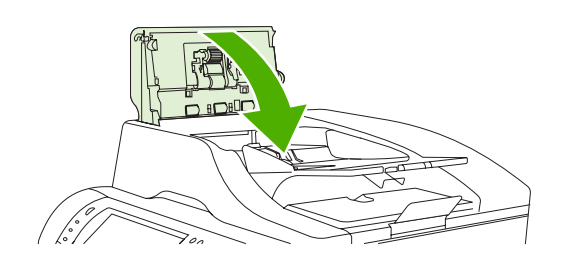

# **Limpieza de la tira de mylar**

Limpie las tiras de mylar situadas debajo de la tapa del escáner sólo si experimenta una pérdida de calidad (p. ej., aparición de líneas verticales) al realizar copias con el ADF.

**1.** Abra la tapa del escáner.

#### **2.** Localice la tira de mylar (1).

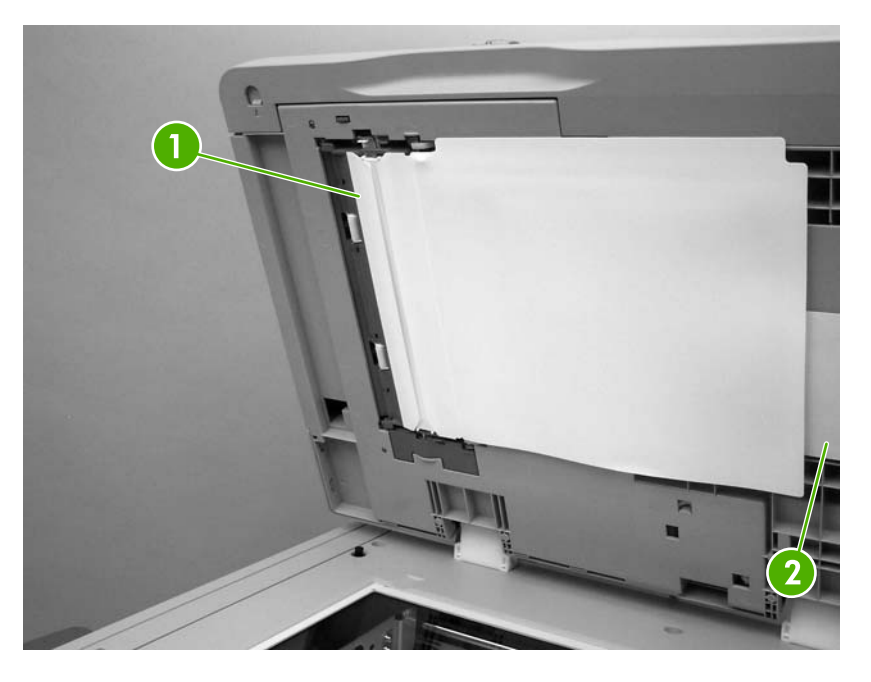

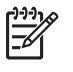

**Nota** Las tiras de mylar de repuesto se guardan en un sobre (2) situado debajo de la superficie protectora blanca de vinilo del ADF. Siga las instrucciones del sobre.

- **3.** Limpie la tira de mylar con un paño limpio y húmedo que no deje pelusa.
- **4.** Cierre la tapa del escáner.

# <span id="page-244-0"></span>**Kit de mantenimiento del ADF**

Después de alimentar 90.000 páginas por el ADF, aparecerá el mensaje **Sustituya el kit del alimentador de documentos** en el visor del panel de control. Este mensaje aparece aproximadamente un mes antes de que el kit tenga que ser sustituido. Haga el pedido de un kit nuevo cuando aparezca este mensaje. Para obtener información sobre cómo solicitar un nuevo kit de mantenimiento del ADF, consulte [Números de referencia.](#page-328-0)

El kit de mantenimiento del ADF contiene los elementos siguientes:

- Un rodillo de recogida
- Una placa de separación
- Un kit de película de poliéster mylar
- Una hoja de instrucciones

Siga las instrucciones que se entregan con el kit para instalarlo.

Después de sustituir el kit, ponga a cero el contador del kit de mantenimiento del ADF.

#### **Restablecimiento del contador del kit de mantenimiento del ADF**

- **1.** En el panel de control, desplácese hasta Administración y toque esta opción.
- **2.** Toque Restablecimientos.
- **3.** Toque Restablecer consumibles.
- **4.** Toque Kit de mantenimiento del ADF.
- **5.** Toque Sí.
- **6.** Toque Guardar.

# <span id="page-245-0"></span>**Calibración del escáner**

Calibre el escáner para compensar los desplazamientos del sistema de creación de imágenes (cabezal del carro) en el ADF y los escáneres planos. Debido a tolerancias mecánicas, el cabezal de carro del escáner puede leer mal la posición de la imagen. Durante el procedimiento de calibración, se calculan y almacenan los valores de desplazamiento del escáner. Los valores de desplazamiento se utilizan al escanear, para capturar la parte correcta del documento.

La calibración del escáner debe realizarse sólo si se aprecian problemas de desplazamiento con las imágenes escaneadas. El escáner se calibra antes de salir de la fábrica. Es raro tener que calibrarlo de nuevo.

Antes de calibrar el escáner, imprima el objetivo de calibración.

- **1.** Coloque papel tamaño carta o A4 en la bandeja 1 y ajuste las guías laterales.
- **2.** En la pantalla de inicio del panel de control, desplácese hasta Administración y toque esta opción.
- **3.** Toque Solución de problemas.
- **4.** Toque Calibrar escáner.
- **5.** Toque Calibrar para imprimir la primera pasada del objetivo de calibración.
- **6.** Coloque la primera pasada del objetivo de calibración en la bandeja 1 orientado hacia abajo, con las flechas apuntando al MFP.
- **7.** Toque Iniciar para imprimir la segunda pasada. El objetivo final de calibración *debe* ser como la figura siguiente.

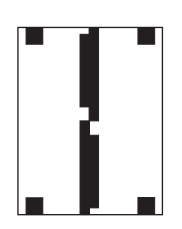

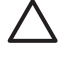

**PRECAUCIÓN** Si el objetivo de calibración no se parece a la figura, significa que la calibración ha fallado y que disminuirá la calidad de las exploraciones. *Las zonas negras deben alcanzar completamente los bordes cortos de la página. Si no ocurre así, utilice un marcador negro para ampliar las zonas negras hasta el borde de la página* Asegúrese de que el papel está cargado correctamente.

- **8.** Coloque el objetivo de calibración cara arriba en el ADF y ajuste las guías laterales.
- **9.** Una vez que el objetivo de calibración haya pasado por el ADF una vez, colóquelo en el ADF orientado hacia abajo y toque Iniciar.
- **10.** Coloque el objetivo de calibración orientado hacia abajo en el cristal del escáner, toque Iniciar y escanee la página. Tras esta pasada, la calibración habrá terminado.

# **16 Solución de problemas**

- [Solución de problemas generales](#page-247-0)
- [Determinación de problemas del MFP](#page-249-0)
- [Tipos de mensajes del panel de control](#page-250-0)
- [Mensajes del panel de control](#page-251-0)
- [Atascos](#page-266-0)
- [Problemas en el manejo de los medios de impresión](#page-284-0)
- [Información sobre las luces de los accesorios del buzón de 3 bandejas y la grapadora/apiladora](#page-289-0)
- [Explicación de las luces del formateador](#page-290-0)
- [Solución de los problemas de calidad de impresión y copia](#page-292-0)
- [Solución de problemas de fax](#page-316-0)
- [Solución de problemas de correo electrónico](#page-317-0)
- [Solución de problemas de los accesorios de salida](#page-318-0)
- [Solución de problemas de conexión de red](#page-319-0)
- [Solución de problemas comunes de Macintosh](#page-321-0)

# <span id="page-247-0"></span>**Solución de problemas generales**

Si el MFP no responde de manera correcta, lleve a cabo, en orden, los pasos de la siguiente lista de comprobación. Si el MFP se detiene en uno de los pasos, siga las correspondientes sugerencias para la solución de problemas. Si un determinado paso soluciona el problema, ignore el resto de los pasos de la lista de comprobación.

#### **Lista de comprobación para resolver problemas**

- **1.** Asegúrese de que la luz MFP Preparado esté encendida. Si no hay ninguna luz encendida, siga los siguientes pasos:
	- **a.** Compruebe las conexiones del cable de alimentación eléctrica.
	- **b.** Compruebe que el interruptor de encendido esté activado.
	- **c.** Compruebe la fuente de alimentación eléctrica conectando el MFP directamente al enchufe de pared o a otra toma diferente.
	- **d.** Si ninguna de estas medidas soluciona el problema, póngase en contacto con el Servicio de atención al cliente de HP
- **2.** Compruebe que el cable esté bien conectado.
	- **a.** Compruebe la conexión del cable entre el MFP y el equipo o el puerto de red. Asegúrese de que esté bien conectado.
	- **b.** Asegúrese de que el cable no esté defectuoso. Si es posible, pruebe con otro distinto.
	- **c.** Compruebe la conexión de red. Consulte [Solución de problemas de conexión de red](#page-319-0).
- **3.** Asegúrese de que el medio de impresión utilizado cumple las especificaciones.
- **4.** Imprima una página de configuración (consulte [Páginas de información\)](#page-205-0). Si el MFP está conectado a una red, también se imprimirá una página de HP Jetdirect.
	- **a.** Si no se imprimen las páginas, compruebe que haya un medio de impresión en al menos una bandeja.
	- **b.** Si la página se atasca en el MFP, consulte [Atascos](#page-266-0).
- **5.** Si se imprime la página de configuración, compruebe los siguientes elementos.
	- **a.** Si la página se imprime correctamente, el hardware de MFP funciona correctamente. El problema está relacionado con el equipo, el controlador de la impresora o el programa.
	- **b.** Si la página no se imprime correctamente, el problema está relacionado con el hardware del MFP. Póngase en contacto con el Servicio de atención al cliente de HP.
- **6.** Opte por uno de los siguientes procedimientos:

**Windows**: Haga clic en **Inicio**, **Configuración** y después, haga clic en **Impresoras** o **Impresoras y faxes**. Haga doble clic en **HP Color LaserJet CM4730 MFP**.

**-o-**

**Mac OS X**: Abra **Centro de impresión** (o **Utilidad Configuración Impresoras** para Mac OS X v. 10.3) y haga doble clic en la línea **HP Color LaserJet CM4730 MFP**.

- **7.** Compruebe que tiene instalado el controlador de impresora de la serie HP Color LaserJet CM4730 MFP. Compruebe el programa para asegurarse de que esté utilizando el controlador de impresora de la serie HP Color LaserJet CM4730 MFP.
- **8.** Imprima un documento corto desde otro programa que haya funcionado anteriormente. Si consigue imprimir, el problema está relacionado con el programa que está utilizando. Si no se soluciona el problema (el documento no se imprime), lleve a cabo los siguientes pasos:
	- **a.** Imprima el trabajo desde otro equipo que tenga el software del MFP instalado.
	- **b.** Si ha conectado el MFP a la red, conéctelo directamente a un equipo mediante un cable paralelo. Vuelva a dirigir el MFP al puerto correcto o reinstale el software. Seleccione el nuevo tipo de conexión que vaya a utilizar.
- **9.** Si no se soluciona el problema, consulte la sección [Determinación de problemas del MFP.](#page-249-0)

# <span id="page-249-0"></span>**Determinación de problemas del MFP**

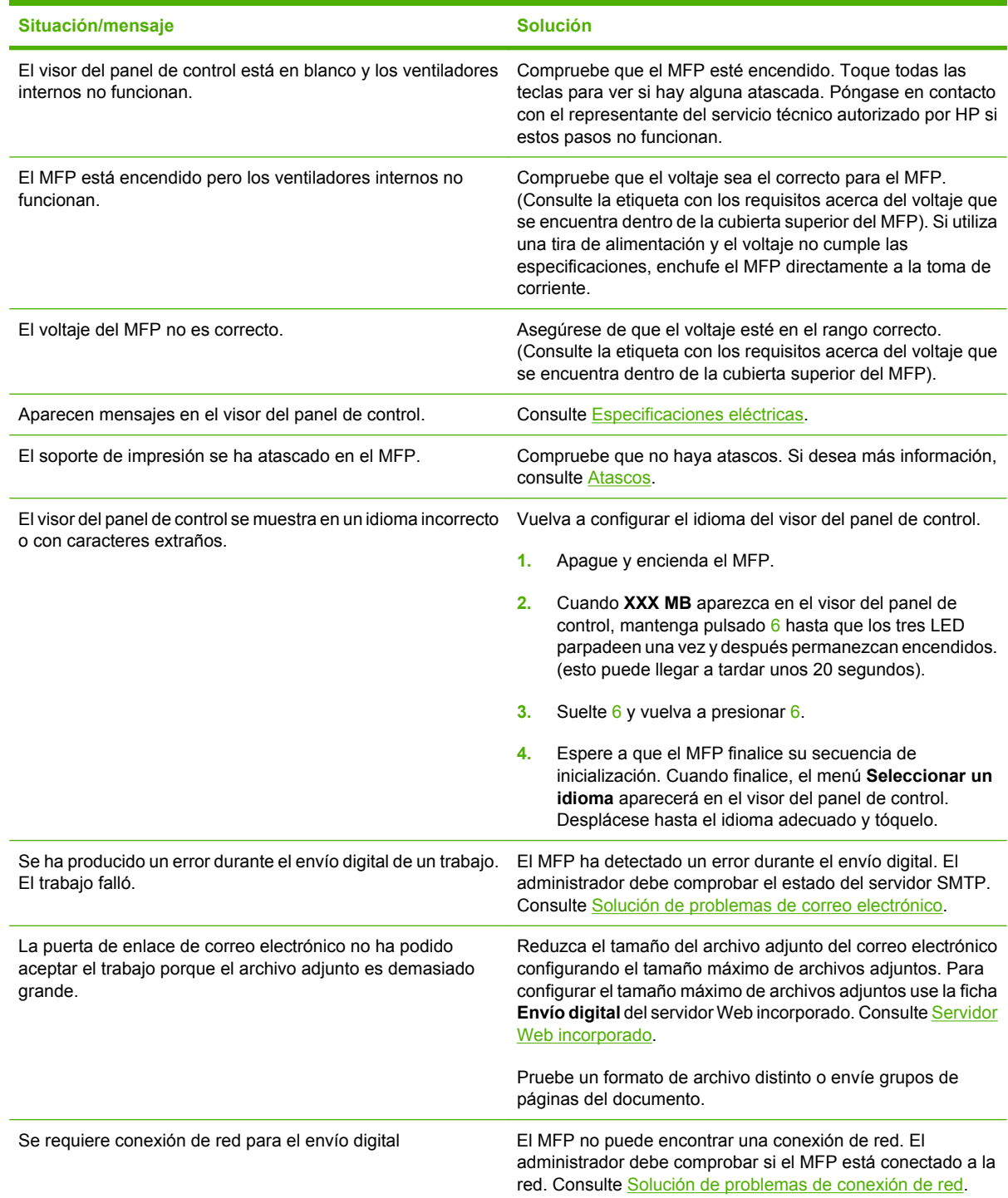

# <span id="page-250-0"></span>**Tipos de mensajes del panel de control**

El panel de control puede mostrar cuatro tipos de mensajes para indicar el estado o los problemas que tiene el dispositivo.

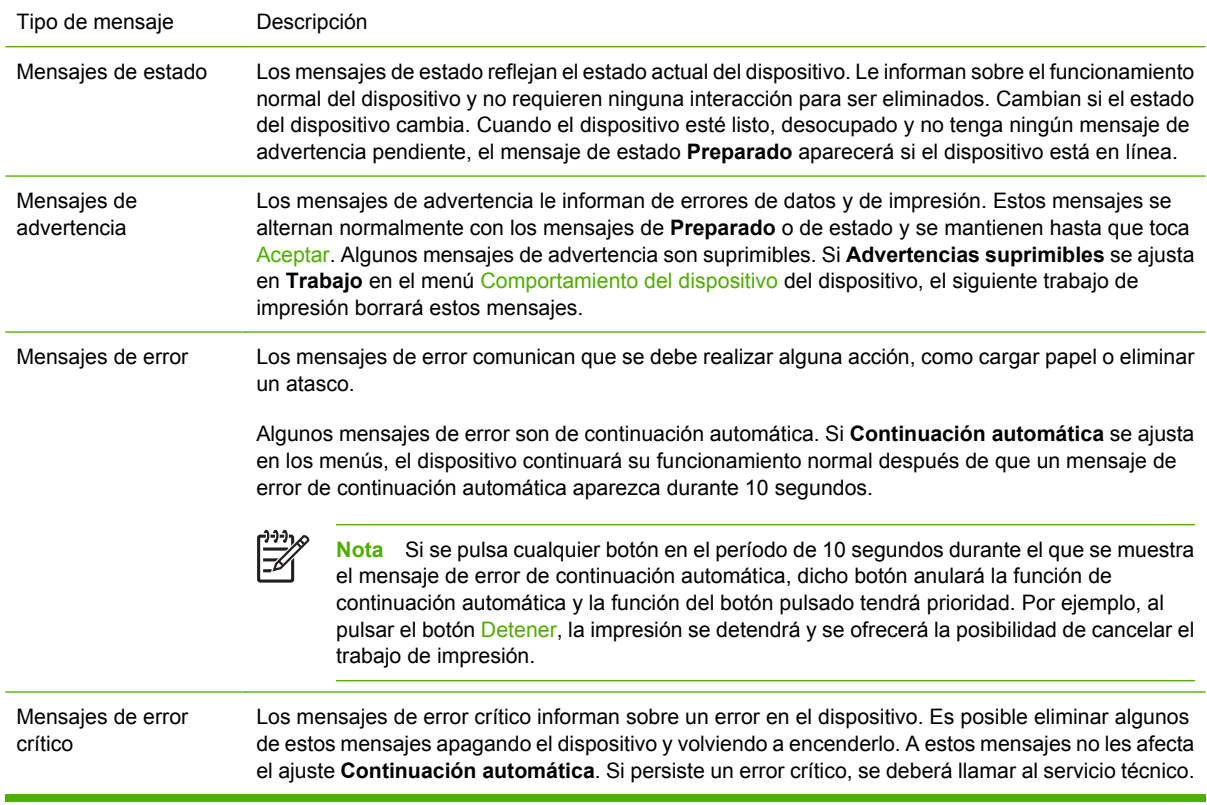

# <span id="page-251-0"></span>**Mensajes del panel de control**

**Tabla 16-1** Mensajes del panel de control

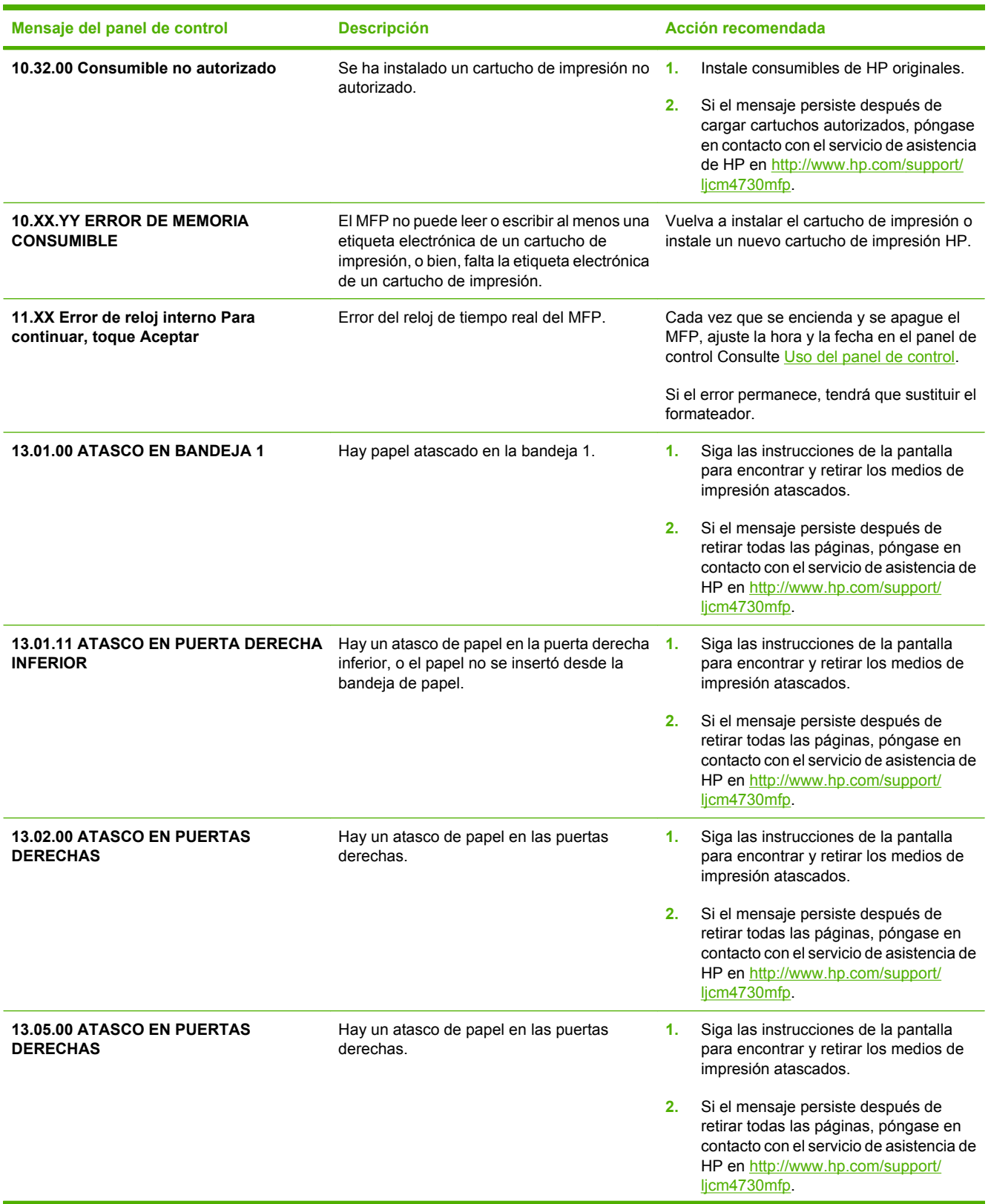
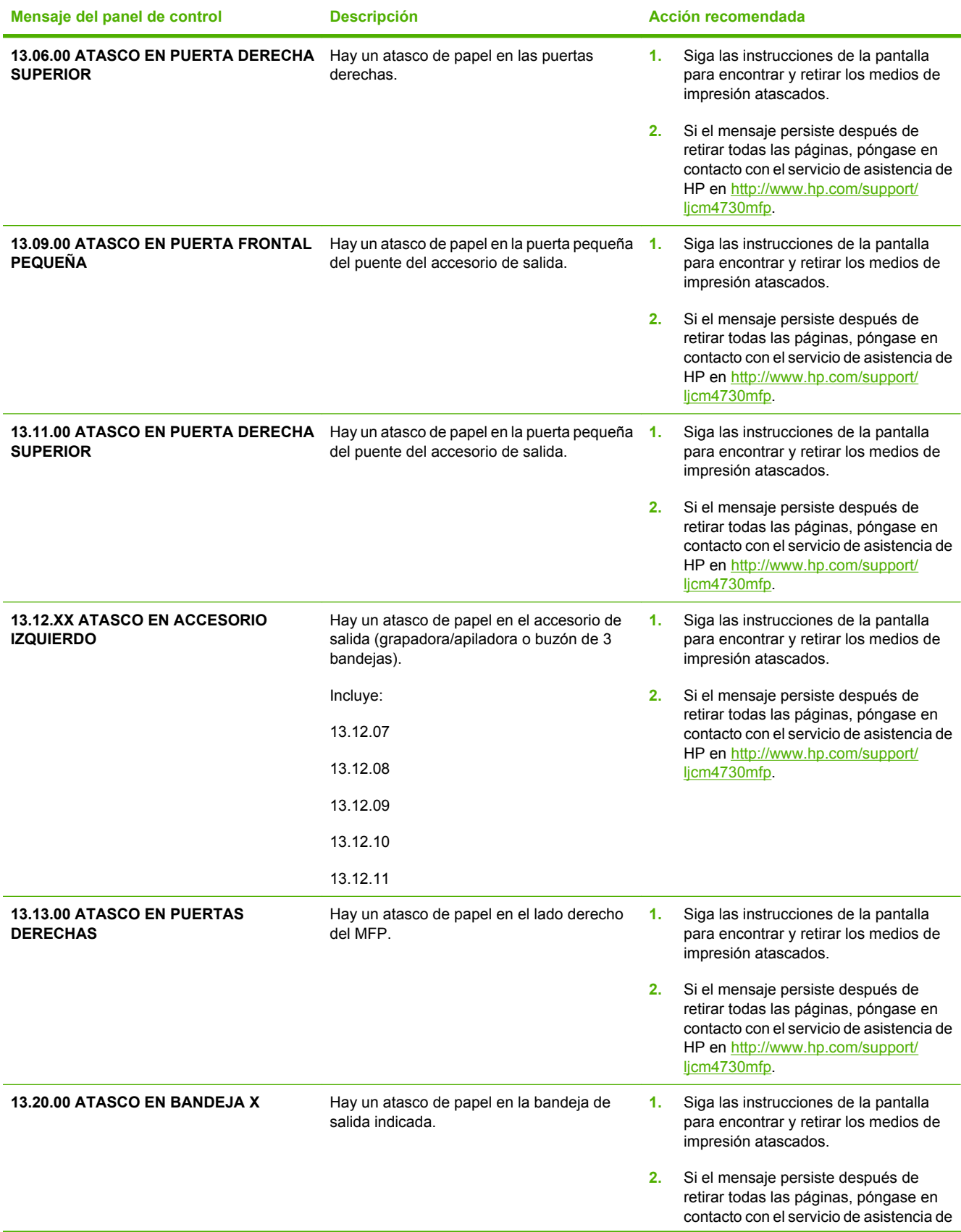

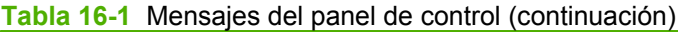

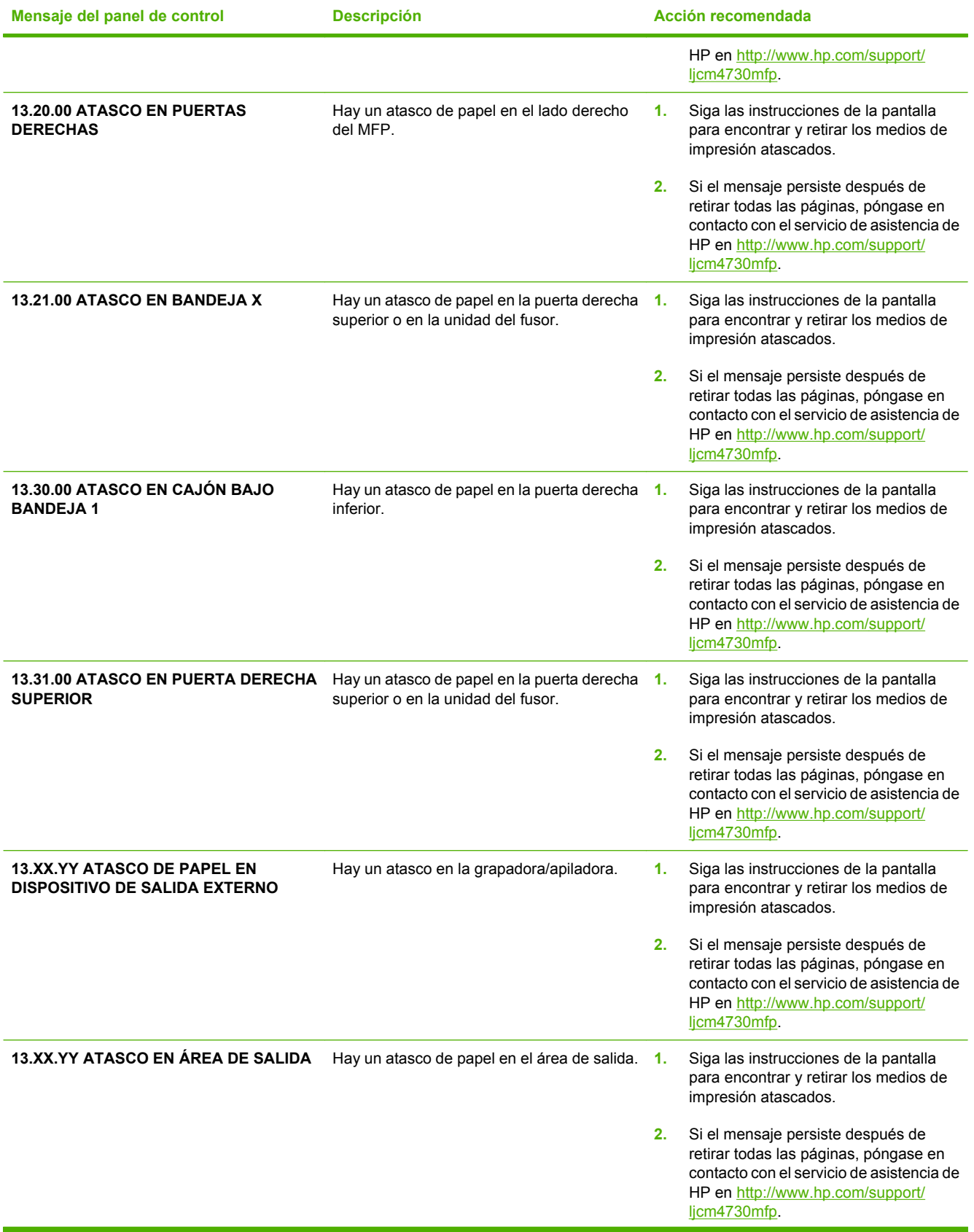

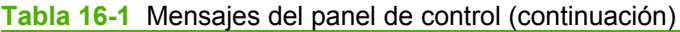

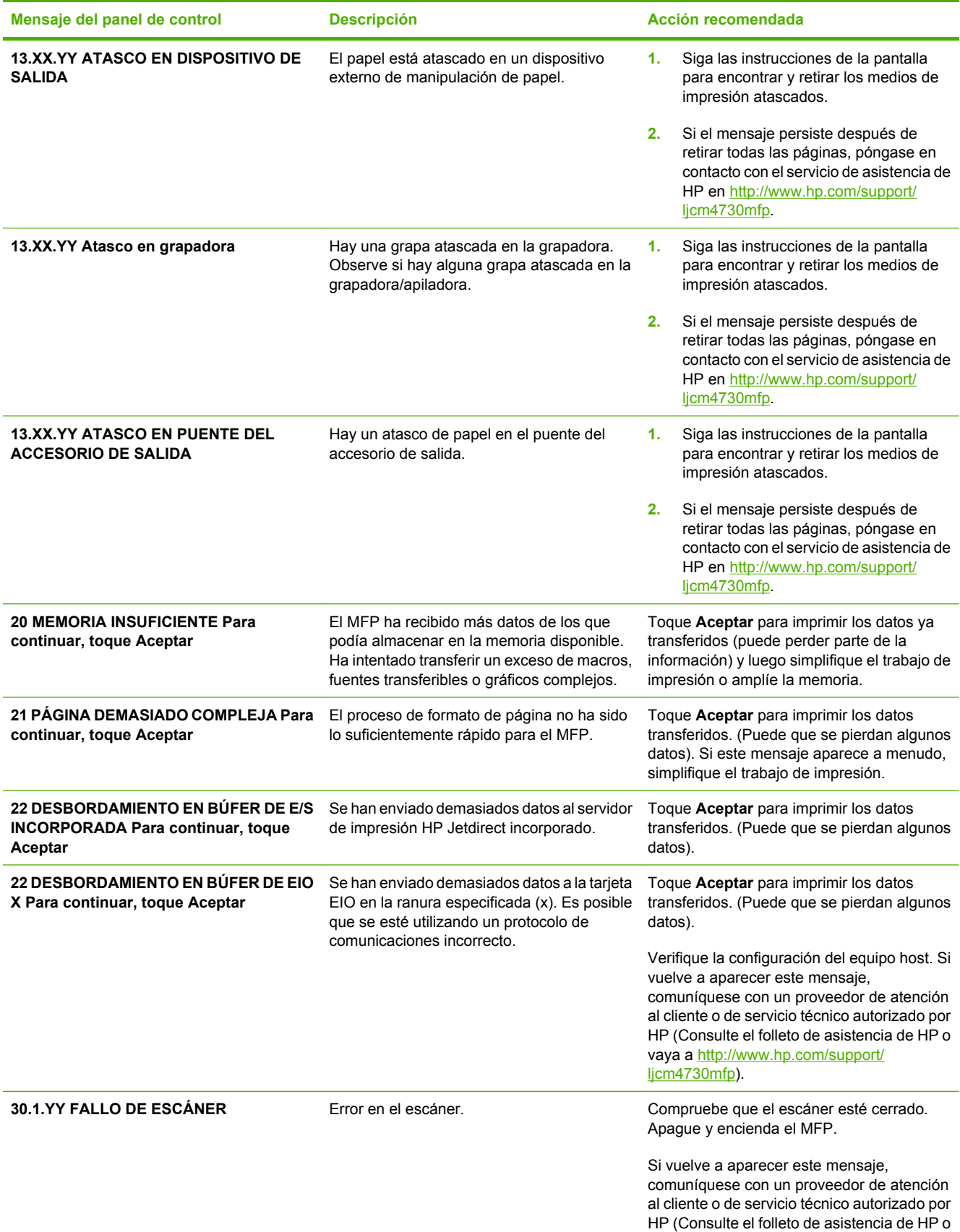

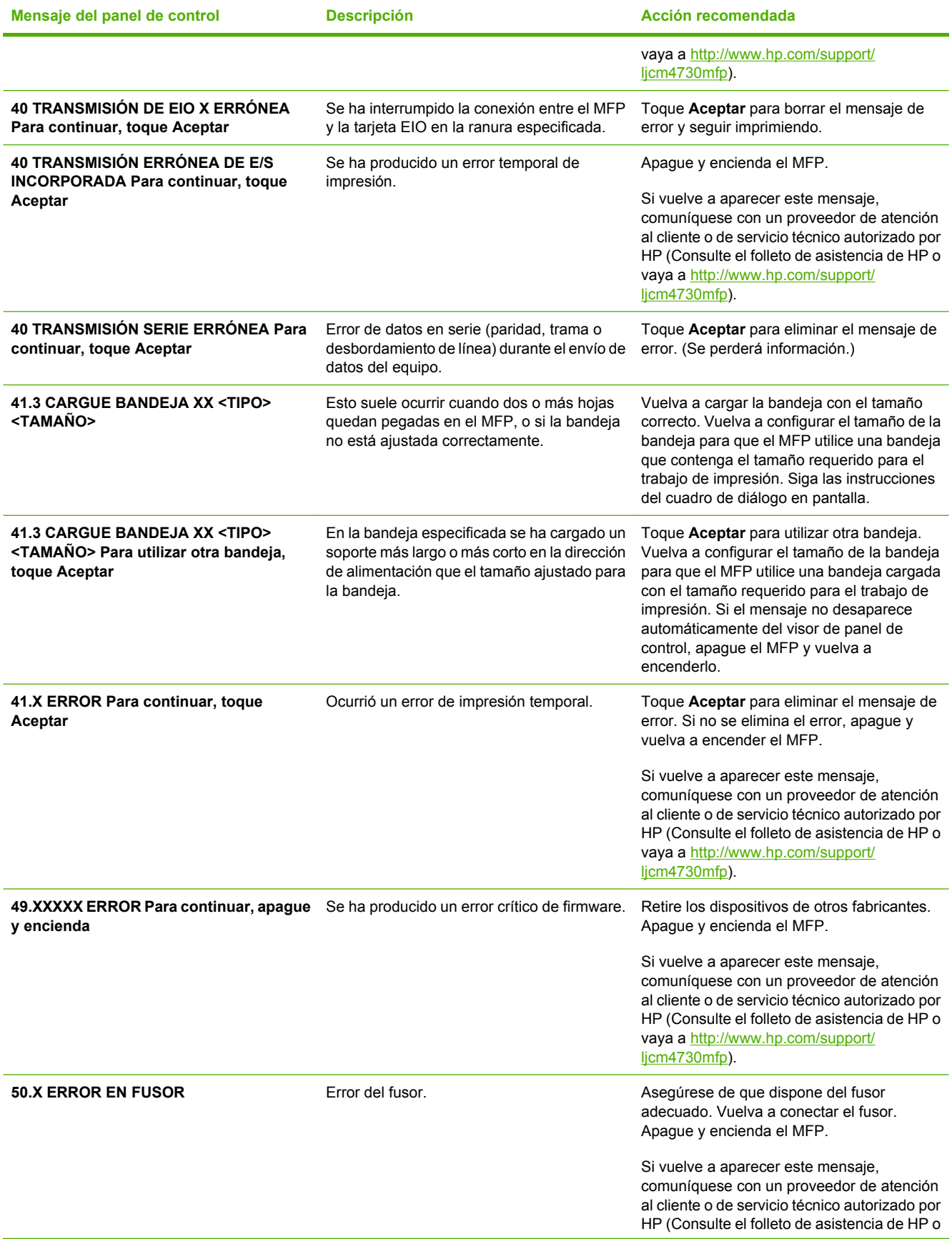

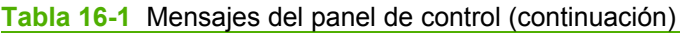

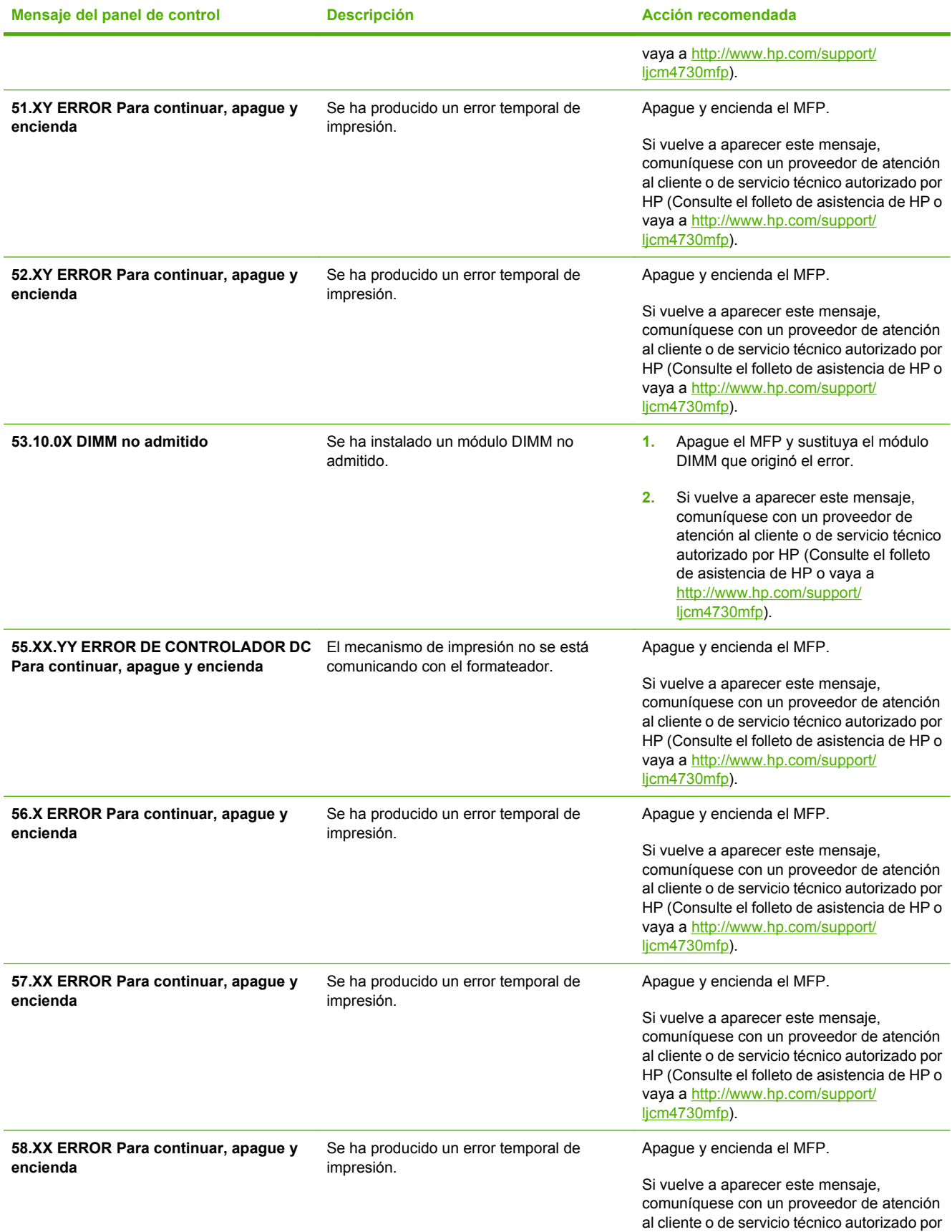

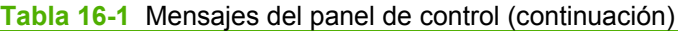

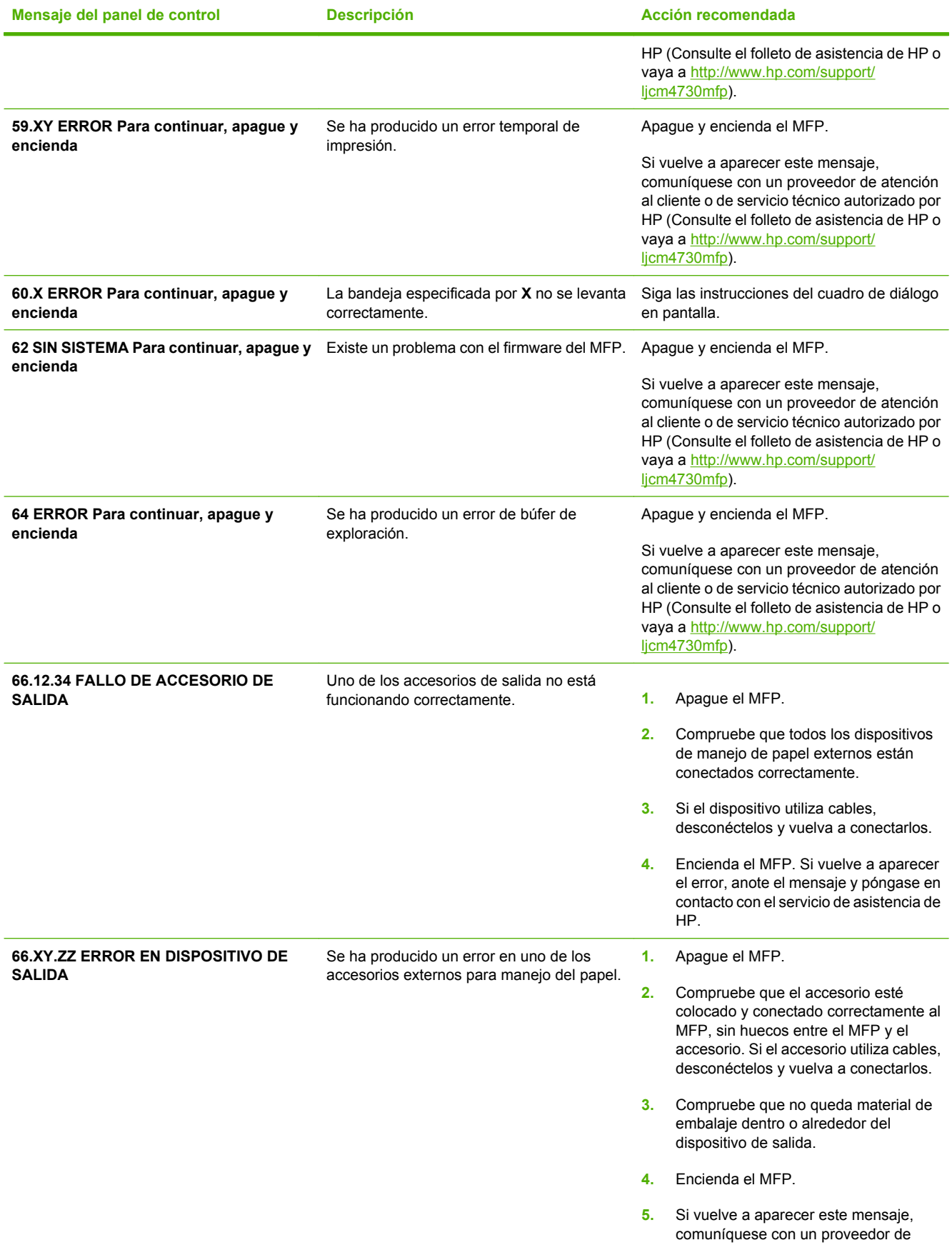

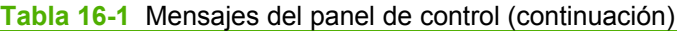

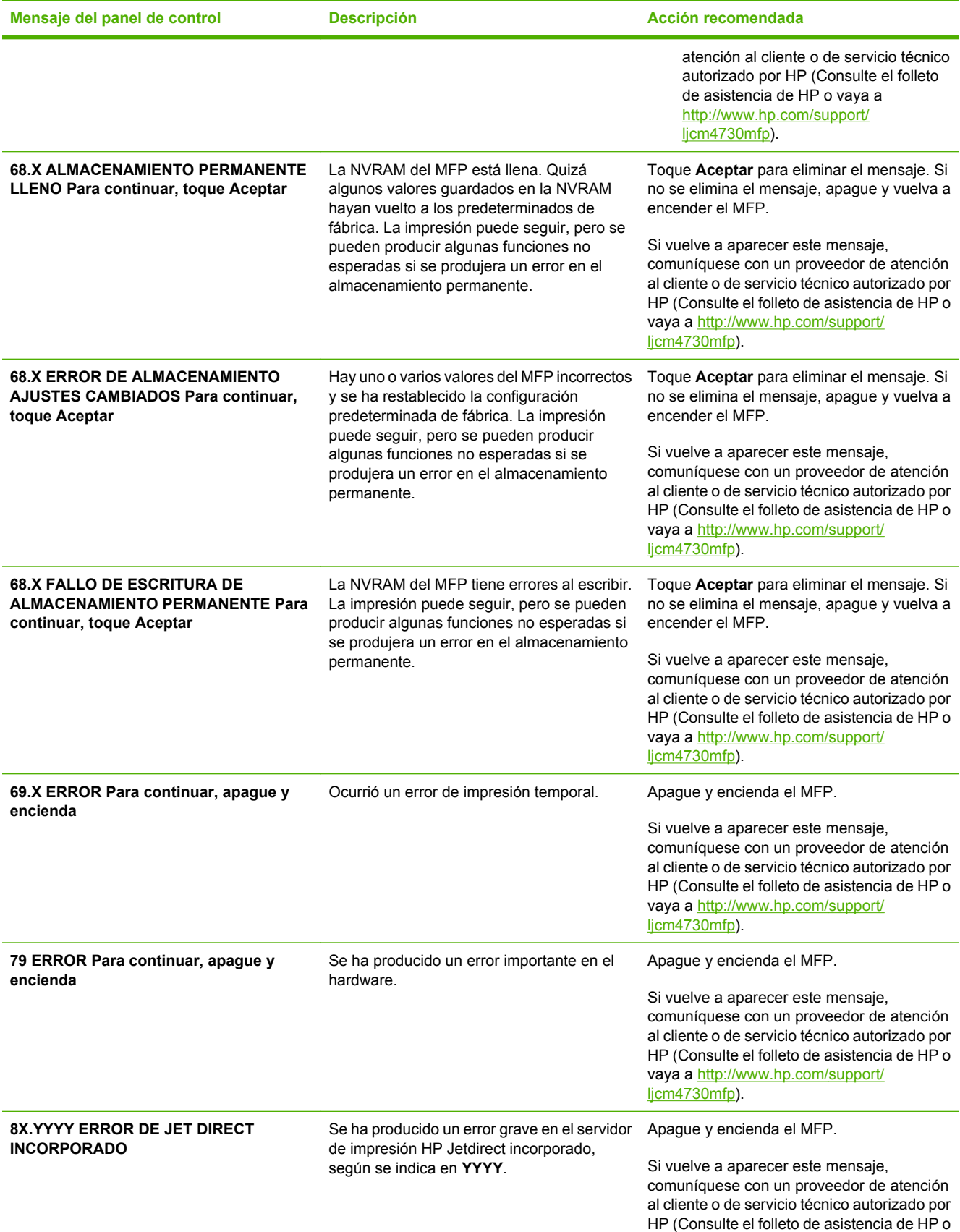

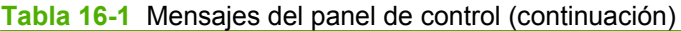

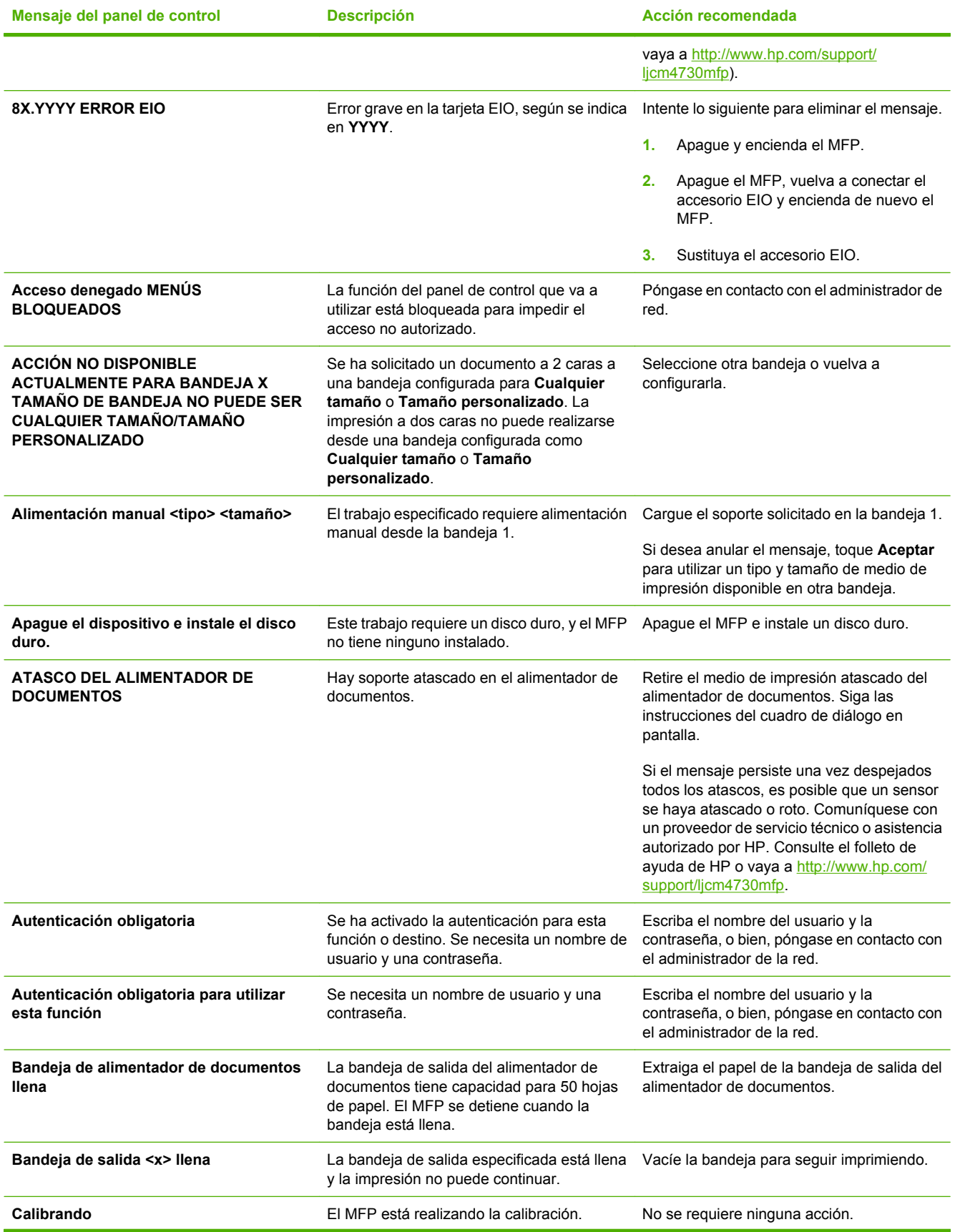

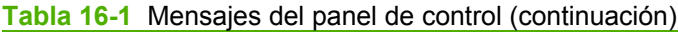

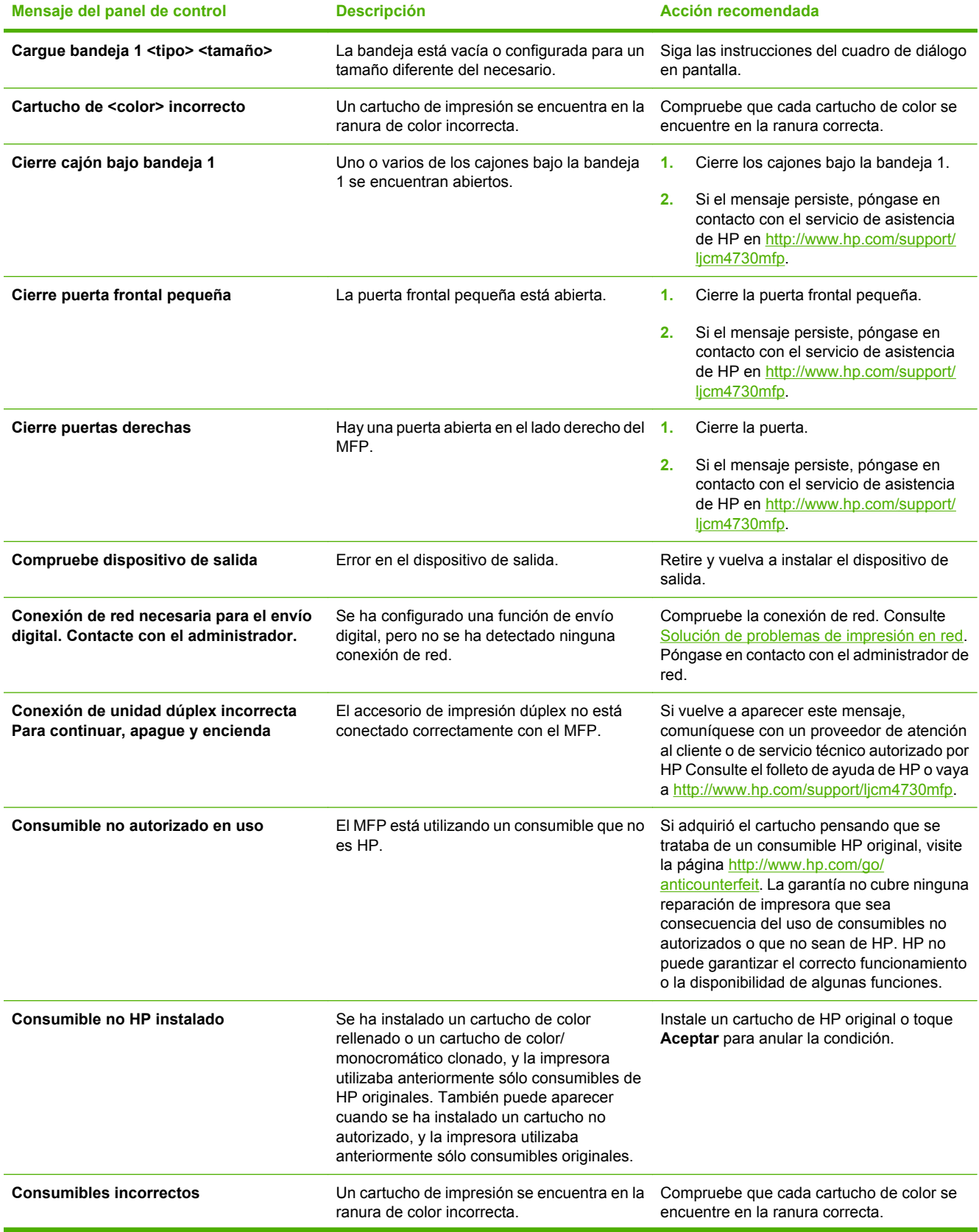

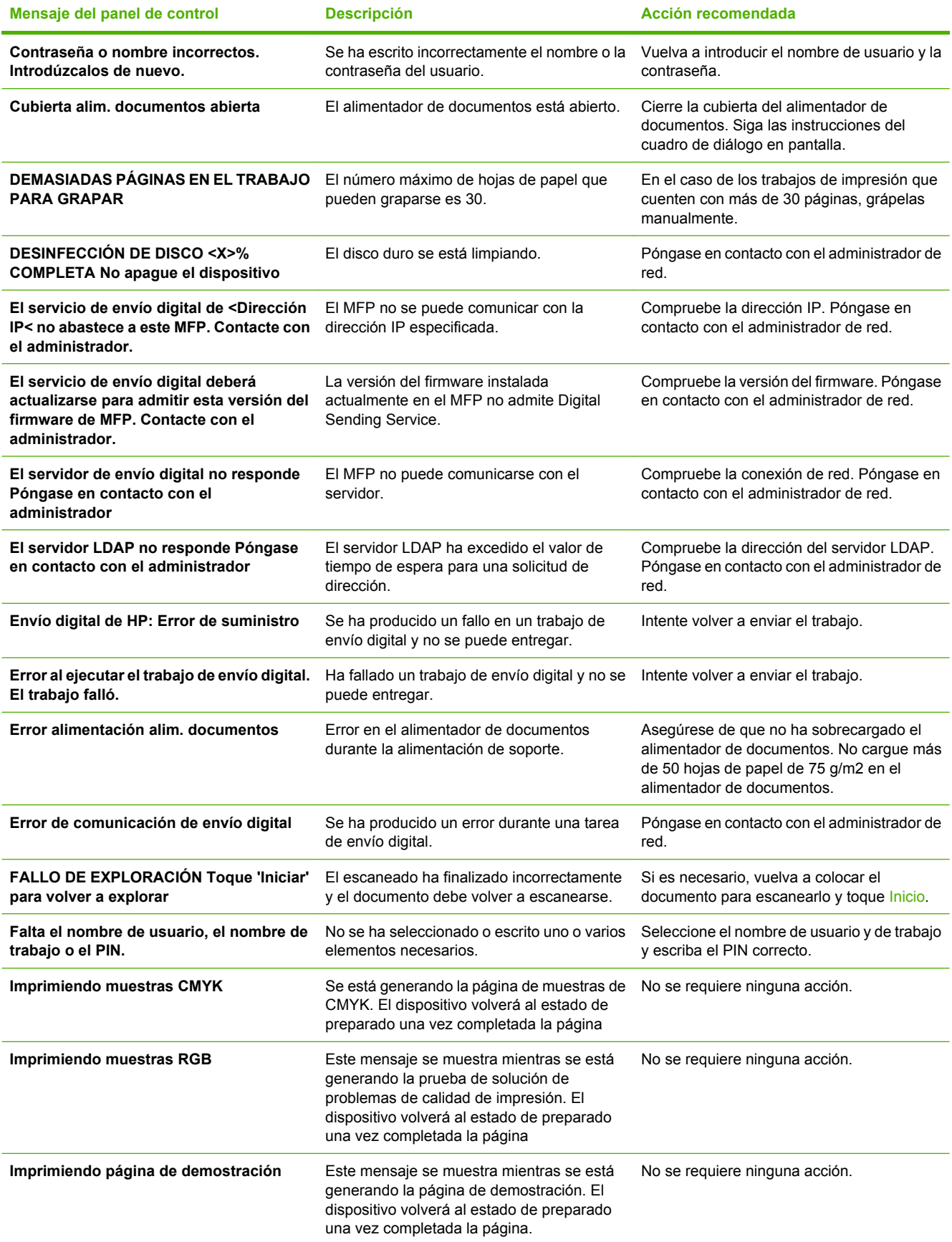

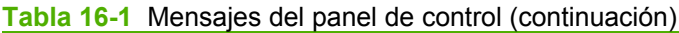

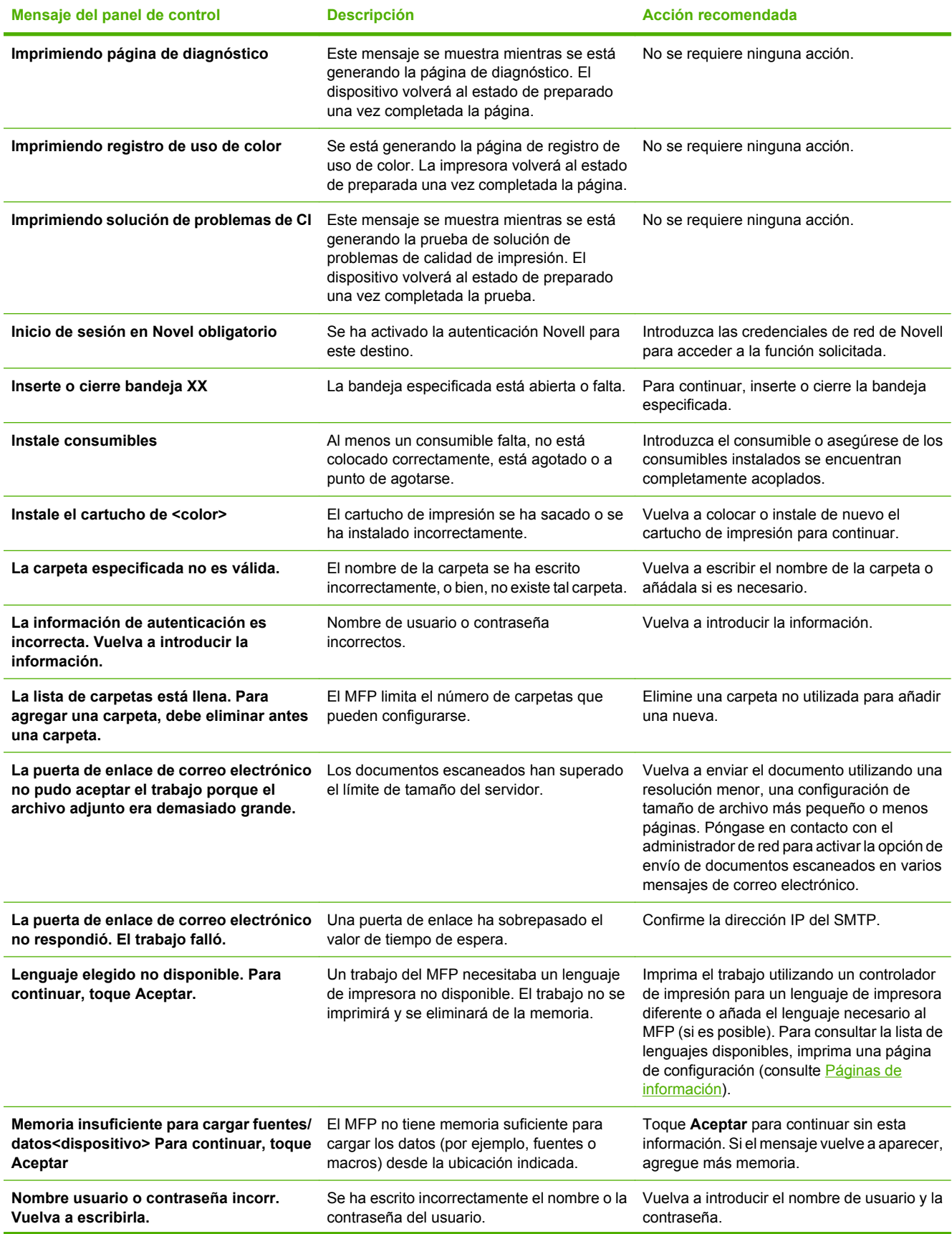

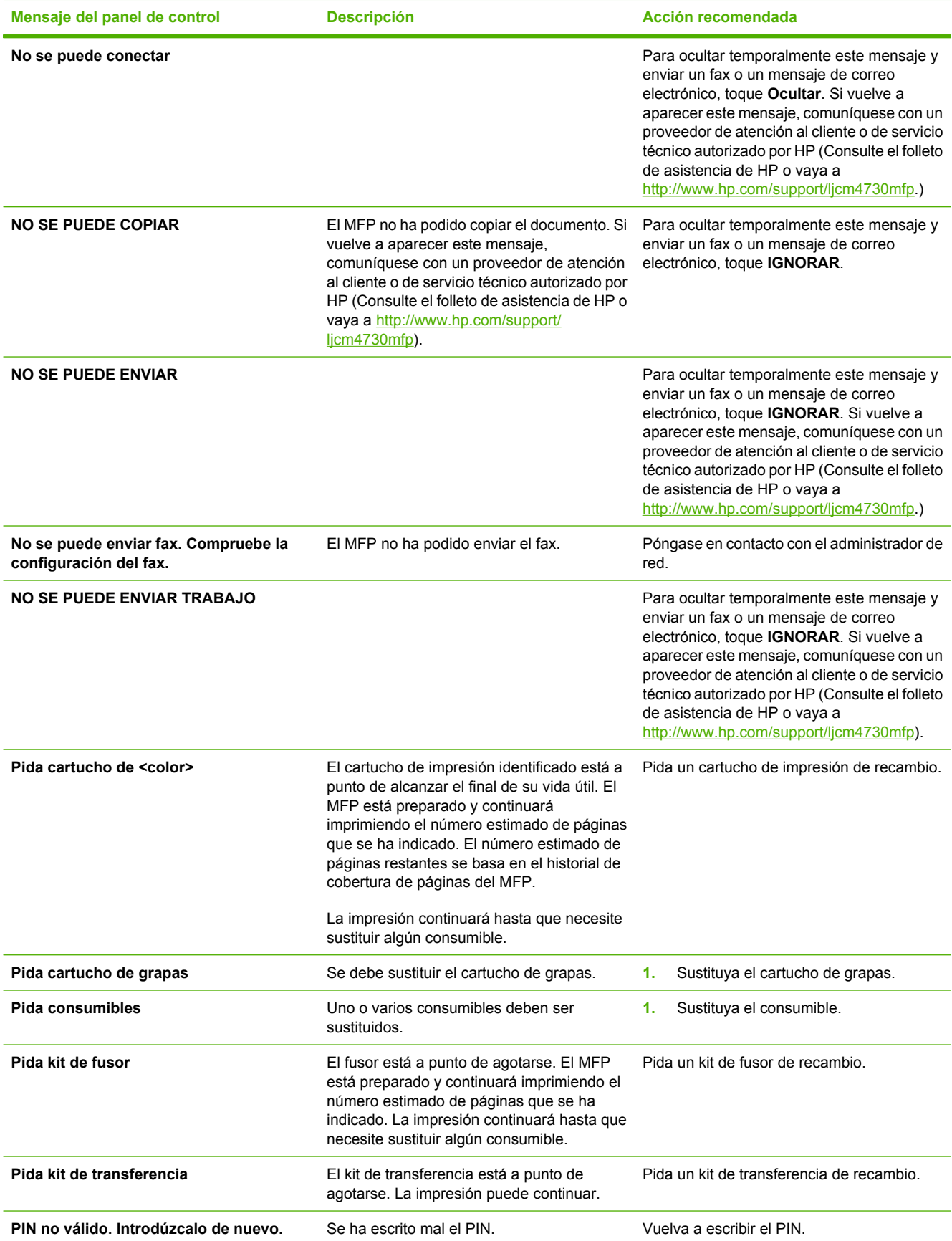

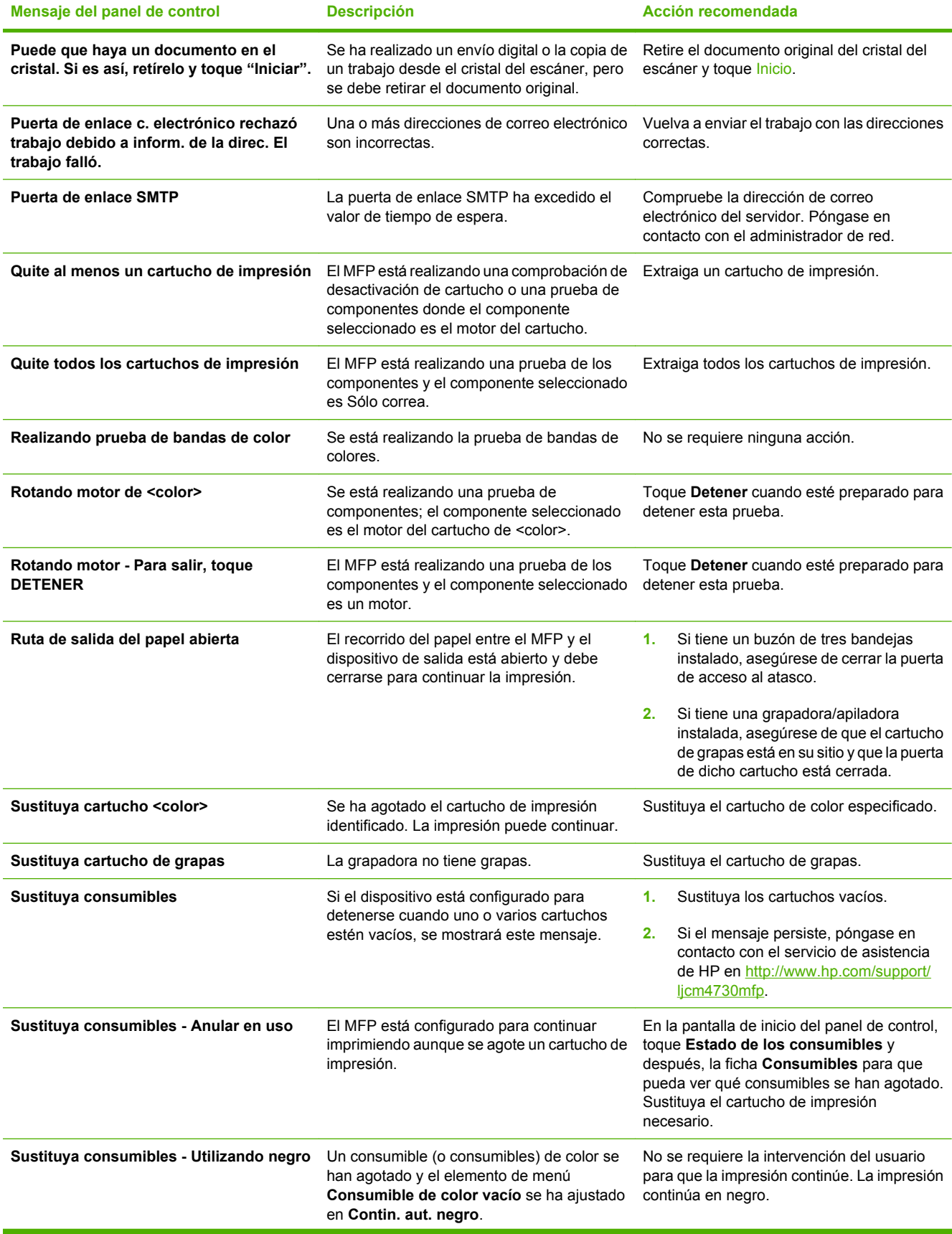

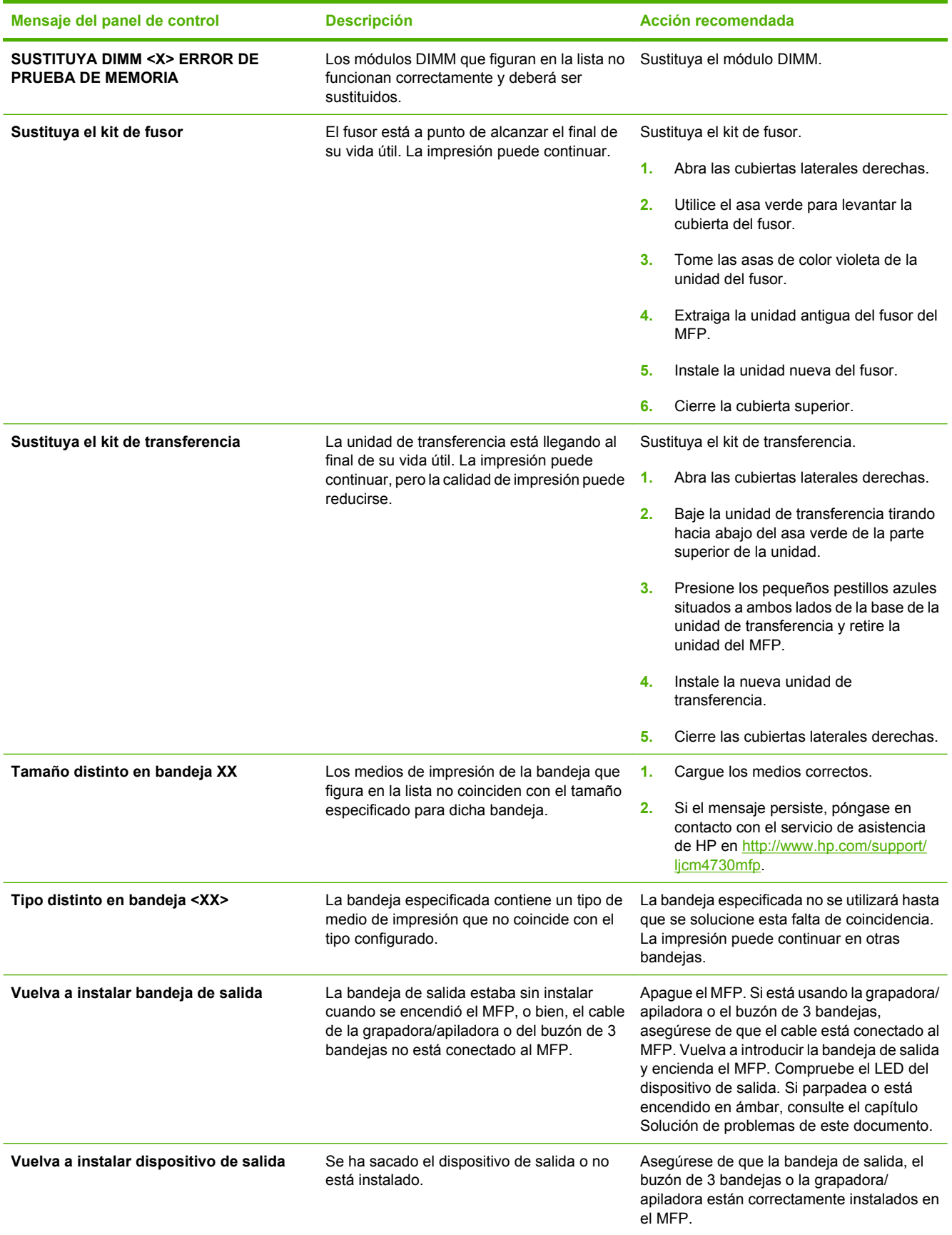

# **Atascos**

Utilice esta ilustración y solucione los problemas de atascos de papel en la impresora. En la sección Atascos, encontrará información sobre el tema.

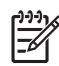

**Nota** Todas las áreas del MFP que sea necesario abrir para eliminar atascos están equipadas con asas verdes.

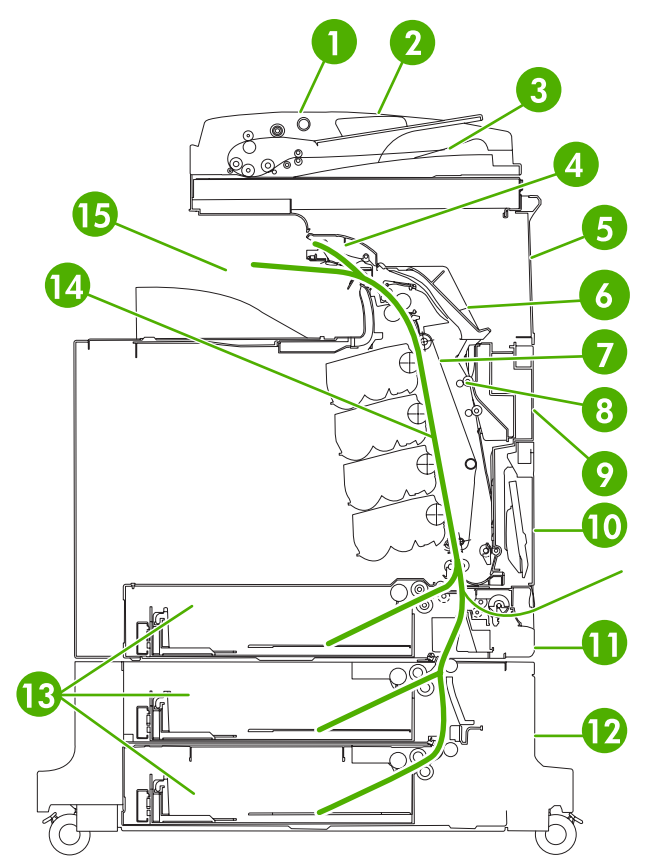

**Figura 16-1** Ubicación de los atascos de papel

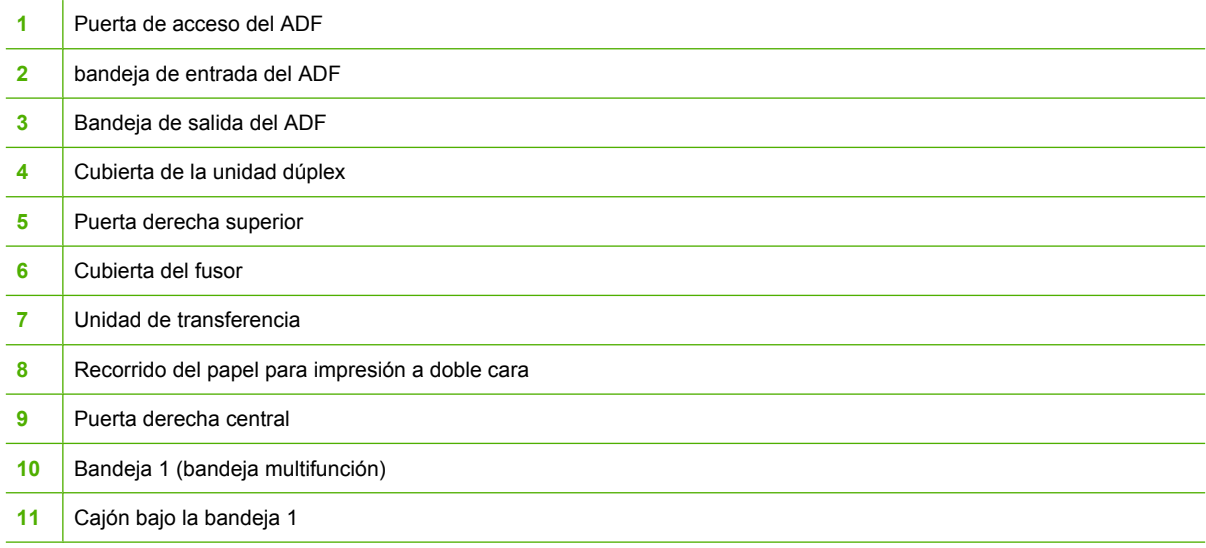

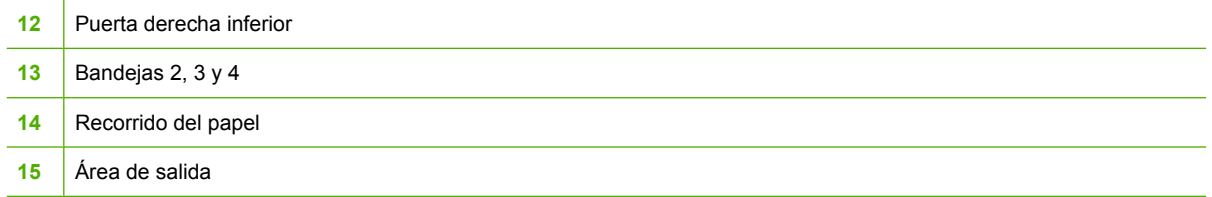

### **Recuperación de atascos**

Este MFP ofrece automáticamente una recuperación de atascos, una función que puede utilizar para volver a imprimir automáticamente las páginas atascadas. Están disponibles las siguientes opciones:

- **Automático** El MFP intenta volver a imprimir las páginas atascadas.
- **Desactivado** El MFP no intenta volver a imprimir las páginas atascadas.

Con objeto de mejorar la velocidad de impresión y aumentar los recursos de memoria, puede desactivar la recuperación de atasco de papel. Cuando desactive esta opción, no se volverán a imprimir las páginas afectadas por un atasco.

#### **Desactivación de la recuperación de atascos de papel**

- **1.** Desplácese hasta la opción Administración y tóquela.
- **2.** Toque Comportamiento del dispositivo.
- **3.** Toque Comportam. advertencias/errores.
- **4.** Toque Recuperación de atascos.
- **5.** Toque Desactivado.
- **6.** Toque Guardar.

**Nota** Durante el proceso de recuperación, el MFP puede volver a imprimir varas páginas Ø correctas que se imprimieron antes de que se produjera el atasco de papel. Asegúrese de retirar las páginas duplicadas.

## <span id="page-268-0"></span>**Eliminación de atascos detrás de la cubiertas derechas**

**1.** Abra las cubiertas del lado derecho de la impresora utilizando las asas.

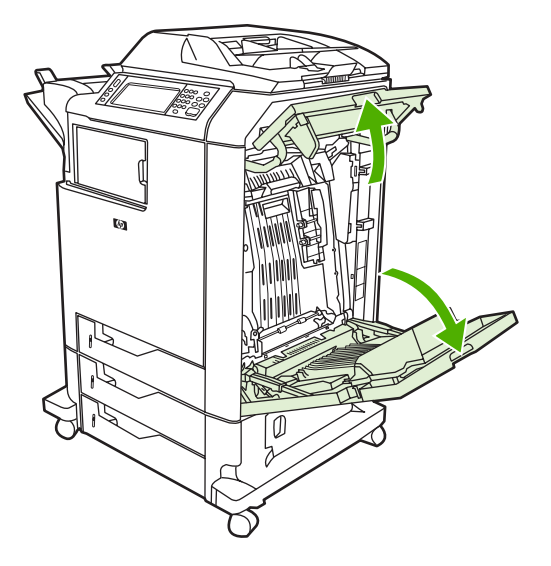

**2.** Si hay algún medio de impresión en el área superior, tómelo de ambas esquinas y tire hacia abajo.

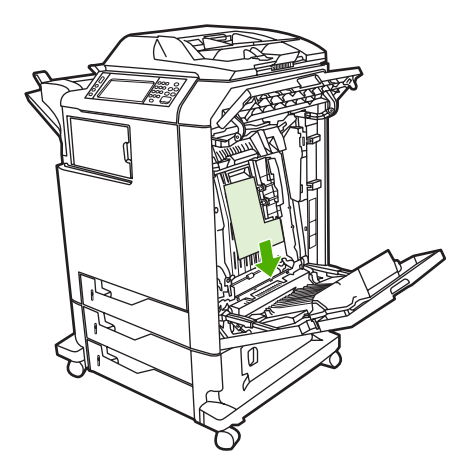

**3.** Si hay algún medio de impresión en el área inferior, tómelo de ambas esquinas y tire hacia abajo.

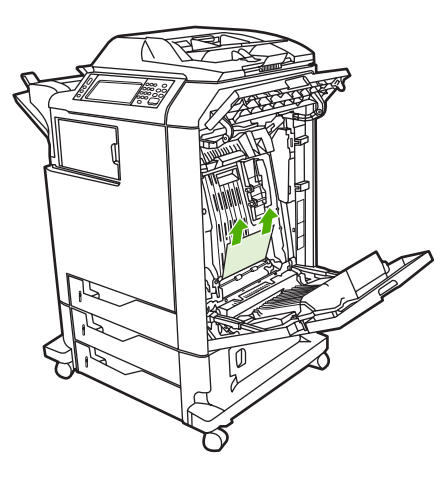

**Nota** Si no hay ningún medio de impresión en estos lugares, continúe con el siguiente paso.

**4.** Sujete el asa verde de la unidad de transferencia y tire hacia abajo para abrirla.

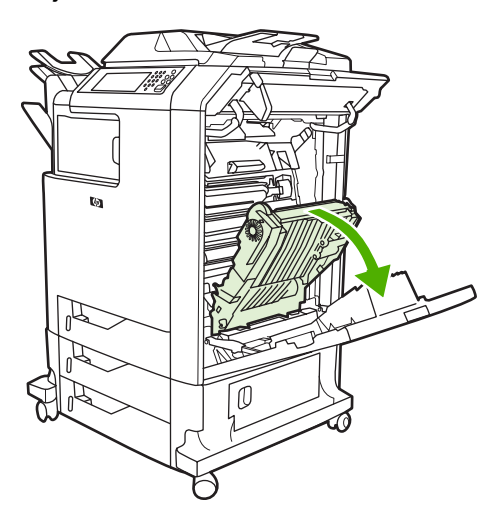

**5.** Si hay algún medio de impresión en el área superior, tómelo de ambas esquinas y tire hacia abajo.

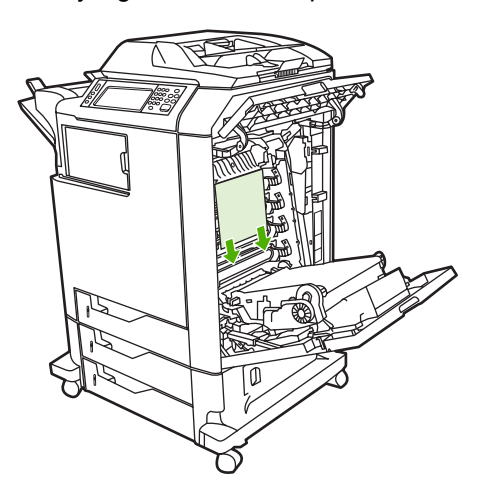

**6.** Si hay algún medio de impresión en el área inferior, tómelo de ambas esquinas y tire hacia abajo.

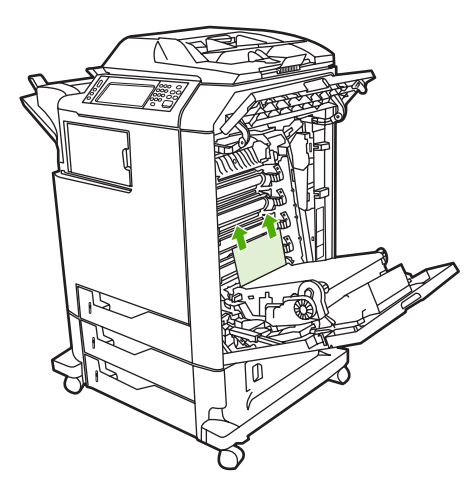

**7.** Levante el asa verde de la cubierta del fusor y abra la cubierta.

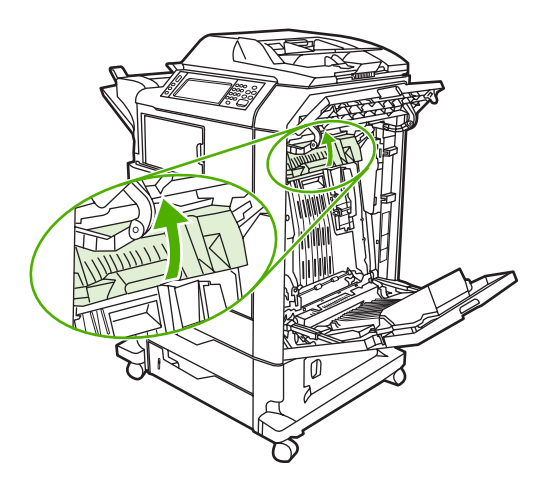

**8.** Tome las asas de color violeta y extraiga el fusor. Retire el papel.

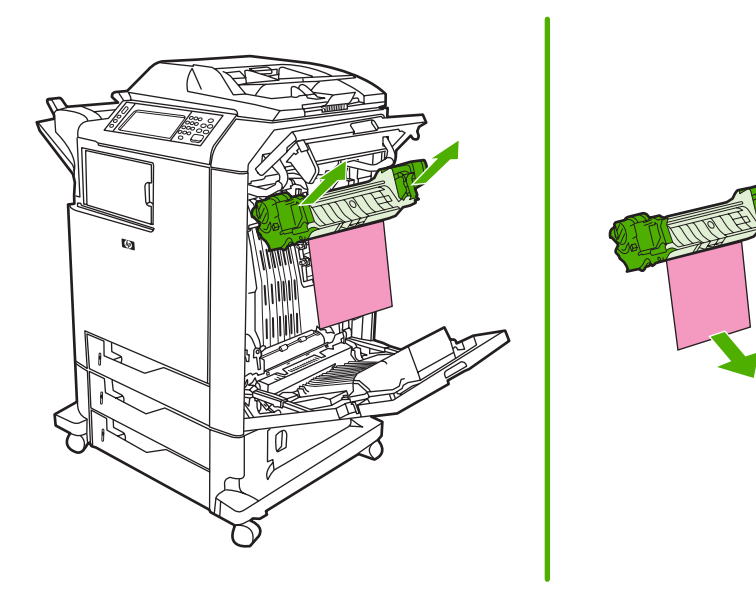

**9.** Levante el asa verde de la unidad dúplex y abra la cubierta.

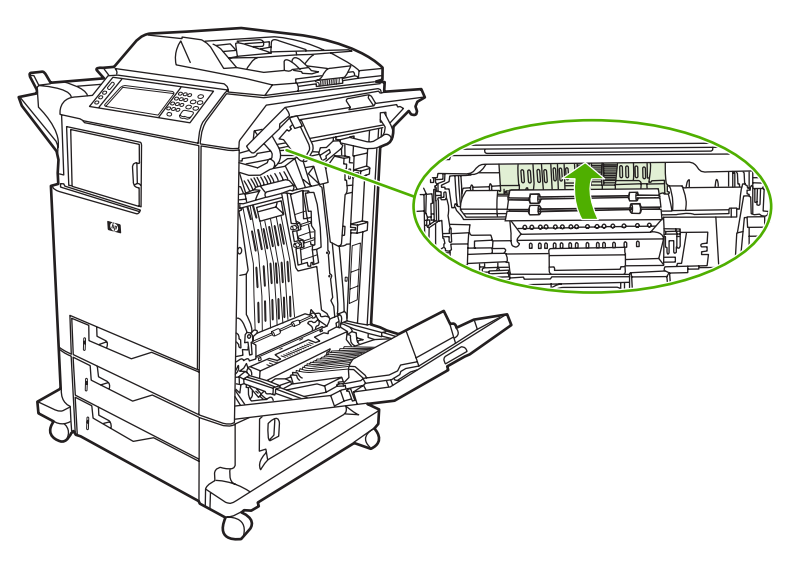

**10.** Extraiga el papel atascado.

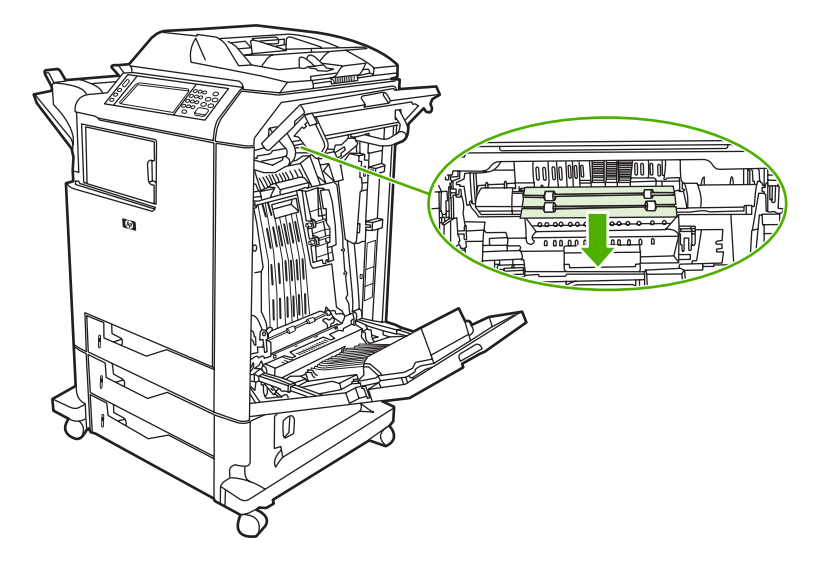

**11.** Cierre la unidad de transferencia.

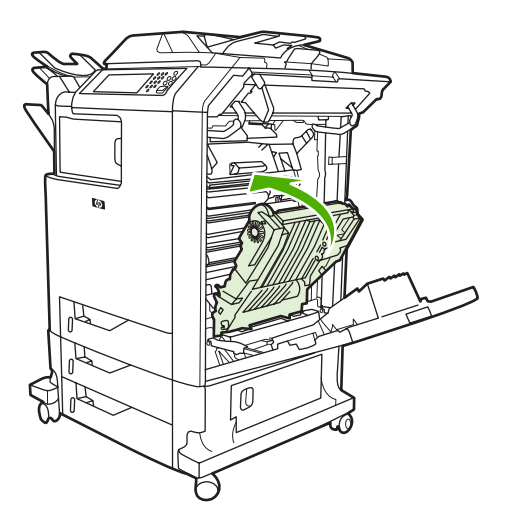

**12.** Cierre las cubiertas del lado derecho de la impresora.

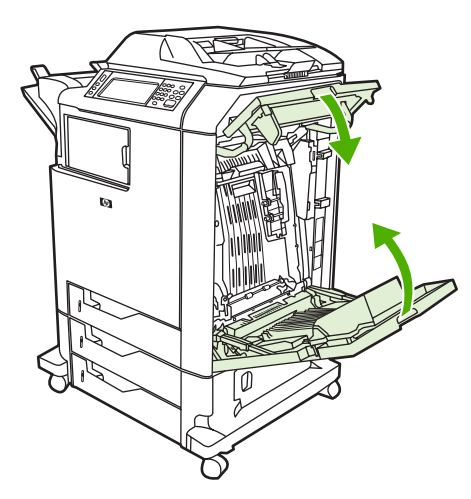

**13.** Si el atasco no se ha eliminado, abra el cajón bajo la bandeja 1 y extraiga el papel atascado.

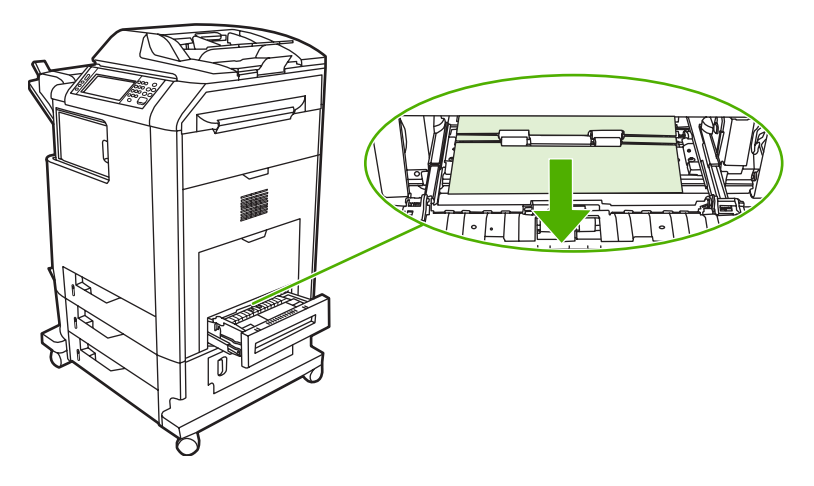

- **14.** Cierre la bandeja.
- **15.** Si no se eliminó el atasco, abra la bandeja de acceso inferior y retire el papel atascado.

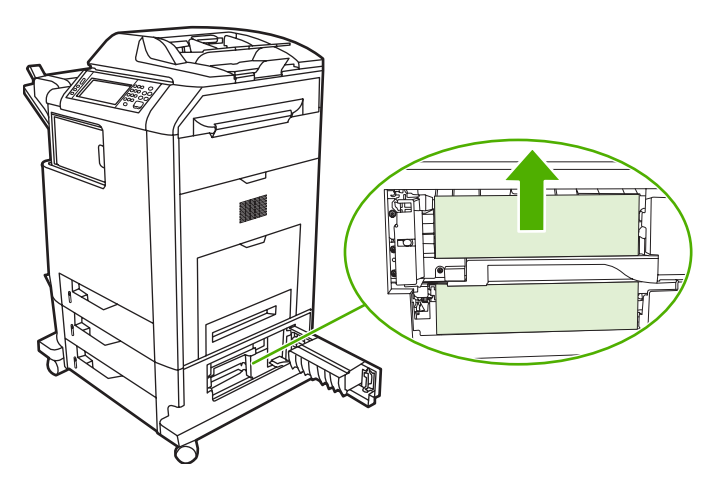

- **16.** Cierre la puerta de acceso para atascos. Si se eliminó el atasco, se continuará con el trabajo de impresión.
- 17. Si el atasco sigue sin eliminarse y está imprimiendo desde la bandeja 1, consulte **Eliminación de** atascos en las bandejas 2, 3 o 4.

### **Eliminación de atascos en la bandeja 1**

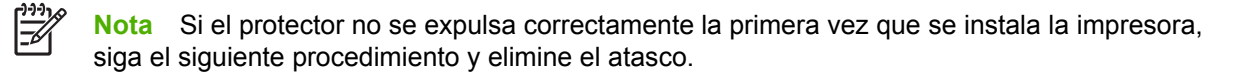

- **1.** Realice los pasos descritos en [Eliminación de atascos detrás de la cubiertas derechas](#page-268-0).
- **2.** Retire el medio cargado.
- **3.** Retire de la bandeja cualquier papel atascado.
- **4.** Recargue el medio.
- **5.** Compruebe que el medio esté cargado correctamente y no sobrepase las lengüetas de tope.
- **6.** Confirme que las guías estén en la posición correcta.

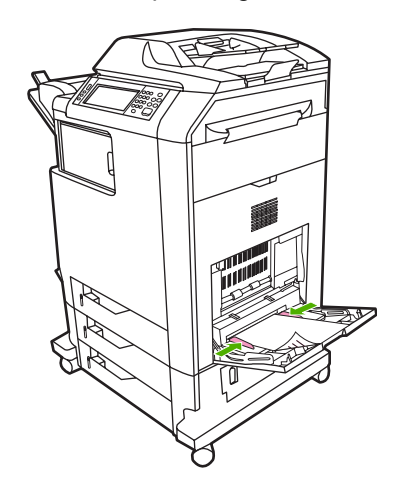

### **Eliminación de atascos en las bandejas 2, 3 o 4**

**1.** Realice los pasos descritos en [Eliminación de atascos detrás de la cubiertas derechas](#page-268-0).

**2.** Deslice la bandeja indicada hacia fuera y retire el papel atascado.

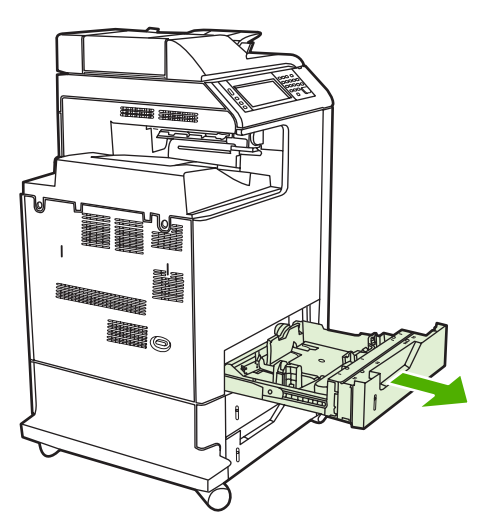

- **3.** Cierre la bandeja. Si se eliminó el atasco, se continuará con el trabajo de impresión.
- **4.** Si aún no se ha eliminado el atasco, levante la bandeja y retírela del MFP. En el siguiente diagrama se muestra un ejemplo de cómo extraer la bandeja 2.

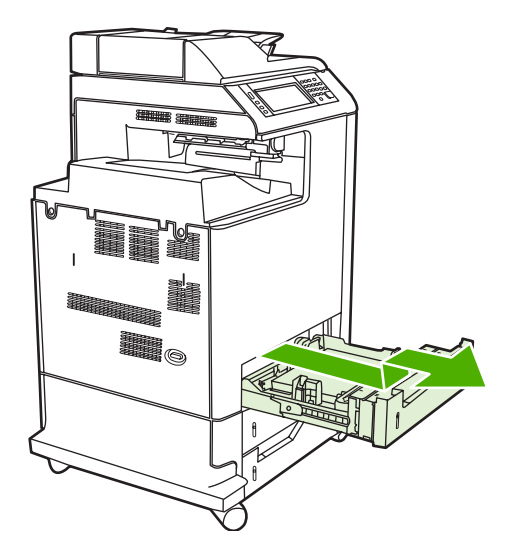

**5.** Extraiga cualquier atasco de papel de detrás de la bandeja. En el siguiente diagrama se muestra un posible atasco de papel detrás de la bandeja 2. Elimine los atascos de las bandejas 3 y 4 siguiendo el mismo procedimiento.

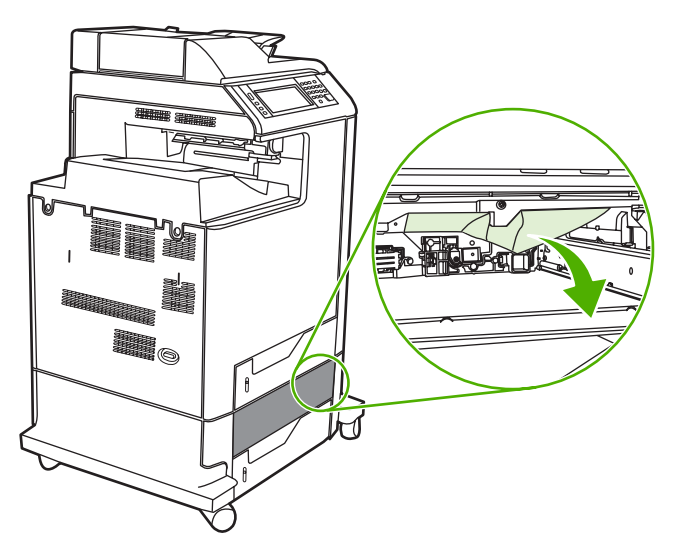

**6.** Inserte la bandeja de papel

## **Eliminación de atascos en la grapadora/apiladora**

- **1.** Presione la palanca de liberación de la parte superior de la grapadora/apiladora.
- **2.** Deslice hacia afuera la grapadora/apiladora.

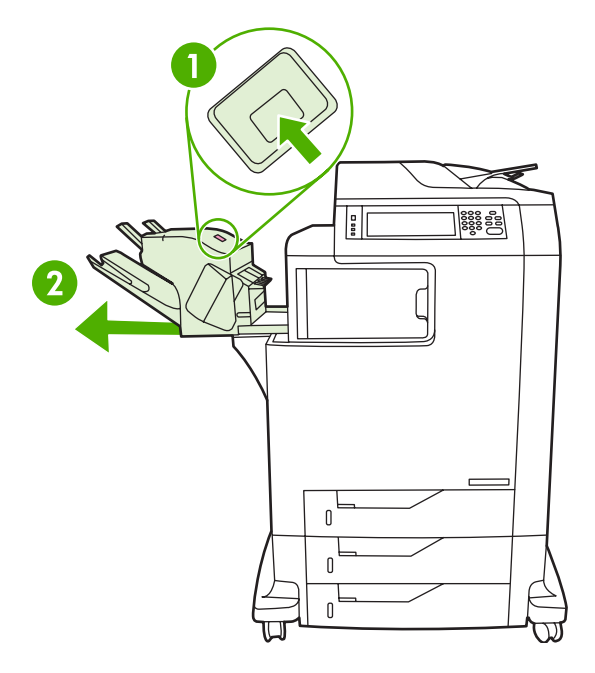

**3.** Retire cualquier medio ubicado entre la grapadora/apiladora y el MFP.

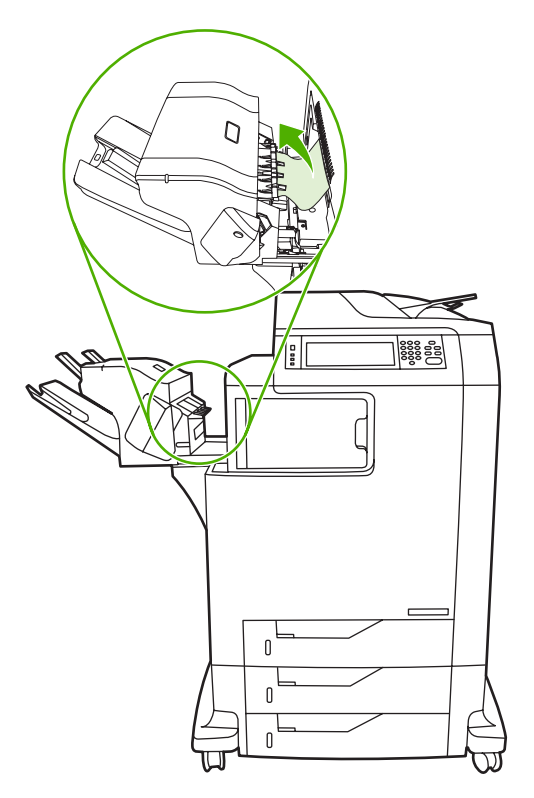

**4.** Si no se elimina el atasco, consulte [Eliminación de atascos en el puente del accesorio de salida.](#page-281-0) Si desea eliminar atascos de grapas, consulte [Eliminación de atascos de grapas](#page-277-0).

## <span id="page-277-0"></span>**Eliminación de atascos de grapas**

A veces, las grapas se atascan en la grapadora/apiladora. Si los trabajos no se grapan o se grapan mal, siga este procedimiento de eliminación de los atascos de grapas.

- **1.** Apague el MFP.
- **2.** Mantenga presionado el botón liberación que se encuentra en la parte superior de la grapadora/ apiladora. Retire la grapadora/apiladora del MFP.

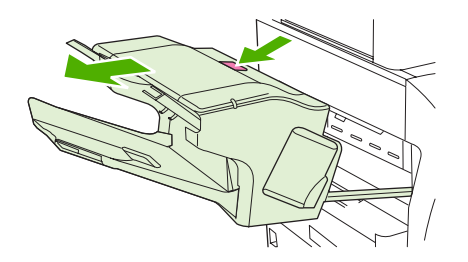

**3.** Abra la cubierta del cartucho de grapas.

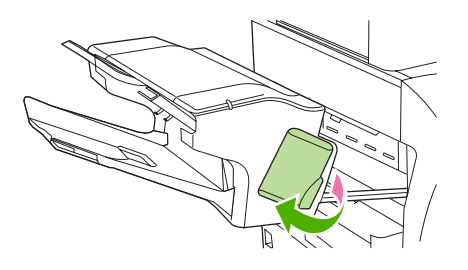

**4.** Si desea sacar el cartucho de grapas, tire del asa verde hacia arriba y sáquelo.

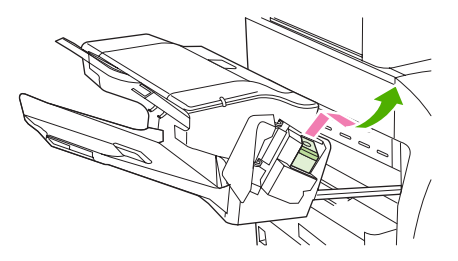

**5.** Levante la pequeña palanca que hay en la parte posterior del cartucho.

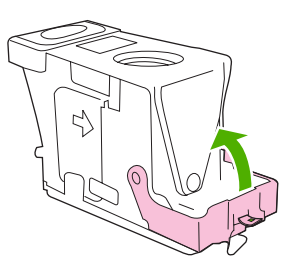

**6.** Saque las grapas que sobresalgan del cartucho.

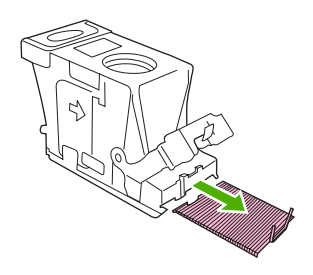

**7.** Cierre la palanca de la parte posterior del cartucho de grapas. Encájelo en su posición.

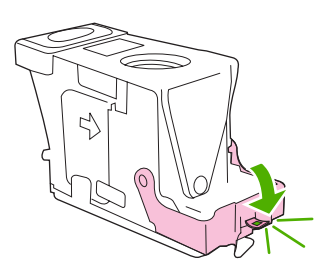

**8.** Vuelva a insertar el cartucho de grapas en su soporte, y empuje el asa verde hasta encajarlo en su posición.

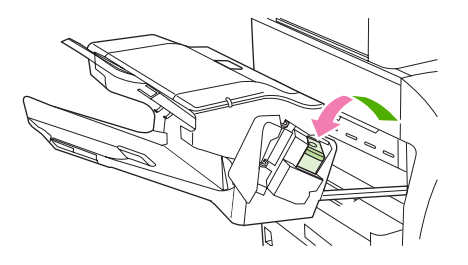

**9.** Cierre la cubierta del cartucho de grapas e introduzca la grapadora/apiladora en el MFP.

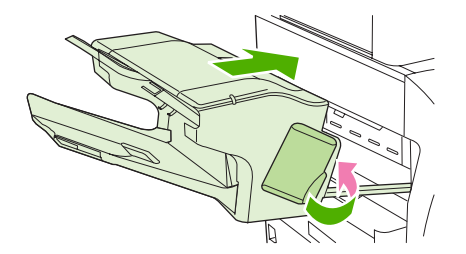

## **Eliminación de atascos en el buzón de 3 bandejas**

**1.** Presione la palanca de liberación de la parte superior del buzón de 3 bandejas.

**2.** Deslice el buzón de 3 bandejas hacia afuera del MFP.

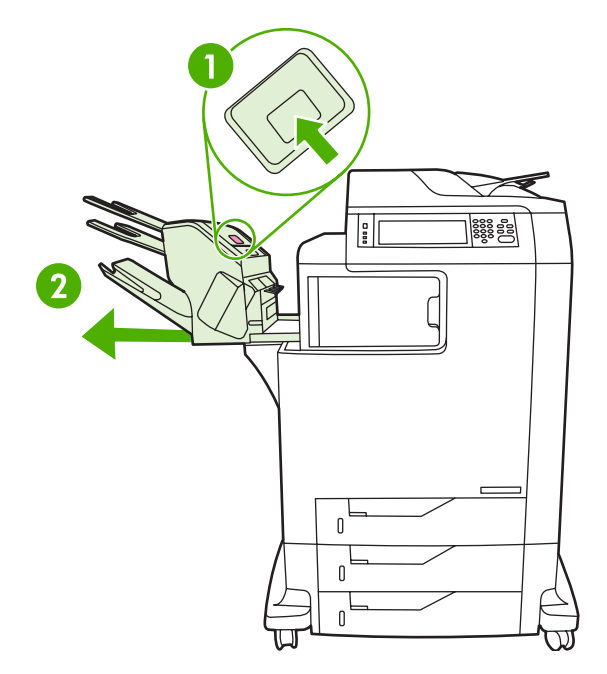

**3.** Abra la cubierta de la parte superior del buzón de 3 bandejas.

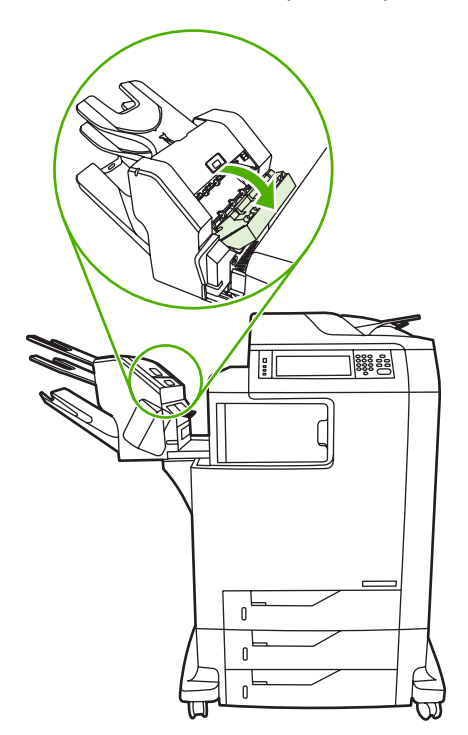

**4.** Retire cualquier medio que encuentre dentro de la cubierta.

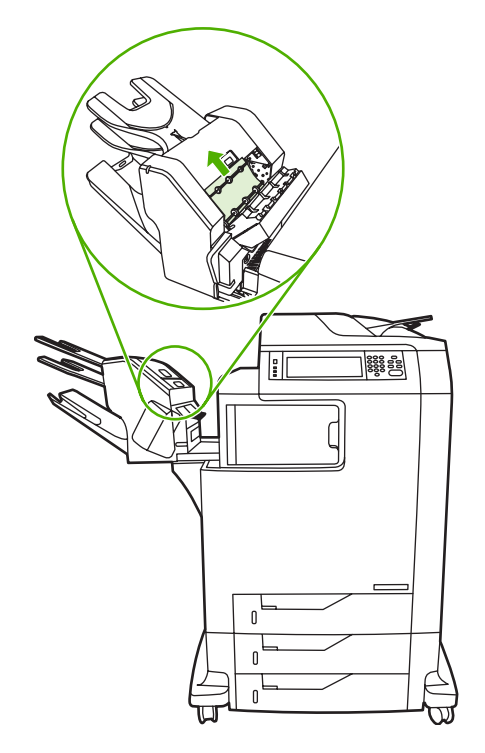

**5.** Cierre la puerta y quite cualquier medio que encuentre entre el MFP y el buzón de 3 bandejas.

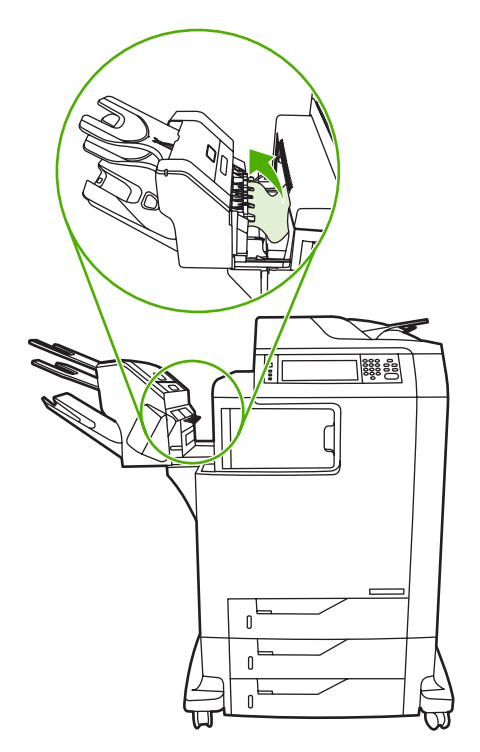

## <span id="page-281-0"></span>**Eliminación de atascos en el puente del accesorio de salida**

Si se ha instalado un buzón de 3 bandejas o una grapadora/apiladora en el MFP, realice el siguiente procedimiento y elimine un atasco en el puente del accesorio de salida.

- **1.** Abra la cubierta y acceda al puente del accesorio de salida.
- **2.** Empuje la palanca verde hacia abajo, retire cualquier medio del puente del accesorio de salida, y empuje la palanca hacia arriba.

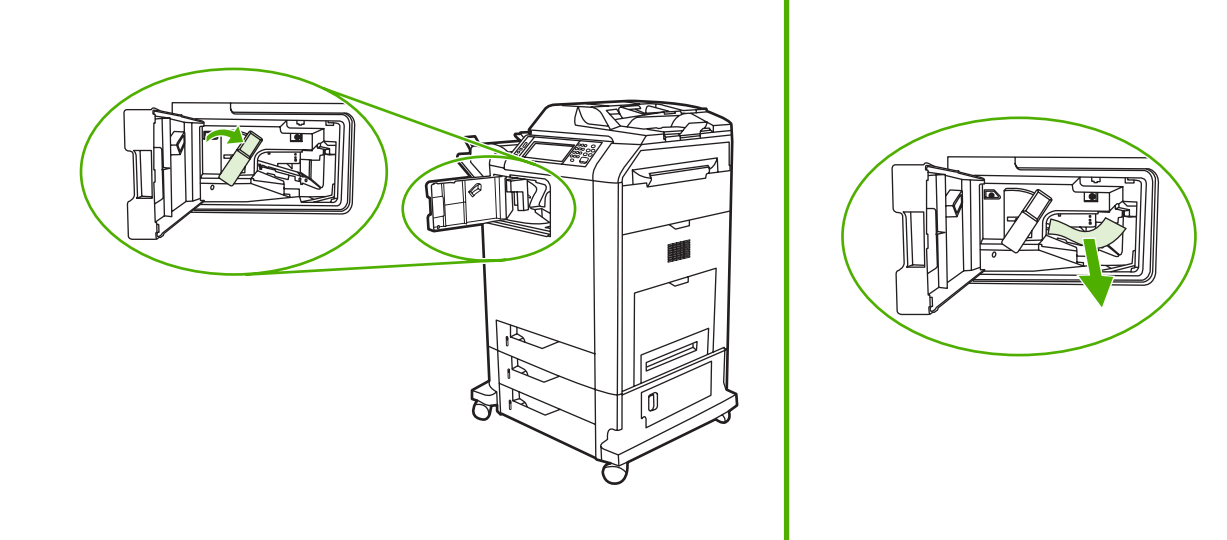

- **3.** Cierre la cubierta que accede al puente del accesorio de salida.
- **4.** Si aún no se elimina el atasco, sujete el asa del puente del accesorio de salida y retírelo del MFP.

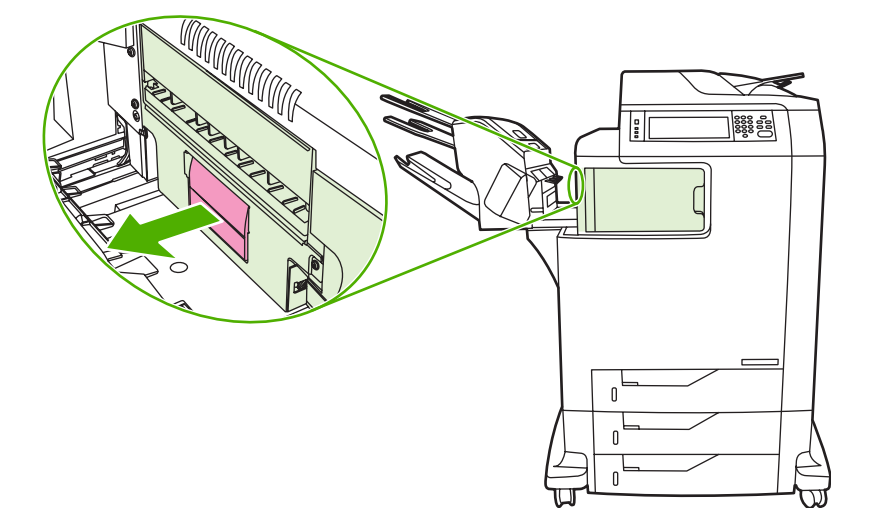

**5.** Busque papel en la parte superior del puente del accesorio de salida.

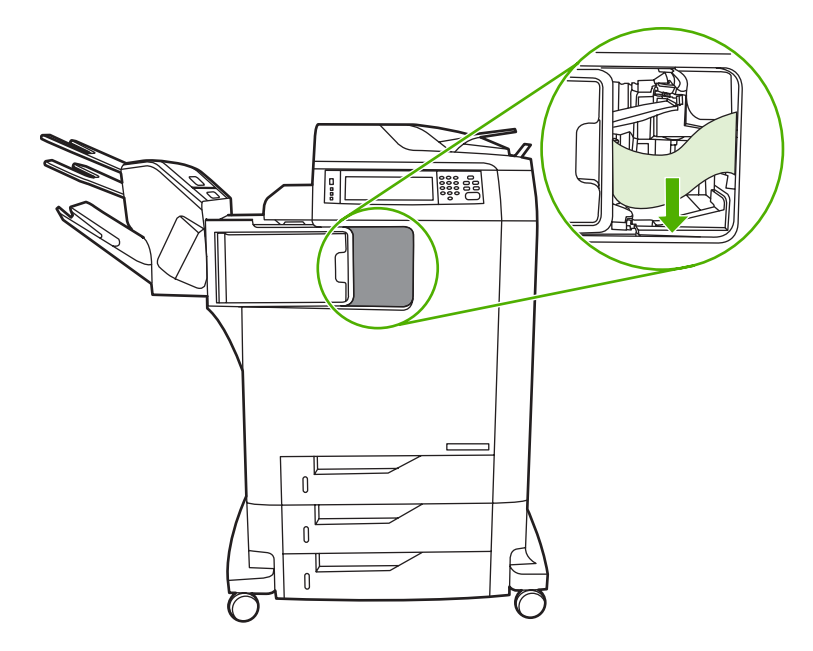

- **6.** Vuelva a colocar el puente del accesorio de salida en el MFP.
- **7.** Vuelva a colocar el buzón de 3 bandejas o la grapadora/apiladora en el MFP.

### **Eliminación de atascos en el ADF**

**1.** Abra la cubierta del ADF.

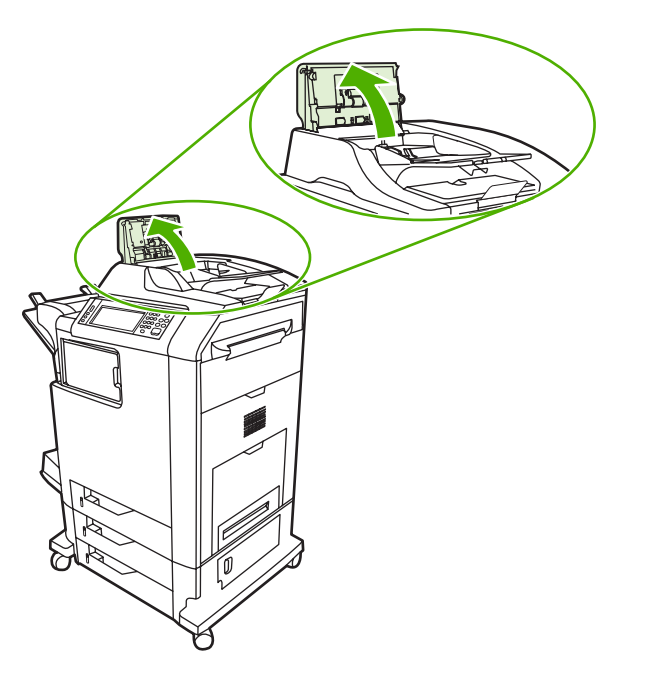

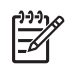

**Nota** Sobre la correa de transferencia electrostática se coloca una hoja de plástico para protegerla durante el transporte. Cuando se enciende el MFP por primera vez, la hoja de plástico se envía a la bandeja de salida.

**2.** Extraiga cualquier medio atascado.

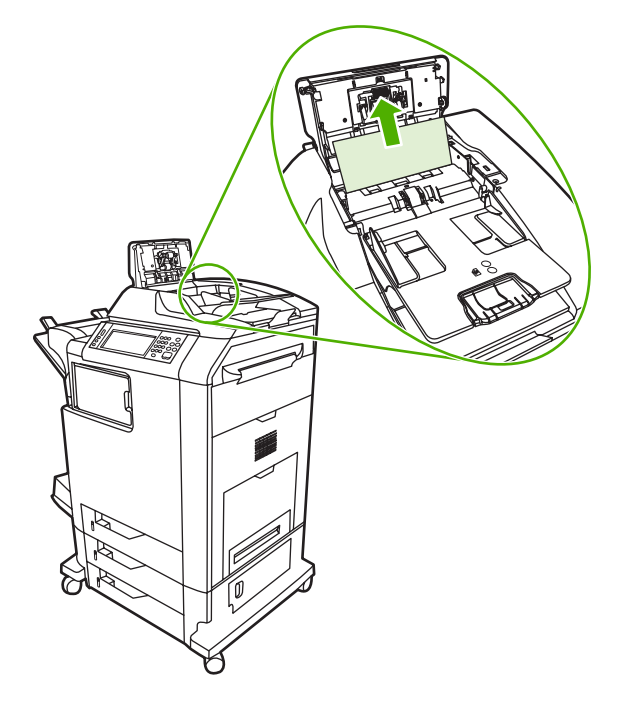

**3.** Cierre la cubierta del ADF.

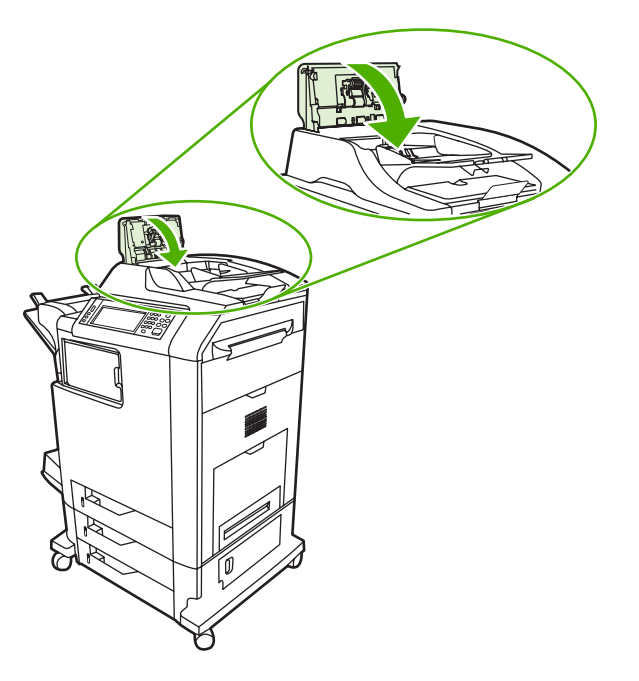

# **Problemas en el manejo de los medios de impresión**

Utilice sólo medios de impresión que cumplan con las especificaciones descritas en la *Guía de soportes de impresión de la gama de impresoras HP LaserJet*.

### **La impresora toma varias hojas**

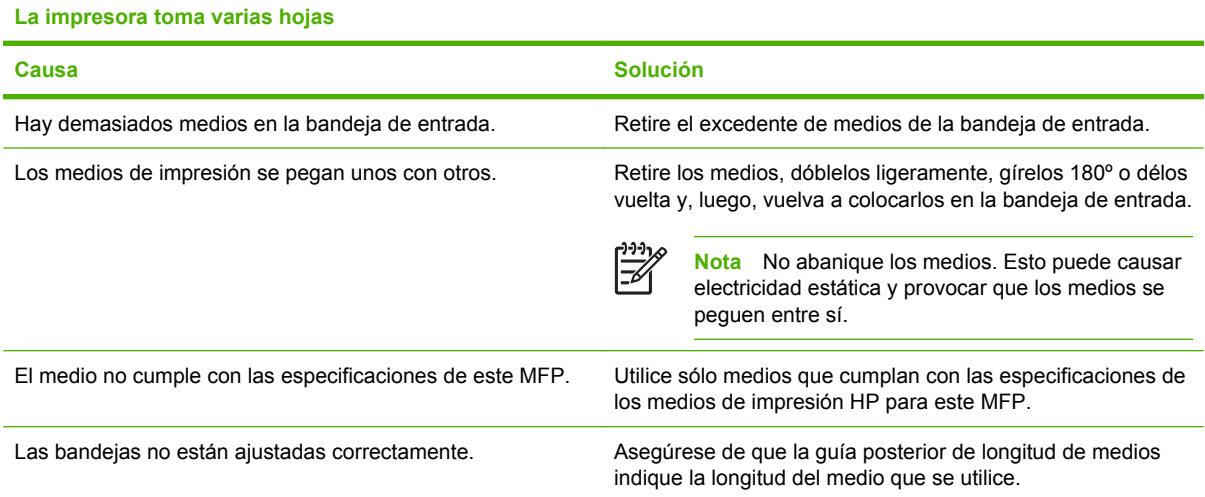

## **La impresora toma papel del tamaño incorrecto**

#### **La impresora toma papel del tamaño incorrecto**

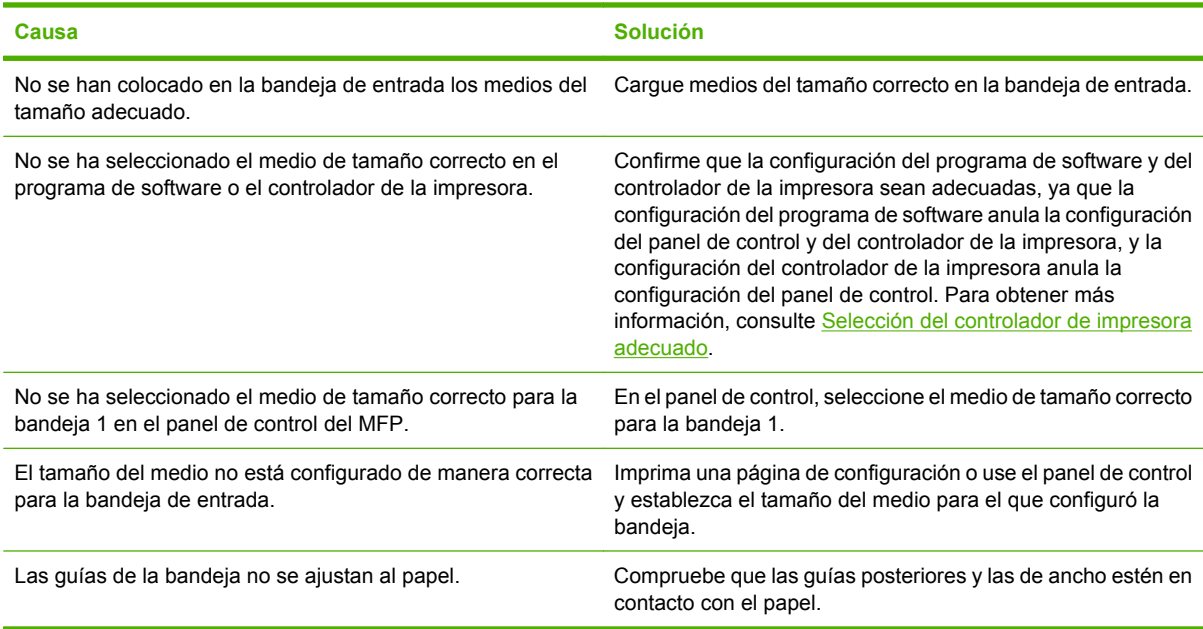

## **La impresora extrae el papel de la bandeja equivocada**

**La impresora extrae el papel de la bandeja equivocada**

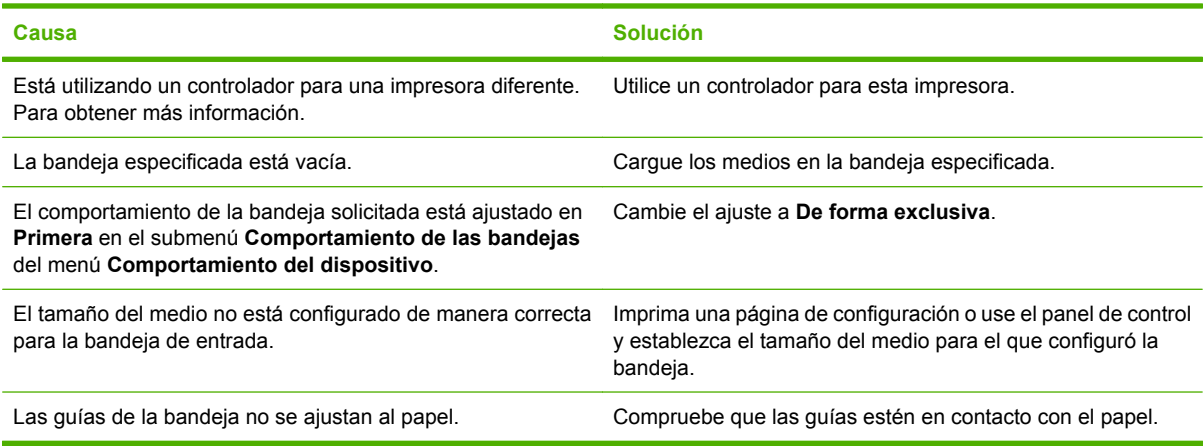

## **Los medios no se toman automáticamente**

#### **Los medios no se toman automáticamente**

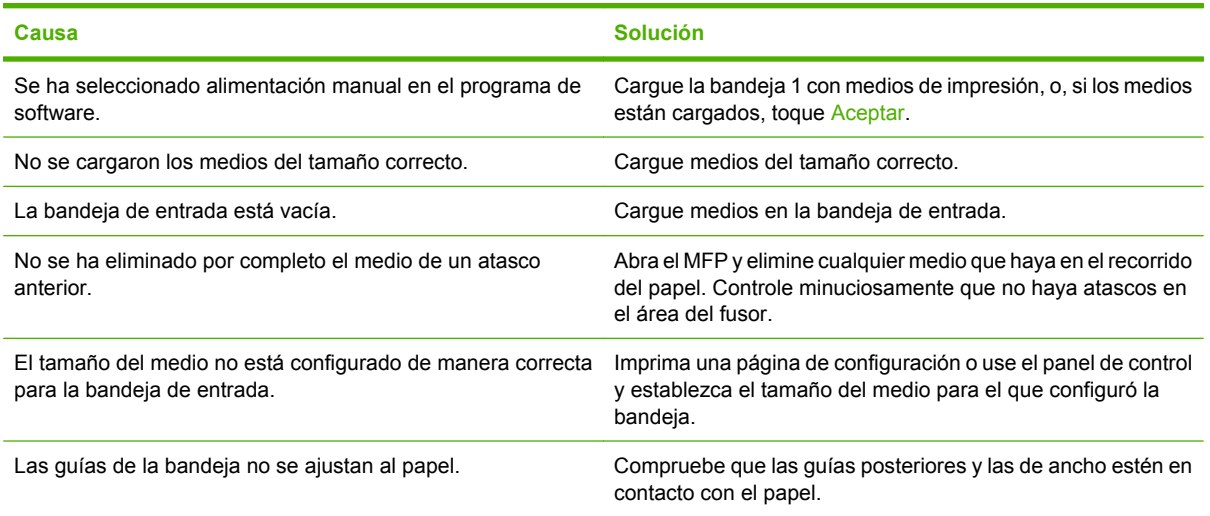

## **Los medios no se insertan desde la bandeja 2, 3 o 4**

#### **Los medios no se insertan desde la bandeja 2, 3 o 4**

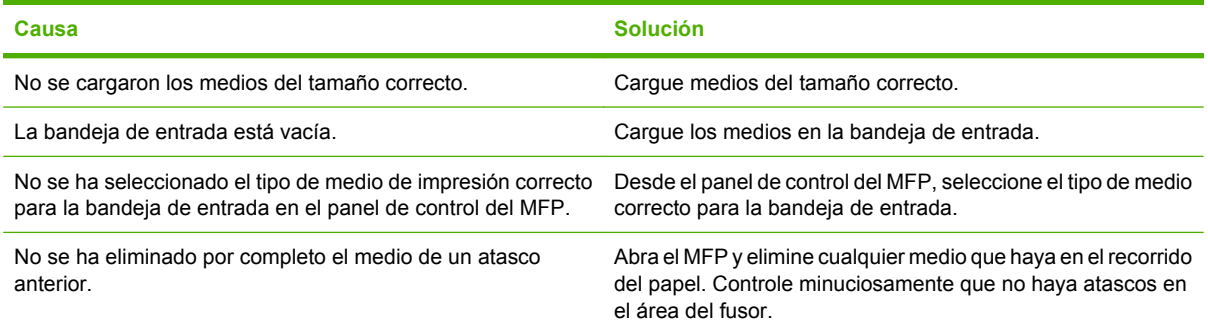

**Los medios no se insertan desde la bandeja 2, 3 o 4**

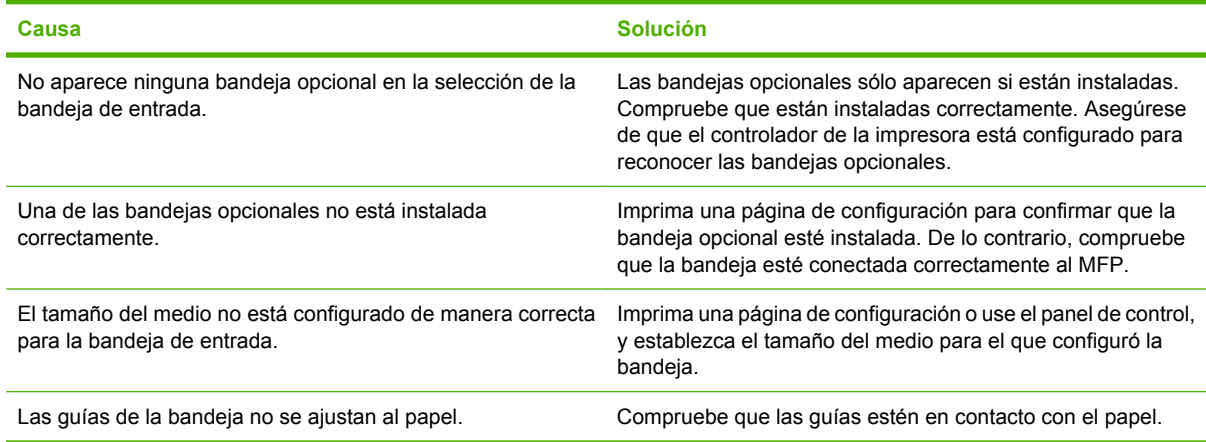

## **No se toman las transparencias o el papel satinado**

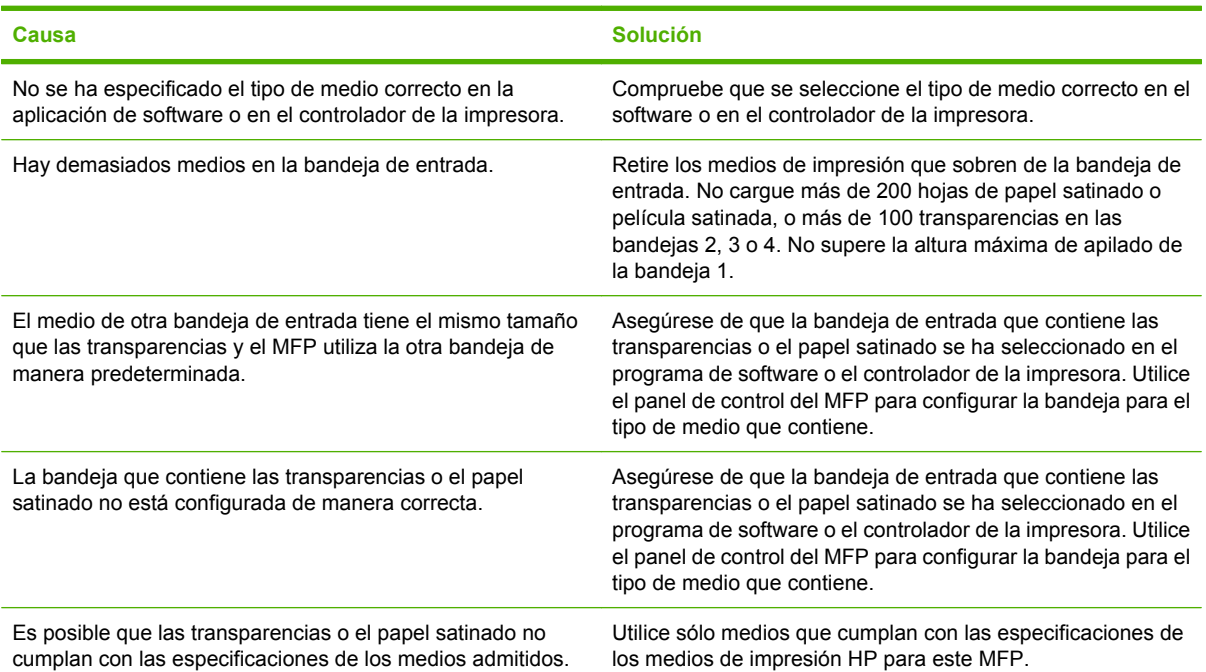

**No se toman las transparencias o el papel satinado**

## **Los sobres se atascan o el MFP no los toma**

#### **Los sobres se atascan o el MFP no los toma**

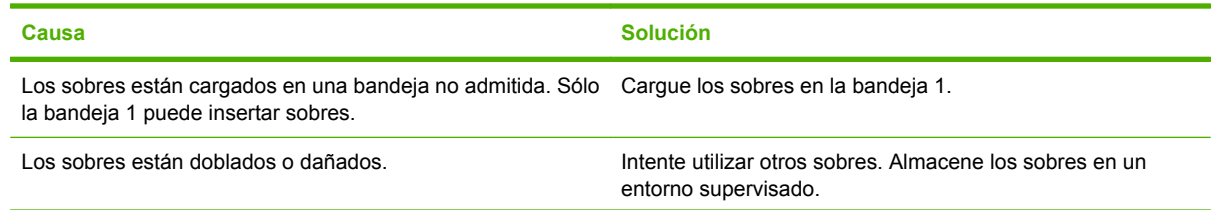

#### **Los sobres se atascan o el MFP no los toma**

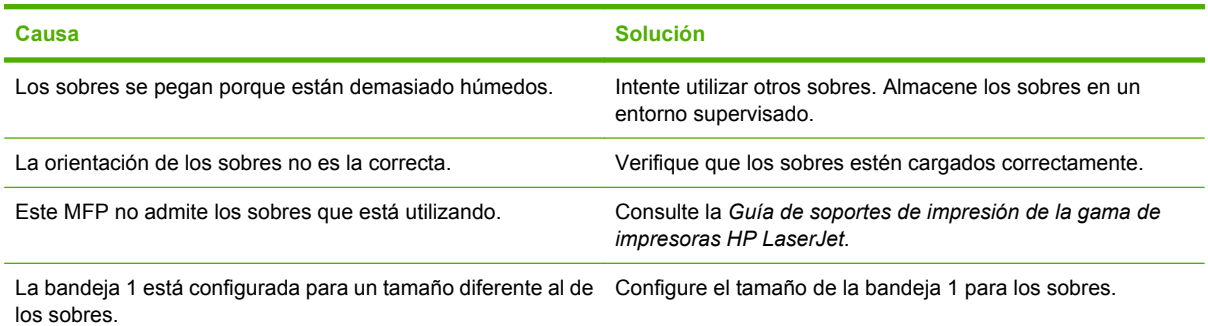

## **Las hojas impresas están dobladas o arrugadas**

#### **Las hojas impresas están dobladas o arrugadas**

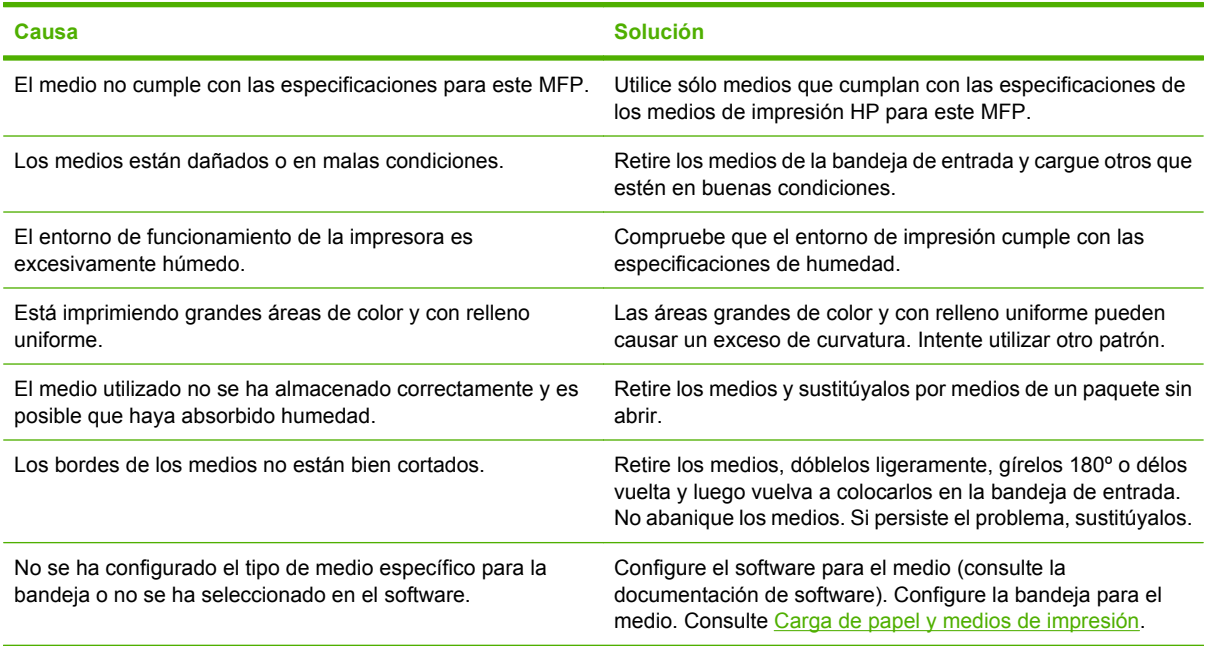

# **La impresora no imprime a doble cara o lo hace de manera incorrecta**

**La impresora no imprime a doble cara o imprime de manera incorrecta**

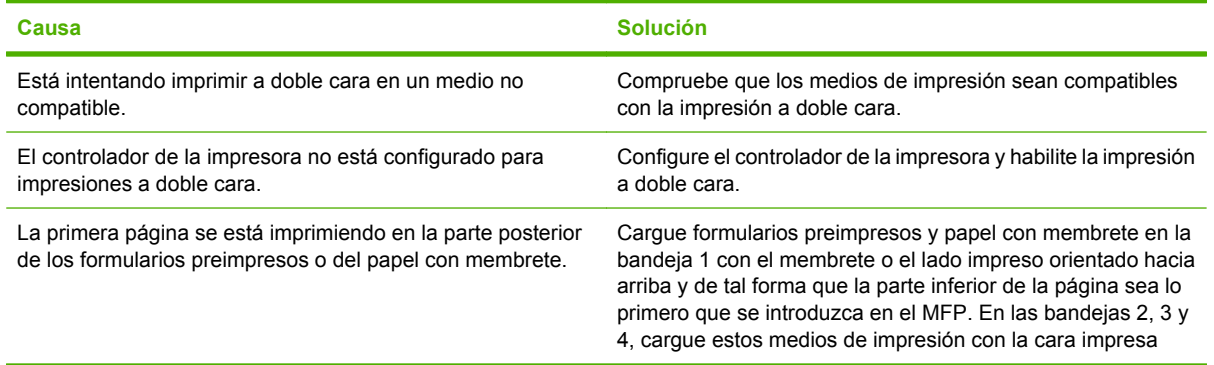
**La impresora no imprime a doble cara o imprime de manera incorrecta**

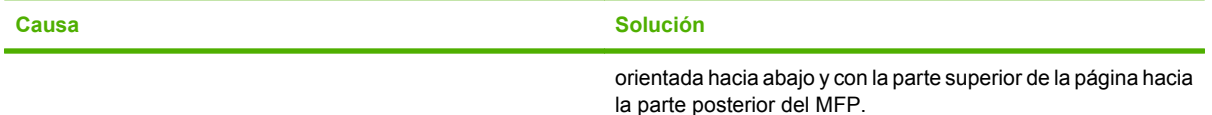

# <span id="page-289-0"></span>**Información sobre las luces de los accesorios del buzón de 3 bandejas y la grapadora/apiladora**

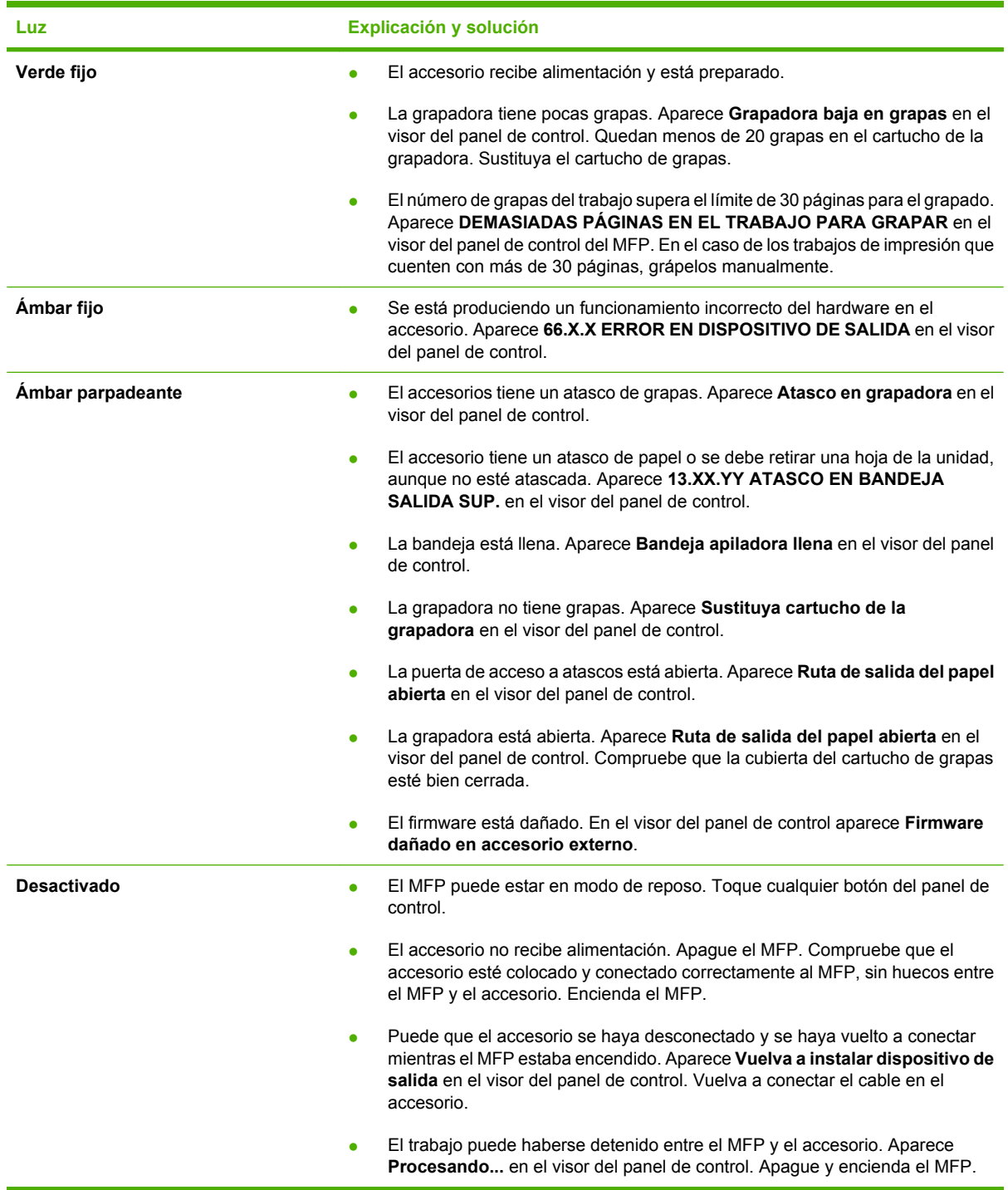

# <span id="page-290-0"></span>**Explicación de las luces del formateador**

Tres LED del formateador indican que el MFP funciona correctamente.

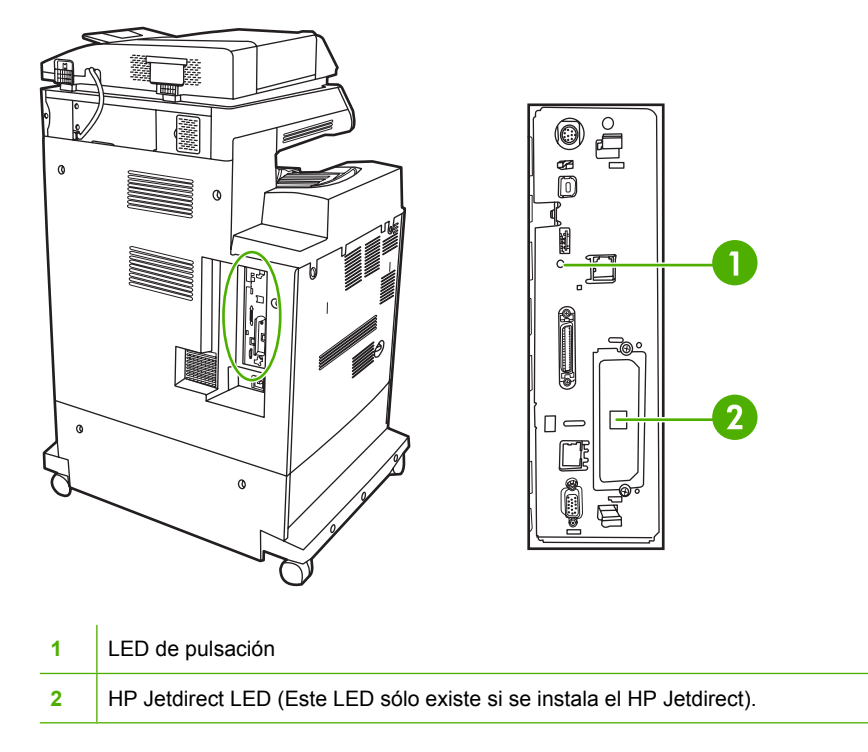

# **LED de HP Jetdirect**

El servidor de impresión incorporado HP Jetdirect tiene dos LED. El LED amarillo indica la actividad de la red y el verde el estado de conexión. El LED amarillo parpadeante indica el tráfico de la red. Si se apaga el LED verde, entonces falló una conexión.

Para solucionar los errores de conexión, asegúrese de que todos los cables de red estén bien conectados. Además, es posible configurar manualmente los ajustes de la conexión en el servidor de impresión incorporado, mediante los menús del panel de control del MFP.

- **1.** Desplácese hasta la opción Administración y tóquela.
- **2.** Toque Configuración inicial.
- **3.** Toque Redes y E/S.
- **4.** Toque Jetdirect incorporado o EIO <X> Jetdirect.
- **5.** Toque Velocidad de transferencia.
- **6.** Seleccione la velocidad de enlace que desee.
- **7.** Toque Guardar.

## **LED de pulsación**

El LED de pulsación indica que el formateador está funcionando perfectamente. Durante la inicialización del MFP, después del encendido, el LED parpadea rápidamente y luego se apaga. Una vez que el MFP termina la secuencia de inicialización, el LED de pulsación se enciende y se apaga.

Si el LED de pulsación se apaga, puede deberse a un problema del formateador. Comuníquese con un proveedor de servicio técnico o asistencia autorizado por HP. Consulte el folleto de ayuda de HP o vaya a<http://www.hp.com/support/ljcm4730mfp>.

# **Solución de los problemas de calidad de impresión y copia**

Esta sección ayuda a definir los problemas de calidad de impresión, y explica qué hacer para solucionarlos. A menudo, los problemas de calidad de impresión se pueden solucionar fácilmente si se efectúa un mantenimiento correcto del MFP, se utilizan soportes de impresión que cumplan con las especificaciones de HP y se ejecuta una página de limpieza.

# **Problemas de calidad de impresión relacionados con los medios**

Algunos problemas de calidad de impresión se originan por el uso de medios inapropiados.

- Utilice papel que se ajuste a las especificaciones de HP.
- La superficie del medio de impresión es demasiado lisa. Utilice medios de impresión que cumplan con las especificaciones de papel de HP.
- La configuración del controlador de la impresora puede ser incorrecta. Asegúrese de haber seleccionado la configuración correcta del controlador para el papel que utiliza.
- Es posible que el modo de impresión esté configurado de modo incorrecto o que el papel no cumpla con las especificaciones recomendadas.
- Las transparencias que está utilizando no están diseñadas para lograr una adherencia adecuada del tóner. Utilice sólo transparencias diseñadas para impresoras HP Color LaserJet.
- El contenido de humedad del papel es desparejo, demasiado alto o demasiado bajo. Utilice papel de otro origen o de una resma sin abrir.
- Algunas áreas del papel rechazan el tóner. Utilice papel de otro origen o de una resma sin abrir.
- El membrete que utiliza está impreso en papel con una textura rugosa. Utilice un papel xerográfico con una textura más suave. Si esto soluciona el problema, póngase en contacto con el proveedor del papel con membrete para comprobar que el papel utilizado cumple con las especificaciones de este MFP.

# **Problemas de impresión en color**

#### **Error de impresión en color**

**Tabla 16-2** Impresión en negro en lugar de impresión en color

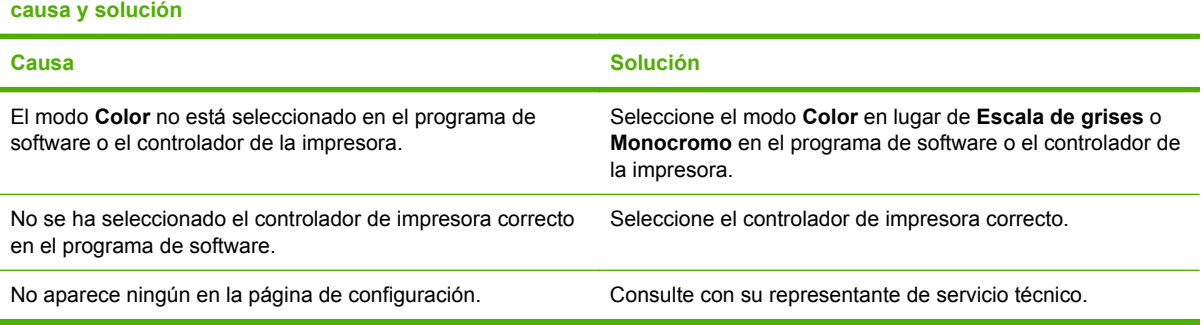

## **Tono incorrecto**

#### **Tabla 16-3** Tono incorrecto

**causa y solución**

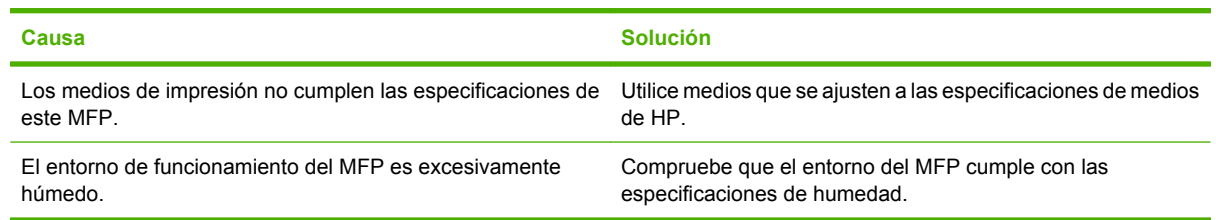

# **Ausencia de color**

#### **Tabla 16-4** Ausencia de color

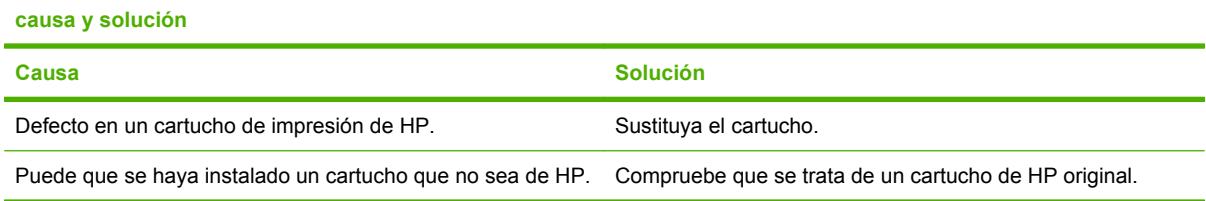

### **Error de cartucho**

**Tabla 16-5** Irregularidad en los colores después de instalar un cartucho de impresión

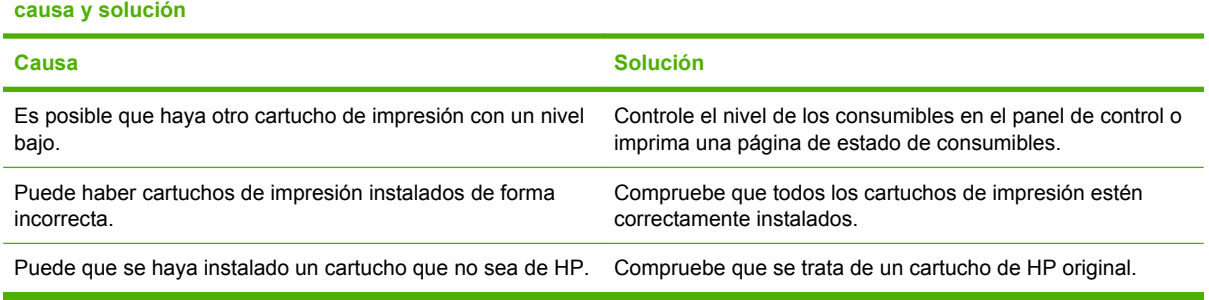

## **Error de concordancia de colores**

**Tabla 16-6** Diferencia entre los colores impresos y los de la pantalla

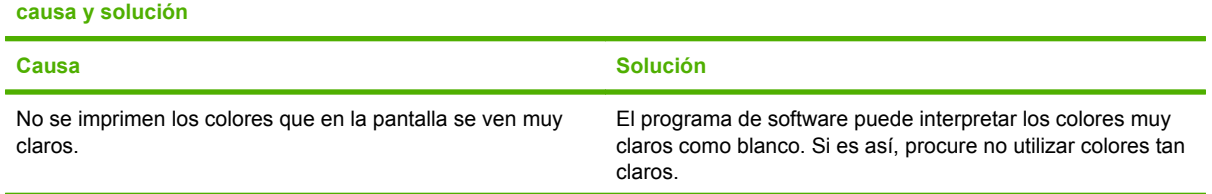

**Tabla 16-6** Diferencia entre los colores impresos y los de la pantalla (continuación)

**causa y solución**

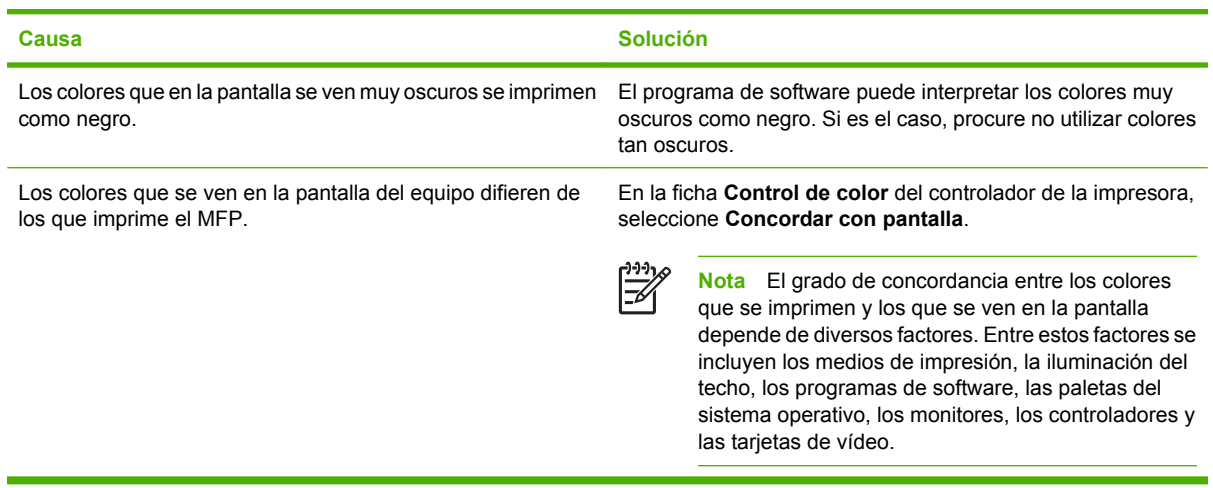

# **Defectos de impresión en transparencias**

Las transparencias pueden mostrar los mismos problemas de calidad de imagen que cualquier otro tipo de medios, así como defectos específicos en la impresión de transparencias. Además, debido a que las transparencias son flexibles, mientras están en el recorrido de impresión, los componentes de manejo de papel pueden marcarlas.

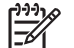

**Nota** Espere al menos 30 segundos para que las transparencias se enfríen antes de tocarlas.

- En la ficha **Papel** del controlador de la impresora, seleccione **Transparencia** como tipo de medio. Además, asegúrese de que la bandeja esté correctamente configurada para transparencias.
- Compruebe que las transparencias cumplen con las especificaciones del MFP.
- Tome las transparencias por los bordes. El aceite de la piel puede dejar manchas y suciedad en la superficie de las transparencias.
- Es posible que las pequeñas áreas aleatorias oscuras del borde posterior de las páginas con relleno uniforme se deban a que las transparencias se pegaron entre sí en la bandeja de salida. Intente imprimir un grupo más pequeño de transparencias.
- Al imprimir, los colores seleccionados no tienen el aspecto deseado. Seleccione colores diferentes en el programa de software o en el controlador de la impresora.
- Si utiliza un retroproyector reflectante, se recomienda usar un retroproyector estándar en su lugar.

# **Problemas de calidad de impresión relacionados con el ambiente**

El MFP está funcionando en condiciones excesivamente húmedas o secas. Compruebe que el entorno de la impresora cumpla con las especificaciones. Consulte [Especificaciones de entornos](#page-344-0).

# **Problemas de calidad de impresión relacionados con los atascos**

- Asegúrese de que todos los medios de impresión se han retirado de la ruta de papel.
- Se ha atascado un medio en el MFP recientemente. Imprima 2 ó 3 páginas para limpiar el MFP.
- El medio no pasa a través del fusor y provoca defectos en la imagen de los documentos siguientes. Imprima 2 ó 3 páginas para limpiar el MFP. No obstante, si los problemas continúan, consulte el siguiente capítulo.

# **Páginas para solución de problemas de calidad de impresión**

Las páginas para solución de problemas de calidad de la impresión proporcionan información sobre aspectos del MFP que afectan la calidad de impresión.

- **1.** Desplácese hasta la opción Administración y tóquela.
- **2.** Desplácese hasta la opción Solución de problemas y tóquela.
- **3.** Toque Solución de problemas CI.
- **4.** Toque Impresión.

El mensaje **Imprimiendo solución de problemas de CI** aparece en el visor hasta que el MFP finaliza la impresión de la información sobre la solución de problemas de la calidad de impresión. El MFP vuelve al estado de **Preparado** una vez impresa la información sobre la solución de problemas de calidad de impresión.

La información sobre la solución de problemas de calidad de impresión se compone de una página para cada color (negro, magenta, cian y amarillo), estadísticas de calidad del MFP, instrucciones para interpretar la información y procedimientos para resolver los problemas.

Si después de seguir los procedimientos recomendados en las páginas de solución de problemas de calidad de impresión, no se obtiene una mejor calidad, consulte [http://www.hp.com/support/](http://www.hp.com/support/ljcm4730mfp) [ljcm4730mfp.](http://www.hp.com/support/ljcm4730mfp)

# **Herramienta de diagnóstico y de solución de problemas de la calidad de impresión**

La herramienta de solución de problemas de calidad de impresión le ayuda a identificar y resolver problemas relacionados con la calidad de impresión del HP Color LaserJet CM4730 MFP. Esta herramienta incluye soluciones para muchos problemas de calidad de impresión e incluye imágenes estándar para ofrecer un entorno de diagnóstico común. Está diseñada para proporcionar instrucciones intuitivas paso a paso sobre cómo imprimir páginas de solución de problemas, que se utilizan para identificar problemas de calidad de impresión y ofrecer posibles soluciones.

Para buscar la herramienta de solución de problemas de calidad de impresión, vaya a la siguiente URL: <http://www.hp.com/go/printquality/ljcm4730mfp>

# **Ejemplos de defectos de imagen**

### **Rayas o líneas horizontales**

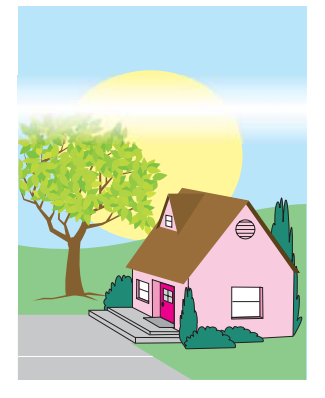

#### **Descripción del defecto**

Aparecen rayas o líneas horizontales en la página.

#### **Posibles causas**

El dispositivo necesita una limpieza. El entorno de funcionamiento o los medios de impresión utilizados no cumplen con las especificaciones de HP.

- **1.** Asegúrese de que se están cumpliendo las especificaciones de entorno para el dispositivo.
- **2.** Imprima las páginas de solución de problemas de calidad de impresión y siga el procedimiento de diagnóstico que figura en la primera página para aislar el defecto y atribuirlo a un componente específico.

# **Color desalineado**

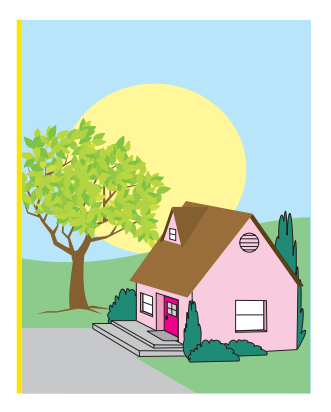

## **Descripción del defecto**

El color no aparece en el área correcta de la página.

#### **Posibles causas**

El dispositivo necesita una calibración.

### **Solución de problemas y sugerencias**

Calibre el MFP.

## **Líneas verticales**

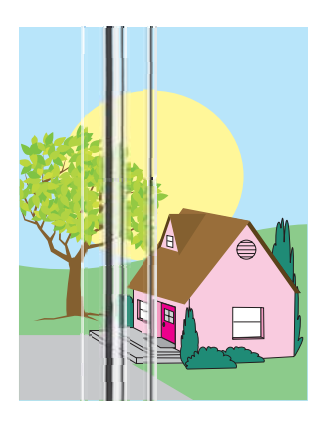

#### **Descripción del defecto**

Aparecen líneas verticales en la página.

#### **Posibles causas**

El dispositivo necesita una limpieza. El entorno de funcionamiento o los medios de impresión utilizados no cumplen con las especificaciones de HP.

- **1.** Asegúrese de que se están cumpliendo las especificaciones de entorno para el dispositivo.
- **2.** Imprima las páginas de solución de problemas de calidad de impresión y siga el procedimiento de diagnóstico que figura en la primera página para aislar el defecto y atribuirlo a un componente específico.

# **Defectos repetitivos**

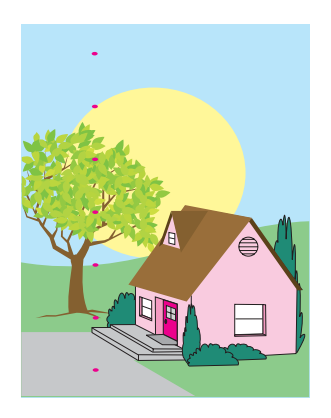

#### **Descripción del defecto**

Aparece un defecto en la página a intervalos regulares.

#### **Posibles causas**

El dispositivo necesita una limpieza. El entorno de funcionamiento o los medios de impresión utilizados no cumplen con las especificaciones de HP.

- **1.** Asegúrese de que se están cumpliendo las especificaciones de entorno para el dispositivo.
- **2.** Imprima las páginas de solución de problemas de calidad de impresión y siga el procedimiento de diagnóstico que figura en la primera página para aislar el defecto y atribuirlo a un componente específico.

# **Todos los colores apagados**

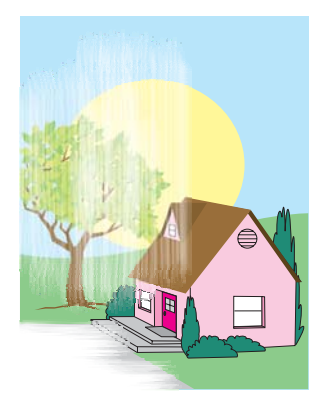

#### **Descripción del defecto**

Todos los colores de una o varias zonas de la página se muestran apagados.

#### **Posibles causas**

El dispositivo necesita una calibración. El entorno de funcionamiento o los medios de impresión utilizados no cumplen con las especificaciones de HP.

- **1.** Calibre el MFP.
- **2.** Asegúrese de que se están cumpliendo las especificaciones de entorno para el dispositivo.

# **Un color apagado**

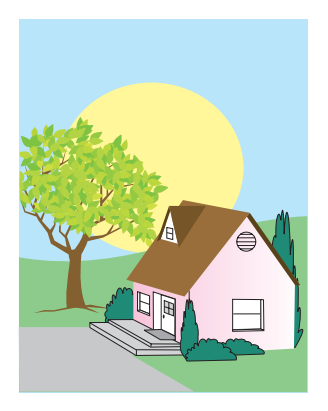

#### **Descripción del defecto**

Un color de una o varias zonas de la página se muestra apagado.

#### **Posibles causas**

El dispositivo necesita una calibración. El entorno de funcionamiento o los medios de impresión utilizados no cumplen con las especificaciones de HP.

- **1.** Asegúrese de que se están cumpliendo las especificaciones de entorno para el dispositivo.
- **2.** Calibre el MFP.
- **3.** Imprima las páginas de solución de problemas de calidad de impresión y siga el procedimiento de diagnóstico que figura en la primera página para aislar el defecto y atribuirlo a un componente específico.

# **Huellas digitales y marcas en los medios de impresión**

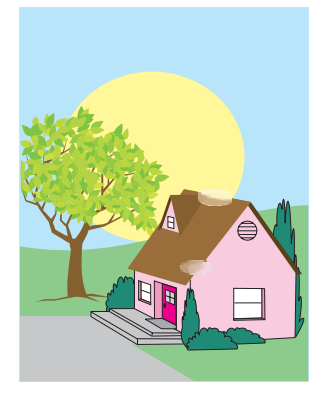

#### **Descripción del defecto**

Aparecen huellas digitales o marcas en la página.

#### **Posibles causas**

El entorno de funcionamiento o los medios de impresión utilizados no cumplen con las especificaciones de HP. Las marcas o arrugas se deben a la manipulación de los medios de impresión.

- **1.** Asegúrese de que se están cumpliendo las especificaciones de entorno para el dispositivo.
- **2.** Asegúrese de que el medio no tiene arrugas ni marcas derivadas de la manipulación y de que no está impregnado de huellas visibles ni otras sustancias extrañas.
- **3.** Imprima las páginas de solución de problemas de calidad de impresión y siga el procedimiento de diagnóstico que figura en la primera página para aislar el defecto y atribuirlo a un componente específico.

# **Tóner suelto**

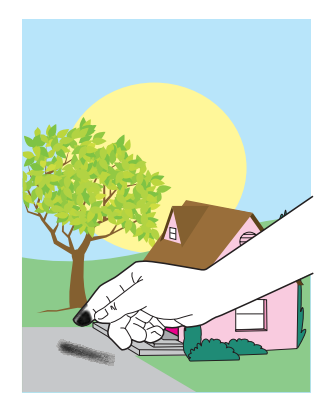

#### **Descripción del defecto**

El tóner se puede borrar de la página.

#### **Posibles causas**

El entorno de funcionamiento o los medios de impresión utilizados no cumplen con las especificaciones de HP.

- **1.** Asegúrese de que se están cumpliendo las especificaciones de entorno para el dispositivo.
- **2.** Asegúrese de que el tipo y la calidad de los medios que está utilizando cumplen con las especificaciones de HP.
- **3.** Asegúrese de que se ha definido correctamente el tipo y el tamaño del medio para la bandeja en el panel de control.
- **4.** Asegúrese de que los medios están cargados correctamente y de que las guías de tamaño están en contacto con los bordes de la pila de medios.
- **5.** Asegúrese de que el medio no tiene arrugas ni marcas derivadas de la manipulación y de que no está impregnado de huellas visibles ni otras sustancias extrañas.

# **Tóner manchado**

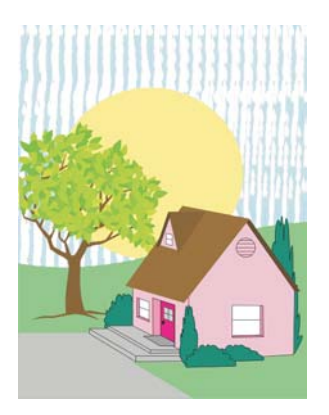

#### **Descripción del defecto**

El tóner mancha la página.

#### **Posibles causas**

El medio de impresión utilizado no cumple las especificaciones de HP.

### **Solución de problemas y sugerencias**

Asegúrese de que el tipo y la calidad de los medios que está utilizando cumplen con las especificaciones de HP.

# **Áreas blancas en la página**

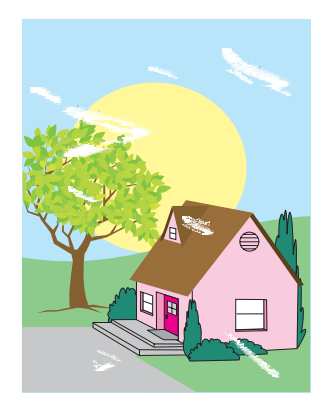

#### **Descripción del defecto**

Aparecen áreas blancas (omisiones) en la página.

#### **Posibles causas**

El entorno de funcionamiento o los medios de impresión utilizados no cumplen con las especificaciones de HP.

- **1.** Asegúrese de que se están cumpliendo las especificaciones de entorno para el dispositivo.
- **2.** Asegúrese de que el tipo y la calidad de los medios que está utilizando cumplen con las especificaciones de HP.
- **3.** Asegúrese de que el medio no tiene arrugas ni marcas derivadas de la manipulación y de que no está impregnado de huellas visibles ni otras sustancias extrañas.
- **4.** Asegúrese de que se ha definido correctamente el tipo y el tamaño del medio para la bandeja en el panel de control.

## **Medios dañados**

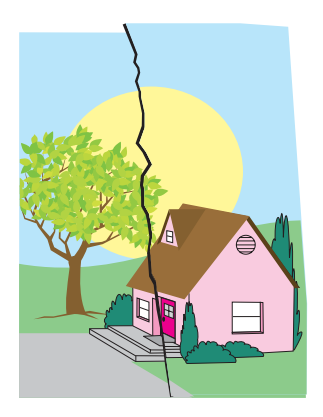

#### **Descripción del defecto**

Los medios presentan arrugas, ondulaciones, pliegues o roturas.

#### **Posibles causas**

El entorno de funcionamiento o los medios de impresión utilizados no cumplen con las especificaciones de HP. Las bandejas no están configuradas correctamente o los ajustes no son adecuados para los medios utilizados. Se producen atascos no detectados.

- **1.** Asegúrese de que se están cumpliendo las especificaciones de entorno para el dispositivo.
- **2.** Asegúrese de que el tipo y la calidad de los medios que está utilizando cumplen con las especificaciones de HP.
- **3.** Asegúrese de que los medios están cargados correctamente.
- **4.** Asegúrese de que se ha definido correctamente el tipo y el tamaño del medio para la bandeja en el panel de control.
- **5.** Asegúrese de que el medio no tiene arrugas ni marcas derivadas de la manipulación y de que no está impregnado de huellas visibles ni otras sustancias extrañas.
- **6.** Asegúrese de que el fusor y la correa de transferencia están colocados correctamente.
- **7.** Examine las zonas atascadas y elimine los medios atascados o rasgados que no se han detectado.

## **Manchas de tóner**

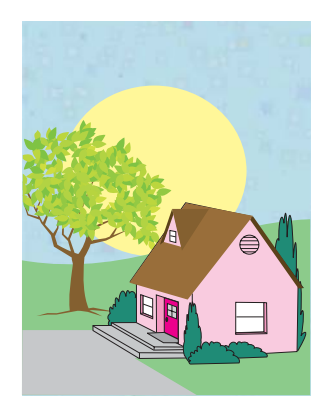

#### **Descripción del defecto**

Aparecen manchas de tóner en la página.

#### **Posibles causas**

El entorno de funcionamiento o los medios de impresión utilizados no cumplen con las especificaciones de HP. Las bandejas no están configuradas correctamente o los ajustes no son adecuados para los medios utilizados. Se producen atascos no detectados.

- **1.** Asegúrese de que se están cumpliendo las especificaciones de entorno para el dispositivo.
- **2.** Asegúrese de que el tipo y la calidad de los medios que está utilizando cumplen con las especificaciones de HP.
- **3.** Asegúrese de que se ha definido correctamente el tipo y el tamaño del medio para la bandeja en el panel de control.
- **4.** Calibre el MFP.
- **5.** Imprima las páginas de solución de problemas de calidad de impresión y siga el procedimiento de diagnóstico que figura en la primera página para aislar el defecto y atribuirlo a un componente específico.

# **Página torcida, estirada o descentrada**

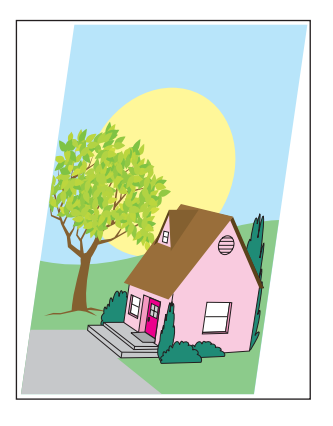

#### **Descripción del defecto**

La imagen se muestra torcida, estirada o descentrada en la página.

#### **Posibles causas**

El entorno de funcionamiento o los medios de impresión utilizados no cumplen con las especificaciones de HP. Los medios de impresión no se han cargado correctamente.

- **1.** Asegúrese de que se están cumpliendo las especificaciones de entorno para el dispositivo.
- **2.** Asegúrese de que el tipo y la calidad de los medios que está utilizando cumplen con las especificaciones de HP.
- **3.** Asegúrese de que los medios están cargados correctamente.
- **4.** Si existen problemas de desvío de las páginas, dé la vuelta a la pila de medios y gírela 180 grados.
- **5.** Asegúrese de que el fusor y la correa de transferencia están colocados correctamente.
- **6.** Examine las zonas atascadas y elimine los medios atascados o rasgados que no se han detectado.
- **7.** Si imprime desde la bandeja multifunción, asegúrese de que las guías laterales están ajustadas correctamente.

# **Página en blanco**

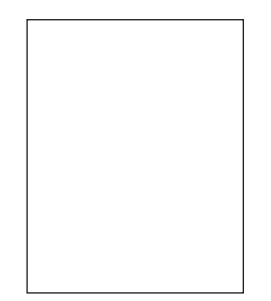

#### **Descripción del defecto**

La página impresa está en blanco.

#### **Posibles causas**

La página no se ha insertado en el ADF correctamente. La placa de separación del ADF no funciona correctamente.

- **1.** Retire y vuelva a colocar la página original en el ADF, asegurándose de que está colocada cara arriba.
- **2.** Si van a introducirse varias páginas al mismo tiempo, compruebe si hay daños en los rodillos o en la placa de separación del ADF. Si los rodillos estuvieran sucios, límpielos. Si la placa de separación o los rodillos del ADF estuvieran desgastados, sustitúyalos.

## **Líneas horizontales**

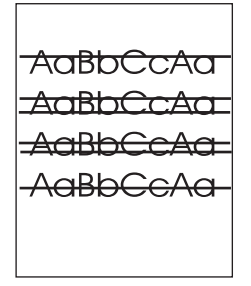

#### **Descripción del defecto**

Aparecen líneas horizontales en la página.

#### **Posibles causas**

El ADF está sucio. Se ha atascado papel en el cristal o la tapa del escáner. La tira de mylar está sucia.

- **1.** Limpie el ADF.
- **2.** Compruebe que no hay papel sobre el cristal del escáner ni papel atascado en la parte inferior de la tapa del escáner.
- **3.** Si la tira de mylar está sucia o desgastada, sustitúyala. Las tiras de mylar de repuesto se guardan en un sobre que hay bajo la superficie protectora blanca de vinilo del ADF. Siga las instrucciones del sobre.

# **Inclinación de páginas**

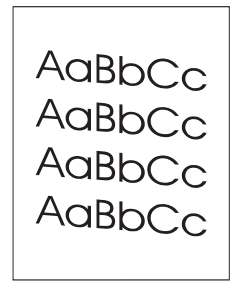

#### **Descripción del defecto**

La impresión se muestra inclinada en la página.

#### **Posibles causas**

Las guías de la bandeja del ADF no están bien ajustadas. La tira de mylar está desplazada, doblada, mal colocada o desgastada. Los rodillos del ADF están sucios.

- **1.** Compruebe que las guías de la bandeja de entrada del ADF estén ajustada de manera que toquen ligeramente los lados de la pila de papel.
- **2.** Si la tira de mylar está desplazada, doblada o mal colocada, compruebe que está instalada correctamente. Si la tira de mylar está desgastada, sustitúyala. Las tiras de mylar de repuesto se guardan en un sobre que hay bajo la superficie protectora blanca de vinilo del ADF. Siga las instrucciones del sobre.
- **3.** Limpie los rodillos del ADF.
- **4.** Si vuelve a aparecer el problema, calibre el escáner.

### **Líneas verticales**

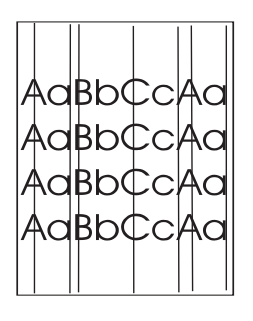

#### **Descripción del defecto**

Aparecen líneas verticales en la página.

#### **Posibles causas**

El ADF está sucio. Se ha atascado papel en el cristal o la tapa del escáner. La tira de mylar está sucia.

- **1.** Limpie el ADF.
- **2.** Compruebe que no hay papel sobre el cristal del escáner ni papel atascado en la parte inferior de la tapa del escáner.
- **3.** Si la tira de mylar está sucia o desgastada, sustitúyala. Las tiras de mylar de repuesto se guardan en un sobre que hay bajo la superficie protectora blanca de vinilo del ADF. Siga las instrucciones del sobre.

# **Imagen desplazada**

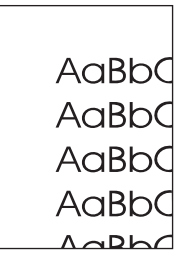

#### **Descripción del defecto**

La imagen impresa se ha desplazado horizontalmente, verticalmente o de ambas formas.

#### **Posibles causas**

El escáner no se ha instalado correctamente.

#### **Solución de problemas y sugerencias**

Calibre el escáner.

### **Imagen inesperada**

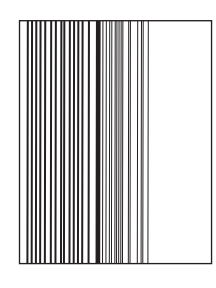

#### **Descripción del defecto**

La copia no es como la del documento original.

#### **Posibles causas**

En el cristal de superficie plana hay medios de un trabajo de copia anterior.

#### **Solución de problemas y sugerencias**

Extraiga cualquier medio de impresión que haya en el cristal.

# **Calibración del MFP**

El MFP se limpia y se calibra automáticamente cada cierto tiempo para mantener el máximo nivel de calidad de impresión. El usuario también puede calibrar el MFP a través del panel de control, mediante las opciones **Calibración rápida** o **Calibración completa** ubicadas en el menú **Calidad de impresión** > **Calibración/Limpieza**. **Calibración rápida** se utiliza para la calibración de los medios tonos D. Si la densidad del color o el tono parecen incorrectos, se puede realizar una calibración rápida. La calibración completa incluye las rutinas de calibración rápida e incorpora la calibración de la fase del tambor, el registro del plano de color (CPR) y calibración de los parámetros de copia. Si las capas de color (negro, magenta, cian y amarillo) de la hoja impresa parecen cambiar de una a otra, deberá ejecutar una **Calibración completa**.

El HP Color LaserJet CM4730 MFP incorpora una nueva función para omitir la calibración cuando resulte adecuado, lo que permite disponer del MFP con mayor rapidez. Por ejemplo, si el MFP se apaga y se enciende rápidamente (en 20 segundos), no es necesario realizar la calibración y ésta se omitirá. En este caso, el MFP alcanzará el estado de preparado aproximadamente un minuto antes.

Mientras se realiza la calibración y la limpieza, el MFP quedará en pausa durante el tiempo que duren estas tareas. En la mayoría de las calibraciones y limpiezas, el MFP no interrumpe un trabajo de impresión, sino que espera que finalice antes de comenzar con las tareas.

- **1.** Desplácese hasta la opción Administración y tóquela.
- **2.** Desplácese hasta la opción Solución de problemas y tóquela.
- **3.** Toque Calibración rápida o Calibración completa.
- **4.** Toque Calibrar.

## **Regla para defectos repetitivos**

Si en la página se repiten defectos con intervalos constantes, utilice esta regla para identificar las correspondientes causas. Ubique el extremo de la regla en el primer defecto. La marca que se encuentra junto a la siguiente instancia del defecto indica qué componente se debe sustituir.

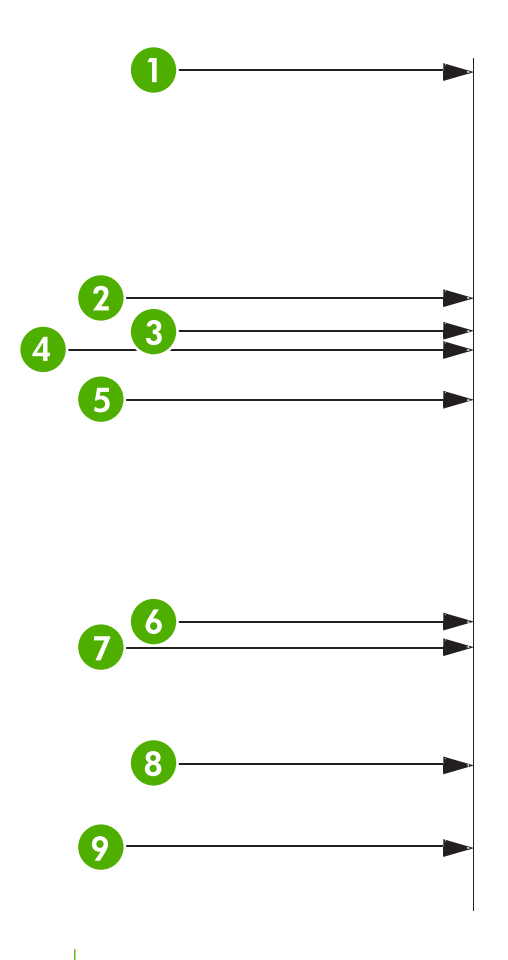

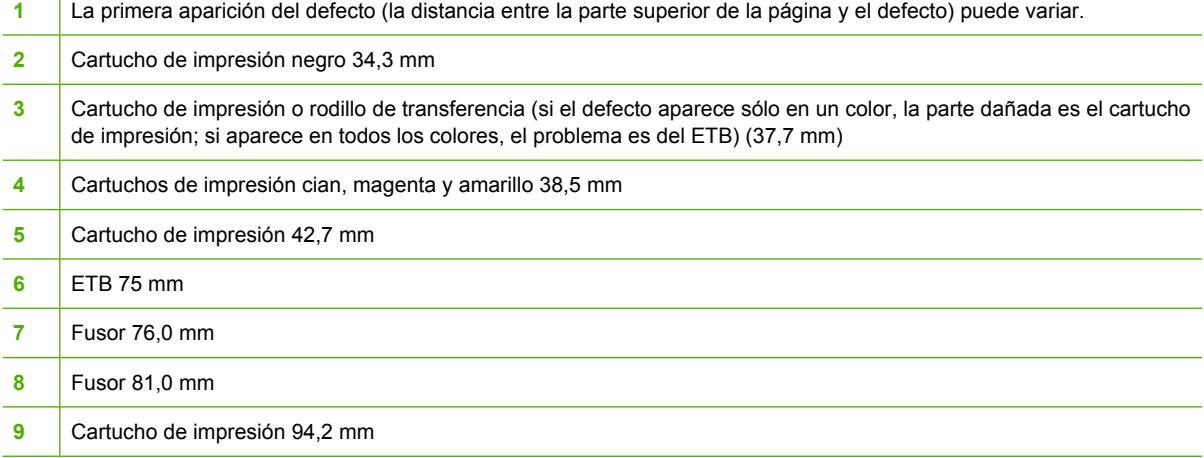

Para identificar si el cartucho de impresión es el causante del problema, inserte un cartucho de impresión de otra serie HP Color LaserJet CM4730 MFP, si dispone de alguno, antes de pedir un nuevo cartucho de impresión.

Si el defecto se repite cada 94,0 mm, intente sustituir el cartucho de impresión antes de sustituir el fusor.

# **Solución de problemas de fax**

Para solucionar los problemas de fax, vaya a [http://www.hp.com/go/mfpfaxaccessory300.](http://www.hp.com/go/mfpfaxaccessory300)

También puede consultar la *Guía del Accesorio de fax analógico 300* y la *Guía del controlador de envío de fax del Accesorio de fax analógico 300*, que se incluyen en el CD de software del MFP.

# **Solución de problemas de correo electrónico**

Si no puede enviar mensajes de correo electrónico mediante la función de envío digital, tendrá que volver a configurar la dirección de la puerta de enlace SMTP o la puerta de enlace LDAP. Imprima una página de configuración para averiguar las direcciones actuales. Consulte [Páginas de información.](#page-205-0) Para comprobar si son válidas las direcciones de las puertas de enlace SMTP y LDAP, siga estos procedimientos.

# **Validación de la dirección de la puerta de enlace SMTP**

**Nota** Este procedimiento corresponde a sistemas operativos Windows.

- **1.** Abra un indicador de MS-DOS: seleccione **Inicio**, **Ejecutar** y escriba cmd.
- **2.** Escriba telnet seguido de la dirección de la puerta de enlace SMTP y, después, el número 25, que es el puerto con el que se está comunicando el MFP. Por ejemplo, escriba telnet 123.123.123.123 25 donde "123.123.123.123" es la dirección de la puerta de enlace SMTP.
- **3.** Presione Intro. Si la dirección especificada *no* es correcta, la respuesta contendrá el mensaje No se puede abrir una conexión al host en puerto 25: Error en la conexión.
- **4.** Si la dirección de la puerta de enlace SMTP no es válida, póngase en contacto con el administrador de red.

# **Validación de la dirección de la puerta de enlace LDAP**

**Nota** Este procedimiento corresponde a sistemas operativos Windows.

- **1.** Abra el Explorador de Windows. En la barra de direcciones, escriba LDAP:// seguido de la dirección de puerta de enlace LDAP. Por ejemplo, escriba LDAP://12.12.12.12 donde "12.12.12.12" es la dirección de la puerta de enlace LDAP.
- **2.** Presione Intro. Si la dirección de la puerta de enlace LDAP es correcta, se abrirá el cuadro de diálogo **Buscar personas**.
- **3.** Si la dirección de la puerta de enlace LDAP no fuera válida, póngase en contacto con el administrador de red.

# **Solución de problemas de los accesorios de salida**

Cuando el buzón de 3 bandejas o la grapadora/apiladora están instalados correctamente con el puente del accesorio de salida, el LED de la parte superior del accesorio está encendido en verde. Si el LED está apagado, parpadea o está encendido en ámbar, significa que hay un problema. Consulte [Información sobre las luces de los accesorios del buzón de 3 bandejas y la grapadora/apiladora](#page-289-0). Para obtener más información sobre la eliminación de atascos, consulte [Atascos.](#page-266-0)

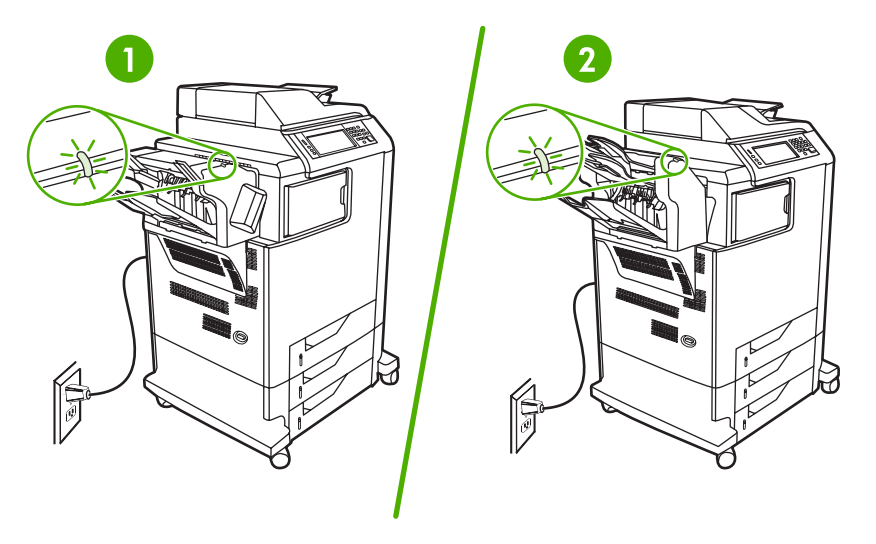

- **1** LED para la grapadora/apiladora
- **2** LED para el buzón de 3 bandejas

# **Solución de problemas de conexión de red**

Si el MFP tiene problemas para comunicarse con la red, utilice la información de esta sección para resolverlos.

# **Solución de problemas de impresión en red**

**Nota** HP le recomienda utilizar el CD del MFP para instalarlo y configurarlo en una red.

- Compruebe que el cable de red esté perfectamente encajado en el conector RJ45 del MFP.
- Compruebe que está encendido el LED de conexión en el formateador. Consulte [Explicación de](#page-290-0) [las luces del formateador.](#page-290-0)
- Compruebe que la tarjeta de E/S está lista. Imprima una página de configuración (consulte *Páginas* [de información\)](#page-205-0). Si tiene instalado un servidor de impresión HP Jetdirect, al imprimir una página de configuración se imprime también una segunda página con la configuración y el estado de la red.

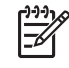

**Nota** El servidor de impresión HP Jetdirect es compatible con diversos protocolos de red (TCP/IP, IPX/SPX, Novell NetWare, AppleTalk y DCL/LLC). Asegúrese de configurar correctamente los protocolos y parámetros de red apropiados.

En la página de configuración de HP Jetdirect, compruebe los siguientes elementos del protocolo:

- En Configuración de HP Jetdirect, el estado debe ser "Tarjeta de E/S preparada".
- El estado del protocolo es "Preparado".
- Hay una dirección IP.
- El método de configuración (Configurar por:) se muestra correctamente. Si no está seguro del método adecuado, consulte al administrador de la red.
- Intente imprimir el trabajo desde otro equipo.
- Si desea comprobar si un MFP funciona con un equipo determinado, utilice un cable paralelo para conectarlo directamente a ese equipo. Deberá volver a instalar el software de impresión. Imprima un documento desde un programa que haya impreso correctamente en ocasiones anteriores. Si funciona, entonces el problema puede estar en la red.
- Póngase en contacto con el administrador de red para recibir ayuda.

# **Verificación de la comunicación en la red**

Si la página de configuración de HP Jetdirect indica una dirección IP para el MFP, siga este procedimiento para confirmar que se puede comunicar con el MFP a través de la red.

**1. Windows**: Seleccione **Inicio**, **Ejecutar** y escriba cmd. Se abre un indicador de MS-DOS.

**-o-**

Mac: Haga clic en **Aplicaciones**, **Utilidades** y abra la aplicación Terminal. Se abre la ventana correspondiente.

- **2.** Escriba ping seguido de la dirección IP. Por ejemplo, escriba ping XXX.XXX.XXX.XXX donde "XXX.XXX.XXX.XXX" es la dirección IPv4 que se muestra en la página de configuración de HP Jetdirect. Si el MFP se comunica correctamente con la red, la respuesta será una lista de respuestas desde el MFP.
- **3.** Compruebe que la dirección IP no es una dirección duplicada de la red, mediante el comando de protocolo de resolución de dirección (arp -a). En el indicador, escriba arp -a. Busque la dirección IP en la lista y compare su dirección física con la dirección de hardware que se muestra en la página de configuración del HP Jetdirect, en la sección llamada Configuración de HP Jetdirect. Si coinciden, todas las comunicaciones de la red son válidas.
- **4.** Si no puede verificar que el MFP se comunica con la red, póngase en contacto con el administrador de red.

# **Solución de problemas comunes de Macintosh**

En esta sección se indican los problemas que pueden producirse al utilizar Mac OS X.

**Tabla 16-7** Problemas en Mac OS X

#### **El controlador de impresora no figura en el Centro de impresión o en la Utilidad Configuración Impresoras.**

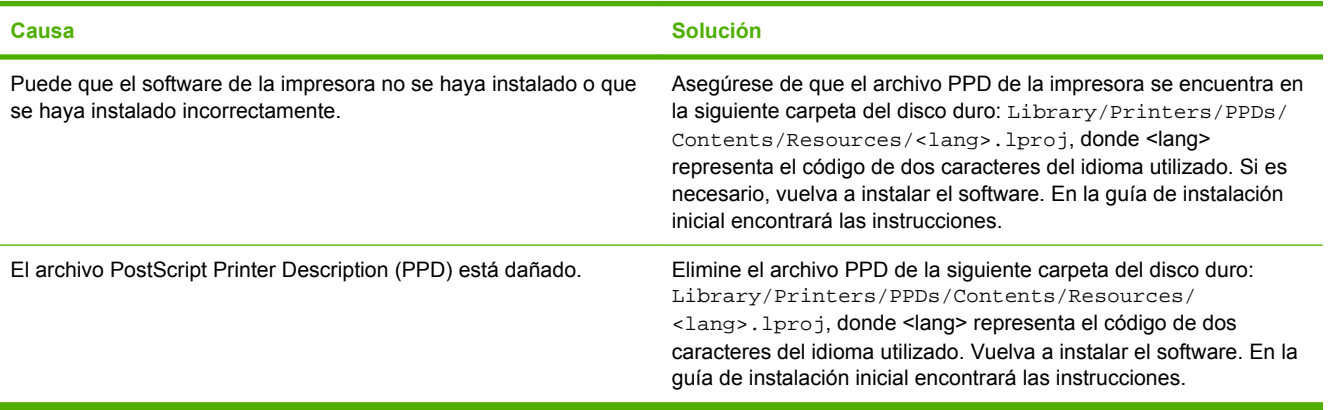

**El nombre, la dirección IP o el nombre de host Rendezvous/Bonjour de la impresora no aparecen en la lista de impresoras del Centro de impresión o de la Utilidad Configuración Impresoras.**

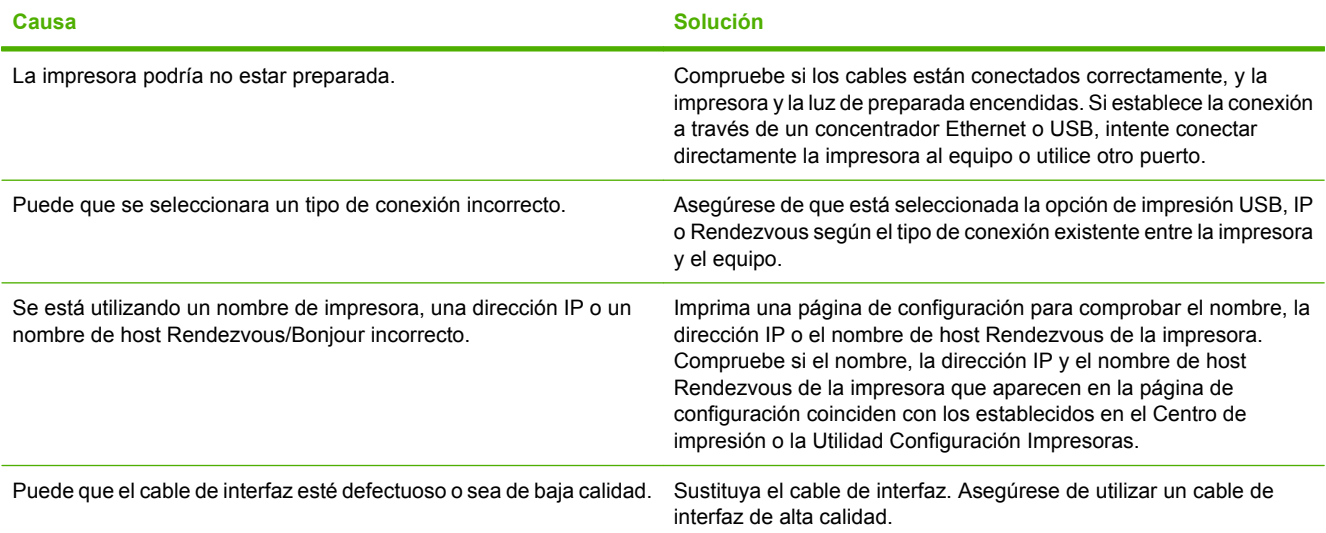

**El controlador de la impresora no configura automáticamente la impresora seleccionada en el Centro de impresión o la Utilidad Configuración Impresoras.**

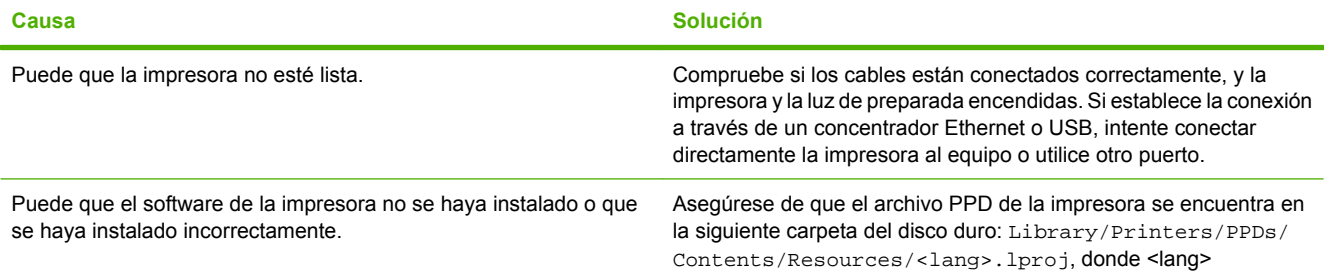

#### **Tabla 16-7** Problemas en Mac OS X (continuación)

**El controlador de la impresora no configura automáticamente la impresora seleccionada en el Centro de impresión o la Utilidad Configuración Impresoras.**

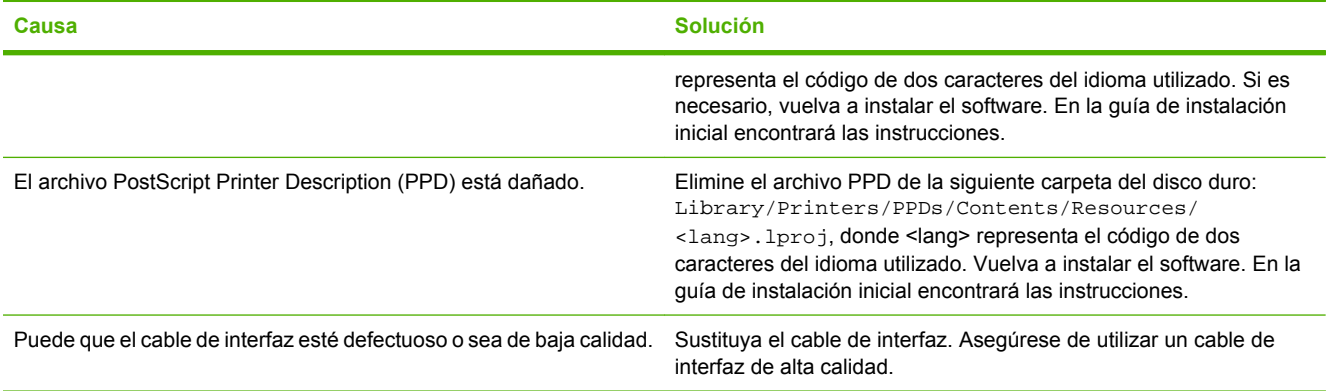

#### **No se envió un trabajo de impresión a la impresora deseada.**

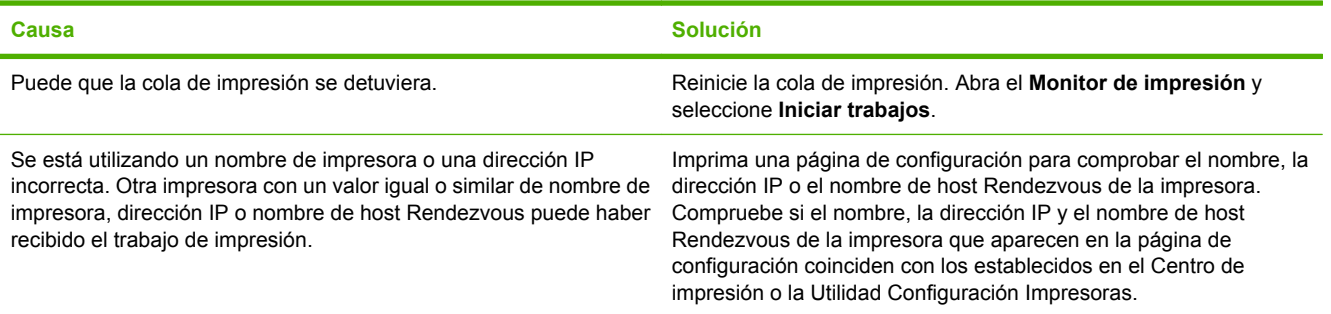

#### **Un archivo PostScript encapsulado (EPS) se imprime con fuentes incorrectas.**

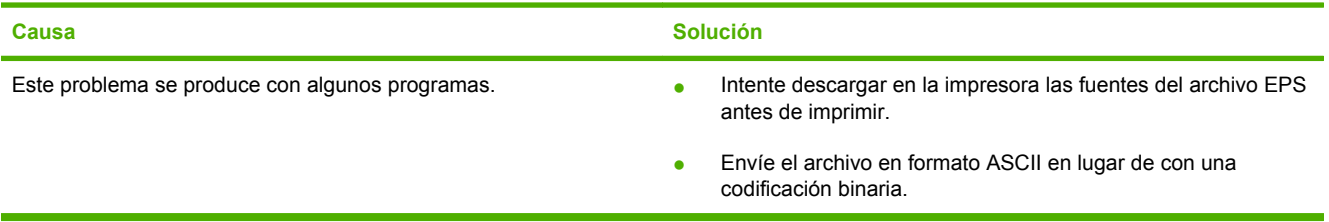

#### **No puede imprimir desde una tarjeta USB de otros proveedores.**

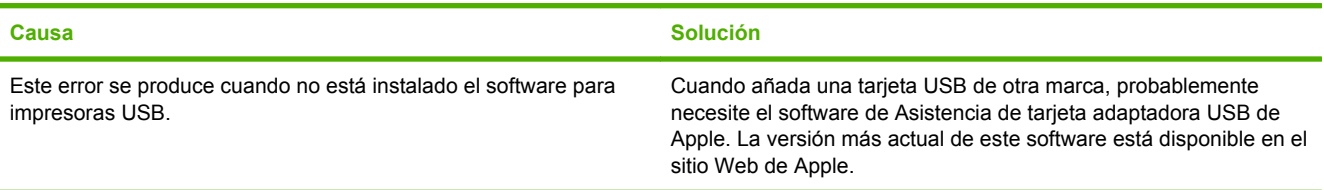

# **Tabla 16-7** Problemas en Mac OS X (continuación)

**Al conectar la impresora con un cable USB, ésta no aparece en el Centro de impresión o la Utilidad Configuración Impresoras después de seleccionar el controlador.**

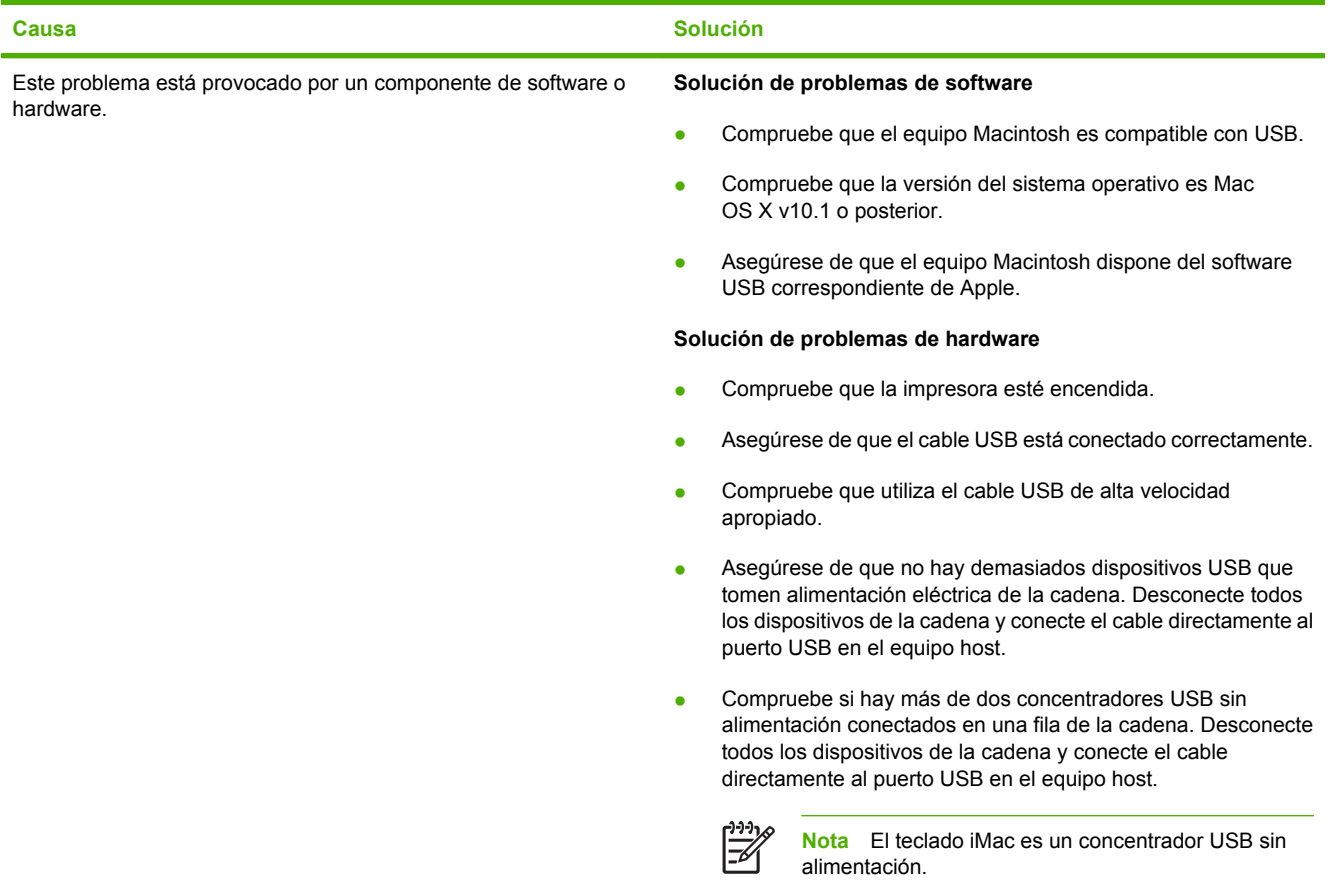
# **A Accesorios y consumibles**

Esta sección contiene información acerca de pedidos de piezas, consumibles y accesorios. Utilice sólo piezas y accesorios diseñados específicamente para este MFP.

- [Pedido de piezas, accesorios y consumibles](#page-325-0)
- [Dispositivos de salida opcionales](#page-326-0)
- [Números de referencia](#page-328-0)

## <span id="page-325-0"></span>**Pedido de piezas, accesorios y consumibles**

- Pedidos directamente a HP
- Pedidos a través de proveedores de servicio técnico o asistencia
- Pedidos directamente a través del servidor Web incorporado

### **Pedidos directamente a HP**

Puede pedir los siguientes elementos directamente a HP:

- **Piezas de repuesto**. Para pedir piezas de repuesto en EE.UU., consulte [http://www.hp.com/buy/](http://www.hp.com/buy/parts) [parts](http://www.hp.com/buy/parts). Para pedir piezas fuera de Estados Unidos, póngase en contacto con un centro de servicio técnico autorizado de HP.
- **Consumibles y accesorios**. Para pedir consumibles en EE.UU., consulte [http://www.hp.com/go/](http://www.hp.com/go/ljsupplies) [ljsupplies](http://www.hp.com/go/ljsupplies). Para pedir consumibles en el resto del mundo, consulte [http://www.hp.com/ghp/](http://www.hp.com/ghp/buyonline.html) [buyonline.html](http://www.hp.com/ghp/buyonline.html). Para pedir accesorios, consulte<http://www.hp.com/support/ljcm4730mfp>.

## **Pedidos a través de proveedores de servicio técnico o asistencia**

Para realizar el pedido de una pieza o un accesorio, póngase en contacto con un proveedor de servicio técnico o asistencia autorizado por HP.

### **Pedidos directamente a través del servidor Web incorporado**

- **1.** En el navegador Web del equipo, escriba la dirección IP del MFP. Aparecerá la ventana de estado del MFP.
- **2.** En la zona **Otros enlaces**, haga doble clic en **Pedir consumibles**. De esta forma, obtendrá una URL en la que podrá adquirir los consumibles. Se le proporcionará información sobre consumibles con los números de referencia e información sobre el MFP.
- **3.** Seleccione los números de referencia de las piezas que desee pedir y siga las instrucciones que aparecen en la pantalla.

## <span id="page-326-0"></span>**Dispositivos de salida opcionales**

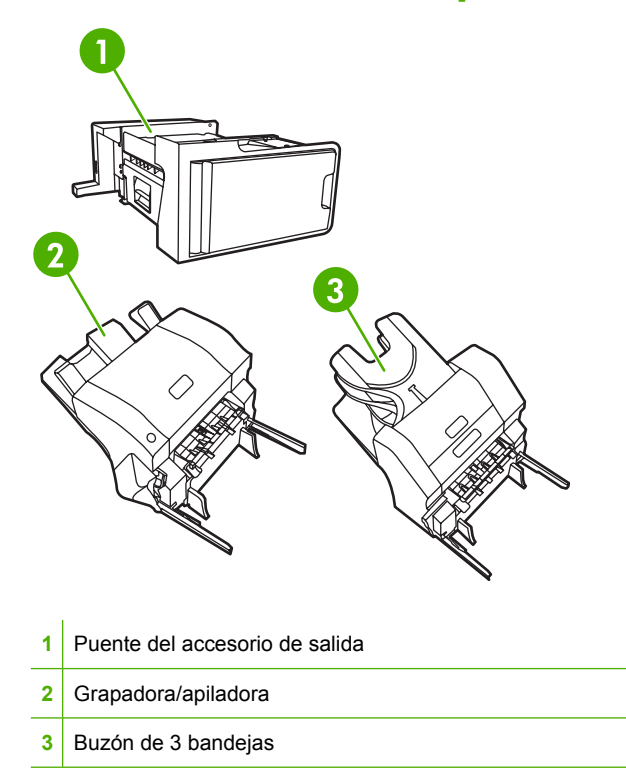

## **Puente del accesorio de salida**

Se requiere el puente del accesorio de salida si se instala un buzón de 3 bandejas o una grapadora/ apiladora en el MFP. El puente del accesorio de salida constituye una vía entre el MFP y el dispositivo de salida. Para obtener más información sobre cómo instalar el puente del accesorio de salida, consulte la guía de instalación que se incluye con el producto.

## **Buzón de 3 bandejas**

Una de las bandejas de este buzón admite hasta 500 hojas y las otras dos, un máximo de 100 hojas cada una, con una capacidad total de 700 hojas.

El buzón de 3 bandejas ofrece tres modos de funcionamiento:

● **Modo de buzón**. Las bandejas se pueden asignar a un usuario o a un grupo de usuarios. Todos los trabajos de impresión, copia y fax que envíe un usuario o grupo de usuarios asignado se enviarán a la bandeja designada. Cada usuario puede seleccionar la bandeja en el controlador de la impresora o en el panel de control.

Cuando la bandeja asignada esté llena, el MFP dejará de imprimir. La impresión continuará sólo cuando vacíe la bandeja.

● **Modo de apiladora**. El buzón de 3 bandejas puede combinar las tres bandejas para actuar como apiladora. Permite apilar hasta 700 hojas de papel de 75 g/m<sup>2</sup> (bond de 20 lb). Los trabajos se envían primero a la bandeja inferior, luego a la central y, por último, a la superior. Los trabajos de impresión que requieren más de 500 hojas completan la bandeja inferior, y siguen apilándose en la central y la superior.

Cuando las tres bandejas estén llenas, el MFP dejará de imprimir. La impresión continuará sólo cuando vacíe la bandeja superior. El MFP no reanuda la impresión si vacía las bandejas inferior o central antes de vaciar la superior.

Cuando el buzón de 3 bandejas está en modo de apiladora, no se puede enviar un trabajo a una bandeja concreta.

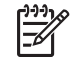

**Nota** No trate de volver a colocar el papel en la bandeja superior después de vaciarla. Las páginas se apilarán en un orden incorrecto.

● **Modo de separador de funciones**. Puede configurar las bandejas para que reciban los trabajos procedentes de una función concreta del MFP, como los trabajos de impresión, los trabajos de copia o los faxes. Por ejemplo, puede especificar que todos los trabajos de copia se envíen a la bandeja superior.

El MFP deja de funcionar cuando la bandeja designada está llena. La impresión, copia o fax continuará sólo cuando vacíe la bandeja.

Consulte [bandejas de salida del buzón de 3 bandejas](#page-120-0) para obtener información sobre cómo configurar y utilizar el buzón de 3 bandejas opcional.

### **Grapadora/apiladora**

La grapadora/apiladora opcional ofrece una función automática de grapado y apilado para los trabajos de impresión o copia. Consulte [Grapado de documentos](#page-155-0) para obtener información sobre cómo configurar y utilizar la grapadora/apiladora opcional.

## <span id="page-328-0"></span>**Números de referencia**

La información sobre pedidos y la disponibilidad pueden variar durante el ciclo de vida del MFP.

## **Accesorios**

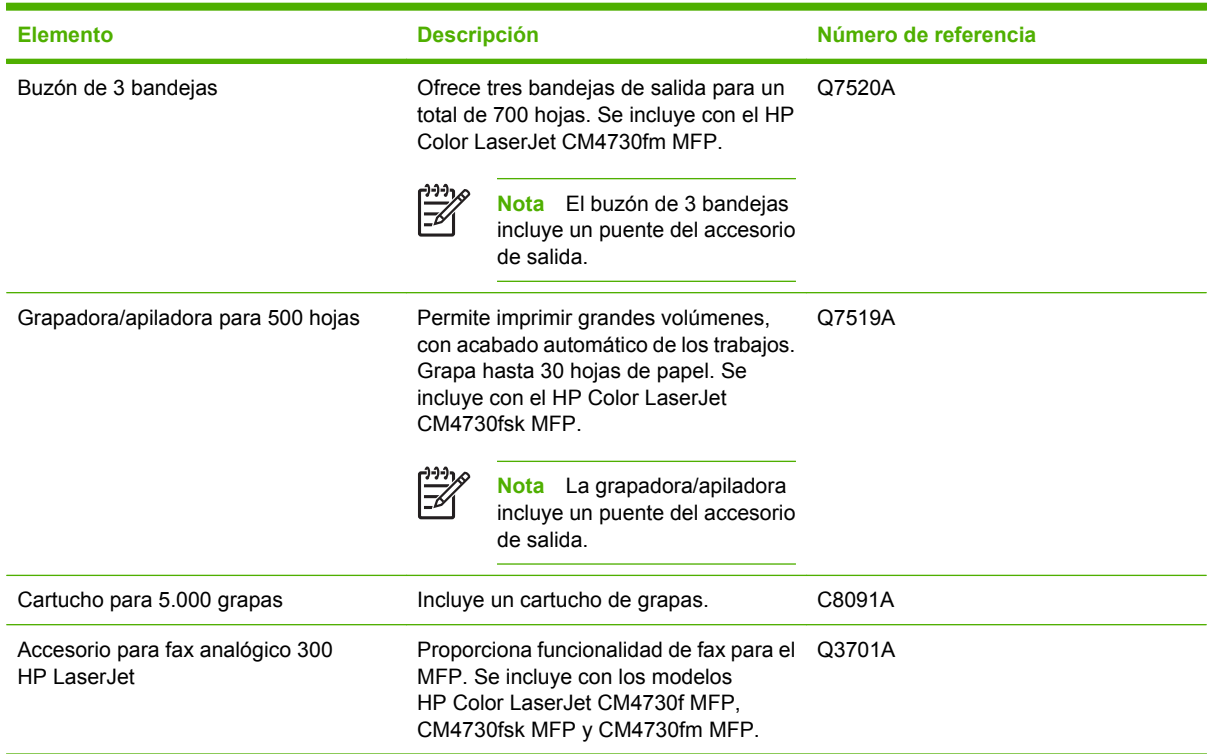

## **Cartuchos de impresión**

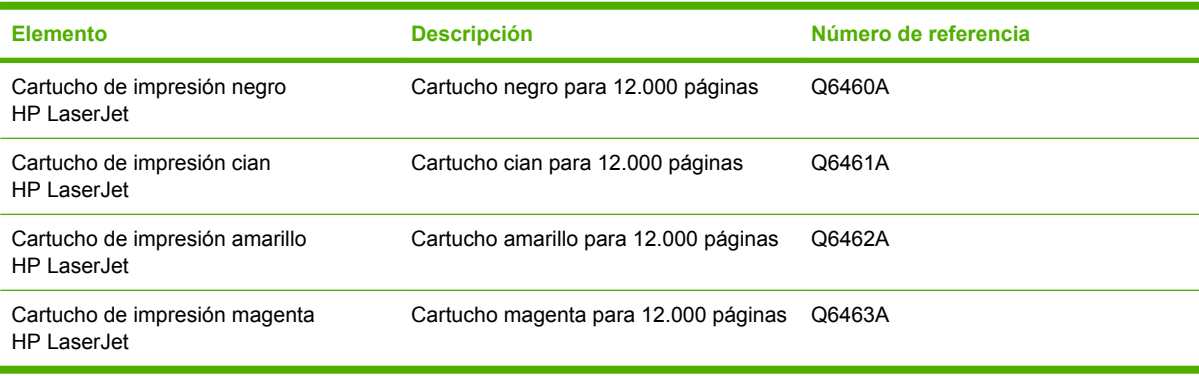

## **Kits de mantenimiento**

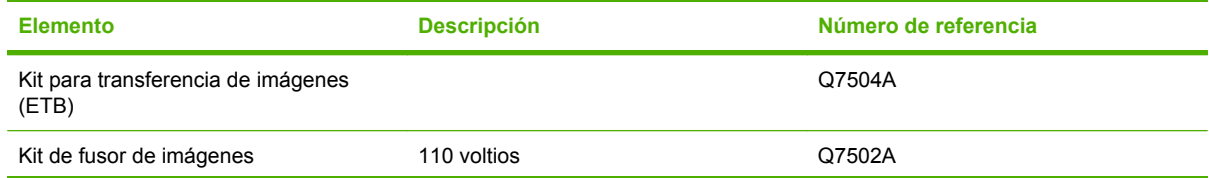

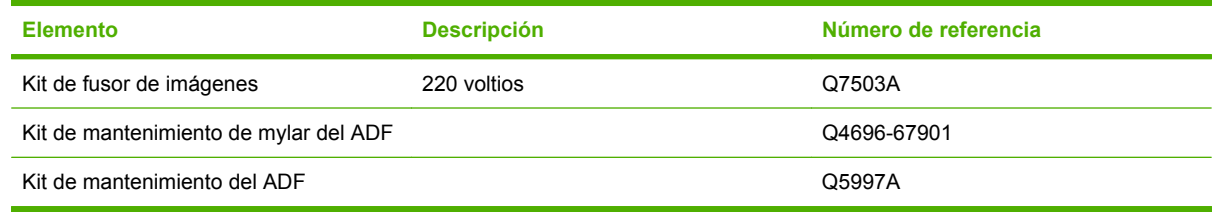

## **Unidades que puede reemplazar el cliente**

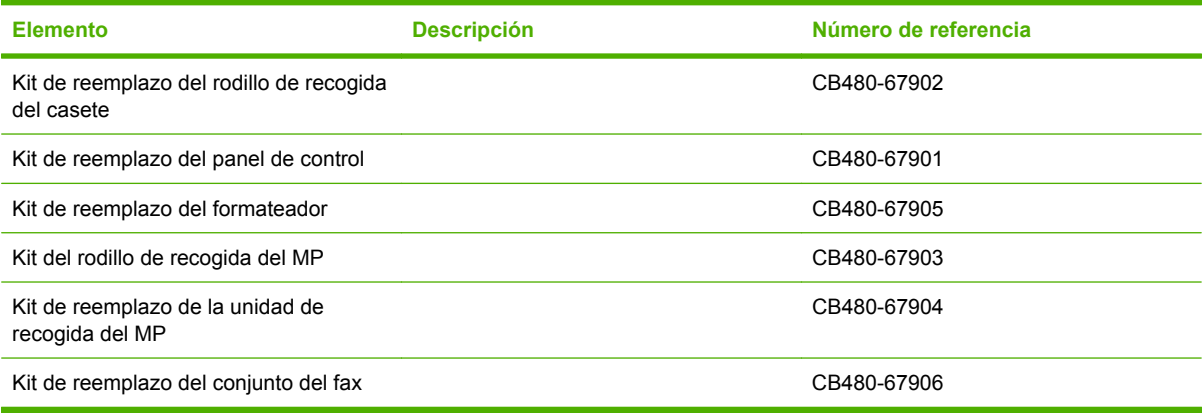

## **Memoria**

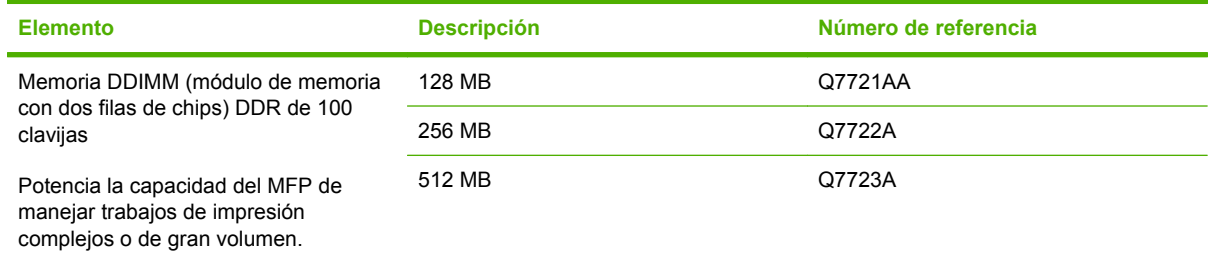

## **Cables e interfaces**

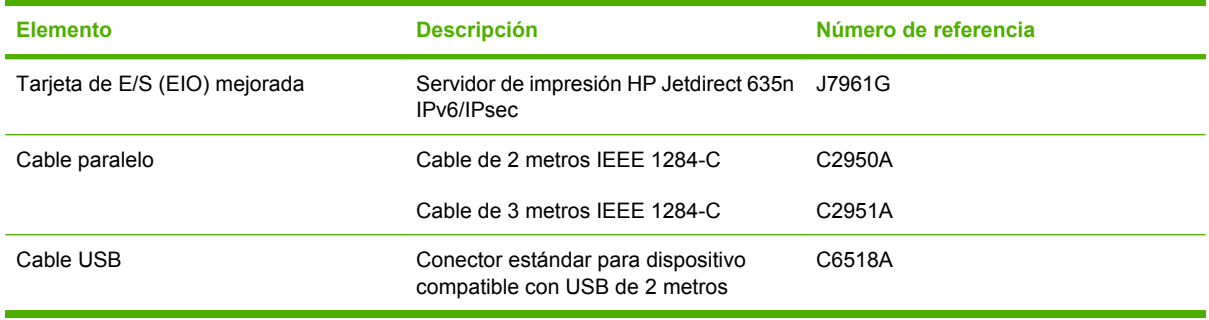

# **B Atención al cliente y servicio técnico**

## **Declaración de garantía limitada de Hewlett-Packard**

HP LaserJet CM4730 serie MFP Garantía limitada de un año

PRODUCTO HP DURACIÓN DE LA GARANTÍA LIMITADA

HP garantiza al cliente, usuario final del producto, que el hardware y los accesorios de HP estarán libres de defectos en los materiales y mano de obra tras la fecha de la compra, durante el período especificado anteriormente. Si se notifican a HP defectos de ese tipo durante el período de garantía, HP procederá, según considere oportuno, a reparar o reemplazar los productos que se demuestre que están defectuosos. El producto de recambio puede ser nuevo o tener un rendimiento equivalente a uno nuevo.

HP garantiza que, a partir de la fecha de compra y durante el período anteriormente indicado, el software de HP ejecutará las instrucciones de programación sin problemas causados por defectos en los materiales y en la fabricación, siempre que haya sido instalado y utilizado correctamente. Si HP recibe el aviso de tales defectos durante el período de garantía, sustituirá el software que no ejecute las instrucciones de programación a causa de dichos defectos.

HP no garantiza que los productos HP funcionarán ininterrumpidamente o sin errores. Si HP no estuviese en condición de reparar o sustituir, dentro de un período razonable, cualquier producto de acuerdo con las condiciones de la garantía, el usuario estará facultado para recibir el reembolso del precio de compra, previa devolución del producto.

Los productos de HP pueden contener piezas reutilizadas equivalentes a nuevas por lo que a rendimiento se refiere o pueden haber sido objeto de un uso incidental.

La garantía no abarca los defectos emergentes de: (a) mantenimiento o calibración incorrecto o inadecuado, (b) software, programas de interfaz, piezas o consumibles no provistos por HP, (c) modificación no autorizada o mal uso, (d) funcionamiento fuera de las especificaciones de entorno publicadas para el producto o (e) preparación o mantenimiento incorrecto del emplazamiento.

HASTA EL ALCANCE PERMITIDO POR LA LEGISLACIÓN LOCAL, LAS GARANTÍAS ANTERIORES SON EXCLUSIVAS Y NO EXISTEN OTRAS GARANTÍAS O CONDICIONES EXPRESAS O IMPLÍCITAS, YA SEA POR ESCRITO O VERBAL. HP RENUNCIA ESPECÍFICAMENTE A CUALQUIER GARANTÍA O CONDICIÓN IMPLÍCITA DE COMERCIABILIDAD, CALIDAD SATISFACTORIA Y ADECUACIÓN A UN PROPÓSITO DETERMINADO. Debido a que en algunos países/regiones, estados o provincias no se permiten limitaciones en cuanto a la duración de una garantía implícita, es posible que la antedicha limitación o exclusión no se aplique en su caso. Esta garantía le otorga derechos legales específicos. Es posible que le correspondan otros derechos, los cuales pueden variar según el país/región, el estado o la provincia. La garantía limitada de HP es válida en cualquier país/región o localidad donde HP disponga de una estructura de asistencia técnica para este producto y donde HP comercialice este producto. El nivel recibido para el servicio de garantía puede variar según los estándares locales. HP no modificará la forma, ajuste o función del producto para que funcione en un país/región en el que no estaba previsto que funcionara por motivos legales o reglamentarios.

HASTA EL ALCANCE PERMITIDO POR LA LEGISLACIÓN LOCAL, LOS RECURSOS OFRECIDOS EN ESTA DECLARACIÓN DE GARANTÍA CONSTITUYEN SUS RECURSOS ÚNICOS Y EXCLUSIVOS. SALVO EN LOS CASOS INDICADOS ANTERIORMENTE, HP O SUS PROVEEDORES NO SERÁN RESPONSABLES, EN NINGÚN CASO, DE PÉRDIDAS DE DATOS NI DAÑOS DIRECTOS, ESPECIALES, INCIDENTALES, INDIRECTOS (INCLUIDOS LA PÉRDIDA DE DATOS O DE BENEFICIOS) U OTROS, AUNQUE SE BASEN EN CONTRATO, AGRAVIO U OTRO. Debido a que en algunos países/regiones, estados o provincias no se permite la exclusión o limitación de daños incidentales o consecuenciales, es posible que la antedicha limitación o exclusión no se aplique en su caso.

LAS CLAÚSULAS DE LA PRESENTE GARANTÍA MENCIONADAS EN ESTA DECLARACIÓN, EXCEPTO HASTA DONDE LO PERMITE LA LEY, NO EXCLUYEN, RESTRINGEN O MODIFICAN, SINO QUE SE CONSIDERAN ADICIONALES A LOS DERECHOS LEGALES RECONOCIDOS POR LA LEY APLICABLES A LA VENTA DE ESTE PRODUCTO A USTED.

## **Servicio de garantía de auto reparación del cliente**

Los productos HP están diseñados con varias piezas de auto reparación del cliente (ARC) para minimizar el tiempo de reparación y permitir una mayor flexibilidad al realizar la sustitución de las piezas defectuosas. Si durante el período de diagnóstico, HP identifica que la reparación se debe llevar a cabo mediante la utilización de una pieza ARC, HP enviará directamente esa pieza para sustituirla. Existen dos categorías de piezas ARC: 1) Piezas para las que la auto reparación del cliente es obligatoria. Si solicita a HP que sustituya esas piezas, se le cobrarán los gastos de envío y mano de obra por este servicio. 2) Piezas para las que la auto reparación del cliente es opcional. Estas piezas están diseñadas también para utilizar la auto reparación del cliente. No obstante, si solicita a HP que las sustituya, no se le cobrará ningún coste adicional de acuerdo con el tipo del servicio de garantía diseñado para el producto.

Según la disponibilidad y si la distancia geográfica lo permite, las piezas ARC se entregarán al siguiente día laborable. Se ofrece la posibilidad de entregar las piezas el mismo día o en cuatro horas, si la distancia geográfica lo permite, con un cargo adicional. Si se necesita obtener ayuda, puede llamar al centro de soporte técnico de HP y un técnico le ayudará por teléfono. HP especifica en los materiales enviados con una pieza ARC de sustitución que si una pieza está defectuosa se debe devolver a HP. En los casos en los que se necesite devolver una pieza defectuosa a HP, debe enviarla a HP en un período de tiempo determinado, normalmente (5) días laborables. La pieza defectuosa se debe devolver con la documentación relacionada con el material enviado proporcionado. En caso de no devolver la pieza defectuosa, HP le facturará el importe de dicha sustitución. Con una auto reparación del cliente, HP abonará todos los gastos de envío y devolución de las piezas y determinará el servicio de mensajería o empresa de transportes que se utilizará.

## **Servicio de atención al cliente de HP**

#### **Servicios en línea**

#### **Acceso a la información las 24 horas del día mediante una conexión a Internet o módem**

World Wide Web: en<http://www.hp.com/support/ljcm4730mfp> se puede obtener el último software de impresoras HP, información sobre productos y asistencia, y los controladores de impresora en diversos idiomas. (El sitio está en inglés.)

#### **Herramientas de solución de problemas en línea**

HP Instant Support Professional Edition (ISPE) constituye un conjunto de herramientas de solución de problemas basadas en Web para equipos de escritorio y productos de impresión. ISPE le ayuda a identificar, diagnosticar y solucionar rápidamente los problemas informáticos y de impresión. Las herramientas ISPE se pueden obtener en <http://instantsupport.hp.com>.

#### **Asistencia telefónica**

Hewlett-Packard Company ofrece asistencia telefónica gratuita durante el periodo de garantía. Cuando llame, le atenderá un equipo dispuesto a ayudarle a solucionar sus problemas técnicos. Para obtener el número de teléfono de su país/región, consulte el folleto que se incluye en la caja del producto o visite [http://www.hp.com/support.](http://www.hp.com/support) Antes de llamar a HP, tenga preparada la siguiente información: nombre y número de serie del producto, fecha de compra y descripción del problema.

También podrá recibir asistencia en Internet en [http://www.hp.com.](http://www.hp.com) Haga clic en la sección **support & drivers**.

#### **Utilidades de software, controladores e información electrónica**

Vaya a [http://www.hp.com/go/cljcm4730mfp\\_software.](http://www.hp.com/go/cljcm4730mfp_software) (El sitio está en inglés, pero los controladores de impresora se pueden descargar en varios idiomas.)

Si desea obtener asistencia telefónica, consulte el folleto que se incluye en la caja del MFP.

#### **Asistencia para el accesorio de fax**

Vaya a [http://www.hp.com/go/mfpfaxaccessory300.](http://www.hp.com/go/mfpfaxaccessory300)

#### **Pedidos de accesorios o consumibles directamente a HP**

Realice sus pedidos de consumibles en los siguientes sitios Web:

Estados Unidos: <http://www.hp.com/sbso/product/supplies>

Canadá: <http://www.hp.ca/catalog/supplies>

Europa: <http://www.hp.com/go/supplies>

Asia Pacífico:<http://www.hp.com/paper/>

Realice sus pedidos de accesorios desde [http://www.hp.com/support/ljcm4730mfp.](http://www.hp.com/support/ljcm4730mfp)

Para pedir consumibles o accesorios por teléfono, llame a los números siguientes:

Empresas, Estados Unidos: 800-282-6672

Pequeñas y medianas empresas, Estados Unidos: 800-888-9909

Hogares y pequeñas oficinas, Estados Unidos: 800-752-0900

#### Canadá: 800-387-3154

Si desea obtener los números de teléfono de otros países/regiones, consulte el folleto que se incluye en la caja del MFP.

#### **Información del servicio técnico de HP**

Para localizar distribuidores autorizados de HP en Estados Unidos o Canadá, llame al número 800-243-9816 (Estados Unidos) o 800-387-3867 (Canadá). O bien, vaya a [http://www.hp.com/go/](http://www.hp.com/go/cposupportguide) [cposupportguide.](http://www.hp.com/go/cposupportguide)

En caso de que necesite recibir asistencia técnica para su producto HP en otros países/regiones, llame al número del servicio de atención al cliente de su país/región. Consulte el folleto que se incluye en la caja del MFP.

#### **Contratos de servicio de HP**

Llame al: 800-HPINVENT [800-474-6836 (EE.UU.)] o 800-268-1221 (Canadá).

Servicio técnico fuera del período de garantía: 800-633-3600.

Ampliación de servicio: llame al: 800-HPINVENT [800-474-6836 (EE.UU.)] o 800-268-1221 (Canadá). También puede ir al sitio Web de servicios HP Care Pack en [http://www.hpexpress-services.com.](http://www.hpexpress-services.com)

#### **Servicio de asistencia e información de HP para equipos Macintosh**

Visite: <http://www.hp.com/go/macosx> para obtener información sobre asistencia para Mac OS X y suscribirse al servicio de HP de actualización de controladores.

Visite: <http://www.hp.com/go/mac-connect> para productos diseñados específicamente para usuarios de Macintosh.

## **Garantía limitada de los cartuchos de impresión y los tambores de formación de imágenes**

Se garantiza que este cartucho de impresión HP está libre de defectos en los materiales y en la mano de obra.

Esta garantía no cubre los cartuchos de impresión que: (a) se hayan recargado, restaurado, refabricado o alterado de alguna manera; (b) hayan sufrido problemas derivados del uso incorrecto, del almacenamiento inadecuado o del funcionamiento fuera de las especificaciones de entorno publicadas para el producto o (c) muestren desgaste por el uso normal.

Para recibir el servicio de garantía, devuelva el producto a su lugar de compra (con una descripción por escrito del problema y muestras de impresión) o póngase en contacto con el servicio de atención al cliente de HP. HP, según su propio criterio, podrá sustituir los productos defectuosos o reembolsar el precio de la compra.

HASTA EL ALCANCE PERMITIDO POR LA LEGISLACIÓN LOCAL, LA GARANTÍA ANTERIOR ES EXCLUSIVA Y NO EXISTEN OTRAS GARANTÍAS O CONDICIONES EXPRESAS O IMPLÍCITAS, EN FORMA ESCRITA U ORAL. HP RENUNCIA ESPECÍFICAMENTE A CUALQUIER GARANTÍA O CONDICIÓN IMPLÍCITA DE COMERCIABILIDAD, CALIDAD SATISFACTORIA Y APTITUD PARA UN PROPÓSITO DETERMINADO.

HASTA EL ALCANCE PERMITIDO POR LA LEGISLACIÓN LOCAL, HP O SUS PROVEEDORES NO SERÁN RESPONSABLES, EN NINGÚN CASO, POR DAÑOS DIRECTOS, ESPECIALES, INCIDENTALES, INDIRECTOS (INCLUIDOS LA PÉRDIDA DE DATOS O DE BENEFICIOS) U OTROS, AUNQUE SE BASEN EN CONTRATO, AGRAVIO U OTRO.

LOS TÉRMINOS DE GARANTÍA DE ESTA DECLARACIÓN, EXCEPTO EN EL ALCANCE PERMITIDO POR LA LEY, NO EXCLUYEN, RESTRINGEN NI MODIFICAN, SINO QUE SE AGREGAN A LOS DERECHOS OBLIGATORIOS ESTABLECIDOS POR LA LEY PARA A LA VENTA DE ESTE PRODUCTO.

## **Declaración de garantía limitada del Kit de fusor de imagen y del Kit de transferencia de la serie Color LaserJet**

Se garantiza que este producto HP está libre de defectos en los materiales y la mano de obra hasta el momento en que aparezca un mensaje que anuncia que se acerca el final de la vida útil del tóner en el panel de control de la impresora.

Esta garantía no cubre productos que: (a) se hayan modificado, restaurado, remanufacturado o alterado de alguna manera; (b) hayan sufrido problemas derivados del uso indebido, almacenamiento inadecuado o funcionamiento fuera de las especificaciones de entorno publicadas para el producto o (c) muestren desgaste derivado del uso normal.

Para recibir el servicio de garantía, devuelva el producto a su lugar de compra (con una descripción por escrito del problema) o póngase en contacto con el servicio de atención al cliente de HP. HP, según su propio criterio, podrá sustituir los productos defectuosos o reembolsar el precio de la compra.

HASTA EL ALCANCE PERMITIDO POR LA LEGISLACIÓN LOCAL, LA GARANTÍA ANTERIOR ES EXCLUSIVA Y NO EXISTEN OTRAS GARANTÍAS O CONDICIONES EXPRESAS O IMPLÍCITAS, EN FORMA ESCRITA U ORAL. HP RENUNCIA ESPECÍFICAMENTE A CUALQUIER GARANTÍA O CONDICIÓN IMPLÍCITA DE COMERCIABILIDAD, CALIDAD SATISFACTORIA Y APTITUD PARA UN PROPÓSITO DETERMINADO.

HASTA EL ALCANCE PERMITIDO POR LA LEGISLACIÓN LOCAL, HP O SUS PROVEEDORES NO SERÁN RESPONSABLES, EN NINGÚN CASO, POR DAÑOS DIRECTOS, ESPECIALES, INCIDENTALES, INDIRECTOS (INCLUIDOS LA PÉRDIDA DE DATOS O DE BENEFICIOS) U OTROS, AUNQUE SE BASEN EN CONTRATO, AGRAVIO U OTRO.

LOS TÉRMINOS DE GARANTÍA DE ESTA DECLARACIÓN, EXCEPTO EN EL ALCANCE PERMITIDO POR LA LEY, NO EXCLUYEN, RESTRINGEN NI MODIFICAN, SINO QUE SE AGREGAN A LOS DERECHOS OBLIGATORIOS ESTABLECIDOS POR LA LEY PARA A LA VENTA DE ESTE PRODUCTO.

## **Disponibilidad de atención al cliente y servicio técnico**

HP ofrece una gran variedad de opciones de atención al cliente y servicio técnico para sus productos en todo el mundo. La disponibilidad de estos programas depende de dónde se encuentre.

## **Contratos de mantenimiento de HP**

HP ofrece varios tipos de contratos de mantenimiento que satisfacen una amplia gama de necesidades de asistencia técnica. Los contratos de mantenimiento no forman parte de la garantía estándar. Los servicios de asistencia técnica pueden variar según el área. Consulte a su distribuidor local de HP y conozca los servicios con los que puede contar.

### **Contratos de asistencia técnica in situ**

Para proporcionar el nivel de asistencia técnica que mejor se ajuste a sus necesidades, HP cuenta con contratos de asistencia técnica in situ con tres tiempos de respuesta:

### **Asistencia técnica prioritaria in situ**

Este contrato brinda una respuesta de asistencia técnica en el lugar donde usted se encuentre dentro de las 4 horas, para las llamadas realizadas durante el horario comercial habitual de HP.

### **Asistencia técnica in situ al día siguiente**

Este contrato proporciona asistencia técnica el día hábil posterior a la solicitud del servicio. En la mayoría de los contratos in situ, mediante un pago adicional, puede obtener más horas de cobertura o desplazamientos fuera de las zonas de servicio de HP.

### **Asistencia técnica semanal in situ (volumen)**

Este contrato proporciona visitas semanales in situ programadas, para empresas que cuentan con muchos productos HP. Este contrato está destinado a lugares que utilizan 25 o más productos de estación de trabajo, entre los que se incluyen impresoras, plotters, equipos y unidades de disco.

# **C Especificaciones del MFP**

En esta sección se brindan las siguientes especificaciones:

- [Especificaciones físicas](#page-341-0)
- [Especificaciones eléctricas](#page-342-0)
- [Especificaciones acústicas](#page-343-0)
- [Especificaciones de entornos](#page-344-0)

Las especificaciones del Accesorio de fax analógico se ofrecen en la *Guía del usuario del Accesorio de fax analógico HP LaserJet 300*. Se ofrece una versión electrónica de esta guía en el CD que se incluye con los modelos HP Color LaserJet CM4730f MFP, HP Color LaserJet CM4730fsk MFP y HP Color LaserJet CM4730fm MFP.

## <span id="page-341-0"></span>**Especificaciones físicas**

#### **Tabla C-1** Dimensiones del producto

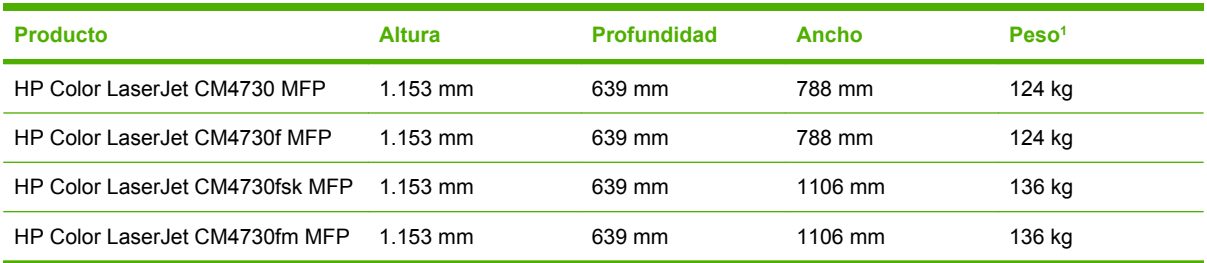

#### <sup>1</sup> Sin cartucho de impresión

**Tabla C-2** Dimensiones del producto, con todas las puertas y bandejas completamente abiertas

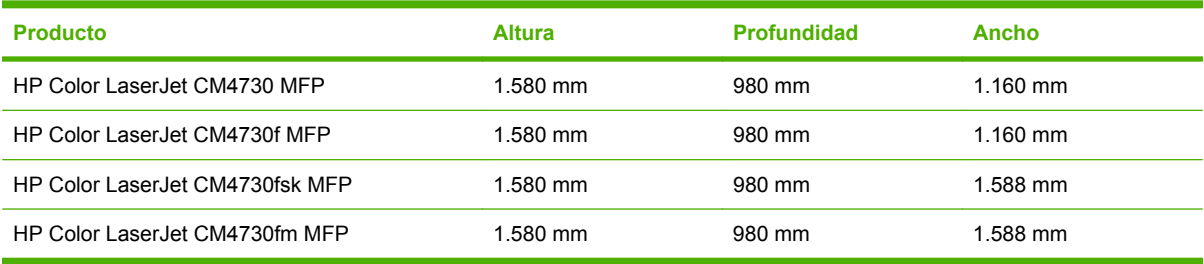

## <span id="page-342-0"></span>**Especificaciones eléctricas**

八

**ADVERTENCIA** Los requisitos de alimentación se basan en los del país/región donde se ha vendido el MFP. No convierta los voltajes operativos. Esto puede dañar el MFP y anular al garantía del producto.

**Tabla C-3** Requisitos de alimentación (serie HP LaserJet CM4730 MFP)

| <b>Especificación</b>      | modelos de 110 voltios         | modelos de 230 voltios         |
|----------------------------|--------------------------------|--------------------------------|
| Requisitos de alimentación | 100 a 127 voltios ( $\pm$ 10%) | 220 hasta 240 voltios (± 10 %) |
|                            | 50/60 Hz $(\pm 2$ Hz)          | 50/60 Hz $(\pm 2$ Hz)          |
| Corriente nominal          | 9 Amperios                     | 4,5 Amperios                   |

Tabla C-4 Consumo de energía de la serie HP LaserJet CM4730 MFP (medio, en vatios)<sup>1, 2</sup>

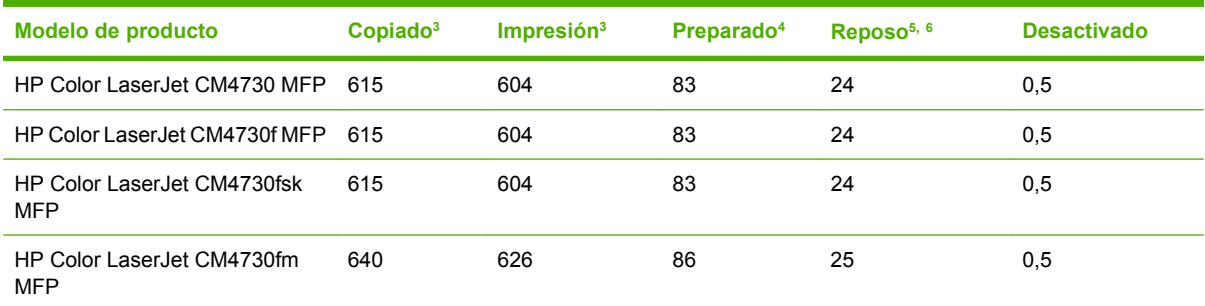

- <sup>1</sup> Valores sujetos a cambios. Consulte <http://www.hp.com/support/ljcm4730mfp> para obtener información actualizada.
- <sup>2</sup> Los valores de energía citados son los valores más elevados medidos con todos los voltajes estándar.
- <sup>3</sup> Las velocidades de impresión y de copia de la serie HP Color LaserJet CM4730 MFP son de 31 ppm en el tamaño carta y 30 ppm en el tamaño A4.
- <sup>4</sup> La disipación de calor en modo preparado es = 288 BTU/hora.
- <sup>5</sup> Tiempo predeterminado desde el modo preparado al modo reposo = 45 minutos.
- <sup>6</sup> Tiempo de recuperación desde el modo reposo = menos de 20 segundos

## <span id="page-343-0"></span>**Especificaciones acústicas**

Tabla C-5 Potencia sonora y nivel de presión<sup>1</sup> (serie HP LaserJet CM4730 MFP)

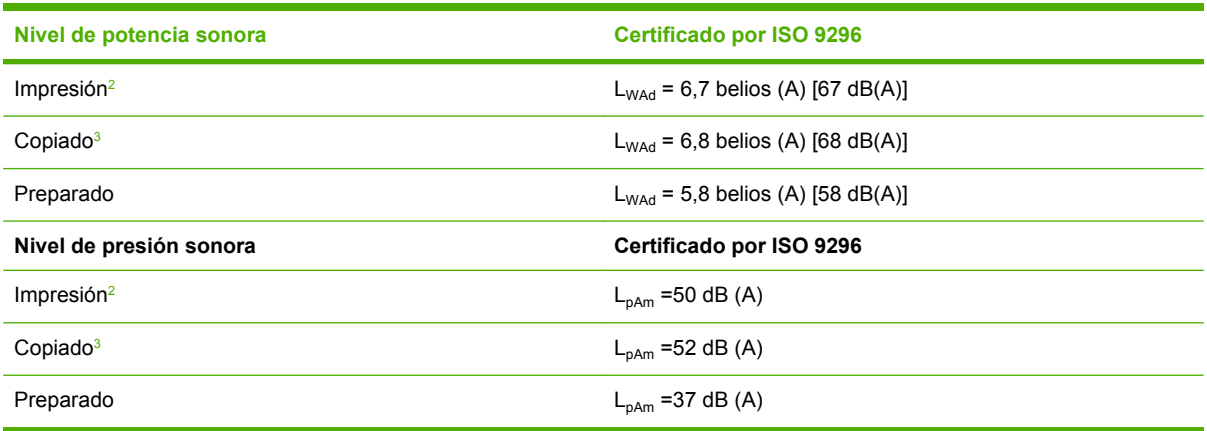

<sup>1</sup> Valores sujetos a cambios. Consulte<http://www.hp.com/support/ljcm4730mfp> para obtener información actualizada.

<sup>2</sup> La velocidad de la serie HP Color LaserJet CM4730 MFP es de 30 ppm en el tamaño A4. Configuración comprobada (HP Color LaserJet CM4730 MFP): modelo base, impresión por una cara en papel de tamaño A4.

<sup>3</sup> Configuración comprobada (HP Color LaserJet CM4730 MFP): modelo base, copia por una cara desde el ADF con papel de tamaño A4.)

## <span id="page-344-0"></span>**Especificaciones de entornos**

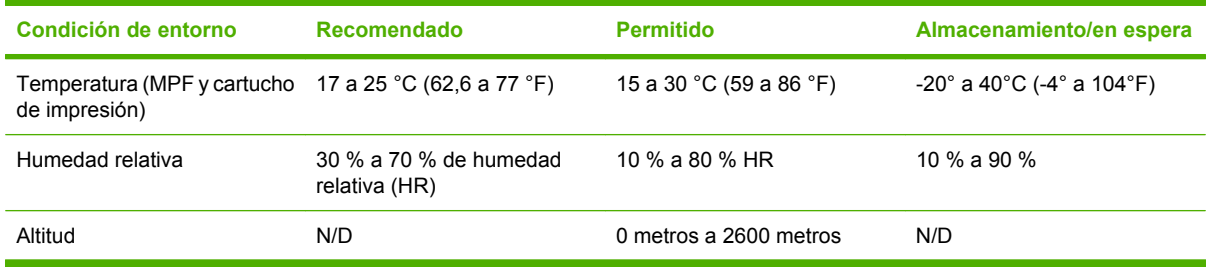

# **D Información sobre normativas**

## **Cumplimiento de las normas de la FCC**

Este equipo ha sido comprobado y cumple con los límites que rigen los dispositivos digitales de Clase A, de acuerdo con la Parte 15 de las normas de la FCC. Esos límites están diseñados para proporcionar una protección razonable contra cualquier interferencia en el caso de poner en marcha el equipo en un entorno comercial. Este equipo genera, utiliza y puede emitir energía de radiofrecuencia y, si no se instala y utiliza conforme al manual de instrucciones, podría interferir adversamente con las comunicaciones de radio. El funcionamiento de este equipo en un domicilio privado puede causar interferencias perjudiciales, en cuyo caso, será el propio usuario quien deberá remediarlo y correr con los gastos que se originen.

## **Declaración de conformidad**

#### **Declaración de conformidad**

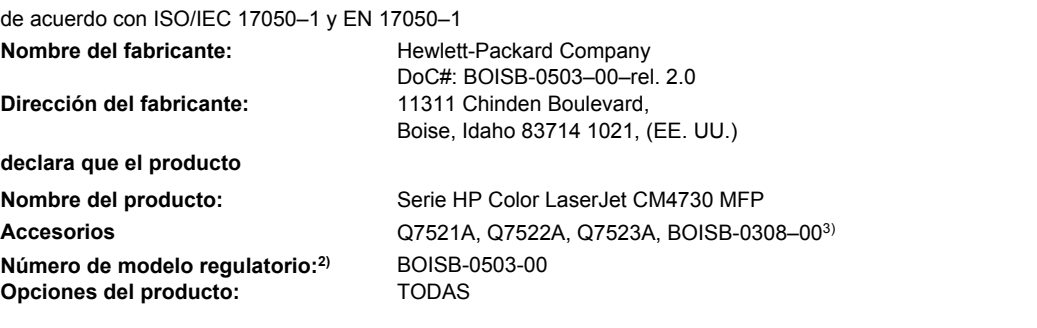

Cartuchos de tóner: Q6460A, Q6461A, Q6462A, Q6463A, Q7504A, Q7503A, Q7502A

#### **cumple con las siguientes especificaciones de producto:**

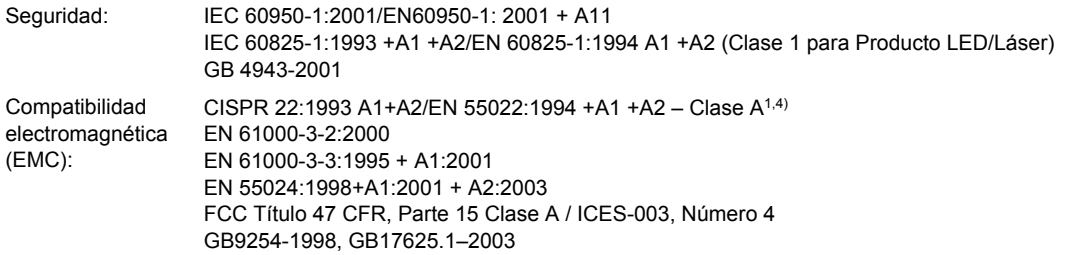

#### **Información adicional:**

Este producto cumple con los requisitos de la Directiva EMC 89/336/EEC y la Directiva de Bajo voltaje 73/23/EEC e incluye las marcas de CE correspondientes.

Este dispositivo cumple con la Parte 15 de las normas de la FCC. Su funcionamiento está sujeto a las dos condiciones siguientes: (1) no puede causar interferencias y (2) debe tolerar las interferencias que reciba, incluidas las que puedan ocasionar un funcionamiento no deseado.

1) Este producto se ha probado con una configuración típica con sistemas informáticos de Hewlett-Packard.

2) Para fines regulatorios, se ha asignado a este producto un Número de modelo regulatorio. No se debe confundir con el nombre del producto o los números del producto.

3) Todas las aprobaciones modulares del mundo para el accesorio de fax análogo obtenido por Hewlett-Packard de acuerdo con el número de modelo regulatorio BOISB-0308–00 incorporan el módulo Multi-Tech Systems MT5634SMI Socket Modem Module.

4) El producto cumple con los requisitos de EN55022 y CNS13438 Clase A, en cuyo caso ha de tenerse en cuenta lo siguiente: "Advertencia: este producto es de clase A. En un entorno doméstico este producto puede causar interferencias de radio, en cuyo caso el usuario deberá tomar las medidas adecuadas."

Boise, Idaho , (EE. UU.)

#### **17 de octubre de 2006**

#### **Únicamente para cuestiones normativas:**

Contacto en Europa: Oficina local de ventas y servicio técnico de Hewlett-Packard o Hewlett-Packard GmbH, Department HQ-TRE/Standards Europe, Herrenberger Straße 140, D-71034 Böblingen, Alemania, (FAX: 49 7031 14 3143)

Contacto en los Estados Unidos: Director de normativas del producto, Hewlett-Packard Company, PO Box 15, Mail Stop 160, Boise, Idaho 83707-0015, EE. UU., (Teléfono: 208 396 6000)

## **Programa de apoyo a productos que respetan el medio ambiente**

### **Protección del medio ambiente**

Hewlett-Packard Company se compromete a proporcionar productos de calidad que respeten el medio ambiente. Este producto está diseñado con varios atributos que reducen al mínimo el impacto en el medio ambiente.

### **Generación de ozono**

Este producto no genera cantidades apreciables de ozono  $(O_3)$ .

## **Consumo de energía**

El consumo de energía disminuye notablemente cuando la impresora se encuentra en modo preparada/ de reposo, lo que ahorra recursos naturales y dinero sin afectar al buen funcionamiento del producto. Para determinar el estado de cualificación de ENERGY STAR® para este producto, consulte la Hoja de datos del producto o la Hoja de especificaciones. Los productos cualificados también figuran en:

<http://www.hp.com/hpinfo/globalcitizenship/environment/productdesign/ecolabels.html>

### **Consumo de tóner**

Economode utiliza una cantidad de tóner considerablemente menor, lo que puede prolongar la vida del cartucho de impresión.

### **Consumo de papel**

La función de impresión manual/opcional a doble cara automática (impresión a doble cara) y la capacidad de impresión de n páginas en una (varias páginas en una) reducen el uso de papel y, en consecuencia, la demanda de recursos naturales.

### **Plásticos**

Los componentes de plástico de más de 25 gramos llevan estampada una marca de identificación del material, de acuerdo con las normativas internacionales al respecto, para que los distintos tipos de plástico se puedan identificar más fácilmente para su reciclaje al final de la vida útil del producto.

## **Consumibles de impresión de HP LaserJet**

La devolución y el reciclado de los cartuchos de impresión de HP LaserJet son muy sencillos y totalmente gratuitos con HP Planet Partners. En cada nuevo cartucho de impresión y paquete de consumibles de la impresora HP LaserJet se incluyen instrucciones e información del programa en varios idiomas. Puede ayudar a reducir el impacto medioambiental aún más si devuelve varios cartuchos juntos en lugar de por separado.

HP se compromete a ofrecer productos y servicios innovadores, de alta calidad y respetuosos con el medio ambiente, desde el proceso de diseño y fabricación del producto hasta la distribución, la utilización de los clientes y el reciclado. Si participa en el programa HP Planet Partners, nos aseguramos de que sus cartuchos de impresión de HP LaserJet se reciclan como es debido. Para ello, los procesamos para recuperar los plásticos y metales y reutilizarlos en nuevos productos, con lo que se evita que millones de toneladas de desechos acaben en los basureros. Puesto que estos cartuchos se reciclan y se emplean en la elaboración de nuevos materiales, no será posible devolvérselos. Gracias por ser respetuoso con el medio ambiente.

**Nota** Utilice la etiqueta de devolución únicamente para devolver cartuchos de impresión originales de HP LaserJet. No la utilice para cartuchos de inyección de tinta de HP, ni para cartuchos que no sean de HP, cartuchos recargados o remanufacturados o devoluciones de garantía. Si desea más información sobre cómo reciclar sus cartuchos de impresión de HP, visite [http://www.hp.com/recycle.](http://www.hp.com/recycle)

## **Instrucciones de devolución y reciclado**

#### **Estados Unidos y Puerto Rico**

La etiqueta que se adjunta en el embalaje del cartucho de HP LaserJet se emplea para la devolución y el reciclado de uno o más cartuchos de impresión de HP LaserJet ya utilizados. Siga las instrucciones correspondientes que se incluyen a continuación.

#### **Varias devoluciones (de dos a ocho cartuchos)**

- **1.** Guarde cada cartucho de impresión de HP LaserJet en su embalaje y envase originales.
- **2.** Una hasta ocho embalajes individuales con cinta para atar o embalar (hasta un máximo de 31,8 kg).
- **3.** Utilice una etiqueta para envíos individual franqueada.
- **Ó**
- **1.** Utilice su propio embalaje, siempre y cuando sea adecuado, o solicite un embalaje gratuito de recopilación de grandes volúmenes en<http://www.hp.com/recycle>o llamando al 1-800-340-2445 (admite hasta ocho cartuchos de impresión de HP LaserJet).
- **2.** Utilice una etiqueta para envíos individual franqueada.

#### **Devoluciones individuales**

- **1.** Guarde el cartucho de impresión de HP LaserJet en su embalaje y envase originales.
- **2.** Coloque la etiqueta para envíos en la parte delantera del embalaje.

#### **Envío**

Cuando vaya a devolver cartuchos de impresión de HP LaserJet para su reciclado, entregue el embalaje a UPS durante la siguiente recogida o entrega, o bien llévelo a un centro autorizado de entrega de UPS. Si desea saber la ubicación de su centro de entrega local de UPS, llame al 1-800-PICKUPS o visite <http://www.ups.com>. Si está realizando la devolución mediante la etiqueta USPS, entregue el embalaje a un transportista de U.S.Portal Service o déjelo en una oficina de U.S. Postal Service. Si desea obtener más información o pedir más etiquetas para devoluciones de gran volumen, visite [http://www.hp.com/](http://www.hp.com/recycle) [recycle](http://www.hp.com/recycle) o llame al 1-800-340-2445. Las recogidas de UPS solicitadas se cobrarán de acuerdo con las tarifas de recogida habituales. Esta información está sujeta a cambios sin previo aviso.

### **Devoluciones fuera de Estados Unidos**

Para participar en el programa de devolución y reciclado de productos de HP Planet Partners, sólo tiene que seguir las sencillas directrices de la guía de reciclado (que podrá encontrar dentro del embalaje de

su nuevo consumible de impresora) o visitar [http://www.hp.com/recycle.](http://www.hp.com/recycle) Seleccione su país/región para obtener más información sobre cómo devolver sus consumibles de impresión de HP LaserJet.

### **Papel**

Este producto puede utilizarse con papel reciclado siempre que éste cumpla los requisitos especificados en la *Guía de soportes de impresión de la familia de impresoras HP LaserJet*. Este producto es compatible con el uso de papel reciclado según el estándar EN12281:2002.

## **Restricciones de material**

Este producto HP contiene una pila que puede requerir un tratamiento especial al final de su vida útil.

La batería de este producto incluye:

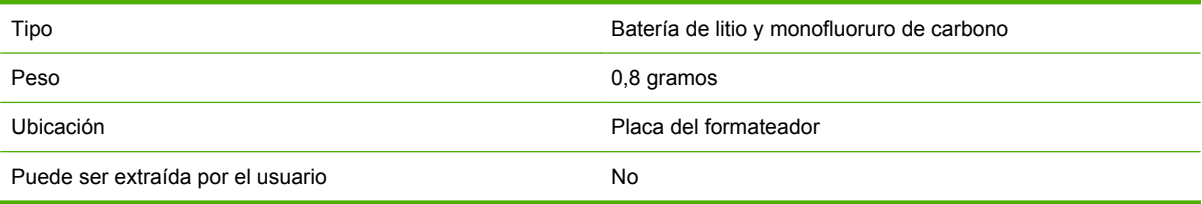

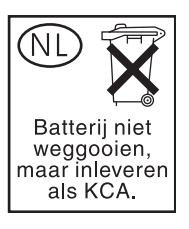

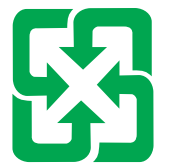

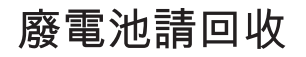

Este producto contiene mercurio en la lámpara fluorescente de la pantalla de cristal líquido del panel de control que requiere un manejo especial al final de su ciclo de vida útil.

Para obtener información sobre reciclaje, visite <http://www.hp.com/go/recycle> o póngase en contacto con la autoridades locales o Electronics Industry Alliance [\(http://www.eiae.org\)](http://www.eiae.org).

### **Equipo de eliminación de residuos en los hogares para usuarios de la Unión Europea**

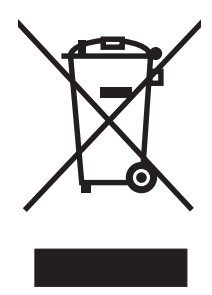

Este símbolo, situado en el producto o en el embalaje, indica que este producto no puede desecharse junto con el resto de sus residuos domésticos. Por contra, tiene la responsabilidad de desecharse de las piezas del producto entregándolas en un punto de recogida adecuado para el reciclaje de equipos eléctricos y electrónicos usados. Al entregar su equipo usado para su recogida y reciclaje estará contribuyendo a conservar recursos naturales y garantizar que se recicle de un modo seguro para la salud humana y el medio ambiente. Para obtener más información acerca de los puntos en donde puede entregar los productos usados para su reciclaje, póngase en contacto con el ayuntamiento o el servicio de recogida de basuras de su localidad o con la tienda en la que adquirió el producto.

## **Hoja de datos sobre seguridad de los materiales (MSDS)**

Para obtener hojas de datos sobre seguridad de los materiales (MSDS) para consumibles que contengan sustancias químicas (por ejemplo, tóner), visite el sitio Web de HP [www.hp.com/go/msds](http://www.hp.com/go/msds) o [www.hp.com/hpinfo/community/environment/productinfo/safety.](http://www.hp.com/hpinfo/community/environment/productinfo/safety)

## **Información adicional**

Para obtener información sobre estos temas medioambientales consulte:

- La hoja de perfil medioambiental para éste y algunos productos relacionados con HP.
- El compromiso de HP de respetar el medio ambiente.
- El sistema de gestión medioambiental de HP.
- El programa de devolución y reciclaje de productos de HP al final de su vida útil.
- Las hojas de datos sobre seguridad de los materiales.

Visite [www.hp.com/go/environment](http://www.hp.com/go/environment) o [www.hp.com/hpinfo/globalcitizenship/environment.](http://www.hp.com/hpinfo/globalcitizenship/environment)

## **Certificado de volatilidad**

Se trata de una disposición relacionada con la volatilidad de los datos del cliente almacenados en la memoria. También describe cómo borrar datos de forma segura del dispositivo.

### **Tipos de memoria**

#### **Memoria volátil**

El MFP utiliza memoria volátil (64 MB en la tarjeta y 256 MB instalados, un total de 320 MB) para almacenar los datos del cliente durante el proceso de copia e impresión. Cuando se enciende el MFP, esta memoria volátil se borra.

#### **Memoria no volátil**

El MFP utiliza memoria no volátil (EEPROM) para almacenar los datos de control del sistema y la configuración de preferencias del usuario. En la memoria no volátil no se guardan datos de impresión o copia del cliente. Esta memoria no volátil puede borrarse y restaurarse a los valores predeterminados de fábrica realizando una reinicialización en frío o a través de la opción Restaurar valores predeterminados de fábrica del panel de control.

#### **Memoria de la unidad de disco duro**

El MFP contiene una unidad de disco duro interna (40 GB o superior) que puede retener datos una vez apagado el MFP. El MFP también puede incluir almacenamiento en tarjeta Compact Flash opcional o un disco duro EIO externo. Los datos almacenados en estos dispositivos pueden proceder de archivos de correo electrónico o fax entrantes/salientes, de los trabajos de copia o impresión almacenados, de las libretas de direcciones de fax o correo electrónico o de soluciones de otros fabricantes. Algunos de estos datos pueden borrarse del panel de control del MFP, pero la mayor parte de ellos deberán eliminarse a través de las funciones Secure Storage Erase que ofrece HP Web Jetadmin. Las funciones Secure Storage Erase cumplen con la especificación del Ministerio de Defensa de EE.UU. (DOD) 5220– 22.M.

## **Declaraciones sobre seguridad**

## **Seguridad láser**

El Centro CDRH (Center for Devices and Radiological Health) del departamento Food and Drug Administration de EE.UU. implementó reglamentaciones para los productos láser fabricados a partir del 1 de agosto de 1976, de cumplimiento obligatorio para los productos comercializados en Estados Unidos. El dispositivo está certificado como producto láser de "Clase 1" según lo estipulado en la Norma de rendimiento de radiaciones del U.S. Department of Health and Human Services (Departamento de sanidad y servicios sociales de EE.UU.), de acuerdo con la ley Radiation Control for Health and Safety Act (Ley de Control de la radiación para la salud y la seguridad) de 1968. La radiación emitida dentro del dispositivo está completamente confinada dentro de las cubiertas externas y la carcasa protectora, por lo que los rayos láser no pueden escapar durante ninguna fase del funcionamiento normal del aparato.

**ADVERTENCIA** El uso de controles, ajustes o procedimientos que no sean los que se especifican en la presente guía podrían dejar al usuario expuesto a radiaciones peligrosas.

## **Normas DOC de Canadá**

Complies with Canadian EMC Class A requirements.

« Conforme à la classe A des normes canadiennes de compatibilité électromagnétiques. « CEM ». »

## **Declaración VCCI (Japón)**

この装置は、情報処理装置等電波障害自主規制協議会(VCCI)の基準 に基づくクラスA情報技術装置です。この装置を家庭環境で使用すると電波 妨害を引き起こすことがあります。この場合には使用者が適切な対策を講ず るよう要求されることがあります。

## **Declaración sobre el cable de alimentación (Japón)**

製品には、同梱された電源コードをお使い下さい。 同梱された電源コードは、他の製品では使用出来ません。

## **Declaración EMI (Corea)**

A급 기기 (업무용 정보통신기기)

이 기기는 업무용으로 전자파적합등록을 한 기기이오니 판매자 또는 사용자는 이 점을 주의하시기 바라며, 만약 잘못판매 또는 구입하였을 때에는 가정용으로 교환하시기 바랍니다.

## **Declaración EMI (Taiwán)**

警告使用者:

這是甲類的資訊產品,在居住的環境中使用時,可能會造成射頻<br>干擾,在這種情況下,使用者會被要求採取某些適當的對策。

## **Declaración de telecomunicaciones general**

Los modelos HP Color LaserJet CM4730f, CM4730fsk y CM4730fm ya llevan instalado el Accesorio de fax analógico HP LaserJet 300 para proporcionar funciones de fax en la red pública conmutada (PSTN). Consulte la *Guía del usuario del Accesorio de fax analógico HP 300* para obtener toda la información sobre autorización y reglamentos relacionados con la función de fax y el dispositivo.

## **Declaración sobre el láser para Finlandia**

#### **LASERTURVALLISUUS**

#### **LUOKAN 1 LASERLAITE**

#### **KLASS 1 LASER APPARAT**

HP Color LaserJet CM4730 MFP, CM4730f MFP, CM4730fsk MFP y CM4730fm MFP laserkirjoitin on käyttäjän kannalta turvallinen luokan 1 laserlaite. Normaalissa käytössä kirjoittimen suojakotelointi estää lasersäteen pääsyn laitteen ulkopuolelle.

Laitteen turvallisuusluokka on määritetty standardin EN 60825-1 (1994) mukaisesti.

#### **VAROITUS**!

Laitteen käyttäminen muulla kuin käyttöohjeessa mainitulla tavalla saattaa altistaa käyttäjän turvallisuusluokan 1 ylittävälle näkymättömälle lasersäteilylle.

#### **VARNING**!

Om apparaten används på annat sätt än i bruksanvisning specificerats, kan användaren utsättas för osynlig laserstrålning, som överskrider gränsen för laserklass 1.

#### **HUOLTO**

HP Color LaserJet CM4730 MFP, CM4730f MFP, CM4730fsk MFP y CM4730fm MFP kirjoittimen sisällä ei ole käyttäjän huollettavissa olevia kohteita. Laitteen saa avata ja huoltaa ainoastaan sen huoltamiseen koulutettu henkilö. Tällaiseksi huoltotoimenpiteeksi ei katsota väriainekasetin vaihtamista, paperiradan puhdistusta tai muita käyttäjän käsikirjassa lueteltuja, käyttäjän tehtäväksi tarkoitettuja ylläpitotoimia, jotka voidaan suorittaa ilman erikoistyökaluja.

#### **VARO**!

Mikäli kirjoittimen suojakotelo avataan, olet alttiina näkymättömälle lasersäteilylle laitteen ollessa toiminnassa. Älä katso säteeseen.

#### **VARNING**!

Om laserprinterns skyddshölje öppnas då apparaten är i funktion, utsättas användaren för osynlig laserstrålning. Betrakta ej strålen.

Tiedot laitteessa käytettävän laserdiodin säteilyominaisuuksista:

Aallonpituus 785-800 nm

Teho 5 mW

Luokan 3B laser

# **E Instalación de memoria y tarjetas de servidor de impresión**

El MFP tiene dos ranuras para memoria SDRAM DDR de 200 patillas. Una ranura está cerrada; puede insertarse un módulo de memoria DDR de 128 o 256 MB en la ranura abierta.

El MFP tiene además tres ranuras de tarjetas de memoria flash para firmware del MFP, fuentes y otras soluciones.

- La primera tarjeta de memoria flash está reservada para el firmware del MFP. La ranura está marcada como "Firmware Slot" (ranura de firmware).
- Las dos ranuras de tarjetas de memoria flash adicionales son para tarjetas de fuentes o soluciones de otros fabricantes, como firmas y lenguajes. Las ranuras están marcadas como "Slot 2" (ranura 2) y "Slot 3" (ranura 3).

**PRECAUCIÓN** No inserte una tarjeta de memoria flash diseñada para utilizarse en una cámara digital. El MFP no permite imprimir fotografías directamente desde una tarjeta de memoria flash. Si instala una tarjeta de memoria flash para cámara, en el panel de control aparecerá un mensaje en el que se le preguntará si desea cambiar el formato de la tarjeta de memoria flash. Si decide cambiar el formato de la tarjeta, perderá toda la información que contenga.

Puede que desee añadir más memoria al MFP si imprime gráficos complejos, documentos PS o si utiliza muchas fuentes descargadas. La memoria adicional también permite al MFP imprimir copias múltiples y clasificarlas a velocidad máxima.

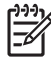

**Nota** Los módulos simples de memoria en línea (SIMM)/módulos dobles de memoria en línea (DIMM) utilizados en impresoras HP LaserJet anteriores no son compatibles con el MFP.

Antes de pedir memoria adicional, consulte la cantidad de memoria instalada actualmente. Para ello, imprima una página de configuración.

## **Instalación de memoria y fuentes**

Puede instalar más memoria en el MFP y también una tarjeta de fuentes para que el MFP pueda imprimir caracteres de idiomas como el chino o el alfabeto cirílico.

**PRECAUCIÓN** La electricidad estática puede dañar los módulos DIMM. Cuando manipule un módulo DIMM, póngase una muñequera antiestática o toque con frecuencia la superficie del envoltorio antiestático del módulo DIMM y luego algún componente metálico no pintado del MFP.

## **Instalación de módulos DIMM de memoria DDR**

**1.** Apague el MFP.

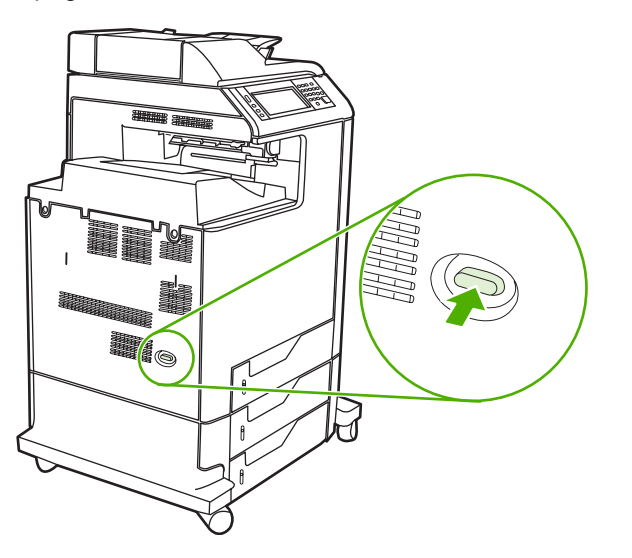

**2.** Desconecte todos los cables de alimentación y de interfaz.

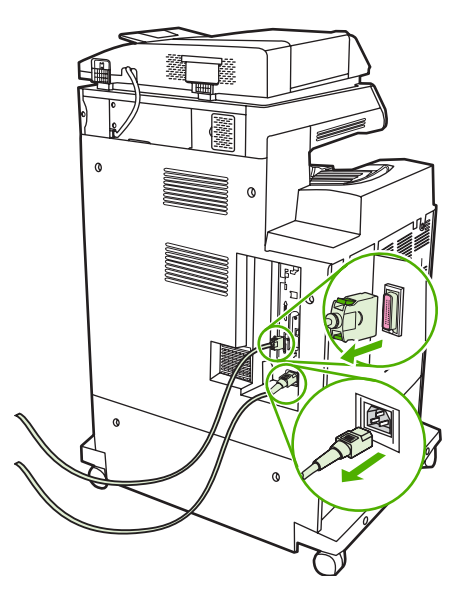
**3.** Ubique las lengüetas de liberación a presión de color gris en la placa del formateador, ubicada en la parte trasera del MFP.

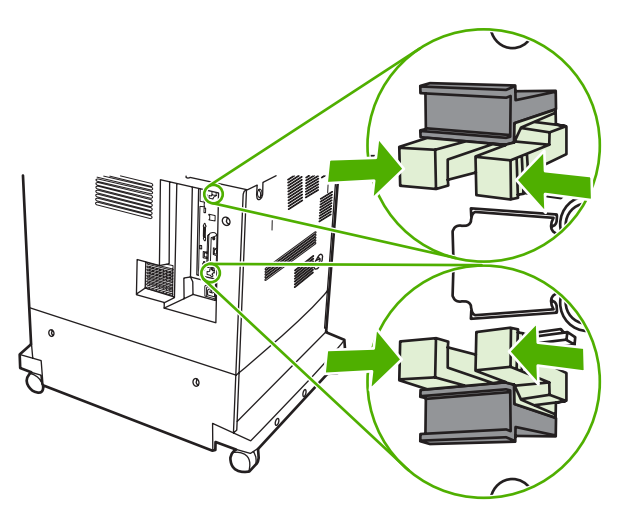

**4.** Presione suavemente las lengüetas y tire de ellas para extraerlas del formateador.

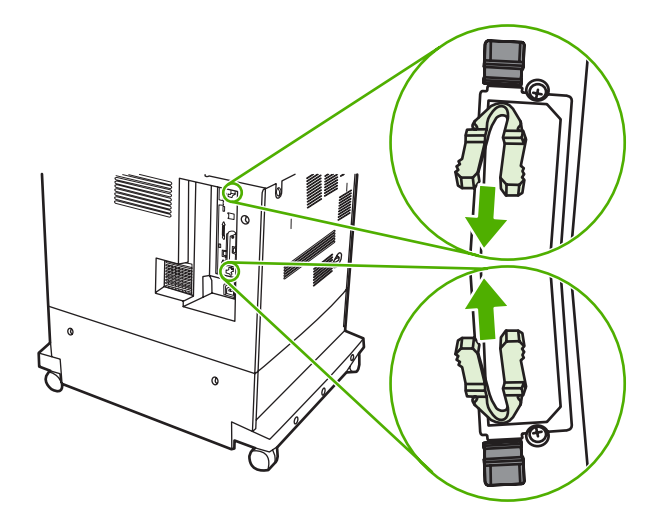

**5.** Tire suavemente de las lengüetas negras para extraer la placa del formateador del MFP. Coloque la placa del formateador sobre una superficie plana, limpia y con conexión a tierra.

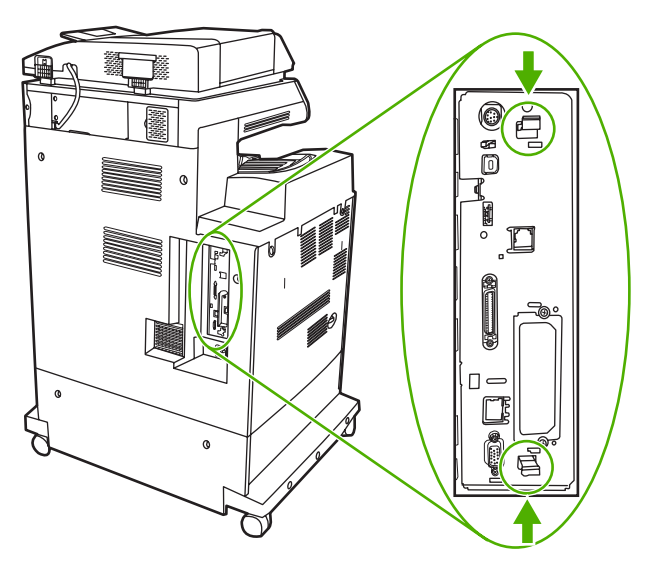

**6.** Si desea sustituir un módulo DIMM DDR instalado, abra los seguros que están a cada lado de la ranura del módulo DIMM, levante el módulo por un extremo y sáquelo.

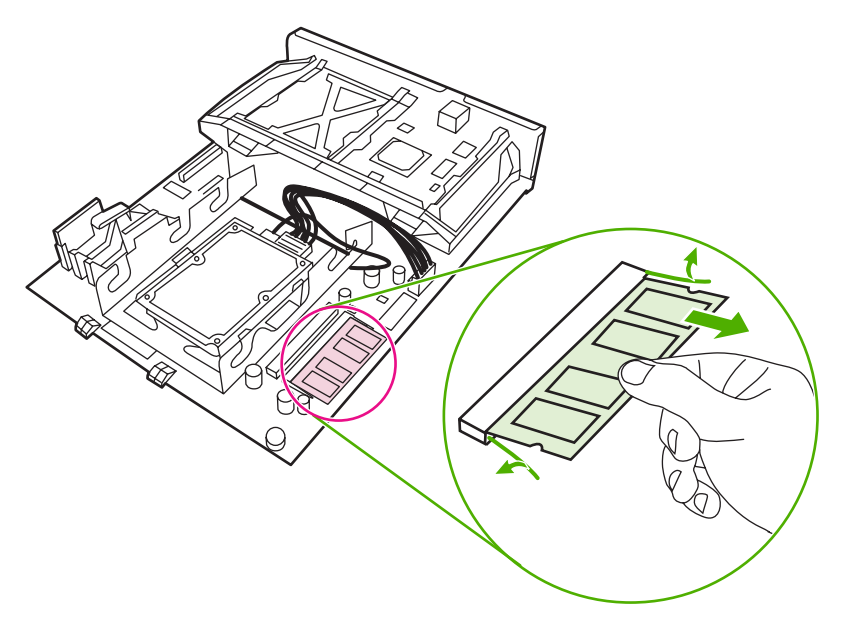

**7.** Retire el nuevo módulo DIMM del paquete antiestático. Busque la muesca de alineación en el borde inferior del módulo DIMM.

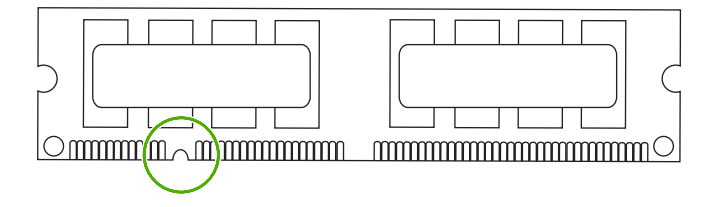

**8.** Mientras sostiene el módulo DIMM por los bordes, alinee la muesca del DIMM con la barra de la ranura del módulo en ángulo y presione con firmeza el módulo DIMM dentro de la ranura hasta que encaje. Si está instalado correctamente, los contactos de metal no estarán a la vista.

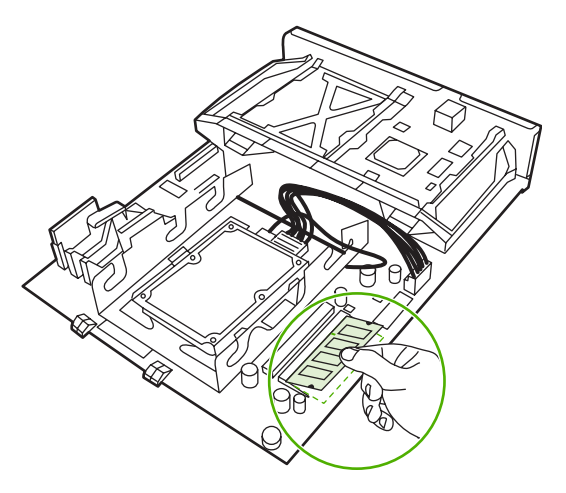

**9.** Presione el módulo DIMM hacia abajo hasta que los dos seguros lo retengan.

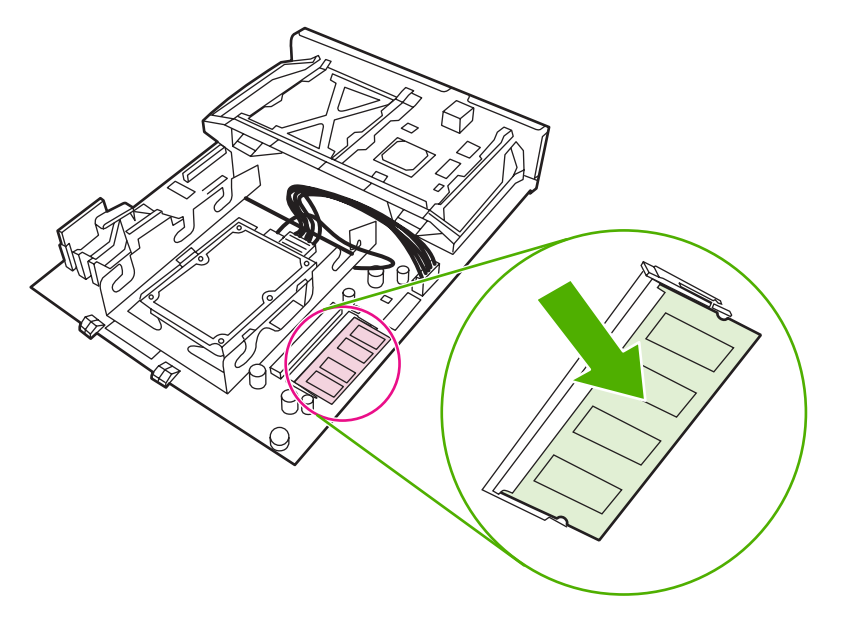

**Nota** Si tiene problemas para insertar el módulo DIMM, asegúrese de que la muesca de la parte inferior esté alineada con la barra de la ranura. Si el módulo DIMM sigue sin entrar, asegúrese de estar usando el tipo de módulo correcto.

 $\mathbb{R}$ 

**10.** Alinee la placa del formateador en las guías de la parte inferior de la ranura y deslice nuevamente la placa dentro del MFP.

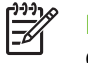

**Nota** Para evitar que se dañe la placa del formateador, asegúrese de que esté alineada con las guías.

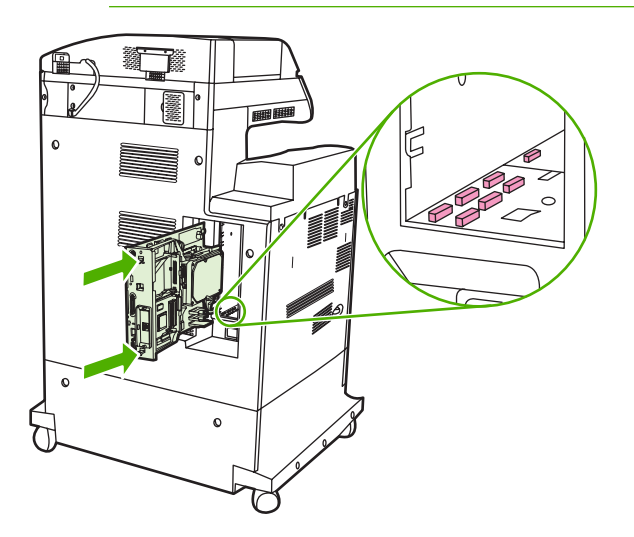

**11.** Vuelva a insertar las lengüetas de liberación a presión del formateador. Para ello, presione las lengüetas al mismo tiempo y encájelas en su lugar.

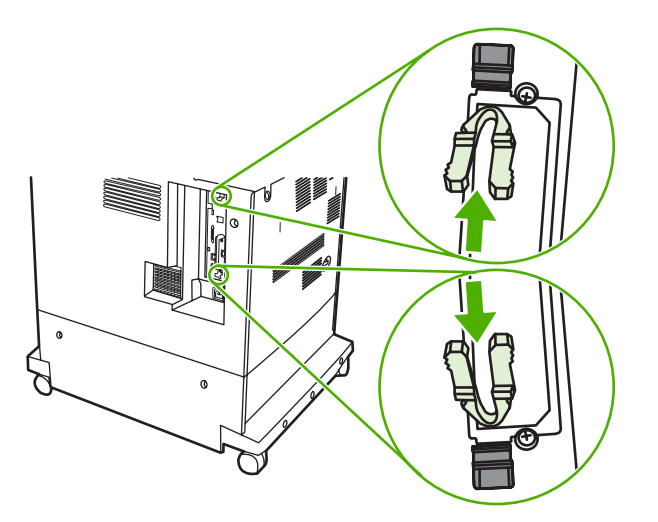

<span id="page-364-0"></span>**12.** Vuelva a conectar los cables de alimentación y de interfaz, y encienda el MFP.

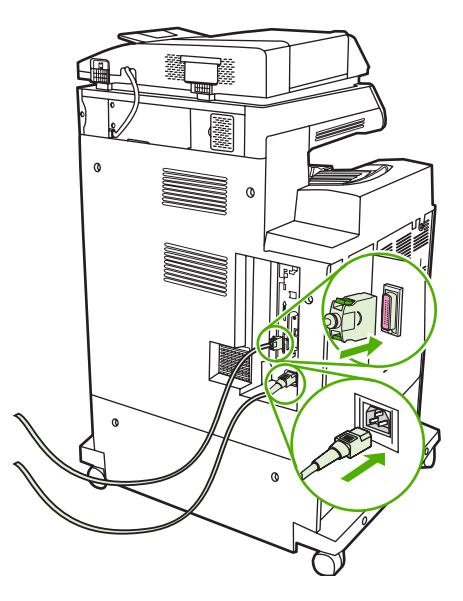

13. Si ha instalado un módulo de memoria DIMM, consulte la sección [Activación de la memoria.](#page-368-0)

#### **Instalación de una tarjeta de memoria flash**

- **PRECAUCIÓN** No inserte una tarjeta de memoria flash diseñada para uso en una cámara digital en el MFP. El MFP no permite imprimir fotografías directamente desde una tarjeta de memoria flash. Si instala una tarjeta de memoria flash para cámara, el panel de control muestra un mensaje que pregunta si desea cambiar el formato de la tarjeta de memoria flash. Si decide cambiar el formato de la tarjeta, perderá toda la información que contenga.
- **1.** Apague el MFP.

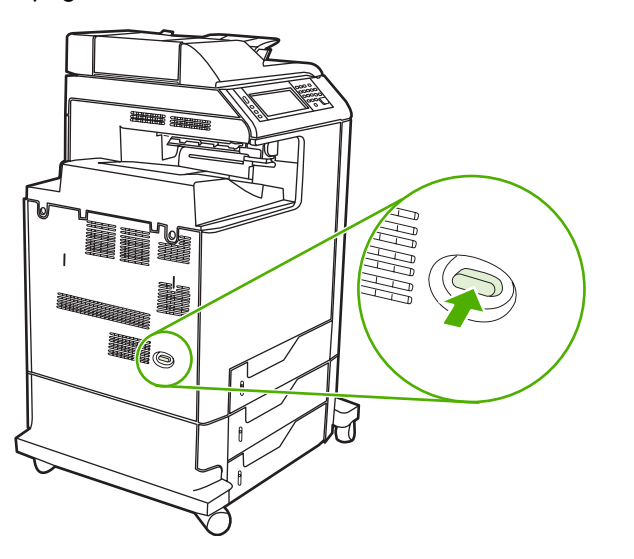

**2.** Desconecte todos los cables de alimentación y de interfaz.

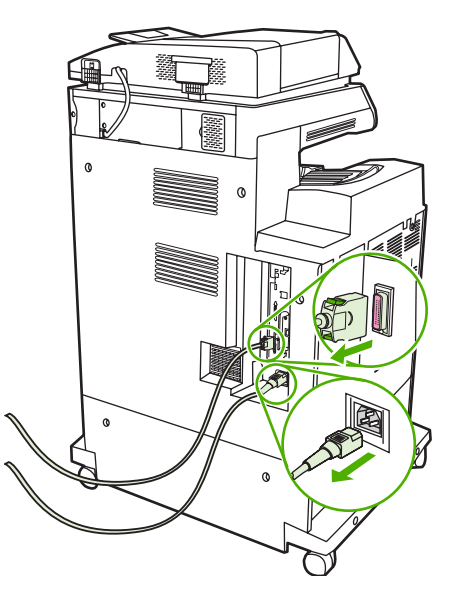

**3.** Ubique las lengüetas de liberación a presión de color gris en la placa del formateador, ubicada en la parte trasera del MFP.

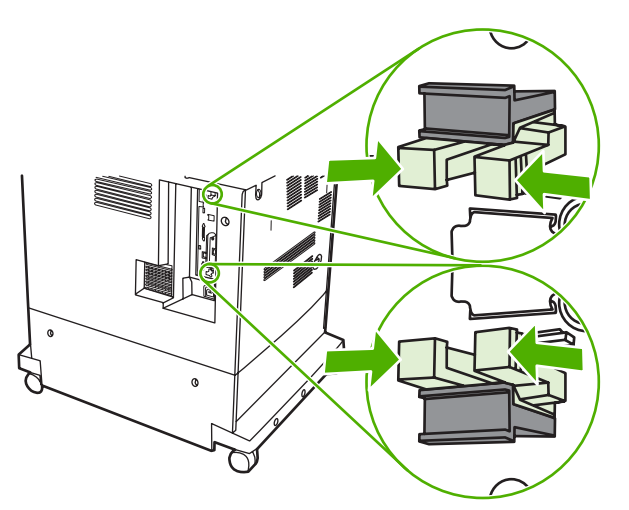

**4.** Presione suavemente las lengüetas y tire de ellas para extraerlas del formateador.

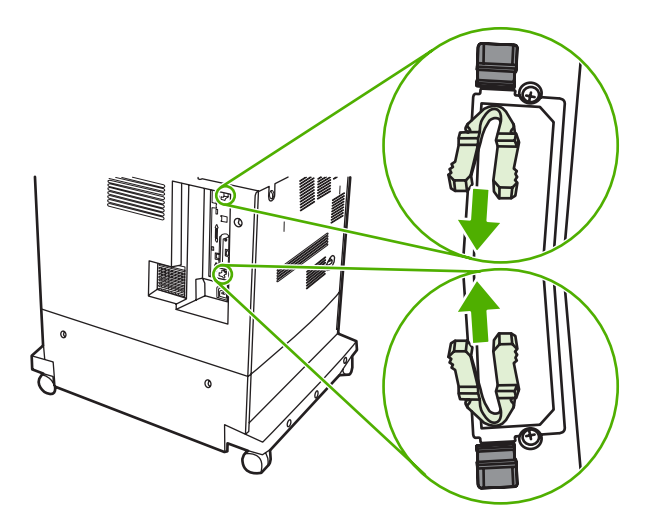

**5.** Tire suavemente de las lengüetas negras para extraer la placa del formateador del MFP. Coloque la placa del formateador sobre una superficie plana, limpia y con conexión a tierra.

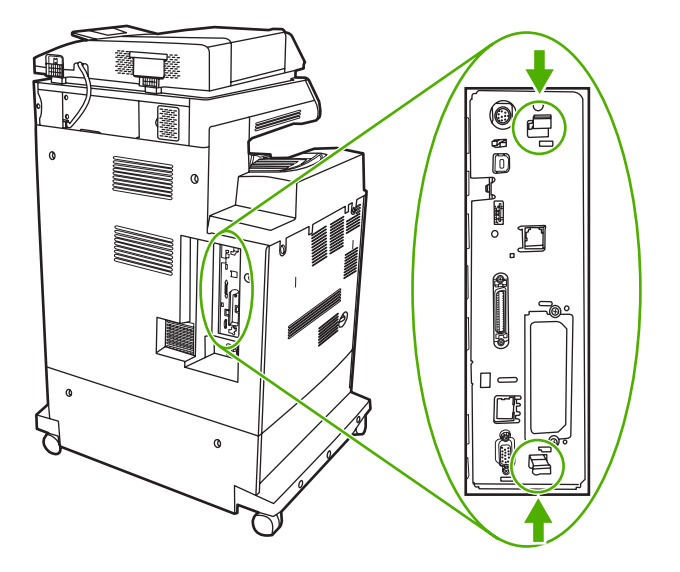

**6.** Alinee la ranura del lateral de la tarjeta de memoria flash con las muescas del conector y presiónelo hacia el interior de la ranura hasta que encaje por completo.

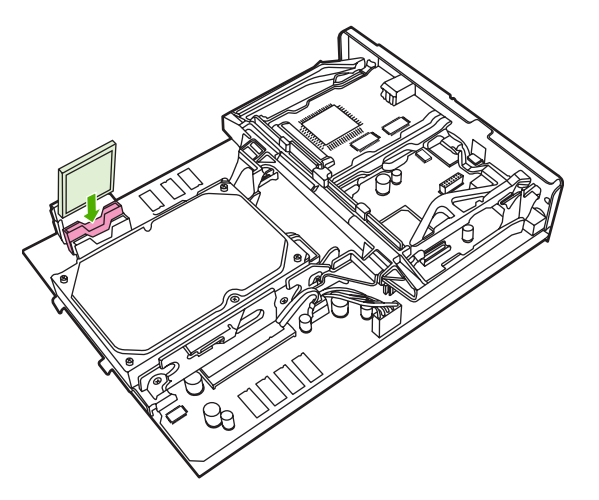

**PRECAUCIÓN** No inserte la tarjeta de memoria flash en ángulo.

**Nota** La primera ranura de la tarjeta de memoria flash marcada como "Firmware Slot" (ranura de firmware) está reservada exclusivamente para firmware. Para todas las demás soluciones se deben utilizar las ranuras 2 y 3.

**7.** Alinee la placa del formateador en las guías de la parte superior e inferior de la ranura y deslice nuevamente la placa dentro del MFP.

**Nota** Para evitar que se dañe la placa del formateador, asegúrese de que esté alineada con las guías.

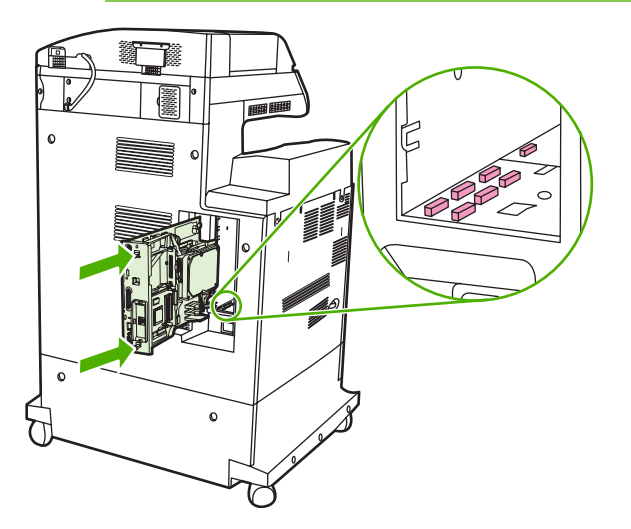

<span id="page-368-0"></span>**8.** Vuelva a insertar las lengüetas de liberación a presión del formateador. Para ello, presione las lengüetas al mismo tiempo y encájelas en su lugar.

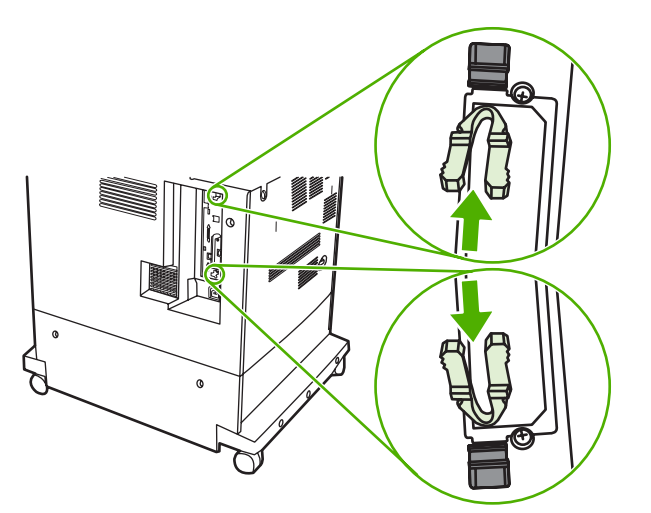

**9.** Vuelva a conectar los cables de alimentación y de interfaz, y encienda el MFP.

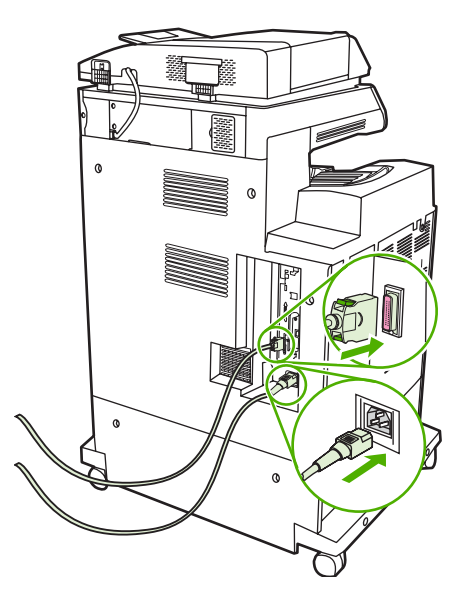

### **Activación de la memoria**

Si ha instalado un módulo de memoria DIMM, configure el controlador del MFP para que reconozca la nueva memoria agregada.

#### **Activación de memoria para Windows 98 y Me**

- **1.** En el menú **Inicio**, seleccione **Configuración** y haga clic en **Impresoras**.
- **2.** Haga clic con el botón derecho del mouse en el icono de la impresora y seleccione **Propiedades**.
- **3.** En la ficha **Configurar**, haga clic en **Más**.
- **4.** En el campo **Memoria total**, escriba o seleccione la cantidad total de memoria instalada.
- **5.** Haga clic en **Aceptar**.

#### **Activación de memoria para Windows 2000 y XP**

- **1.** En el menú **Inicio**, seleccione **Configuración** y haga clic en **Impresoras** o **Impresoras y fax**.
- **2.** Haga clic con el botón derecho del mouse en el icono de la impresora y seleccione **Propiedades**.
- **3.** En la ficha **Valores de dispositivos** haga clic en **Memoria de la impresora** (en la sección **Opciones instalables**).
- **4.** Seleccione la cantidad total de memoria instalada.
- **5.** Haga clic en **Aceptar**.

## <span id="page-370-0"></span>**Instalación de una tarjeta de servidor de impresión HP Jetdirect o EIO**

El HP Color LaserJet CM4730 MFP está equipado con un puerto de servidor de impresión HP Jetdirect integrado. Si lo desea, puede instalar una tarjeta de E/S adicional en la ranura EIO disponible.

**1.** Apague el MFP.

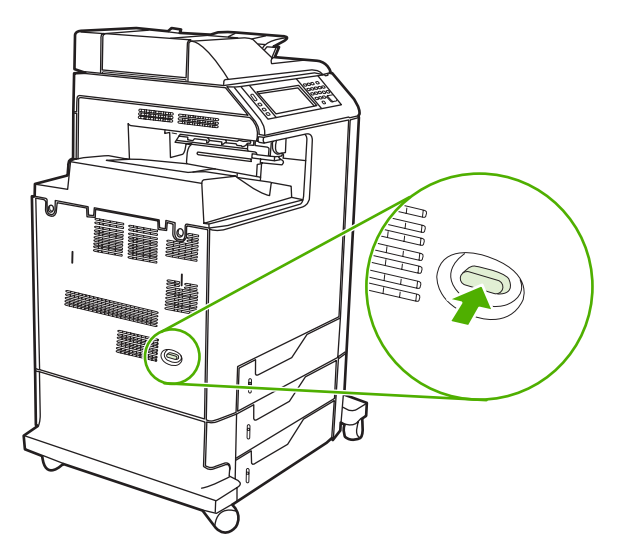

**2.** Desconecte todos los cables de alimentación y de interfaz.

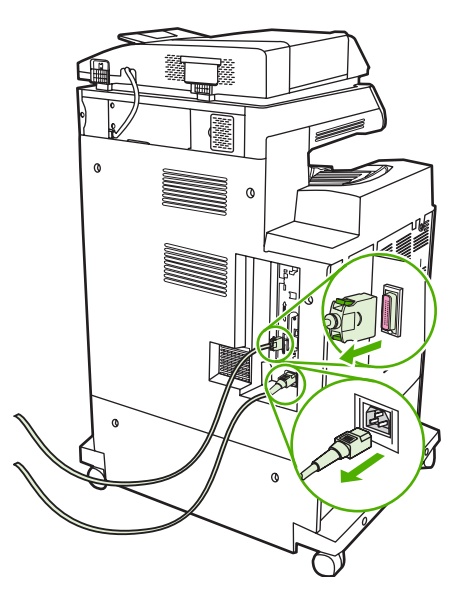

**3.** Busque una ranura EIO abierta. Afloje y retire los dos tornillos que sujetan la cubierta de la ranura EIO y, a continuación, extraiga la cubierta. No volverá a necesitar los tornillos ni la cubierta. Puede deshacerse de ellos.

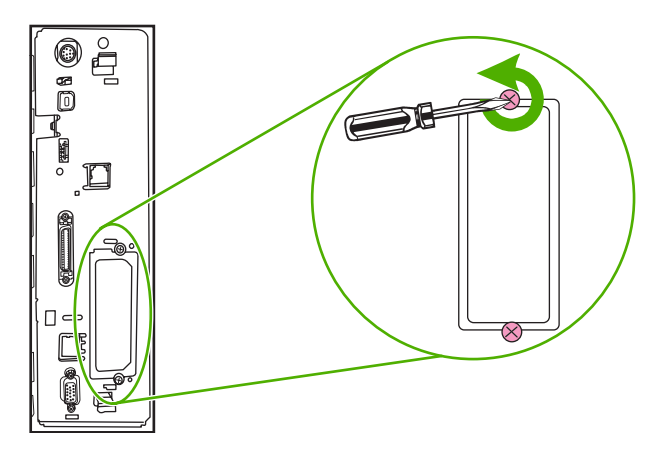

**4.** Inserte con firmeza la tarjeta de servidor de impresión HP Jetdirect en la ranura EIO.

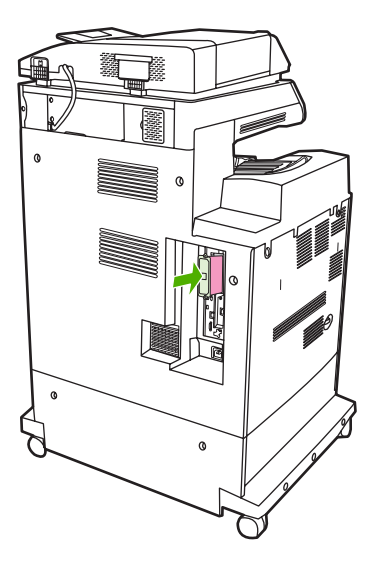

**5.** Inserte y apriete los tornillos de sujeción suministrados con la tarjeta del servidor de impresión.

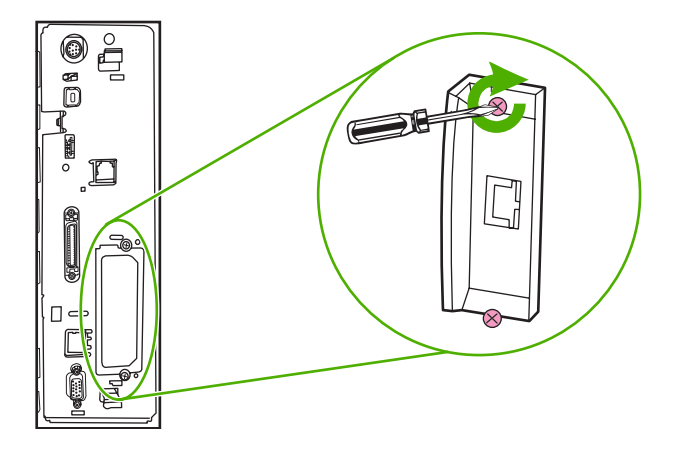

**6.** Conecte el cable de red.

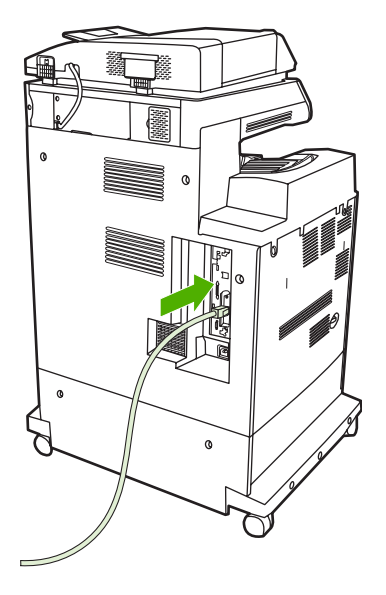

**7.** Conecte de nuevo el cable de alimentación y encienda el MFP.

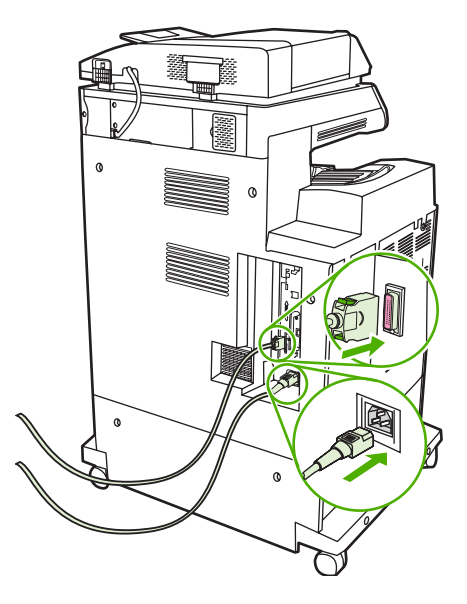

**8.** Imprima una página de configuración. Además de una página de configuración de MFP y una página de estado de los consumibles, también deberá imprimirse una página de configuración de HP Jetdirect que contiene información de estado y de configuración de red.

Si no imprime, desinstale y vuelva a instalar la tarjeta de servidor de impresión para asegurarse de que está perfectamente insertada en la ranura.

- **9.** Realice uno de los siguientes pasos:
	- Elija el puerto correcto. Para obtener instrucciones, consulte la documentación del equipo o del sistema operativo.
	- Vuelva a instalar el software. Esta vez, seleccione instalación en red.

# **Índice**

#### **A**

accesorio de fax modelos que incluyen [3](#page-18-0) programación de impresión [28](#page-43-0) accesorio de impresión a doble cara carga [137](#page-152-0) especificaciones, físicas [325](#page-340-0) mensajes de error [244](#page-259-0), [245](#page-260-0) ubicación [9](#page-24-0) accesorio EIO configuración [31](#page-46-0) accesorio para fax conexión de la línea telefónica [186](#page-201-0) número de referencia [313](#page-328-0) accesorios luces [274](#page-289-0) números de referencia [313](#page-328-0) pedidos [310](#page-325-0) actualización del firmware [211](#page-226-0) actualización remota del firmware (RFU) [211](#page-226-0) ADF capacidad [6](#page-21-0) desplazamiento de imagen, solución de problemas [298](#page-313-0) imagen inesperada, solución de problemas [299](#page-314-0) kit de mantenimiento [229](#page-244-0) limpieza del sistema de suministro [223](#page-238-0) líneas en copias [295,](#page-310-0) [297](#page-312-0) páginas en blanco [294](#page-309-0) páginas inclinadas [296](#page-311-0) tamaños admitidos [177](#page-192-0) Administración, menú, panel de control [17](#page-32-0)

Advertencia, botón, pantalla táctil del panel de control [16](#page-31-0) ajustar escala de documentos Macintosh [133](#page-148-0) ajuste AppleTalk [86](#page-101-0) ajuste de escala de documentos [124](#page-139-0) ajuste de IPX/SPX [85](#page-100-0) ajustes de ahorro de energía [110](#page-125-0) alimentación especificaciones [327](#page-342-0) alimentación eléctrica solución de problemas [232](#page-247-0) alimentador de documentos copia de documentos de dos caras [166](#page-181-0) Alimentador de documentos mensajes de error [246](#page-261-0) alimentador de sobres especificaciones, físicas [325](#page-340-0) almacenamiento, trabajo almacenado [117](#page-132-0) Copia rápida [115](#page-130-0) funciones [111](#page-126-0) personal [113](#page-128-0) almacenamiento, trabajos acceso [111](#page-126-0) almacenamiento de trabajos acceso [111](#page-126-0) almacenados [117](#page-132-0) configuración [29](#page-44-0) Copia rápida [115](#page-130-0) funciones [111](#page-126-0) impresión de prueba [111](#page-126-0) personales [113](#page-128-0) ambas caras, copia [166](#page-181-0) ambas caras, impresión en mensajes de error [244](#page-259-0), [245](#page-260-0) ampliación de documentos [124](#page-139-0)

Ampliación de servicio [319](#page-334-0) archivos EPS, resolución de problemas [307](#page-322-0) áreas blancas [290](#page-305-0) áreas blancas, solución de problemas [290](#page-305-0) armario/soporte especificaciones, físicas [325](#page-340-0) modelos que incluyen [3](#page-18-0) armario de almacenamiento especificaciones, físicas [325](#page-340-0) modelos que incluyen [3](#page-18-0) Arnés de interfaz exterior (FIH) [11](#page-26-0), [204](#page-219-0) asistencia distribuidores de asistencia [319](#page-334-0) enlaces del servidor Web incorporado [195](#page-210-0) en línea [318](#page-333-0) HP Instant Support Professional Edition (ISPE) [318](#page-333-0) Macintosh [319](#page-334-0) teléfono [318](#page-333-0) asistencia técnica distribuidores de asistencia [319](#page-334-0) enlaces del servidor Web incorporado [195](#page-210-0) HP Instant Support Professional Edition (ISPE) [318](#page-333-0) Macintosh [319](#page-334-0) teléfono [318](#page-333-0) atajos [122](#page-137-0) atajos (Macintosh) [133](#page-148-0) atascos recuperación [252](#page-267-0) sobres [271](#page-286-0) atascos de grapas [262](#page-277-0)

atascos de papel ADF [267](#page-282-0) atascos de grapas [262](#page-277-0) bandeja 1 [258](#page-273-0) bandejas 2, 3, 4 [258](#page-273-0) buzón de 3 bandejas [263](#page-278-0) cubiertas derechas [253](#page-268-0) grapadora/apiladora [261](#page-276-0) puente del accesorio de salida [266](#page-281-0) atención contratos de mantenimiento [323](#page-338-0) Atención, luz ubicación [14](#page-29-0) Ayuda, botón, pantalla táctil del panel de control [16](#page-31-0) ayuda, panel de control [16](#page-31-0) ayuda en pantalla, panel de control [16](#page-31-0)

#### **B**

bandeja 1 mensaje de error de carga [245](#page-260-0) mensaje de error de tamaño o tipo inesperado [240](#page-255-0) mensaje de error para insertar o cerrar [247](#page-262-0) ubicación [9](#page-24-0) bandeja de entrada de 500 hojas modelos que incluyen [2](#page-17-0) bandeja de entrada del ADF ubicación [9](#page-24-0) bandeja de salida del ADF capacidad [7](#page-22-0) selección [105](#page-120-0) bandeja de salida estándar capacidad [7](#page-22-0) mensaje de error para volver a insertar [250](#page-265-0) selección [105](#page-120-0) ubicación [9](#page-24-0) bandejas capacidades [7](#page-22-0) cargar [95](#page-110-0) configurar [101](#page-116-0) detección automática de medios [102](#page-117-0) especificaciones, físicas [325](#page-340-0)

impresión a doble cara [138](#page-153-0) incluidas [2](#page-17-0) llenas, mensajes de error [244](#page-259-0) mensaje de error de tamaño o tipo inesperado [240](#page-255-0) mensaje de error para insertar o cerrar [247](#page-262-0) mensaje de error para volver a insertar [250](#page-265-0) selección [105](#page-120-0) ubicación [9](#page-24-0) bandejas de 500 hojas especificaciones, físicas [325](#page-340-0) mensaje de error de tamaño o tipo inesperado [240](#page-255-0) mensaje de error para insertar o cerrar [247](#page-262-0) bandejas de salida capacidades [7](#page-22-0) llenas, mensajes de error [244](#page-259-0) mensaje de error para volver a insertar [250](#page-265-0) selección [105](#page-120-0) ubicación [9](#page-24-0) blanco, páginas en impresión [123](#page-138-0) bloqueo menús del panel de control [207](#page-222-0) Borrado de disco seguro [205](#page-220-0) borrar el disco duro [205](#page-220-0) Botón Detener [14](#page-29-0) botones, panel de control pantalla táctil [16](#page-31-0) ubicación [14](#page-29-0) Botón Estado [14](#page-29-0) Botón Inicio [14](#page-29-0) Botón Menú [14](#page-29-0) Botón Reposo [14](#page-29-0) Botón Restablecer [14](#page-29-0) buzón, 3 bandejas capacidad [7](#page-22-0) configuración [106](#page-121-0) especificaciones, físicas [325](#page-340-0) estado de luz [274](#page-289-0) mensaje de error para volver a insertar [250](#page-265-0) modelos que incluyen [4](#page-19-0) modos [311](#page-326-0) selección [105](#page-120-0)

buzón de 3 bandejas capacidad [7](#page-22-0) configuración [106](#page-121-0) especificaciones, físicas [325](#page-340-0) estado de luz [274](#page-289-0) mensaje de error para volver a insertar [250](#page-265-0) modelos que incluyen [4](#page-19-0) modos [311](#page-326-0) número de referencia [313](#page-328-0) selección [105](#page-120-0)

#### **C**

cable, paralelo número de referencia [314](#page-329-0) cable, USB número de referencia [314](#page-329-0) calibración de escáner [52](#page-67-0) calibración del escáner [230](#page-245-0) calibrando escáner [52](#page-67-0) calidad solución de problemas [277](#page-292-0) calidad de impresión áreas blancas [290](#page-305-0) color apagado [286](#page-301-0) colores apagados [285](#page-300-0) colores desalineados [282](#page-297-0) defectos repetitivos [284](#page-299-0) huellas digitales [287](#page-302-0) líneas horizontales [281](#page-296-0) líneas verticales [283](#page-298-0) manchas [292](#page-307-0) medios dañados [291](#page-306-0) página torcida [293](#page-308-0) solución de problemas [277](#page-292-0) tóner manchado [289](#page-304-0) tóner suelto [288](#page-303-0) calidad de salida solución de problemas [277](#page-292-0) cambiar tamaño de documentos Macintosh [133](#page-148-0) cambio de tamaño de documentos [124](#page-139-0) Canadá, normas DOC [339](#page-354-0) cancelación impresión [143](#page-158-0) trabajos de copia [172](#page-187-0) cancelación de una solicitud de impresión [143](#page-158-0)

capacidad ADF [6](#page-21-0) bandejas de salida [7](#page-22-0) buzón de 3 bandejas [7](#page-22-0) grapadora/apiladora [7](#page-22-0) características [2](#page-17-0), [5](#page-20-0) características de conectividad [7](#page-22-0) carga bandeja 1 [95](#page-110-0) bandejas 2, 3, 4 [96](#page-111-0) cristal del escáner [177](#page-192-0) documentos, tamaños admitidos [177](#page-192-0) grapas [141](#page-156-0) mensaje de error de tamaño o tipo inesperado [240](#page-255-0) mensajes de error [245](#page-260-0) tamaños admitidos [177](#page-192-0) carga de medios configuración [95](#page-110-0) Carpeta de red, escanear a [182](#page-197-0) carpetas envío a [182](#page-197-0) mensajes de error [247](#page-262-0) cartucho de impresión almacenamiento [216](#page-231-0) autenticación [216](#page-231-0) comprobación de niveles de tóner [217](#page-232-0) duración calculada [217](#page-232-0) gestión [216](#page-231-0) HP original [216](#page-231-0) no fabricado por HP [216](#page-231-0) sustitución [221](#page-236-0) cartuchos estado, consulta con el servidor Web incorporado [193](#page-208-0) menú de gestión [29](#page-44-0) reciclado [334](#page-349-0) cartuchos, grapas carga [141](#page-156-0) cartuchos, impresión estado Macintosh [139](#page-154-0) garantía [320](#page-335-0) mensajes de error [247](#page-262-0) números de referencia [313](#page-328-0) pedidos [318](#page-333-0) cartuchos de grapas carga [141](#page-156-0)

números de referencia [313](#page-328-0) vacíos, detener o continuar [141](#page-156-0) cartuchos de impresión estado, consulta con el servidor Web incorporado [193](#page-208-0) estado Macintosh [139](#page-154-0) garantía [320](#page-335-0) mensajes de error [247](#page-262-0) menú de gestión [29](#page-44-0) números de referencia [313](#page-328-0) pedidos [318](#page-333-0) ciclo de trabajo [5](#page-20-0) ciclo de trabajo mensual [5](#page-20-0) clasificación de copias [169](#page-184-0) color administración de opciones [155,](#page-170-0) [158](#page-173-0) ajuste [156](#page-171-0) bordes, control [160](#page-175-0) coincidencia [153](#page-168-0) coincidencia con libros de muestras [153](#page-168-0) Coincidencia Pantone® [153](#page-168-0) Control de bordes [156](#page-171-0) emulación de conjunto de tintas CMYK [152](#page-167-0) grises neutrales [157](#page-172-0) grises neutros [159](#page-174-0) HP ImageREt 3600 [146](#page-161-0) impresión en cuatro colores [151](#page-166-0) impresión en escala de grises [155](#page-170-0), [158](#page-173-0) impreso frente a monitor [153](#page-168-0) medios tonos, opciones [159](#page-174-0) muestras de colores de impresión [154](#page-169-0) opciones [149](#page-164-0) opciones de medios tonos [157](#page-172-0) sRGB [150](#page-165-0) uso [145](#page-160-0) Color, configuración de la ficha [131,](#page-146-0) [139](#page-154-0) color apagado [286](#page-301-0) color apagado, solución de problemas [286](#page-301-0) colores apagados [285](#page-300-0)

colores apagados, solución de problemas [285](#page-300-0) colores desalineados [282](#page-297-0) colores desalineados, solución de problemas [282](#page-297-0) comprobación del nivel de tóner software HP Easy Printer Care [217](#page-232-0) conectividad auxiliar [82](#page-97-0) paralela [80](#page-95-0) USB [81](#page-96-0) utilidades de red [87](#page-102-0) conector de LAN [7](#page-22-0) conexión AUX [7](#page-22-0) configuración atajos (Windows) [122](#page-137-0) atajos del controlador (Macintosh) [133](#page-148-0) controladores [69](#page-84-0) prioridad [68](#page-83-0) configuración, página impresión [190](#page-205-0) configuración automática de los controladores [66](#page-81-0) configuración de AppleTalk [34](#page-49-0) configuración de conexión auxiliar [82](#page-97-0) configuración de controladores de Windows folletos [130](#page-145-0) papel de tamaño personalizado [122](#page-137-0) configuración de DLC/LLC [34](#page-49-0) configuración de E/S configuración [31](#page-46-0) Configuración de E/S configuración de la red [83](#page-98-0) Configuración de envío, menú [43](#page-58-0) configuración de folletos Windows [130](#page-145-0) configuración de IPX/SPX [34](#page-49-0) configuración de la ficha Color [155,](#page-170-0) [158](#page-173-0) configuración del controlador de Macintosh ficha Servicios [139](#page-154-0) papel tamaño personalizado [133](#page-148-0)

Configuración del controlador de Macintosh filigranas [134](#page-149-0) configuración del papel de tamaño personalizado Macintosh [133](#page-148-0) configuración del tiempo de espera [31](#page-46-0) configuración de papel de tamaño personalizado Windows [122](#page-137-0) configuración de reposo hora del temporizador [110](#page-125-0) retraso [110](#page-125-0) configuración de TCP/IP [31](#page-46-0) configuración de velocidad de transferencia [38](#page-53-0) configuraciones, modelos [2](#page-17-0) configuración paralela [80](#page-95-0) configuración predeterminada Restablecimientos, menú [56](#page-71-0) configuración USB [81](#page-96-0) consumibles errores de memoria [236](#page-251-0) estado, consulta con el servidor Web incorporado [193](#page-208-0) intervalos de reemplazo [221](#page-236-0) menú de gestión [29](#page-44-0) menú Restablecimientos [56](#page-71-0) números de referencia [313](#page-328-0) página de estado, impresión [190](#page-205-0) pedidos [310,](#page-325-0) [318](#page-333-0) reciclado [334](#page-349-0) reemplazo [220](#page-235-0) sustitución [220](#page-235-0) ubicación [220](#page-235-0) contratos de mantenimiento [319](#page-334-0), [323](#page-338-0) controlador de impresora universal [66](#page-81-0) Controlador de impresora universal HP [66](#page-81-0) controladores atajos (Macintosh) [133](#page-148-0) atajos (Windows) [122](#page-137-0) compatibles [64](#page-79-0) configuración [68,](#page-83-0) [69](#page-84-0) Configuración automática [67](#page-82-0)

configuración de Macintosh [133](#page-148-0) configuración de Windows [122](#page-137-0) descarga [318](#page-333-0) ficha Servicios [131](#page-146-0) Macintosh [319](#page-334-0) Macintosh, solución de problemas [306](#page-321-0) universales [66](#page-81-0) control de trabajos de impresión [103](#page-118-0) copia calidad, solución de problemas [277](#page-292-0) cancelación [172](#page-187-0) características [6](#page-21-0), [161](#page-176-0) clasificación [169](#page-184-0) documentos de dos caras [166](#page-181-0) especificaciones de velocidad [5](#page-20-0) fotografías [170](#page-185-0) libros [170](#page-185-0) mensajes de error [248](#page-263-0) Modo trabajo [171](#page-186-0) navegación por el panel de control [162](#page-177-0) varios originales [171](#page-186-0) copia a doble cara [166](#page-181-0) copia a dos caras [166](#page-181-0) copia de doble cara [166](#page-181-0) Corea, Declaración EMI [339](#page-354-0) correo electrónico acerca de [173,](#page-188-0) [177](#page-192-0) admisión de SMTP [174](#page-189-0) carga de documentos [177](#page-192-0) compatibilidad con LDAP [174](#page-189-0) configuración [174](#page-189-0) configuración del panel de control [176](#page-191-0) configuración del servidor Web incorporado [194](#page-209-0) configuración de trabajos [181](#page-196-0) envío de documentos [177](#page-192-0) errores LDAP [246](#page-261-0) función auto completar [178](#page-193-0) libretas de direcciones [179](#page-194-0), [180](#page-195-0) listas de destinatarios [179](#page-194-0)

mensajes de error [245](#page-260-0), [246](#page-261-0), [247,](#page-262-0) [248](#page-263-0) solución de problemas [234](#page-249-0) validación de direcciones de puertas de enlace [302](#page-317-0) cristal tamaños admitidos [177](#page-192-0) cristal del escáner limpieza [222](#page-237-0) cubierta del formateador, ubicación [9](#page-24-0) cubiertas, ubicación [9](#page-24-0) cubierta superior ubicación [9](#page-24-0)

#### **D**

Datos, luz ubicación [14](#page-29-0) Declaración de conformidad [333](#page-348-0) Declaración EMI de Taiwán [340](#page-355-0) declaraciones reglamentarias declaración sobre el láser para Finlandia [341](#page-356-0) programa de apoyo a productos que respetan el medio ambiente [334](#page-349-0) declaración VCCI de Japón [339](#page-354-0) defectos repetitivos [284](#page-299-0) defectos repetitivos, solución de problemas [284](#page-299-0), [299](#page-314-0) descarga de software [318](#page-333-0) desinstalación de software en Macintosh [73](#page-88-0) detección automática de medios [102](#page-117-0) detención de una solicitud de impresión [143](#page-158-0) Detener, botón, pantalla táctil del panel de control [16](#page-31-0) diagnóstico redes [35](#page-50-0) DIMM (dual inline memory, módulos duales de memoria en línea) números de referencia [314](#page-329-0) DIMM (módulos dobles de memoria en línea) instalación [344](#page-359-0)

dirección, impresora Macintosh, resolución de problemas [306](#page-321-0) dirección IP cambio [83](#page-98-0) Dirección IP Macintosh, resolución de problemas [306](#page-321-0) directorio de archivos, impresión [190](#page-205-0) disco duro borrar [205](#page-220-0) disposiciones reglamentarias Declaración de conformidad [333](#page-348-0) dispositivos Copitrak [204](#page-219-0) dispositivos Equitrac [204](#page-219-0) Distribuidores autorizados de HP [319](#page-334-0)

#### **E**

eliminación de software en Macintosh [73](#page-88-0) enlaces servidor Web incorporado [195](#page-210-0) entorno, especificaciones [217,](#page-232-0) [329](#page-344-0) envío a correo electrónico acerca de [173,](#page-188-0) [174](#page-189-0) admisión de SMTP [174](#page-189-0) carga de documentos [177](#page-192-0) compatibilidad con LDAP [174](#page-189-0) configuración [176](#page-191-0) configuración del servidor Web incorporado [194](#page-209-0) configuración de trabajos [181](#page-196-0) listas de destinatarios [179](#page-194-0) mensajes de error [248](#page-263-0) validación de direcciones de puertas de enlace [302](#page-317-0) Envío al flujo de trabajo [183](#page-198-0) Envío a una carpeta [182](#page-197-0) envío a un correo electrónico solución de problemas [234](#page-249-0) envío de fax, digital [188](#page-203-0) envío de fax digital [188](#page-203-0) envío digital acerca de [173](#page-188-0) admisión de SMTP [174](#page-189-0) carga de documentos [177](#page-192-0)

carpetas [182](#page-197-0) compatibilidad con LDAP [174](#page-189-0) Configuración, menú [43](#page-58-0) configuración de correo electrónico [174](#page-189-0) configuración del panel de control [176](#page-191-0) configuración del servidor Web incorporado [194](#page-209-0) configuración de trabajos [181](#page-196-0) envío de documentos [177](#page-192-0) flujo de trabajo [183](#page-198-0) libretas de direcciones [180](#page-195-0) listas de destinatarios [179](#page-194-0) mensajes de error [245](#page-260-0), [246](#page-261-0), [247,](#page-262-0) [248](#page-263-0) solución de problemas [234](#page-249-0) validación de direcciones de puertas de enlace [302](#page-317-0) envío digitalizado acerca de [177](#page-192-0) envío de documentos [177](#page-192-0) libretas de direcciones [179](#page-194-0) envío por correo electrónico acerca de [177](#page-192-0) envío de documentos [177](#page-192-0) libretas de direcciones [179](#page-194-0), [180](#page-195-0) mensajes de error [245](#page-260-0), [246](#page-261-0), [247](#page-262-0) Error, botón, pantalla táctil del panel de control [16](#page-31-0) error, mensajes lista numérica [236](#page-251-0) tipos de [235](#page-250-0) errores de almacenamiento permanente [243](#page-258-0) errores de desbordamiento en búfer [239](#page-254-0) errores del reloj interno [236](#page-251-0) errores de NVRAM [243](#page-258-0) escala de grises, impresión [155](#page-170-0) escaneado especificaciones de velocidad [5](#page-20-0) escaneado a carpeta [182](#page-197-0) escaneado a correo electrónico acerca de [173](#page-188-0) admisión de SMTP [174](#page-189-0) carga de documentos [177](#page-192-0)

compatibilidad con LDAP [174](#page-189-0) configuración [174](#page-189-0) configuración del panel de control [176](#page-191-0) configuración del servidor Web incorporado [194](#page-209-0) configuración de trabajos [181](#page-196-0) envío de documentos [177](#page-192-0) libretas de direcciones [180](#page-195-0) listas de destinatarios [179](#page-194-0) mensajes de error [248](#page-263-0) validación de direcciones de puertas de enlace [302](#page-317-0) escaneado a flujo de trabajo [183](#page-198-0) escaneo a un correo electrónico solución de problemas [234](#page-249-0) especificaciones acústicas [328](#page-343-0) características [5](#page-20-0) eléctricas [327](#page-342-0) entorno operativo [217](#page-232-0) físicas [325](#page-340-0) inclinación [296](#page-311-0) sistema operativo [329](#page-344-0) especificaciones acústicas [328](#page-343-0) especificaciones de energía [327](#page-342-0) especificaciones del entorno operativo [217](#page-232-0) especificaciones del sistema operativo [329](#page-344-0) especificaciones de velocidad [5](#page-20-0) especificaciones de voltaje [327](#page-342-0) especificaciones eléctricas [327](#page-342-0) especificaciones físicas [325](#page-340-0) especificaciones sonoras [328](#page-343-0) estado ficha Información, servidor Web incorporado [193](#page-208-0) ficha servicios de Macintosh [139](#page-154-0) Inicio, pantalla, panel de control [15](#page-30-0) luces [274](#page-289-0) mensajes, tipos de [235](#page-250-0) estado del consumible, ficha Servicios de Macintosh [139](#page-154-0) estado del dispositivo ficha Servicios de Macintosh [139](#page-154-0)

exploración por correo electrónico acerca de [177](#page-192-0) envío de documentos [177](#page-192-0) libretas de direcciones [179](#page-194-0) mensajes de error [245](#page-260-0), [246](#page-261-0), [247](#page-262-0) Explorer, versiones admitidas HP Web Jetadmin [198](#page-213-0) Explorer, versiones compatibles servidor Web incorporado [192](#page-207-0)

#### **F**

fax de Windows 2000 [188](#page-203-0) fax por Internet [188](#page-203-0) fax por LAN [188](#page-203-0) fecha, configuración [27,](#page-42-0) [208](#page-223-0) ficha Configuración, servidor Web incorporado [193](#page-208-0) ficha Envío digital, servidor Web incorporado [194](#page-209-0) ficha Información, servidor Web incorporado [193](#page-208-0) ficha Redes, servidor Web incorporado [194](#page-209-0) ficha Servicios Macintosh [139](#page-154-0) filigranas [134](#page-149-0) firmware, actualización [211](#page-226-0) flujo de trabajo, envío a [183](#page-198-0) Foreign Interface Harness (FIH) [7](#page-22-0) fotografías carga [177](#page-192-0) copia [170](#page-185-0) FTP, envío a [183](#page-198-0) fuentes archivos EPS, resolución de problemas [307](#page-322-0) impresión de listas [191](#page-206-0) incluidas [6](#page-21-0) lista, impresión [19](#page-34-0) fuentes TrueType incluidas [6](#page-21-0) función Borrado de disco [205](#page-220-0) función Configuración automática, controladores [67](#page-82-0) funciones de seguridad [7](#page-22-0) fusor mensajes de error [240](#page-255-0)

#### **G**

garantía ampliación [319](#page-334-0) Auto reparación del cliente [317](#page-332-0) cartucho de impresión [320](#page-335-0) extendida [323](#page-338-0) producto [315](#page-330-0) garantía extendida [323](#page-338-0) grapado [140](#page-155-0) grapadora/apiladora capacidad [7](#page-22-0) carga de grapas [141](#page-156-0) especificaciones, físicas [325](#page-340-0) estado de luz [274](#page-289-0) grapado [140](#page-155-0) mensaje de error para demasiadas páginas [246](#page-261-0) mensaje de error para volver a insertar [250](#page-265-0) modelos que incluyen [3](#page-18-0) número de referencia [313](#page-328-0) selección [105](#page-120-0) vacío, detener o continuar [141](#page-156-0) grapas, cartuchos vacíos, detener o continuar [141](#page-156-0) grises, impresión en escala [158](#page-173-0)

#### **H**

hardware de contabilidad [204](#page-219-0) Hoja de datos sobre seguridad de los materiales (MSDS) [337](#page-352-0) hoja de plástico [267](#page-282-0) hora, configuración [27](#page-42-0), [208](#page-223-0) Hora/Programación, menú, panel de control [27](#page-42-0) hora del temporizador, ajuste [110](#page-125-0) hora del temporizador, configuración [28](#page-43-0) HP Instant Support Professional Edition (ISPE) [318](#page-333-0) HP Printer Utility para Macintosh [72](#page-87-0) HP Web Jetadmin actualizaciones del firmware [213](#page-228-0)

comprobación del nivel de tóner [218](#page-233-0) descarga [198](#page-213-0) navegadores admitidos [198](#page-213-0) huellas digitales [287](#page-302-0) huellas digitales, solución de problemas [287](#page-302-0)

#### **I**

idioma, panel de control [234](#page-249-0) impresión bandeja de salida, selección [105](#page-120-0) especificaciones de velocidad [5](#page-20-0) folletos [128](#page-143-0) impresión, cartuchos reciclado [334](#page-349-0) impresión a 2 caras [125](#page-140-0), [135](#page-150-0) impresión a doble cara carga [127](#page-142-0) configuración del panel de control [126,](#page-141-0) [136](#page-151-0) copia de documentos [166](#page-181-0) manual [128,](#page-143-0) [138](#page-153-0) mensajes de error [244](#page-259-0), [245](#page-260-0) opciones de encuadernación [128,](#page-143-0) [138](#page-153-0) impresión a dos caras configuración del panel de control [126,](#page-141-0) [136](#page-151-0) mensajes de error [244](#page-259-0), [245](#page-260-0) impresión de doble cara [125,](#page-140-0) [127,](#page-142-0) [135,](#page-150-0) [137](#page-152-0) impresión de folletos [128](#page-143-0) impresión de prueba de trabajos [111](#page-126-0) impresión desde bandeja 2, 3 o 4 [96](#page-111-0) Imprimir documento en [124](#page-139-0) Información, menú [18](#page-33-0) información sobre el producto [1](#page-16-0) informe de códigos de facturación, fax [191](#page-206-0) informe de llamadas, fax [191](#page-206-0) informes de fax, impresión [19](#page-34-0), [191](#page-206-0) Iniciar, botón, pantalla táctil del panel de control [16](#page-31-0)

Inicio, botón, pantalla táctil del panel de control [16](#page-31-0) Inicio, pantalla, panel de control [15](#page-30-0) inicio de sesión en Novell obligatorio [247](#page-262-0) instalación tarjetas EIO [355](#page-370-0) instaladores, Windows [88](#page-103-0) Internet Explorer, versiones admitidas HP Web Jetadmin [198](#page-213-0) Internet Explorer, versiones compatibles servidor Web incorporado [192](#page-207-0) interruptor de alimentación, ubicación [9](#page-24-0) interruptor de encendido/apagado, ubicación [9](#page-24-0) ISPE (HP Instant Support Professional Edition) [318](#page-333-0)

#### **J**

Jetadmin actualizaciones del firmware [213](#page-228-0) descarga [198](#page-213-0) navegadores admitidos [198](#page-213-0) Jetadmin, HP Web [87](#page-102-0)

#### **K**

kit de fusor de imágenes, 110 voltios número de referencia [313](#page-328-0) kit de fusor de imágenes, 220 voltios número de referencia [314](#page-329-0) kit del alimentador de documentos, sustitución [229](#page-244-0) kit de mantenimiento [313](#page-328-0) kit para transferencia de imágenes (ETB) números de referencia [313](#page-328-0)

#### **L**

láser, declaraciones de seguridad [339](#page-354-0) LED de pulsación [275](#page-290-0) lenguaje elegido no disponible [247](#page-262-0) lenguajes, impresora [6](#page-21-0)

lenguajes de impresora [6](#page-21-0) libreta de direcciones, correo electrónico compatibilidad con LDAP [174](#page-189-0) eliminación de direcciones [180](#page-195-0) libretas de direcciones, correo electrónico adición de direcciones [180](#page-195-0) eliminación [56](#page-71-0) errores de servidor LDAP [246](#page-261-0) función auto completar [178](#page-193-0) importación [194](#page-209-0) listas de destinatarios [179](#page-194-0) listas de destinatarios, creación [179](#page-194-0) libros copia [170](#page-185-0) limpieza acerca de [222,](#page-237-0) [224](#page-239-0) cristal [222](#page-237-0) exterior del MFP [222](#page-237-0) pantalla táctil [222](#page-237-0) rodillos del ADF [224](#page-239-0) sistema de suministro de ADF [223](#page-238-0) tira de mylar [227](#page-242-0) Línea especializada en fraudes de HP [216](#page-231-0) líneas, solución de problemas [295](#page-310-0), [297](#page-312-0) líneas horizontales [281](#page-296-0) líneas horizontales, solución de problemas [281](#page-296-0) líneas verticales [283](#page-298-0) líneas verticales, solución de problemas [283](#page-298-0) línea telefónica, conexión del accesorio para fax [186](#page-201-0) Linux, controladores [64](#page-79-0) lista de faxes bloqueados, impresión [191](#page-206-0) lista de marcación rápida, impresión [191](#page-206-0) listas de destinatarios [179](#page-194-0) luces accesorios [274](#page-289-0) formateador [275](#page-290-0) panel de control [14](#page-29-0) luces del formateador [275](#page-290-0)

#### **M**

Macintosh cambiar tamaño de documentos [133](#page-148-0) componentes de software [88](#page-103-0) configuración de AppleTalk [34](#page-49-0) configuración del controlador [69](#page-84-0), [133](#page-148-0) controladores, solución de problemas [306](#page-321-0) controladores compatibles [64](#page-79-0) desinstalación de software [73](#page-88-0) problemas, solución [306](#page-321-0) sitios Web de asistencia [319](#page-334-0) software [72](#page-87-0) tarjeta USB, resolución de problemas [307](#page-322-0) manchas [292](#page-307-0) manchas, solución de problemas [292](#page-307-0) mantenimiento, contratos [323](#page-338-0) mapa de menús Información, menú [18](#page-33-0) marcas de agua [123](#page-138-0) máscara de subred [84](#page-99-0) medios carga de bandeja 2 [99](#page-114-0) carga de bandejas 2, 3 o 4 [96](#page-111-0) carga de bandejas 2,  $3 \vee 4$  [98](#page-113-0) tamaños admitidos [91](#page-106-0) Medios [89](#page-104-0) medios admitidos [91](#page-106-0) medios dañados [291](#page-306-0) medios dañados, solución de problemas [291](#page-306-0) medios de impresión carga de bandeja 1 [95](#page-110-0) para impresión en color [148](#page-163-0) medios especiales directrices [94](#page-109-0) memoria activación [353](#page-368-0) ampliación [215](#page-230-0) añadido [343](#page-358-0) características [5](#page-20-0) configuración automática [66](#page-81-0) errores de consumibles [236](#page-251-0) gestión [215](#page-230-0) incluida [2,](#page-17-0) [72](#page-87-0)

insuficiente [239,](#page-254-0) [247](#page-262-0) mensajes de error de almacenamiento permanente [243](#page-258-0) números de referencia [314](#page-329-0) memoria insuficiente [239](#page-254-0), [247](#page-262-0) mensaje de acceso denegado [244](#page-259-0) mensaje de error para cerrar recorrido de salida [249](#page-264-0) mensaje de error para instalar cartucho [247](#page-262-0) mensaje de error para volver a insertar bandeja de salida [250](#page-265-0) mensajes lista alfabética [236](#page-251-0) lista numérica [236](#page-251-0) tipos de [235](#page-250-0) mensajes de error lista alfabética [236](#page-251-0) lista numérica [236](#page-251-0) mensajes de error de autenticación [247](#page-262-0) mensajes de error de tamaño o tipo inesperado [240](#page-255-0) mensajes de error para insertar bandeja [247](#page-262-0) Menú Configuración de correo electrónico [43](#page-58-0) Menú Configuración de fax [40](#page-55-0) Menú Configuración inicial [31](#page-46-0) Menú Gestión [29](#page-44-0) menús, mapa impresión [190](#page-205-0) menús, panel de control acceso denegado [244](#page-259-0) Administración [17](#page-32-0) bloqueo [207](#page-222-0) Configuración de correo electrónico [43](#page-58-0) Configuración de envío [43](#page-58-0) Configuración de fax [40](#page-55-0) Configuración inicial [31](#page-46-0) Gestión [29](#page-44-0) Hora/Programación [27](#page-42-0) Servicio [57](#page-72-0) menús del panel control Restablecimientos [56](#page-71-0) menús del panel de control Información [18](#page-33-0)

modelos, características [2](#page-17-0) modo de apiladora, buzón de 3 bandejas [312](#page-327-0) modo de buzón [312](#page-327-0) Modo de reposo configuración [27,](#page-42-0) [29](#page-44-0) modo de separador de funciones, buzón de 3 bandejas [312](#page-327-0) Modo trabajo, copia [171](#page-186-0)

#### **N**

Netscape Navigator, versiones admitidas HP Web Jetadmin [198](#page-213-0) Netscape Navigator, versiones compatibles servidor Web incorporado [192](#page-207-0) no se puede conectar, copiar o enviar [248](#page-263-0) n páginas por hoja [124,](#page-139-0) [134](#page-149-0) números de referencia cartuchos de impresión [313](#page-328-0) memoria [314](#page-329-0) números de teléfono asistencia [318](#page-333-0) contratos de servicio [319](#page-334-0) pedidos de consumibles [318](#page-333-0)

#### **O**

otros enlaces servidor Web incorporado [195](#page-210-0)

#### **P**

Página de configuración Información, menú [18](#page-33-0) página de configuración de protocolo, impresión [39](#page-54-0) página de uso, impresión [190](#page-205-0) páginas de información [190](#page-205-0) páginas dobladas [296](#page-311-0) páginas en blanco, solución de problemas [294](#page-309-0) páginas inclinadas [296](#page-311-0) páginas por hoja [124,](#page-139-0) [134](#page-149-0) páginas por minuto [5](#page-20-0) página torcida [293](#page-308-0) página torcida, solución de problemas [293](#page-308-0) palanca de acceso a atascos, ubicación [9](#page-24-0)

panel de control acceso denegado [244](#page-259-0) Administración, menú [17](#page-32-0) ayuda [16](#page-31-0) bloqueo de menús [207](#page-222-0) botones [14](#page-29-0) botones de la pantalla táctil [16](#page-31-0) configuración [68](#page-83-0) Configuración de correo electrónico, menú [43](#page-58-0) Configuración de envío, menú [43](#page-58-0) Configuración de fax, menú [40](#page-55-0) Configuración inicial, menú [31](#page-46-0) Gestión, menú [29](#page-44-0) Hora/Programación, menú [27](#page-42-0) Inicio, pantalla [15](#page-30-0) limpiando pantalla táctil [222](#page-237-0) luces [14](#page-29-0) mensajes, lista alfabética [236](#page-251-0) mensajes, lista numérica [236](#page-251-0) mensajes, tipos de [235](#page-250-0) menú Información [18](#page-33-0) menú Restablecimientos [56](#page-71-0) pantalla de copia [162](#page-177-0) pantalla de correo electrónico [176](#page-191-0) Servicio, menú [57](#page-72-0) solución de problemas [234](#page-249-0) ubicación [9](#page-24-0) pantalla táctil, limpieza [222](#page-237-0) papel cargar [95](#page-110-0) páginas por hoja [124,](#page-139-0) [134](#page-149-0) primera página [123](#page-138-0), [133](#page-148-0) tamaño del documento, selección [124](#page-139-0) tamaño personalizado, configuración de Macintosh [133](#page-148-0) tamaño personalizado, configuración de Windows [122](#page-137-0) tamaños admitidos [91](#page-106-0) tamaños personalizados [93](#page-108-0) papel especial directrices [94](#page-109-0)

PCL, controladores universales [66](#page-81-0) pedidos consumibles y accesorios [310](#page-325-0) números de referencia de [313](#page-328-0) pedidos de consumibles [318](#page-333-0) PIN, trabajos personales [113](#page-128-0) portadas [123,](#page-138-0) [133](#page-148-0) PostScript Printer Description (PPD), archivos incluidos [72](#page-87-0) PPD incluidas [72](#page-87-0) Preparado, luz ubicación [14](#page-29-0) primera página en blanco [123](#page-138-0) uso de un papel diferente [133](#page-148-0) utilizar otro papel [123](#page-138-0) prioridad de configuración [68](#page-83-0) programa de apoyo a productos que respetan el medio ambiente [334](#page-349-0) pruebas redes [35](#page-50-0) PS, controladores de emulación [64](#page-79-0) puertas de enlace configuración [174](#page-189-0) mensajes de error [247](#page-262-0) prueba [175](#page-190-0) validación de direcciones [302](#page-317-0) puertas de enlace SMTP mensajes de error [249](#page-264-0) puerto paralelo características [7](#page-22-0) ubicación [11](#page-26-0) puertos incluidos [7](#page-22-0) resolución de problemas de Macintosh [307](#page-322-0) ubicación [11](#page-26-0) puertos de interfaz incluidos [7](#page-22-0) ubicación [11](#page-26-0) puerto USB resolución de problemas de Macintosh [307](#page-322-0)

#### **R**

reciclado programa medioambiental y de devolución de consumibles de impresión de HP [335](#page-350-0) redes características de conectividad [7](#page-22-0) configuración [83](#page-98-0) configuración de AppleTalk [34](#page-49-0) configuración de DLC/LLC [34](#page-49-0) configuración de IPX/SPX [34](#page-49-0) configuración de las direcciones de las puertas de enlace [174](#page-189-0) configuración de TCP/IP [31](#page-46-0) configuración de velocidad de transferencia [38](#page-53-0) desactivación de DLC/LLC [86](#page-101-0) desactivación de protocolos [85](#page-100-0) diagnóstico [35](#page-50-0) dirección IP [83](#page-98-0) instalación de tarjetas EIO [355](#page-370-0) máscara de subred [84](#page-99-0) mensajes de error de servidor de impresión HP Jetdirect [243](#page-258-0) página de configuración de protocolo, impresión [39](#page-54-0) parámetros de TCP/IP [83](#page-98-0) prueba de la configuración SMTP [175](#page-190-0) puerta de enlace predeterminada [84](#page-99-0) seguridad [35](#page-50-0) servidores de impresión incluidos [2](#page-17-0) servidores SMTP [174](#page-189-0) solución de problemas de impresión [304](#page-319-0) validación de direcciones de puertas de enlace [302](#page-317-0) reducción de documentos [124](#page-139-0) Registro de actividad del fax eliminación [56](#page-71-0) registro de actividades, fax [191](#page-206-0) regla, defectos repetitivos [299](#page-314-0)

reloj configuración [208](#page-223-0) mensaje de error [236](#page-251-0) reloj de tiempo real [208](#page-223-0) requisitos de espacio [325](#page-340-0) requisitos de humedad [217](#page-232-0), [329](#page-344-0) requisitos del explorador servidor Web incorporado [192](#page-207-0) requisitos del explorador Web servidor Web incorporado [192](#page-207-0) requisitos del navegador HP Web Jetadmin [198](#page-213-0) requisitos del sistema HP Web Jetadmin [198](#page-213-0) servidor Web incorporado [192](#page-207-0) requisitos de temperatura [329](#page-344-0) resolución especificaciones [5](#page-20-0) solución de problemas de calidad [277](#page-292-0) resolución de problemas archivos EPS [307](#page-322-0) mensajes, tipos de [235](#page-250-0) Restablecimientos, menú, panel de control [56](#page-71-0) retención, trabajo almacenados [117](#page-132-0) Copia rápida [115](#page-130-0) funciones [111](#page-126-0) impresión de prueba [111](#page-126-0) personal [113](#page-128-0) retención, trabajos acceso [111](#page-126-0) retraso, reposo [110](#page-125-0) rodillos limpieza del ADF [224](#page-239-0) ruta de impresión automática a dos caras copia de documentos [166](#page-181-0)

#### **S**

seguridad Arnés de interfaz exterior (FIH) [204](#page-219-0) bloqueo de los menús del panel de control [207](#page-222-0) borrado de disco [205](#page-220-0) configuración [35](#page-50-0) seguridad, declaraciones [339](#page-354-0)

servicio contratos [323](#page-338-0) Servicio, menú, panel de control [57](#page-72-0) servicio de atención al cliente contratos de mantenimiento [323](#page-338-0) distribuidores de asistencia [319](#page-334-0) en línea [318](#page-333-0) HP Instant Support Professional Edition (ISPE) [318](#page-333-0) Macintosh [319](#page-334-0) teléfono [318](#page-333-0) servicio de atención al cliente en línea [318](#page-333-0) servicio prioritario in situ [323](#page-338-0) Servicios, ficha [131](#page-146-0) servicio técnico contratos [319](#page-334-0) contratos de mantenimiento [323](#page-338-0) distribuidores autorizados de HP [319](#page-334-0) servidor de impresión HP Jetdirect actualizaciones del firmware [214](#page-229-0) configuración [31](#page-46-0) instalación [355](#page-370-0) luces [275](#page-290-0) mensajes de error [243](#page-258-0) modelos que incluyen [2](#page-17-0) Servidor de impresión HP Jetdirect configuración [86](#page-101-0) servidor de impresión Jetdirect actualizaciones del firmware [214](#page-229-0) configuración [31](#page-46-0) instalación [355](#page-370-0) luces [275](#page-290-0) mensajes de error [243](#page-258-0) modelos que incluyen [2](#page-17-0) Servidor de impresión Jetdirect configuración [86](#page-101-0) servidores de impresión HP Jetdirect instalación [355](#page-370-0) servidores LDAP conexión a [174](#page-189-0)

configuración del servidor Web incorporado [194](#page-209-0) validación de direcciones de puertas de enlace [302](#page-317-0) Servidores LDAP mensajes de error [246](#page-261-0) servidores SMTP conexión a [174](#page-189-0) configuración de la dirección de la puerta de enlace [174](#page-189-0) prueba [175](#page-190-0) validación de direcciones de puertas de enlace [302](#page-317-0) servidor Web incorporado apertura [192](#page-207-0) asignación de una contraseña [204](#page-219-0) comprobación del nivel de tóner [217](#page-232-0) ficha Configuración [193](#page-208-0) ficha Envío digital [194](#page-209-0) ficha Información [193](#page-208-0) ficha Otros enlaces [195](#page-210-0) ficha Redes [194](#page-209-0) funcións [192](#page-207-0) sitios Web asistencia para Macintosh [319](#page-334-0) contratos de servicio [319](#page-334-0) descarga de software [318](#page-333-0) pedido de consumibles [310](#page-325-0) pedidos de consumibles [318](#page-333-0) servicio de atención al cliente [318](#page-333-0) sitiow Web HP Web Jetadmin, descarga [198](#page-213-0) sobres atascos [271](#page-286-0) carga de bandeja 1 [95](#page-110-0) software configuración [68](#page-83-0) descarga [318](#page-333-0) desinstalación en Macintosh [73](#page-88-0) HP Web Jetadmin [87](#page-102-0) instalación [61](#page-76-0) Macintosh [72,](#page-87-0) [88](#page-103-0), [319](#page-334-0) servidor Web incorporado [87](#page-102-0)

Software HP Easy Printer Care [88](#page-103-0) Windows [88](#page-103-0) software HP Easy Printer Care uso [196,](#page-211-0) [217](#page-232-0) Software HP Easy Printer Care [88](#page-103-0) solución de problemas accesorios [274](#page-289-0) áreas blancas [290](#page-305-0) calidad [277](#page-292-0) calidad de salida de ADF [294](#page-309-0) color apagado [286](#page-301-0) colores apagados [285](#page-300-0) colores desalineados [282](#page-297-0) defectos repetitivos [284,](#page-299-0) [299](#page-314-0) direcciones de puertas de enlace [302](#page-317-0) envío digital [234](#page-249-0) Error, botón, pantalla táctil del panel de control [16](#page-31-0) huellas digitales [287](#page-302-0) impresión a doble cara [272](#page-287-0) impresión en red [304](#page-319-0) líneas [295](#page-310-0), [297](#page-312-0) líneas horizontales [281](#page-296-0) líneas verticales [283](#page-298-0) lista de comprobación [232](#page-247-0) manchas [292](#page-307-0) medios dañados [291](#page-306-0) mensajes de error, lista alfabética [236](#page-251-0) mensajes de error, lista numérica [236](#page-251-0) mensajes numéricos del panel de control [236](#page-251-0) páginas en blanco [294](#page-309-0) páginas inclinadas [296](#page-311-0) página torcida [293](#page-308-0) panel de control [234](#page-249-0) problemas de impresión en color [277](#page-292-0) problemas de Macintosh [306](#page-321-0) problemas en el manejo de los medios de impresión [269](#page-284-0) redes [35](#page-50-0) tóner manchado [289](#page-304-0) tóner suelto [288](#page-303-0) transparencias [271](#page-286-0), [279](#page-294-0)

soporte tamaño personalizad, configuración de Windows [122](#page-137-0) soportes páginas por hoja [124,](#page-139-0) [134](#page-149-0) primera página [123](#page-138-0), [133](#page-148-0) tamaño del documento, selección [124](#page-139-0) tamaño personalizado, configuración de Macintosh [133](#page-148-0) sustitución cartuchos de grapas [141](#page-156-0)

#### **T**

tamaño, soporte inesperado, mensaje de error [240](#page-255-0) tamaños de papel personalizados [93](#page-108-0) tareas de impresión [119](#page-134-0) tarjeta de E/S mejorada número de referencia [314](#page-329-0) tarieta de memoria flash instalación [349](#page-364-0) tarjeta de servidor de impresión instalación [355](#page-370-0) tarjetas de EIO desbordamiento en búfer [239](#page-254-0) errores [244](#page-259-0) tarjetas EIO instalación [355](#page-370-0) número de referencia [314](#page-329-0) tarjetas Ethernet [7](#page-22-0) teclas, panel de control pantalla táctil [16](#page-31-0) ubicación [14](#page-29-0) temperatura requisitos [217](#page-232-0) tipos de letra incluidos [6](#page-21-0) tira de mylar limpieza [227](#page-242-0) tóner manchado [289](#page-304-0) tóner manchado, solución de problemas [289](#page-304-0) tóner suelto [288](#page-303-0) tóner suelto, solución de problemas [288](#page-303-0)

trabajos almacenados [117](#page-132-0) trabajos personales [113](#page-128-0) trabajos retenidos [111](#page-126-0) trabamos, almacenamiento impresión de prueba [111](#page-126-0)

#### **U**

Unión Europea, eliminación de residuos [337](#page-352-0) uso de otros papeles/ portadas [123](#page-138-0)

#### **V**

validación de direcciones de puertas de enlace [302](#page-317-0) valores de reposo especificaciones de alimentación [327](#page-342-0) varias páginas por hoja [124](#page-139-0), [134](#page-149-0) velocidad de procesador [5](#page-20-0) ventiladores, solución de problemas [234](#page-249-0) visor gráfico, panel de control [14](#page-29-0) voltaje, solución de problemas [234](#page-249-0)

#### **W**

Web, sitios asistencia Linux [64](#page-79-0) controlador de impresora universal [66](#page-81-0) Hoja de datos sobre seguridad de los materiales (MSDS) [337](#page-352-0) Web Jetadmin actualizaciones del firmware [213](#page-228-0) descarga [198](#page-213-0) navegadores admitidos [198](#page-213-0) Windows componentes de software [88](#page-103-0) configuración del controlador [69](#page-84-0), [122](#page-137-0) controlador de impresora universal [66](#page-81-0) controladores compatibles [64](#page-79-0)

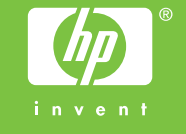